# **RICOH**

## RICOH InfoPrint Manager™ for AIX

## 操作ガイド

## **Version 4.13.1**

管理者の操作: InfoPrint [Managerを構成する](#page-14-0) | [1](#page-14-0) 管理者の操作: [ホスト印刷を構成する](#page-216-0) [2](#page-216-0) 管理者の操作: [特殊ジョブ用に設定変更する](#page-236-0) [3](#page-236-0) [オペレーター/ユーザーの操作](#page-408-0) インファイント インファイン [参照情報](#page-448-0) またま ちょうしょう こうしょう ちょうしょう ちょうしょく

本書に記載されていない情報について は、製品のヘルプ・システムを参照し てください。

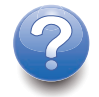

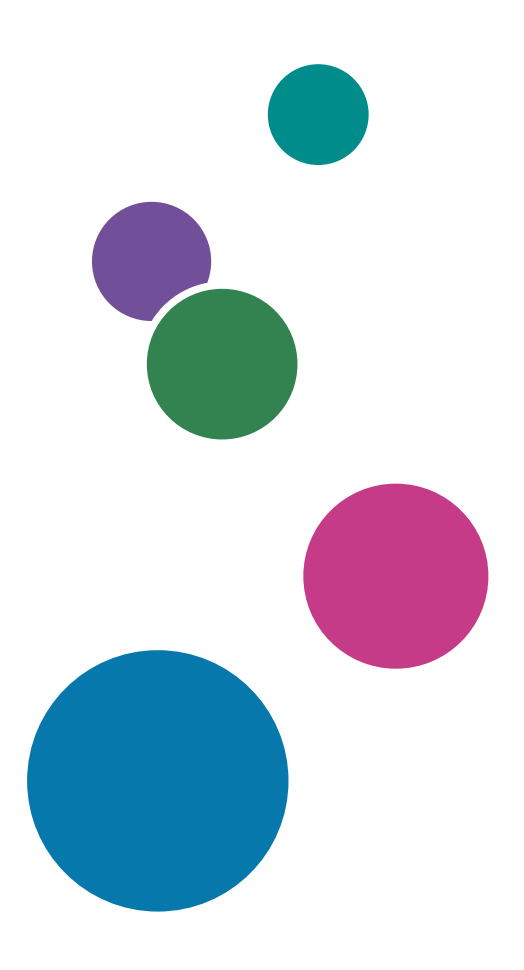

## 目次

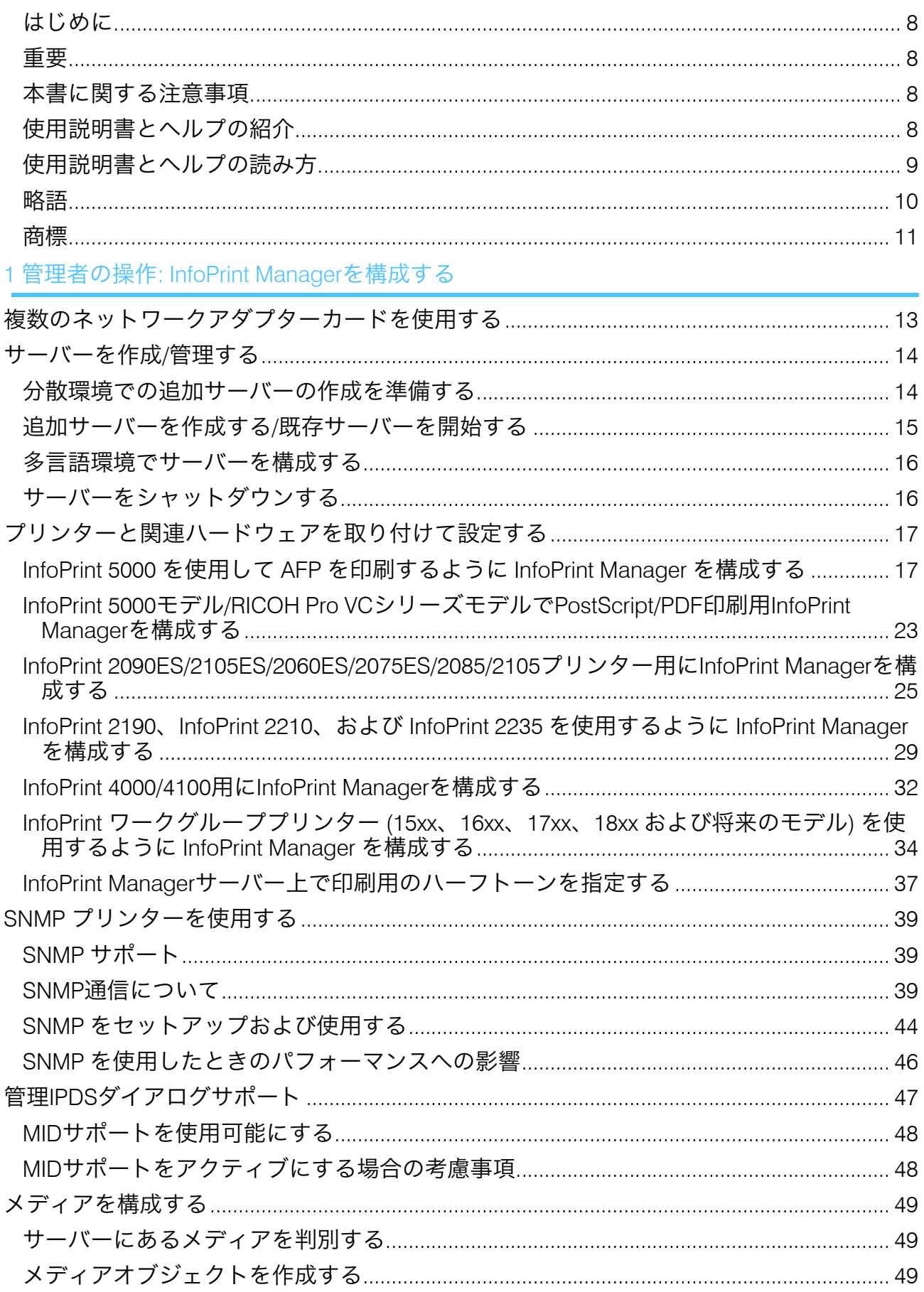

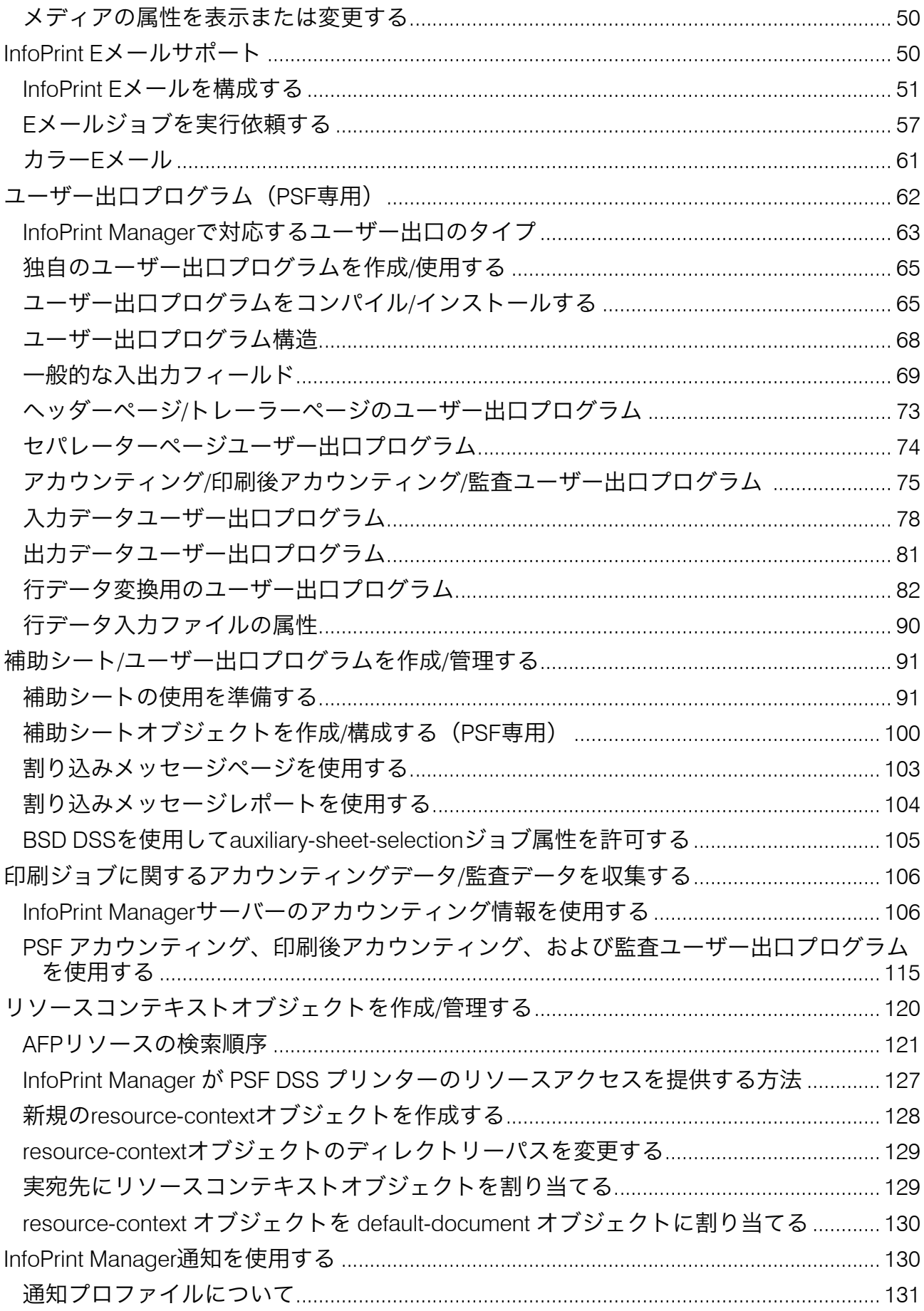

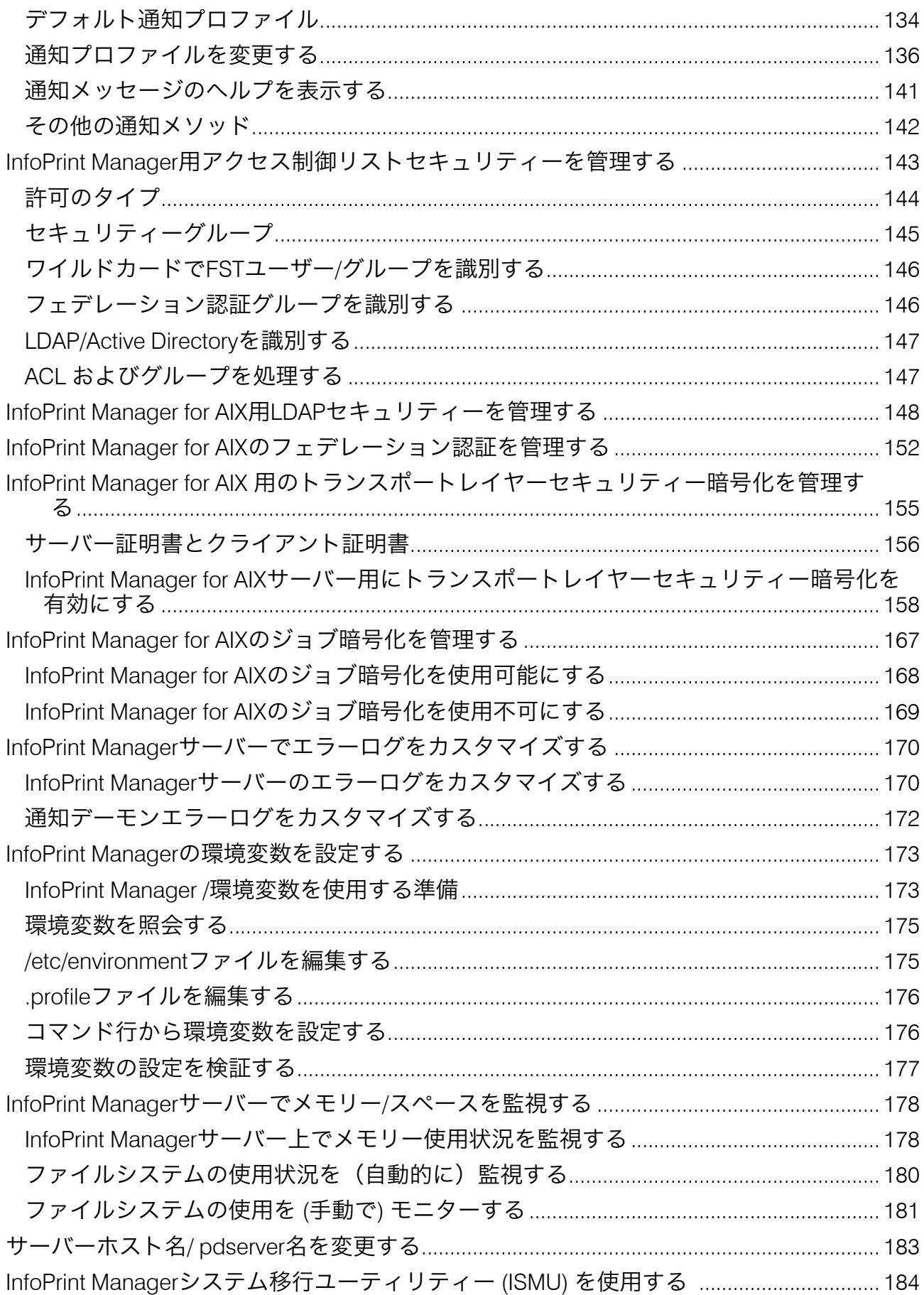

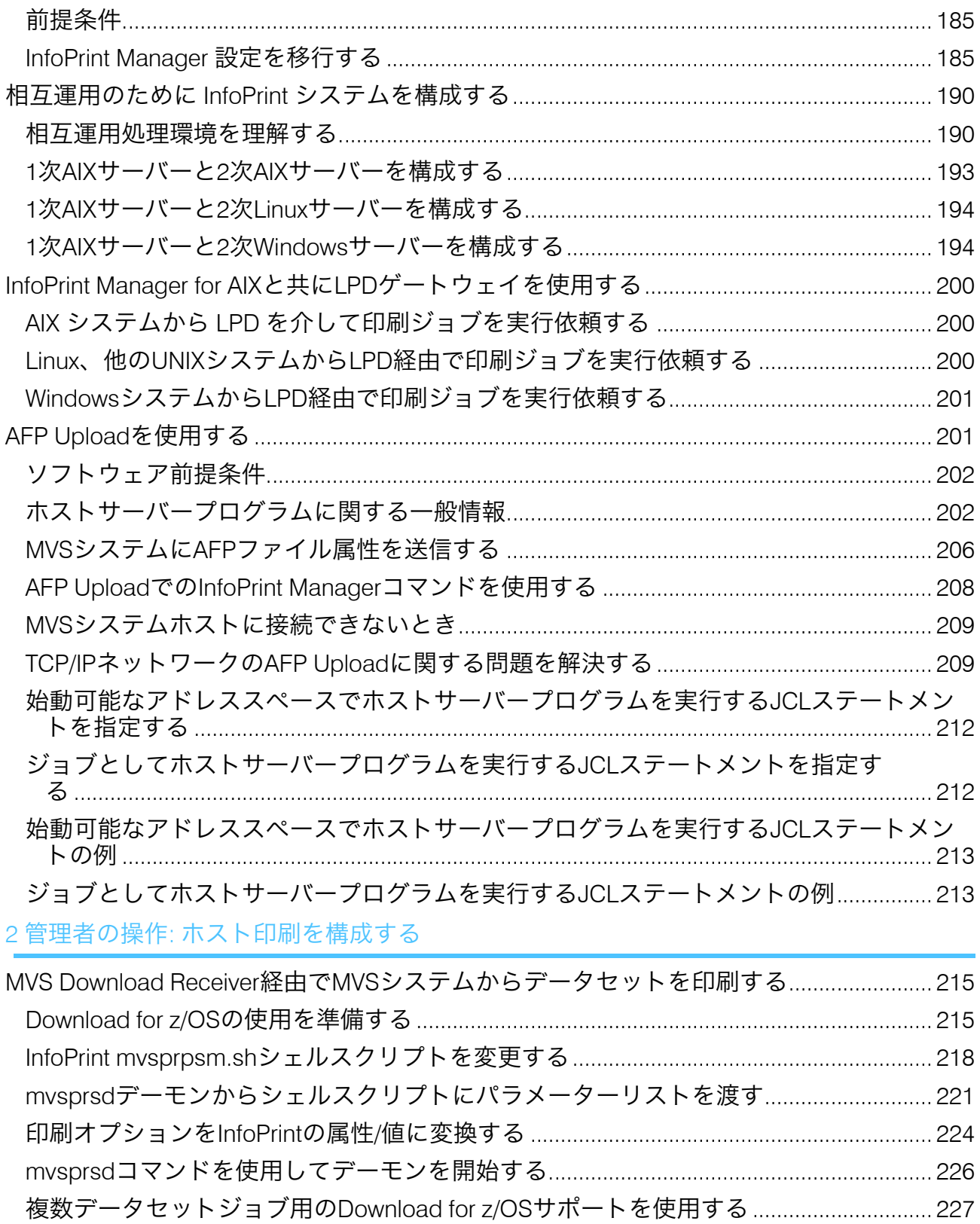

MVS Download Receiver[オーファンファイルを再送信または削除する](#page-233-0) ............................ 232

3 管理者の操作: [特殊ジョブ用に設定変更する](#page-236-0)

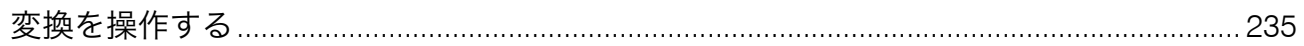

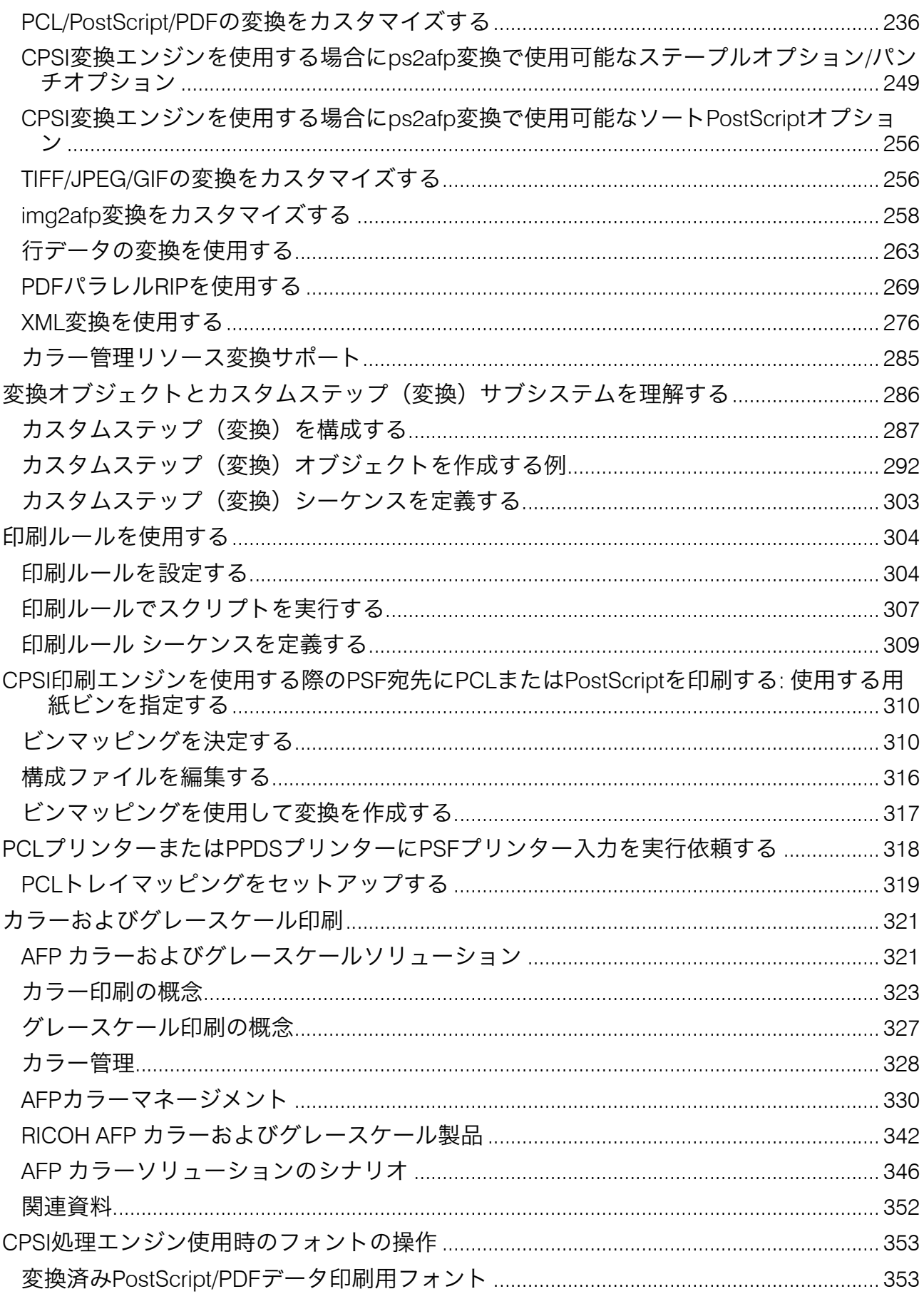

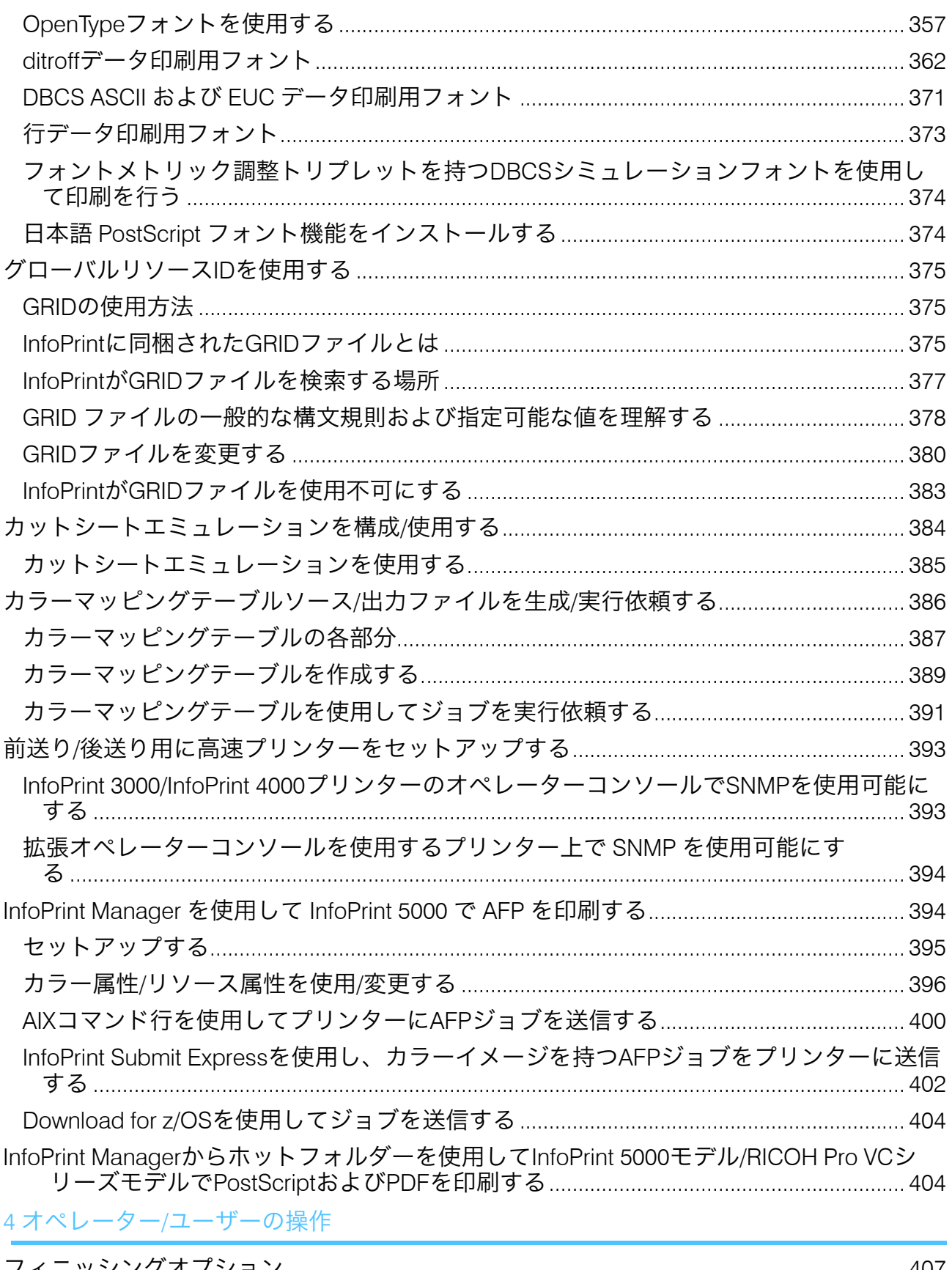

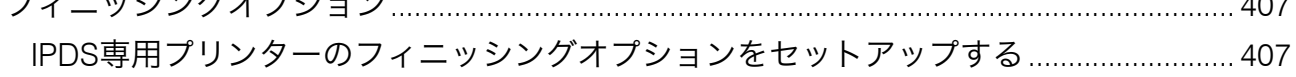

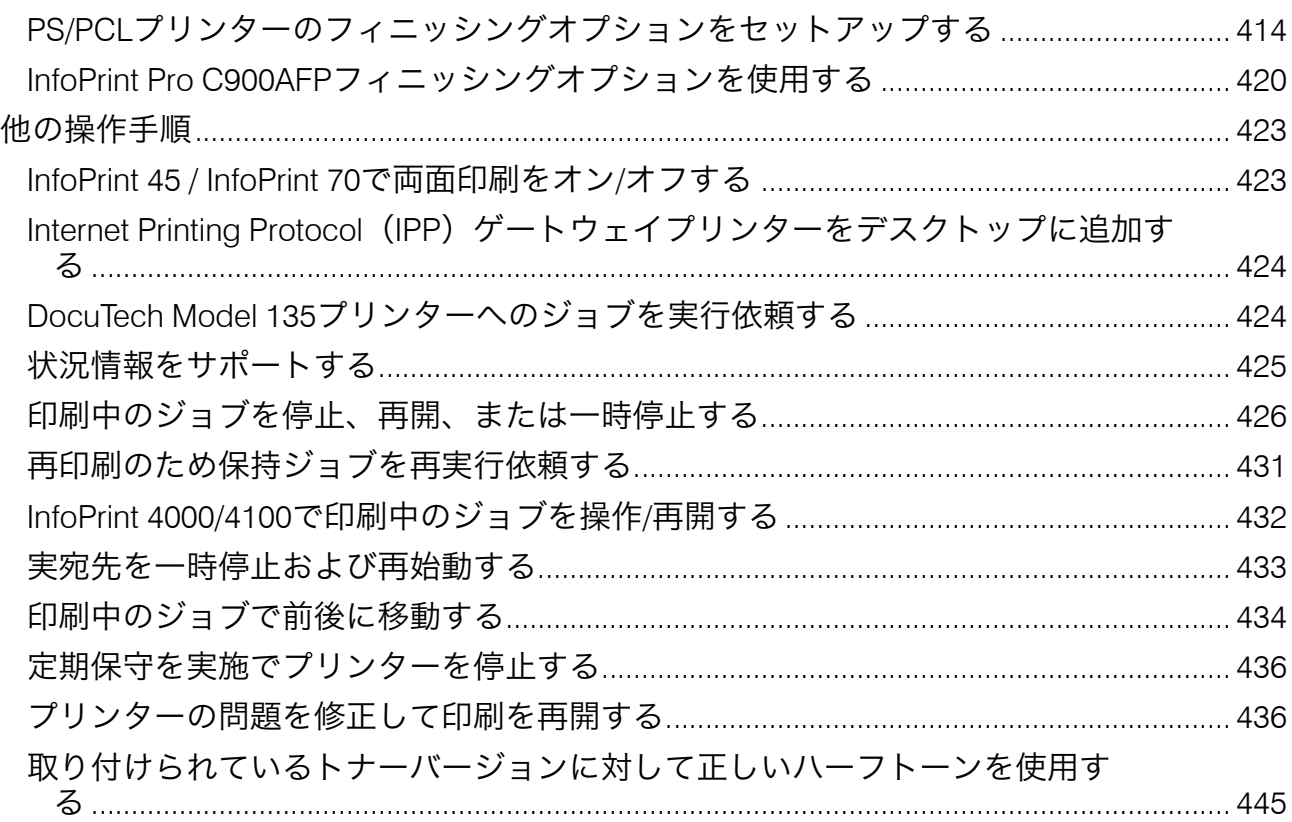

5 参照情報

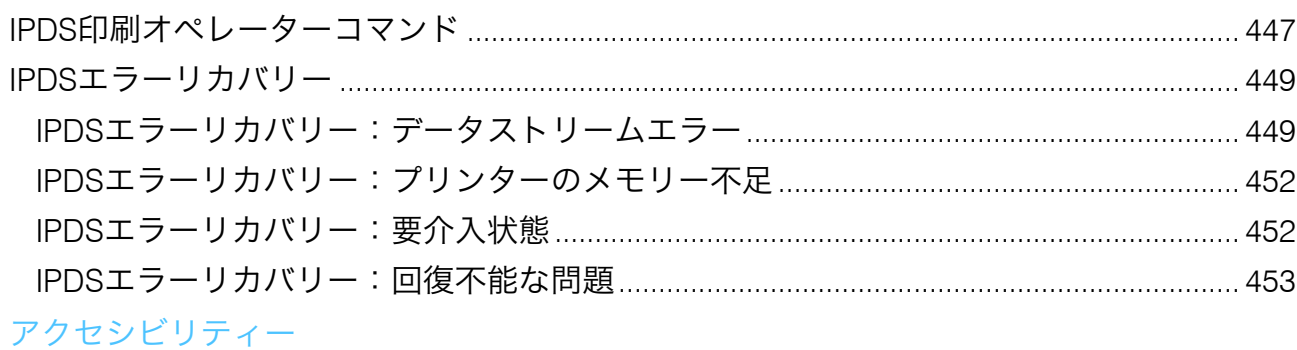

用語集

## <span id="page-9-0"></span>はじめに

## <span id="page-9-1"></span>重要

適用される法律で認められる最大限の範囲において、本製品の故障、文書やデータの損 失、本製品および付属の使用説明書の使用または不使用に起因するいかなる損害に対して も、メーカーは責任を負いません。

必ず、重要な文書やデータは、常にコピーするか、バックアップを作成してください。お 客様の操作ミスや本ソフトウェアの不具合により、文書やデータが消去される場合があり ます。また、コンピューターウィルス、ワーム、その他の有害なソフトウェアに対する保 護対策は、お客様の責任において講じてください。

本製品を使用してお客様が作成した文書や、お客様が実行したデータの結果については、 いかなる場合もメーカーは責任を負いません。

## <span id="page-9-2"></span>本書に関する注意事項

- 本書に掲載されているイラストや説明は、製品の改良や変更により、お客様の製品の ものとは異なる場合があります。
- 本書の内容は、予告なく変更されることがあります。
- 本書のいかなる部分も、供給者の事前の同意なしに、いかなる形式においても複製、 複製、複製、修正、または引用することはできません。
- 本書では、ディレクトリーパスの参照は、デフォルトパスのみが示されています。 InfoPrint Managerやその一部のコンポーネントを別のドライブなど別の場所にインス トールした場合、それに応じてパスを調整する必要があります。 たとえば、Windowsオペレーティングシステムを実行しているコンピューターのD:ド ライブにInfoPrint Managerをインストールする場合は、ディレクトリーパスのC:をD: に置き換えてください。

## <span id="page-9-3"></span>使用説明書とヘルプの紹介

本書には、RICOH InfoPrint Manager™ for AIX、Linux、およびWindowsバージョン4.13(プ ログラム番号5648-F40)に関する情報が記載されています。

本書には、InfoPrint Managerの概要と製品に関するインストールと構成の情報が記載され ています。

## 使用説明書

以下の取扱説明書があります。

InfoPrint Managerについては、以下の文書を参照してください。

- 「RICOH InfoPrint Manager for Windows:プランニングガイド 」、G550-1071
- 「RICOH InfoPrint Manager for Windows:スタートガイド 」、G550-1072
- 「RICOH InfoPrint Manager for Windows:操作ガイド」、G550-1073
- 「RICOH InfoPrint Manager for Linux:プランニングガイド」、G550-20262
- 「RICOH InfoPrint Manager for Linux:スタートガイド」、G550-20263
- 「RICOH InfoPrint Manager for Linux:操作ガイド」、G550-20264
- 「RICOH InfoPrint Manager for AIX and Linux:構成および調整ガイド」、S550-1062
- 「RICOH InfoPrint Manager for AIX:プランニングガイド」、G550-1060
- 「RICOH InfoPrint Manager for AIX:スタートガイド」、G550-1061
- 「RICOH InfoPrint Manager for AIX:操作ガイド」、G550-1066
- 「RICOH InfoPrint Manager:高可用性ガイドライン」、G550-20261
- 「RICOH InfoPrint Manager: Reference」、S550-1052
- 「RICOH InfoPrint Manager:PSF、サーバー、および変換メッセージ」、G550-1053
- 「RICOH InfoPrint Manager:セキュアな印刷:インストールおよび構成する」、G550- 20129
- 「RICOH InfoPrint Manager:SAP R/3プランニングおよび構成ガイド」、S550-1051
- 「RICOH InfoPrint Manager:キーワードの辞書」、S550-1188
- 「AFP Conversion and Indexing Facility:ユーザーズガイド」、G550-1342
- 「Page Printer Formatting Aid for Windows:ユーザーズガイドおよびリファレンス」、 S550-0801
- 「RICOH InfoPrint Manager AFP2PDF Transform機能:インストールと使用方法 」、 G550-1057
- 「RICOH InfoPrint Manager:InfoPrint Manager Transform機能をインストールする」、 G550-20160

## ヘルプ

多くの画面でプロパティーヘルプが用意されており、特定の作業や設定に関する情報を提 供しています。

また、[ヘルプ]メニューでは、操作画面から直接HTMLバージョンの取扱説明書にアク セスすることができます。

4 補足

• PDF文書をご覧いただくには、Adobe ReaderなどのPDFリーダーがインストールされ ている必要があります。

RICOHの印刷製品については、以下を参照してください。

<https://www.ricoh-usa.com/en/products/commercial-industrial-printing>のRICOH 商業お よび工業用印刷Webサイト。

[https://help.ricohsoftware.com/swinfocenter](https://help.ricohsoftware.com/swinfocenter/)のRICOHソフトウェア情報センター。

## <span id="page-10-0"></span>使用説明書とヘルプの読み方

## 使用説明書を表示する

この手順で使用説明書を表示することができます。

### PDF形式の使用説明書を表示する

• InfoPrint Managerでは、製品に同梱されるDVD-ROMの中にPDF形式で資料が提供され ています。

## HTML形式で使用説明書を表示する

• 使用説明書のHTMLバージョンは、ユーザーインターフェースから直接入手できます。 アプリケーションを起動して、バナーの右にある<sup>2</sup> ボタンをクリックして、「ヘル プ]を選択します。

### プロパティーヘルプを表示する

操作画面上のプロパティーの横にある ボタンをクリックすると、その項目のプロパ ティーヘルプが表示されます。

#### マークについて

本説明書では、内容を素早く確認するために、以下のような記号を使用しています。 ☆重要

• この記号は、製品を使用する際に注意すべき点を示しています。この説明を必ずお読 みください。

4 補足

• この記号は、タスクを完了するために必須ではないが役立つ補足情報を示します。

太字

[太字]は、ダイアログ、メニュー、メニュー項目、設定、フィールドラベル、ボタ ン、キーの名称を表します。

#### 斜体

斜体は、各自の情報に置き換える必要があるマニュアルや変数のタイトルを表しま す。

#### モノスペース

モノスペース体は、コンピューターの入出力を示します。

#### <span id="page-11-0"></span>略語

#### AFP

Advanced Function Presentation (高機能プレゼンテーション)

#### IP

Internet Protocol(インターネットプロトコル)

## PDF

Portable Document Format (ポータブル文書形式)

#### **PCL**

Printer Command Language (プリンターコマンド言語)

## GIF

Graphics Interchange Format(グラフィック交換形式)

## JPEG

Joint Photographic Experts Group(ジョイントフォトグラフィックエキスパーツグルー プ)

## TIFF

Tagged Image File Format (タグ付き画像ファイル形式)

## <span id="page-12-0"></span>商標

RICOH InfoPrint Manager™およびRICOH ProcessDirector™は、Ricoh Company, Ltd.の米国 およびその他の国における商標です。

以下の用語は、International Business Machines Corporationの米国または他の国における商 標または登録商標です。

- AIX
- DFS
- IBM
- MVS
- OS/390
- POWER
- Print Services Facility
- pSeries
- S/390
- z/OS

Adobe、Adobeロゴ、PostScript、PostScriptロゴは、Adobe Systems Incorporated (アドビ システムズ社)の米国ならびにその他の国における登録商標または商標です。

CUPSおよびmacOSは、Apple, Inc.の米国または他の国における商標または登録商標で す。

Fieryは、米国およびその他の特定の国におけるFiery, LLCの登録商標です。

Linux は、Linus Torvalds の米国およびその他の国における登録商標です。

Microsoft、Microsoft Edge、Windows、Windowsロゴ、およびActive Directoryは、Microsoft Corporationの米国およびその他の国における商標です。

Oktaは、Okta, Inc.の米国およびその他の国における登録商標です。

UNIX は、米国およびその他の国における The Open Group の登録商標です。

Thales Group コード: この使用権取得者アプリケーションのライセンス管理は、次の 1 つ 以上の著作権に基づいています。

Sentinel RMS

Copyright 1989-2024 Thales Group All rights reserved.

Sentinel EMS Copyright 2008-2024 Thales Group All rights reserved.

Sentinelは、Thales Group の登録商標です。

その他の会社名および製品名は、それぞれ各社の商号、商標または登録商標です。

## <span id="page-14-0"></span>1. 管理者の操作: InfoPrint Managerを構成する

- •[複数のネットワークアダプターカードを使用する](#page-14-1)
- •[サーバーを作成](#page-15-0)/管理する
- •[プリンターと関連ハードウェアを取り付けて設定する](#page-18-0)
- •SNMP [プリンターを使用する](#page-40-0)
- •管理IPDS[ダイアログサポート](#page-48-0)
- •[メディアを構成する](#page-50-0)
- •InfoPrint E[メールサポート](#page-51-1)
- •[ユーザー出口プログラム\(](#page-63-0)PSF専用)
- •補助シート/[ユーザー出口プログラムを作成](#page-92-0)/管理する
- •[印刷ジョブに関するアカウンティングデータ](#page-107-0)/監査データを収集する
- •[リソースコンテキストオブジェクトを作成](#page-121-0)/管理する
- •InfoPrint Manager[通知を使用する](#page-131-1)
- •InfoPrint Manager[用アクセス制御リストセキュリティーを管理する](#page-144-0)
- •InfoPrint Manager for AIX用LDAP[セキュリティーを管理する](#page-149-0)
- •InfoPrint Manager for AIX[のフェデレーション認証を管理する](#page-153-0)
- •InfoPrint Manager for AIX [用のトランスポートレイヤーセキュリティー暗号化を管理する](#page-156-0)
- •InfoPrint Manager for AIX[のジョブ暗号化を管理する](#page-168-0)
- •InfoPrint Manager[サーバーでエラーログをカスタマイズする](#page-171-0)
- •InfoPrint Manager[の環境変数を設定する](#page-174-0)
- •InfoPrint Manager[サーバーでメモリー](#page-179-0)/スペースを監視する
- •[サーバーホスト名](#page-184-0)/ pdserver名を変更する
- •InfoPrint Manager[システム移行ユーティリティー](#page-185-0) (ISMU) を使用する
- •相互運用のために InfoPrint [システムを構成する](#page-191-0)
- •InfoPrint Manager for AIXと共にLPD[ゲートウェイを使用する](#page-201-0)
- •AFP Upload[を使用する](#page-202-1)

## <span id="page-14-1"></span>複数のネットワークアダプターカードを使用する

ローカルエリアネットワーク(LAN)の帯域幅でプリンターの追加インストールで生じた トラフィックの処理が不充分な場合は、駆動プリンター専用の2次ネットワークを作成で きます。この構成をセットアップするには、InfoPrint Managerサーバーがインストールさ れているシステムで、2個のネットワークアダプターカード(各ネットワークに1個ずつ) を取り付けてください。印刷データがLAN経由でInfoPrint Managerサーバーに入り、2次 ネットワークに転送されて印刷されます。

2次ネットワークをセットアップするときは、以下を考慮してください。

- InfoPrint Managerサーバーがインストールされているシステムでは、既存のネットワー クに1次ネットワークアダプターカードが接続されます。
- InfoPrint Managerサーバーがインストールされているシステムでは、プリンター専用の ネットワークに2次ネットワークアダプターカードが接続されます。このネットワーク は隔離されているため、IP転送は推奨しません。
- 1次ネットワークで2次ネットワークのプリンターのIPアドレスは解決できません。 2次ネットワークのカードとプリンターには、専用IPアドレスの使用を推奨します。 た とえば、以下の形式のアドレスがあります。
	- クラスA IPアドレス: 10.xx.xxx.xxx
	- クラスB IPアドレス: 192.168.xxx.xxx
- 2次ネットワークアダプターカードのプロパティーで、デフォルトゲートウェイ、 DNS、WINSは設定しないでください。カードを構成したときにフィールドに値がある 場合は、デフォルト値を消去してください。
- 2次ネットワークに接続するプリンターで、デフォルトゲートウェイは指定しないでく ださい。デフォルトゲートウェイを指定する場合は、2次ネットワークアダプターカー ドのIPアドレスを入力してください。

## <span id="page-15-0"></span>サーバーを作成/管理する

InfoPrintサーバーは、InfoPrintシステム以外のInfoPrintオブジェクトを管理または制御しま す。InfoPrintのインストール時で、論理宛先、キュー、実宛先(物理プリンター)がある サーバーが1つ作成されました。この章の情報を使用して、追加サーバーを作成し、サー バーの構成と保守のタスクを実行できます。

## <span id="page-15-1"></span>分散環境での追加サーバーの作成を準備する

分散環境を構成し、同一コンピューター上でInfoPrintサーバープロセスのインスタンスを 多数定義する場合は、fstshowコマンドを使用してサーバー上で使用可能な相互通信 ポートを確認してください。

たとえば、コマンドラインでfstshow —o を入力すると、下表のような内容が表示されま す。

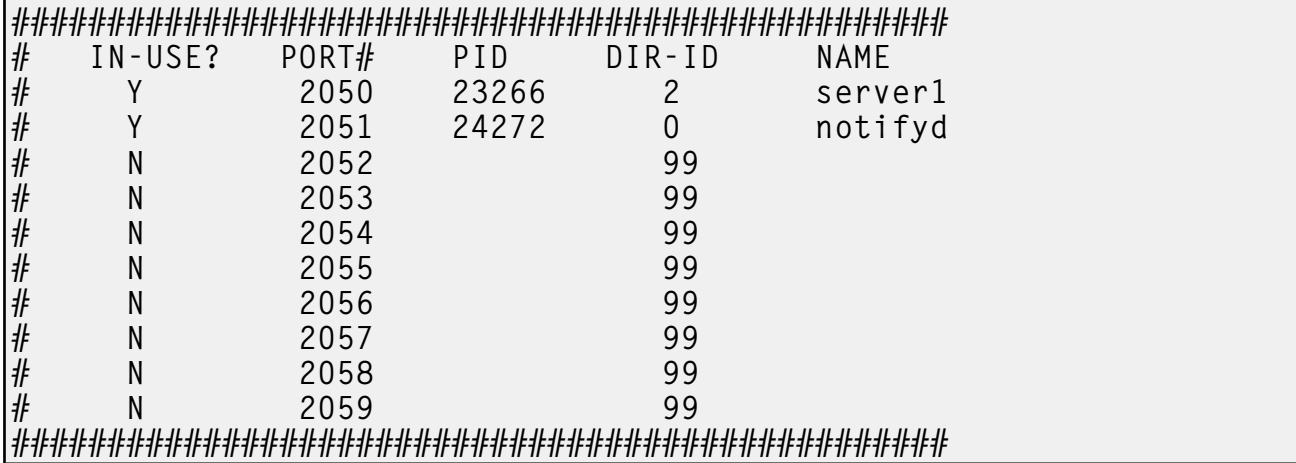

使用中または使用可能なサーバー相互通信ポート(上記の2050~2059)が一覧表示される と、追加のInfoPrint Managerサーバープロセスを開始するためのポートが十分にあるかを 確認できます。表示されない場合は、pdinitportsユーティリティーを使用すると、広 範囲のポート番号をプロセス間通信できるように初期化できます。サーバー相互通信ポー トは、notifydやSAPコールバックデーモンなどのInfoPrint Managerプロセスでも使用さ れます。

InfoPrint はデフォルトでは 10 個のポートしか予約しないため、10 個を超えるサーバープ ロセスを定義するには、pdinitports ユーティリティーを使用して、10 個を超える ポートを初期設定する必要があります。たとえば、20個のサーバープロセスに2050~2069 のサーバープロセス間通信ポートを使用するようにInfoPrintを初期設定するには、コマン ドラインで次を入力します。

[1](#page-14-0)

pdinitports 2050 2069

pdinitportsユーティリティーについては、「RICOH InfoPrint Manager:Reference」 を参照してください。このプロセスを完了すると、P. 15 「 [追加サーバーを作成する](#page-16-0)/既存 [サーバーを開始する」を](#page-16-0)開始できます。

## <span id="page-16-0"></span>追加サーバーを作成する/既存サーバーを開始する

InfoPrint SMIT 管理者インターフェースを使用し、新規サーバーの作成または既存のサー バーを始動できます。InfoPrint SMIT 管理者インターフェースの開始方法に精通していない 場合は、 「RICOH InfoPrint Manager for AIX: スタートガイド」の「InfoPrintインターフェー スを使用する」を参照してください。

新規サーバーを作成または既存のサーバーを開始するには、以下の操作を行います。

- **1.** InfoPrint印刷システムパネルで、Start/Stop Serversをクリックします。新しいメ ニューが表示されます。
- **2.** Start a Serverをクリックします。Start a Serverダイアログウィンドウが開きま す。
- **3.** InfoPrintサーバーの名前を\* SERVER nameフィールドに入力します。InfoPrintのデフォ ルトでは、このフィールドにSMITセッションを実行中のAIXシステムの名前が入力され ています。
- **4.** デフォルト値6874以外のポート番号をInfoPrint用の通信ポートとして使用する場合 は、使用するポート番号をポート番号フィールドに入力します。

4 補足

InfoPrintサーバーは指定値と後続値の2つの番号を使用するため、ポート番号を選択す るときは、必ず2つ選択値を増やしてください。 たとえば、6874と6875などになりま す。

- **5.** InfoPrintサーバーを現在実行中のロケール以外のロケールで実行する場合は、ロケール 名をLOCALEフィールドに入力します。
- **6.** Enter を押します。この手順では、サーバーの有無によって結果が異なります。
	- 指定したサーバーが存在しない場合は、InfoPrintは、新しいサーバーを作成するか の確認メッセージが表示されます。確認画面に応答し、操作を続行します。
	- サーバーが存在するが、現在実行していない場合は、InfoPrintは状況情報を表示 し、サーバーが正常に解しすると、メッセージを発行します。
	- サーバーが存在していて実行中である場合は、InfoPrintは、サーバーがすでに作動 可能であることを示すメッセージを発行します。

4 補足

- **1.** 通常は、1台のAIXシステムで1つのInfoPrintサーバーだけ実行します。
- **2.** この手順は、シャットダウンしたサーバーの開始にも使用できます。

## <span id="page-17-0"></span>多言語環境でサーバーを構成する

InfoPrint環境が異なるロケールが混在する言語環境の場合は、P. 15 「 [追加サーバーを作成](#page-16-0) する/[既存サーバーを開始する」](#page-16-0)を使用し、各言語環境で実行する個別のサーバーを作成し てください。これらの各サーバーは、サポートするロケールに合わせて名前を付けること ができます (たとえば、english、french、または german)。

これらの InfoPrint Manager サーバーに、キューまたは宛先など、InfoPrint Manager オブ ジェクトが含まれている必要はありません。そうではなく、これらのサーバーは、ロケー ル固有のコマンド処理を取り扱い、オブジェクトが入っている InfoPrint Manager サーバー にそれらのコマンドを転送します。

InfoPrint AIXサーバーと同じAIXサーバー上で実行されていない各InfoPrintクライアント (InfoPrint Manager オペレーション GUI、InfoPrint Submit Express、InfoPrint Selectなど) には、クライアントのロケールに対応するInfoPrint AIXサーバーのポート番号を含むPD\_ SOCKET環境変数を設定して正しいInfoPrintサーバーに接続してください。クライアント が、InfoPrint サーバーがサポートしないロケールで実行している場合、英語で実行する InfoPrint サーバーに接続します。このタスクを実行するには、P. 173 「 InfoPrint [Manager](#page-174-0) [の環境変数を設定する」を](#page-174-0)参照してください。

## <span id="page-17-1"></span>サーバーをシャットダウンする

サーバーは、即時または現行ジョブ処理の完了後にシャットダウンできます。

InfoPrintは、サーバーのシャットダウン中とシャットダウン後に新規ジョブを受け取れな いようにします。シャットダウン時にサーバーで使用可能になっていた論理宛先と実宛先 は、サーバーが再始動されたときに使用可能になります。シャットダウン時にサーバーで 使用不可になっていた論理宛先と実宛先は、サーバーが再始動されたときに使用不可にな ります。

小補足

再始動の手順については、「P. 15 「 [追加サーバーを作成する](#page-16-0)/既存サーバーを開始す [る」](#page-16-0)」を参照してください。

InfoPrint SMIT 管理者インターフェースを使用し、既存のサーバーをシャットダウンできま す。InfoPrint SMIT 管理者インターフェースの開始方法に精通していない場合は、 「RICOH InfoPrint Manager for AIX: スタートガイド」 の「InfoPrintインターフェースを使用 する」を参照してください。

既存のサーバーをシャットダウンするには、以下の操作を行います。

- **1.** InfoPrint印刷システムパネルでStart/Stop Serversをクリックします。新しいメ ニューが表示されます。
- **2.** [Stop a Server]をクリックします。[Stop a Server]ダイアログウインドウが オープンします。
- **3.** InfoPrintサーバーの名前を\* SERVER nameフィールドに入力します。InfoPrintのデフォ ルトでは、このフィールドにSMITセッションを実行中のAIXシステムの名前が入力され ています。
- **4.** Enter を押します。このステップの結果は、サーバーが実行中であるかどうかによっ て異なります。
	- サーバーが現在実行している場合は、InfoPrintは、サーバーを正常に停止した時点 でメッセージを発行します。
	- サーバーが実行していない場合は、InfoPrintは、サーバーが動作していないことを 示すメッセージを発行します。

4 補足

- **1.** 通常は、1台のAIXシステムで1つのInfoPrintサーバーだけ実行します。
- **2.** この手順は、シャットダウンしたサーバーの開始にも使用できます。

## <span id="page-18-0"></span>プリンターと関連ハードウェアを取り付けて設定する

この章に記載されていないプリンターについては、RICOHのWebサイト ([https://www.](https://www.ricoh-usa.com/en/products/commercial-industrial-printing) [ricoh-usa.com/en/products/commercial-industrial-printing](https://www.ricoh-usa.com/en/products/commercial-industrial-printing))を参照してください。

プリンター装置を表すInfoPrint実宛先を作成して構成するには、「「RICOH InfoPrint Manager for AIX:スタートガイド」の実宛先の作成および管理」を参照してください。

## <span id="page-18-1"></span>InfoPrint 5000 を使用して AFP を印刷するように InfoPrint Manager を構成す る

InfoPrint 5000は、InfoPrint Manager経由でジョブを実行依頼できる高速、高品質、フルカ ラーのデジタルプリンターです。InfoPrint 5000システムでは、高速で高品質カラーAFP出 力が処理または印刷されます。また、高解像度カラーイメージを含むPDFまたはPostScript 文書も処理または印刷されます。

InfoPrint 5000 は、ジョブ管理およびページレベルエラーリカバリー機能をフルカラーアプ リケーションおよび文書の印刷機能と結合します。可変データAFP文書のリソースとして Encapsulated PostScript (EPS) やPortable document format (PDF) などのデータフォー マットを使用するアプリケーションにも対応できます。AFPアーキテクチャーを使用する と、ラスターイメージプロセッサー(RIP)を使用してプリンターコントローラーでリ ソースを処理し、プリンターに保管できます。この機能で、リソースの再RIP処理が不要 になるため、パフォーマンスが向上します。単一ページのPDFとEPS、オブジェクトは、 プリンターに送信する前に、カラーイメージへの変換は不要です。これらのオブジェクト はプリンターコントローラーで直接再 RIP 処理できるため、パフォーマンスが向上しま す。

InfoPrint Manager システムが InfoPrint 5000 に印刷ジョブを準備および送っている時は、重 い処理負荷が InfoPrint Manager システムにかかってきます。したがって、1台のAIX サー バーをInfoPrint 5000専用に使用してください。 このシステムには、1台のInfoPrint Manager サーバーだけがあり、印刷ジョブが1台のInfoPrint 5000に送信されます。

## <span id="page-19-0"></span>InfoPrint Manager に InfoPrint 5000 を定義する

#### ☆重要

InfoPrint ManagerサーバーがInfoPrint 5000専用のため、以下の手順では、InfoPrint Manager がシステムにインストールされた直後の状態と仮定しています。InfoPrint Managerサー バーには、オブジェクト(論理宛先、キュー、実宛先)がない状態にしてください。既存 のInfoPrint Managerサーバーを使用してInfoPrint 5000にジョブを送信する場合は、以下の 手順を開始する前にサーバーにあるすべてのオブジェクトを削除してください。

AFP データを印刷するために InfoPrint Manager に対して InfoPrint 5000 を定義する場合、 PSF TCP/IP 接続実宛先として定義する必要があります。実宛先は、物理出力装置を表 します。InfoPrint 5000はPSF TCP/IPプリンターを使用してください。InfoPrint Managerア ドミニストレーションGUIでプリンターの作成ウィザードを使用し、実宛先を作成しま す。

次の手順に従い、InfoPrint ManagerアドミニストレーションGUIを使用してプリンターを定 義します。

## 小補足

プリンターの作成ウィザードで実宛先を作成するときに論理宛先を作成して構成します。

- **1.** InfoPrint Manager アドミニストレーション GUIを開始します。
- **2.** プリンター→作成→PSF→TCP/IPを選択します。
- **3.** プリンターの作成ウィザードの最初のパネルで、以下の操作を行います。
	- **1.** 名前フィールドに実宛先の名前を入力します。
	- **2.** サーバーフィールドでそのサーバーが正しいことを確認します。
	- **3.** モデルドロップダウンリストから、InfoPrint 5000を選択します。

## 4 補足

このモデルが表示されない場合は、InfoPrint Managerを現行サービスレベルに更新 してください。

- **4.** 適切なフィールドにプリンターのTCP/IPアドレスとポート番号を入力します。
- **5.** 次へをクリックします。
- **4.** 2番目のパネルで、この実宛先にジョブを送信する論理宛先の名前を入力し、次へをク リックします。
- **5.** 3番目のパネルで、この実宛先にジョブを実行依頼するキューの名前を入力し、次へを クリックします。
- **6.** 残りのパネルで、次へをクリックし、最後に完了をクリックすることで、InfoPrint ManagerがAFPカラー印刷を設定するデフォルト値を受け取ります。

少補足

ウィザードでプロンプト指示に従って情報を提供する際に、「RICOH InfoPrint Manager for AIX: スタートガイド」の「実宛先を/管理する」に示されているワークシー トを参照してください。

InfoPrint ManagerにInfoPrint 5000を定義してPostScriptまたはPDFを印刷するときは、PSF TCP/IP接続実宛先として定義してください。実宛先は、物理出力装置を表します。 InfoPrint 5000はPSF TCP/IPプリンターを使用してください。InfoPrint Managerアドミニス トレーションGUIでプリンターの作成ウィザードを使用し、実宛先を作成します。

## InfoPrint ManagerでPSF TCP/IPプリンターを構成する

InfoPrint Managerで実宛先を作成してから、印刷前に必要な作業があります。以下の手順 を任意の順で完了してください。下に操作方法が記載されています。

- P. 19 「 Input Manager[ワークスペースのサイズ](#page-20-0)/位置を検証する」
- P. 19 「 AFP[リソースを保管する場所を識別する」](#page-20-1)
- P. 21 「 このサーバーでカラーラスターイメージプロセッサー (RIP) を指定する」
- P. 21 「 [カラーレンダリング値を変更する」](#page-22-1)

上記の手順を完了してから、InfoPrint 5000に印刷ジョブを送信する場合の追加情報につい ては、P. 394 「 InfoPrint Manager を使用して InfoPrint 5000 で AFP [を印刷する」](#page-395-1)を参照し てください。

## <span id="page-20-0"></span>Input Managerワークスペースのサイズ/位置を検証する

Input Managerは、印刷ジョブをセグメントに分割して処理中の柔軟性を高めるInfoPrint Managerの機能の一部です。Input Managerはワークスペースにジョブのセグメントを保管 します。選択したワークスペースの管理方法に応じて、セグメントは手動で削除される か、ワークスペースが満杯になるまで、ワークスペースに保存されます。デフォルトで は、Input Managerワークスペースは/var/psf/segmentsにあります。

InfoPrint 5000に送信するカラー印刷ジョブのサイズと複雑性に対応するため、Input Managerワークスペースには18 GB以上のディスクスペースを確保し、個別のファイルシ ステムに置いてください。既存の/var/psf/segmentsで必要なディスクスペースを確保 できない場合は、新規のファイルシステムを作成して/var/psf/segmentsからマウント することが最も簡単な方法です。InfoPrint Manager設定の変更は不要です。

#### 4 補足

システムのリブートが必要な場合にも使用できるように、新しいファイルシステムをシス テムリブート時に自動的にマウントするように設定してください。

ファイルシステムをオーバーマウントしない場合は、新しいファイルシステムを作成して 別のマウントポイントでマウントできます。この場合は、Input Manager設定を正しい位置 へのポイントに変更してください。Input Manager設定を変更するには、以下の操作を行い ます。

- 1. AIXコマンドプロンプトで、次を入力します。 smitty pd\_psf\_com\_adm\_inp
- 2. PATH used for work area & percent usage thresholdを変更し、作成した 新しいファイルシステムを指示します。
- 3. 変更内容を確認し、ツールを終了します。

<span id="page-20-1"></span>AFPリソースを保管する場所を識別する

AFPには、書式定義、ページ定義、オーバーレイ、フォントなどのリソースがあります。 AFPリソースの最新のリソースはデータオブジェクトです。データオブジェクトは他のリ ソースと同様にAFP文書に入れることができるファイルです。データオブジェクトリソー スには、EPS、PDF、IOCAファイルがあります。また、最初にTIF、GIF、JPEGイメージか らAFPに変換するためにInfoPrint Managerに標準搭載されている変換機能を使用する場合 は、そのイメージをデータオブジェクトリソースとして使用できます。詳しくは、P. [395](#page-396-1) 「 [カラーイメージを変換する」を](#page-396-1)参照してください。

InfoPrint Managerでは、データオブジェクトリソースはBCOCAとGOCAとともにグループ 化され、表示オブジェクトコンテナーと名付けられています。他の種類のAFPリソースと 同様に、InfoPrint Managerに表示オブジェクトコンテナーの場所を指定してください。

また、表示オブジェクトコンテナーがprivateまたはpublicであるかをInfoPrint Managerに指示します。カスタムリソースは他の印刷ジョブで再利用できませんが、共通 リソースはさまざまな印刷ジョブで誰でも使用することができます。たとえば、シグニ チャーファイルを private にして、それによって通信中または検査において、このファ イルを不当に使用できないようにします。また、会社のロゴをpublicにすると、1つの コピーを保管するだけで共有して使用できます。デフォルトでは、すべての表示オブジェ クトコンテナーはprivateとみなされます。

AIXコマンドラインからpdsetコマンドのresource-context-presentationobject-containerまたはpublic-context-presentation-objectcontainer属性の複数を使用するか、InfoPrint Manager アドミニストレーション GUIを 使用し、イメージリソースが保管される場所とイメージリソースを共通にするかを定義で きます。

以下の手順に従い、InfoPrint Manager アドミニストレーション GUIを使用して属性を設定 してください。

- **1.** InfoPrint Manager アドミニストレーション GUIを開始します。
- **2.** オプション→カスタマイズを選択します。
- **3.** カスタマイズダイアログで、プリンタータブをクリックします。
- **4.** アクション列でAFPリソースの変更、調整の変更、AFPカラーの変更を見つけ、横に あるメニュー列でチェックを付けます。 この手順で、プリンターメニューにこのタスクが追加されます。プリンターメニュー または他のメニューにタスクを追加する場合は、今すぐか、後でも追加できます。
- **5.** [OK]をクリックして設定を適用し、ダイアログをクローズします。
- **6.** P. 18 「 InfoPrint Manager に InfoPrint 5000 [を定義する」で](#page-19-0)作成したプリンターを選択し ます。
- **7.** プリンター→AFPリソースを選択し、AFPリソースの変更ダイアログを開きます。
- **8.** 表示オブジェクトコンテナーの位置フィールドで、表示オブジェクトコンテナーが保 管されているパスを入力します。複数の場所に保管されている場合は、以下のよう に、すべてのパスがコロン(:)で区切られて表示されます。 /resources/containers:/dept123/pres-obj-containers:/dept456/pres-objcontainers
- **9.** その他すべての適切なフィールドを入力します。たとえば、書式定義を使用する場合 は、書式定義の場所フィールドに入力します。
- **10.** [OK]をクリックして設定を適用し、ダイアログをクローズします。
- **11.** 表示オブジェクトコンテナーがすべてプライベートである場合は、手順13に進みま す。共通の表示オブジェクトコンテナーの場合は、プリンター→調整の変更を選択し て調整の変更ダイアログを開きます。

**12.** 共通表示オブジェクトコンテナーフィールドで、共通リソースが保管されているパス を入力します。リソースが複数の場所に保管されている場合は、以下のようにすべて のパスがコロン(:)で区切られて表示されます。

/resources/containers:/dept123/public-pres-obj-containers

**13.** [OK]をクリックして設定を適用し、ダイアログをクローズします。

<span id="page-22-0"></span>このサーバーでカラーラスターイメージプロセッサー(RIP)を指定する

☆重要

この手順は、InfoPrint 5000にカラーのPostScript印刷ジョブを実行依頼する場合に必要で す。

RIPは、InfoPrint Managerがプリンターに送信するデータストリームを生成します。デフォ ルトでは、InfoPrint Managerはモノクローム文書を生成するRIPを使用します。従って、カ ラーの文書をInfoPrint 5000に送信する前に、ps2afpデータストリーム変換からカラー RIPを指定してください。

以下の手順で、必要な構成に変更し、カラーRIPを開始します。

- 1. まず、ps2afpdデーモンを停止します。
	- **1.** 次のコマンドでプロセスID番号に移動します。 ps | grep ps2afp 次のコマンドで デーモンを停止します。
	- 2.  $k$ ill -9  $\leq$  process id number  $>$
- 2. サーバーの/usr/lpp/psf/ps2afp/ディレクトリーにあるps2afpd.cfgデー モン変換構成ファイルを任意のエディターで編集します。
- 3. 次の例に示すように、ps\_output\_type の値を FS45 に変更します。

 $ps\_output\_type = FS45$  # -a type of AFP image to generate

4. 変更内容を保存し、ファイルを閉じます。

5. 次のコマンドでデーモンを再始動します。

/usr/lpp/psf/bin/ps2afpd -C /usr/lpp/psf/ps2afp/ps2afpd.cfg

モノクロームの印刷ジョブをInfoPrint 5000に送信する場合は、次の例で示すように、カ ラーRIPを停止し、ps\_output\_typeの値をデフォルト値IO1\_G4に変更してモノクロー ムRIPを開始します。

 $ps\_output\_type = I01_G4$  # -a type of AFP image to generate

### <span id="page-22-1"></span>カラーレンダリング値を変更する

InfoPrint 5000はグラデーションやシェーディングがある繊細なフルカラーイメージを出力 しますが、すべてのカラーの諧調は再現できません。InfoPrint Managerイメージの中に InfoPrint 5000が正確に再現できない諧調が検出されたときは、カラーレンダリングイ ンテント値(color-rendering-intent属性)で、PostScriptが処理する内容が決定 されます。

カラーレンダリングインテントには2つの可能な値があります。

Relative

InfoPrint ManagerでInfoPrint 5000が再現できないカラーが検出されたときは、再現でき る最も近い色の値で置換されます。

#### **Perceptual**

InfoPrint ManagerでInfoPrint 5000が再現できないカラーが検出されたときは、イメージ のすべてのカラーが調整され、互いのカラー関係が維持されます。従って見た目は良 くなりますが、原稿イメージには完全一致しなくなります。

デフォルト値はRelativeです。

印刷ジョブ、デフォルト文書、または実宛先のcolor rendering intent値は、コマン ド行またはInfoPrint Manager アドミニストレーション GUIを使用して設定できます。以下 の手順に従い、InfoPrint Manager アドミニストレーション GUIを使用して属性を設定して ください。

- 1. InfoPrint Manager アドミニストレーション GUIを開始します。
- 2. AFPカラーの変更タスクをプリンター、プリンター→ジョブおよび文書デフォル ト、ジョブ、論理→ジョブおよび文書デフォルトメニューに追加するように InfoPrint Manager アドミニストレーション GUIをまだカスタマイズしていない場合 は、以下の手順で行います。
	- **1.** オプション→カスタマイズを選択します。
	- **2.** カスタマイズダイアログで、プリンタータブをクリックします。
	- **3.** [アクション]列で、[AFP カラーの変更]および[ジョブおよび文書デフォ ルト]を見つけ、それらの横にある[メニュー]列でチェックボックスを選択 します。
	- **4.** ジョブタブと論理タブも同様に2.1 ~2.3を行います。
	- **5.** [OK]をクリックして設定を適用し、ダイアログをクローズします。
- 3. カラーレンダリングインテント値を設定するオブジェクトを1回クリックして選択し ます。
- 4. 手順2で追加したメニュー項目を使用し、AFPカラーの変更ダイアログを開きます。
	- 実宛先について、プリンター→AFPカラーの変更を選択します。
	- 実宛先でのデフォルトジョブについて、プリンター→ジョブおよび文書デフォ ルト→AFPカラーの変更を選択します。
	- 論理宛先でのデフォルトジョブについて、論理→ジョブおよび文書デフォル ト→AFPカラーの変更を選択します。
	- すでに実行依頼されたジョブの場合は、ジョブ→AFPカラーの変更を選択しま す。
- 5. AFPカラーの変更ダイアログで、カラーレンダリングインテントフィールドを見つ け、ドロップダウンリストから値を選択し、OKをクリックします。

印刷ジョブのカラーレンダリング値を変更するには、3とおりの方法があります。

- **1.** 印刷ジョブを作成時に、PostScriptデータストリームの中の値を設定します。
- **2.** InfoPrint ManagerPostScriptからAFP変換用の構成ファイルに行を追加します。
	- **1.** InfoPrint Managerサーバーで、ps2afpd.cfgファイルに移動します。
	- **2.** ファイルをテキストエディターで開きます。
- **3.** ファイルに次の行を追加します。 pragma colorRendering=perceptual
- **4.** ファイルを保存して閉じます。

送信される PostScript ファイルのすべてが、 ps2afp -変換を通じて行われ、現在知覚 的なカラーレンダリングを使用します。

**3.** ps2afp コマンドの発行時に、フラグをコマンドに追加します。このオプションは、 Infoprint transformsから切り離してInfoPrint Managerを使用している場合に適用されま す。たとえば、より迅速に印刷を行うように、印刷ジョブを実行依頼する前にファイ ルをAFPに変換する場合です。カラーレンダリング値を変更した場合、次のフラグを ps2afp コマンドに追加します。

-pragma colorRendering=perceptual

たとえば、知覚カラーレンダリングを使用し、mybook.psと呼ばれるPostScriptファイ ルをAFPに変換するには、次のコマンドを発行します。

ps2afp -pragma colorRendering=perceptual mybook.ps

ps2afp変換の使用については、「RICOH InfoPrint Manager:Reference」を参照してく ださい。

other-transform-options 属性でカラーレンダリングインテント値を指定する

属性 other-transform-options には、等号を含む値が入るようになり、プラグマ ステートメントがサポートされるようになりました。たとえば、知覚カラーレンダリング を使用して、プラグマ colorRendering を持つカラー印刷ジョブ PS.doc をプリン ター color\_printer に実行依頼するには、次のコマンドをコマンド行に入力します。

pdpr -d color printer -x "other-transform-options = '-pragma colorRendering= perceptual'" PS.doc

この構文には単一引用符が必要です。

プラグマは、変換のコマンド行呼び出しで使用したり、変換構成ファイルで指定したりす ることもできます。

<span id="page-24-0"></span>InfoPrint 5000モデル/RICOH Pro VCシリーズモデルでPostScript/PDF印刷用 InfoPrint Managerを構成する

InfoPrint Managerを使用してInfoPrint 5000プリンターモデル(AD1/AD2、AD3/AD4、AD3/ AD4-XR3、AS1、AS3、KM3、KM3/MD4、MD3/MD4)、またはRICOH Pro VCシリーズ (RICOH Pro VC40000、RICOH Pro VC60000、RICOH Pro VC70000、RICOH Pro VC80000)でPDFおよびPostScriptファイルを印刷するには、ホットフォルダーを使用でき

ます。

ホットフォルダーを使用するときは、マイナーな構成タスクを完了してください。

## bos.cifs\_fsファイルセットがインストールされていることを確認する

InfoPrint Manager for AIXからInfoPrint 5000プリンターモデルまたはRICOH Pro VCシリーズ モデルのホットフォルダーに印刷するには、bos.cifs\_fsファイルセットが必要です。

bos.cifs\_fsファイルセットがインストールされていることを確認するには、以下の操作 を行います。

- 1. 次のコマンドを入力します。lslpp -l | grep cifs
- 2. 以下と同様の結果になります。

bos.cifs\_fs.rte 7.1.0.0 COMMITTED Runtime for SMBFS<br>bos.cifs fs.smit 7.1.0.0 COMMITTED SMIT Interface fo 7.1.0.0 COMMITTED SMIT Interface for SMBFS

3. bos.cifs fsファイルセットがインストールされていない場合は、システム管理者に 連絡してください。

## InfoPrint 5000またはRICOH Pro VCホットフォルダーに接続する

InfoPrint Manager for AIXからプリンターホットフォルダーに接続するには、mountコマン ドを発行してください。

mountコマンドを発行するには、以下の操作を行います。

- 1. rootとしてログインします。
- 2. モデルAS1とAS3の場合は、次のコマンドを入力します。

>mount -v cifs -n printerIPAddress/none -o fmode=707 /simplex /mnt

3. モデルAD1/AD2、AD3/AD4、AD3/AD4-XR3、KM3、KM3/MD4、MD3/MD4、RICOH Pro VC40000、RICOH Pro VC60000、RICOH Pro VC70000、RICOH Pro VC80000の場 合は、次のコマンドを入力します。

>mount -v cifs -n printerIPAddress/none -o fmode=707 /duplex /mnt

4. パスワードの入力確認画面が表示されたときは、Enterを押します。

**J** 補足

InfoPrint Manager for AIXまたはプリンターがシャットダウンされている場合は、mountコ マンドを再発行してください。

## PDFファイル/ PostScriptファイルを印刷する前にスクリプトを実行する

ホットフォルダーはすべて、InfoPrint 5000プリンターオペレーターパネルから作成してく ださい。ホットフォルダーには、ジョブを印刷する実宛先(actual-destinationrequestedジョブ/デフォルトジョブ属性)や、ジョブで使用するスタートシート、エン ドシート、またはセパレーターシートの組み合わせ(auxiliary-sheet-selection ジョブ/デフォルトジョブ属性)などの異なるジョブ属性を持つことができます。

InfoPrint 5000ホットフォルダーのサポートを使用可能にするには、InfoPrint Managerサー バーでスクリプトを実行し、新規のBSD DSSプリンターを(新規の論理宛先と新規または 既存のキューとともに)作成し、対応する出力データフォーマットにInfoPrint Managerで 入力データを変換できるカスタム変換を作成し、BSD DSSプリンターで以前に作成された 変換オブジェクトのリストを作成します。

InfoPrint 5000プリンターでホットフォルダーのサポートが使用可能になるようにInfoPrint Managerサーバーを構成するには、以下の操作を行います。

1. InfoPrint Managerサーバーにログオンします。

- 2. InfoPrint Managerが提供するスクリプト/usr/lpp/pd/binに移動します。
- 3. 次のコマンドを入力します。run customization 1.sh nameOfServer nameOfAD nameOfQueue nameOfLD nameOfLocalFolder/yourhotfolder

nameOfServer

宛先を作成する場所となるInfoPrint Managerサーバーの名前を指定します。

nameOfAD

作成される新規の実宛先の名前を指定します。

nameOfQueue

既存のキューまたは新規のキューの名前を指定します。

nameOfLD

作成される新規の論理宛先の名前を指定します。

nameOfLocalFolder

ローカルマウントポイントの名前を指定します。

yourhotfolder

InfoPrint 5000プリンターコンソールで作成したホットフォルダーの名前を指定し ます。

- 4. InfoPrint ManagerアドミニストレーションGUIで、新規の実宛先と論理宛先が作成さ れていることを確認します。
- 5. PDFまたはPostScriptテストジョブをInfoPrint 5000に実行依頼します。

#### サンプルスクリプト

run\_customization\_1.sh sage ip5k ip5K-q ip5k-ld "/mnt/hmi\_hf"

ipk5 はローカルフォルダーです。

hmi\_hfはリモートサブフォルダーです。

## <span id="page-26-0"></span>InfoPrint 2090ES/2105ES/2060ES/2075ES/2085/2105プリンター用にInfoPrint Managerを構成する

以下のプリンターモデルは各種データストリームに対応し、広範囲のフィニッシングオプ ションが用意されています。プリンターの用途に応じて、2つの方法で構成されます。

- **1.** 「送信」および「保管」機能を使用
- **2.** ブックレットメーカー (P. 28 「 [ブックレットメーカー用の](#page-29-0)TCP/IPプリンターを構成す [る」](#page-29-0)を参照) を使用

## Send and Save用にAIX/PSF他のプリンターを構成する

AIXまたはPSF Otherの実宛先としてプリンターモデルを定義した場合は、プリンターのス ループットを強化させるSend and Saveオプションを利用できます。

データストリームを変換なしでInfoPrint Manager経由でプリンターに渡すには、以下の操 作を行います。

- **1.** InfoPrint Manager アドミニストレーション GUIのメインウィンドウで、プリン ター→作成→AIXまたはPSF他宛先を選択します。
- **2.** プリンターの作成ウィザードの必要なフィールドを入力し、プリンターの実宛先を作 成します。詳しくは、「InfoPrint Manager for AIX: スタートガイド」の実宛先の作成お よび管理を参照してください。

#### 4 補足

正確なジョブアカウンティングを保証するために、これらのプリンターに付属の pioibmdpm バックエンドをインストールする必要があります。プリンターの作成 ウィザードでプリンターコマンドを入力するときは、InfoPrint 2105ESプリンターに、 以下と同様のコマンドを指定できます。

## /usr/lib/lpd/pio/etc/pioibmdpm 9.99.99.51

ここで、9.99.99.51 はプリンターのIPアドレスです。pioibmdpmバックエンドの ポートには、2501がデフォルトで設定されているため、指定は不要です。

- **3.** PSF他宛先が作成されている場合は、プリンター→プロパティーを選択します。
- **4.** 文書タブを選択し、宛先でRIP処理するフォーマットフィールドがPostScriptまたは PCLデータストリームを渡すように設定します。

#### InfoPrint ManagerでSend and Saveを使用する

このセクションでは、コマンド行からSend and Save機能の指定方法と、Send and Saveが 有効なときにアカウント情報を収集する方法を説明します。

#### 4 補足

これらのプリンターに固有の機能 (たとえば、Send and Save 機能) に対しての要求を含む ジョブが、これらのモデル以外のプリンターに送信された場合、その機能は受け付けられ ません。また、InfoPrint Managerによって変換されたジョブに、この機能はありません。

### コマンド行からSend and Saveを起動する

Send and Save機能に対応するプリンターにジョブを送信する場合は(データストリーム が指定されていない場合)、コマンド行から指定できます。Send and Saveは、-Sフラグ を使用して起動されます。その場合、オプションを以下から選択できます。

- 0 今すぐ印刷(デフォルト)
- 1 1部印刷し、ジョブを保留
- 2 PINを入力するまでジョブを保留 個人識別番号(PIN)を設定するときは必ず、-S2 -ynnnnのように指定してください。 PINは、印刷用文書を解放するためにプリンターの保管済みジョブメニューで入力する 番号です。PINにnnnnを含めない場合は、プリンターで強制的に0000の番号に設定さ れます。
- 3 後で印刷
- 4 今すぐ印刷して保存
- 5 保存
- 6 今すぐ印刷して文書サーバーにアーカイブ
- 7 文書サーバーにアーカイブ(PINなし)
- 7 文書サーバーにアーカイブ(PINあり) PINを設定するときは必ず、-S7 -ynnnnのように指定してください。PINは、印刷用文 書を解放するためにプリンターの保管済みジョブメニューで入力する番号です。PINに nnnnを含めない場合は、プリンターで強制的に0000の番号に設定されます。

**J** 補足

- **1.** -Sフラグがオプション2または7だけに設定されている場合は、プリンターはPIN (-y)番号を無視します。
- **2.** オプション6および7は、InfoPrint 2085およびInfoPrint 2105では使用できません。

たとえば、AIX 実宛先に実行依頼し、プリンターに job1 を 1 部印刷させてそれを保管させ たい場合、次のコマンドを入力します。

pdpr -d ldname -x "destination-pass-through='-S4'" job1

ここで、ldnameは、InfoPrint ManagerでInfoPrint 2090ES、2105ES、2060ES、2075ES、 2085、または2105の実宛先に関連付けられた論理宛先の名前です。

PSF その他実宛先に実行依頼する場合は、Send and Save コマンドが正しく機能するため に、-S フラグの前の destination-pass-through 属性に「-BE」値を指定する必要 があります。たとえば、PSF-Other実宛先プリンターでjob1を1部印刷して保管する場合 は、次のコマンドを入力します。

pdpr -d ldname -x "destination-pass-through='-BE -S4'" job1

ここで、ldnameはプリンターに関連付けられた論理宛先の名前です。

AIX実宛先に実行依頼し、PINを入力するまでInfoPrint 2090ESプリンターにジョブを保留さ せる場合は、次のコマンドを入力します。

pdpr -d ldname -x "destination-pass-through='-S2 -ynnnn'" job1

ここで、nnnnは4桁のPINです。

アカウンティング情報のログを記録する

sousa 属性 (InfoPrint Manager アドミニストレーション GUIで印刷時にジョブ完了を報 告するラベル)は、InfoPrint Manager for AIXで以下を示します。

- ジョブを完了済みとして報告する前にジョブの印刷が完了するまで待機します(は  $\mathbf{U}$ )。
- すべてのデータがプリンターに送信されると同時にジョブを完了済みとして報告しま す(いいえ)。

この属性がいいえに設定されている場合は、InfoPrint Managerは実行依頼されたページ数 が印刷されたかどうかに関係なく、ページ数をログに記録します。

wait-for-job-completion属性がYesに設定され、Send and Saveオプションの1か ら5または7を使用している場合は、ページが印刷されたかどうかに関係なく、0ページが 印刷済みとしてログに記録されます。"0 今すぐ印刷(デフォルト)"、または"6今すぐ印刷して文 書サーバーにアーカイブ"というオプションを使用する場合は、InfoPrint Managerは印刷された 実際のページ数をログに記録します。

InfoPrint Manager アドミニストレーション GUIから属性を変更するには、以下の操作を行 います。

- **1.** プリンター→プロパティーを選択します。
- **2.** ジョブタブを選択します。
- **3.** ウインドウの下部に印刷時に完了ジョブを報告ラジオボタンが表示されない場合は、 すべて表示をクリックします。

トラブルシューティング

AIX DSSプリンターでジョブ管理情報基本(MIB)で正常に印刷されたジョブが表示される まで待機しない場合は、タイムアウトしないように実宛先上の設定を構成できます。ま ず、wait-for-job-completion属性(プリンタープロパティーノートブックのジョ ブタブの印刷時に完了ジョブを報告フィールド)をはいに設定してください。次に、以 下の手順を使用し、即時にタイムアウトしないように、wait-for-jobcompletion-snmp-timeout(プリンタープロパティーノートブックのSNMPタブの 印刷タイムアウト(秒)時の完了ジョブを報告フィールド)を設定します。

- 1. InfoPrint Manager アドミニストレーション GUIのメインウィンドウで、InfoPrint 2090ES、InfoPrint 2105ES、InfoPrint 2060ES、InfoPrint 2075ES、InfoPrint 2085、また はInfoPrint 2105の実宛先を選択します。
- 2. プリンター→プロパティーをクリックします。
- 3. SNMPタブをクリックします。
- 4. 印刷タイムアウト(秒)時の完了ジョブを報告フィールドに、さらに大きい値を 入力します。
- 5. OKまたは適用をクリックします。

4 補足

この値を大きくすると、ジョブが失敗したことの報告に要する時間が長くなります。この 値を小さくした場合は、偽の失敗を受け取る場合があります。

## <span id="page-29-0"></span>ブックレットメーカー用のTCP/IPプリンターを構成する

ブックレットメーカー機能を使用する場合は、PSF TCP/IPプリンターを構成してくださ い。

データストリームを変換なしでInfoPrint Manager経由でプリンターに渡すには、以下の操 作を行います。

- **1.** InfoPrint Manager アドミニストレーション GUIのメインウィンドウで、プリン ター→作成→PSF→TCP/IPを選択します。
- **2.** プリンターの作成ウィザードの必要なフィールドを入力し、プリンターの実宛先を作 成します。詳しくは、「RICOH InfoPrint Manager for AIX: スタートガイド」の「実宛先 を作成/管理する」を参照してください。

ブックレットメーカー

InfoPrint 2090ES、InfoPrint 2060ES、またはInfoPrint 2075ESがある場合は、ブックレット メーカー機能を使用してfold-in-and-stapleフィニッシング機能を使用できます。 ブックレットメーカーは、最大 15 ページの長さのジョブをサポートします。

ブックレットメーカー機能はインストールされると、出力ビン3に入ります。 この出力ビ ンはShift Tray Lowerと呼ばれます。InfoPrint Manager は、ジョブが以下を指定する ときにのみ、そのジョブのブックレットメーカーを選択します。

**1.** center-stitch

**2.** 出力ビン 3

→補足

出力ビン3を指定し、center-stitchを指定しない場合は、ページは出力ビン3に経路 指定されますが、ブックレットは作成されません。

PostScript、PCL、または AFP のいずれかのジョブに対してブックレットメーカーを指定 する場合についての詳細は、プリンター資料を参照してください。

<span id="page-30-0"></span>InfoPrint 2190、InfoPrint 2210、および InfoPrint 2235 を使用するように InfoPrint Manager を構成する

以下のプリンターモデルは各種データストリームに対応し、広範囲のフィニッシングオプ ションが用意されています。プリンターの用途に応じて、2つの方法で構成されます。

- **1.** 通常の印刷機能を使用
- **2.** ブックレットメーカー(P. 31 「 [ブックレットメーカー](#page-32-0) 」を参照)を使用

Send and Save用にAIX/PSF他のプリンターを構成する

AIXまたはPSF Otherの実宛先としてプリンターモデルを定義した場合は、プリンターのス ループットを強化させるSend and Saveオプションを利用できます。

データストリームを変換なしでInfoPrint Manager経由でプリンターに渡すには、以下の操 作を行います。

- **1.** InfoPrint Manager アドミニストレーション GUIのメインウィンドウで、プリン ター→作成→AIXまたはPSF他宛先を選択します。
- **2.** プリンターの作成ウィザードの必要なフィールドを入力し、プリンターの実宛先を作 成します。詳しくは、「RICOH InfoPrint Manager for AIX: スタートガイド」の「実宛先 を作成/管理する」を参照してください。
- **3.** PSF他宛先が作成されている場合は、プリンター→プロパティーを選択します。
- **4.** 文書タブを選択し、宛先でRIP処理するフォーマットフィールドがPostScriptまたは PCLデータストリームを渡すように設定します。
- **5.** 補助/セパレーターシートタブを選択し、printer-start-sheet実宛先属性のス タートシートの値をnoneに設定します。

InfoPrint ManagerでSend and Saveを使用する

このセクションでは、コマンド行からSend and Save機能の指定方法と、Send and Saveが 有効なときにアカウント情報を収集する方法を説明します。

## →補足

これらのプリンターに固有の機能 (たとえば、Send and Save 機能) に対しての要求を含む ジョブが、これらのモデル以外のプリンターに送信された場合、その機能は受け付けられ ません。また、InfoPrint Managerによって変換されたジョブに、この機能はありません。

### コマンド行からSend and Saveを起動する

Send and Save機能に対応するプリンターにジョブを送信する場合は(データストリーム が指定されていない場合)、コマンド行から指定できます。Send and Saveは、-Sフラグ を使用して起動されます。その場合、オプションを以下から選択できます。

## オプショ ン すいじょう えいじょう こうしょう おくしゃ しょうしょう しゅうしゅう しゅうしゅう しゅうしゃ しゅうしゃ しゅうしゃ しゅうしゃ しゅうしゃ しゅうしゃ 0 | 通常印刷 [デフォルト] | アンコン | ジョブを即時に印刷します。 1 サンプル印刷 ジョブを1部印刷し、そのジョブを[ジョブを サンプル印刷]リストに保存します。 2 コックされた印刷 マンクロール PINを入力するまでジョブを保留します。 個人識別番号(PIN)を設定するときは必 ず、-S2 -ynnnnのように指定してくださ い。PINは、印刷用文書を解放するためにプリ ンターの保管済みジョブメニューで入力する 番号です。PINにnnnnを含めない場合は、プ リンターで強制的に0000の番号に設定されま す。 3 保留印刷 [印刷ジョブを保留]リストにジョブを保存 し、後で印刷できるようにします。 4 保存済み印刷 [保存済み印刷ジョブ]リストにジョブを保 存します。 5 ● 保存して印刷 → インコントランス マントリンコブを印刷して、「保存済み印刷ジョブ] リストに保存します。 6 文書サーバー オンディー マリンターの文書サーバーにジョブを保存し ます。

#### -Sフラグのオプション

4 補足

• -Sフラグがオプション2以外に設定されている場合は、プリンターはPIN(-y)番号を 無視します。

たとえば、AIX実宛先に実行依頼し、プリンターにjob1を1部印刷させてそれを保管させた い場合、次のコマンドを入力します。

pdpr -d ldname -x "destination-pass-through='-S5'" job1

ここで、ldnameは、InfoPrint ManagerでInfoPrint 2190、2210、または2235実宛先に関連 付けられた論理宛先の名前です。

PSF その他実宛先に実行依頼する場合は、Send and Save コマンドが正しく機能するため に、-S フラグの前の destination-pass-through 属性に「-BE」値を指定する必要 があります。たとえば、PSF-Other実宛先プリンターでjob1を1部印刷して保管する場合 は、次のコマンドを入力します。

pdpr -d ldname -x "destination-pass-through='-BE -S5'" job1

ここで、ldnameはプリンターに関連付けられた論理宛先の名前です。

AIX実宛先に実行依頼し、PINを入力するまでInfoPrint 2190、2210、または2235プリンター にジョブを保留させたい場合は、次のコマンドを入力します。

pdpr -d ldname -x "destination-pass-through='-S2 -ynnnn'" job1

ここで、nnnnは4桁のPINです。

アカウンティング情報のログを記録する

wait-for-job-completion属性(InfoPrint Manager アドミニストレーション GUI上 の印刷時に完了ジョブを報告ラベル)は、InfoPrint Managerが以下を行うかどうかを示し ます。

- ジョブを完了済みとして報告する前にジョブの印刷が完了するまで待機します(は  $\mathsf{U}$ )。
- すべてのデータがプリンターに送信されると同時にジョブを完了済みとして報告しま す(いいえ)。

この属性がいいえに設定されている場合は、InfoPrint Managerは実行依頼されたページ数 が印刷されたかどうかに関係なく、ページ数をログに記録します。

wait-for-job-completion属性がYesに設定され、Send and Saveオプションの1か ら6を使用している場合は、ページが印刷されたかどうかに関係なく、0ページが印刷済み としてログに記録されます。0 通常印刷 [デフォルト]オプションを使用している場合は、 InfoPrint Managerは印刷された実際のページ数をログに記録します。

InfoPrint Manager アドミニストレーション GUIから属性を変更するには、以下の操作を行 います。

- **1.** プリンター→プロパティーを選択します。
- **2.** ジョブタブを選択します。
- **3.** ウインドウの下部に印刷時に完了ジョブを報告ラジオボタンが表示されない場合は、 すべて表示をクリックします。

## ブックレットメーカー用のTCP/IPプリンターを構成する

ブックレットメーカー機能を使用する場合は、PSF TCP/IPプリンターを構成してくださ い。

<span id="page-32-0"></span>ブックレットメーカー

InfoPrint 2190、InfoPrint 2210、またはInfoPrint 2235がある場合は、ブックレットメーカー 機能を使用してfold-in-and-stapleフィニッシング機能を使用できます。ブック レットメーカーは、最大15ページの長さのジョブに対応しています。

ブックレットメーカー機能はインストールされると、出力ビン3に入ります。 この出力ビ ンはShift Tray Lowerと呼ばれます。InfoPrint Manager は、ジョブが以下を指定する ときにのみ、そのジョブのブックレットメーカーを選択します。

**1.** center-stitch

[1](#page-14-0)

#### **2.** 出力ビン 3

4 補足

出力ビン3を指定し、center-stitchを指定しない場合は、ページは出力ビン3に経路 指定されますが、ブックレットは作成されません。

PostScript、PCL、または AFP のいずれかのジョブに対してブックレットメーカーを指定 する場合についての詳細は、プリンター資料を参照してください。

## <span id="page-33-0"></span>InfoPrint 4000/4100用にInfoPrint Managerを構成する

InfoPrintサービス担当者に依頼し、以下の手順で実宛先、InfoPrint 4000またはInfoPrint 4100 プリンター、カッター・トリマー・スタッカー(CTS)(用紙の処理に使用される後処理 装置)のすべてが同じメディアタイプに対応していることを確認します。

- **1.** 「RICOH InfoPrint Manager for AIX: 操作ガイド」 の「メディアと実宛先を関連付ける」 の手順を使用し、InfoPrint 4000または4100を表す実宛先で対応するメディアを指定し ます。
- **2.** プリンターで、手順1で選択したメディア(以下参照)に一致させる用紙を定義しま す。

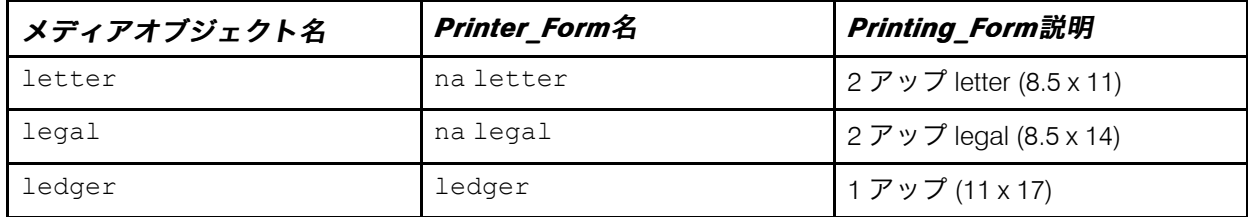

**3.** 対応するメディアが必要な寸法にCTSを設定します。たとえば、レジャーサイズの用紙 に対応するには、CTSを横11インチ、縦14インチに設定します。CTS がサポートでき るのは、いくつかの縦のサイズと、1 つの中央スリットオプションのみです。

## 拡張オペレーターコンソールからInfoPrint ManagerオペレーションGUIを表 示する

機能コード4560(部品番号54P1446)を注文し、プリンターにインストールすると、 InfoPrint 4000またはInfoPrint 4100拡張オペレーターコンソールからInfoPrint Managerオペ レーションGUIを表示できます。この機能のプリンターへのインストールについては、 サービス担当者に連絡してください。

InfoPrint Managerサーバーからこのサポートを構成するには、リモート実行デーモン (rexecd)処理がサーバーで実行されていること確認してください。

また、プリンターのIPアドレスを含めるには、/etc/hostsファイルを更新してくださ い。このタスクを実行するには、以下の操作を行います。

- **1.** 任意のAIXLinuxエディターでファイルを編集します。
- **2.** 以下のように、行にプリンターのIPアドレスを入力します。

 $xx$ .xx.xx.xx printer  $#$  ethernet name/address

xx.xx.xx.xxは、InfoPrint ManagerオペレーションGUIを表示するプリンター制御装 置のIPアドレスです。printerは、ネットワークに固有のプリンターホスト名です。

#### 1 補足

InfoPrint Manager オペレーション GUI を表示できる拡張オペレーターコンソールが複 数ある場合、/etc/hosts ファイルにはプリンター制御装置ごとに IP アドレスが含 まれていなければなりません。

## InfoPrint 4000/4100プリンターでの実際のスクリーン線数とスクリーン角度 の制限

プリンターで使用するトナーのバージョンを変更する場合は、正しく印刷されるように、 カスタマイズしたすべての調整カーブを再調整してください。このセクションで示される 画面周波数は、600ドット/インチ(DPI)プリンターの使用を仮定しています。他のDPIでの 周波数はこれに比例して低くなります。たとえば、300 DPIプリンターで使用する85行/イ ンチ(LPI)の画面では、43 LPIになります。画面周波数は、ハーフトーン設計の制約に基 づき、要求された画面周波数にできるだけ近い値に合わせます。

InfoPrint 4000とInfoPrint 4100プリンターの実際のスクリーン線数とスクリーン角度につい ては、以下の表を参照してください。

| プリンターモデル                                                                                                    | トナー                             | プロパティー                         | サブミットスクリーン線数<br>(LPI) |              |              |              |
|----------------------------------------------------------------------------------------------------|---------------------------------|--------------------------------|-----------------------|--------------|--------------|--------------|
|                                                                                                    |                                 |                                | <b>71 LPI</b>         | 85<br>LPI    | 106<br>LPI   | 141<br>LPI   |
| InfoPrint 4000<br>IR3/IR4<br>ID5/ID6<br>InfoPrint 4100<br>HD3/HD4<br>HS <sub>2</sub>                                | バージョン3/7                        | 実際のスクリーン線<br>数(LPI)            | 74                    | 85           | 96           | 117          |
|                                                                                                    |                                 | 実際のスクリーン角<br>度(デフォルトの設<br>定度数) | $35.5^\circ$          | $45^{\circ}$ | $51.3^\circ$ | $59^\circ$   |
|                                                                                                    |                                 | 実際の画面角度 (90°<br>設定)            | $54.5^\circ$          | $45^\circ$   | $38.7^\circ$ | $31^\circ$   |
| InfoPrint 4000<br>IR3/IR4                                                                                           | バージョン2(拡張印<br>刷トナー)または標<br>準トナー | 実際のスクリーン線<br>数(LPI)            | 71                    | 85           | 103          | 141          |
| ID5/ID6<br>InfoPrint 4100<br>HD1/HD2<br>HD5/HD6<br>PD1/PD2<br>HS <sub>1</sub><br>HS <sub>3</sub><br>PS <sub>1</sub> |                                 | 実際のスクリーン角<br>度                 | $45^\circ$            | $45^{\circ}$ | $31^\circ$   | $45^{\circ}$ |
| InfoPrint 4000 IR1/IR2                                                                                              | バージョン2/3/標準ト<br>ナー              | 実際のスクリーン線<br>数 (LPI)           | 71                    | 83           | 106          | 141          |
|                                                                                                    |                                 | 実際のスクリーン角<br>度                 | $45^\circ$            | $34^\circ$   | $45^{\circ}$ | $45^{\circ}$ |

600 DPIプリンターの実際のスクリーン線数

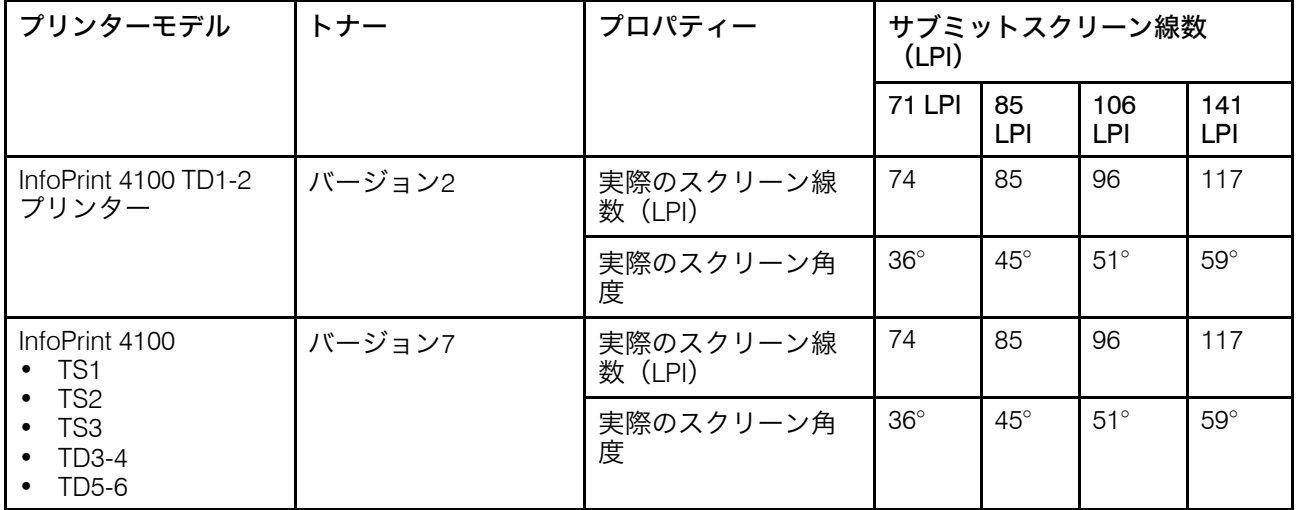

<span id="page-35-0"></span>InfoPrint ワークグループプリンター (15xx、16xx、17xx、18xx および将来の モデル) を使用するように InfoPrint Manager を構成する

以下のプリンターモデルは各種データストリームに対応し、広範囲のフィニッシングオプ ションが用意されています。プリンターの用途に応じて、2つの方法で構成されます。

- **1.** Print and Hold 機能を使用
- **2.** ブックレットメーカー (P. 37 「 [ブックレットメーカー](#page-38-1) 」を参照) を使用

## Print and Hold用にAIX/PSF他のプリンターを構成する

以下のプリンターモデルをAIXまたはPSF Otherの実宛先として定義した場合は、プリン ターのスループットを強化させるPrint and Hold機能を利用できます。

データストリームを変換なしでInfoPrint Manager経由でプリンターに渡すには、以下の操 作を行います。

- **1.** InfoPrint ManagerアドミニストレーションGUIのメインウィンドウで、プリンター→作 成→AIXまたはPSF他宛先を選択します。
- **2.** プリンターの作成ウィザードの必要なフィールドを入力し、プリンターの実宛先を作 成します。詳しい手順については、RICOH InfoPrint Manager for AIX:スタート ガイド の「実宛先を作成/管理する」を参照してください。プリンターの作成ウィザー ドでプリンターコマンドを入力するときは、InfoPrintワークグループプリンターに、以 下と同様のコマンドを指定できます。 使用するホスト名 (推奨):

/usr/lib/lpd/pio/etc/pioinfo printer-name.domain.com

ここで、printer-name.domain.comはプリンターのホスト名です。pioinfoバッ クエンドのデフォルトポートは9100です。指定する必要はありません。 使用するIPv4:

/usr/lib/lpd/pio/etc/pioinfo 9.99.99.51
ここで、9.99.99.51はプリンターのIPアドレスです。pioinfoバックエンドのデフォ ルトポートは9100です。指定する必要はありません。

使用するIPv6:

/usr/lib/lpd/pio/etc/pioinfo 2001:0ce8:58a3:0000:0000:6a2e:0370:3734

ここで、2001:0ce8:58a3:0000:0000:6a2e:0370:3734はプリンターのIPアドレスです。 pioinfoバックエンドのデフォルトポートは9100です。指定する必要はありませ ん。

3. [PSF その他]実宛先が作成されている場合は、 [プリンター]→ [プロパティー] を選択します。文書タブを選択し、宛先でRIP処理するフォーマットフィールドが PostScriptまたはPCLデータストリームを渡すように設定します。

ワークグループプリンター(15xx/16xx/17xx/18xxと以降のモデル)でPrint and Hold機能を使用す る

このセクションでは、コマンド行からPrint and Hold機能の指定方法と、Print and Holdが有効なときにアカウント情報を収集する方法を説明します。

4 補足

- プリンター特有の機能(Print and Hold機能など)が必要なジョブが、そのモデル以 外のプリンターに送信された場合は、機能は受け入れられません。さらに、InfoPrint Manager によって変換されたジョブには、この機能は含まれません。
- destination-command 属性が pioinfo バックエンドに設定されている場合、 InfoPrint Manager により Print and Hold ジョブ要求が検出されると補助ページが無 効になります。

コマンド行からPrint and Holdを起動する

Print and Hold機能に対応するプリンターにジョブを送信する場合は(この機能がデー タストリームに指定されていない場合)、コマンド行から指定できます。Print and Hold機能は–Uフラグを使用して起動します。その場合、以下からオプションを選択でき ます。

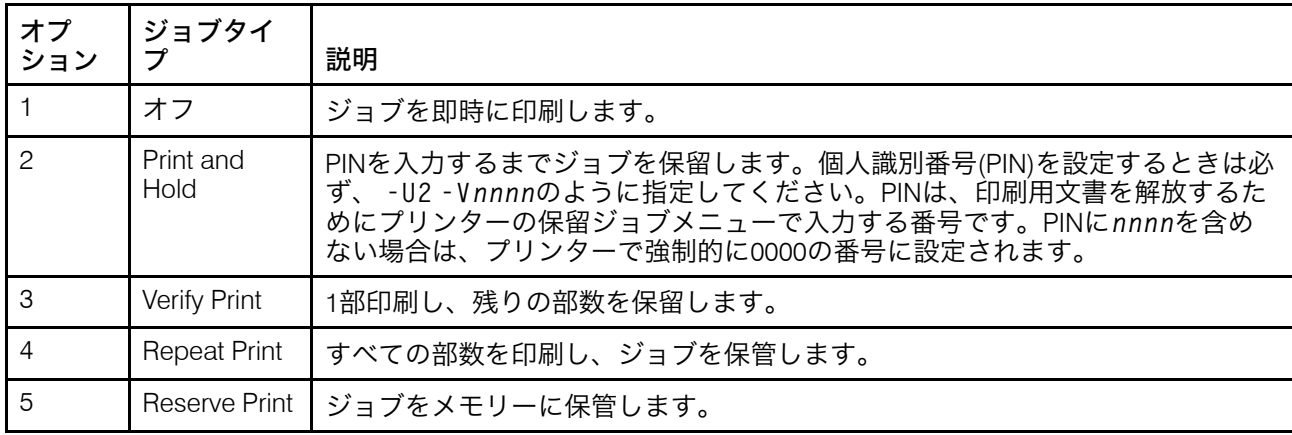

-Uフラグのオプション

→補足

- **1.** 特定のプリンターに使用できるフラグおよび値は、異なる場合があります。適切なフ ラグおよび値を見つけるには、プリンターコロンファイルまたはドライバーパッケー ジのREADMEファイルを参照してください。
- **2.** -Uラグがオプション2に設定されている場合、プリンターはPIN (-V)番号を無視しま す。

たとえば、AIX 実宛先に印刷し、プリンターに job1 を 1 部印刷させて残りの部数を保留さ せたい場合、次のコマンドを入力します。

pdpr -d ldname -x "destination-pass-through='-U3'" job1

ここで、ldnameは、InfoPrint ManagerでInfoPrintワークグループ実宛先に関連付けられた 論理宛先の名前です。

PSF その他実宛先に印刷する場合は、Print and Hold コマンドが正しく機能するため に、-U フラグの前の destination-pass-through 属性に -BE 値を指定する必要があります。 たとえば、PSF他実宛先プリンターにjob1を1部印刷させて残りの部数を保留させる場合 は、次のコマンドを入力します。

pdpr -d ldname -x "destination-pass-through='-BE -U3'" job1

ここで、ldnameはプリンターに関連付けられた論理宛先の名前です。

AIX実宛先に印刷し、PINを入力するまでInfoPrintワークグループプリンターにジョブを保 留させる場合は、次のコマンドを入力します。

pdpr -d ldname -x "destination-pass-through='-U2 -Vnnnn'" job1

ここで、nnnnは4桁のPINです。

#### アカウンティング情報のログを記録する

wait-for-job-completion 属性 (InfoPrint Manager アドミニストレーション GUI 上 の印刷時に完了ジョブを報告ラベル)は、InfoPrint Manager for AIX が以下を行うかどうか を示します。

- ジョブの印刷が完了するのを待ってからそのジョブを完了済みとして報告する(は い)。
- すべてのデータがプリンターに送信されると同時にそのジョブを完了済みとして報告 する (いいえ)。

wait-for-job-completion 属性がはいに設定され、Print and Hold オプション の 2 から 5 を使用していない場合、InfoPrint Manager は印刷された実際のページ数をアカ ウンティングログに記録します。wait-for-job-completion 属性がはいに設定さ れ、Print and Hold オプションの 2 から 5 を使用している場合、InfoPrint Manager は ゼロページを印刷済みとしてアカウンティングログに記録します。wait-for-jobcompletion 属性がいいえに設定されている場合、InfoPrint Manager はユーザーが指定 したかまたはサーバーが決定した、プリンターにスプールされたページ数または jobpage-count 属性の値をログに記録します。InfoPrint Manager はデータストリームを調 べてページ数を決定しようと試みます。ユーザーが値を指定せず、サーバーがページカウ ントを決定しない場合、InfoPrint Manager はゼロページをログに記録します。

少補足

wait-for-job-completion属性がはいに設定され、Print and Hold機能が要求さ れた場合は、InfoPrint Managerはバックエンドでのジョブの待機が不要になり、すべての データがプリンターに送信されると同時にジョブを完了済みとして報告します。

InfoPrint Manager アドミニストレーション GUI からこの属性を変更するには、次のように します。

- **1.** プリンター→プロパティーを選択します。
- **2.** ジョブタブを選択します。
- **3.** ウインドウの下部に印刷時に完了ジョブを報告ラジオボタンが表示されない場合は、 すべて表示をクリックします。

### ブックレットメーカー用のTCP/IPプリンターを構成する

ブックレットメーカー機能を使用する場合は、PSF TCP/IPプリンターを構成してくださ い。

ブックレットメーカー

InfoPrintワークグループプリンター(15xx/16xx/17xx/18xx/以降モデル)がある場合は、 ブックレットメーカー機能を使用してfold-in-and-stapleフィニッシング機能を使 用できます。ブックレットメーカーは、最大 15 ページの長さのジョブをサポートしま す。

ブックレットメーカー機能はインストールされると、出力ビン3に入ります。 この出力ビ ンはShift Tray Lowerと呼ばれます。InfoPrint Manager は、ジョブが以下を指定する ときにのみ、そのジョブのブックレットメーカーを選択します。

### **1.** center-stitch

**2.** 出力ビン 3

**1** 補足

出力ビン3を指定し、center-stitchを指定しない場合は、ページは出力ビン3に経路 指定されますが、ブックレットは作成されません。

PostScript、PCL、または AFP のいずれかのジョブに対してブックレットメーカーを指定 する場合についての詳細は、プリンター資料を参照してください。

# InfoPrint Managerサーバー上で印刷用のハーフトーンを指定する

InfoPrint Submit Expressインターフェース(P. 38 「 InfoPrint Submit Express[からの印刷」](#page-39-0) を参照)、またはコマンドライン(P. 38 「 [コマンドラインからの印刷」](#page-39-1)を参照)のいず れかを通じてグレースケールファイルの印刷に特定のハーフトーンを使用できます。

37

[1](#page-14-0)

### <span id="page-39-0"></span>InfoPrint Submit Expressから印刷する

InfoPrint Submit Expressで、ジョブチケットからグレースケールファイル(name.jtkファイ ル)を印刷するための特別なハーフトーンを使用して印刷できます。「外観]タブの [ハーフトーン]フィールドで値を選択することから始めます。製品に付属のすべての ハーフトーンは、その ID の先頭に「ibm」という語が付いていることに注意してくださ い。インターフェースに初回アクセスする場合は、以前のすべてのデフォルト調整に、名 前に「ibm」と付きます。

InfoPrint Manager では、デフォルトの文書またはジョブオブジェクトにデフォルトのハー フトーンを設定することにより、ジョブ単位で出力のスタイルを決定できます。

4 補足

InfoPrint Submit ExpressはCommon Client DVDと共に提供されます。

# <span id="page-39-1"></span>コマンド行から印刷する

次のpdprコマンドを使用して、コマンド行からハーフトーンキャリブレーションを送信 できます。

pdpr -p sip20-sage -x halftone=ibm106lpi:highlight-midtones grayscale.ps

。ここで、-x値はカスタマイズされたキャリブレーションファイルであり、grayscale.ps は印刷されるファイルです。

→補足

コマンド行から pdpr コマンドを実行依頼するときに、halftone 属性を指定します。 この例の実際のハーフトーン名(ibm106lpi:highlight-midtones)は、InfoPrint Managerアドミニストレーションインターフェースを使用して実宛先でサポートされて いるハーフトーンを見つけるか、コマンド行で以下を入力すると表示されます。

pdls -cp -r halftones-supported ActualDestinationName

InfoPrint 4100 プリンターモデルでのみ使用可能な単一のセルハーフトーンを使用すると、 特にサイズの小さいオブジェクト (イメージ、ラインアート、またはテキスト) を印刷する ときに、印刷画質を向上できます。

プリンターの単一のセルハーフトーンを指定するには、single-cell-type実宛先属性 を使用します。single-cell typeの値には、ellipticalまたはeuclidianを指定 します。オブジェクトのしきい値サイズを設定するには、image-smallthreshold、line-small-threshold、またはtext-small thresholdのいずれ かの文書属性を使用します。

コマンド行からイメージ、ラインアート、またはテキストの単一セルしきい値を要求する ジョブを送信するには、次のようなpdprコマンドを使用します。

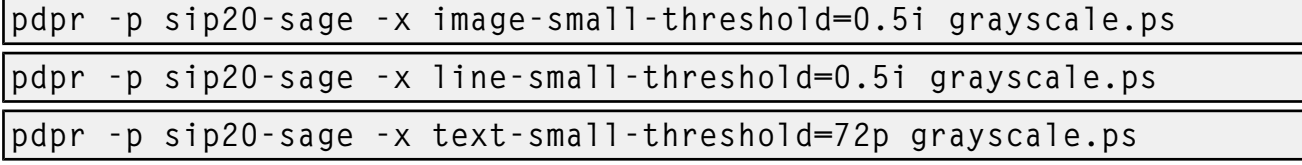

[1](#page-14-0)

single-cell-type実宛先属性とimage-small-threshold、line-smallthreshold、text-small-threshold文書属性に対応する値については、「RICOH InfoPrint Manager: Reference」を参照してください。

# <span id="page-40-0"></span>SNMP プリンターを使用する

InfoPrint Manager は、シンプルネットワーク管理プロトコル (SNMP) のバージョン V1 およ び V3 の両方をサポートします。

# SNMP サポート

SNMP を使用するには、use-snmp 実宛先属性を true に設定する必要があります。

4 補足

destination-tcpip-internet-address 実宛先属性が設定されている場合、 use-snmp 実宛先属性はデフォルトで true に設定されます。

# SNMP通信について

シンプルネットワーク管理プロトコル (SNMP) およびRFC 1759で説明されている標準プ リンター管理情報ブロック(MIB)で稼働するネットワークプリンターの場合は、InfoPrint ManagerサーバーでSNMPを使用すると、以下が自動的に実行されます。

- プリンターのInfoPrint Manager実宛先属性のいくつかのデフォルト値が標準プリンター MIBに戻した値に設定されます。実宛先属性は、トレイ、メディア、ビン、plex、およ び面に関係します。このプロセスは、属性のスマートデフォルト設定と呼びます。
- 現在印刷中のジョブがない場合でも、いくつかの状態についてのプリンター問題を検 出、報告、およびリカバリーする。
- 装置固有の情報に直接アクセスします。
- 装置で装置コマンドを直接実行します。

InfoPrint Manager には、SNMP バージョン 3 (SNMPv3) のサポートが含まれています。こ のバージョンではInfoPrint Managerおよびプリンター間のSNMP通信のセキュリティーが強 化されており、暗号化された認証管理トラフィック、保護されたリモート構成および装置 状況メッセージが含まれます。

SNMPv3 では、次のセキュリティーレベルがサポートされます。

- 最小 認証とプライバシーを適用しない。
- 中程度 認証を適用するが、プライバシーは適用しない。
- 最大 認証とプライバシーを適用する。

これらのセキュリティーレベルをサポートするために、新しく SNMPv3 実宛先属性が追加 されています。詳しくは、「P. 45 「 [操作ガイド」」](#page-46-0)を参照してください。

### 実宛先属性のスマートデフォルト設定

InfoPrint Manager サーバーは、InfoPrint Manager ユーザーが以下の条件を満たした場合に 限り、SNMP プリンターの実宛先属性を自動的にスマートデフォルト設定可能です。

- 実宛先を作成または変更するときに、属性を明示的に設定しない。
- 属性を InfoPrint Manager のデフォルトにリセットする。

実宛先を作成し、サーバーでプリンターの実宛先属性をスマートデフォルト値を設定でき るようにする前に、次の操作を推奨します。

- **1.** プリンターの電源を入れます。
- **2.** プリンターがネットワークに接続していることを確認します。

サーバーがスマートデフォルト値を設定できる実宛先属性は、以下のとおりです。

- destination-model
- input-trays-medium (属性 input-trays-supported および media-ready もスマートデフォルト設定します)
- media-ready
- media-supported
- output-bin-numbers (属性 output-bins-supported もスマートデフォルト 設定します)
- plexes-supported
- psf-tray-characteristics (属性 input-trays-supported および media-ready もスマートデフォルト設定します)
- sides-supported

media の場合、スマートデフォルト設定は、メディアのサイズを検出するだけです。同じ サイズの別のメディア (たとえば、3 つの異なるレターサイズの事前印刷用紙) があり、属 性でそれらを区別しなければならない場合、スマートデフォルト設定を使用するのではな く、属性を明示的に設定する必要があります。

### プリンターの問題を検出/報告/リカバリーする

InfoPrint Managerサーバーは、現在印刷中のジョブがない場合でも、定期的にSNMPプリン ターを照会して複数のneeds key operator状態とneeds attention状態に関するプ リンター問題を自動的に検出し、報告、リカバリーできます。(自動リカバリーをオフに するには、キーオペレーターは実宛先を手作業で使用不可にできます。 )

たとえば、サーバーは、プリンターのトナー切れを検出すると、実宛先を使用不可にし て、ジョブを再キューイングし、実宛先の状態を[アテンションが必要]または[キー オペレーターが必要]に設定します。次に、キーオペレーターがトナーを交換すると、 サーバーはプリンターが再稼働していることを検出し、実宛先の状態をアイドルに設定 し、実宛先を再度使用可能にします。

実宛先の状態を自動的に管理する以外にも、InfoPrint Managerサーバーはproblemmessage、warning-message、snmp-device-conditions属性を更新し、printer-

[1](#page-14-0)

needs-attention通知とprinter-needs-key-operator通知を送信します。実宛先の状態(更新さ れたメッセージ属性と送信されたの通知のタイプ)は、プリンターから報告された状態の 重大度(エラー、警告、レポートなど)で異なります。

InfoPrint Managerが報告するSNMPプリンター状態は、以下のとおりです。

- カバーが開いています
- 給紙トレイが空です
- インターロックが開いています
- プリンターに用紙がありません
- プリンターに必要なメディアがありません
- プリンターはオフラインです
- 紙づまりです
- プリンターは電源オフされています
- サービスが必要です
- プリンターのフューザー温度が高すぎます
- 給紙トレイがありません
- プリンターのサプライ用品が空です
- プリンターのサプライ用品がありません
- プリンター排出コレクターがフルです
- 出力ビンがフルです
- 出力ビンがありません
- プリンターのフューザーが十分ではありません
- プリンターのサプライ用品が少なくなっています
- プリンター排出コレクターがほぼフルです
- プリンターで用紙が少なくなっています
- プリンターがオフラインになっています
- プリンターがオンラインになっています
- 出力ビンがほぼフルです
- プリンターは印刷を準備しています。

→補足 →

プリンターで報告されない状態もあります。たとえば、ほとんどのプリンターでは警告状 態を報告しません。

状況によっては、同じ状態が別の重大度で報告されることがあります。たとえば、プリン ターは給紙トレイの空の状態がエラーまたは警告として報告することがあります。プリン ターにある複数の給紙トレイが同じメディアにリンクされており、いずれかが空の場合 は、警告となることがあります。状態がエラーとして報告される場合は、InfoPrint Managerは、以下の状態をneeds-attentionではなく、needs-key-operatorとして報告しま す。

- fuser-over-temp
- fuser-under-temp
- marker-supply-empty
- marker-supply-low
- marker-supply-missing
- marker-waste-full
- marker-waste-almost-full
- media-missing
- output-bin-missing
- service-requested
- warmup

重大度に関係なく、 InfoPrint Manager には snmp-device-conditions 属性のすべて の状態が一覧表示されます。

### 装置情報にアクセスする

InfoPrint Manager アドミニストレーション GUIまたはpdlsコマンドを使用すると、SNMP 装置に関する情報にアクセスできます。

InfoPrint Managerで、実宛先オブジェクトに関する情報提供に加え、プリンターから情報 に直接アクセスできます。InfoPrint Managerは、装置固有の属性を使用し、この機能を提 供します。装置固有の実宛先の属性は実宛先を介してアクセスされますが、情報は物理プ リンターから取得します。装置固有の実宛先の属性は実宛先経由でアクセスされますが、 情報は物理プリンターから取得します。装置固有の属性は具体的に要求する必要がありま すが、-r all-deviceを使用してすべての装置固有の属性を照会できます。

以下は、設定不可の装置固有の実宛先の属性のリストです。

- device-description
- device-input-trays
- device-ip-address
- device-manufacturer
- device-marker-supplies
- device-media-supported
- device-model
- device-op-panel-locked
- device-output-bins
- device-printer-name
- device-ready-media
- device-serial-number
- device-state
- device-version

以下は、設定可能な装置固有の実宛先の属性のリストです。

- device-contact
- device-location

4 補足

- **1.** 上記のすべての属性を報告しないプリンターもあります。
- **2.** 戻された情報は変換されません。

InfoPrint Manager アドミニストレーションインターフェース は、SNMPから返された情報 を表示する状況ウィンドウを起動します。このウィンドウから、SNMPプリンターの状況 の詳細ビューを見ることができます。プリンターと現在の状況(紙づまりや開いているド アがなど)のアイコンがあります。

InfoPrint Manager アドミニストレーションインターフェースから状況ウィンドウを表示す るには、以下の手順で行います。

- **1.** SNMPプリンターを1つ選択します。
- **2.** 状況の検査を選択します。
- **3.** [詳細]を選択します。

pdlsコマンドを使用すると、以下のように-rフラグを指定してSNMP装置(出力ビンな ど)情報にアクセスできます。

pdls -c destination -r device-output-bins prt5-ad

#### 1 補足

特定の装置情報を -f フラグでフィルターに掛けることができます。

また、-rフラグとall-device値を指定してpdlsコマンドを使用すると、SNMP装置の すべての情報にアクセスできます。

pdlsコマンドについては、「RICOH InfoPrint Manager:Reference」の第2章InfoPrint Managerツールを参照してください。

### 装置情報を変更する

InfoPrint Manager アドミニストレーション GUI、pddeviceopコマンド、pdsetコマン ドを使用すると、SNMP装置の情報を変更できます。

snmp-active実宛先属性の値をtrueに設定し、操作をサポートしているプリンターを 実宛先に関連付けてください。pddeviceopコマンドまたはGUIコマンドが動作するに は、実宛先への書き込み許可が必要です。 SNMPバージョンに応じて、snmp-writecommunity-name(V1)またはsnmpv3-username(V3)実宛先属性を正しく設定し てください。

InfoPrint Manager アドミニストレーション GUIの装置情報ウインドウから、特定の装置を リセット、オフライン化、またはオンライン化できます。連絡先またはロケーション情報 も変更できます。

特定装置をリセット、オフライン化、オンライン化したり、特定装置の操作パネルをロッ クまたはアンロックするには、pddeviceopコマンドを使用します。

pdsetコマンドまたはInfoPrint Manager アドミニストレーション GUIを使用すると、 SNMP装置の連絡先やロケーション情報を変更できます。

少補足

装置固有の設定と実宛先の属性の設定は、同じpdsetコマンドで結合できません。

pddeviceopコマンドとpdsetコマンドについては、「RICOH InfoPrint Manager: Reference」の章InfoPrint Managerツールを参照してください。

# SNMP をセットアップおよび使用する

SNMPをセットアップしてInfoPrint Managerで使用するには、InfoPrint Managerで物理プリ ンターを作成または変更するときに、該当するInfoPrint Manager属性を設定してくださ い。

このセクションでは、以下を説明しています。

- プリンターが SNMP で稼働するかどうかを判別する
- InfoPrint Manager アドミニストレーションインターフェースを使用する
- プロシージャー

### プリンターがSNMPで稼働するかどうかを判別する

SNMPや標準MIBで稼働しないプリンターもあります。また、SNMP で稼働できるプリン ターは、ネットワークに接続されているものだけです。パラレル接続のプリンターでは、 SNMPが使用できません。

プリンターが SNMP で稼働するかどうかの判別は、次のように行います。

1. 実宛先属性 destination-tcpip-internet-address をプリンターの IP アド レスに設定して、InfoPrint Manager が SNMP を使用してプリンターとの通信を試み るように指示します。サーバーは、実宛先属性 use-snmp を「true」に設定しま す。

4 補足

PSF TCP-IP 接続プリンターの場合、SNMP サポートが動作するようにするために は、2 番目のエンジンを InfoPrint 4000 または InfoPrint 4100 デュアル片面構成で駆動 するときに、宛先 TCP-IP ポート番号 5002 を使用する必要があります。SNMP を使 用していないプリンターに 5002 が使用されている場合、そのプリンターの実宛先は 動作しません。サーバーは、実宛先属性 use-snmp を「false」に設定します。

- 2. サーバーは、SNMP を使用してプリンターと通信できない場合、プリンターを pings します。ping コマンドが機能するかどうかにより、次のように判断されま す。
	- 機能する場合、サーバーは、プリンターが SNMP プリンターでないと判断しま す。サーバーは、use-snmp を「false」に設定します。
	- 機能しない場合、サーバーは、プリンターの電源がオフであるか、現在ネット ワークに接続されていないと判断します。use-snmp は「true」に設定されたま まにして、引き続き、プリンターとの SNMP 接続を確立しようとします。
- 3. 実宛先属性 snmp-active を検査します。これが「true」であれば、プリンターは SNMP で稼働します。

### InfoPrint Manager アドミニストレーションインターフェースを使用する

InfoPrint Manager アドミニストレーションインターフェースを使用するには、以下のよう に属性を検査して設定します。

[1](#page-14-0)

- **1.** メニューバーから、適宜、[プリンター]または[サーバー]を選択します。
- **2.** [プロパティー]を選択します。プリンターの[プロパティー]ノートブックまたは サーバーの[プロパティー]ノートブックが表示されます。
- **3.** [SNMP]タブを選択します。
- **4.** P. 45 「 [操作ガイド」](#page-46-0)の説明にしたがって、[SNMP]タブで該当する属性を調べて、 設定します。

### <span id="page-46-0"></span>操作ガイド

以下の手順で、属性を確認または設定します。

- 1. 以下の実宛先属性を調べます。
	- **1.** SNMPv1 の場合: snmp-community-name snmp-write-community-name

4 補足

InfoPrint Manager は両方の属性を保持し、これらを次のように使用します。

- snmp-write-community-name 属性が設定されている場合は、SNMP データの読み取りと設定の両方に使用されます。この場合、snmpcommunity-name 属性は無視されます。
- snmp-write-community-name 属性が設定されていない場合は、snmpcommunity-name 属性が使用されます。この場合、装置の SNMP データを 設定しようとすると、失敗します。
- **2.** SNMPv3の場合

snmpv3-username snmpv3-authentication-type snmpv3-authentication-password snmpv3-privacy-type snmpv3-privacy-password snmpv3-security-level snmpv3-context-name

- **3.** SNMPv1 および SNMPv3 の場合: snmp-retry-count
	- snmp-timeout

snmp-active-version

1 補足

snmp-active-version 属性は読み取り専用です。

snmp-version

snmp-version-fallback

use-snmp

2. このセクションの手順1のデフォルト値が正しければ、以下の実宛先属性を設定しま す。

destination-tcpip-internet-address

SNMP プリンターの IP アドレスを示します。タブのフィールドはTCP/IPアドレ スです。

3. 以下の実宛先属性を調べます。

#### snmp-active

サーバーがプリンターとの SNMP セッションを確立できたかどうかを示しま す。SNMPタブでのフィールドはSNMP活動中です。

- 4. 以下のサーバー属性を設定します。
	- snmp-discovery-during-startup

InfoPrint Manager が開始した時点でサーバーがプリンター MIB を照会するかどう か、またはサーバーが定期的にプリンターをポーリングしたときにプリンター状 況を入手するかどうかを示します。デフォルトは「true」ですが、SNMP プリン ターがいくつかあり、サーバーをもっと短時間で始動させたい場合、「false」に 設定したい場合があります。SNMP タブでのフィールドは[始動時にプリンター を検出]です。

• snmp-normal-poll-interval

既知の問題がないすべての SNMP プリンター を順次にポーリングした後に、 サーバーが待機する秒数を示します。ポーリングインターバルを長くすると、 サーバーが SNMP ポーリングに使用する CPU とネットワークリソースは少なく なりますが、現在示されているプリンター状態 (現在印刷していないプリンター の場合) の正確度は低くなります。SNMPタブのフィールドは「正常時ポーリング 間隔(秒)」です。

• snmp-problem-poll-interval 既知の問題があるすべての SNMP プリンター を順次にポーリングした後に、 サーバーが待機する秒数を示します。ポーリングインターバルを長くすると、 サーバーが SNMP ポーリングに使用する CPU とネットワークリソースは少なく なりますが、現在示されているプリンター状態 (現在印刷していないプリンター の場合) の正確度は低くなります。SNMPタブのフィールドは問題発生時ポーリン  $\mathcal{O}'$ 間隔 $(\psi)$ です。

SNMP実宛先属性については、「RICOH InfoPrint Manager:Reference」の章「InfoPrintオ ブジェクトの属性」を参照してください。

# SNMP を使用したときのパフォーマンスへの影響

SNMPが影響する可能性のあるパフォーマンス分野は、以下のとおりです。

- サーバーの開始
- 実宛先照会
- SNMPポーリング

[1](#page-14-0)

• サーバー上の SNMP プリンターの数

#### サーバーの開始

snmp-discovery-during-startupにtrueを設定した場合は、サーバーが最新情報に ついて各SNMP対応実宛先のプリンターMIBを照会するため、サーバー開始が遅れます。 この属性を「false」に設定すると、始動の際のパフォーマンスが高くなります。ただし、 初期の実宛先状況は現行ではなく、サーバーが次回プリンターをポーリングするまで変更 されません。

### 実宛先照会

SNMPプリンターで、プリンターMIBの影響を受ける可能性のある実宛先属性

(destination-stateなど)を照会した場合は、デフォルトでは、サーバーはSNMPを 使用し、同時にプリンターから関連情報を入手します。プリンターが電源オフになってい るか、またはネットワークに接続されていない場合、プリンターのタイムアウトまでに時 間がかかり、そのために照会に対する応答が遅れます。

対処する場合は、when=now属性でpdlsコマンドを使用すると、プリンターMIBを照会 する代わりに、現在情報に戻すことができます。この属性を使用すると、パフォーマンス が高くなります。

## SNMPポーリング

サーバーは、定期的にSNMPプリンターをポーリングし、各プリンターの最新状況を入手 します。サーバーがプリンターのポーリング中にプリンター状況が変更した場合(ユー ザーがカバーを閉じるなど)は、一時的に変更内容を取得しないことがあります。ただ し、サーバーは次回のポーリングサイクル中に、自動的に変更内容を取得します。

InfoPrint Managerを開始したときに、サーバーでSNMPプリンターを検出できない場合は、 前回シャットダウンされたプリンター状況が表示されます。

ポーリングインターバルを長くすると、サーバーが SNMP ポーリングに使用する CPU と ネットワークリソースは少なくなりますが、現在示されているプリンター状態 (現在印刷 していないプリンターの場合) の正確度は低くなります。

# <span id="page-48-0"></span>管理IPDSダイアログサポート

管理IPDSダイアログ(MID)サポートは、特定のプリンターに追加の共有機能を使用可能 にします。印刷装置の現行共有は非アクティブタイマーの設定に基づきます。MIDサポー トは、以下の現行の制限を無効にします。

- 共有を解除するには、印刷機器を切断してから、PSFホストは追加の印刷要求を処理す るためにTCP/IP接続を再取得する必要があります。元の接続を解除したときは、ダウ ンロードしたすべてのリソースが消失します。また、別のホストがTCP/IP接続を取得 すると、現在のホストは追加の印刷要求を処理できなくなります。
- 印刷装置の解除は特定の時間の値で制御されます。従って、追加の印刷要求が保留さ れていなくても、プリンターは解除されます。

MIDサポートを使用すると、プリンターはPSFホストで印刷装置の制御の解除(TCP/IP接 続は切断しない)を要求します。 ここで、IPDSアクティビティーが最小になると、印刷 エンジンは非IPDSデータストリームを印刷できます。また、MIDサポートで、他の非IPDS データストリームと印刷機構の共有が可能になります。

この章には、以下のセクションがあります。

- P. 48 「 MID[サポートを使用可能にする」](#page-49-0)
- P. 48 「 MID[サポートをアクティブにする場合の考慮事項」](#page-49-1)

# <span id="page-49-0"></span>MIDサポートを使用可能にする

MIDサポートを使用可能にするには、以下のパラメーターを設定します。

#### mid-support-enabled

- **1.** InfoPrint Manager GUIで実宛先を右クリックし、プロパティーをクリックします。
- **2.** [調整]をクリックします。
- **3.** [MID サポートを使用可能にする]フィールドで[はい]を入力して、MID をア クティブにします。デフォルト値は[いいえ]です。

#### mid-release-timer

- **1.** InfoPrint Manager GUIで実宛先を右クリックし、プロパティーをクリックします。
- **2.** [調整]をクリックします。
- **3.** [MID リリースタイマー]の数値を 1 から 9999 までの範囲で指定します。デフォ ルト値は15です。

### 1 補足

MID-release-timer の値は、destination-release-timer-setting の値より小さい値でなければなりません。destination-release-timersetting の値が MID-release-timer の値より小さい場合、MID は使用可能に なりません。

# <span id="page-49-1"></span>MIDサポートをアクティブにする場合の考慮事項

印刷装置のMIDサポートをアクティブにする前に以下の事項を考慮してください。

- ご使用の印刷装置に、MID をサポートする機能が必要です。ご使用の印刷装置にこの 機能が備わっているかどうかが不確かな場合は、InfoPrint 担当者にお問い合わせくださ い。
- IPDS以外の着信印刷要求をIPDS印刷要求と混在させる場合は、MIDをアクティブにす るよりも、印刷機構への制御を維持することを推奨します。
- ジョブは、印刷機構が解放される前に「スタック」されなければなりません。印刷装 置で用紙の無駄が生じる場合があります。
- 印刷機構を解放すると、制御が戻るまでIPDSホストが後続の印刷要求を処理しない場 合があります(制御がIPDSホストに戻るまでの時間は、各印刷装置の能力によって異 なります)。
- MID サポートを使用すると、2 つの IPDS ホスト間で InfoPrint プリンターの印刷機構を 共用できません。

# <span id="page-50-0"></span>メディアを構成する

このセクションでは、メディアの作成、構成、および管理の方法について説明します。 AIX コマンド行を使用して、これらのタスクを完了してください。

# サーバーにあるメディアを判別する

AIX コマンド行を使用して、モニター対象となっているサーバー内のメディアを表示でき ます。

### コマンド行を使用する

指定されたサーバーのすべてのメディアを表示するには、pdlsコマンドを使用します。 たとえば、Server1にメディアを表示するには、次のように入力します。

pdls -c medium -r medium-identifier,associated-server, medium-type Server1:

InfoPrint以下のような情報を戻します。

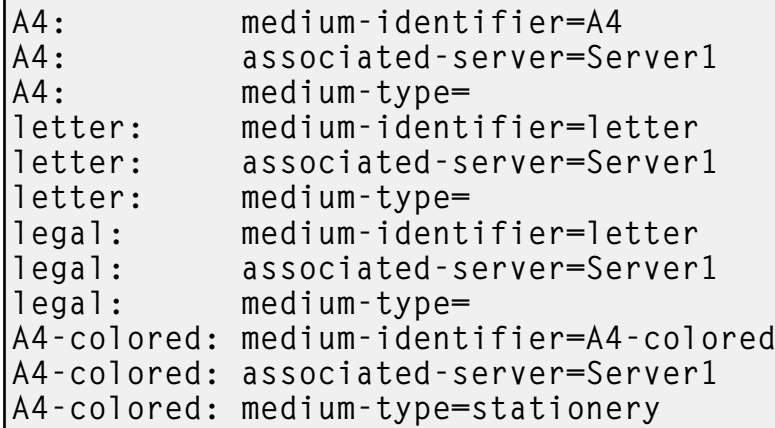

詳しくは、「RICOH InfoPrint Manager:Reference」またはpdls manページを参照してく ださい。

# メディアオブジェクトを作成する

AIX コマンド行を使用して、メディアオブジェクトを作成できます。

[1](#page-14-0)

# コマンド行を使用する

メディアを作成するには、pdcreateコマンドとメディア属性を使用します。次を指定し ます。

- メディアを作成したいサーバー名
- メディアID
- メディアサイズ。 次の属性の1つを使用します。
	- medium-dimensionsはミリメートル単位でメディアの幅と長さを指定します。印 刷出力がメディアの両面で正しく位置合せされるように、寸法を正確に入力しま す。AIX実宛先がこのメディアを使用する場合は、この属性を使用してください。
	- medium-sizeは名前ごとに事前定義されたサイズを指定します。

たとえば、Server1にna-letter-coloredという名のレターサイズ(8.5×11インチ)メディ アを作成するには、次のコマンドを入力します。

pdcreate -c medium -x "medium-size=letter" Server1:na-letter-colored

詳しくは、「RICOH InfoPrint Manager:Reference」またはpdcreate manページを参照し てください。

### メディアの属性を表示または変更する

AIX コマンド行を使用して、メディアの属性を表示したり変更したりできます。

## コマンド行を使用する

メディア属性を表示するには、pdlsコマンドを使用します。たとえば、Server1の中の na-letter-coloredという名のすべての属性を表示するには、次のコマンドを入力しま す。

pdls -c medium -r all Server1:na-letter-colored

メディア属性を変更するには、pdsetコマンドを使用します。たとえば、Server1にある na-letter-coloredの説明を変更するには、次のコマンドを入力します。

pdset -c medium -x "descriptor='Any color but white'" Server1:na-letter-colored

詳しくは、「RICOH InfoPrint Manager:Reference」またはpdls/pdset manページを参照 してください。

# <span id="page-51-0"></span>InfoPrint Eメールサポート

InfoPrintEメールは、オフィス間のコミュニケーションに利用したり、世界中の異なる地域 に送信したりできます。Eメールオプションを使用すると、企業のコンピューターで表示 と印刷ができるフォーマットに文書を変換できます。さまざまなソースからデータを送受 信できます。 対応できるデータは、PCL、PDF、PostScript、GIF、JPEG、TIFF、またはネ

イティブのSAP R/3データストリーム(ABAPまたはOTF)です。受信データはすべて次の タイプにできます。 EメールDSSは、データを表示用PDFに変換します。出力を表示する には、Adobe Acrobat Reader を使用できます。詳細とダウンロードについては、Adobe の Web サイト <http://www.adobe.com> にアクセスしてください。

●補足

- **1.** カラーPDFとPostScriptジョブの取り扱いが適切でない場合は、モノクロのPDFメール に変換されます。
- **2.** EメールDSSに送信されたジョブから元の文書ファイル名を取得し、PDF添付ファイル 名で使用する場合は、P.52 「元の文書ファイル名をPDF[添付ファイル名でも使用す](#page-53-0) [る」](#page-53-0)を参照してください。

### InfoPrint Eメールを構成する

InfoPrint Managerを使用してEメールを送信するには、SMTP EメールサーバーをInfoPrintに 正しく構成および定義し、InfoPrint Eメール宛先を作成してください。

# SMTP EメールサーバーをInfoPrintに定義する

InfoPrint Manager for AIX EメールDSSは、SMTPサーバーを使用してEメールを送信しま す。SMTP サーバーには MIME サポートが備わっています。使用されるSMTPサーバーは、 InfoPrint Managerサーバー属性smtp-server-hostおよびsmtp-server-portによっ て定義されます。これらの属性のデフォルトは、ローカルAIX SMTPサーバーです。別の SMTPサーバーを使用する場合は、サーバー属性を変更できます。

4 補足

お客様のファイアウォールの外に E メールを送信する予定の場合は、ファイアウォールの 外に到達するよう、ご使用の SMTP サーバーを正しく構成する必要があります。

InfoPrintAIXサーバーに合わせてSMTPサーバーを変更するには、次の手順に従います。

- **1.** インストール時にメールサーバーを設定するために、InfoPrintAIXLinuxコマンド ラインからコマンドを入力し、 Managerアドミニストレーションインターフェースを起動しま す。
- **2.** InfoPrint Manager管理サーバーメインウィンドウで、サーバー→プロパティーをク リックします。
- **3.** サーバープロパティーダイアログで、システムのメールサーバーをSMTPサーバー フィールドに、ポートをポートフィールドに指定します。

小補足

SMTPサーバーポートフィールドのデフォルトは25です。 これは、多くのAIXサーバー でSMTPサーバーのデフォルトポートです。

Eメールを使用して50ページ以上の大きなPDFファイルを送信する場合は、/var/psf/ segments ファイルシステムのサイズを 500 MB まで拡張する必要があります。

# InfoPrint Eメール宛先を作成する

InfoPrint Manager経由でEメール出力を送信するには、InfoPrintサーバーでEメール宛先を 作成してください。このタスクを実行するには、拡張InfoPrint Managerアドミニス トレーションインターフェースを使用します。

- **1.** コマンドラインからコマンドのipguiadvadmInfoPrint Manager アドミニスト レーションインターフェース を入力し、拡張を開始します。
- **2.** メインウィンドウで、他→作成→Eメール宛先をクリックします。

#### →補足

他→作成の下でEメール宛先オプションが選択できない場合は、オプション→メ ニュー項目の追加/削除をクリックし、カスタマイズダイアログのEメール宛先の作 成にチェックを付けます。このダイアログからアクション(削除、使用可能、使用不 可など)を指定できます。

- **3.** Eメール宛先の作成ウィザードの最初のパネルで、以下の操作を行います。
	- **1.** Eメール宛先の名前を指定します(email1など)。
	- **2.** Eメール宛先を作成するInfoPrintサーバーを指定します(server1など)。
- **4.** Eメール宛先の作成ウィザードの2番目のパネルで、このEメール実宛先を送信する論理 宛先を選択します。 同じ論理宛先がプリンター宛先とEメール宛先の両方にジョブを送信しないように、別 の論理宛先オブジェクト(email-ld)を作成することを推奨します。この手順では、 オペレーターがシステムにあるジョブの進行状況の監視と問題の診断を容易に行うこ とができます。
- **5.** 3番目のパネル(前の手順で別の論理宛先オブジェクトを作成することにした場合) で、新しい論理宛先オブジェクトを入れる場所を選択できます。
- **6.** Eメール宛先の作成ウィザードの4番目のパネルで、以下を行うことで、デフォルト構 成を取得するか、この宛先をさらにカスタマイズするかを選択できます。
	- ジョブがルーティングされるInfoPrint論理宛先(前の手順で定義していない論理宛 先の場合)を変更します。
	- 特定のジョブバッチ値を指定します。
	- 実宛先プロパティーを変更します。

この例では、デフォルト値を使用し、標準構成を適用します。

**7.** Eメール宛先の作成ウィザードの4番目のパネルで、デフォルトを受け入れて宛先を使 用可能にすると、作動可能という状況のEメール宛先が作成されます。

# <span id="page-53-0"></span>元の文書ファイル名をPDF添付ファイル名でも使用する

E メール添付ファイルのファイル名として、Email DSS に送信されたジョブの最初の印刷 可能な文書のdocument-file-name属性から得た元のファイル名を保持するには、E メール DSS 実宛先の属性maintain-original-filenameをtrueに設定する必要が あります。

[1](#page-14-0)

### EメールジョブのPDF設定を構成する

E メールジョブの PDF 設定パラメーターは、次のとおりです。

#### $AFM$  PATH= $\lt/ \ell \lt$

このパラメーターは、変換が使用するAdobe Font Metrics(AFM)ファイルのパスの場 所を指定します。AFMは、Type1 PostScriptフォントのフォントメトリックデータを格 納します。特定のフォントのマスターデザインが含まれており、フォントの各文字の 表示が定義されています。パスが指定されていない場合は、デフォルトは次のとおり です。

#### AIXまたはLinuxの場合

/usr/lpp/psf/afp2pdf/font/AFM

AFM\_PATHパラメーターに関連付けられたコマンド行フラグはありません。

#### CNV\_PATH=<パス>

このパラメーターは、1つのコードページからユニコード(または逆)にテキスト変換 するICUライブラリーのCNVファイルのパス位置を指定します。パスが指定されていな い場合は、デフォルトは次のとおりです。

#### AIXまたはLinuxの場合

/usr/lpp/psf/afp2pdf/cnv

CNV\_PATHパラメーターに関連付けられたコマンド行フラグはありません。

#### DEFAULT CPID=<>intValue

このパラメーターは、AFPまたはSCSファイルを変換するときに使用するデフォルトの Code Page Identifier(CPID)を指定します。

AFPファイルを変換するときにDEFAULT\_CPIDを指定しない場合は、cpdefファイル に基づくデフォルト値を使用します。

SCSファイルを変換するときにDEFAULT\_CPIDを指定しない場合は、デフォルトとし てCPID 500を使用します。

DEFAULT CPIDパラメーターに関連付けられたコマンド行フラグはありません。

#### DEFAULT FGID=<>intValue

このパラメーターは、AFPまたはSCSファイルを変換するときに使用するデフォルトの Font Global Identifier(FGID)を指定します。

AFPファイルを変換するときにDEFAULT\_FGIDを指定しない場合は、csdefファイル に基づくデフォルト値を使用します。

SCSファイルを変換するときにDEFAULT\_FGIDを指定しない場合は、デフォルトとし てFGID 11(Courier)を使用します。

DEFAULT FGIDパラメーターに関連付けられたコマンド行フラグはありません。

#### DISABLE\_MEMSREAM=(TRUE|FALSE)

このパラメーターをTRUEに設定すると、AFP文書のサイズに関係なく、変換中にPDF 文書の内容がディスク上に作成される一時ファイルに書き込まれることが指定されま す。このパラメーターは、出力PDF文書が大きすぎて変換が完了するまでメモリーに

保持できない場合に役立ちます。デフォルトでは、PDF文書の内容は10 MB未満のAFP 文書のときにメモリー内に保持されます。

DISABLE\_MEMSTREAM パラメーターに関連付けられたコマンド行フラグはありませ ん。

#### ENABLE\_AUTO\_FONT\_IMAGE=(TRUE|FALSE)

このパラメーターを TRUE に設定すると、出力 PDF 文書に各文字のイメージ (AFP 文 書にラスターフォントで記述) が含まれることが指定されます。デフォルトでは、ラス ターフォントは他のフォントに置き換えられ、PDF文書内の文字はすべてテキストと して記述されます。ただし、一部の文字はラスター形式の文字とは見た目が異なる場 合があります。

ENABLE\_AUTO\_FONT\_IMAGEパラメーターに関連付けられたコマンド行フラグはあ りません。

#### FOCA\_FONT\_PATH=<パス>

このパラメーターは、AFP FOCAフォントがインストールされているパスを指定しま す。デフォルトのパスは以下のとおりです。

#### AIXまたはLinuxの場合

/usr/lpp/psf/fontlib

FOCA\_FONT\_PATHパラメーターに関連付けられたコマンド行フラグはありません。

#### FONT\_PATH= $<$  / ( $Z>$

このパラメーターは、PDF文書を作成するときに変換が使用するフォントファイルの パス位置を指定します。パスが指定されていない場合は、デフォルトは次のとおりで す。

#### AIXまたはLinuxの場合

/usr/lpp/psf/afp2pdf/font

FONT\_PATHパラメーターに関連付けられたコマンド行フラグはありません。

#### GOCA\_PASS1= $<$ number $>$

このパラメーターの <sup>&</sup>lt;number>には、0、1、または2を指定できます。

afp ファイルを処理する場合、イメージの受け渡しとテキストの受け渡しの 2 つの受け 渡しがあります。

この属性を設定すると、GOCAオブジェクトを処理するタイミングを指定できます。

- GOCA\_PASS1=0。GOCAオブジェクト処理は使用できません。
- GOCA PASS1=1。GOCAオブジェクトはイメージの受け渡しで処理されます。
- GOCA PASS1=2。 GOCAオブジェクトはテキストの受け渡しで処理されます。

デフォルト値は2です。

#### MAX OBJECTS=<number>

このパラメーターは、PDF相互参照テーブル(XREF)にリストされる最大オブジェク トを指定します。AFPファイルにこれ以上のオブジェクトが含まれていると、追加オブ ジェクトは無視されます。この設定は、MAX\_PAGES設定で使用するために用意されて います。たとえば、MAX\_PAGESが1000より大きい数に設定されている場合、MAX\_ OBJECTSに割り当てられた値を50000より大きい数値に設定する必要があります。

[1](#page-14-0)

デフォルトでは、MAX\_OBJECTSとMAX\_PAGESがコメント化されていますが、オブ ジェクトやページの数に制限はありません。

MAX OBJECTSパラメーターに関連付けられたコマンドラインフラグはありません。

#### MAX PAGES=<number>

このパラメーターは、変換する最大ページを指定します。このパラメーターを使用す ると、変換によって生成されるページ数を制限することができます。たとえば、AFP文 書のページ数が不明で、ディスク使用量を制限したい場合、変換で生成されるページ 数に制限を設定できます。ページ数を制限することで、変換のパフォーマンスを向上 させることもできます。

デフォルトでは、MAX PAGESとMAX OBJECTSがコメント化されていますが、ページ やオブジェクトの数に制限はありません。

MAX PAGESパラメーターに関連付けられたコマンドラインフラグはありません。

 $\text{OVERLAYEXT}$ = $\leq$ listOfFxtenstions $\text{PAGESEGEXT}$ = $\leq$ listOfFxtenstions $\text{PAGESE}$  $FORMDEFEXT = \langle ListOfExtensions \rangle$ JFIFext= $\langle ListOfEstimess \rangle$  $ListOfExtensionstions$  $\geq$ TIFFEXT= $\leq$   $ListOfExtensionstions$  $\geq$ CHARSETEXT= $\leq$ ListOfExtensions>CODEPAGEEXT=<ListOfExtensions>CODEDFONTEXT=< ListOfExtensions>

パラメーターは、リソースタイプに受け取り済みの拡張子を指定します。拡張子はコ ンマ(,)で区切ります。それぞれの拡張子で、\* (アスタリスク) は検索されたリソー スの名前に置き換えられます。このため、\*(アスタリスク)を指定する場合は拡張子 なしを意味します。

RESOURCE\_DATA\_PATH を名前で検索するとき、変換は最初に拡張子なしの名前で検 索します。検索が成功しない場合は、リソースが見つかるまで、リストのすべての拡 張子を試みます。

デフォルトでは、拡張子リストは\*(アスタリスク)です。

パラメーターに関連付けられたコマンド行フラグはありません。

#### $PDF\_FONT\_MAP\_FILE = \langle \frac{\angle}{} \rangle$

このパラメーターは、Type 1フォントをマッピングするfontmap.lstファイルのパス位 置を指定します。指定したときは、PDF文書にType 1フォントが組み込まれます。パス が指定されていない場合は、デフォルトは次のとおりです。

AIXまたはLinuxの場合

/usr/lpp/psf/afp2pdf/font/fontmap.lst

PDF\_FONT\_MAP\_FILEパラメーターに関連付けられたコマンド行フラグはありませ  $h_{\alpha}$ 

#### **PFMPFB\_DIRECTORY=**<パス>

PDF文書の中にフォントを組み込むときに変換が使用するAdobe Type 1のアウトライン フォントファイルのパス位置を指定するパラメーターです。PDF出力に単純な代替 フォントが受け取れないときは、より良い結果を得るためにカスタムのType 1フォント をPDF内に組み込むことができます。パスが指定されていない場合は、デフォルトは 次のとおりです。

AIXまたはLinuxの場合

/usr/lpp/psf/afp2pdf/font/type1

#### 少補足

このディレクトリーにType 1フォントファイルを置いても、PDFファイルの内部に自動 的に入りません。フォントを組み込むには、変換フォント定義ファイルを使用して マッピングしてください。

PFMPFB DIRECTORYパラメーターに関連付けられたコマンド行フラグはありませ ん。

#### PRAGMA\_FDEF= $<$ filename>

このパラメーターは、AFPファイルを変換するときに使用する書式定義(FORMDEF) リソースのファイル名を指定します。インラインの書式定義がAFP文書に関連付けられ ている場合は、構成ファイルおよびコマンド行のFDEFは両方とも無視されます。 FDEF を構成ファイルに記述しておらず、コマンド行でも指定しないときは、デフォル トの F1A10110 書式定義が使用されます。

コマンド行フラグ:

-pragma fdef <filename>

コマンド行の例:

-pragma fdef=myformdef.fde

#### PRAGMA\_ALIGNTEXT=<角度>

このパラメーターは、ファイルを変換するときに使用する回転の値を指定します。有 効な値は0、90、180、270(時計回り)です。場合によっては、回転方向でフォー マット済みのAFPファイルが存在します。この場合、テキストは用紙の水平軸ではなく 垂直軸に位置合わせされます。これを訂正して、テキストを希望する位置合わせにす るはこのパラメーターを使用する必要があります。

コマンドラインフラグ:

-pragma aligntext <angle>

コマンド行の例:

-pragma aligntext=90

#### **VERBOSE**

このパラメーターは、詳細情報が stderr に生成されるように指定します。

コマンド行フラグ:

#### -v

#### OUTPUTFILE=<path+filename>

このパラメーターは、出力されるPDFファイルのpathとfilenameを指定します。デ フォルトでは、出力PDFファイルは入力ファイルと同じディレクトリーに、入力ファ イルの拡張子をafpからpdfに変更したファイル名で保存されます。たとえば、 afpdoc.afpという名前のAFPファイルからPDFを生成すると、afpdoc.pdfという名前 の出力ファイルが作成されます。

#### 1 補足

AFP ファイルに拡張子がついていない場合は、出力 PDF ファイルに拡張子 pdf が追加 されます。

コマンド行フラグ:

-o <path+filename>

コマンド行の例:

-o c:¥mydirectory¥mystream.pdf

### RESOURCE\_DATA\_PATH =<path>

このパラメーターは、リソースライブラリーのパス位置を指定します。AFP 文書が使 用するすべての外部リソース (formdef、オーバーレイ、ページセグメント、jfif、gif、 IOCA イメージ) について、変換はここで指定するパスをもとに検索します。パスが指 定されていない場合は、デフォルトは次のとおりです。

AIXまたはLinuxの場合

/usr/lpp/psf/afp2pdf/reslib;/usr/lpp/psf/reslib

RESOURCE\_DATA\_PATH パラメーターに関連付けられたコマンド行フラグはありませ ん。

#### TT\_FONT\_PATH= $\lt/\ell\ltimes\gt$

このパラメーターは、使用されるTrueTypeフォントまたはTrueTypeコレクションの位置 を指定します。パスが指定されていない場合は、デフォルトは次のとおりです。

AIXまたはLinuxの場合

/usr/lpp/psf/afp2pdf/font/truetype

# Eメールジョブを実行依頼する

Eメールオプションをインストールして構成した後に、pdprコマンドをインストールした 場所のコマンド行を使用し、特定の出力宛先にジョブを実行依頼できます。ここでは、コ マンド構文を示し、E メールジョブを実行依頼するための例を 3 つ提供します。

- P. 57 「 基本E[メールジョブを実行依頼する」](#page-58-0)
- P. 58 「 -Z[オプションを使用し、ファイル経由で属性を実行依頼する」](#page-59-0)
- P. 59 「 [シェルスクリプトを使用してファイルを実行依頼する」](#page-60-0)
- P. 60 「 [シェルスクリプトを使用してテキストファイルを実行依頼する」](#page-61-0)
- P.61 「 InfoPrint Select[クライアントを使用する」](#page-62-0)

### <span id="page-58-0"></span>基本Eメールジョブを実行依頼する

*pdpr*コマンドと属性については、Web上の「RICOH InfoPrint Manager:Reference」または pdpr manページを参照してください。

基本Eメールジョブを実行依頼するには、次の構文を使用します。

pdpr -p email-ld -Z emailfilename

コマンド行の各変数の説明については、次の表を参照してください。

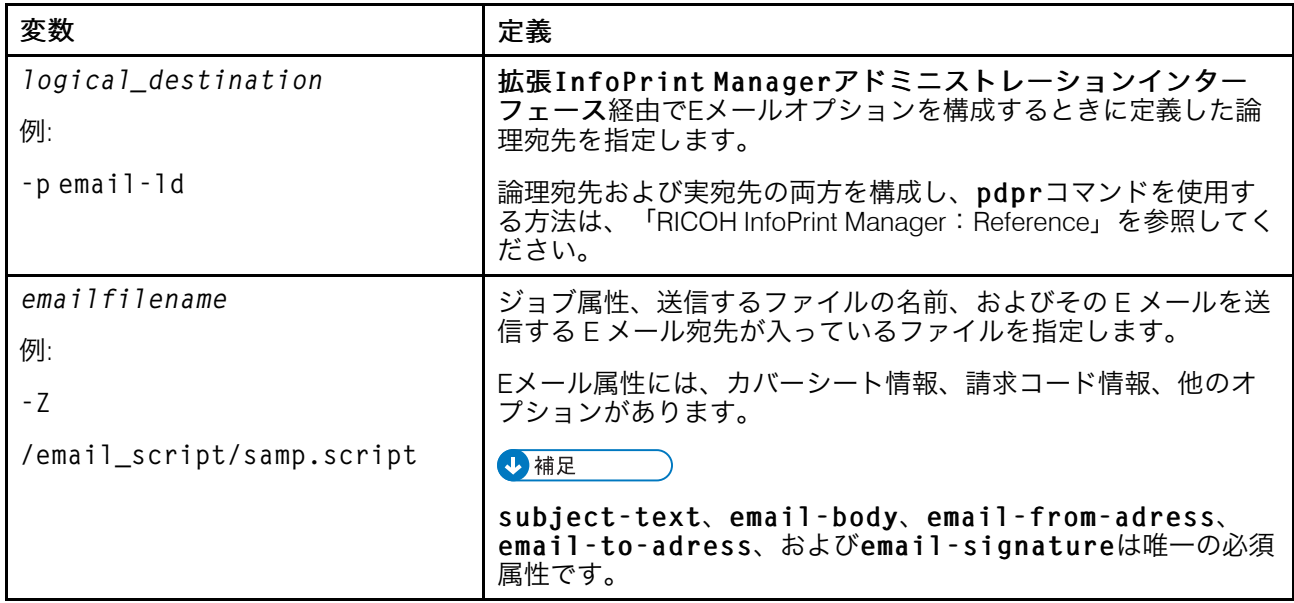

特定のサイトに合わせてカスタマイズできるサンプル属性スクリプトを作成することを推 奨します。コマンド行にEメール属性を指定できますが、属性ファイルを使用することを 推奨します。

# <span id="page-59-0"></span>-Zオプションを使用し、ファイル経由で属性を実行依頼する

AFP、PostScript、またはPortable Document Formatの入力データタイプを使用してサンプ ル属性ファイルを作成し、それを上記の構文のemailfilenameとして送信できます。

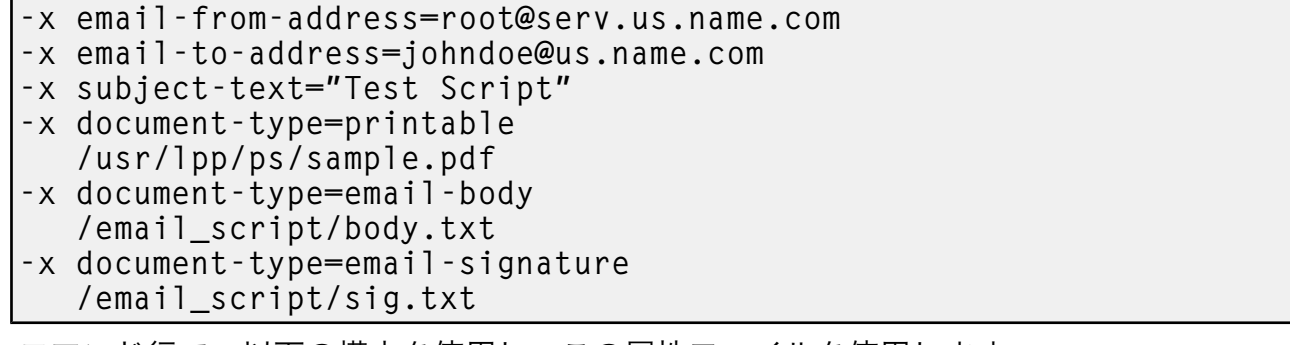

コマンド行で、以下の構文を使用し、この属性ファイルを使用します。

pdpr -p logical\_destination -Z emailfilename

ここで、logical\_destinationは、email1-ldになり、emailfilenameをemail\_ script/samp.scriptと指定してローカルシステム上に保管できます。このスクリプ トが正しく機能するには、body.txtファイルとsig.txtファイルを定義しておいてく ださい。

この属性ファイルは、コマンド行から指定した email1-ld という名前の論理宛先 (プリ ンター) を使用して、'johndoe' インターネット ID にレポートを送信します。規則us. name.comは、会社全体のアドレッシングシステムを指定します。これは、会社内のすべ ての完全修飾アドレスの国 (us)、会社名 (name)、および通信名 (com) を示します。

-Zオプションを使用して属性ファイルにコメントを入れることはできません。

このスクリプトは、ASCII入力データを印刷しません。ASCII入力ファイルを印刷するに は、P. 60 「 Korn[シェルスクリプトを使用したテキストファイルの実行依頼」を](#page-61-0)参照して ください。

<span id="page-60-0"></span>シェルスクリプトを使用してファイルを実行依頼する

シェルスクリプトにpdprコマンドが含まれているため、より単純なコマンド構文でシェ ルスクリプト(この例では、sendfileという名前)を作成できます。

pdprコマンドとすべての属性があるファイルを作成します。シェルスクリプトを作成 し、pdprコマンドをインストールしたシステム上のディレクトリーに入れます。

ファイルは、以下のように表示されます。

```
# Sample Attribute File for InfoPrint Manager Email
     # using a script to submit
      # sendemail $1 $2# $1 is required as the name of the file to send.
      # $2 is optional as the recipient of the email.
      #
     #! /usr/bin/ksh
      if [[ -a $1 && -n $1] ]
      then
      if [ $2 ]
      then
      WHOTO=$2
      else
      WHOTO="johndoe@us.name.com"
      fi
      /usr/lpp/pd/bin/pdpr -p email1-ld \
      -r brief \
      -x email-to-address=$WHOTO \
      -x email-from-address=root@serv.us.name.com \
      -x "subject-text='Your requested Email file'" \
      -x document-type=printable $1 \
      -x document-type=email-body /email_script/body.txt \
      -x document-type=email-signature /email_script/sig.txt
      else
echo " sendfile: could not locate file [$1]"
      fi
```
コマンド行で、このシェルスクリプトは、以下の構文を使用します。

sendfile outputfilename [destination]

ここでoutputfilenameには、送信するファイル(sample.pdf)、destinationには、 送信先メールアドレス(johndoe)を指定します。

このスクリプトは、コマンドラインで2番目の引数として指定したdestinationか、デ フォルトを使用する場合は"johndoe"インターネットIDにEメールを送信します。スクリプ トは、InfoPrintサーバー上のemail1-ldという名前の論理宛先(プリンター)を使用しま す。

規則us.name.comは、一般的な商業用インターネットアドレスを示します。

# <span id="page-61-0"></span>シェルスクリプトを使用してテキストファイルを実行依頼する

テキストファイルは宛先を削除してそのままの状態でEメールできます。または、シェル スクリプト(この例では、sendtxtfileという名前)を作成すると、ASCIIテキスト ファイルをEメールとし送信できます。

pdprコマンドとすべての属性があるファイルを作成します。シェルスクリプトを作成 し、pdprコマンドをインストールしたシステム上のディレクトリーに入れます。

ファイルは、以下のように表示されます。

```
# Sample Shell
# Script for InfoPrint Manager Email Text
      # Uses a script to submit:
     # sendtxtemail $1 $2
      # $1 is required as the name of the file to send.
     # $2 is optional as the recipient of the email.
      #
      # This script takes an ASCII file as input and creates
     #PostScript output that is submitted with the pdpr command
      # as email.
      #! /usr/bin/ksh
      if [[ -a $1 && -n $1] ]
      then
      if [ $2 ]
      then
      WHOTO=$2
      else
      WHOTO="johndoe@us.name.com"
      fi
      # Make temporary PostScript file
      enscript -p /tmp/$$email.txt $1
      /usr/lpp/pd/bin/pdpr -p email1-ld \
      -r brief \
      -x email-to-address=$WHOTO \
      -x email-from-address=root@serv.us.name.com \
      -x "subject-text='Your requested Email file'" \
      -x document-type=printable /tmp/$$email.txt \
      -x document-type=email-body /email_script/body.txt \
      -x document-type=email-signature /email_script/sig.txt
      # Delete temporary PostScript file
      rm /tmp/$$email.txt
      else
      echo " sendtxtfile: could not locate file [$1]"
      fi
```
コマンド行で、このシェルスクリプトは、以下の構文を使用します。

sendtxtfile outputfilename [destination]

ここで、outputfilenameには、送信するファイル(email.txt)、destinationには、 送信先Eメールアドレス(johndoe)を指定します。

このスクリプトは、コマンドラインで2番目の引数として指定したdestination値か、デフォ ルトを使用する場合はjohndoeインターネットIDにEメールを送信します。スクリプトは、 InfoPrintサーバー上のemail-ldという名前の論理宛先(プリンター)を使用します。こ のファイルは、enscriptコマンドを使用してテキストファイルをPostScriptに変換し、 そのPostScriptファイルを実行依頼しているシステム上の/tmpディレクトリーに保管して から、pdprコマンドがPostScriptファイルをInfoPrintサーバーに実行依頼すると、その ファイルを削除します。

規則us.name.comは、一般的な商業用インターネットアドレスを示します。

### <span id="page-62-0"></span>InfoPrint Selectクライアントを使用する

InfoPrint Selectを正常にインストールし、メール宛先(詳しくは、「RICOH InfoPrint Manager for AIX:スタートガイド」の「InfoPrint Selectを使用したジョブの実行依頼」を参 照)を定義してあると、以下の手順を使用してメールを送信できます。

#### 4 補足

クライアントワークステーションでInfoPrintサーバーメール宛先のポートを構成するに は、InfoPrint Manager サーバー上のメール論理宛先(この例では email-ld)に、 client-driver-names論理宛先属性の値が入力されている必要があります。この値が 記入されない場合、プリンター選択リストの最新表示をクリックしたときにInfoPrint Manager サーバーからプリンターを表示できません。

InfoPrint Selectでメールを送信するには、destination-support-system論理宛先属 性をemailに設定してください。

- **1.** スクリーンメニューから印刷を指定します。
- **2.** 印刷ウィンドウで、名前フィールドに、InfoPrint Managerサーバーに定義した論理宛先 の名前があることを確認してから、OKをクリックします。
- **3.** InfoPrint Eメール確認画面で示される各フィールドに属性情報を指定します。

# カラーEメール

#### 文書をEメール添付として送信する

カラーPDF(Portable Document Format)またはPostScriptファイルがある場合は、 InfoPrint Manager経由で目的のEメールアドレスにファイルの送信やカラー出力の受信がで きます。

カラーEメールを実行依頼する場合は、color-bits-per-plane属性を8に設定してく ださい。

InfoPrint Managerサーバーにジョブを実行依頼する方法に関係なく、カラーPDFファイル が変換されずにEメールDSSを通過することを確認してください。確認するには、ジョブ 属性job-ripped-by-server = falseを指定します。または、PDF文書フォーマットがRIP処 理されないように実宛先を設定できます。ただし、この方法は、実行依頼されたすべての PDFジョブに適用されます。

EメールDSSにデータの変換を要求するジョブ属性または文書属性はサポートされませ ん。属性のリストや、job-ripped-by-server属性については、「RICOH InfoPrint Manager:Reference」を参照してください。

#### 少補足

以下のリストに指定された属性が実宛先に送信されたEメールジョブにある場合は、カ ラーEメールはサポートされません。属性または状態が実宛先に送信された場合は、ファ イルは、単色(MO:DCA-P)出力として印刷されます。

### ファイル経由でカラーEメール属性を実行依頼する

以下が含まれているバッチファイルを使用して、カラーEメールジョブを印刷できます。

- ジョブ名
- Eメール本文テキスト
- 宛先Eメールアドレス
- 発信元Eメールアドレス

以下に、サンプルファイルを示します。

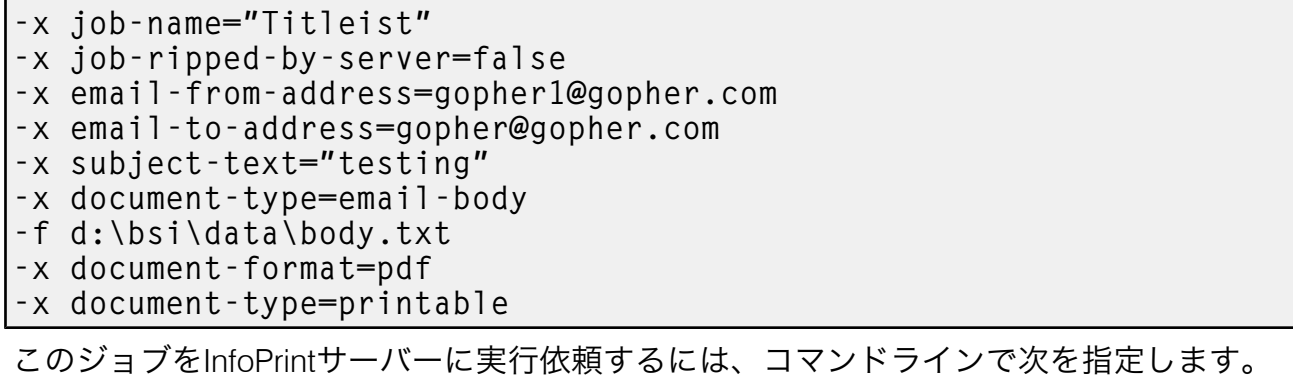

c:¥Infoprint¥pdpr -p email -Z d:¥bsi¥options¥em\_rip.txt ¥ d:\bsi\data\LogoOnly.pdf

ここで、em\_rip.txtは上記の-Zファイルです。

#### EメールDSS経由でFAX文書をEメール添付ファイルとして送信する

E メール DSS は FAX ジョブを受け入れます。ジョブ実行依頼でジョブ属性fax-number が設定される場合は、InfoPrint Managerは、email-to-addressがfax-numberおよび fax-to-email属性値を使用してfax-number@fax-to-email-domainと構成され ている受信者にEメール添付ファイルとしてFAX文書を転送します。Eメール添付ファイル でFAX文書の送信する方法は、「RICOH InfoPrint Manager:Reference」を参照してくださ い。

# <span id="page-63-0"></span>ユーザー出口プログラム(PSF専用)

このセクションでは、InfoPrint Managerに同梱されるサンプルユーザー出口プログラムと カスタムユーザー出口プログラムを作成する方法を説明します。

# InfoPrint Managerで対応するユーザー出口のタイプ

InfoPrint Managerは、ユーザー出口プログラムの動的ロードに対応しています。プログラ ムは、初期設定の時点でInfoPrint Manager実行可能プログラムと共にロードされ、ジョブ 処理中のさまざまな時点で呼び出されます。

InfoPrint Managerでは、8つの異なるタイプのユーザー出口を使用できます。 InfoPrint Managerは、以下の順序でユーザー出口を呼び出します。

- ヘッダー (開始) ページユーザー出口
- セパレーターページユーザー出口
- 入力データユーザー出口
- 出力データユーザー出口
- アカウンティングユーザー出口
- 監査ユーザー出口
- トレーラー(終了)ページユーザー出口
- 印刷後アカウンティングユーザー出口

#### InfoPrint Managerのユーザー出口プログラムの順序

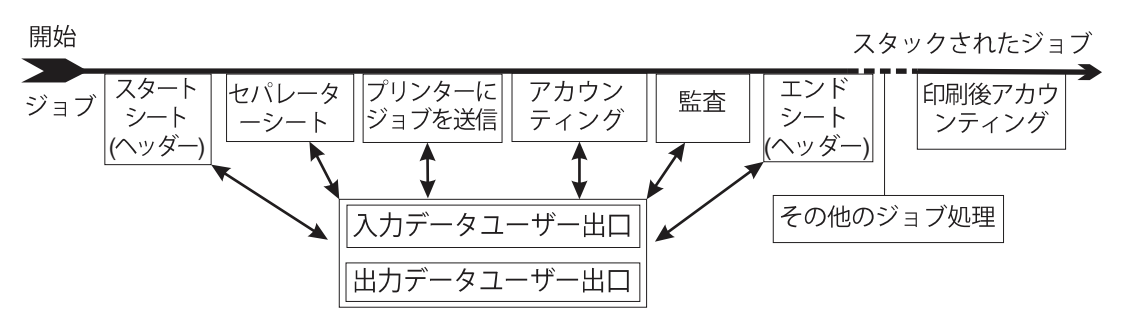

### 使用可能なサンプルユーザー出口プログラム

InfoPrint Managerでは、ヘッダーページ、セパレーターページ、トレーラーページ、アカ ウンティングデータと監査データ、印刷後アカウンティングデータ用のサンプルユーザー 出口プログラムが提供されています。サンプルのヘッダーページ、セパレーターページ、 トレーラーページのユーザー出口プログラムは、Advanced Function Presentation(AFP) データストリームページを生成します。サンプルのアカウンティングおよび監査ユーザー 出口プログラムは、報告ファイル形式の ASCII データを生成したり、またはログファイル に書き込みます。サンプル印刷後アカウンティングユーザー出口プログラムは、ログファ イルに書き込むだけです。InfoPrint Managerは、入出力データ用サンプルユーザー出口プ ログラムも提供します。ただし、ユーザー出口プログラムは機能を実行しません。すべて のサンプルプログラムは、そのままでも、変更しても、使用できます。

既存のユーザー出口プログラムを変更して使用する場合、プログラムのソースコードは/ usr/lpp/psf/usr/lpp/psf/exitsディレクトリーにあります。InfoPrint Managerには 以下のサンプルプログラムがあります。

[1](#page-14-0)

# サンプルユーザー出口プログラム

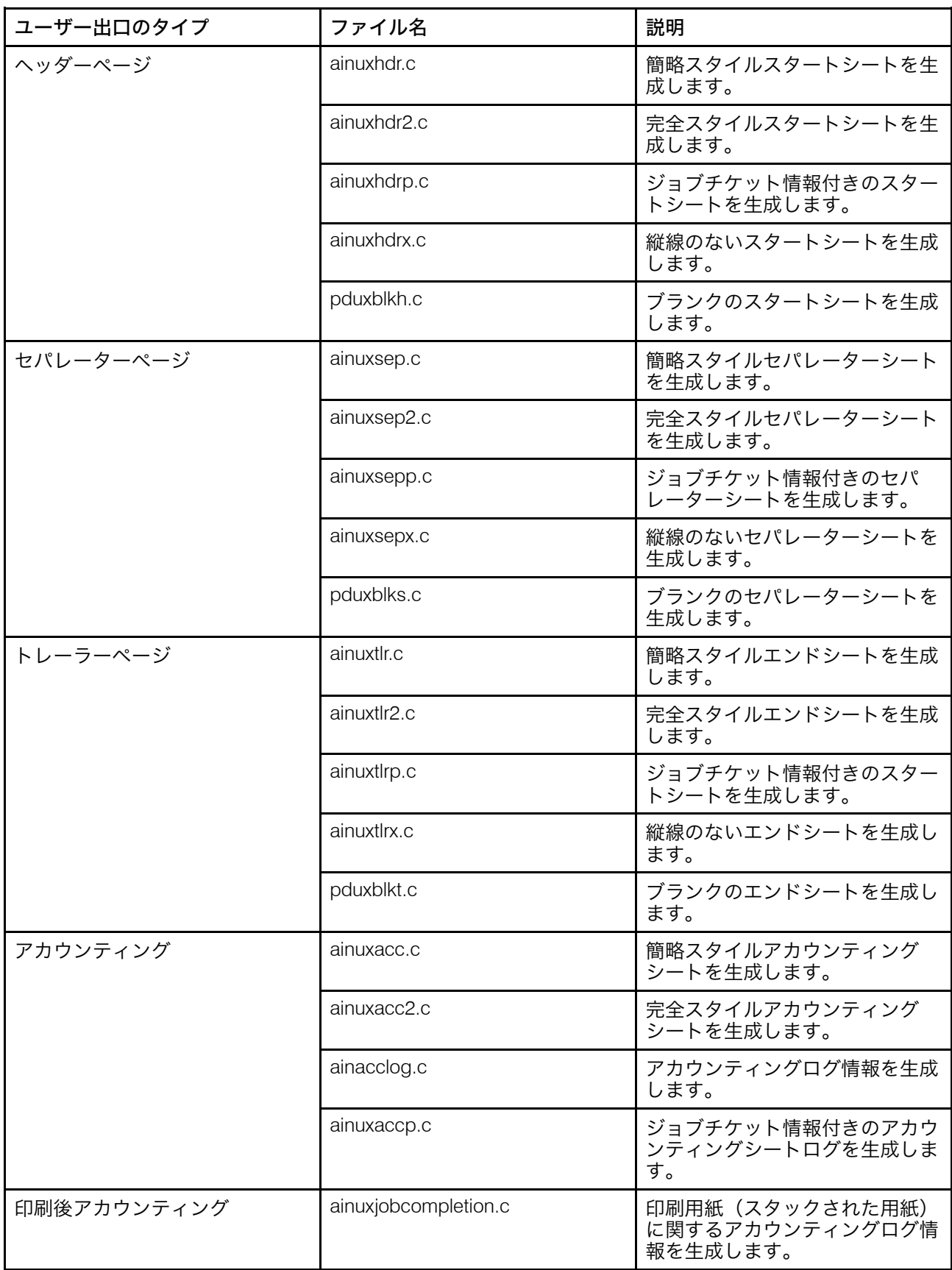

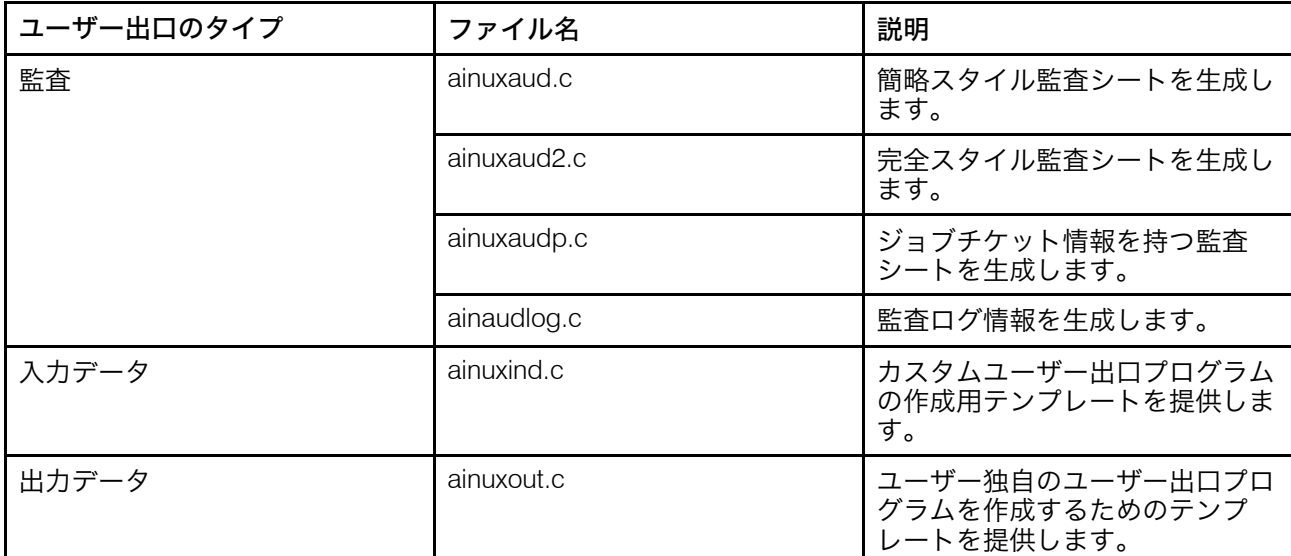

行データ変換で使用するサンプルユーザー出口プログラムについては、P. 82 「 [行データ](#page-83-0) [変換用のユーザー出口プログラム」を](#page-83-0)参照してください。

# 独自のユーザー出口プログラムを作成/使用する

カスタムユーザー出口プログラムはいつでも作成できます。ただし、プログラムを起動す るには、追加のタスクを実行してください。AIX オペレーティングシステムのC++コンパ イラーをインストールする必要があります。サンプルのMakefileはすでにGCC用にカス タマイズされているため、GCCコンパイラーを使用することをお勧めします。

# 独自のユーザー出口プログラムを作成する

ICONV を使用するユーザー出口プログラムを作成した場合は、代わりに UCONV を使用す るようにそのプログラムを変更する必要があります。詳しくは、「RICOH InfoPrint Manager:Reference」を参照してください。

独自のユーザー出口プログラムは、以下のいずれかの方法で作成できます。

- いずれかのサンプルユーザー出口プログラムをコピーし、名前を変更し、テキストエ ディターで変更します。
- 独自のユーザー出口プログラムを作成する。次のセクションで説明される変数データ (たとえばUSERIDなど)を入れることができます。この章に説明されていない変数 データは、InfoPrint Managerでは処理できません。

# ユーザー出口プログラムをコンパイル/インストールする

独自のユーザー出口プログラムを作成し終えたら、プログラムコードをコンパイルし、正 しいディレクトリーにインストールする必要があります。makeコマンドを使用して実行 してください。

makeコマンドが実行されたときは、サンプルプログラムと同じディレクトリーにある InfoPrint ManagerのMakefileファイルを読み取ります。Makefileファイルには、指定 したターゲットファイル、ターゲットファイルの更新に必要なコマンドに関する情報があ ります。

ユーザー出口プログラムをユーザーサイトで日常的に使用するときは、事前に、プログラ ムが正しく実行できるかどうかをテストしてください。ユーザー出口プログラムは InfoPrint Manager実行可能コードの一部になるため、欠陥があるユーザー出口プログラム はInfoPrint Managerに問題が発生する原因になります。

### ユーザー出口プログラムをコンパイル/インストールする

ユーザー出口プログラムをコンパイルしてインストールするには、以下の操作を行いま す。

4 補足

このディレクトリーで make コマンドを使用するには、root 権限を持っていることが必 要です。

- **1.** 追加しているユーザー出口プログラムの/usr/lpp/psf/binディレクトリーに、既 存の実行可能ユーザー出口プログラムがある場合は、まず以下の操作を行います。 ま たは、手順2に進みます。
	- **1.** 新しいユーザー出口プログラムを使用するジョブの受け入れを必要とするキューに 関連した、すべての論理宛先を使用不可にします。
	- **2.** 実行可能ユーザー出口プログラムを /usr/lpp/psf/bin ディレクトリーから削 除します。
- **2.** ユーザープログラムが保管されているディレクトリーを現行ディレクトリーにするに は、次を入力します。

cd /usr/lpp/psf/exits

**3.** コマンドラインから次を入力します。

make

makeコマンドは、InfoPrint Managerとともに提供されているMakefileファイルを読 み、ユーザー出口プログラムをコンパイルし、生成します。

**4.** コマンドラインから次を入力します。

make install

make installコマンドは、実行可能ユーザー出口プログラムを/usr/lpp/psf/ exitsディレクトリーから/usr/lpp/psf/binディレクトリーにコピーし、 InfoPrint Managerでそのプログラムのコードが実行されるようにします。

**5.** 使用不可にしたすべての論理宛先を使用可能にします。

少補足

- **1.** 実行可能ユーザー出口プログラムを/usr/lpp/psf/binディレクトリーにコピーし ない場合は、別のディレクトリーにコピーできます。ただし、実行する場合は、/ etc/environmentファイルのPATH文にパスを追加し、InfoPrint Managerがそのモ ジュールを検出できるようにしてください。
- **2.** ユーザー出口プログラムは、InfoPrint Managerがキューについて提供する関数名ごとに 1つだけ指定できます。
- **3.** ユーザー出口の関数名が次のいずれかであることを確認します。 モジュールの入り口 地点であるため、この名前は大文字になります。
	- ACCOUNTING
	- AUDIT
	- JOBCOMPLETION
	- HEADER
	- SEPARATOR
	- TRAILER
	- INDATA
	- OUTDATA
- **4.** ユーザー出口プログラムに上記と同じ名前を使用しない場合は、Makefileファイル を編集し、InfoPrint Manager提供のユーザー出口プログラムの名前を新しい名前に変更 します。たとえば、新しいヘッダーユーザー出口プログラムを header という名前に する場合、Makefile ファイルを編集し、既存のヘッダーユーザー出口プログラムの 名前を ainuxhdr から header に変更する必要があります。また、ainuxhdr.cか らheader.cにソースコードファイル名を変更してください。新しい出口対象を Makefile ファイルに追加することもできます。
- **5.** リンク編集の手順で、この関数にエクスポート済み記号のマークを付けてください。 詳しくは、InfoPrint Manager提供の/usr/lpp/psf/exits/Makefileを参照して ください。

# ユーザー出口プログラムをアクティブにする

新しいユーザー出口プログラムを使用するには、プログラムを起動してください。

コマンドラインから、以下の操作を行います。

**1.** 次のコマンドを入力します。 コマンドpdls -caux -rall servername:。 ここで、 servernameは、使用するサーバーの名前です。 このコマンドで、サーバーで使用可能なすべての現行補助シートオブジェクトの属性 が表示されます。また、特定の補助シートオブジェクトの属性も表示できます。たと えば、アカウンティングログの属性を表示するには、次のコマンドを入力します。

pdls -caux -rall servername:accounting-log

**2.** pdset コマンドを使用して、必要に応じて、補助シートオブジェクトの値を変更しま す。

このタスクをInfoPrint Manager アドミニストレーションインターフェースから実行するに は、補助シート(この場合はprt1)に関連付けるプリンターを選択し、プリンター→プロ パティーメニューを使用してプリンタープロパティーノートブックにアクセスします。 このタスクを完了するには、InfoPrint Manager アドミニストレーションインターフェース のオンラインヘルプトピック補助シートオブジェクトの使用を参照してください。

コマンドラインから、以下の手順を実行します。

1. 新しい補助シートオブジェクトを作成するには、次を入力します。

pdcreate -c aux-sh -x psf-exit-prog-name=/usr/lpp/psf/exit\_name server1:auxiliary\_sheet\_name

2. 実宛先(この場合はprt1)をシャットダウンします。

pdshutdown -cp prt1

3. 新しい補助シートオブジェクト(この場合は監査出口)を実宛先と関連付けます。

pdset -cp -x dest -x audit-exit=auxiliary\_sheet\_name prt1

4 補足

印刷後アカウンティング出口の場合は、この手順の代わりに、次のコマンドを使用 して実宛先のアカウンティング補助シートオブジェクトに属性を設定します。

pdset —c auxiliary-sheet —x psf-post-print-accounting-programname=/usr/lpp/psf/exit\_name servername: accounting-log

デフォルトでは、アカウンティングログ補助シートオブジェクトはすべての宛先に 使用できます。このオブジェクトは、アカウンティング出口と印刷後アカウンティ ング出口を任意に組み合わせたものを指示できます。たとえば、以下の属性を同時 に設定できます。

psf-exit-program-name=name of accounting exit psf-post-print-accounting-program-name=name of post-print accounting exit

一部のプリンターを他のプリンターとは異なるアカウンティング構成にする場合 は、各構成について新しい補助シートオブジェクトを作成してください。

4. 実宛先(この場合は、prt1)を使用可能にします。

pdenable prt1

ユーザー出口プログラムを起動する方法は、P. 91 「 補助シート/[ユーザー出口プログラム](#page-92-0) を作成/[管理する」を](#page-92-0)参照してください。

# ユーザー出口プログラム構造

InfoPrint Managerユーザー出口で使用されるすべての入出力変数は、次の2つのファイルの いずれかによって定義されます。

- /usr/lpp/psf/exits/ainuexit.hファイル
- /usr/lpp/psf/exits/ainurpt.hファイル

ainuexit.hファイルには、入力出口、出力出口、ヘッダー出口、トレーラー出口、セ パレーター出口、アカウンティング出口、監査出口、印刷後アカウンティング出口の定義 があります。ainuprt.hファイルでは、以下の実行可能報告ユーティリティーのデータ をフォーマットし、アカウンティング出口、監査出口、印刷後アカウンティング出口に適 用します。

- アカウンティングログ
	- ainurpt1
	- ainurpt2
	- ainurpt3
- 監査ログ
	- ainurpt4
	- ainurpt5
	- ainurpt6
- 印刷後アカウンティングログ
	- ainurpt7
	- ainurpt8
	- ainurpt9

これらのユーザー出口プログラム構造ファイルは、C 言語で書かれています。ファイルの 宣言と文には、ユーザー出口プログラムの一部として組み込まれている InfoPrint Manager ユーザー出口プログラムの構造が表示されます。

# 一般的な入出力フィールド

ユーザー出口プログラムでは、以下のフィールドを見つけることができます。ユーザー出 口に従った入出力フィールドの詳細リストについては、/usr/lpp/psf/exits/ ainuexit.hファイルを参照してください。この情報は次のものから指定できます。

- 移行されたジョブ
- z/OSジョブのダウンロード
- InfoPrint Manager アドミニストレーションインターフェースのジョブおよび文書デ フォルトノートブックで設定されるフィールド
- InfoPrint SMIT 管理者インターフェースの [Submit an InfoPrint Job] パネル内のフィー ルド

#### UserID

ジョブ実行依頼者のユーザーIDを識別します。ログインした後にrootに切り替えた場 合は、ユーザーIDはrootです。

### NodeID

システム(ホスト)の名前を識別します。NodeIDはバックエンドプログラムで設定さ れます。

#### Jobname

ジョブの名前を識別します。これはジョブのファイル名と同じです。

ジョブ実行依頼者はジョブを実行依頼するときに、InfoPrint Managerジョブ属性jobname=nameを使用してジョブ名を指定できます。

OTF、PCL、PostScript、ditroff、行データ、不定様式ASCII、2バイト文字セット (DBCS)、ASCII、EUC、PDF、JPEG、GIF、またはTIFFファイルとして定義されてい るファイルについて、ジョブの実行依頼時にジョブ名を指定しない場合は、変換出力 用の一時ファイルがInfoPrint Managerで作成されます。 InfoPrint Managerは一時ファイ ル名をジョブ名として使用します。

#### SpoolID

PSFジョブIDを識別します。 これは整数です。 SpoolIDはInfoPrint Managerによって設 定されます。

#### **PrinterName**

InfoPrint Manager宛先名の最初の64文字を識別します。

#### hab

この関数は使用されていません。

#### **Date**

印刷される日付を識別します。

#### Time

印刷される時刻を識別します。

#### **Distribution**

ジョブ実行依頼時に提供される配布情報を識別します。

#### **PagePointer**

以下のいずれかの出口で生成されるデータを含むバッファーを指します。

- ヘッダーページ
- トレーラーページ
- セパレーターページ
- アカウンティング
- 監査

#### PageSize

以下の出口によって戻されるデータのサイズを示します。

- ヘッダーページ
- トレーラーページ
- セパレーターページ
- アカウンティング
- 監査

70
このフィールドは、出口が呼び出される前は0に設定されています。出口でデータが生 成されない場合は、このフィールドは0のままです。

#### PageType

出口で生成されるヘッダーページデータまたはトレーラーページデータがある場合 に、そのタイプを示します。このフィールドは、出口が呼び出される前は0(AFPデー タストリーム)に設定されています。有効な値は次のとおりです。

 $\Omega$ 

AFPデータストリーム

1

ASCIIデータ

### Job Completion

出口から戻される状況を示します。このフィールドは、出口が呼び出される前は0に設 定されています。有効な戻りコードは次のとおりです。

0

正常完了、全処理終了、結果ページを受け取ります。

-1

異常終了、非致命的エラー。 ページは生成されませんでした。

-5

異常終了、致命的エラー。実宛先をシャットダウンするまで、出口は使用不可 になります。

### -8

異常終了、現行ジョブを終了。

-12

異常終了。 ジョブを終了し、保留中の状態にします。また、InfoPrintは実宛先を 使用不可にします。

#### Name

ジョブの実行依頼時に提供される名前情報を識別します。

Nameフィールドの値は、ヌル (X'00') で終了する任意の文字列です。この値は、24文 字以内で、ヌル(X'00')で終了する任意の文字列です。

### Userid

ジョブの実行依頼時に提供されるユーザーID情報を識別します。

Userid フィールドの値は、ヌル (X'00') で終了する任意の文字ストリングです。この 値は、10文字以内で、ヌル(X'00')で終了する任意の文字列です。

## Nodeid

ジョブの実行依頼時に提供されるノードID情報を識別します。

Nodeid フィールドの値は、ヌル (X'00') で終了する任意の文字ストリングです。この 値は、10文字以内で、ヌル(X'00')で終了する任意の文字列です。

## Address1

ジョブの実行依頼時に提供されるアドレス情報の1行目を識別します。

Address1 フィールドの値は、ヌル (X'00') で終了する任意の文字ストリングです。こ の値は、57文字以内で、ヌル(X'00')で終了する任意の文字列です。

## Address2

ジョブの実行依頼時に提供されるアドレス情報の2行目を識別します。

Address2フィールドの値は、ヌル(X'00')で終了する任意の文字列です。この値 は、57文字以内で、ヌル(X'00')で終了する任意の文字列です。

#### Address3

ジョブの実行依頼時に提供されるアドレス情報の3行目を識別します。

Address3フィールドの値は、ヌル(X'00')で終了する任意の文字列です。この値 は、57文字以内で、ヌル(X'00')で終了する任意の文字列です。

### Address4

ジョブの実行依頼時に提供されるアドレス情報の4行目を識別します。

Address4フィールドの値は、ヌル(X'00')で終了する任意の文字列です。この値 は、57文字以内で、ヌル(X'00')で終了する任意の文字列です。

#### Account

ジョブの実行依頼時に提供されるアカウント情報を識別します。

Account フィールドの値は、ヌル (X'00') で終了する任意の文字ストリングです。この 値は、20文字以内で、ヌル(X'00')で終了する任意の文字列です。

### Building

ジョブの実行依頼時に提供されるビルディング情報を識別します。

Building フィールドの値は、ヌル (X'00') で終了する任意の文字ストリングです。こ の値は、24文字以内で、ヌル(X'00')で終了する任意の文字列です。

#### **Department**

ジョブの実行依頼時に提供される部門情報を識別します。

Department フィールドの値は、ヌル (X'00') で終了する任意の文字ストリングです。 この値は、24文字以内で、ヌル(X'00')で終了する任意の文字列です。

#### Programmer

ジョブの実行依頼時に提供されるプログラマー情報を識別します。

Programmer フィールドの値は、ヌル (X'00') で終了する任意の文字ストリングです。 この値は、24文字以内で、ヌル(X'00')で終了する任意の文字列です。

#### Room

ジョブの実行依頼時に提供される部屋情報を識別します。

Room フィールドの値は、ヌル (X'00') で終了する任意の文字ストリングです。この値 は、24文字以内で、ヌル(X'00')で終了する任意の文字列です。

### Title

ジョブの実行依頼時に提供されるタイトル情報を識別します。

Title フィールドの値は、ヌル (X'00') で終了する任意の文字ストリングです。この値 は、24文字以内で、ヌル(X'00')で終了する任意の文字列です。

## Passthru

ジョブの実行依頼時に提供され、ユーザー出口をパススルーしてバックエンドプログ ラムに渡すその他の情報を識別します。

次のPassthruフラグに対応しています。

### class

1文字のクラス属性を識別します。

#### destination

1~64文字の宛先属性を識別します。

#### forms

1~64文字の書式属性を識別します。

#### segmentid

1~10文字のセグメント化IDを識別します。

#### **ServerJobID**

ジョブIDを識別します。

Passthruフィールドの値は、1,024文字以内で、ヌル(X'00')で終了する任意の文字 列です。

### LongPrinterName

InfoPrint宛先のフルネームです。

#### →補足

InfoPrint Managerでは、64文字の名前だけ許可されるため、PrinterNameと LongPrinterNameは同じになります。

## ヘッダーページ/トレーラーページのユーザー出口プログラム

InfoPrint Managerの開始ページユーザー出口プログラムとトレーラーページユーザー出口 プログラムは、同じ入力値を必要とし、同じ出力値を生成するため、プログラムの説明が 類似します。

P. 63 「 [使用可能なサンプルユーザー出口プログラム」ペ](#page-64-0)ージに示したサンプルのヘッ ダーページユーザー出口プログラムとトレーラーページユーザー出口プログラムのソース コード(C言語で作成されたもの)は、/usr/lpp/psf/exitsディレクトリーにありま す。これらのサンプルプログラムでは、AFP データストリームページが生成されます。

ヘッダーページとトレーラーページユーザー出口プログラムのデータ構造は、/usr/ lpp/psf/exits/ainuexit.hファイルのソースコードに含まれます。これらの構造 のコードは、P. 68 「 [ユーザー出口プログラム構造」に](#page-69-0)示してあります。

出口の宣言は、次のとおりです。

[1](#page-14-0)

void HEADER (HEADER EXITDATA \*exitdata) void TRAILER (TRAILER\_EXITDATA \*exitdata)

HEADER\_EXITDATA/TRAILER\_EXITDATA入出力パラメーターには、InfoPrint Managerとユー ザー出口プログラム間の通信に必要なすべての入出力データがあります。

このユーザー出口の各種コンポーネントの機能と構造の説明については、P. 69 「 [一般的](#page-70-0) [な入出力フィールド」と](#page-70-0)ainuexit.hファイルを参照してください。

ヘッダーページまたはトレーラーページのユーザー出口プログラムを作成した後に、 makeコマンドを使用し、コードをコンパイルしてください (P. 65 「[ユーザー出口プログ](#page-66-0) ラムをコンパイル/[インストールする」](#page-66-0)を参照)。

## セパレーターページユーザー出口プログラム

InfoPrint Managerセパレーターページユーザー出口プログラムは、該当部数のジョブ(最 初の1部を含む)を印刷する前に呼び出されます。

P. 63 「 [使用可能なサンプルユーザー出口プログラム」ペ](#page-64-0)ージに示したサンプルのセパ レーターページユーザー出口プログラムのソースコード(C言語)は、/usr/lpp/psf/ exitsディレクトリーにあります。これらのサンプルプログラムでは、AFP データスト リームページが生成されます。

セパレーターページユーザー出口プログラムのデータ構造は、/usr/lpp/psf/exits/ ainuexit.hファイルのソースコードに含まれます。これらの構造のコードは、P.[68](#page-69-0) 「 [ユーザー出口プログラム構造」に](#page-69-0)示してあります。

この出口の宣言は次のとおりです。

void SEPARATOR (SEPARATOR\_EXITDATA \*exitdata)

SEPARATOR\_EXITDATA入出力パラメーターには、InfoPrint Managerとユーザー出口プログラ ム間の通信に必要なすべての入出力データがあります。

このユーザー出口の各種コンポーネントの機能と構造の説明については、P. 69 「 [一般的](#page-70-0) [な入出力フィールド」と](#page-70-0)ainuexit.hファイルを参照してください。

セパレーターページユーザー出口プログラムには以下のフィールドもあり、出力情報が提 供されます。

### Copy

この出口への呼び出しに関連付けられるのがどのコピーかを識別します。最初に1に設 定され、出口が呼び出されるたびに1ずつ増分します。サンプルのセパレーターページ ユーザー出口プログラムでは、ジョブの最初のコピーおよび後続のすべてのコピーに ついて、セパレーターページが1つ生成されます。

セパレーターページユーザー出口プログラムを作成した後で、makeコマンドを使用し、 コードをコンパイルしてください(P. 65 「 [ユーザー出口プログラムをコンパイル](#page-66-0)/インス [トールする」](#page-66-0)を参照)。

## アカウンティング/印刷後アカウンティング/監査ユーザー出口プログラム

InfoPrint Managerのアカウンティングユーザー出口プログラムと監査ユーザー出口プログ ラムは、同じ入力値を必要とし、同じ出力値を生成するので、プログラムの説明が同じに なります。印刷後アカウンティングユーザー出口プログラムの方が、多くの入力を必要と し、多くの出力を生成します。

P. 63 「 [使用可能なサンプルユーザー出口プログラム」ペ](#page-64-0)ージに示したサンプルのユー ザー出口プログラムのソースコード(C言語で作成されたもの)は、/usr/lpp/psf/ exitsディレクトリーにあります。サンプルプログラムがデータを保管するファイルに は、次の実行可能レポート作成ユーティリティーを使用してアクセスできます。

#### ainurpt1

宛先IDに基づいて定義された実宛先についてのアカウンティングデータを提供しま す。

#### ainurpt2

ユーザーIDに基づいて定義された実宛先についてのアカウンティングデータを提供し ます。

## ainurpt3

提供された特定のユーザーIDに基づいて定義された宛先についての詳細アカウンティ ングデータを提供します。

#### ainurpt4

宛先IDに基づいて定義された実宛先についての監査データを提供します。

#### ainurpt5

ユーザーIDに基づいて定義された実宛先についての監査データを提供します。

#### ainurpt6

提供された特定のユーザーIDに基づいて定義された実宛先についての詳しい監査デー タを提供します。

## ainurpt7

jobcompletion.logに保管され、実宛先別にソートされた印刷後アカウンティン グデータを提供します。

## ainurpt8

jobcompletion.logに保管され、ジョブの実行依頼者別にソートされた印刷後要 約アカウンティングデータを提供します。

#### ainurpt9

特定のジョブの実行依頼者用に印刷された回数とページの詳細項目を jobcompletion.logに提供します。

報告ユーティリティーのソースコードも、/usr/lpp/psf/exitsディレクトリーにあ ります。

実行可能報告ユーティリティーは、/usr/lpp/psf/binディレクトリーにあります。 AIXコマンド行から実行可能レポート作成ユーティリティーを指定することで、宛先ID別 またはユーザーID別にデータを表示できます。たとえば、アカウンティングユーザー出口 がアクティブになっている実宛先に、特定のユーザーが実行依頼した印刷要求の報告を得 るには、ainurpt3を指定してから、このプログラムにユーザーIDを入力します。

## 4 補足

出口をアクティブに設定し、報告プログラムが使用するログファイルを生成してくださ い。これらの出口のアクティブ化についての詳細は、 P.67 「 [ユーザー出口プログラムを](#page-68-0) [アクティブにする」](#page-68-0)を参照してください。

アカウンティング、監査、印刷後ユーザー出口プログラムのデータ構造は、/usr/lpp/ psf/exits/ainuexit.hファイルと/usr/lpp/psf/exits/ainurpt.hファイル のソースコードに含まれます。これらの構造のコードは、P. 68 「 [ユーザー出口プログラ](#page-69-0) [ム構造」](#page-69-0)に示してあります。

出口の宣言は次のとおりです。

void ACCOUNTING (ACCOUNTING\_EXITDATA \*exitdata) void AUDIT (AUDIT\_EXITDATA \*exitdata) void JOBCOMPLETION (JOBCOMPLETION\_EXITDATA \*exitdata)

ユーザー出口プログラムを作成した後で、AIXのmakeコマンドを使用してコードをコンパ イルしてください(P. 65 「 [ユーザー出口プログラムをコンパイル](#page-66-0)/インストールする」を 参照)。

このユーザー出口の各種コンポーネントの機能と構造の説明については、P. 69 「 [一般的](#page-70-0) [な入出力フィールド」と](#page-70-0)ainuexit.hファイルを参照してください。

ACCOUNTING\_EXITDATA、AUDIT\_EXITDATA、JOBCOMPLETION\_EXITDATAの各入出力パラ メーターには、InfoPrint Managerとユーザー出口プログラムとの間の通信に必要な入出力 データのすべてがあります。

アカウンティング、監査、印刷後アカウンティングユーザー出口プログラムには、以下の フィールドもあります。

Pages Printed (アカウンティングおよび監査ユーザー出口のみ)

このジョブのための処理された総ページ数の合計数を示します。

Bin One Sheets Processed (アカウンティングおよび監査ユーザー出口のみ) 1次ビンから選択された処理済みシートの合計数を示します。

Bin Two Sheets Processed (アカウンティングおよび監査ユーザー出口のみ)

1次ビン以外のビンから選択された処理済み用紙の合計数を示します。

User Pages Stacked by Bin (印刷後アカウンティングユーザー出口のみ)

ユーザー印刷ファイルにスタックされたページの合計数を示します。これは、ヘッ ダーページなどのシステムページをカウントに含めません。

User Sheets Stacked by Bin (印刷後アカウンティングユーザー出口のみ)

ユーザー印刷ファイルにスタックされた用紙の合計数を示します。これは、ヘッダー ページなどのシステムページをカウントに含めません。

Pages Stacked by Bin (印刷後アカウンティングユーザー出口のみ)

このジョブについてスタックされたページの合計数をビン別に示します。

Sheets Stacked by Bin (印刷後アカウンティングユーザー出口のみ)

このジョブについてスタックされた用紙の合計数をビン別に示します。

Data Object Resources(オブジェクトリソース)

Data Object Resources の合計数を表示します。これにはこのジョブで使用される、 PDF ページ、IOCA イメージ、および Encapsulated PostScript (EPS) ファイルがありま す。Data Object Resourcesは、presentation-objectコンテナーとしても知られています (詳しくは、「RICOH InfoPrint Manager:Reference」のpresentation-objectcontainer属性を参照してください)。

→補足

カウンターの計数には、入力ファイルに入っているリソースはありません。カウン ターが計数対象にするのは、アカウンティングユーザー出口または監査ユーザー出口 が呼び出される前に使用されたリソースだけです。従って、エラーメッセージとト レーラーページの印刷に必要なリソースは、リソース合計には含まれません。

Job Copies Requested (印刷後アカウンティングユーザー出口のみ)

ジョブで要求されたresults-profileジョブコピーの合計数を示します。

### Fonts used

このジョブで使用されたフォントの合計数を示します。

4 補足

カウンターの計数には、入力ファイルに入っているリソースはありません。カウン ターが計数対象にするのは、アカウンティングユーザー出口または監査ユーザー出口 が呼び出される前に使用されたリソースだけです。従って、エラーメッセージとト レーラーページの印刷に必要なリソースは、リソース合計には含まれません。

## Overlays used

このジョブで使用されたオーバーレイの合計数を示します。

4 補足

カウンターの計数には、入力ファイルに入っているリソースはありません。カウン ターが計数対象にするのは、アカウンティングユーザー出口または監査ユーザー出口 が呼び出される前に使用されたリソースだけです。従って、エラーメッセージとト レーラーページの印刷に必要なリソースは、リソース合計には含まれません。

#### Segments used

このジョブで使用されたページセグメントの合計数を示します。

4 補足

カウンターの計数には、入力ファイルに入っているリソースはありません。カウン ターが計数対象にするのは、アカウンティングユーザー出口または監査ユーザー出口 が呼び出される前に使用されたリソースだけです。従って、エラーメッセージとト レーラーページの印刷に必要なリソースは、リソース合計には含まれません。

## ExtStart Date

ジョブが処理を開始した日付を識別します。

### Start Date

ジョブが処理を開始した日付。

開始時刻

ジョブが処理を開始した時刻。

## ExtStop Date

ジョブが処理を完了した日付。

### Stop Date

ジョブが処理を完了した日付。

### Stop Time

ジョブが処理を完了した時刻。

Completion Date (印刷後アカウンティングユーザー出口のみ)

印刷され、スタックされたジョブ内のすべてのページの日付。

→補足

エラーまたはオペレーターコマンドがジョブに影響して一部のページがプリンターに 送信されない場合、このフィールドは、これらのページが印刷され、スタックされた 時刻を示します。

Completion Time (印刷後アカウンティングユーザー出口のみ)

印刷され、スタックされたジョブ内のすべてのページの時刻。

4 補足

エラーまたはオペレーターコマンドがジョブに影響して一部のページがプリンターに 送信されない場合、このフィールドは、これらのページが印刷され、スタックされた 時刻を示します。

## **DORU**

出口によって使用されるデータオブジェクトリソース(DORU: Data Object Resources Used)。

### **DOFU**

出口によって使用されるデータオブジェクトフォント (DOFU: Data Object Fonts Used)。

## 入力データユーザー出口プログラム

InfoPrint Manager入力データユーザー出口プログラムは、次の目的で使用できます。

- InfoPrint Managerへの入力印刷データストリームを監視します。
- 入力レコードを処理前に破棄します。
- 既存の入力レコードを1つ以上のレコードで置換する(置換後のレコードには、元のレ コードまたは元のレコードの変更バージョンが含まれることがあります)。

• 入力レコードを未変更のままで処理を続行します。

この出口は、ジョブのすべての部分について呼び出すことができます (P. 63 「 [InfoPrint](#page-64-1) Manager[のユーザー出口プログラムの順序」を](#page-64-1)参照)。

#### 4 補足

入力データユーザー出口プログラムは、MO:DCAデータだけ処理します。

追加の入力レコードを挿入するために出口を使用している場合、出口に渡される元の入力 レコードを、追加の入力レコードの前または後に処理できます。構造化フィールドリスト に現行構造化フィールドを挿入する場所に応じ、現行構造化フィールドの前後に追加の入 力レコードを挿入できます。

重要な考慮事項

- コード化処理は、PSF の不可欠な部分となっており、パフォーマンスおよび信頼性に影響する可能性 があります。
- ユーザー出口は、システムの影響全体を認識している、経験を積んだプログラマーがコード化してく ださい。
- この出口によって発生した遅延はすべてPSF処理遅延に変換されるため、プリンターのパフォーマン スに影響することがあります。
- この出口には、処理されるリソースに含まれる構造化フィールドが渡されません。これには、書式定 義、オーバーレイ、ページセグメント、フォント、データオブジェクトリソース、内部メディアマッ プ、およびデータオブジェクトフォントが含まれます。
- コード化処理でPSF位置変更を処理可能にしておきます。

位置変更は、エラーまたはオペレーターコマンドの結果、発生する場合があります。PSFは、項目を印刷 ジョブに進めて位置変更、構造化フィールドをスキップ、または項目を前に処理したデータに戻して位置 変更します。PSF が印刷ファイルに戻って位置変更する場合、始めに構造化フィールドが出口に渡された ときと同じように、同じデータを同じ順序で PSF に戻すことが出口の責務です。

上記の制約があるため、まず、制限を持たない変換サブシステムを使用してデータを処理することを検討 してください。たとえば、変換オブジェクトを使用すると、すべての入力データ(制約なし)にアクセス し、リソースとページを両方とも追加、削除、変更できます。また、変換サブシステムの処理は、印刷開 始前に実行されるため、プリンターのパフォーマンスや動作に影響しません。

入力データユーザー出口は、データストリーム内の個々の文書境界を識別できません。 たとえば、ジョブ に個別の文書が5つあり、各10ページのデータがあると仮定します。出口では、これを5つの10ページの データではなく、50ページのデータとして見ます。変換サブシステムにはこの制限がありません。

PSF 入力レコード出口の責務は、割り振るすべてのメモリーを管理することです。出口で は、ainuexit.hで提供された作業域ポインターを使用し、呼び出し間のメモリーを再利用 できます。PSF は、INDATA\_EXITDATA 構造または PSFINSERTRECS 構造のいずれかのフィー ルドによって指されたメモリーを解放しません。出口は、定義されたメモリーまたは割り 当てられたメモリーにポイントできます。必要に応じて、出口では割り振られたメモリー または解放されたメモリーを再利用できます。PSF 入力レコード出口がメモリーの管理を 誤ると、PSF はメモリー不足になる場合があります。

P. 63 「 [使用可能なサンプルユーザー出口プログラム」ペ](#page-64-0)ージに示したサンプルの入力 データユーザー出口プログラムのソースコード (C言語で作成されたもの)は、/usr/ lpp/psf/exits/ainuxind.cファイルにあります。このサンプルプログラムは 1 つ の戻りコードだけで構成されていて、 関数は何も実行しません。

入力データユーザー出口プログラムのデータ構造は、/usr/lpp/psf/exits/ ainuexit.hファイルのソースコードに含まれます。

この出口の宣言は次のとおりです。

void INDATA (INDATA\_EXITDATA \*exitdata)

INDATA\_EXITDATA入出力パラメーターには、InfoPrint Managerとユーザー出口プログラ ム間の通信に必要なすべての入出力データがあります。

入力データユーザー出口には、以下のフィールドもあります。

### version

この変数はこれまでreserved1と呼ばれていました。出口が変形した場合にマイグレー ションエイドとして使用します。この変数には、この構造用の以下のバージョンIDが 含まれています。

- X'00'=前のバージョン(2005年8月より前)
- X'01'= 2005年8月バージョン(入力レコードの削除/挿入のサポートを追加)

### Copy

この出口への呼び出しに関連付けられるのがどのコピーかを識別します。最初に1に設 定され、出口が呼び出されるたびに1ずつ増分します。

#### **DataSize**

入力データレコードの長さが含まれています。

#### **DataPointer**

処理される入力データレコードを指します。

#### DataType

常時 0 に設定されます (AFP。MO:DCA データのみ)。

#### 4 補足

ジョブ処理の終了を示すために出口が呼び出されている場合、次のようになります。

- DataSizeは0に設定されます。
- DataPointerはNULLに設定されます。
- DataTypeは0に設定されます。

その時点でレコードは渡されません。 PSFINSERTRECS構造には、入力データ出口の要 求に応じて挿入される構造化フィールドに関する情報が含まれます。PSFINSERTRECS構 造には、次のフィールドがあります。

### version

versionは、PSFに、提供されているPSFINSERTRECS構造のバージョンを識別しま す。出口は、値0x01を提供してください。 提供しない場合は、レコード (next\_pポイ ンターを含む)は無視されます。

### next\_p

挿入する次のレコードへのポインターが含まれています。

### record\_p

挿入する MO:DCA (AFP) 構造化フィールドへのポインターが含まれています。

### ☆重要

/usr/lpp/psf/exits/内のainuexit.hソースファイルの、追加のデータ定義および コメントを参照してください。

入力データユーザー出口プログラムを作成した後で、makeコマンドを使用し、コードを コンパイルしてください(P. 65 「 [ユーザー出口プログラムをコンパイル](#page-66-0)/インストールす [る」](#page-66-0)を参照)。

少補足

一部のサンプルプログラム(完全なリストについては、P.69 「 一般的な入出カフィール [ド」](#page-70-0)を参照)で使用される入力情報フィールドは、代替サンプルユーザー出口から使用で きます。InfoPrint Managerは代替入力データのユーザー出口を提供しません。

## 出力データユーザー出口プログラム

InfoPrint Managerの出力データユーザー出口プログラムは、InfoPrint Managerからの出力 データストリームを監視するために使用されます。この出口は、ジョブの終わりに、エ ラーメッセージおよびトレーラーページの前に呼び出されます。

P. 63 「 [使用可能なサンプルユーザー出口プログラム」ペ](#page-64-0)ージに表示されたサンプル出力 データユーザー出口プログラムのソースコード(C言語で作成されたもの)は、/usr/ lpp/psf/exits/ainuxout.cファイルにあります。このサンプルプログラムは 1 つ の戻りコードだけで構成されていて、 関数は何も実行しません。

出力データユーザー出口プログラムのデータ構造は、/usr/lpp/psf/exits/ ainuexit.hファイルのソースコードに含まれます。これらの構造のコードは、P.[68](#page-69-0) 「 [ユーザー出口プログラム構造」に](#page-69-0)示してあります。

この出口の宣言は次のとおりです。

void OUTDATA (OUTDATA\_EXITDATA \*exitdata)

OUTDATA EXITDATA入出力パラメーターには、InfoPrint Managerとユーザー出口プログ ラム間の通信に必要なすべての入出力データがあります。

出力データユーザー出口プログラムには、以下のフィールドもあります。

#### Copy

この出口への呼び出しに関連付けられるのがどのコピーかを識別します。最初に1に設 定され、出口が呼び出されるたびに1ずつ増分します。

## **DataSize**

バッファー内のバイト数を示します。

### **DataPointer**

出力データストリームが入るバッファーを指します。

出力データユーザー出口プログラムを作成した後で、AIX の make コマンドを使ってコー ドをコンパイルする必要があります (「P. 65 「 [ユーザー出口プログラムをコンパイル](#page-66-0)/イン [ストールする」](#page-66-0)」を参照)。

## 4 補足

一部のサンプルプログラム(完全なリストについては、P.69 「 一般的な入出カフィール [ド」](#page-70-0)を参照)で使用される出力情報フィールドは、代替サンプルユーザー出口から使用で きます。InfoPrint Managerは代替出力データユーザー出口を提供しません。

## 行データ変換用のユーザー出口プログラム

InfoPrint Managerは、行データ変換用のサンプルユーザー出口プログラムをいくつか提供 しています。これらのユーザー出口は、オプションにより使用するものです。出口プログ ラムの名前はinpexit、indxexit、outexit、resexitキーワードで指定します。各 キーワードについては、「RICOH InfoPrint Manager:Reference」で説明しています。

InfoPrint Manager提供のサンプルプログラムは次のとおりです。

## /usr/lpp/psf/acif/apkinp.c

入力レコードユーザー出口

## /usr/lpp/psf/acif/apkout.c

出力レコードユーザー出口

## /usr/lpp/psf/acif/apkres.c

リソース出口

また、InfoPrint Managerには、入力データストリームを変換するために、次のような入力 レコードユーザー出口プログラムがあります。

## /usr/lpp/psf/acif/apka2e.c

ASCII ストリームデータを EBCDIC ストリームデータに変換します。

## /usr/lpp/psf/acif/asciinp.c

改行および用紙送りを含む不定様式 ASCII データを、米国規格協会 (ANSI) の紙送り制 御文字を含むレコード形式に変換します。この出口は、ANSI 紙送り制御文字をレコー ドごとにバイト 0 でエンコードします。

## /usr/lpp/psf/acif/asciinpe.c

不定様式の ASCII データを asciinp.c が行うようなレコードフォーマットに変換 し、その ASCII ストリームデータを EBCDIC ストリームデータに変換します。

すべてのACIF出口プログラム用のC言語ヘッダーファイルは/usr/lpp/psf/acif/ apkexits.hに、ACIFユーザー出口用のビルド規則は/usr/lpp/psf/acif/ Makefileにあります。

ユーザー出口プログラムのコンパイルについては、「P. 65 「 [ユーザー出口プログラムを](#page-66-0) コンパイル/[インストールする」](#page-66-0)」を参照してください。

## 入力レコード出口

行データ変換は、行データ入力ファイルのレコードを追加、削除、または変更できる出口 を提供します。この出口で呼び出すプログラムは、line2afpコマンドのinpexitキーワー ドの値で定義されます。

この出口は、レコードを入力ファイルから読み取った後で 呼び出されます。この出口で は、「レコードを破棄する」、「処理する」、または「処理後に次の入力レコード用の出 口に制御を戻す」のいずれかを要求できます。InfoPrint Managerで処理できる最大レコー ドは32756バイトです。行データ変換でディレクトリーからリソースを処理しているとき は、この出口は呼び出されません。

P. 83 「 [サンプル入力レコード出口](#page-84-0)C言語ヘッダー」は、出口プログラムに渡す制御ブロッ クを記述したC言語ヘッダーの例を示しています。

#### <span id="page-84-0"></span>サンプル入力レコード出口C言語ヘッダー

/\*\*\*\*\*\*\*\*\*\*\*\*\*\*\*\*\*\*\*\*\*\*\*\*\*\*\*\*\*\*\*\*\*\*\*\*\*\*\*\*\*\*\*\*\*\*\*\*\*\*\*\*\*\*\*\*\*\*\*\*\*\*\*\*\*\*\*\*\*/ /\* INPEXIT STRUCTURE \*/ /\*\*\*\*\*\*\*\*\*\*\*\*\*\*\*\*\*\*\*\*\*\*\*\*\*\*\*\*\*\*\*\*\*\*\*\*\*\*\*\*\*\*\*\*\*\*\*\*\*\*\*\*\*\*\*\*\*\*\*\*\*\*\*\*\*\*\*\*\*/ typedef struct \_INPEXIT\_PARMS /\* Parameters for input record exit \*/ { char \*work; /\* Address of 16-byte static work area \*/<br>PFATTR \*pfattr: /\* Address of print file attribute info\*/ \*pfattr; /\* Address of print file attribute info\*/<br>\*record: /\* Address of the input record \*/ char \*record; /\* Address of the input record \*/<br>unsigned short in CCSID: /\* input CCSID for translating @06a\*/ unsigned short in\_CCSID; /\* input CCSID for translating  $@06a*/$ <br>unsigned short out\_CCSID; /\* output CCSID for translating  $@06a*/$ unsigned short out\_CCSID; /\* output CCSID for translating @06a\*/ unsigned short recordln;  $\frac{1}{2}$  Length of the input record  $\frac{1}{2}$ unsigned short reserved2; /\* Reserved for future use \*/ char request; /\* Add, delete, or process the record  $\star$ /<br>char eof: /\* FOE indicator \*/  $char$  eof:  $/*$  EOF indicator } INPEXIT\_PARMS;

次のパラメーターを含む制御ブロックのアドレスが、入力レコード出口に渡されます。

### work $(Y \mid \negthickspace \sim \negthickspace \sim 1)$

16バイトの静的メモリーブロックを指すポインター。出口プログラムは、このパラ メーターを使用すると、呼び出し間の情報(作業領域を指すポインターなど)を保管 できます。16バイトの作業領域は、最初の呼び出しの前に、フルワード境界に位置合 せされ、2進ゼロに初期設定されます。ユーザー作成の出口プログラムには、この作業 領域の管理に必要なコードを指定してください。

pfattr(バイト5~8)

印刷ファイル属性データ構造を指すポインター。このデータ構造のフォーマットとそ こに入っている情報について詳しくは、「P. 90 「 [行データ入力ファイルの属性」](#page-91-0)」を 参照してください。

#### record $(Y \mid K)$

紙送り制御文字を含む入力レコードの最初のバイトを指すポインター。この入力レ コードは、行データ変換で割り振られたストレージに入っているバッファーに含まれ ていますが、出口プログラムで変更できます。

### in\_CCSID(バイト13~14)

line2afpコマンドのINPCCSIDパラメーターからの値。

#### out  $CCSID$   $(V<sub>15</sub>~16)$

line2afpコマンドのOUTCCSIDパラメーターからの値。

#### recordln $(V \mid K)$ 18)

入力レコードのバイト数(長さ)を指定します。入力レコードを変更する場合は、こ のパラメーターも変更して、レコードの実際の長さが反映されるようにする必要があ ります。出口プログラムが戻ったときにrecordlnが0である場合、line2afpは戻り コード99で終了します。

#### reserved2(バイト19~20)

これらは予備のバイトです。

#### request(バイト21)

行データ変換によるレコードの処理方法を指定します。出口プログラムに入力すると きは、このパラメーターはX'00'になります。出口プログラムが行データ変換に制御を 戻すときは、このパラメーターはX'00'、X'01'、またはX'02'になります。 ここで、

#### X'00'

行データ変換でレコードを処理することを指定します。

X'01'

行データ変換でレコードを処理しないことを指定します。

X'02'

行データ変換でレコードを処理し、次に制御を出口プログラムに戻し、出口プ ログラムが次のレコードを挿入可能にすることを指定します。出口プログラム は、この値を設定することで、現行レコードを保管し、レコードを挿入し、保 管したレコードを次の呼び出し時に使用できます。出口が最後のレコードを挿 入した後で、出口プログラムでrequestバイトがX'00'にリセットされる必要が あります。

出口プログラムへ入力する時点での値 X'00' は、レコードを処理することを指定しま す。レコードを無視する場合は、requestバイトの値をX'01'に変更します。レコードを 処理し、後で追加レコードを挿入する場合は、requestバイトの値をX'02'に変更しま す。X'02' より大きい値はすべて X'00' として解釈され、出口によってレコードが処理さ れます。

→補足

1つのレコードだけバッファーに常駐できます。

eof(バイト22)

ファイルの終わり (eof) インディケーター。このインジケーターは、eofを検出した かどうかを示す1バイトの文字コードです。

eofが通知される時点(eofの値はY)では、最後のレコードはすでに入力出口に存在 し、入力ファイルは停止されています。ポインター record はすでに無効です。eof が通知された後ではレコードは挿入できません。X'02'より大きい値はすべてX'00'とし て解釈され、出口によってレコードが処理されます。

Y

eofが検出されたことを指定します。

N

eofが検出されなかったことを指定します。

このファイルの終わりインジケーターに基づき、出口プログラムはファイルの終わり で何らかの追加処理を実行できます。出口プログラムで、このパラメーターを変更で きません。

#### 行データ変換ユーザー入力レコード出口を使用する

apka2e

apka2e入力レコード出口プログラムは、あるコード化文字セット (CCSID) でエン コードされたデータを別のコード化文字セットに変換します。この出口は、使用する データファイルとは異なるコードポイントを持つ、GT12 などのフォントをジョブで使 用する場合に使用する必要があります。line2afpコマンドでINPCCSIDと OUTCCSIDパラメーターが指定されていない場合は、デフォルトの変換はASCII(コー ドセット00850)からEBCDIC (コードセット00037)になります。INPCCSIDは入力 コードページ、OUTCCSIDは出力コードページを指定します。

apka2e入力レコード出口プログラムを実行するには、行データ変換キーワードファイ ルに、次のキーワードと値を設定します。line2afp parmdd キーワードは、キー ワードファイルを識別します。

inpexit=/usr/lpp/psf/bin/apka2e cc=yes cctype=z

#### asciinp

asciinp 入力レコード出口プログラムは、ASCII データストリームを、レコードのバ イト 0 に紙送り制御文字を含むレコードフォーマットに変換します。入力レコードの バイト0がASCII改行文字(X'0D')の場合は、バイト0からデータストリームが戻って1 行進むASCIIスペース文字(X'20')に変換されます。 文字は挿入されません。入力レ コードのバイト 0 が ASCII 用紙送り文字 (X'0C') の場合、バイト 0 が ANSI の「チャネル 1 へのスキップ」コマンド (X'31') に変換されます。このコマンドは、紙送り制御バイト 内で改ページの役割を果たします。

asciinp入力レコード出口プログラムを実行するには、行データ変換キーワードファ イルに、次のキーワードを設定します。line2afp parmddキーワードは、キーワー ドファイルを識別します。

inpexit=/usr/lpp/psf/bin/asciinp cc=yes cctype=z

#### asciinpe

asciinpe入力レコード出口プログラムは、あるコード化文字セット (CCSID) でエ ンコードされたデータを別のコード化文字セットに変換します。この出口は、使用す るデータファイルとは異なるコードポイントを持つ、GT12 などのフォントをジョブで 使用する場合に使用する必要があります。line2afpコマンドでINPCCSIDと OUTCCSIDパラメーターが指定されていない場合は、デフォルトの変換はASCII(コー ドセット00850)からEBCDIC (コードセット00037)になります。INPCCSIDは入力 コードページ、OUTCCSIDは出力コードページを指定します。

asciinpおよびasciinpe入力レコード出口は他のASCIIプリンターコマンドを認識 しませんが、出口を変更することによって次の操作が可能になります。

• バックスペース(X'08')

- 水平タブ(X'09')
- 垂直タブ (X'0B')

プログラムを使用または変更する方法は、/usr/lpp/psf/acifディレクトリーの InfoPrint Managerで提供されるasciinp.cソースファイルのプロローグの部分を参照し てください。

## 出力レコード出口

出力レコード出口を使うと、行データ変換で出力ファイルに書き込まれるレコードを変更 または無視できます。この出口で呼び出されるプログラムは、line2afpコマンドの outexitキーワードによって定義されます。

出力文書ファイルにレコード (構造化フィールド) が書き込まれる前に、この出口が制御を 受け取ります。この出口では、レコードの無視または処理を要求できます。この出口で処 理できる最大レコードは32752バイトです(レコードディスクリプターワードを含みませ ん)。行データ変換でのリソースの処理中は、この出口は呼び出されません。

P. 86 「 [サンプル出力レコード出口](#page-87-0)C言語ヘッダー」は、出口プログラムに渡す制御ブロッ クを記述したC言語ヘッダーの例を示しています。

## <span id="page-87-0"></span>サンプル出力レコード出口C言語ヘッダー

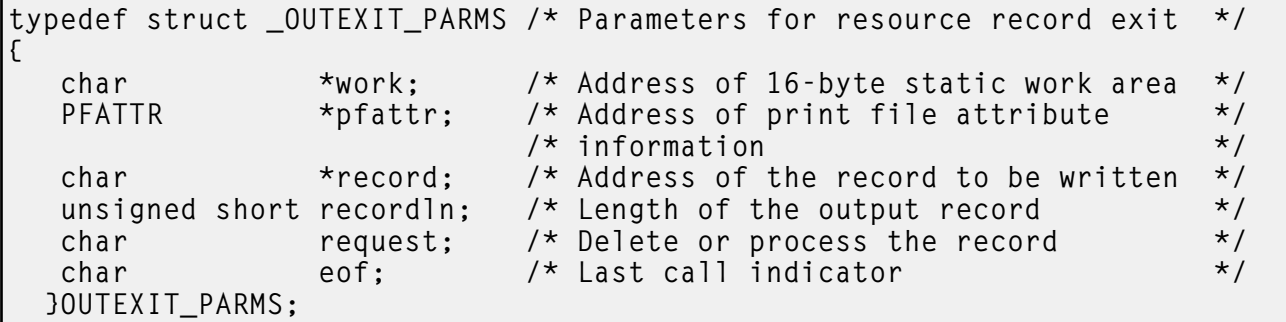

次のパラメーターを含む制御ブロックのアドレスが、出力レコード出口に渡されます。

### work $(N \leq k + 1 \sim 4)$

16バイトの静的メモリーブロックを指すポインター。出口プログラムは、このパラ メーターを使用すると、呼び出し間の情報(作業領域を指すポインターなど)を保管 できます。16バイトの作業領域は、最初の呼び出しの前に、フルワード境界に位置合 せされ、2進ゼロに初期設定されます。ユーザー作成の出口プログラムには、この作業 領域を管理するために必要なコードを指定しておく必要があります。

## pfattr(バイト5~8)

印刷ファイル属性データ構造を指すポインター。このデータ構造のフォーマットとそ こに入っている情報について詳しくは、「P. 90 「 [行データ入力ファイルの属性」](#page-91-0)」を 参照してください。

### record $(\text{N1} + 9 - 12)$

出力レコードの最初のバイトを指すポインター。レコードは、32 KBバッファーに入っ ています(1 KBは1024バイトです)。バッファーは行データ変換により割り振られる ストレージに入っていますが、出口プログラムで出力レコードを変更できます。

recordln (バイト13~14)

[1](#page-14-0)

[1](#page-14-0)

出力レコードの長さをバイトで指定します。出力レコードを変更する場合は、このパ ラメーターも変更して、レコードの実際の長さが反映されるようにする必要がありま す。

request (バイト15)

行データ変換でレコードをどのように処理するかを指定します。出口プログラムに入 力するときは、このパラメーターはX'00'になります。出口プログラムが行データ変換 に制御を戻すときは、このパラメーターはX'00'またはX'01'になります。 ここで、

X'00'

行データ変換でレコードを処理することを指定します。

X'01'

行データ変換でレコードを無視することを指定します。

出口プログラムへ入力する時点での値 X'00' は、レコードを処理することを指定しま す。レコードを無視したい場合は、requestバイトの値をX'01'に変更します。X'01' よ り大きい値はすべて X'00' として解釈され、出口によってレコードが処理されます。

4 補足

バッファーには、同時に 1 つのレコードだけを入れることができます。

eof $(Y \leq k + 16)$ 

ファイルの終わり (eof) インディケーター。このインディケーターは、行データ変換 で出力ファイルの書き込みを終えたことを通知する 1 バイトの文字コードです。

eof が通知される時点 (eof の値は「Y」) では、最後のレコードはすでに出力出口に 送られています。ポインター record はすでに無効です。eof 信号が出た後は、レ コードは挿入できません。このパラメーターには次の値だけ使用可能です。

Y

最後のレコードが書き込まれたことを示します。

N

最後のレコードが書き込まれていないことを示します。

このファイルの終わりフラグは、最終呼び出しインジケーターとして使用され、出口 プログラムが行データ変換に制御を戻せるようにします。出口プログラムで、このパ ラメーターを変更することはできません。

## リソース出口

行データ変換には、ユーザーがリソースを「フィルターに掛ける」(除外する)ために使 用できる出口があります。この出口は、リソースをファイル名レベルで制御する場合に便 利です。たとえば、InfoPrint Manager提供フォント以外のフォントだけ使用すると仮定し ます。この出口プログラムをコーディングInfoPrint Managerすると、 に同梱されるフォン トの表を含めてリソースファイルからフィルターに掛けることができます。指定した特定 のリソースを組み込みの対象から外すことができるので、この出口のもう 1 つの用途とし て、セキュリティーのための使用が考えられます。この出口で呼び出されるプログラム は、line2afpコマンドのresexitキーワードによって定義されます。

この出口は、リソースをディレクトリーから読み取る前に制御を 受け取ります。この出口 プログラムでは、リソースの処理または無視(スキップ)を要求できますが、要求対象リ ソースの代わりに別のリソース名は使用できません。出口で、オーバーレイの無視を要求 した場合は、そのオーバーレイが参照するすべてのリソース (つまりフォントおよびペー ジセグメント) は行データ変換で無視されます。

P. 88 「 [サンプルリソース出口](#page-89-0)C言語ヘッダー」は、出口プログラムに渡す制御ブロックを 記述したC言語ヘッダーの例を示しています。

### <span id="page-89-0"></span>サンプルリソース出口C言語ヘッダー

/\*\*\*\*\*\*\*\*\*\*\*\*\*\*\*\*\*\*\*\*\*\*\*\*\*\*\*\*\*\*\*\*\*\*\*\*\*\*\*\*\*\*\*\*\*\*\*\*\*\*\*\*\*\*\*\*\*\*\*\*\*\*\*\*\*\*\*\*\*/ /\* RESEXIT STRUCTURE \*/ /\*\*\*\*\*\*\*\*\*\*\*\*\*\*\*\*\*\*\*\*\*\*\*\*\*\*\*\*\*\*\*\*\*\*\*\*\*\*\*\*\*\*\*\*\*\*\*\*\*\*\*\*\*\*\*\*\*\*\*\*\*\*\*\*\*\*\*\*\*/ typedef struct \_RESEXIT\_PARMS /\* Parameters for resource record exit \*/ { char \*work; /\* Address of 16-byte static work area \*/ PFATTR \*pfattr; /\* Address of print file attribute info\*/ char resname[8]; /\* Name of requested resource (8 byte) \*/<br>char restype: /\* Type of resource \*/ char  $r$  restype; /\* Type of resource  $\frac{\star}{r}$ <br>char request: /\* Ignore or process the resource  $\frac{\star}{r}$ char  $\begin{array}{ccc} \text{r} & \text{r} & \text{r} \\ \text{r} & \text{r} & \text{r} \\ \text{r} & \text{r} & \text{r} \end{array}$   $\begin{array}{ccc} \text{r} & \text{r} & \text{r} \\ \text{r} & \text{r} & \text{r} \\ \text{r} & \text{r} & \text{r} \end{array}$  ast call indicator  $\begin{array}{ccc} \text{r} & \text{r} & \text{r} \\ \text{r} & \text{r} & \text{r} \end{array}$ char eof;  $\frac{1}{2}$  /\* Last call indicator  $\frac{1}{2}$  /\* Length of resource name  $\frac{205}{4}$  /\* Length of resource name  $\frac{205}{4}$ / % Length of resource name  $\begin{array}{cc} \n\sqrt{2} & \text{mod}\ 0 & \text{mod}\ 0 & \text{mod}\ 0 & \text{mod}\ 0 & \text{mod}\ 0 & \text{mod}\ \n\end{array}$ char  $pad1[3];$  /\* padding byte char resnamf[250]; /\* Rsrc name if more than 8 bytes@05A\*/ } RESEXIT\_PARMS;

次のパラメーターを含む制御ブロックのアドレスが、リソースレコード出口に渡されま す。

## $work$ ( $\sqrt{7}$   $\wedge$  1 ~ 4)

16バイトの静的メモリーブロックを指すポインター。出口プログラムは、このパラ メーターを使用すると、呼び出し間の情報(作業領域を指すポインターなど)を保管 できます。16バイトの作業領域は、最初の呼び出しの前に、フルワード境界に位置合 せされ、2進ゼロに初期設定されます。ユーザー作成の出口プログラムには、この作業 領域を管理するために必要なコードを指定しておく必要があります。

#### **pfattr**(バイト**5**~**8**)

印刷ファイル属性データ構造を指すポインター。このデータ構造のフォーマットと示 される情報について詳しくは、「P. 90 「 [行データ入力ファイルの属性」](#page-91-0)」を参照して ください。

## **resname**(バイト**9**~**16**)

要求対象リソースの名前を指定します。出口プログラムで、この値の変更はできませ ん。

## **restype**(バイト**17**)

名前の参照先のリソースのタイプを指定します。これは、次に示す1バイトの16進値で す。

#### X'03'

GOCA (グラフィックス) オブジェクトを示します。

### X'05'

BCOCA (バーコード) オブジェクトを示します。

X'06'

IOCA(入出力イメージ)オブジェクトを示します。

X'40'

フォント文字セットを示します。

X'41'

コードページを示します。

X'FB'

ページセグメントを示します。

X'FC'

オーバーレイを示します。

行データ変換は、以下のリソースタイプについては、この出口を呼び出しません。

- ページ定義 ページ定義(pagedefキーワード)は、行データファイル変換用の必須リソース です。
- 書式定義 書式定義(formdefキーワード)は、変換済み行データファイルを印刷するため の必須リソースです。
- コード化フォント 行データ変換では、コードページの名前と参照するフォント文字セットの名前を判 別するために、コード化フォントが処理されます。これは Map Coded Font-2 (MCF-2) 構造化フィールドを作成する場合に必要です。

**request**(バイト**18**)

行データ変換でリソースをどのように処理するかを指定します。出口プログラムに入 力するときは、このパラメーターはX'00'になります。出口プログラムが行データ変換 に制御を戻すときは、このパラメーターはX'00'またはX'01'になります。 ここで、

X'00'

行データ変換でリソースを処理することを指定します。

X'01'

行データ変換でリソースを無視することを指定します。

出口プログラムへ入力する時点での値 X'00' は、リソースを処理することを指定しま す。リソースを無視したい場合は、requestバイトの値をX'01'に変更します。X'01' よ り大きい値はすべて X'00' として解釈され、リソースが処理されます。

#### **resnamel**

resnamef フィールド内の有意味文字の長さを指定します。

#### **pad1**

ワード境界で resnamef を取得するための埋め込みバイト。

#### **resnamef**

長さが 8 文字より長い場合のリソースの実際の名前。名前が 8 文字以下の場合、代わ りにその名前が resname フィールドに格納されます。

**eof**(バイト**19**)

ファイルの終わり (eof) インディケーター。このインディケーターは、行データ変換 で最後のレコードの書き込みが終わったことを通知する 1 バイトの文字コードです。

eof が通知される時点 (eof の値は「Y」) では、最後のレコードはすでにリソース出 口に送られています。ポインター record はすでに無効です。eof 信号が出た後は、 レコードは挿入できません。このパラメーターに有効な値は次の値だけです。

Y

最後のレコードが書き込まれたことを示します。

#### N

最後のレコードが書き込まれていないことを示します。

このファイルの終わりフラグは、最終呼び出しインジケーターとして使用され、行 データ変換に制御を戻します。出口プログラムで、このパラメーターを変更すること はできません。

## 非ゼロの戻りコード

行データ変換で、出口プログラムからの非ゼロ戻りコードを受け取った場合は、メッセー ジ0425-412が出され、処理が終了します。

## <span id="page-91-0"></span>行データ入力ファイルの属性

## →補足

このデータ構造は、情報を通知するためにだけ使用されています。

行データ変換では、行データ変換ユーザー出口で使用可能なデータ構造の行データ入力 ファイルの属性に関する情報が提供されています。 P. 90 「 [サンプル印刷ファイル属性](#page-91-1)C [言語ヘッダー」](#page-91-1)は、このデータ構造を示しています。

## <span id="page-91-1"></span>サンプル印刷ファイル属性C言語ヘッダー

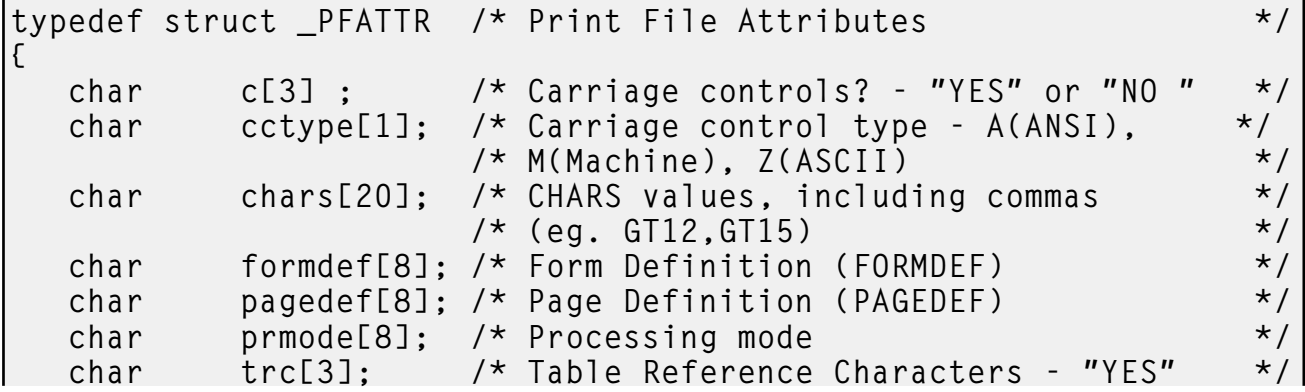

#### } PFATTR;

以下のパラメーターがある制御ブロックのアドレスがユーザー出口に渡されます。

cc $(Y \leq k + 1 \sim 3)$ 

line2afpコマンドで指定されたccキーワードの値。このキーワードが明確に指定され ていない場合は、行データ変換はデフォルト値(yes)を使用します。

#### cctype(バイト4)

line2afpコマンドで指定されたcctypeキーワードの値。このキーワードが明示的に指 定されていない場合は、行データ変換では、ASCIIでエンコードされている、ANSI紙送 り制御文字のデフォルト値(z)が使用されます。

### chars(バイト5~24)

複数のフォント指定を区切るコンマを含む、line2afpコマンドに指定されたchars キーワードの値。charsキーワードにはデフォルト値がないため、値が指定されていな い場合は、このフィールドはブランクになります。

## formdef $(V \mid K25 \sim 32)$

line2afpコマンドで指定されたformdefキーワードの値。formdefキーワードにはデ フォルト値がないため、値が指定されていない場合は、このフィールドはブランクに なります。

## pagedef $(V \vee K + 33 \sim 40)$

line2afpコマンドで指定されたpagedefキーワードの値。pagedefキーワードにはデ フォルト値がないため、値が指定されていない場合は、このフィールドはブランクに なります。

## prmode $(\text{N1} + 41 \sim 48)$

line2afpコマンドで指定されたprmodeキーワードの値。prmodeキーワードにはデ フォルト値がないため、値が指定されていない場合は、このフィールドはブランクに なります。

trc(バイト49~51)

line2afpコマンドで指定されたtrcキーワードの値。このキーワードが明確に指定さ れていない場合は、行データ変換はデフォルト値(no)を使用します。

# <span id="page-92-0"></span>補助シート/ユーザー出口プログラムを作成/管理する

InfoPrintサーバーは、論理宛先、キュー、実宛先のほかに、補助シートオブジェクトも制 御します。この章には、これらのオブジェクトの作成および構成に必要な情報と手順が記 載されています。

## 補助シートの使用を準備する

以下のセクションでは、補助シートに関する用語、デフォルトの補助シート、InfoPrintで 提供されているユーザー出口プログラムについて説明し、印刷された補助シートがありま す。

[1](#page-14-0)

## 補助シートに関する用語

補助シートと、補助シートに印刷する情報をInfoPrintが生成する方法を理解するには、次 の用語の意味を理解してください。

補助シート

ジョブの前後、またはジョブ内の文書と文書の間に置かれる特別な用紙 (空白の場合も そうでない場合もあります)。PSFおよびAIX実宛先は補助シートを印刷します。

#### 補助シートオブジェクト

ユーザー出口プログラムのセットを表します。 このプログラムは、InfoPrint PSFとE メールの実宛先に指定できます。ユーザー出口プログラムは、補助シートに印刷でき る情報あるいはアカウンティングまたは監査ログに記録される情報を処理します。実 宛先と補助シートオブジェクトは両方とも、同じInfoPrintサーバーに配置してくださ  $\mathsf{U}_\alpha$ 

→補足

AIX 実宛先は補助シートを印刷しますが、補助シートオブジェクトはサポートしませ ん。

InfoPrintが提供する2つのauxiliary-sheetスタイルで、実行可能な報告ユーティリティー で使用できるファイルを生成し、ジョブ統計を表示できます。統計を表示する方法に ついて詳しくは、「P. 106 「 [印刷ジョブに関するアカウンティングデータ](#page-107-0)/監査データ [を収集する」](#page-107-0)」を参照してください。

### 補助シートオブジェクト名

補助シートを識別します。デフォルトの補助シートの一部の名前は、補助シートのス タイルを示します。 簡略、詳細、またはブランクです。

ユーザー出口

ユーザー出口プログラムを実行し、ユーザー出口プログラムの終了後に処理の制御を InfoPrintに戻すことができるInfoPrintの処理中のポイント。 InfoPrintでは、ユーザー出口 プログラムに入力できる出口点でデータが提供されてます。 InfoPrintは、ユーザー出口 プログラムからのInfoPrint出力を 処理に使用できます。 たとえば、ユーザー出口プロ グラムは、スタートシートをフォーマットする方法InfoPrintに関する指示を に渡すこと ができます。 InfoPrintでは、次のInfoPrint補助シートオブジェクト用のユーザー出口が 提供されています。

- スタートシート
- エンドシート
- セパレーターシート
- アカウンティングログ
- アカウントシート
- 監査ログ
- 監査シート
- 入力データストリーム
- 出力データストリーム

• 印刷後アカウンティング(ログファイルのみ)

1 補足

E メールの宛先は、ログ、入力データストリーム、および出力データストリームのユー ザー出口のみをサポートします。

ユーザー出口および[ユーザー出口プログ](#page-99-0)ラムについては、P. 98 「 ユーザー出口プログ [ラムの順序」](#page-99-0)を参照してください。

ユーザー出口プログラム

印刷するデータを定義し、補助シートスタイルのフォーマットを作成します。 InfoPrint には、機能を拡張するユーザー出口プログラムがあります。 このプログラムを使用す ると、ジョブのスタートシート、エンドシート、またはセパレーターシートをフォー マット設定し、アカウンティング情報や監査情報を追跡し、入力または出力ジョブ データストリームに関する情報を抽出できます。

書式定義

用紙または印刷メディアの特性を定義します。特性には、使用するオーバーレイ、給 紙ユニット (カットシートプリンターの場合)、両面印刷、テキスト抑止、フォント、 用紙上での合成テキストデータの位置などがあります。

書式定義とページ定義については、「RICOH InfoPrint Manager:Reference」を参照し てください。

エッジマーク

補助シートのエッジに印刷され、印刷出力の中でジョブの境界を識別するときに役立 つマークです。

割り込みメッセージページ

割り込みメッセージページは、印刷ジョブの最後に印刷するメッセージページに類似 したページですが、割り込みメッセージページは、データ損失の発生が考えられるエ ラーの時点で印刷されます。詳しくは、P. 103 「 [割り込みメッセージページを使用す](#page-104-0) [る」](#page-104-0)を参照してください。

## <span id="page-94-0"></span>InfoPrintのデフォルト補助シートオブジェクト

InfoPrint Managerは、デフォルト補助シートオブジェクトを提供しています。オブジェク トは、ユーザーが最初にサーバーを作成したときに作成されます。 InfoPrint Managerは、 PSF実宛先用にサポートされている値としてオブジェクトを自動的に識別します。デフォ ルトの補助シートオブジェクト、および関連付けられているユーザー出口プログラムと書 式定義を、次の表に示します。

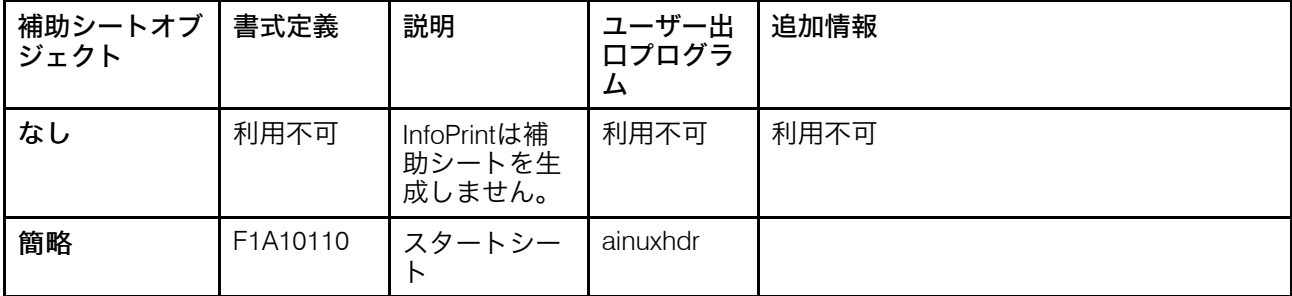

#### デフォルトの補助シートオブジェクト

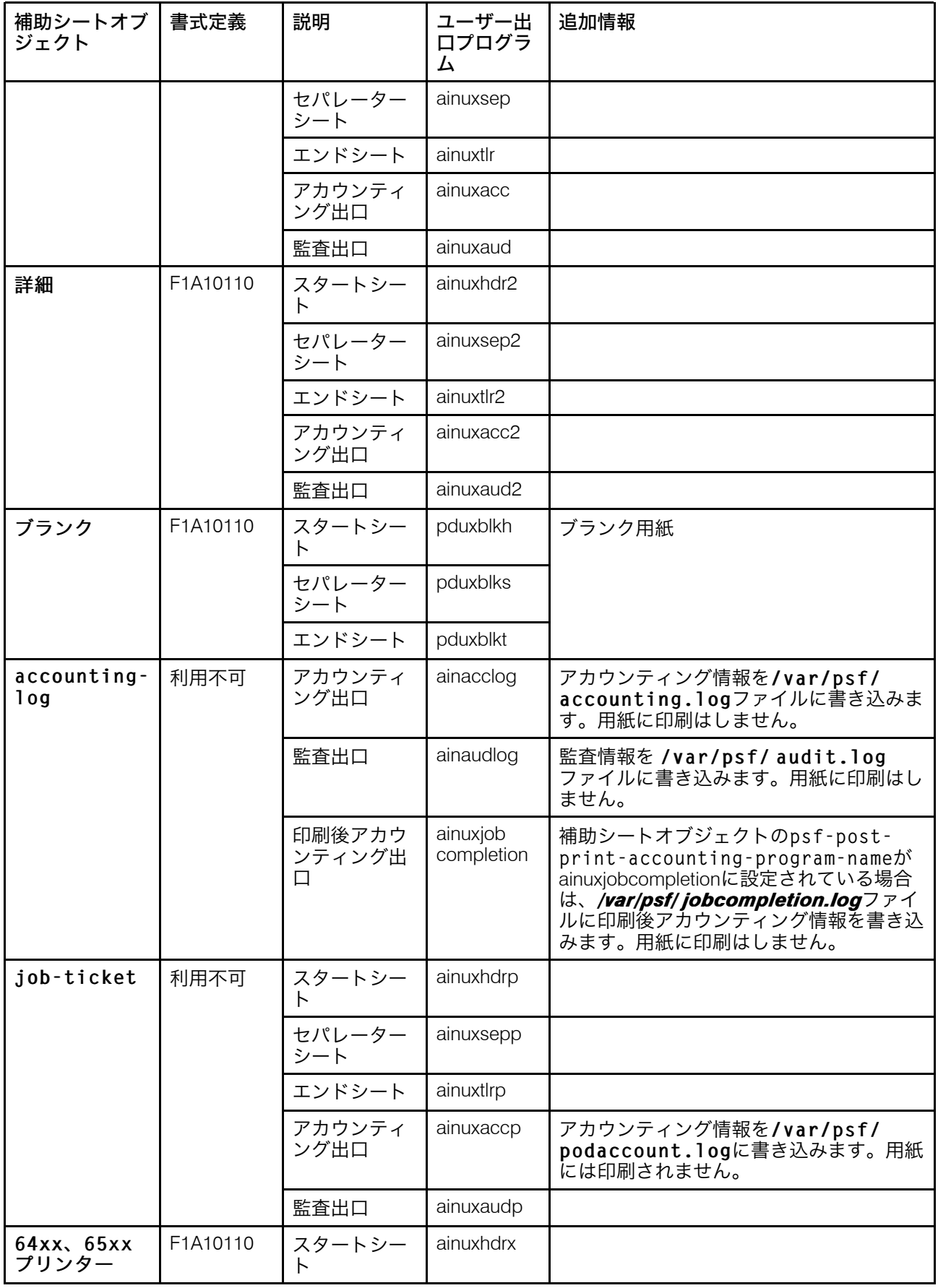

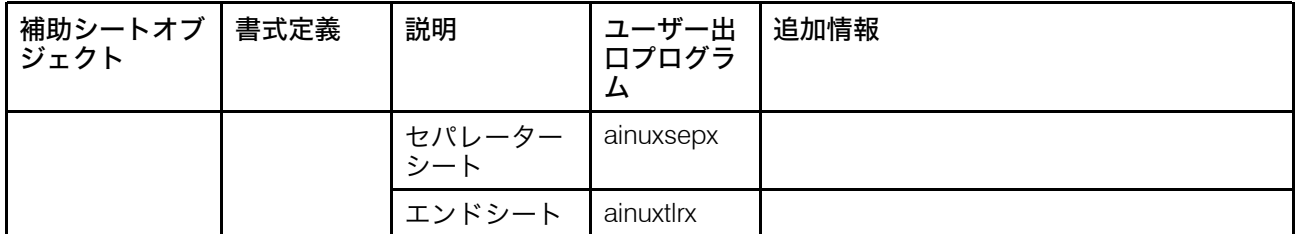

コマンドラインでInfoPrintのpdcreateコマンドを使用すると、独自のauxiliary-sheetスタ イルを作成できます。手順については、P. 100 「 pdcreate[コマンドを使用して新規補助](#page-101-0) [シートオブジェクトを作成する」を](#page-101-0)参照してください。

## 簡略/詳細スタイルの補助シートの例

次に示す補助シート印刷出力例は、InfoPrint 簡略/詳細デフォルト補助シートオブジェクト を使用して作成されました。

## スタートシートの例

P. 95 「 [要約スタイルと詳細スタイルのスタートシート」で](#page-96-0)は、ユーザー出口プログラム ainuxhdrが簡略スタイルのスタートシートを生成し、ユーザー出口プログラム ainuxhdr2が詳細スタイルのスタートシートを生成しています。

## <span id="page-96-0"></span>要約スタイルと詳細スタイルのスタートシート

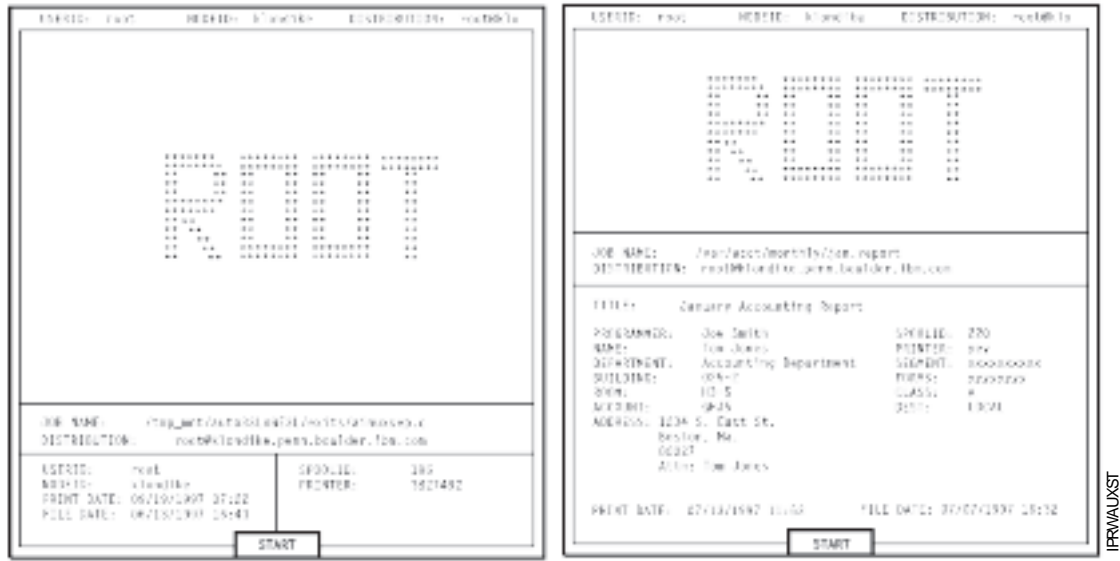

## セパレーターシートの例

P. 96 「 [要約スタイルと詳細スタイルのセパレーターシート」で](#page-97-0)は、ユーザー出口プログ ラムainuxsepが簡略スタイルのセパレーターシートを生成し、ユーザー出口プログラム ainuxsep2が詳細スタイルのセパレーターシートを生成しています。

[1](#page-14-0)

## <span id="page-97-0"></span>要約スタイルと詳細スタイルのセパレーターシート

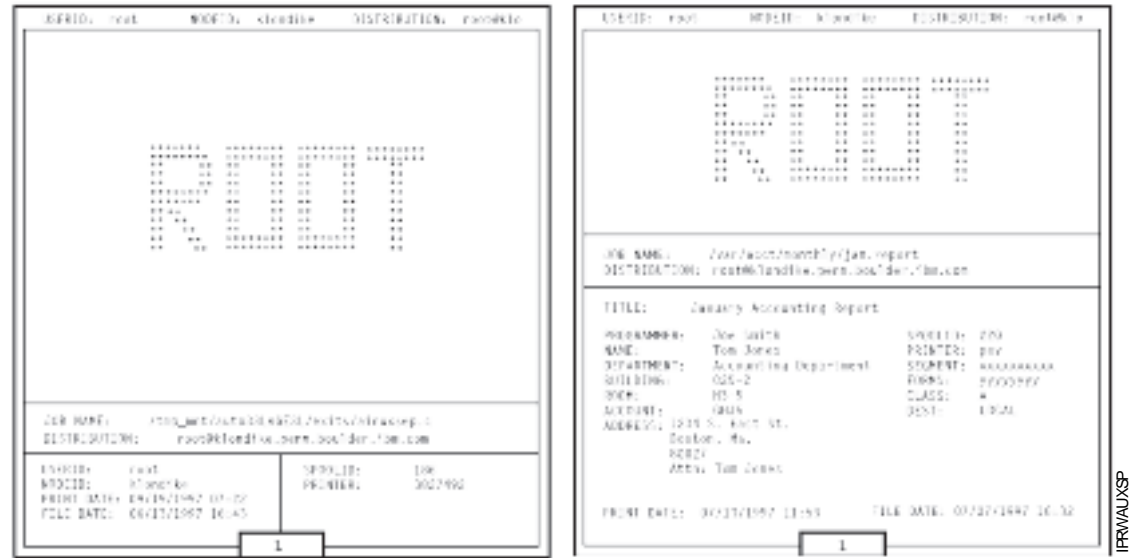

## エンドシートの例

P. 96 「 [要約スタイルと詳細スタイルのエンドシート」で](#page-97-1)は、ユーザー出口プログラム ainuxtlrが簡略スタイルのエンドシートを生成し、ユーザー出口プログラム ainuxtlr2が詳細スタイルのエンドシートを生成しています。

## <span id="page-97-1"></span>要約スタイルと詳細スタイルのエンドシート

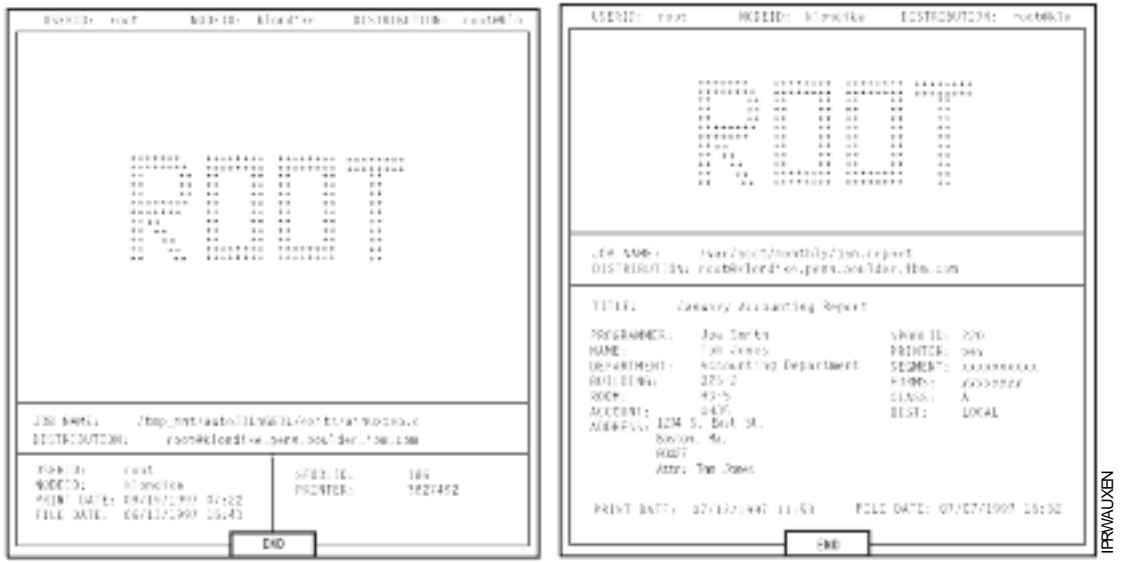

## アカウントシートの例

P. 97 「 [要約スタイルと詳細スタイルのアカウントログシート」](#page-98-0)では、ユーザー出口プロ グラムainuxaccが簡略スタイルのアカウントログシートを生成し、ユーザー出口プログ ラムainuxacc2が詳細スタイルのアカウントログシートを生成しています。

<span id="page-98-0"></span>要約スタイルと詳細スタイルのアカウントログシート

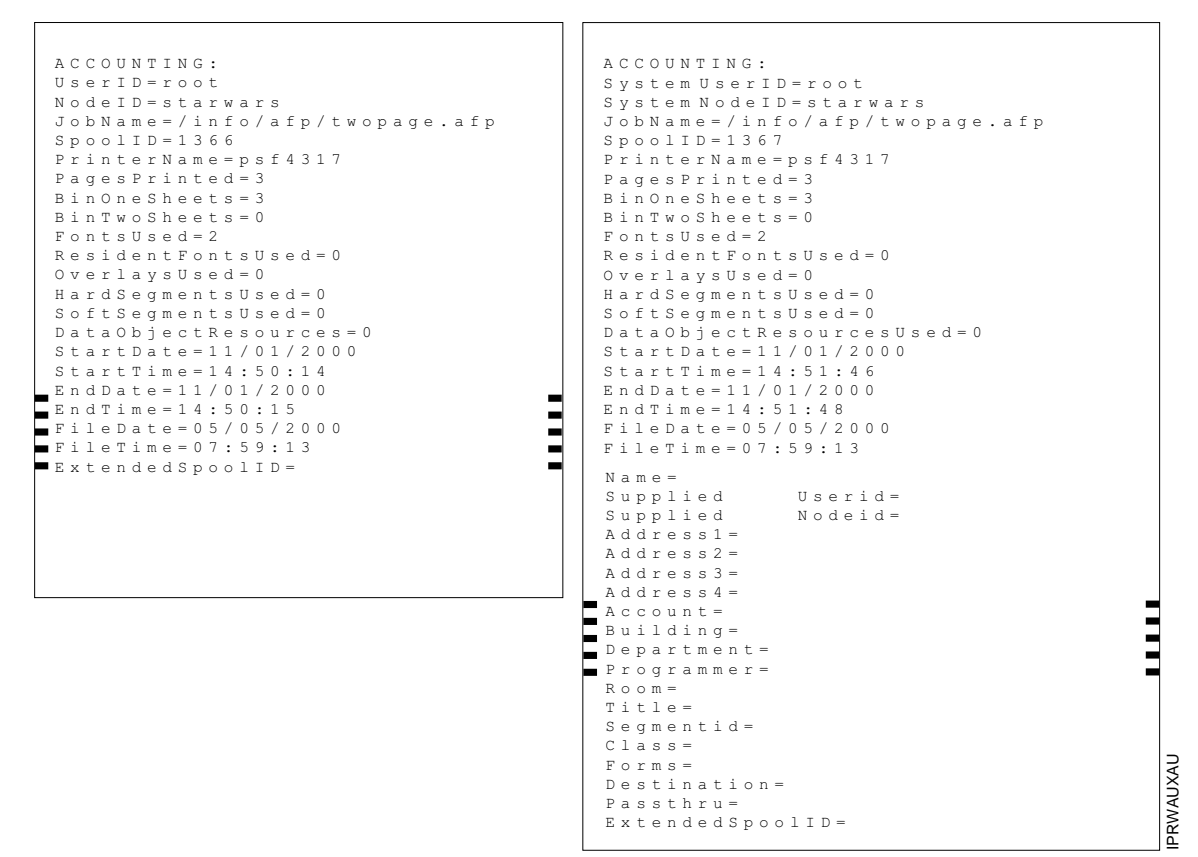

## 監査シートの例

P. 98 「 [要約スタイルと詳細スタイルの監査シート」で](#page-99-1)は、ユーザー出口プログラム ainuxaudが簡略スタイルの監査シートを生成し、ユーザー出口プログラムainuxaud2 が詳細スタイルの監査シートを生成しています。

<span id="page-99-1"></span>要約スタイルと詳細スタイルの監査シート

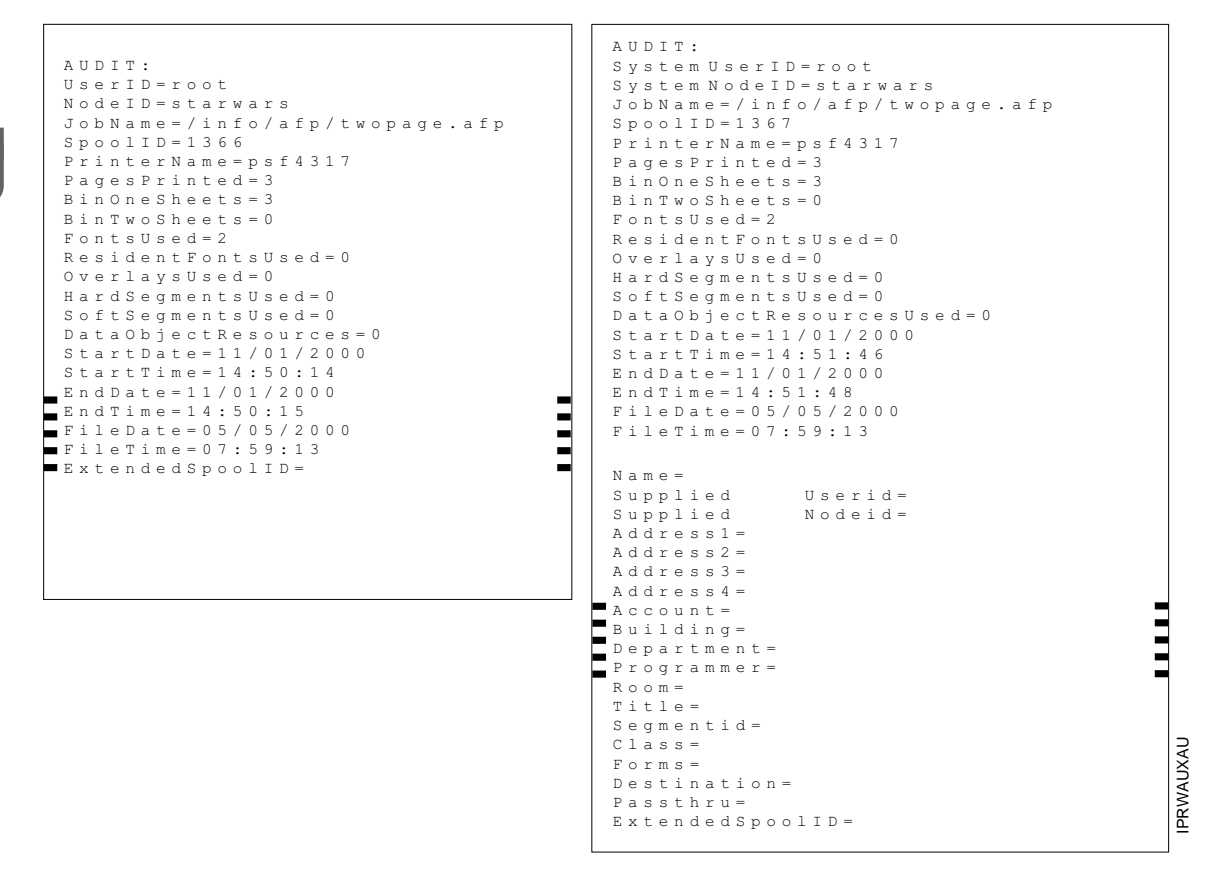

## <span id="page-99-0"></span>ユーザー出口プログラムの順序

P. 98 「 InfoPrint[のユーザー出口」](#page-99-2)は、InfoPrintがジョブ処理中にユーザー出口プログラム を呼び出す順序を示しています。この順序は変更できません。

## 4 補足

セパレーターシートはジョブのコピーとコピーの間だけに印刷され、ジョブ内の文書と文 書の間には印刷されません。

## <span id="page-99-2"></span>InfoPrintのユーザー出口

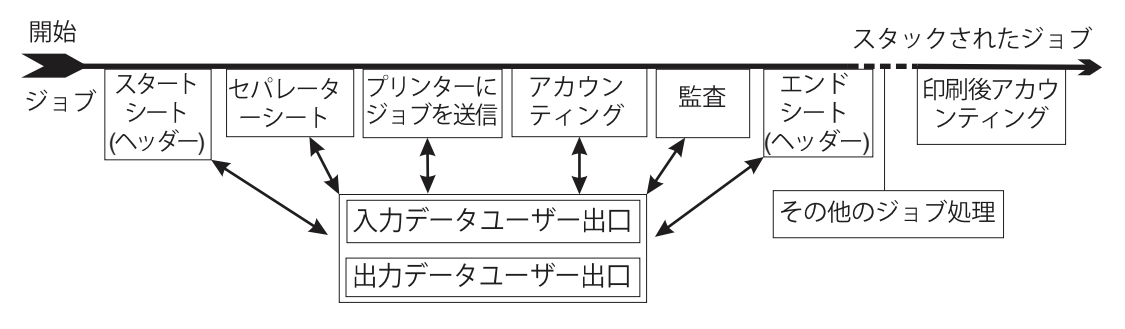

## InfoPrint提供のユーザー出口プログラムのディレクトリー位置

補助シートオブジェクトを作成するときは、ユーザー出口プログラムの名前と他のオプ ション(書式定義、プログラムで印刷出力を生成するかなど)を指定します。実宛先ごと にInfoPrint Managerアドミニストレーションインターフェース属性ノートブックを使用 し、各実宛先に関連付ける補助シートオブジェクトを識別します。InfoPrintは、呼び出さ れたユーザー出口プログラムをメモリーにロードし、そのプリンターにジョブを実行依頼 したときにプログラムを実行します。

次の表には、InfoPrintが提供する実行可能なユーザー出口プログラム例が示されていま す。

## ユーザー出口プログラム

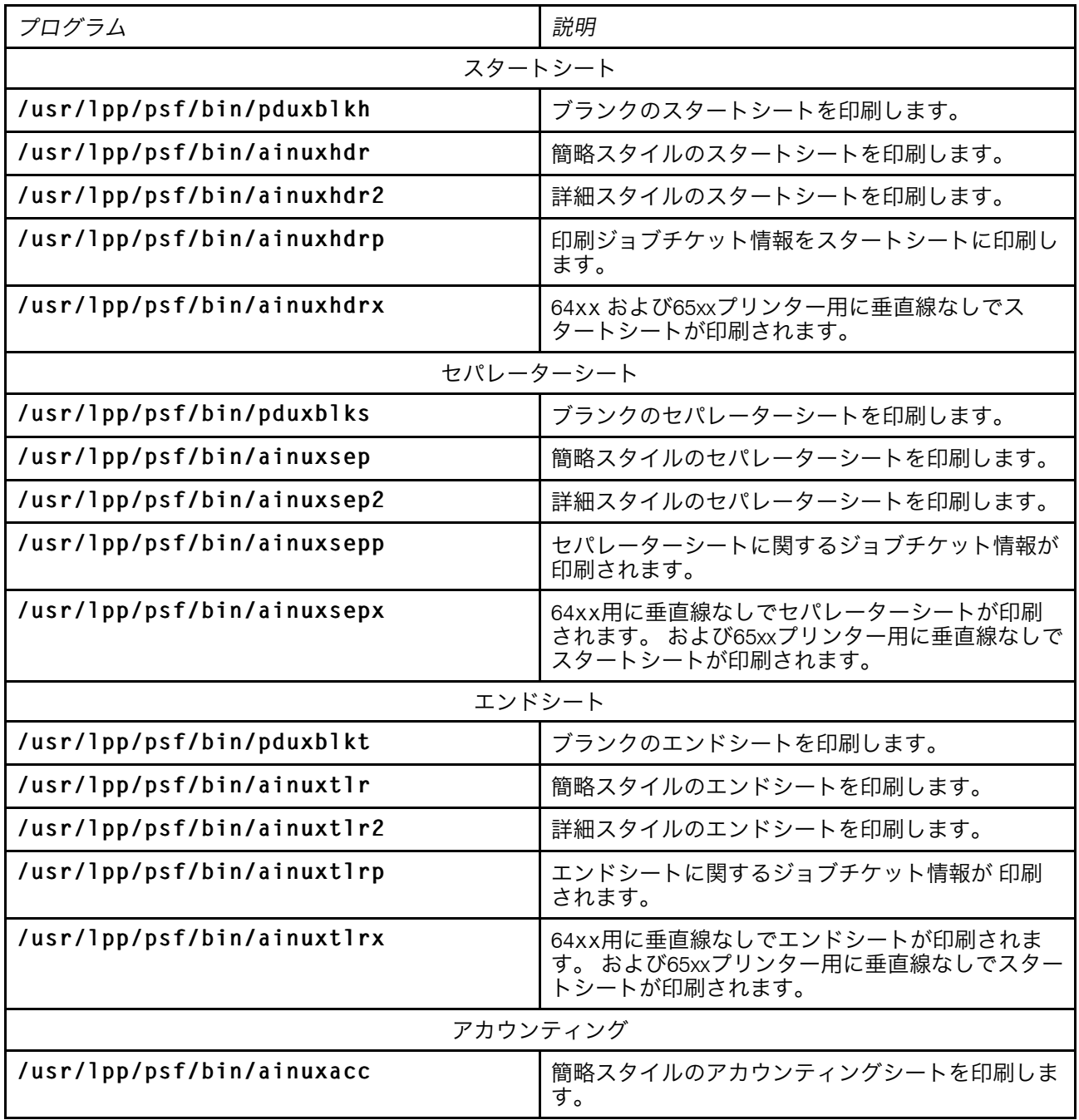

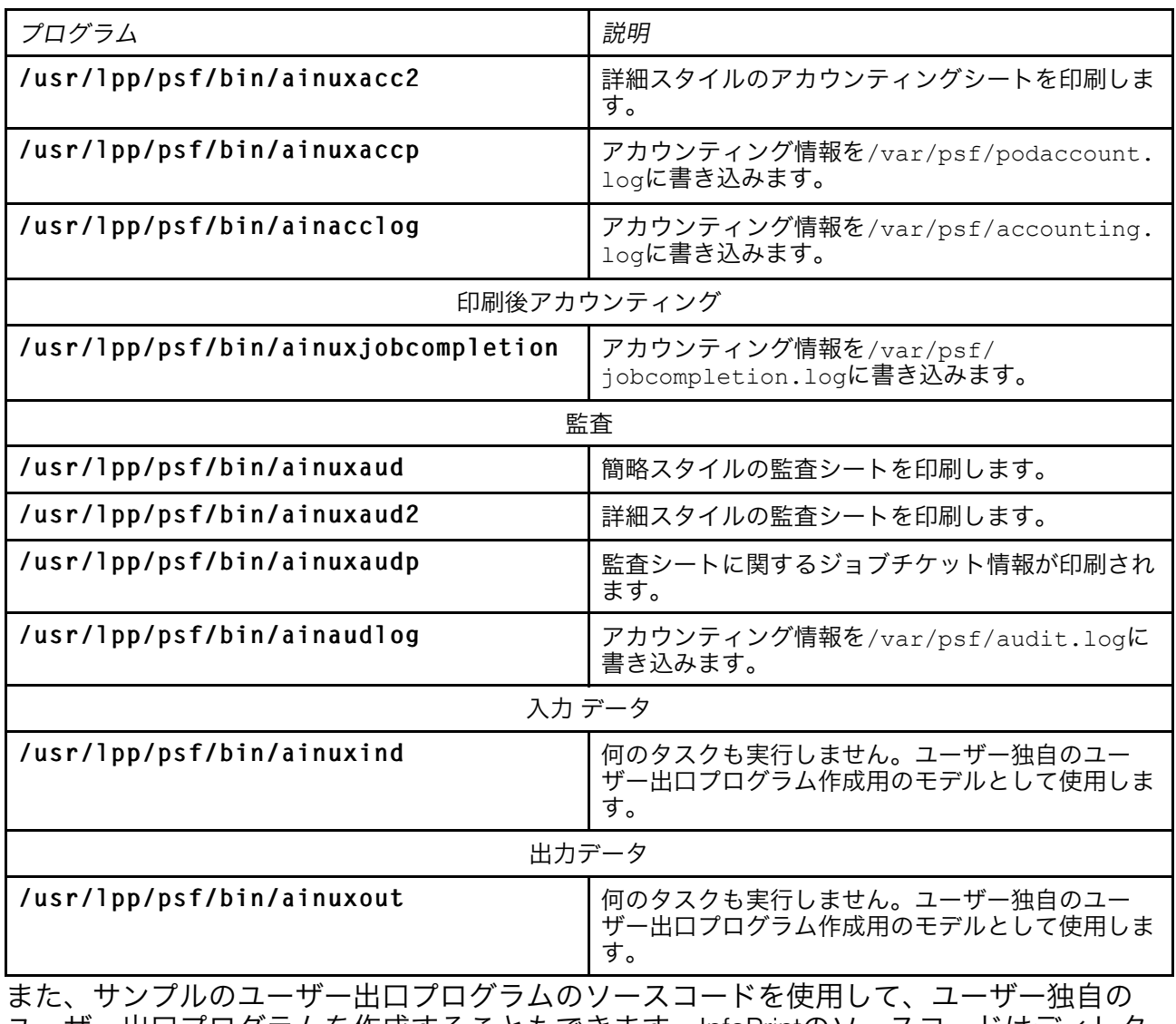

ユーザー出口プログラムを作成することもできます。InfoPrintのソースコードはディレク トリーusr/lpp/psf/exitsにあります。

## 補助シートオブジェクトを作成/構成する(PSF専用)

初回サーバーを作成するときは、InfoPrintは、P. 93 「 InfoPrint[のデフォルト補助シートオ](#page-94-0) [ブジェクト」](#page-94-0)で述べたデフォルトの補助シートオブジェクトを作成します。以下のセク ションで、補助シートオブジェクトの作成方法と構成方法について説明します。

## <span id="page-101-0"></span>pdcreateコマンドを使用して新規補助シートオブジェクトを作成する

コマンドラインから補助シートオブジェクトを作成します。ただし、補助シートオブジェ クトは、InfoPrint Manager アドミニストレーションインターフェースからは作成できませ ん。新しい補助シートオブジェクトを作成するには、pdcreate コマンドで -c auxiliary-sheet を使用し、サーバー名と補助シートオブジェクト名を指定します。 その場合は、サーバーでその補助シートオブジェクトを一意的に識別する名前を指定しま す。2つのサーバーには、同じ名前で補助シートオブジェクトを入れることができます が、異なる属性値になる場合があります。

また、書式定義、エッジマークの印字、使用するユーザー出口プログラムを指定するコマ ンドで、psf-exit-form-definition、psf-exit-page-mark、psf-exitprogram-nameの各属性も指定します。

たとえば、Server1の中にcustom-startという名前の補助シートオブジェクトを作成し、 そのオブジェクトでainuxhdrユーザー出口プログラムとF1A10110書式定義を指定してから エッジマークを組み込むには、次のコマンドを入力します。

pdcreate -c auxiliary-sheet -x "psf-exit-program-name=ainuxhdr psf-exit-form-definition=F1A10110 psf-exit-page-mark=true" Server1:custom-start

詳しくは、「RICOH InfoPrint Manager:Reference」の章の補助シートオブジェクトの属性 にある「補助シートオブジェクトの属性」を参照してください。

## 補助シートオブジェクトをPSFプリンターに関連付ける

InfoPrint Manager アドミニストレーションインターフェースを使用し、補助シー トオブジェクトをPSFプリンターに関連付けます。InfoPrintManagerアドミニストレーショ ンインターフェースを開始し、補助シートに関連付けるプリンターを選択します。次に、  $[\mathcal{J}$ リンター]  $\rightarrow$   $[\mathcal{J}$ ロパティー] をクリックして、 $[\mathcal{J}$ リンタープロパティー] ノー トブックを開きます。この作業を完了するには、InfoPrint Managerアドミニスト レーションインターフェースのオンラインヘルプのトピック補助シートオブジェクトの 使用以降を参照してください。

## アカウンティング情報または監査情報の補助シートを関連付ける

InfoPrint Manager アドミニストレーションインターフェースを使用すると、補助 シートオブジェクトを指定し、選択されたPSFプリンターによって処理される(印刷以外 の)ジョブのアカウンティング情報と監査情報を収集できます。InfoPrint Manager アドミ ニストレーションインターフェースを開始し、補助シートに関連付けるプリンターを選択 します。次に、[プリンター]→[プロパティー]をクリックして、[プリンタープロ パティー]ノートブックを開きます。この作業を完了するには、InfoPrint Manager<br>アドミニストレーションインターフェースのオンラインヘルプのトピック*補助シートオ* アドミニストレーションインターフェースのオンラインヘルプのトピック補助シートオ ブジェクトの使用以降を参照してください。

アカウンティングユーザー出口プログラムを起動するには、宛先と関連付けられた補助 シートオブジェクト内のpsf-exit-program-name(psf-exit-program-name=ainacclogな ど)の値としてアカウンティングユーザー出口プログラム名のいずれかを指定します。監 査ユーザー出口プログラムをアクティブにするには、宛先と関連付けられた補助シートオ ブジェクト内のpsf-exit-program-name(psf-exit-program-name=ainaudlogなど)の値と して監査ユーザー出口プログラム名のいずれかを指定します。

各PSF実宛先には、2つのアカウンティング方法(アカウンティングと印刷後アカウンティ ング)をアクティブにできます。すべてのPSFプリンターのアカウンティングセットアッ プが同じ場合は、作成した補助シートオブジェクトまたはInfoPrintで対応するデフォルト のアカウンティングログ補助シートオブジェクトを1つ使用すると、完了できます。

## 印刷後アカウンティングユーザー出口プログラムを実宛先に関連付ける

InfoPrint Manager アドミニストレーションインターフェースを使用すると、補助 シートを指定し、選択されたPSFプリンターによって処理される(印刷ではない)ジョブ に関する印刷後アカウンティング情報を収集できます。InfoPrint Manager アドミニスト レーションインターフェースを開始し、補助シートに関連付けるプリンターを選択しま す。次に、[プリンター]→[プロパティー]をクリックして、[プリンタープロパ ティー]ノートブックを開きます。この作業を完了するには、InfoPrint Manager ア ドミニストレーションインターフェースのオンラインヘルプのトピック補助シートオブ ジェクトの使用以降を参照してください。次に、P. 67 「 [ユーザー出口プログラムをアク](#page-68-0) [ティブにする」](#page-68-0)で説明したコマンドを使用して、補助シートオブジェクトの属性を設定し てください。

印刷後アカウンティング出口プログラムをアクティブにするには、宛先と関連付けられた 補助シートオブジェクトにpsf-post-print-accounting-program-name= ainuxjobcompletionを指定します。

各PSF実宛先には、2つのアカウンティング方法(アカウンティングと印刷後アカウンティ ング)をアクティブにできます。すべてのPSFプリンターのアカウンティングセットアッ プが同じ場合は、作成した補助シートオブジェクトまたはInfoPrintで対応するデフォルト のアカウンティングログ補助シートオブジェクトを1つ使用すると、完了できます。

## 入力データユーザー出口プログラムを実宛先に関連付ける

入力データユーザー出口プログラムを使用してInfoPrint ManagerからInfoPrint Manager アドミニストレーションインターフェースに入るデータストリームの内容を モニターできます。InfoPrint Manager アドミニストレーションインターフェースを開始 し、補助シートに関連付けるプリンターを選択します。次に、 [プリンター] → [プロ パティー]をクリックして、[プリンタープロパティー]ノートブックを開きます。こ の作業を完了するには、InfoPrint Manager アドミニストレーションインター フェースのオンラインヘルプのトピック補助シートオブジェクトの使用以降を参照してく ださい。

## 出力データユーザー出口プログラムを実宛先に関連付ける

出力データユーザー出口プログラムを使用すると、InfoPrint Managerアドミニスト レーションインターフェースからの、InfoPrintによって作成されたデータストリームの内 容をモニターできます。InfoPrint Manager アドミニストレーションインターフェースを開 始し、補助シートに関連付けるプリンターを選択します。次に、[プリンター]→[プ コパティー] をクリックして、 [プリンタープロパティー] ノートブックを開きます。 この作業を完了するには、InfoPrint Managerアドミニストレーションインター フェースのオンラインヘルプのトピック補助シートオブジェクトの使用以降を参照してく ださい。

## <span id="page-104-0"></span>割り込みメッセージページを使用する

割り込みメッセージページでは、プリンターオペレーターがプリンターの問題の原因と場 所を見つける方法が提供されています。割り込みメッセージページは、印刷ジョブの最後 に印刷するメッセージページに類似したページですが、割り込みメッセージページは、 データ損失の発生が考えられるエラーの時点で印刷されます。これで、オペレーターが データの欠落を防止したり、印刷ジョブの後処理工程で問題を補正できます。

割り込みメッセージページは、PSF DSSまたは分散印刷機能(DPF)を使用するPSF TCP/ IP接続プリンター用です。これらは実宛先 (AD) に関連付けられ、ジョブごとに変更するこ とはできません。Interrupt Message Pagesは、他のPSF接続タイプとは連動しません。割 り込みメッセージページと仕上げ処理には互換性がないため、以下の機能を組み合わせて 使用することは推奨しません。

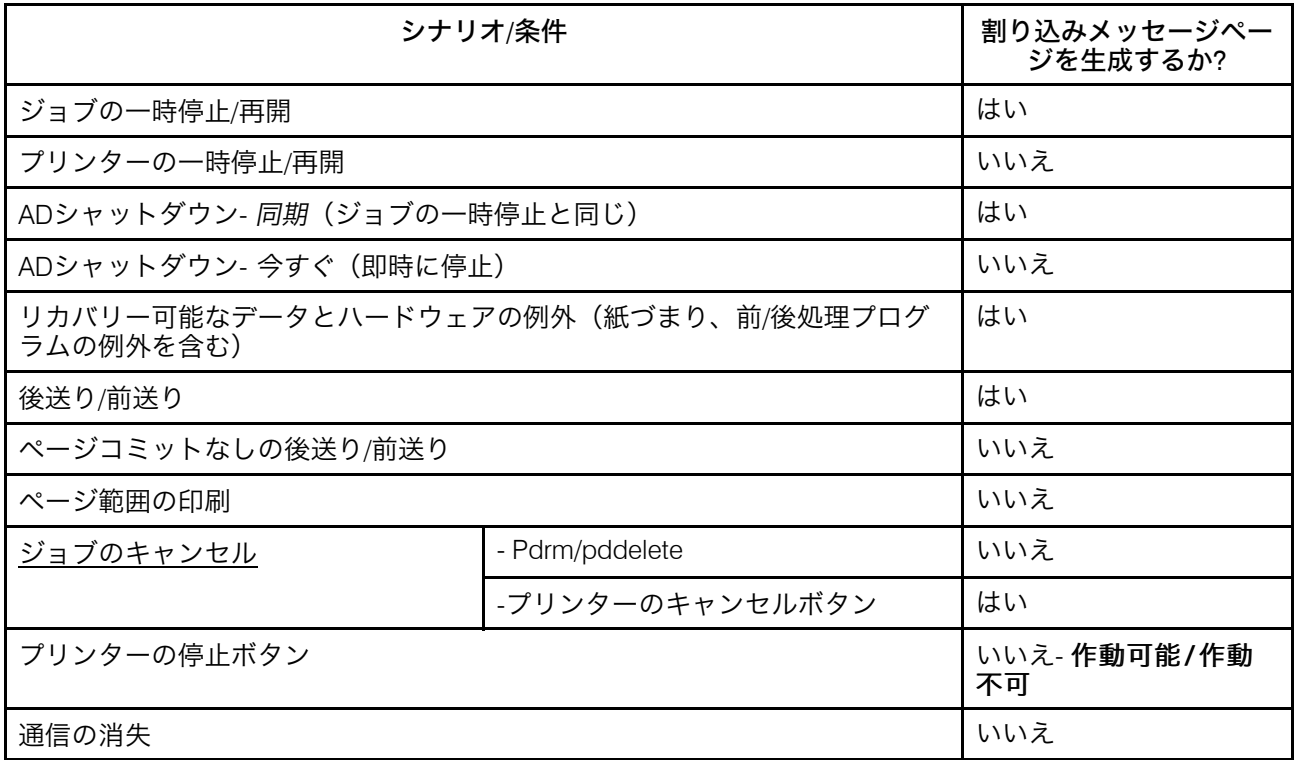

## <span id="page-104-1"></span>割り込みメッセージページを使用可能にする

プリンターが割り込みメッセージページを生成可能にするには、以下の手順で行います。

- 1. InfoPrint Manager アドミニストレーション GUIを開きます。
- 2. 使用可能にするプリンターを右クリックし、プロパティーを選択します。そのプリン ターのプロパティーノートブックがオープンします。
- 3. 補助/セパレーターシートをクリックします。
- 4. 割り込みメッセージページ使用可能の隣にあるはいをクリックします。
- 5. デフォルトとは異なる書式定義を使用する場合は、割り込みメッセージページ書式定義 入力フィールドに定義の名前を入力します。

6. ページマークを使用する場合は、割り込みメッセージページエッジマークの横にあるはい をクリックします。割り込みメッセージページエッジマーク設定では、排紙された用紙を 横から見たときにマークが見えるように、用紙の端にマークが印刷されます。用紙 を折り畳む連続用紙プリンターでは、用紙の折り畳みが行われる場所にマークが印 刷されます。

割り込みメッセージページには、すでに割り当てられ、すべての用紙サイズに印刷するよ うに設計されている、デフォルトのメッセージページ書式定義があります。この書式定義 はF1MG0110という名前で、以下のデフォルト値が設定されています。

- 1 部コピー
- オーバーレイなし
- ビン 1 から用紙を使用

F1MGIMPという名前の新しい書式定義もあります。 オフセットスタッキングの指定以外は デフォルトと同じ書式定義です。

独自の書式定義を作成できますが、書式定義をすべての用紙サイズに印刷するという機能 が変更されてしまうことがあるので注意してください。書式定義を作成する場合は、Page Printer Formatting Aid(PPFA)機能を使用してください。詳しくは、「InfoPrintページプリ ンター書式設定補助:ユーザーズガイドおよびリファレンス」(S550-0801)を参照してく ださい。

カスタム書式定義を作成してオフセットスタッキングを使用する場合は、PPFA を使用 し、書式定義内にJOG YESを指定できます。

## 割り込みメッセージレポートを使用する

割り込みメッセージレポートには、別の割り込みメッセージページにすでに印刷されてい るすべての割り込みエラーメッセージが表示されます。これにより、プリンターオペレー ターは、印刷ジョブの処理フェーズ全体における最も重要なエラーメッセージのサマリー を把握できます。

割り込みメッセージレポートは、メッセージページの後、印刷ジョブの最後に印刷されま す。

印刷ジョブの間に発生するメッセージは、次の順序で表示されます。

- **1.** 割り込みメッセージページ
- **2.** メッセージページ
- **3.** 割り込みメッセージレポート

## 割り込みメッセージレポートを使用可能にする

プリンターで割り込みメッセージレポートを生成可能にするには、以下の手順で行いま す。

- 1. InfoPrint Manager アドミニストレーション GUI を開きます。
- 2. 使用可能にするプリンターを右マウスボタンクリックして、プロパティーを選択しま す。そのプリンターのプロパティーノートブックが開きます。
- 3. 補助/セパレーターシートを選択します。
- 4. 割り込みメッセージレポート使用可能の横にあるはいをクリックします。

### 4 補足

- 割り込みメッセージレポートを生成できるように、割り込みメッセージページが 使用可能になっていることを確認します。詳しくは、P. 103 「 [割り込みメッセー](#page-104-1) [ジページを使用可能にする」を](#page-104-1)参照してください。
- 5. デフォルトとは異なる書式定義を使用する場合は、割り込みメッセージレポート書式定義 入力フィールドに定義の名前を入力します。

割り込みメッセージレポートには、すでに割り当てられ、すべての用紙サイズに印刷する ように設計されている、デフォルトのメッセージレポート書式定義があります。この書式 定義はF1PIRM1という名前で、以下のデフォルト値が設定されています。

- 灰色の背景オーバーレイ
- 「割り込みメッセージレポート」という文字が入った下ページオーバーレイ

## BSD DSSを使用してauxiliary-sheet-selectionジョブ属性を許可する

BSD実宛先は、補助シートを生成しません。プリンターを接続するシステムでは補助シー トを作成できますが、補助シートはInfoPrint Managerの属性を使用して制御できません。 たとえば、実際に補助シートを印刷しているリモートキューにジョブが送信された場合 は、ヘッダーシートなどの補助シートが印刷できます。

BSD実宛先は、auxiliary-sheet-selection属性に対応していません。多くの印刷 コマンドオプションはauxiliary-sheet-selection属性を生成します。BSD実宛先 はジョブをリジェクトします。 AIXクライアント例を一部以下に示します。

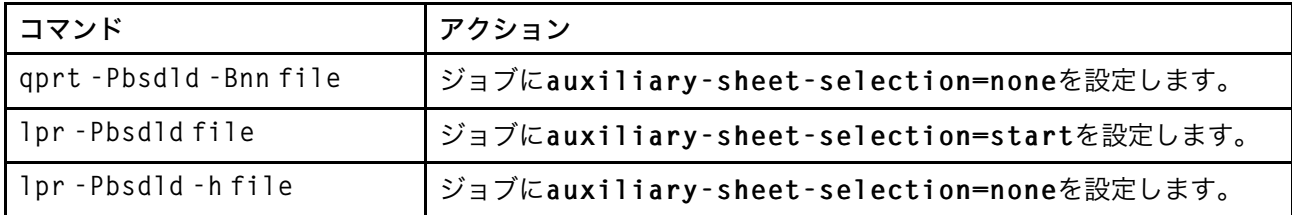

次の手順を使用すると、auxiliary-sheet-selection属性を持つジョブをBSD DSS 実宛先を受け取ることができます。この手順を使用すると、auxiliary-sheetselectionが指定されたジョブをBSD DSS宛先が受け取ることができますが、BSD DSS では補助シートが処理または印刷されません。

- **1.** pddisableコマンドを使用してBSD実宛先を使用不可にします。
- **2.** 次のpdsetコマンドを発行します。

pdset -cp -x "auxiliary-sheet-selections-supported=none job-attribute-supported+=auxiliary-sheet-selection" bsdad

bsdad は、使用中のBSD実宛先です。

**3.** 宛先に関連付けられているキューを判別し、次のpdsetコマンドを発行して実宛先を キューから登録抹消します。

[1](#page-14-0)

psdet -cp -x "associated-queue==" bsdad

**4.** 次のpdsetコマンドを発行し、実宛先をキューに再登録します。

psdet -cp -x "associated-queue=bsdq" bsdad

bsdqは、前の手順で識別されたキューです。このコマンドは、ジョブを正しくスケ ジュールできるように、新規の実宛先属性設定についてキューに情報を伝えます。

**5.** pdenableコマンドを使用してBSD実宛先を使用可能にします。

少補足

BSD DSSは値も無視するため、この手順を変更してauxiliary-sheet-selectionに 他の値を指定できます。

# <span id="page-107-0"></span>印刷ジョブに関するアカウンティングデータ/監査 データを収集する

InfoPrintによって、次の2つのソースから印刷ジョブに関するアカウンティング情報を収集 できます。

• InfoPrint Manager AIX サーバー。このサーバーは、すべてのデバイスサポートシステム (DSS) に適用されます。詳しくは、P. 106 「 InfoPrint Manager[サーバーのアカウンティ](#page-107-1) [ング情報を使用する」を](#page-107-1)参照してください。

以下の場合は、InfoPrint Manager からのアカウンティング情報を使用してください。

- InfoPrint DSS のすべてのタイプに関してアカウンティング情報をトラッキングする 必要がある場合。
- pdaccountコマンドを使用し、スプレッドシートプログラムでデータを要約する 場合。
- PSF 監査およびアカウンティングユーザー出口プログラム (PSFにのみ適用)。詳しく は、P. 115 「 PSF [アカウンティング、印刷後アカウンティング、および監査ユーザー](#page-116-0) [出口プログラムを使用する」を](#page-116-0)参照してください。 次の場合は、PSF 監査およびアカウンティングユーザー出口プログラムからアカウン ティング情報を使用する必要があります。
	- PSF 接続プリンターだけを使用している場合。
	- pdaccount コマンドによって得られる情報よりも詳細な情報が必要な場合。

## <span id="page-107-1"></span>InfoPrint Managerサーバーのアカウンティング情報を使用する

すべての DSS が処理されたジョブに関する情報を格納する一方で、一部の DSS は他の DSS よりももっと厳密な情報を格納します。すべての実宛先アカウンティングログは、 サーバーおよび実宛先 log-accounting-data 属性によって使用可能になります。 log-accounting-data=trueを指定したときは、InfoPrintはサーバーのアカウンティングロ グ(各宛先に1つ)にデータを保管します。 ここで、コマンド行またはpdaccountコマ ンドで、このログを直接表示できます。pdaccount コマンドを使用すると、コンマで区 切られたフォーマット(Printer1,12997,1989787763)で要約情報を表示できます。この 情報をファイルに保管し、これをスプレッドシートにインポートして、消耗品コスト、プ
リンターの使用率、個別ユーザーごとの印刷コストを計算できます。要約情報には、時間 帯で指定された宛先またはユーザー別に、印刷された合計ページと合計オクテット(バイ ト数)があります。要約データの代わりに、指定した時間帯の詳しいアカウンティングレ コードを入手することもできます。

# pdaccountコマンドでInfoPrintサーバーのアカウンティング情報を収集する方 法

InfoPrintサーバーのアカウントログサポートをアクティブにするには、logaccounting-dataを変更してください。デフォルトでは、InfoPrint Manager値はlogaccounting-data=falseで、実宛先のデフォルトでは、サーバーの設定を使用します。 従って、以下のようにlog-accounting-data属性を設定してください。

- サーバー上のすべての宛先のアカウンティングをアクティブにするには、以下の操作 を行います。 サーバーのlog-accounting-data属性をTrueに設定します(実宛先でこの属性を指 定していなかった場合、サーバーのlog-accounting-data属性が使用されます)。
- 指定の実宛先のアカウンティングをアクティブにするには、以下の操作を行います。 その特定の実宛先のlog-accounting-data属性をTrueに設定します。または、サー バーのlog-accounting-data属性値が使用されます。
- サーバー上のすべての宛先のアカウンティングを非アクティブにするには、以下の操 作を行います。 特定の実宛先のlog-accounting-data属性をFalseに設定します(実宛先でこの属 性を指定していなかった場合、サーバーのlog-accounting-data属性が使用されま す)。
- 指定の実宛先のアカウンティングを非アクティブにするには、以下の操作を行いま す。

その特定の実宛先のlog-accounting-data属性をFalseに設定します。または、 サーバーのlog-accounting-data属性値が使用されます。

log-accounting-data属性は、pdsetコマンドまたはInfoPrint Manager アドミニスト レーション GUIを使用して変更できます。InfoPrint Manager アドミニストレーション GUI については、「RICOH InfoPrint Manager for AIX: スタートガイド」を参照してください。

デフォルトでは、pdaccountコマンドは、InfoPrint Managerサーバーから以下のアカウン ティング情報を取得します。

- actual destination name
- job owner
- global job-id
- submission time
- completion time
- pages-completed
- octets-completed
- data stream
- job name

[1](#page-14-0)

アカウンティングログバージョンを使用するには、accounting-log-version値を設 定してください。デフォルトでは、accounting-log-version値は設定されていませ ん。サーバー上のすべての実宛先に同じaccounting-log-version値を使用する場合 は、サーバーのaccounting-log-version属性を目的のテキスト値に設定し、実宛先 でaccounting-log-version属性が設定されていないことを確認します。

accounting-log-version属性は、値が設定されている場合だけログに記録されま す。accounting-log-version属性を設定することで、ログに記録された属性の現在 の固定セットの後に新しいフィールドが追加され、追加アカウンティングデータの以前の レイアウトが移動します。

実宛先属性additional-accounting-log-attributesには、各宛先のアカウン ティングログに記録するために定義したジョブ属性と文書属性があります。実宛先属性 additional-accounting-log-attributesを使用すると、ログに含める追加の ジョブ属性と文書属性を定義できます。属性は次のとおりです。

- accounting1-text
- accounting2-text
- accounting3-text
- account-text
- actual-destinations-requested
- address1-text
- address2-text
- address3-text
- address4-text
- auxiliary-sheet-selection
- base-printer
- building-text callback-number
- chars
- color-bits-per-plane
- color-mapping-table
- color-profile
- color-rendering-intent
- color-toner-saver
- copy-count
- creation-time
- default-input-tray
- default-medium
- department-text
- destination-accounting1-text
- destination-accounting2-text
- destination-accounting3-text
- destination-company-text
- destination-locations-requested
- destination-models-requested
- destination-name-requested
- destination-pass-through
- destinations-used
- document-comment
- document-content
- document-file-name
- document-finishing
- document-type
- email-from-address
- email-to-address
- font-resolution
- form-definition
- halftone input-tray-select
- job-batch
- job-client-id
- job-comment
- job-copies-completed
- job-deadline-time
- job-discard-time
- job-finishing
- job-media-sheet-count
- job-originator
- job-page-count
- job-priority
- job-retain-until
- job-retention-period
- media-sheets-completed
- modification-time
- mvs-destination
- mvs-forms
- mvs-segment-id
- name-of-last-accessor
- name-text
- node-id-text
- number-of-documents
- number-up
- octet-count
- originating-company-text
- output-format
- page-count
- page-definition
- page-select
- plex

[1](#page-14-0)

- print-quality
- processing-time
- programmer-text
- promotion-time
- queue-assigned
- record-count
- resource-context
- results-profile
- room-text
- sheet-range
- sides
- started-printing-time
- subject-text
- title-text
- user-id-text
- user-locale
- user-name
- x-image-shift
- x-image-shift-back
- y-image-shift
- y-image-shift-back

Ⅰ補足

accounting-log-version属性は、pdaccount—t allを指定した場合だけ取得できま す。

ユーザー定義のアカウンティング情報は、現在のアカウンティング情報ログの末尾に追加 されます。ジョブの最初の印刷可能文書の属性のみがログに記録されます。

1999年9月20日の午前8時から1999年9月27日の午前8時にServer1という名前のInfoPrint Managerサーバー上の宛先別に要約情報を要求する場合は、コマンドラインで次を指定し ます。

pdaccount -t destination -s '08:00:00 09/20/99' -e '08:00:00 09/27/99' Server1

InfoPrintは次のようなフォーマットで応答情報を表示します。

```
Destination Name,Pages Completed,Octets Completed
Printer1,12997,1989787763
Printer2,2455,17676836
Printer3,86673,189808083
```
ここで、Printer1は実宛先を意味し、12997は指定期間内の完了ページ数を意味し、 1989787763は指定期間内の完了オクテット数を意味します。

pdaccountコマンドを使用する方法は、「RICOH InfoPrint Manager:Reference」または pdaccountのマニュアルページを参照してください。

種々の実宛先用DSSは、pages-completedを報告します。たとえば、PSF DSSを 使用し て作成された実宛先は、データ中にあるbegin-pageとend-pageの構造化フィールドの ペア数に基づいて印刷されたIntelligent Printer Data Stream (IPDS) ページ数を報告しま す。従って、両面印刷の場合は、印刷された用紙ごとに2ページカウントとなります。た だし、AIX DSS(このDSSはNアップ印刷に非対応)で実宛先を作成した場合は、印刷され た用紙の各面は1ページとしてカウントされます。この結果、両面印刷の場合、印刷され た用紙ごとに 2 ページカウントとなります。

# InfoPrintサーバーのアカウンティングログの内容を管理する方法

log-accounting-data=trueをInfoPrintサーバーまたは実宛先で指定すると、アカウンティ ングログは無制限に増加します。アカウンティングログは、注意して管理し、パフォーマ ンス上の問題を起こさないようにしてください。ログファイルは、定期的に、削除する か、別のディレクトリーに移動してください。いずれかのタスクを実行しない場合は、 サーバーでディスクドライブの容量不足になり、ジョブの印刷ができなくなります。この 問題を回避するには、システム保守の一部としてアカウンティングログと監査ログを削除 または移動します。

アカウンティングログはサーバーディレクトリーのサブディレクトリーにあります。次 に、デフォルトの許可とともに、ファイルの名前と場所を記述します。

\$PDBASE/ servername/accounting.logs

。servername は、InfoPrintサーバーの名前を示します。InfoPrint には、各宛先に次の2つ のアカウンティングログがあります。

- actual\_destination\_nameaccounting.log.v1で、正常に完了したジョブのア カウンティング情報を保存します。
- actual\_destination\_name.accounting.log.errorで、エラーが発生したジョ ブのアカウンティング情報を保存します。

場合actual\_destination\_name ジョブを処理する実宛先を示します。この実宛先を 別々のディレクトリーに配置すると、管理が容易になります。

InfoPrintは、accounting.log ディレクトリーで root とシステムグループへの許可を rwx (読み取り、書き込み、実行)に設定することで、ログへの直接アクセスを制限しま す。ログそれ自身は、読み取りおよび書き込みアクセス権のある root と読み取りアクセス 権のあるシステムグループにより作成されます。

InfoPrintサーバーのアカウンティングデータのレコードを保存しておくには、既存のログ ファイルを新しいディレクトリーに移動してください。以下の場合に、この手順を使用し ます。

**1.** ログファイルが置いてあるディレクトリーに移動し、次を指定します。

cd \$PDBASE/server1/accounting.logs

**2.** 次のように指定することで、prt1.accounting.log.\* ファイルを 1qrt2000 と いう名前のディレクトリーに移動します。

mv prt1.accounting.log.\* /1qrt2000

このコマンドは既存のファイルを新しいディレクトリーに移動し、ファイルを \$PDBASE/server1/accounting.logs ディレクトリーから削除します。prt1で 次のジョブが処理されたときは、InfoPrintは新しいアカウンティングログファイルを作 成します。

データはなるべく別のファイルシステムに移動するようにして、システムから削除するこ とは避けるようお勧めします。この方法で、アカウンティングデータを保管して参照が不 要になったときにシステムから削除できます。データを別のディレクトリーに保管せずに ファイルを削除するには、次のようにします。

**1.** 次を指定します。

cd \$PDBASE/server1/accounting.logs

このコマンドで目的のパスに移動します。

- **2.** 次を入力します。
- rm prt1.accounting.log.\*

コマンドラインプロンプトが戻されたときは、システムからファイルが削除されてい ます。

#### **3.**

### $\overline{\phantom{a}}$ lls

このコマンドでディレクトリーの内容が表示され、ファイルが削除されたことを確認 できます。印刷用に次のジョブを実行依頼したときは、InfoPrintは、新しいアカウン ティングログファイルを作成し、そのファイルにデータを書き込みます。

pdaccountコマンドは元のファイルの情報を見つけて処理することだけ行います。ファ イルを移動したり名前変更すると、pdaccountコマンドを使用してデータは要約できま せん。pdaccountコマンドを使用し、元のファイルの情報を見つけて処理する場合は、 別の場所に要約データを保管してからログを削除します。

#### ☆重要

すべてのまたはエラーのアカウンティングレコードに情報を要求すると、すべてのデータ が送信されるためにメモリーに読み込まれるので、サーバーのメモリーを多く使用しま す。多くのデータを検索する場合、データを短い時間枠で要求し、その戻りデータを結合 するように考慮しなければなりません。

たとえば、1月間の全アカウンティングレコードを検索するには、次のような4つの pdaccountコマンドを発行します。

- pdaccount -t all -s '00:00:00 AM 03/01/00' -e '00:00:00 AM 03/08/00' Server A >March1.accting.data
- pdaccount -t all -s '00:00:00 AM 03/08/00' -e '00:00:00 AM 03/15/00' Server A >March2.accting.data
- pdaccount -t all -s '00:00:00 AM 03/15/00' -e '00:00:00 AM 03/22/00' Server A >March3.accting.data
- pdaccount -t all -s '00:00:00 AM 03/22/00' -e '00:00:00 AM 03/31/00' Server A >March4.accting.data

# DSSによるアカウンティング情報の使用上の考慮事項

このセクションでは、DSSによるサーバーのアカウンティング情報について詳しく説明し ます。また、InfoPrint Managerでアカウンティング情報を使用するときの、さまざまな DSSを使用するための提案についても説明します。

### AIX DSS

• wait-for-job-completionがTrueに設定されていて、ジョブが正常終了する か、一時停止するか、キャンセルされた場合は、アカウンティングログに記録され たページカウントはプリンターにスタックされたページ数です。たとえば、3ペー ジの片面印刷文書は、アカウンティングログには3ページと記録され、3ページがス タックされます。両面印刷された4ページ文書は、2シートがスタックされても、ア カウンティングログには4ページと記録されます。プリンターや使用するバックエ ンドに応じ、プリンターで保留状態のジョブには、完了ページ数がゼロと記録され ます。

### →補足

- 物理プリンターにタイムアウト設定がある場合は、wait-for-jobcompletionにTrueまたははいを指定するときに、タイムアウト設定が使用 不可であること、またはタイムアウト値が十分に高いことを確認してくださ い。タイムアウト値が低いと不正な情報が発生し、バックエンドが失敗しま す。
- 物理プリンターがネストされたPJL JOBコマンドをサポートしていない場合は、 実宛先の printer-command属性を設定してください。詳しくは、waitfor-job-completionを参照してください。
- wait-for-job-completionがFalseに設定されている場合、ページカウント はプリンター上にスタックされたページ数には基づきません。この場合は、 InfoPrint Managerは次の方法を使用し、ページカウントを計算します。
	- **1.** プリンターバックエンドは、非ゼロのページカウントを戻すことがあります。 このページカウントは、プリンターバックエンドがプリンターに送信するペー ジ数に基づきます。この数値が戻された場合は、InfoPrint Managerは、アカウン ティングログに記録するページカウント用に使用します。
	- **2.** プリンターバックエンドがページカウントとしてゼロを戻し、そのジョブに job-page-count指定があった場合は、InfoPrint Managerはページカウントを アカウンティングログに記録します。
	- **3.** プリンターバックエンドがページカウントとしてゼロを戻し、ユーザーがjobpage-countを指定せずに、ジョブがPCL、PDF、またはPostScriptの場合は、 InfoPrint Managerはページカウントを計算し、アカウンティングログに記録を試 みます。
- 制限:キャンセルまたは一時停止したジョブに報告されたオクテットカウントは不 正確になることがあります。

### BSD DSS

BSD DSSを使用し、宛先にアカウンティングログに記録されたページカウントは、次 の基準に基づきます。

[1](#page-14-0)

- ユーザーが印刷ジョブでjob-page-countジョブ属性またはpage-count文書 属性を指定している場合は、InfoPrint Managerはアカウンティングログにその数値 を記録します。
- ユーザーがjob-page-countまたはpage-countを指定せずに、印刷されてい るデータがPCL、PDF、またはPostScriptの場合は、InfoPrint Managerはページカウ ントを計算し、アカウンティングログに記録を試みます。

### TCP/IP接続タイプを持つPSF DSS

• 正常に終了したジョブでは、アカウンティングログに示されたページカウントはス タートページとエンドページを含む、プリンターでスタックされたAFPページ数に なります。

小補足

nアップ文書では、nページまでが印刷する用紙面ごとにカウントされます。

- 制限:
	- すべてのドキュメントが ASCII の複数ドキュメントジョブを印刷する場合、ア カウンティングログは、最後に印刷されたドキュメントのページだけを表示し ます。
	- ジョブが一時停止またはキャンセルされた場合は、アカウンティングログに示 されるページカウントが不正確になることがあります。
	- 一時停止ジョブに関しては、オクテットカウントは必ずゼロ(0)になります。

他のドライバー接続タイプを持つPSF DSS

- wait-for-job-completionがTrueに設定されていて、ジョブが正常終了した 場合は、アカウンティングログに記録されたページカウントはプリンターにスタッ クされたページ数です。たとえば、3ページの片面印刷文書は、アカウンティング ログには3ページと記録され、3ページがスタックされます。4ページの片面印刷ま たは両面印刷文書は、2シートがスタックされても、アカウンティングログには4 ページと記録されます。プリンターや使用するバックエンドに応じ、プリンターで 保留状態のジョブには、完了ページ数がゼロと記録されます。 アカウンティングに記録されるページカウントには、補助シートが含まれます。
- wait-for-job-completionがFalseに設定されている場合、ページカウント はプリンター上にスタックされたページ数には基づきません。この場合は、 InfoPrint Managerは次の方法を使用し、ページカウントを計算します。
	- **1.** アカウンティングログに記録されるページカウントは、documentformats-ripped-at-destination実宛先属性が設定されている場合を除 き、PSFがプリンタードライバーに送信したことを報告するページ数です。
	- **2.** document-formats-ripped-at-destination実宛先属性を入力データ ストリームに設定し、ジョブがPCL、PDF、またはPostScriptの場合は、InfoPrint Managerはページカウントを計算し、アカウンティングログに記録を試みます。 唯一の例外は、ユーザーがjob-page-count属性を指定し、InfoPrint Manager が、ユーザーが指定したその属性の値を記録する場合です。
- 制限:キャンセルされたジョブのアカウンティングログで報告されるページカウン トおよびオクテットカウントは正確ではありません。

PSF DSSコマンド/Upload接続タイプ

コマンドまたはアップロード接続タイプを使用し、宛先にアカウンティングログに記 録されたページカウントは、PSFが生成し、プリンターまたはホストシステムに送信し たページ数です。このページカウントはプリンターまたはホストシステムで受け取っ たか、印刷されたページ数に基づきません。

#### $E \times - \text{LDSS}$

EメールDSSを使用して宛先にアカウンティングログに記録されたページカウントは、 InfoPrint ManagerがEメール受信側に生成し、送信したページ数を反映しています。こ のページカウントはEメール受信側が受け取ったページ数に基づきません。

#### メタコードDSS

メタコードDSSを使用して宛先のアカウンティングログに記録されたページカウント は、InfoPrint Managerが生成し、宛先に送信したページ数を反映しています。このペー ジカウントはプリンターにスタックされたページ数に基づきません。

### DFE DSS

- wait-for-job-completion属性がTrueに設定されていて、ジョブが正常終了 するか、キャンセルされた場合は、アカウンティングログに記録されたページカウ ントはプリンターにスタックされたページ数です。たとえば、3ページの片面印刷 文書は、アカウンティングログには3ページと記録され、3ページがスタックされま す。両面印刷された4ページ文書は、2シートがスタックされても、アカウンティン グログには4ページと記録されます。
- wait-for-job-completion属性がFalseに設定されている場合、ページカウ ントはプリンター上にスタックされたページ数には基づきません。この場合は、 InfoPrint Managerは次の方法を使用し、ページカウントを計算します。
	- **1.** アカウンティングログに記録されるページカウントは、documentformats-ripped-at-destination実宛先属性が設定されている場合を除 き、PSFがプリンタードライバーに送信したことを報告するページ数です。
	- **2.** document-formats-ripped-at-destination実宛先属性を入力データ ストリームに設定し、ジョブがPCL、PDF、またはPostScriptの場合は、InfoPrint Managerはページカウントを計算し、アカウンティングログに記録を試みます。 唯一の例外は、ユーザーがjob-page-count属性を指定し、InfoPrint Manager が、ユーザーが指定したその属性の値を記録する場合です。
- 制限:キャンセルされたジョブのアカウンティングログで報告されるページカウン トおよびオクテットカウントは正確ではありません。

# PSF アカウンティング、印刷後アカウンティング、および監査ユーザー出口 プログラムを使用する

アカウンティング、印刷後アカウンティング、および監査 PSF DSS ユーザー出口プログ ラムは、ジョブに関するデータを記録します。印刷されるジョブごとに、InfoPrint Managerは印刷ジョブのトレーラーページを処理する前に、アカウンティング/監査ユー ザー出口プログラムをアクティブにします。InfoPrint Managerは、ジョブがスタックされ た時点で、印刷後アカウンティングユーザー出口プログラムをアクティブにします。複数 のInfoPrint Manager実宛先が同じユーザー出口プログラムを使用し、同じログファイルに 出力します。

# ユーザー出口プログラムによって提供されるもの

アカウンティング/監査ユーザー出口プログラムは、InfoPrint実宛先が処理したジョブの統 計データを記録します。P. 116 「 PSF DSS [アカウンティング、印刷後、および監査ユー](#page-117-0) [ザー出口プログラム」に](#page-117-0)、最も一般的なアカウンティング/監査ユーザー出口プログラム、 データが記録されるファイル、記録されるデータのタイプを示します。

<span id="page-117-0"></span>PSF DSS アカウンティング、印刷後、および監査ユーザー出口プログラム

| プログラム                                   | ログファイル                     | レコード                                                                                                    |
|-----------------------------------------|----------------------------|----------------------------------------------------------------------------------------------------|
| /usr/lpp/psf/bin/ainuxaccp              | /var/psf/podaccount.log    | ジョブの実行依頼者、ジョブ ID、<br>実宛先、ジョブあたりのページ数、<br>実宛先当たりのページ数、出力ビン<br>あたりのページ数、データオブジェ<br>クトリソース、開始日付、開始時<br>刻、ジョブあたりのコピー数                                                                                                    |
| /usr/lpp/psf/bin/ainacclog              | /var/psf/accounting.log    | ジョブの実行依頼者、ジョブ名、実<br>宛先、ジョブあたりのページ数、実<br>宛先当たりのページ数、出力ビンあ<br>たりのページ数、データオブジェク<br>トリソース、開始日付、開始時刻、<br>フォント、常駐フォント、オーバー<br>レイ                                                                                                    |
| /usr/lpp/psf/bin/<br>ainuxjobcompletion | /var/psf/jobcompletion.log | ジョブの実行依頼者、ジョブ ID、<br>ジョブ名、スプール ID、実宛先、<br>グローバル ID、トレイ別のスタッ<br>クされたユーザーページ、トレイ別<br>のスタックされたユーザーシート、<br>トレイ別のスタックされた実ペー<br>ジ、トレイ別のスタックされた実<br>シート、要求された部数、使用され<br>るフォントと常駐フォント、使用さ<br>れるオーバーレイ、使用されるハ<br>ドおよびソフトセグメント、処理開<br>始および停止日付/時刻、ジョブ完<br>了日付/時刻、ファイル日付/時刻、<br>拡張ユーザー ID、拡張ジョブ ID、<br>アドレス、アカウント、建物、部<br>門、プログラマー、部屋、表題、<br>ジョブチケット名 |
| /usr/lpp/psf/bin/ainaudlog              | /var/psf/audit.log         | ジョブの実行依頼者、ジョブ名、実<br>宛先、ジョブあたりのページ数、実<br>宛先当たりのページ数、出力ビンあ<br>たりのページ数、データオブジェク<br>トリソース、開始日付、開始時刻、<br>フォント、常駐フォント、オーバー<br>レイ                                                                                                    |

少補足

/usr/lpp/psf/bin/ainacclogと/usr/lpp/psf/bin/ainaudlogは、別のファイルに同じ情報を記 録します。

この情報はフラットASCIIフォーマットで、処理されるジョブごとに1行で指定されます。 情報を利用すると、請求方法の決定、さまざまな出力装置で負荷の評価、インストールに 使用するリソースの使用方法方法を決定できます。

ainuxjobcompletion出口は、ジョブのすべてのページが印刷されたことをプリン ターがInfoPrint Managerに報告した時点で呼び出されます。これには、部分ジョブ(デー タストリームエラーのためか、ジョブが一時停止/キャンセルまたは前送りされたため)と 後送りまたは他のリカバリーで作成された追加ページも含まれます。連続用紙プリンター で印刷される最終ジョブには、NPRO(空送り)がオペレーターによって、またはInfoPrint Managerによって自動的に行われるまで出口は呼び出されません。

印刷する 1 つのジョブに対しては、1 つのレコードが書き込まれます (ジョブが一時停止 しない場合)。この場合は、レコードは、一時停止されたポイントまで印刷されたジョブの 部分について作成されます。ジョブが再開されると、ジョブの残りの部分について別のレ コードが作成されます。

#### 少補足

プリンターがジョブの途中でシャットダウンされた場合は、またはサーバー障害などのエ ラーが発生した場合など、すべてのページがスタックされているプリンターからInfoPrint Managerがフィードバックを受け取らない場合は、レコードは作成されません。

新規手順がInfoPrint Manager アドミニストレーション GUIに追加され、デフォルトのPSF ainuxjobcompletionアカウンティングログをアクティブにする方法を示します。 ainuxjobcompletionアカウンティング出口インターフェースは、PSF駆動のIPDSプ リンターに使用されます。ここでは、(計画に対し)実際のアカウンティングデータと完 了した印刷ジョブに関する追加情報が提供されています。

既存のV4.12 InfoPrint ManagerサーバーからInfoPrint Manager V4.13に移行した場合でも、 これまでのアカウンティング出口インターフェースを引き続き使用できます。InfoPrintが 提供するサンプルなど、これまでのアカウンティングインタフェースに依存するアカウン ティングプログラムは、修正なしで機能します。

InfoPrint Manager V4.4以上のバージョンを初めてインストールしたお客様では、印刷後ア カウンティング出口がアクティブになり、アカウンティングデータが/var/psf/ jobcompletion.logに書き込まれます。

これは、既存の顧客における移行上の問題を最小化するためのものですが、新規の顧客が 希望するアカウンティング出口を使用して開始するためにもなります。新しいコンピュー ターにデフォルトのインストールを行っても、両方のアカウンティング出口が始動されま せん。ただし、V4.13のインストール時に、新規のお客様または移行したお客様は、旧ア カウンティング出口、希望するアカウンティング出口、または両方をアクティブにするこ とを選択できます。

移行インストールで、希望する(新規)出口をアクティブにする場合は、管理者はpsfpost-print-アカウンティング-program-name補助シート属性を、適切な補助シー トオブジェクトに設定し、InfoPrintの提供するサンプル出口か、希望する出口のカスタム バージョンの名前を指定してください。また、管理者は、適切な補助シートオブジェクト のpsf-exit-program-name補助属性の値を<not set>にリセットし、旧出口を非 アクティブにも選択できます。

新規インストールで、希望する出口を非アクティブに設定し、代わりに旧出口を実行する 場合は、管理者は、適切な補助シートオブジェクトのpsf-post-printaccounting-program-name補助シート属性をくnot set>にリセットしてくださ い。また、管理者は、適切なシートオブジェクトのpsf-post-print-accountingprogram-name補助シート属性の値を、InfoPrint提供のサンプル出口か、旧出口のカスタ ムバージョンの名前に設定することで、旧出口を起動するように選択できます。

いずれの場合も、管理者はpsf-exit-program-nameとpsf-post-printaccounting-program-name補助シート属性を2つのアカウンティングプログラム (旧 プログラムと希望するプログラム)の名前に設定し、両方とも出口をアクティブに選択で きます。また、管理者は、両方の属性を設定解除し、出口を両方とも非アクティブにも選 択できます。

# PSF DSSアカウンティング、印刷後アカウンティング、監査データを表示用 にフォーマットする方法

PSF DSSアカウンティング/監査データを表示するには、InfoPrintに付属する以下のいずれ かの実行可能形式の報告ユーティリティーを使用します。

#### ainupod1

podaccount.logに保管されている、ジョブ実行依頼者別でソートされたアカウン ティングデータを報告します。

#### ainupod2

podaccount.log に保管されている、ジョブ ID でソートされたアカウンティング データをレポートします。

### ainupod3

podaccount.logからジョブ実行依頼者別に印刷された時刻とページを報告します。

#### ainurpt1

accounting.log に保管され、実宛先でソートされたアカウンティングデータをレ ポートします。

#### ainurpt2

accounting.logに保管され、ジョブの実行依頼者でソートされた、アカウンティン グデータをレポートします。

### ainurpt3

accounting.logからジョブ実行依頼者別に印刷された時刻とページを報告します。

#### ainurpt4

audit.log に保管され、実宛先でソートされた監査データをレポートします。

#### ainurpt5

audit.logに保管され、ジョブの実行依頼者でソートされた要約監査データをレポー トします。

#### ainurpt6

audit.logからジョブ実行依頼者別に印刷された時刻とページを報告します。

#### ainurpt7

jobcompletion.log に保管され、実宛先でソートされた印刷後アカウンティング データをレポートします。

#### ainurpt8

jobcompletion.log に保管され、ジョブの実行依頼者でソートされた要約印刷後 アカウンティングデータをレポートします。

#### ainurpt9

特定のジョブ実行依頼者用に jobcompletion.log から印刷された回数とページの 詳細項目をレポートします。

上記のユーティリティーの使用例については、「RICOH InfoPrint Manager:Reference」、 またはユーティリティーのmanページを参照してください。

# PSF DSSアカウンティングデータファイルの内容の管理方法

印刷ジョブの定期的なスケジュールでのインストールは、潜在的なパフォーマンスの問題 を回避するために厳重な管理が必要なアカウンティング/監査データを蓄積します。ログ ファイルは、定期的に、削除するか、別のディレクトリーに移動してください。いずれか のタスクを実行しない場合は、サーバーでディスクドライブの容量不足になり、ジョブの 印刷ができなくなります。この問題を回避するには、システム保守の一部としてアカウン ティングログと監査ログを削除または移動します。

PSF DSSアカウンティング/監査データのレコードを保存しておくには、既存のログファイ ルを新しいディレクトリーに移動させることが必要です。以下の場合に、この手順を使用 します。

1. ログファイルがあるディレクトリー (podac count.logなど)に入って、次を指定 します。

cd /var/psf

**2.** 次のように指定することで、podaccount.log ファイルを 1quarter96 という名 前のディレクトリーに移動します。

mv podaccount.log /1quarter96

このコマンドは、既存のファイルを新しいディレクトリーに移動し、ファイルを /var/psf ディレクトリーから削除します。InfoPrint Submitから印刷用にジョブが次 回実行依頼されたときに、InfoPrintは、新しい podaccount.log ファイルを /var/ psf ディレクトリーに作成し、ジョブごとに1行のデータを書き込みます。

データはなるべく別のファイルシステムに移動するようにして、システムから削除するこ とは避けるようお勧めします。こうしておけば、アカウンティングデータをいったん格納 しておいて、それを参照する必要がなくなったときにシステムから削除できます。データ を別のディレクトリーに保管せずに podaccount.log ファイルを削除したい場合は、 次のようにします。

**1.** 次を指定します。

cd /var/psf

このコマンドで目的のパスに移動します。

**2.** 次を入力します。

rm podaccount.log

コマンドラインプロンプトが戻されたときは、podaccount.log ファイルがシステ ムから削除されています。

# **3.**

### ls

このコマンドでディレクトリーの内容が表示され、ファイルが削除されたことを確認 できます。印刷用に次のジョブを実行依頼したときは、InfoPrint は、新しい podaccount.log ファイルを作成し、そのファイルにデータを書き込みます。

# <span id="page-121-0"></span>リソースコンテキストオブジェクトを作成/管理する

リソースコンテキストオブジェクトは、PSF物理プリンターに送信されたジョブが参照で きる、さまざまなタイプのAdvanced Function Presentation(AFP)リソースの場所を識別 します。リソースコンテキストオブジェクトでは、ディレクトリーパス名を1つの場所に カプセル化できます。そして、リソースを検索できる場所を指定するときに、文書および 実宛先に対して、ディレクトリー名ではなくリソースコンテキストオブジェクト名を指定 します。その後、リソースの場所が変わっても、該当するリソースコンテキストオブジェ クト内で指定されたパス名を変更するだけで済みます。

AFPリソースのタイプは以下の通りです。

カラー管理リソース(CMR)

CMRとはAFP印刷システムのカラー管理の基盤です。AFPシステムで印刷ジョブの処理 や装置間で一貫性のあるカラーの維持に必要なICCプロファイルやハーフトーンなどの すべてのカラー管理情報が提供されます。

4 補足

- **1.** CMRは、リソースアクセステーブル(RAT)を使用するリソースライブラリーに保管 されます。既存のCMRを更新したり、新規のCMRをリソースライブラリーに追加し たりすると、RATが更新されます。変更を有効にするには、PSFを再起動する必要 があります。
- **2.** CMRは、アカウンティング用のデータオブジェクトと見なされます。
- **3.** 印刷ジョブ間でリソースを保持する場合は、CMRは maximum-presentationobject-containers-to-keepの一部としてカウントされます。

データオブジェクトフォントリソース

データオブジェクトフォントリソースには、OpenTypeフォントの集合、リンクされた OpenTypeフォントのセット、またはInfoPrint Managerサーバーのディレクトリーにイ ンストールされたOpenTypeフォントがあります。データオブジェクトフォントリソー スは、同じディレクトリーにあるRATを使用して登録される唯一のフォントです。 InfoPrint Managerでデータオブジェクトフォントリソースを使用する方法は、P. [357](#page-358-0) 「 OpenType[フォントを使用する」](#page-358-0)を参照してください。

### データオブジェクト

データオブジェクトには、IOCAファイル、または特定モデルのプリンターによってネ イティブに対応するファイル(InfoPrint 5000上のEPSファイルなど)のタイプがありま す。また、InfoPrint Managerに付属の変換を使用してオブジェクトをまずAFPに変換す る場合は、ネイティブではないタイプのファイルをデータオブジェクトとして使用で きます。InfoPrint Managerでは、データオブジェクトがBCOCA/GOCAオブジェクトで グループ化されており、表示オブジェクトコンテナーと呼ばれます。

→補足

データオブジェクトは、RATを使用するリソースライブラリーに保管されます。既存の データオブジェクトを更新したり、新規のデータオブジェクトをリソースライブラ リーに追加したりすると、RATが更新されます。変更を有効にするには、PSFを再起動 する必要があります。

フォント

フォントとは、特定のタイプファミリー(文字、数字、句読点、特殊文字、およびリ ガチャーを含む)に入っている単一のサイズと書体です。

書式定義

書式定義は、出力装置がページ上でデータをどのように配置するかについての説明を 提供します。書式定義は、オーバーレイ、カットシートプリンター用の給紙ユニッ ト、両面印刷、テキスト抑止、データ位置、およびページの番号と変更を指定できま す。

ページ定義

ページ定義には、行データのフォーマット制御機構が含まれています。ページ定義に は、論理ページごとの行数、フォント選択、印刷方向、および、論理ページ上の位置 への個々のフィールドのマッピングへの制御方法を含めることができます。

ページセグメント

ページセグメントには、ページまたは電子オーバーレイ上の任意のアドレス可能点に 組み込むことができるテキストとイメージが含まれています。

オーバーレイ

オーバーレイは、線、網掛け、テキストボックス、またはロゴなど、印刷中または送 信中にページまたは用紙上の可変データと合併できる事前定義データの集合です。

pdcreateコマンドを使用し、AFPリソースが常駐するディレクトリーを識別し、リソー スコンテキストオブジェクトの名前を指定します。リソースコンテキストオブジェクト 名、またはそのオブジェクトを関連付けるパスを識別するには、InfoPrint Manager アドミ ニストレーション GUIで実宛先属性およびデフォルト文書属性のノートブックのAFPリ ソースタブを使用するか、InfoPrint Manager for Windowsサーバーのコマンドプロンプト ウインドウを使用します。ジョブは含まれる文書経由でもリソースコンテキストオブジェ クトを参照できます。ジョブ用のリソースコンテキストオブジェクトを見つけるために InfoPrintが使用する検索順序については、P. 121 「 AFP[リソースの検索順序」](#page-122-0)を参照してく ださい。実宛先と参照されるリソースコンテキストオブジェクトは両方とも、同じ InfoPrintサーバーに配置してください。

また、追加のリソースを購入したり、カスタムリソースを作成できます。ページ定義と書 式定義を作成するには、Page Printer Formatting Aid (PPFA) for Windowsを購入します。 これは、InfoPrint Manager for Windowsのオプション機能です。

# <span id="page-122-0"></span>AFPリソースの検索順序

このセクションでは、InfoPrintがAFPリソースを検索するときの順序と状況について説明し ます。

- **1.** フォントに対しては、-osrchfontlibキーワードで指定されたパス(enq, lp, qprt、またはlprafpコマンド
- **2.** -oreslibキーワードで指定されたパス(enq、lp、qprt、またはlprafpコマンド
- **3.** resource-context-user文書属性で指定されたパス。
- **4.** リソースのタイプによって、次の文書属性のいずれかで指定されたパス。
	- resource-context-font
	- resource-context-form-definition
	- resource-context-overlay
	- resource-context-page-definition
	- resource-context-page-segment

#### 4 補足

文書属性に値があるときは、ジョブで使用する場合に、InfoPrintはデフォルトの文書オ ブジェクトと同じ属性で指定される場所を無視します。

- **5.** resource-context文書属性で指定されたパス。
- **6.** PSFPATH環境変数で指定されたパス。

OpenTypeフォントを使用している場合は、デフォルトディレクトリーのOpenTypeフォ ントを追跡するために、Infoprint Fonts製品にリソースアクセステーブルのインストー ルを許可してください。InfoPrint ManagerWindowsサーバーでは、このテーブルの場所 をインストール先のフォルダーから変更する場合は、Windowsシステム上のグローバ ル検索パスをOpenTypeフォントのグローバルリソースパスで更新できます。

- **7.** 実宛先のresource-context属性で指定されたパス。
- **8.** フォントの場合は、フォントがインストールされているディレクトリー。

リソースが見つかると検索は終了し、見つかったリソースは、ユーザーがそのリソースに アクセスできる限り、ジョブの処理に使用されます。InfoPrint Managerが最後までリソー スを見つけることができない場合は、不足リソースを通知するエラーメッセージが印刷さ れます。InfoPrint Managerはジョブが正常に完了したことを報告します。

使用するAFPリソースがInfoPrint Managerに同梱されるAFPリソースである場合は、リソー スコンテキストオブジェクトは不要です。すべてのリソースはreslib、fontlib、フォ ントディレクトリーに常駐するため、自動的に配置されます。一方、カスタムAFPリソー スがある場合は、reslib、fontlib、またはリストされたフォントディレクトリーには 保管しないでください。ソフトウェアをインストール、アンインストール、またはサービ スを実行すると、場所に保管されたカスタムリソースが壊れる場合があります。カスタム AFPリソースは、外部にあるディレクトリーの場所に保管し、リソースコンテキストオブ ジェクトを使用してアクセスするようにしてください。

InfoPrint Managerが特定リソースタイプのすべてのリソースコンテキストをまとめるとき は、各ディレクトリーで特定リソースを検索する間に、InfoPrint Managerは以下の拡張リ ストを順番に試します。たとえば、InfoPrint Managerが、C0H20000という名前の300ピク セルラスターフォントを検索していて、以下の条件が真だとします。

- 文書属性がresource-context-font=¥myfontsに設定されている。
- resource-context=¥all resources
- \$PSFPATH環境変数が設定されていない。

• resource-context-font実宛先属性が設定されていない。

以下のようなファイルのリストが、順に検査されます。

- **1.** x:¥myfonts¥C0H20000.300
- **2.** x:¥myfonts¥C0H20000.FONT300
- **3.** x:¥myfonts¥C0H20000
- **4.** x:¥all\_resources¥C0H20000.300
- **5.** x:¥all\_resources¥C0H20000.FONT300
- **6.** x:¥all\_resources¥C0H20000
- **7.** InfoPrint Managerの場合
	- **1.** /usr/lpp/psf/reslibディレクトリー。
	- **2.** フォントには、/usr/lpp/afpfontsディレクトリーです。
	- **3.** フォントには、/usr/lpp/psf/fontlibディレクトリーです。

InfoPrint Managerが一致するファイルを見つけると、検索は終了します。

InfoPrint Managerは、パスでリソースが見つからない場合は、ジョブを停止し、ジョブ終 了時にエラーメッセージが印刷されます。

# CMR およびデータオブジェクトの検索順序

CMR/データオブジェクトの検索順序は、他のAFPリソースに使用される検索順序とは異な ります。

CMR/データオブジェクトは、リソースが識別されるRATと同じディレクトリーに置いてく ださい。すなわち、CMR RAT とデータオブジェクト RAT を別々のディレクトリーに入れ ることはできますが、特定の RAT に関連付けられているリソースは、その RAT と同じ ディレクトリーに入っていなければなりません。

InfoPrint 5000プリンターモデルAS1/AD1/AD2とInfoPrint 4100プリンターは、CMRとデータ オブジェクトに対応しています。

### CMRの検索順序

InfoPrint Managerは、他のAFPリソースで使用する検索順序と場所とは異なるCMRを検索 します。

InfoPrint Managerは、以下の場所にあるCMRを以下の順序で検索します。

- **1.** インラインオブジェクト
- **2.** resource-context-presentation-object-container文書属性で指定され たパス
- **3.** resource-context文書属性で指定されたパス
- **4.** PSFPATH環境変数で指定されたパス
- **5.** resource-context-presentation-object-container実宛先属性で指定さ れたパス
- **6.** resource-context 実宛先属性で指定されたパス

**7.** システム依存のライブラリーは、次のとおりです。

/usr/afp/reslib/legacy

●補足

- **1.** InfoPrintは、データストリームにあるUTF-16の名前を使用してCMRを検索します。
- **2.** ジョブが印刷された後にCMRが変更された場合は、接続を使用不可にしてから使用可 能にして実宛先をリサイクルしてください。

#### データオブジェクトの検索順序

InfoPrint Managerは、他のAFPリソースで使用する検索順序と場所とは異なるデータオブ ジェクトを検索します。

InfoPrint Managerは、以下の場所にあるデータオブジェクトを以下の順序で検索します。

- **1.** インラインオブジェクト
- **2.** オブジェクトが、データオブジェクトRATでインストールされていないIOCAの場合 は、resource-context-page-segment文書属性で指定されたパス
- **3.** resource-context-presentation-object-container文書属性で指定され たパス
- **4.** resource-context文書属性で指定されたパス
- **5.** PSFPATH環境変数で指定されたパス
- **6.** resource-context-presentation-object-container実宛先属性で指定さ れたパス
- **7.** resource-context 実宛先属性で指定されたパス
- **8.** システム依存のライブラリーは、次のとおりです。

/usr/afp/reslib/legacy

4 補足

- **1.** InfoPrint Managerは、データストリームにあるUTF-16の名前と64文字の名前を使用 し、データオブジェクトを検索します。検索プロセスは、前のバージョンとは異なり ます。現在、InfoPrint Managerは、1つ目から4つ目の項目内をUTF-16の名前で検索 し、次に1つ目から4つ目の項目内を8バイトの名前で検索します。次に、InfoPrint Managerは、5つ目から8つ目の項目内をUTF-16の名前で検索してから8バイトの名前で 検索します。
- **2.** ジョブが印刷された後にデータオブジェクトが変更された場合は、接続を使用不可に してから使用可能にして実宛先をリサイクルしてください。

### プリンタージョブ間でのCMR/データオブジェクトの再利用

CMR/データオブジェクトを複数の印刷ジョブで使用すると、プリンターのパフォーマン スを向上させることができます。 InfoPrint Managerには、再利用を指定するために使用で きる2つの実宛先属性maximum-presentation-object-containers-to-keepお よびcapture-inline-cmr-resourcesが用意されています。

同じリソース (会社のロゴなど) を異なる印刷ジョブで使用する場合、そのリソースをプリ ンターに格納することで印刷のパフォーマンスを向上させることができます。

ジョブ間でプリンターのメモリーに保管するCMR/データオブジェクトの最大数を指定す るには、maximum-presentation-object-containers-to-keep実宛先属性を 使用します。デフォルト値は 100 個のオブジェクトです。CMR とデータオブジェクトの 両方がこのカウントに含まれます。

プリンターは、maximum-presentation-object-containers-to-keep実宛先 属性の値およびプリンターにダウンロード済みで使用可能なリソースに基づき、実際に保 持するリソースを制御します。

### 4 補足

プリンターがリセットされると、プリンターメモリーはクリアされます。

印刷ジョブとともにCMRをインラインで入れる場合は、capture-inline-cmrresources実宛先属性を使用すると、インラインCMRの取り込みとPSF TCP/IPプリン ターでの再利用を指示できます。CMR を取り込むことで、リソースがプリンターにダウ ンロードされ、将来の再利用のためにプリンターメモリーに常駐します。この属性のデ フォルトは false (非アクティブ) です。

## リソースのファイル拡張子

以下の表には、特定のタイプのリソースのファイル拡張子があり、対象のリソースを検索 するときにInfoPrintが拡張を試みる順序がリストされています。

| リソースのタイプ             | 検索するファイル拡張子 (注を参照) |
|----------------------|--------------------|
| BCOCA (バーコード) オブジェクト | 1. ファイル拡張子なし       |
|                      | 2. OBJ             |
|                      | 3. OBJECT          |
| コードページ               | 1. ECP             |
|                      | 2. ファイル拡張子なし       |
|                      | 3. FONT3820        |
|                      | 4. FONT38PP        |
|                      | 5. CDP             |
|                      | 6. FONT300         |
| コード化フォント             | 1. ファイル拡張子なし       |
|                      | 2. FONT3820        |
|                      | 3. FONT38PP        |
|                      | 4. CFT             |
|                      | 5. FONT300         |
| フォント文字セット、解像度240ピクセル | 1. ファイル拡張子なし       |
|                      | 2.240              |
|                      | 3. FONT3820        |

リソースのファイル拡張子

[1](#page-14-0)

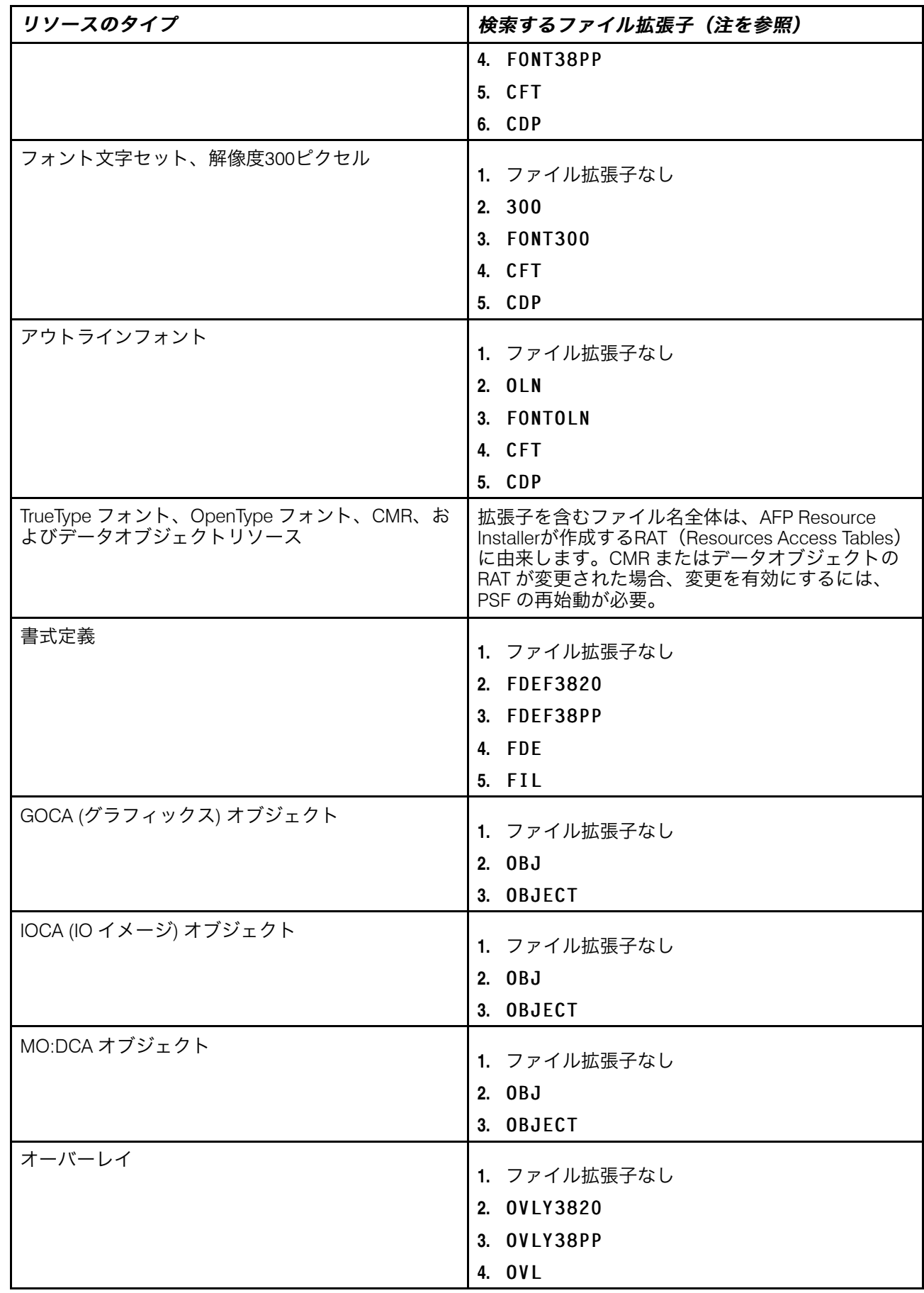

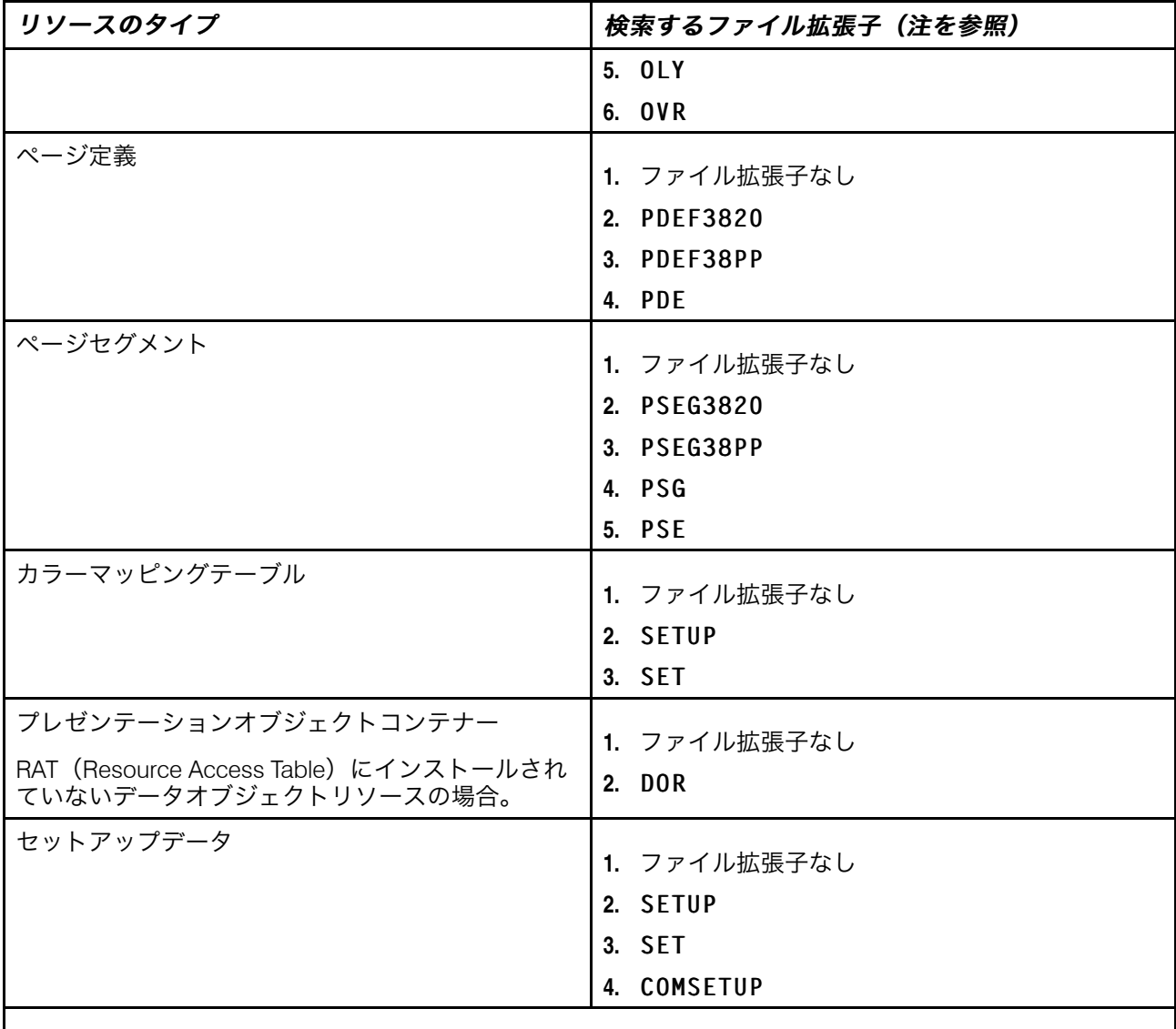

4 補足

**1.** ファイル拡張子はすべて、大文字にしてください。

**2.** ファイル名にピリオド(.)が含まれている場合、ファイル拡張子はピリオドに続く部分となります。たと えば、ファイル名ARTWORK.PSEG3820の拡張子はPSEG3820です。

# InfoPrint Manager が PSF DSS プリンターのリソースアクセスを提供する方 法

InfoPrint Manager ではデフォルトで、すべてのリソース許可を -r-r-r- に設定すること により、すべてのユーザーがリソースにアクセスできます。リソースにアクセスしようと するプログラムのインスタンスは、デフォルトユーザーの ID (ipm1)、または 1 次グループ に設定されている sys グループの許可ユーザーの ID で作成されます。

PSF DSS プリンターは、ジョブを実行依頼したユーザーのユーザー ID を基にしてリソー スアクセスを制限します。そのユーザーIDにはローカルIDを定義しておきます。 定義され ていないと、InfoPrintは匿名リソースアクセス(リソースへのアクセスに最低限必要なア クセス許可-r–r–r–を要求する)を使用します。

ユーザー ID が以下の場合に、PSF DSS リソースのアクセスが認可されます。

- **1.** ローカル(ローカルファイル/etc/passwd内)に存在し、systemグループのメン バーである。
- **2.** そのリソースを所有している。

[1](#page-14-0)

- **3.** グループ許可を使用してリソースにアクセスできる。
- **4.** グローバルアクセスが対象のリソースを許可しているためにそのリソースにアクセス できる。

上記のチェック項目のどれにも当てはまらない場合、そのユーザー ID はリソースにアク セスできず、リソースが見つからなかったことを示すエラーメッセージが InfoPrint Manager によって発行されます。

# 新規のresource-contextオブジェクトを作成する

AIXコマンドラインからresource-contextオブジェクトを作成します。InfoPrint Manager ア ドミニストレーション GUIからこのオブジェクトは作成できません。

コマンド行から新規の resource-context オブジェクトを作成するには、-c resourcecontext と以下の項目を使用して pdcreate コマンドを入力します。

- **1.** context-address
- **2.** サーバー名
- **3.** resource-contextオブジェクト名

たとえば、context-addressまたはAFPフォントリソースを含むディレクトリーとし てx:¥resource¥fonts¥group1を識別するサーバーServer1にあるResfont1という名前の resource-contextオブジェクトを作成するには、次のコマンドを入力します。

pdcreate -c resource-context -x "context-address=/resource/fonts/group1" Server1:Resfont1

4 補足

- **1.** サーバーでその resource-context オブジェクトと特定できる固有の名前を指定します。 サーバー内のすべてのresource-contextオブジェクトが、プリンタープロパティーウィ ンドウのPSFリソースタブにあるフィールドの選択リストに表示されます。2つのサー バーには、同じ名前でresource-contextオブジェクトを入れることができますが、異な る属性値になる場合があります。
- 2. InfoPrintは、実宛先属性ノートブック(プリンタープロパティーウィンドウ)の フィールドに関連付けられたリストの値、またはデフォルトの文書属性ノートブック のフィールドに入力できる有効な値としてresource-contextオブジェクト名を使 用します。ジョブの実行依頼者は、ジョブの文書の属性の値としても、オブジェクト 名を使用できます。

resource-contextオブジェクトの作成に使用される属性については、「RICOH InfoPrint Manager:Reference」のリソースコンテキストの属性を参照してください。

# resource-contextオブジェクトのディレクトリーパスを変更する

resource-contextオブジェクト先のパスの変更が必要な場合は、pdsetコマンドを使用し てください。

たとえば、サーバーServer1にあるResfont1という名前のresource-contextオブジェクトへ のパスをAFPフォントリソースがあるディレクトリー/resource/fonts/group2に変更 するには、以下のコマンドを入力します。

pdset -c resource-context -x "context-address=/resource/fonts/group2" Server1:Resfont1

resource-context属性については、InfoPrint Manager: Referenceのリソースコンテキストの 属性を参照してください。

# 実宛先にリソースコンテキストオブジェクトを割り当てる

InfoPrint Manager アドミニストレーション GUIまたはコマンドラインを使用すると、 resource-contextオブジェクトをPSF実宛先またはEメール宛先に割り当てることができま す。

# コマンド行を使用する

コマンドラインからresource-contextオブジェクトをPSF実宛先またはEメール宛先に割り 当てるには、pdsetコマンド、resource-context-font、resource-contextoverlay、resource-context-form-definition、resource-context-pagedefinition、またはresource-context-page-segment属性を使用します。たとえ ば、Resfont1のフォントリソースコンテキストオブジェクトにServer1のサーバーに常駐 するServ1-ppのPSF実宛先を関連付けるには、以下のコマンドを入力します。

pdset -c destination -x "resource-context-font=Resfont1" Server1:Serv1-pp

resource-contextオブジェクトを作成していない場合は、同じ方法で実宛先にリソースを含 むディレクトリーのパス名を割り当てることができます。たとえば、オーバーレイがあ る/resource/overlays/juliaと/resource/overlays/henryのディレクトリーにServer1の サーバーが常駐する実宛先Serv1–ADを関連付けるには、次のコマンドを入力します。

pdset -c destination -x "resource-context-overlay=/resource/overlays/julia:/resource /overlays/henry" Server1:Serv1-AD

InfoPrint Managerは、resource-contextオブジェクトで指定されたディレクトリー、または ジョブで必要なリソースに指定したディレクトリーを検索します。

# resource-context オブジェクトを default-document オブジェクトに割り当て る

InfoPrint Manager アドミニストレーション GUIまたはコマンドラインを使用すると、 resource-contextオブジェクトをdefault-documentオブジェクトに割り当てることができま す。

# コマンド行を使用する

コマンドラインからresource-contextオブジェクトをデフォルト文書オブジェクトに割り当 てるには、pdsetコマンド、resource-context-font、resource-contextoverlay、resource-context-form-definition、resource-context-pagedefinition、resource-context-page-segment、またはresource-context属性 を使用します。たとえば、Resfont1のフォントリソースオブジェクトにServer1のサー バーに常駐するreportのデフォルト文書を関連付けるには、次のコマンドを入力します。

pdset -c initial-value-document -x "resource-context-font=Resfont1" Server1:report

resource-contextオブジェクトを作成していない場合は、同じ方法でデフォルト文書にリ ソースを含むディレクトリーのパス名を割り当てることができます。たとえば、InfoPrint に任意のタイプのリソースを検索させたいときには、このリソースは、/resource/any ディレクトリーにあるデフォルト文書に関連したほかのリソースコンテキストで見つける ことができません。このディレクトリーをサーバーServer1にあるデフォルト文書report に関連付けるには、次のコマンドを入力します。

pdset -c initial-value-document -x "resource-context=/resource/any" Server1:report

これで、このdefault-documentオブジェクトを実宛先に割り当てたり(InfoPrint Manager アドミニストレーション GUIを使用)、ジョブの実行依頼者にこのdefault-documentオブ ジェクトに割り当てられるリソースオブジェクトを通知できます。

# <span id="page-131-0"></span>InfoPrint Manager通知を使用する

InfoPrint Managerは、イベント(job completedまたはdestination needs attentionなど)が発生したときに検出し、イベントに関するメッセージを生成し、情 報が必要なユーザーに送信できます。たとえば、ユーザーは、実行依頼したジョブに関す るメッセージを受信でき、オペレーターは注意が必要なInfoPrintオブジェクトの通知を通 知を受けることができ、管理者は構成変更が行われた場合に通知を受けることができま す。通知では、システムにあるオブジェクト状況の照会が不要です。 特定のイベントが発 生したときは、対処できるようにメッセージを受信するだけになります。

特定のInfoPrintオブジェクトのために設定された通知プロファイルに基づき、これらの メッセージを受信する人やメッセージを送信する方法を調整できます。

# 通知プロファイルについて

ほとんどのInfoPrintオブジェクト(サーバー、実宛先、論理宛先、キュー、ジョブ、デ フォルトジョブ)は、通知プロファイルに関連付けられています。通知プロファイルは、 1 つまたは複数の通知プロファイル項目で構成されます。各通知プロファイル項目は、次 の 3 つの主要コンポーネントをもっています。

イベントID

メッセージが送信される原因となったイベント。詳しくは、P. 131 「 [イベント](#page-132-0)ID」を 参照してください。

デリバリーメソッド

メッセージを送達する方法。詳しくは、P. 132 「 [デリバリーメソッドとデリバリーア](#page-133-0) [ドレス」](#page-133-0)を参照してください。

デリバリーアドレス

メッセージの送信先。詳しくは、P. 132 「 [デリバリーメソッドとデリバリーアドレ](#page-133-0) [ス」](#page-133-0)を参照してください。

また、通知プロファイル項目には、コメント(InfoPrintが一般メッセージテキストに追加 するテキスト)とロケール(メッセージを送信する言語設定)も含めることができます。 コメントはオプションです。ロケールを指定しない場合は、InfoPrintは、ユーザーが実行 しているロケール(言語)を使用してメッセージを送信します。

オブジェクトのなかには、通知プロファイルに項目を 1 つだけ必要とするものがありま す。たとえば、ある人がジョブを実行依頼したときは、その人だけが情報を受け取り、 ジョブに関するすべてのメッセージを同じ方法で送信できます。

その他のオブジェクトには、複数の項目を持つ理由があります。例:

- オペレーターが複数のコンピューターからプリンターを管理する場合は、各コン ピューターごとに項目を作成できます。そうすると、すべてのメッセージがすべての マシンに届きます。
- オペレーターがメッセージ(destination-needs-attentionなど)を送信で き、管理者が他のメッセージ(object-deletedなど)を送信する場合は、各オペ レーターと管理者にエントリーを1つずつ作成できます。メッセージは、処理できる人 のところへ送達されます。
- 管理者が作業中にInfoPrint Manager通知を使用し、イベントが発生する頻度を恒久的に 記録する場合は、2つ設定できます。InfoPrint Manager通知クライアントにメッセージ を送信する設定と管理者が定期的に検査できるファイルに特定のメッセージを書き込 む設定です。

# <span id="page-132-0"></span>イベントID

event identifiersコンポーネントには、通知を起動するInfoPrintイベントが一覧表示 されます。InfoPrint通知イベントと説明の完全なリストについては、「RICOH InfoPrint Manager:Reference」の章の「通知イベントとイベントクラス」を参照してください。こ の説明で、各イベントがサポートするオブジェクトが分かります。イベントを、それがサ ポートしていないオブジェクトに追加しても、そのイベントについてメッセージは生成さ

れません。たとえば、queue-backloggedイベントを実宛先の通知プロファイル項目に 追加できますが、queue-backloggedがサポートするオブジェクトは、キュー、ジョ ブ、およびサーバーだけです。その結果、実宛先通知プロファイルは、そのイベントにつ いてメッセージを生成しません。

この章では、InfoPrint Managerevent classes、または関連通知イベントのグループもリ ストされます。イベント ID を通知プロファイルに追加すると、個々のイベント、イベン トクラス、またはそれらの組み合わせたものを追加できます。

各タイプのInfoPrintオブジェクトは、イベントIDのデフォルトセットを持っています。各 オブジェクトのデフォルトのリストについては、「P. 134 「 [デフォルト通知プロファイ](#page-135-0) [ル」](#page-135-0)」を参照してください。

# <span id="page-133-0"></span>デリバリーメソッドとデリバリーアドレス

送達方式コンポーネントは、ご希望の通知メッセージを送達する方法を示します。デリバ リーメソッドとデリバリーアドレスコンポーネントは、密接に関連しています。 選択し たデリバリーメソッドで、デリバリーアドレスに使用する値のタイプが決定されます。

また、デリバリーメソッドとデリバリーアドレスは、通知プロファイルエントリーのキー 付きコンポーネントで、通知プロファイルを変更したときにInfoPrint Managerが2つの値を 検査します。指定したデリバリーメソッドやデリバリーアドレスが既存のエントリーと一 致した場合は、InfoPrint Managerはエントリーを更新します。両方の値が既存項目と一致 しない場合は、InfoPrint Managerは、プロファイルに新しい項目を追加します。

InfoPrintオブジェクトには、さまざまなデリバリーメソッドが定義されています。すべて の方式は、job-logを除くオブジェクトに有効です。 job-logは、ジョブだけに有効で す。 P. 132 「 InfoPrint[通知デリバリーメソッドの特性」](#page-133-1)には、説明と各種デリバリーアド レスの設定方法に属するデリバリーメソッドが記載されています。

#### 4 補足

別のデリバリーメソッドであるsapcbが存在しますが、InfoPrint Manager SAP印刷機能と ともに内部だけで使用されます。通知プロファイル項目では、いずれの値も使用しないで ください。

### <span id="page-133-1"></span>InfoPrint通知デリバリーメソッドの特性

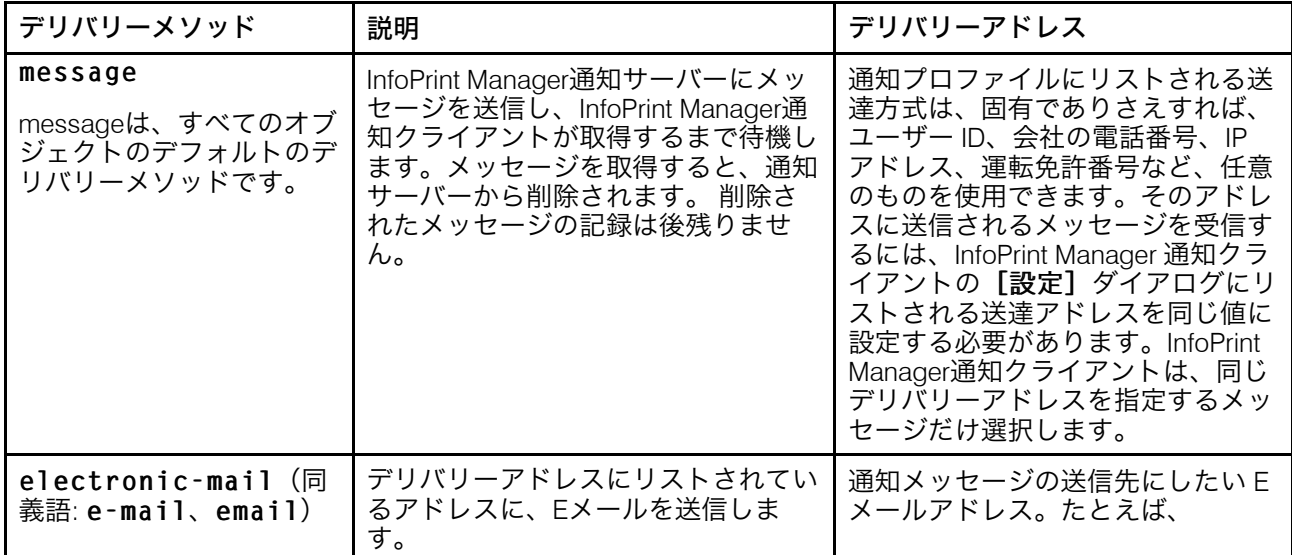

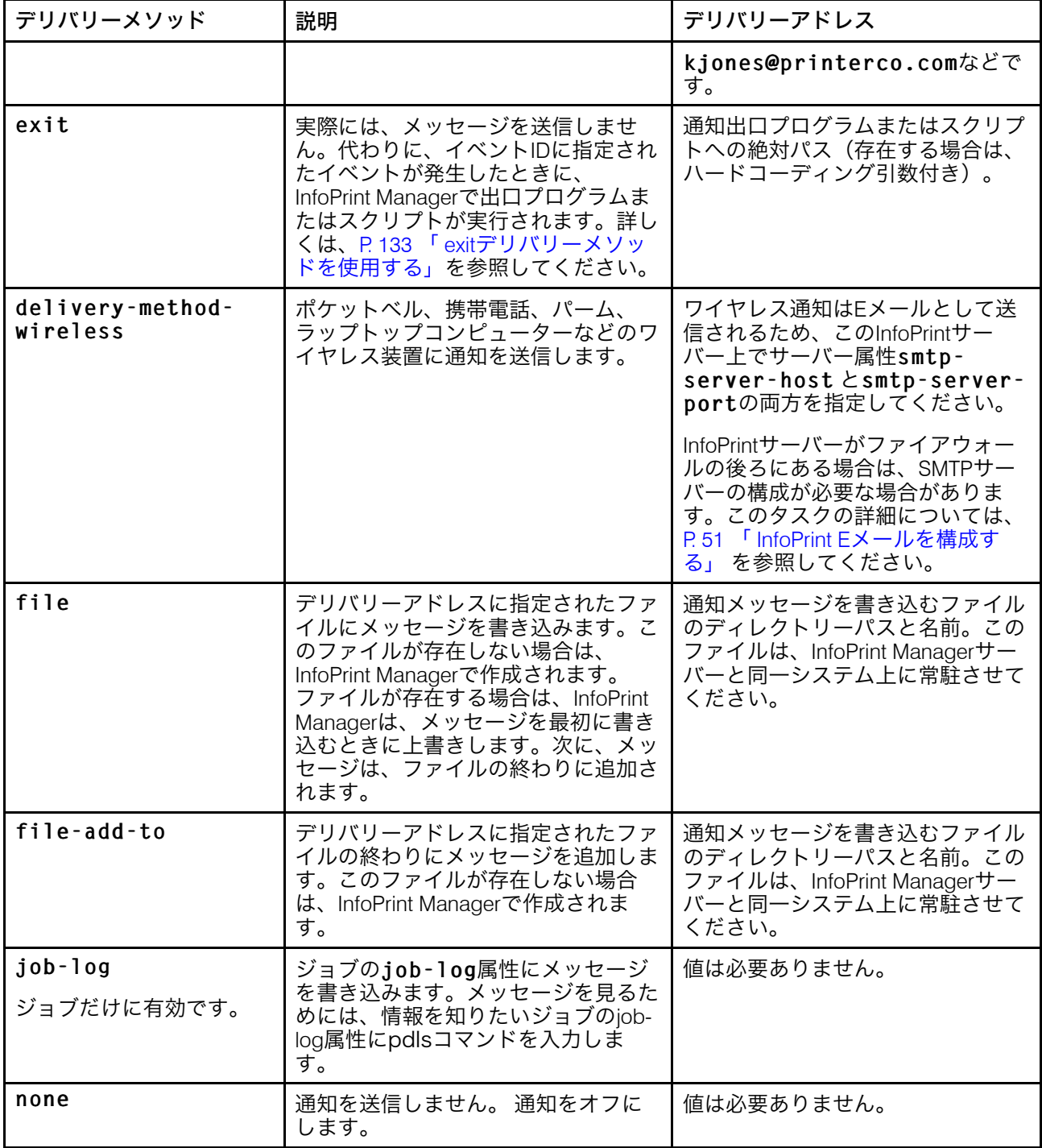

#### <span id="page-134-0"></span>exitデリバリーメソッドを使用する

exitデリバリーメソッドを使用すると、メッセージを送信するだけでなく、システムイ ベントへの自動応答がセットアップできます。指定されたイベントのデリバリーメソッド をexitに設定したときは、デリバリーアドレスを使用し、システム上のスクリプトまた はプログラムへの明示的パスを指定します。そのイベントが発生するたびに、InfoPrint Managerは、指定されたスクリプトまたはプログラムを実行します。

たとえば、InfoPrint Managerサーバーでディスクスペース不足の場合は、disk-spacelowイベントでシステム管理者向けのメッセージが生成されます。次に、InfoPrint

Managerが効率的に稼働するように、管理者がディスクのクリーンアップ処置を行ってく ださい。ただし、exitデリバリーメソッドを使用すると、ディスククリーンアップスク リプトを立ち上げてプロセスを自動化できます。管理者はメッセージを受け取り、スクリ プトが問題に対処していることが確認できます。

デフォルトでは、exitデリバリーメソッドを使用したときは、InfoPrint Managerは、スクリ プトまたはプログラムに2つの値だけ渡します。したがって、exitデリバリーメソッドが実 行するコマンド行は、デリバリーアドレスに指定されたパス、メッセージ番号の最後の3 桁、メッセージのテキストで構成されます。

従って、ジョブが印刷を終了するときのデリバリーメソッドをexitに設定し、デリバリー アドレスを/infoprint/exits/myscriptに設定し、job-completedイベントの通知プロ ファイル項目を作成した場合は、InfoPrint Managerは、次のようなコマンド行を生成して 実行します。

/infoprint/exits/myscript 280 "5010-280 Finished processing job ofc, Job 20 (3520800004)."

作成したスクリプトまたはプログラムに宛先名またはプリンターモデルなどの他の情報が 必要な場合があります。値を渡すために、通知プロファイル項目のデリバリーアドレスに 値を含めると、InfoPrint Managerがコマンド行を作成したときにコマンド行の終わりに値 が追加されます。

# <span id="page-135-0"></span>デフォルト通知プロファイル

デフォルトでは、オブジェクト(サーバー、宛先、キュー、ジョブ)を作成した人がオブ ジェクトに関する通知メッセージを受け取ります。デフォルト通知プロファイル設定で は、オブジェクト状況、エラー状態、または構成変更などの情報が提供されています。一 部のイベントでは、紙づまりを削除する人が必要などのオブジェクトの管理者が必要な場 合があります。

デフォルトでは、以下の表に示されているイベントは、対応するオブジェクトについて メッセージを生成します。これらのメッセージは、そのオブジェクトを作成したユーザー に送達されます。ジョブの実行依頼者は、それぞれの印刷ジョブに関するメッセージを受 け取ります。管理者は、自分が作成した宛先およびサーバーに関するメッセージを受け取 ります。デフォルトのデリバリーメソッドはmessageであるため、通知はオブジェクト の作成に使用されたシステム上のInfoPrint Manager Notificationクライアントに送信されま す。

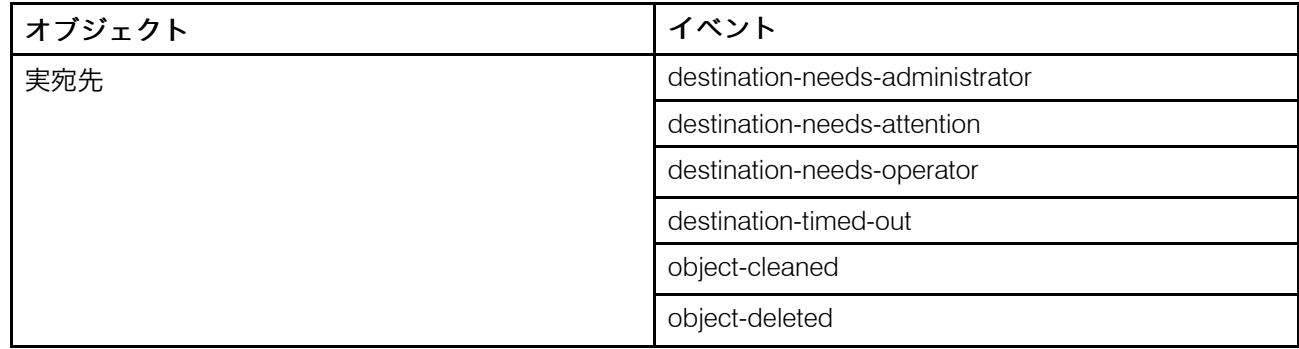

<span id="page-135-1"></span>デフォルトの通知プロファイル設定

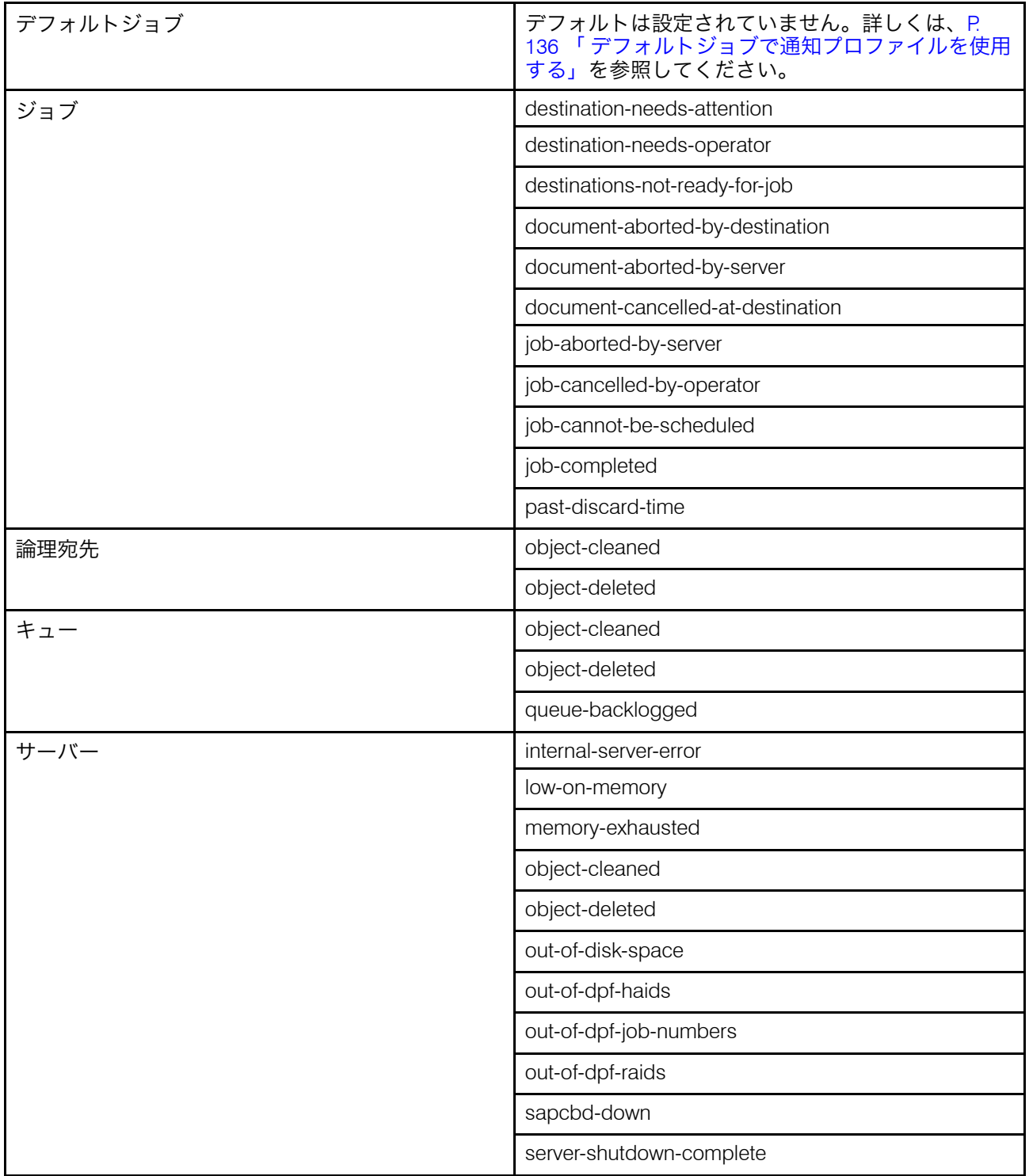

管理者、オペレーター、ジョブ実行依頼者に必要な通知数を判断するには、計画が必要で すが、InfoPrintの運用に精通すると、必要なときに通知の加減量を判断できます。デフォ ルトを使用して始めると、どのようなメッセージをいくつ受け取るかが分かります。程度 の差はあれ通知が必要であることが判明した場合、通知を受信するユーザーの変更が必要 であると判明した場合、または別の送達方式を使用してメッセージを送信したい場合、通 知プロファイルを変更できます。

# <span id="page-137-0"></span>デフォルトジョブで通知プロファイルを使用する

印刷ジョブが実行依頼されたときは、InfoPrint Managerは、デフォルト通知プロファイル に基づき、ジョブに関するメッセージを送信します。従って、デリバリーメソッドは message、デリバリーアドレスは「ジョブが実行依頼されたシステムのアドレスでジョブを実行 依頼した人のユーザーID」、イベントIDはP. 134 「 [デフォルトの通知プロファイル設定」に](#page-135-1) リストされたIDになります。(InfoPrint Selectを使用してジョブを実行依頼した場合は、 デフォルト通知プロファイルが異なります。詳しくは、「RICOH InfoPrint Manager for AIX:スタートガイド」の「InfoPrint Select通知を操作する」セクションを参照してくださ い。)

デフォルト通知プロファイルの設定を変更する場合は、デフォルトジョブに通知プロファ イルを作成できます。デフォルトジョブに通知プロファイルをセットアップするときは、 以下に留意してください。

- デフォルトジョブは1つだけ各論理宛先に設定できます。従って、すべてのジョブが同 じ通知プロファイルを使用します。
- デフォルトジョブの通知プロファイルに送達アドレスを設定した場合、すべてのメッ セージがそのアドレスに届きます。ただし、デリバリーアドレスをブランクのままに しておくと、InfoPrint Managerは、ジョブが実行依頼されたアドレスを埋め込みます (このアドレスは指定できません。ジョブとともに送信されます)。このオプション は、送達方式 message および e-mail でのみ機能するもので、通知プロファイルが マージされるのはこのときだけです。
- ジョブを実行依頼するときに明示的通知プロファイルを使用した場合は(pdprを使用 してジョブを実行依頼するときにnotification-profile属性を含めるなど)、デフォル トジョブに設定されたプロファイルを指定変更します。

### 少補足

InfoPrint Selectを使用してジョブを実行依頼した場合は、明示的な通知プロファイルが 各ジョブとともに送信されます。InfoPrint Selectでデフォルトジョブに通知プロファイ ルを使用する場合、Select通知の上書きについては、 「RICOH InfoPrint Manager for AIX:スタートガイド」の「InfoPrint Select通知を操作する」セクションを参照してく ださい。

## 通知プロファイルを変更する

InfoPrint Manager アドミニストレーション GUIにあるプロパティーノートブックを使用す ると、ジョブ、デフォルトジョブ、サーバー、キュー、実宛先の通知プロファイルを変更 できます。

### ジョブ、デフォルトジョブ、サーバー、キュー、および実宛先の場合

[プロパティー]ノートブックを開いて、実宛先、ジョブ、またはデフォルトジョブ用の [通知]タブをクリックしてください。サーバーの場合は、[その他]タブをクリック します。ページがオープンし、次のものを含め、すでに存在する通知プロファイル項目が 表示されています。

[1](#page-14-0)

- オブジェクトに関するメッセージの送信方法
- 送信先
- メッセージを生成するイベント
- メッセージに付属のコメント

通知プロファイルを変更するには、「追加】、「変更】、「削除】ボタンを使用しま す。詳しくは、InfoPrint Manager アドミニストレーション GUIのオンラインヘルプを参照 してください。InfoPrint Manager オペレーション GUIでも、ジョブの通知を変更できま す。

●補足

送達方式を変更した場合は、必ず、送達アドレスを適宜変更してください。

# 論理宛先の場合

論理宛先の通知プロファイルを変更するには、pdsetコマンドを使用してください。以下 の手順では、必要となる可能性のある一般的な変更の例を示しています。この手順を使用 すると、他のInfoPrintオブジェクトの通知プロファイルが変更できますが、InfoPrint Manager アドミニストレーション GUIのプロパティーノートブックを使用する方が簡単な 場合もあります。

以下の手順では、次のようにして通知プロファイルを変更する方法について説明します。

- P. 138 「 通知プロファイルでイベント/[ユーザーを追加または変更する](#page-139-0) 」
- P. 140 「 [通知プロファイルからユーザーを削除する](#page-141-0) 」
- P. 140 「 [デリバリーメソッドを変更する」](#page-141-1)

通知プロファイルの他の部分を変更する場合は、pdsetコマンドとnotificationprofile属性について、「RICOH InfoPrint Manager:Reference」を参照してください。

#### ☆重要

通知プロファイルを変更したときは、通知プロファイルが変更されると、InfoPrint Managerは、新しいデリバリーメソッドやデリバリーアドレスを既存のエントリーと比較 し、同様に動作します。

- 両方の値が指定され、両方の値が既存の項目の値と一致する場合、その項目は変更内 容で置き換えられます。
- 片方の値だけ指定した場合は、InfoPrint Managerはもう片方の値にデフォルト値を設定 します。次に、既存の項目がその組み合わせに一致するかどうかが調べられます。一 致する場合は、InfoPrint Managerは項目を置き換えます。一致しない場合は、InfoPrint Managerは新しい項目を作成します。
- 両方の値を指定し、片方だけ一致する場合は、InfoPrint Managerは新しい項目を作成し ます。
- 両方の値を指定しても一致しない場合は、InfoPrint Managerは新しい項目を作成しま す。

通知プロファイルの項目を削除する場合、コマンドに指定する送達方式および送達アドレ スは、既存の項目の送達方式および送達アドレスと正確に一致しなければなりません。

### <span id="page-139-1"></span>既存の通知プロファイルを表示する

通知プロファイルに設定されている値を確認する場合は、以下の操作を行います。

1. 次のコマンドを入力します。以下の定義にしたがって、イタリック体の項目の値を 入力します。

### pdls -c Type of Infoprint object -r notification-profile Objectname

### Type of InfoPrint object

このコマンドの実行対象となるオブジェクトのタイプです。 特定のオブジェクト ではありません。たとえば、printer1-ldではなく、destinationを入力し ます。

### **Objectname**

この通知プロファイルが参照する宛先またはキューの名前。

2. Enterを押します。

通知プロファイルが表示されます。

●補足

特定のオブジェクトに関するメッセージを複数の人に送信する場合は、1人に1項目ずつ、 複数の項目が通知プロファイルに表示されます。

### <span id="page-139-0"></span>通知プロファイルでイベント/ユーザーを追加または変更する

特定のデリバリーアドレスについて通知プロファイルのイベントを追加/削除するか、別の 項目を通知プロファイルに追加し、メッセージが別のアドレスにも送信されるようにする には、以下の手順を実行します。

1. 次のコマンドを入力します。以下の定義に従い、イタリック体の項目の値を入力し ます。

pdset -c Type of Infoprint object-x "notification-profile+={event-identifiers= event(s) delivery-method= method delivery-address="address"}" Objectname

### Type of InfoPrint object

このコマンドの実行対象となるオブジェクトのタイプです。 特定のオブジェクト ではありません。destination、queue、job、またはserverを入力しま す。

### event-identifiers

InfoPrint Managerがメッセージを送信するときの起因となるイベント。サーバー のevents-supported属性にリストされているイベントにメッセージを送信できま す。この値のリストについては、「RICOH InfoPrint Manager:Reference」の章 InfoPrintオブジェクト属性のセクションサーバーの属性を参照してください。す べてのオブジェクトをサポートしないイベントもあります。各イベントで対応す るオブジェクトのリストについては、「RICOH InfoPrint Manager:Reference」の 章「通知イベントとイベントクラス」を参照してください。

[1](#page-14-0)

#### 少補足

このオブジェクトには、デリバリーアドレスに指定したユーザーが受信するすべ てのイベントを(通知プロファイルに存在している場合も)入力してください。 入力していないイベントは、通知プロファイルには表示されません。

#### delivery-method

メッセージの送信方法。さまざまなデリバリーメソッドについては、P. [132](#page-133-1) 「 InfoPrint[通知デリバリーメソッドの特性」を](#page-133-1)参照してください。

### delivery-address

メッセージの送信先。各デリバリーメソッドで使用するデリバリーアドレス値の 種類については、P. 132 「 InfoPrint[通知デリバリーメソッドの特性」を](#page-133-1)参照して ください。値を二重引用符で囲みます。

### ●補足

ここで複数の送達アドレスを指定することはできません。別のユーザーに同じ (または異なる)イベントに関するメッセージを受信させる場合は、この手順を 終了してから、そのユーザーの送達アドレスを使用してコマンドを再度入力しま す。

### **Objectname**

この通知プロファイルが参照する宛先またはキューの名前。

- 2. Enterを押します。
- 3. 他のユーザーとオブジェクトに、処理を繰り返します。

例

キューのデフォルトの通知プロファイルは、queue-backloggedイベント、objectcleanedイベント、object-deletedイベントの発生時にメッセージを送信するよう に設定されています。印刷キュー printer1-q の通知プロファイルを変更し、queueno-longer-backlogged イベントと queue-state-changed イベントの発生時に もメッセージを受信できるようにする必要があります。バックアップユーザーは、現在 キューに関するメッセージを受信していませんが、ユーザーと同じメッセージをすべて受 信してください。

通知プロファイルを変更するには、次のコマンドを発行します。このユーザーに受信させ たい通知のすべてのイベントのイベント ID を必ずリストしてください。このイベントID リストで、現在のリストは完全に置き換えられます。

pdset -c queue -x "notification-profile+={event-identifiers=object-cleaned object-deleted queue-backlogged queue-no-longer-backlogged queue-state-changed delivery-address="administrator@mydesk.office.com"}" printer1-q

次に、このコマンドを入力し、バックアップ担当者に同じキューメッセージを送信しま す。

pdset -c queue -x "notification-profile+={event-identifiers=object-cleaned object-deleted queue-backlogged queue-no-longer-backlogged queue-state-changed delivery-address="backup@hisdesk.office.com"}" printer1-q

「P. 138 「 [既存の通知プロファイルを表示する」](#page-139-1)」の手順にしたがって、変更内容が反映 されたことを確認します。

#### <span id="page-141-0"></span>通知プロファイルからユーザーを削除する

通知プロファイルから項目全体を削除するには、以下の操作を行います。

- 1. 「P. 138 「 [既存の通知プロファイルを表示する」](#page-139-1)」の手順で、除去する項目を検索 します。
- 2. 次のコマンドを入力します。正しいdelivery-methodと、削除する項目の表示ど おりに正確にdelivery-addressを入力します。

pdset -c Type of InfoPrint object -x "notification-profile-={delivery-method= electronic-mail or message delivery-address="address"}"Objectname

- 3. Enterを押します。
- 4. P. 138 「 [既存の通知プロファイルを表示する」](#page-139-1)の手順で、項目が削除されたことを 確認します。
- 5. 他のエントリーに、このプロセスを繰り返します。

例

現在、自分と2人のユーザーが論理宛先printer1-ldに関するメッセージを受け取って います。以降のメッセージ受信は不要です。通知プロファイルを表示し、次の3つの項目 を確認します。

printer1-ld: notification-profile=

{event-identifiers = object-cleaned object-deleted delivery-method = message delivery-address = "admin@desk1.office.com" locale = en\_US}

{event-identifiers = object-cleaned object-deleted delivery-method = message delivery-address = "helpdesk@desk2.office.com" locale = en\_US}

{event-identifiers = object-cleaned object-deleted delivery-method =  $message$  delivery-address = "backup@desk3.office.com" locale = en\_US}

次のコマンドを発行し、通知プロファイルから入力した項目を削除します。

pdset -c destination -x "notification-profile-={delivery-method=message delivery-address = "admin@desk1.office.com"}" printer1-ld

小補足

削除された項目を確認して削除されていない項目を見つけるために通知プロファイルを表 示した場合は、このコマンドを再入力してください。ただし、今回はdeliveryaddressを指定するだけでなく、表示されるように、正確に通知プロファイル全体を入 力してください。

<span id="page-141-1"></span>デリバリーメソッドを変更する

P. 132 「 InfoPrint[通知デリバリーメソッドの特性」](#page-133-1)のリストを参照し、通知メッセージを さまざまな方法で受信するように選択できます。デリバリーメソッドをデフォルトから別 の値に変更するには、以下の操作を行います。

1. 「P. 138 「 [既存の通知プロファイルを表示する」](#page-139-1)」の手順で、変更する項目を検索 します。

[1](#page-14-0)

2. 次のコマンドを入力します。変更する項目のどおりに正確に、イタリック体の項目 の値を入力します。P. 132 「 InfoPrint[通知デリバリーメソッドの特性」で](#page-133-1)指定されて いるとおりに、delivery-method および delivery-address の値を置き換え ます。

pdset -c Type of InfoPrint object -x "notification-profile+={event-identifiers= event(s) delivery-method=method delivery-address="address" locale=yourlocale}"Objectname

- 3. Enterを押します。
- 4. P. 138 「 [既存の通知プロファイルを表示する」](#page-139-1)の手順で、項目が追加されたことを 確認します。
- 5. P. 140 「 [ユーザーを削除する」](#page-141-0)の手順に従い、古い項目を削除します。

例

InfoPrint Manager 通知を使用する代わりに、E メールで printer1-q に関するメッセー ジを受信するとします。通知プロファイルを表示し、以下の項目を確認します。

printer1-q: notification-profile={event-identifiers = object-cleaned object-deleted queue-backlogged delivery-method = message delivery-address = "admin@desk1.office.com" locale = en\_US}

次のコマンドを発行し、他のデリバリー方式とデリバリーアドレスで、通知プロファイル に別の項目を追加します。

pdset -c queue -x "notification-profile+={event-identifiers=object-cleaned object-deleted queue-backlogged delivery-method=electronic-mail delivery-address="admin@mycompany.com" locale=en\_US}" printer1-q

次に、P. 138 「 [通知プロファイルを表示」](#page-139-1)し、以下の2つの項目を確認します。

printer1-q: notification-profile= {event-identifiers = object-cleaned  $object$ -deleted queue-backlogged delivery-method = message delivery-address "admin@desk1.office.com" locale = en\_US} {event-identifiers = object-cleaned object-deleted queue-backlogged delivery-method = electronic-mail delivery-address = "admin@mycompany.com" locale = en\_US}

P. 140 「 [ユーザーを削除する」手](#page-141-0)順に従い、メッセージをInfoPrint Manager通知に送信す る項目を削除します。

# 通知メッセージのヘルプを表示する

不明な通知メッセージを受け取った場合は、InfoPrint Managerで、状況に関する情報を取 得する方法が提供されます。問題の解決に役立つことが説明される場合もあります。

エラーメッセージの全文を確認するには、pdmsgユーティリティーを使用してメッセージ 番号を指定し、受け取った通知メッセージに関するヘルプを表示します。

たとえば、サーバーMainServerに含まれているPrintQueue1に関する通知メッセージを受 信したとします。

To:nrharvey@hope.bpc.infoprint.com

[1](#page-14-0)

Subject: 5010-192 Message from InfoPrint server: MainServer \*\*\*\*\*\*\*\* [05/30/97 07:26:381] 5010-304 The queue MainServer:PrintQueue1 is backlogged.

メッセージ5010-304に関するヘルプを受け取るには、次のコマンドを入力します。

pdmsg 5010-304

InfoPrintは、以下のような情報を表示します。

5010-304 The queue  $\cdot$  : example is backlogged. 5010-304 EXPLANATION: InfoPrint calculates that there are too many jobs in this queue for all the jobs to print within the time specified by the queue-backlog-upper-bound value. A notification-profile value requested that you be notified of the event queue-backlogged. SYSTEM ACTION: The queue continues to accept jobs, but there will be a delay before they print. RESPONSE: Alleviate the backlog by moving some of the jobs to a different queue or by adding actual destinations to this queue.

#### →補足

LANG環境変数およびインストールされているメッセージカタログは、pdmsgユーティリ ティーがメッセージヘルプ情報の表示に使用する言語を制御します。

# その他の通知メソッド

ここでは、その他の通知メソッドについて説明します。

### Notify-operator属性

notify-operator属性は、通知プロファイルの小型バージョンです。この属性は、 InfoPrint Managerキューと実宛先だけに設定できるもので、使用できるデリバリーメソッ ドは、e-mail、message、exit、wirelessだけです。また、以下のイベントのいず れかが発生した場合にだけ、メッセージを送信します。

- **1.** ジョブがキューに追加されたとき
- **2.** 実宛先がジョブの処理を開始したとき
- **3.** 実宛先がジョブの処理を終了したとき

notify-operator属性の構文は、次のとおりです。

delivery-method:delivery-address

Eメール、メッセージデリバリーメソッド、対応するデリバリーアドレスについては、[P.](#page-133-1) 132 「 InfoPrint[通知デリバリーメソッドの特性」を](#page-133-1)参照してください。実宛先または キューを作成する場合は、デフォルトでは、notify-operator属性はmessage:*your user ID@your node*に設定されます。実宛先の値を変更するには、プロパティーノートブックの 通知タブを使用できます。キューの値を変更するには、pdsetコマンドを使用します。
notify-operator属性が送信するメッセージは、完全通知プロファイルを使用するときに受け 取るエラーメッセージのような標準エラーメッセージではありません。代わりに、ジョブ を実行依頼するときにジョブの属性として送信し、指定するメッセージを作成します。

#### 少補足

ジョブを実行依頼するときに属性をコマンドに指定するか、該当する論理宛先のジョブデ フォルトおよび文書デフォルトにテキストを設定してください。

メッセージを指定するには、以下のジョブ属性を使用します。

- job-message-to-operator InfoPrint Managerがジョブをキューに追加するときに送信するメッセージです。
- job-start-message ジョブが処理を開始したときにInfoPrint Managerが送信するメッセージです。
- job-end-message ジョブが処理を終了したときにInfoPrint Managerが送信するメッセージです。

ジョブまたはデフォルトジョブのプロパティーノートブックのジョブ通知タブにある該当 フィールドに、上記3つのメッセージのテキストを入力できます。

また、job-start-wait属性とともに、job-start-message属性を使用できます。 ジョブ(またはデフォルトジョブ)のjob-start-wait属性をtrueに設定した場合 は、実宛先は、ジョブを受け取り、ジョブ開始メッセージを送信します。次に、オペレー ターが介入するまで実宛先を一時停止します(現在印刷中のジョブを含む)。この機能 は、各種ジョブをさまざまなタイプの用紙に印刷しなければならない場合に役立ちます。 オペレーターは、実宛先を一時停止するジョブ間の用紙交換は不要です。 InfoPrint Managerが自動的に行います。プリンターが作動可能になったら、オペレーターは、実宛 先とジョブ印刷を再開する必要があります。この機能は、プリンターに印刷中のジョブが ないことを確認した後に、一連のジョブの先頭に設定してください。InfoPrint Managerで job-start-wait=trueを指定する各ジョブのプリンターが強制的に一時停止されるため、 デフォルトジョブでこの値は指定しないでください。

job-start-wait属性を使用するには、ジョブまたはデフォルトジョブにyesを設定し てください。この属性は、印刷ジョブを実行依頼するときにコマンドに指定するか、デ フォルトジョブのプロパティーノートブックのジョブ通知タブで設定できます。

# <span id="page-144-0"></span>InfoPrint Manager用アクセス制御リストセキュリ ティーを管理する

InfoPrint Manager Securityを使用すると、アクセス制御リスト(ACL)とInfoPrintオブジェ クトまたは操作を関連付けることで、印刷システムを保護できます。ACLには、操作の実 行権限またはオブジェクトで特定のタイプの権限を持つユーザーとグループが一覧表示さ れています。SMITで機能を管理します。

## 4 補足

InfoPrint Manager セキュリティーだけがログインID許可を使用します。このため、ユー ザーがログインしてからルートまたは別のユーザーにSUを行う場合は、元のログインIDと 関連する許可が有効の状態になります。

143

[1](#page-14-0)

# 許可のタイプ

InfoPrint Managerでは、ユーザーは3つのレベルの許可、読み取り、書き込み、削除を持 つことができます。レベルごとに、次のタイプのアクセスがあります。

#### • 読み取り

ユーザーは操作を実行できます。サーバーとキューの場合は、ユーザーは属性を表示 できます。サーバーやキューへのアクセスを制限すると、そのサーバーやキューに含 まれるすべてのオブジェクトへのアクセスが、たとえオブジェクトが明示的に保護さ れていない場合でも、自動的に制限されます。宛先の場合は、ユーザーは属性を表示 し、その宛先にジョブを実行依頼できます。

#### 1 補足

サーバやキューに含まれるオブジェクトにアクセスするには、少なくとも上位のオブ ジェクトに対する読み取り権限が必要です。

## • 書き込み

全オブジェクトにユーザーは属性を表示または変更ができます。

• 削除

全オブジェクトにユーザーは属性を表示または変更ができ、オブジェクトを削除でき ます。

ACLで論理宛先「print2ld」にユーザーAを置き、読み取り許可を与えた場合は、ユーザー Aは論理宛先に印刷ジョブを送信し、「print2ld」オブジェクトを開いてプロパティーを確 認できます。ただし、プロパティーは変更できません。ユーザーAがプロパティーを変更 しようとしたり、宛先を削除しようとすると、エラーメッセージが出されます。ユーザー Aに追加の実行権限が必要であると判断し、書き込み許可を与えた場合は、「print2ld」の プロパティーは変更できますが、削除できません。

## ☆重要

• 宛先(論理宛先または実宛先)を保護し、特定ユーザーだけがプロパティーを変更ま たは削除できるようにすると、その他のユーザーが印刷ジョブを実行依頼できなくな ることがあります。すべてのユーザーが宛先にまだ印刷できるかを確認するには、読 み取り許可を持つユーザーとしてACLにワイルドカード文字(\*)を追加してくださ い。

また、ACL は、InfoPrint オブジェクトに対して行う操作に付けることもできます。操作と オブジェクトの両方を保護可能にすると、InfoPrint Managerセキュリティーによってさま ざまなレベルのセキュリティーが提供されることを意味します。操作とオブジェクトの両 方の保護を許可すると、InfoPrint Managerセキュリティーにさまざまなレベルが提供され ます。ACLを使用することで、すべてのオブジェクトを操作レベルで保護したり、ACLを 適用した個別のオブジェクトだけ保護できます。 または、両方を実行すると、一部の操作 にACL操作レベルを使用することですべてのオブジェクトを保護し、ACLオブジェクトレ ベルを使用することでオブジェクトのサブセットだけにアクセスを制限できます。

セキュリティーグループおよび ACL メンバーを含め、すべての InfoPrint オブジェクト名 で大/小文字が区別されます。

操作には、唯一のレベルの許可である読み取りがあります。ユーザーが読み取り許可を持 つ場合は、その操作を実行できますが、持っていない場合は実行できません。たとえば、

ユーザー B はプリンターオペレーターで、あるジョブを他のジョブの印刷をする前に印刷 する必要があるために、ジョブを印刷キューの別の場所に移動することができなければな りません。ユーザーBにジョブのリオーダーの操作に読み取り許可を与えると、このジョ ブを実行できます。一方、ユーザーCはオフィスのコンピューターから印刷ジョブを実行 依頼しますが、印刷キューにある他のジョブが印刷されるまで待機したくありません。 ユーザーCがジョブを移動しないようにするには、ジョブのリオーダー操作のACLにユー ザーCを入れないでください。キューの先頭にユーザーCのジョブを移動しようとする と、アクションは拒否されます。

InfoPrint Manager をインストールする場合、多くの操作がすでに保護されています。この ため、admin と oper P. 145 「 [グループ」の](#page-146-0)メンバーのみが、この操作を行うことがで きます。操作用の ACL は、左側のペインでセキュリティー - ACL - 操作項目を選択し て、SMITで見ることができます。これらの操作を他のユーザーが実行できるようにしたい 場合、そのユーザーを個々の ACL に追加するか、あるいは、許可を持っているグループ (既存の admin と oper グループまたは新たに作成するグループ) に追加します。

#### 4 補足

オブジェクトが保護されている場合は、ユーザーは操作に読み取り許可とオブジェクトに 適切なレベルの許可の両方を持つ場合だけ、オブジェクトに操作を実行できます。オブ ジェクトが保護されていない場合は、デフォルトの admin または oper グループに属する ユーザーのみが、そのアクションを実行できます。ユーザーは、標準以外のグループに追 加されている場合は、当該ジョブの所有者でなければ、アクションは実行できません。

オブジェクトに ACL が入っている場合、必要な許可は、操作によって異なります。たとえ ば、List は読み取り許可、Set は書き込み許可、Delete は削除許可が必要です。

# <span id="page-146-0"></span>セキュリティーグループ

ユーザーが働いている組織がどのような規模であろうと、ユーザーを ACL に手動で登録す ることは、時間のかかる処理です。この作業のいくつかを減少させるには、セキュリ ティーグループを作成できます。これは同一オブジェクトに同一レベルの許可を持つ必要 のあるユーザーのグループです。ユーザー ID のようなセキュリティーグループ名を使用 します。ACL にユーザー ID を登録する代わりに、セキュリティーグループ名を登録しま す。たとえば、印刷オペレーターの 10 人すべてが同じ操作ができるようにしたい場合、 グループを作成して、operators と名付けます。その後で、operators を適切な ACL に登録します。

InfoPrint Manager をインストールする場合、デフォルトでは次の 3 つのセキュリティーグ ループが作成されます。

• acl\_admin

アクセス制御リストとグループを変更することによって、セキュリティーを管理する 権限を持つユーザー。デフォルトメンバーは、administratorで、InfoPrint Managerのインストール時にログオンしたユーザーです。

• admin

管理者権限をもつユーザー。デフォルトメンバーは、administratorで、InfoPrint Managerのインストール時にログオンしたユーザーです。

• oper

オペレーター権限をもつユーザー。デフォルトメンバーは、administratorです。

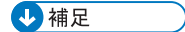

- **1.** 必要に応じてグループを変更できます。たとえば、上記の例では、デフォルトのoper グループにヘルプデスクオペレーターを追加するだけで、要求レベルに設定されな かった許可を変更できました。
- **2.** ユーザー ID、グループ名、ホスト名、DNS サフィックスなどのすべてのフィールドで 大文字と小文字が区別されます。

複数グループにユーザーを追加できますが、あるグループを別グループのメンバーにする ことはできません。たとえば、5 人の新しい印刷オペレーターを採用した場合、訓練が終 了するまでは、限られた許可を持っていればよいので、そのオペレーターに trainees という名のグループを作成できます。訓練が終了したときに、trainees を operators グループのメンバーに追加することはできません。それぞれのユーザー ID を operators グループに追加する必要があります。また、traineesグループを削除する か、メンバーを削除してください。

ユーザーが複数のグループのメンバーであり、各グループが特定オブジェクトに対して異 なるレベルの許可を持つときは、最も強い制限を持つ許可が適用されます。前述の例で は、訓練完了後に trainees グループから新規採用者を削除し忘れた場合、ジョブが要 求する作業を行うことができません (つまり、まだ trainees グループの制約を受けます)。

# ワイルドカードでFSTユーザー/グループを識別する

ACLまたはセキュリティーグループにFSTユーザーを追加するときは、 username@computernameの形式でユーザーIDと使用するコンピューターによって識別 されます。割り当てられた許可は、そのユーザーがそのワークステーションから InfoPrint Manager にアクセスするときにのみ適用されます。

ただし、ユーザーが、複数のコンピューターからInfoPrint Managerオブジェクトを処理可 能にする場合は、同じユーザーに複数のユーザーID/コンピューター名の組み合わせを追加 する必要はなく、代わりにワイルドカードを使用できます。ワイルドカードを使用すると きは、メンバーをACLまたはセキュリティーグループに追加するときに、コンピューター 名またはユーザーIDをワイルドカード文字(\*)で置き換えます。ワイルドカード文字 は、「任意のコンピューター」または「任意のユーザー ID」を表します。これにより、 administrator@\* という ACL メンバーを作成すると、ユーザーが administrator としてログオンするどのコンピューターでも、同じ許可が与えられます。また、コン ピューター名の前にワイルドカード文字を使用した場合 (たとえば、\*@computer) は、 computer1 にログオンしたどのユーザーでも、ACL メンバーが許可を持っているアクショ ンを実行できます。

# フェデレーション認証グループを識別する

一致するFSTグループがない場合、フェデレーション認証グループをACLまたはセキュリ ティーグループに追加するときに、識別する必要があるフェデレーション認証グループと 同じ名前のFSTグループを作成する必要があります。これらのグループは、InfoPrint Managerオブジェクトと操作に対応するACLに追加する必要があります。

☆重要

• フェデレーション認証を使用してログインする場合、InfoPrint Managerは、ユーザー識 別トークンまたはユーザー情報エンドポイント応答で指定された役割に基づいて、異 …<br>なるリソースや機能へのアクセスを制御するためにユーザーの役割を検証します。 Web マネージメントインターフェースにアクセスするために、システムはユーザーID がacl\_adminグループに属しているかどうかを検証します。希望するユーザーに権限 を付与するには、選択したIdPのWebサイトで定義されたacl\_adminグループのメン バーである必要があります。

## LDAP/Active Directoryを識別する

LDAP / Active DirectoryユーザーをACLまたはセキュリティグループに追加するときは、 LDAP / Active Directoryシステムのログインによって識別します。ユーザーがコンピュー ター間で同じログインを使用する場合は、他のコンピューターのInfoPrint Managerオブ ジェクトを使用して作業することができます。

# ACL およびグループを処理する

AIX SMIT ユーティリティーを使用して、印刷システムのセキュリティーを管理します。 AIX termウィンドウを開き、コマンドラインにsmitを入力します。InfoPrint Printing System 行がオプションとして表示されます。カーソルを使用して右にメニュー項目を見てゆく と、次のメニュー選択のディレクトリー構造を移動できます。

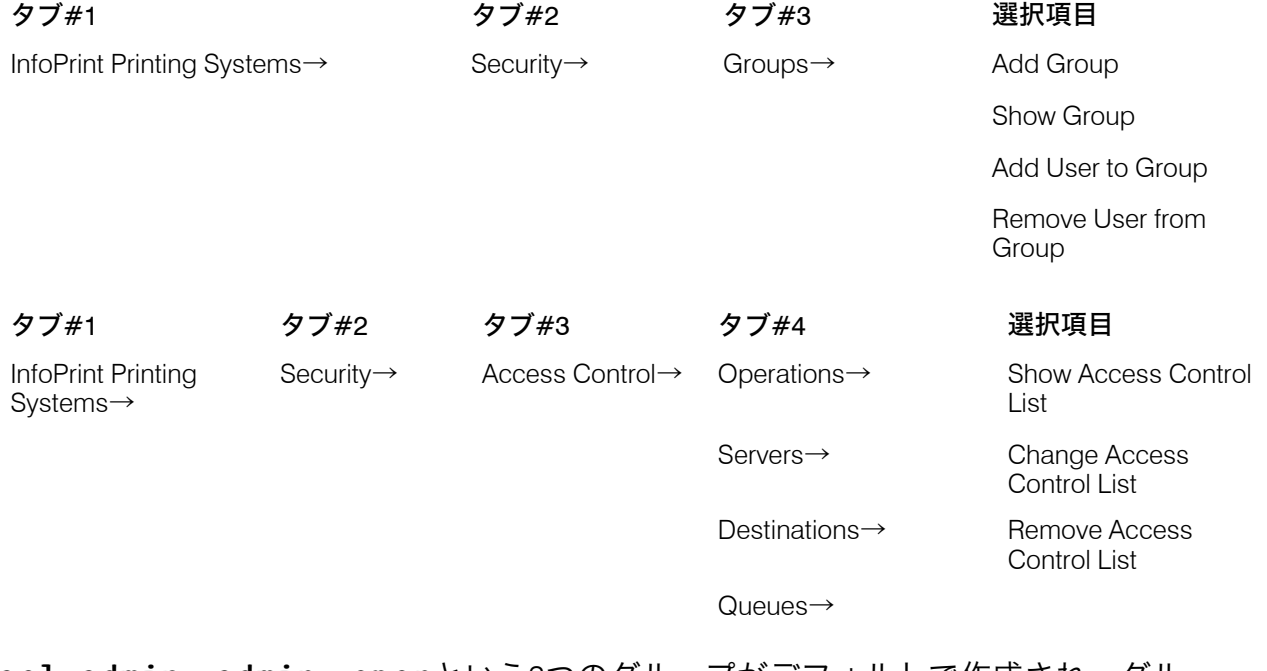

acl\_admin、admin、operという3つのグループがデフォルトで作成され、グルー  $\mathcal{O} \rightarrow \mathcal{O}$ ループの表示オプション選択時に表示されます。許可ユーザーはacl\_adminグ ループに入れられます。FSTセキュリティー特性の変更に必要なアクセス権を取得するに は、ユーザーをacl\_adminグループのメンバーにしてください。

LDAP/Active ディレクトリーユーザーまたはグループをInfoPrint Managerセキュリティーグ ループに追加するには、以下の操作を行います。

- **1.** InfoPrint 印刷システム → セキュリティー → グループ → ユーザーをグループに追加の 順に進みます。
- **2.** 編集したいグループをリストから選択します。
- **3.** [ユーザーのタイプ]フィールドで、[リスト]から追加するメンバーのタイプ、 FSTユーザー、LDAPユーザー、またはLDAPグループを選択します。
- **4.** [追加するユーザー]フィールドで、メンバーの名前を入力します。
- **5.** [OK]をクリックします。

☆重要

[1](#page-14-0)

• 入力したすべてのメンバーは全員同じタイプにしてください。

LDAP/Active ディレクトリーユーザーまたはグループをアクセス制御リストに追加するに は、以下の操作を行います。

- **1.** InfoPrint 印刷システム → セキュリティー → アクセス制御の順に進みます。
- **2.** 変更したい[アクセス制御]オプションを選択します。
- **3.** [アクセス制御リストの変更]をクリックし、リストから1つ選択します。
- **4.** [ユーザーおよびグループ]フィールドで、追加するユーザーまたはグループの名前 を入力します。
- **5.** [ユーザータイプ]フィールドで、[リスト]から追加するユーザーまたはグループ のタイプを選択します。
- **6.** [読み取り許可]、[書き込み許可]、および[削除許可]フィールドの横にある 「リスト]からはいまたはいいえを選択します。
- **7.** [OK]をクリックします。

# <span id="page-149-0"></span>InfoPrint Manager for AIX用LDAPセキュリティーを管 理する

InfoPrint Managerは、ユーザー認証とアクセス権に対し、LDAP/Active Directoryサーバーを 使用可能にするFSTセキュリティーへの拡張子を提供します。LDAPセキュリティーを使用 可能にする場合は、FSTセキュリティーは以前と同様に機能し続けます。AIX SMITユー ティリティーを使用し、印刷システムのLDAPセキュリティーを設定するか、有効、また は無効にします。SMITインターフェースを開き、InfoPrint 印刷システム → セキュリ ティー → LDAPセキュリティーの順に進みます。

### LDAPセキュリティーを有効/無効にする

LDAP セキュリティーを使用可能にするには、次の操作を実行します。

- **1.** [LDAPを有効/無効にする]オプションをクリックします。
- **2.** [LDAPセキュリティーを有効にする]オプションを選択します。

メニュー選択をサポートする他の特定情報については、ヘルプ用の F1 キーを押してくだ さい。

LDAP セキュリティーを使用不可にするには、次の操作を実行します。

- **1.** [LDAPを有効/無効にする]オプションをクリックします。
- **2.** [LDAPセキュリティーを無効にする]オプションを選択します。

## LDAP接続を追加/変更する

LDAP接続を追加するには、以下の操作を行います。

- **1.** [LDAP接続]オプションをクリックします。
- **2.** [LDAP接続を追加する]オプションを選択します。
- **3.** 必須情報をこれらのフィールドに入力します。
	- 接続名

LDAPサーバーの接続名を入力します。

IPアドレスまたはホスト名

LDAPサーバーのホスト名またはIPアドレスを入力します。

ポート

通信用のポート番号を入力します。

暗号化方法

LDAP サーバーの暗号化方法を入力します。TLSまたはSSLプロトコルを使用す る場合は、[開始TLS拡張子を使用]または[SSL暗号化を使用]のオプション を選択します。

説明

オプションの説明を入力します。

テスト接続

入力する情報が有効である場合、確認メッセージを受け取ります。誤った設定 を入力すると、エラーメッセージを受け取ります。

LDAP接続を編集するには、以下の操作を行います。

- **1.** [LDAP接続]オプションをクリックします。
- **2.** [LDAP接続を編集する]オプションを選択します。
- **3.** LDAP接続を選択し、必要な変更を行います。

LDAP接続を削除するには、以下の操作を行います。

- **1.** [LDAP接続]オプションをクリックします。
- **2.** [LDAP接続を削除する]オプションを選択します。
- **3.** 削除するLDAP接続を選択します。

#### LDAP認証

InfoPrint ManagerがどのようにLightweight Directory Access Protocol Server (LDAP) を認 証するかを指定します。この情報は、既存のすべてのLDAP接続の認証データとして使 用されます。InfoPrint Managerはこの情報を使用して、LDAPサーバーに対して認証

し、エントリーに関する特定のデータ(例: グループメンバーとログイン属性)を取 得します。

LDAP認証を変更するには、以下の操作を行います。

- **1.** LDAP認証オプションをクリックします。
- **2.** 必須情報をこれらのフィールドに入力します。

LDAP接続に対するテスト認証

設定を検証するには、使用可能なLDAP接続のうち1つを選択します。設定を 誤って入力した場合にはエラーメッセージが表示されます。

●重要

複数のLDAPサーバーを定義した場合は、サーバー情報はすべてに対して共通で す。

認証方法

認証なし、シンプル、またはダイジェストから、認証方法を選択します。

バインドDNまたはユーザー

アカウントの識別名 (DN) を入力します。

バインドパスワード

パスワードを入力します。

**+精足** 

匿名ログインを使用する場合は、バインドDN/ユーザーまたはバインドパスワー ドに対して値を指定する必要はありません。

#### SASLレルム

SASLレルムの名前を入力します。ダイジェストの方法を使用する場合にこのオ プションを利用できます。

LDAP検索オプション

LDAPユーザーを検索する場合、InfoPrint Managerによって使用される設定を指定しま す。この情報は、既存のすべてのLDAP接続の検索オプションとして使用されます。 LDAP検索オプションを変更するには、以下の操作を行います。

- **1.** LDAP検索オプションをクリックします。
- **2.** 必須情報をこれらのフィールドに入力します。

LDAP接続に対して検索オプションを検証する

設定を検証するには、使用可能なLDAP接続のうち1つを選択します。設定を 誤って入力した場合にはエラーメッセージが表示されます。

●■重要

複数のLDAPサーバーを定義した場合は、検索情報はすべてに対して共通です。 ユーザー:

ユーザー検索ベース

ユーザーを配置するLDAPディレクトリーツリー内のブランチの識別名 (DN)を指定します。

ログイン属性

ユーザーのIDAPサーバーへのログイン属性を指定します。

ユーザーフィルタータイプ

InfoPrint Managerがユーザーを検索する場合、フィルターする1つ以上の オブジェクトクラスを指定します。

ユーザーフィルター値

ユーザーを検索する場合にInfoPrint Managerが使用するカスタムフィル ターを指定します。

グループ:

グループ検索ベース

グループが存在するLDAPディレクトリーツリーでブランチの識別名 (DN)を指定します。

グループ名属性

グループ名の ID 属性 (cn など) を指定します。

グループメンバー属性

ユーザーグループの属性(例:メンバー)を指定します。

グループフィルタータイプ

InfoPrint Managerがグループを検索する場合、フィルターする1つ以上の オブジェクトクラスを指定します。

グループフィルター値

グループを検索する場合にInfoPrint Managerが使用するカスタムフィル ターを指定します。

パフォーマンス検索オプション

「memberOf」機能を使用する

グループメンバーをmemberOfフィールドから直接決定できることを InfoPrint Mangerに通知します。

4 補足

このプロパティーが LDAP サーバーでサポートされていることを確認し てください。

ネストされたグループをスキャンする

Microsot Active Directoryにのみ適用され、ユーザーがグループの間接的な メンバーであるかどうかをチェックするために使用されます。

## 「ibm-allGroups」機能を使用する

IBM Tivoli Directory Serverにのみ適用され、属性ibm-allgroupsから直 接グループメンバーを決定するために使用されます。

→補足

このオプションが LDAP サーバーでサポートされていることを確認して ください。

大文字と小文字を区別した検索

このオプションは、LDAP/ADクエリーで大文字と小文字を区別して照合 するために使用されます。例えば、このオプションを有効にすると、 USERはLDAP/ADクエリーのuserと一致しなくなります。このオプション は、LDAP/ADサーバーの大文字と小文字を区別する設定と一致させる必 要があります。

## LDAPセキュリティーステータス

InforPrint ManagerシステムのLDAPセキュリティーステータスが有効または無効である かどうかをこのオプションでチェックできます。

LDAPセキュリティーステータスをチェックするには、[LDAPセキュリティーステー タス]オプションをクリックします。

TLS/SSLキーストアデータベース

このオプションで、キーストアデータベースパスワードを設定できます。SSL暗号化 を使用するをLDAP接続の暗号化方法として使用する場合、TLS/SSLキーストアデータ ベースパスワードが必要になります。

CMSキーデータベースファイルである、 pdldap.kdb(キーデータベース自体)、 pdldap.rdb(証明書の要求を保管)、pdldap.crl(証明書取消リスト)を作成し、 SSL/TLS経由でLDAPサーバーにアクセスする必要があります。CSMデータベースファ イルは、/var/pddir/default\_cell/ldap内に保管する必要があります。デフォル トのパス/var/pddir/default\_cell/ldapが適切でない場合は、環境変数PD LDAP KDB PATHを使用してCSMデータベースの場所を変更できます。環境変数PD LDAP\_KDB\_PATHは、カスタムCSMデータベースディレクトリーを指し示している必 要があります。CSMキーデータベースのパスワードは、SMITで設定してください。

インストールが必要なパッケージの情報については、オペレーティングシステムの使 用説明書を参照してください。

# <span id="page-153-0"></span>InfoPrint Manager for AIXのフェデレーション認証を管 理する

InfoPrint Managerでは、既存のFSTまたはLDAP/ADセキュリティーの代替としてフェデ レーション認証を使用できます。

フェデレーション認証は、外部のIDプロバイダー(IdP)に依存することで、InfoPrint Manager WebマネージメントインターフェースおよびInfoPrint Manager Web アドミニスト レーションインターフェースへの安全なアクセスをユーザーに付与する方法です。当社の システム内でユーザー認証情報を個別に管理する代わりに、フェデレーション認証を使用 すると、ユーザーは信頼できるサードパーティーサービスの既存のアカウントを使ってロ グインできます。

フェデレーション認証を構成する

フェデレーション認証を有効にする前に、InfoPrint Manager管理者はInfoPrint Manager とフェデレーション認証サーバー間の接続設定を行う必要があります。

フェデレーション認証を設定するには、以下の操作を行います。

- **1.** InfoPrint Manager Webマネージメントインターフェースを開始します。
- **2.** 左ペインの[セキュリティー]タブをクリックします。
- **3.** [フェデレーション認証]オプションを選択します。
- **4.** フェデレーション認証ダイアログで、必要な値を指定します。

- 各フィールドに入力した情報が正しいことを確認してください。InfoPrint Managerは、フェデレーション認証ダイアログに入力したデータを検証しませ  $h_{\alpha}$
- フィールドプロパティーの詳細を表示するには、横にある[?]ボタンをクリッ クします。
- **5.** IDプロバイダーリストから認証に使用するIDプロバイダー (IdP) の名前を選択しま す。
- **6.** 認証エンドポイントフィールドに、クライアントアプリケーションがユーザーを 認証するために送信するIDプロバイダーのURIを入力します。
- **7.** クライアントIDフィールドに、登録プロセス中にInfoPrint ManagerのIDプロバイ ダーが発行したクライアント識別子を表す一意の文字列を入力します。
- **8.** クライアントシークレットフィールドにIDプロバイダーが生成したクライアント パスキーを表す文字列を入力し、クライアントが認証サーバーに認証されるように します。

4 補足

- PKCEを使用オプションがチェックされている場合、Client secretフィール ドは利用できません。クライアントシークレット
- **9.** トークンエンドポイントフィールドに、アクセストークンとIDトークンを要求す るIDプロバイダーのURIを入力します。
- **10.** ユーザー情報エンドポイント フィールドに、ユーザー情報を要求するIDプロバイ ダーのURIを入力します。

**J**補足

- ユーザー情報エンドポイントフィールドは、Common Approach to Identity Assurance (CAIA) のIDプロバイダーに対してのみ表示されます。
- **11.** ログアウトエンドポイント フィールドに、ユーザーが認証セッションを終了する ためにリダイレクトされるURIを入力します。
- **12.** ホスト名とポートをリダイレクトフィールドに、InfoPrint ManagerのWebサーバー の外部ホスト名とポートを入力します。ホスト名とポートは、アプリケーションの URIを生成するために使用されます。このURIは、アプリケーションが正常に許可さ れ、認証コードまたはアクセストークンが付与されると、認証サーバーがユーザー をリダイレクトする場所です。

<sup>☆</sup>重要

少補足

- ホスト名/IP アドレスとポート番号は、コロン(:)で区切る必要があります。た とえば、prod.yourcompany.com:14443や123.123.123.123:14443など です。
- **13.** 自己署名証明書を使用してIDプロバイダーと通信する可能性を有効にするには、安 全でないコンテキストを許可 ボックスにチェックを付けます。
- **14.** フェデレーション認証を必須にし、アプリケーションの標準ログインダイアログを バイパスするには、フェデレーション認証を強制ボックスにチェックを付けま す。

●補足

- フェデレーション認証ダイアログで誤った値を入力した場合、フェデレー ション認証を強制ボックスをチェックした後、標準のログインダイアログにア クセスできなくなり、設定値を更新できなくなります。
- **15.** Proof Key for Code Exchange (PKCE) を使用する場合は、PKCEを使用ボックスに チェックを付けます。

 $\overline{\bigoplus\limits_{i=1}^{n}$ 補足

- PKCEを使用フィールドは、Okta® IDプロバイダーに対してのみ表示されます。
- **16.** ユーザーロールパラメーターフィールドに、InfoPrint Managerに関連するユーザー ロールまたはグループメンバーシップ情報を含む、IDプロバイダーから送信される パラメーター名を入力します。Active Directoryフェデレーションサービス™ (AD FS) およびOktaの場合はユーザー識別トークンに、 CAIAの場合はユーザー情報エンド ポイント応答に、クレームとしてユーザーロールまたはグループメンバーシップ情 報を含めるよう、IDプロバイダーを事前に設定する必要があります。

4 補足

- 実際の手順や用語は、使用する ID プロバイダによって異なる場合があることに 留意すること。グループクレーム名は、CAIAではrole、Oktaではgroups、AD FSではmemberofとなります。現在使用しているその他の値でも構いません。
- このカスタマイズ方法の詳細については、IDプロバイダーのマニュアルを参照 してください。

●重要

- InfoPrint Managerは、ユーザー識別トークンまたはユーザー情報エンドポイン ト応答で指定された役割に基づいて、異なるリソースや機能へのアクセスを制 御するためにユーザーの役割を検証します。Web マネージメントインター フェースにアクセスするために、システムはユーザーIDがacl\_adminグループ に属しているかどうかを検証します。希望するユーザーに権限を付与するに は、選択したIdPのWebサイトで定義されたacl\_adminグループのメンバーで ある必要があります。
- **17.** 会社でプロキシサーバーを使用している場合は、IT部門に正しいIPアドレスまたは ホスト名とポート番号を問い合わせてください。プロキシホストとポートフィー ルドに、通信に使用するプロキシサーバーのホスト名とポートを入力します。

少補足

- ホスト名/IP アドレスとポート番号は、コロン(:)で区切る必要があります。た とえば、proxy.example.com:3128や123.123.123.123:3128などです。
- **18.** 保存をクリックします。

## ●補足

- フェデレーション認証スイッチがONに設定されている間に保存ボタンがク リックされると、Webサーバーが自動的に再起動し、変更が適用されます。
- フェデレーション認証を有効/無効にする

InfoPrint Manager Webマネージメントインターフェースでは、フェデレーション認証を 有効または無効にできます。

フェデレーション認証を有効または無効にするには、以下の操作を行います。

- **1.** InfoPrint Manager Webマネージメントインターフェースに移動します。
- **2.** 左ペインの[セキュリティー]タブをクリックします。
- **3.** [フェデレーション認証]オプションを選択します。
- **4.** フェデレーション認証ダイアログの上部にあるスイッチを使用して、フェデレー ション認証を有効または無効にします。

1補足

- フェデレーション認証を有効にすると、FSTまたはLDAP/ADセキュリティーは 従来どおり機能します。
- フェデレーション認証を有効または無効にすると、Web サーバーは自動的に再 起動します。

# <span id="page-156-0"></span>InfoPrint Manager for AIX 用のトランスポートレイ ヤーセキュリティー暗号化を管理する

トランスポートレイヤーセキュリティー(TLS)プロトコルは、あらゆる種類のインター ネットトラフィックを暗号化して盗聴や改ざんを防止し、ネットワークを介した安全な通 信を可能にします。

InfoPrint Managerは、OpenSSL(<https://www.openssl.org>)を使用してTLS暗号化を有効に し、サーバーとクライアント間の通信セキュリティーを保護します。InfoPrint Manager は、サポートされているすべてのOS上でOpenSSLライブラリーを提供します。デフォル トでは、InfoPrint Managerで使用できる最新バージョンのTLSが使用されます。

#### →補足

一部の通信チャネルは暗号化できません。例外は次のとおりです。LPDプロトコル、 InfoPrint TCP/IPポートモニター、pioinfo、pioinfoprt、piorpdm、piorpdf、PSF、変換クライ アント、InfoPrint Managerの変換機能、Select通知。

Javaコンポーネントの場合、InfoPrint ManagerはJavaネイティブSSL/TLS実装を使用しま す。デフォルトでは、Javaで使用できる最新バージョンのTLSが使用されます。

通信当事者の身元は、公開鍵暗号を使用して認証されます(HTTPSプロトコルに似ていま す)。

# サーバー証明書とクライアント証明書

InfoPrint ManagerサーバーとInfoPrint Managerクライアント間のトラフィックを暗号化する には、デジタル証明書が必要です。各デジタル証明書には、キー(プライベート部分)と 証明書(パブリック部分)の2つの部分があります。キーは常に秘密にしておかないと、 通信の安全を維持できません。

#### ☆重要

InfoPrint Managerは、PEM形式の暗号化されていない証明書キーのみをサポートします。 次のことが可能です。

- **1.** 個人的に証明書を生成できます。
- **2.** 世界的に知られているサードパーティの認証局(CA)から証明書を購入できます。

最初のケースでは、CA認証局証明書を生成する必要があります。CAキーファイルは、生 成した証明書(サーバーおよびクライアント用)に署名します。CA証明書は、生成した証 明書を認証します。CA証明書(パブリック部分)は、受信した証明書を検証するため InfoPrint Managerサーバーおよびクライアントで利用可能である必要があります。

2番目のケースでは、Mozilla組織が管理するCAのコレクションであるMozilla CA Certificate Storeを使用して証明書が検証されます。rawファイルは、[https://hg.mozilla.org/mozilla](https://hg.mozilla.org/mozilla-central/raw-file/tip/security/nss/lib/ckfw/builtins/certdata.txt)[central/raw-file/tip/security/nss/lib/ckfw/builtins/certdata.txt](https://hg.mozilla.org/mozilla-central/raw-file/tip/security/nss/lib/ckfw/builtins/certdata.txt)です。

#### 4 補足

certdata.txtファイルは、OpenSSLでの使用に適した形式で、InfoPrint Managerとともに 配布されます。

通常、certdata.txtに含まれる証明書は398日で有効期限が切れます。Mozilla組織が管理 するCAのコレクションを更新するには、以下の手順に従います。

**1.** perlとcurlがインストールされ、インターネットアクセスが行われているコンピュー ターでは、InfoPrint Manager を実行しているコンピューターから、またはInfoPrint Managerクライアントコンピューターから、 mk-ca-bundle.pl をコピーします。mk-cabundle.pl スクリプトは <install path>¥bin ディレクトリにあります。

4 補足

- また、mk-ca-bundle.pl スクリプトを [https://raw.githubusercontent.com/curl/curl/](https://raw.githubusercontent.com/curl/curl/master/scripts/mk-ca-bundle.pl) [master/scripts/mk-ca-bundle.pl](https://raw.githubusercontent.com/curl/curl/master/scripts/mk-ca-bundle.pl) からダウンロードできます。
- curl を、<https://curl.se/download.html> からダウンロードできます。
- perl および curl がPATHで使用されていることを確認します。
- **2.** コンソールを開き、ディレクトリーを mk-ca-bundle.pl スクリプトの場所に変更しま す。
- **3.** 以下のコマンドを実行します。

perl mk-ca-bundle.pl -s SHA256 -t -p SERVER\_AUTH,CLIENT\_AUTH,CRL\_SIGN:TRUSTED\_DELEGATOR

**4.** certdata.txt の名前を ca-cert.pem に変更します。

- **5.** InfoPrint Managerを実行している全てのコンピューター、および全てのInfoPrint Managerクライアントコンピュータへ、ca-cert.pem をコピーします。Windowsの場 合、場所は C:¥Windows¥ipm です。AIX、Linux、MacOSの場合、場所は /etc/ipm です。
- **6.** ca-cert ファイルがコピーされている各コンピューターを再起動します。

サーバー証明書は、X509v3 Extended Kev Usage(EKU)が、Server Authentication(TLS Web Server Authentication)に設定されている必要があります。X509v3 Key Usageは、 Digital SignatureとKey Enciphermentである必要があります。

Mutual Authenticationを使用するには(クライアントがサーバー証明書を検証し、サーバー もクライアント証明書を検証します)、クライアント証明書が必要です。

クライアント証明書は、X509v3 Extended Key Usage (EKU) が、Server Authentication (TLS Web Client Authentication)に設定されている必要があります。X509v3 Key Usage は、デジタル署名である必要があります。

Mutual Authenticationが必要な場合は、サーバー証明書は、X509v3 Extended Key Usage (EKU) をServer Authentication (TLS Web Server Authentication) およびClient Authentication(TLS Web Client Authentication)に設定する必要があります。

#### ☆重要

Mutual Authenticationが有効になっている場合は、世界的に知られたサードパーティーCA を使用しないでください。たとえば、Verisign証明書を「既知のCA」として使用すると、 Verisignが署名した証明書を持つすべてのユーザーが認証されます。おそらく、このよう な状況は望まない場合が多いはずです。独自のCA証明書、サーバー証明書、クライアント 証明書などを生成します。

デジタル証明書のSubiectフィールドは、DNSからの完全なコンピューター名 (ipmsrv. example.comなど)に設定するか、DNSドメインのワイルドカード(\*.example.com な ど)に設定してください。

4補足

ワイルドカードの一部は使用できません。

X509v3 Subject Alternative Name (SAN) には、そのコンピューターの他の名前またはエイ リアス(使用可能な場合)、およびコンピュータ名に関連付けられたIPアドレスが含まれ ている必要があります。証明書のフィールドは次のようになります。 DNS:alt1.example. com, DNS:alt2.example.com, IP:10.0.0.1, IP:fc00::1、ここで、ホスト名には「DNS」、 およびIPアドレスには「IP」のプレフィックスが付きます。

SSL/TLS証明書の有効期限が切れるまでの残り日数が31日未満になると、InfoPrint Managerが警告を表示します。エラーログに、次のようなメッセージが発行されます。 「5010-907 The SSL/TLS certificate for InfoPrint Manager expires on May 21 10:33:41 2029

GMT」中断を回避するためには、証明書の更新を検討する必要があります。

InfoPrint ManagerサーバーでSSL/TLSが有効かどうかを確認するため、InfoPrint Manager サーバー起動後、エラーログファイルに次のメッセージがあるか確認します。 InfoPrint Manager started with SSL/TLS enabled.

暗号化が無効になっている場合、InfoPrint Managerサーバーは、以前のバージョンのクラ イアントおよびサーバー(TLS暗号化を認識しない)からの接続を受け入れます。InfoPrint Managerサーバーで暗号化を有効にすると、そのようなクライアントまたはサーバーはシ ステムと通信できなくなります。暗号化が有効になっているInfoPrint Managerサーバー、

またはTLS暗号化の使用がわかっているInfoPrint Managerクライアントのみが、システムと 正常に通信します。

# InfoPrint Manager for AIXサーバー用にトランスポートレイヤーセキュリ ティー暗号化を有効にする

InfoPrint Manager サーバーのTLS暗号化を有効にするには、以下の操作を行います。

- **1.** 提供されたサンプル構成ファイル ipmssl.cfgを、/usr/lpp/pd/cfg-samples/ssl/ serverディレクトリーから/var/pddir/default\_cell/sslディレクトリーにコピーしま す。
- **2.** カスタムCAを使用している場合は、CA証明書ファイル(パブリック部)をInfoPrint Manager サーバーにコピーします。
- **3.** サーバー証明書とキーをInfoPrint Manager サーバーにコピーします。証明書キーが安 全な場所に格納されていること、およびInfoPrint Manager サーバーを実行するユー ザーに対してのみ読み取りが可能であることを確認します。
- **4.** 証明書失効リスト(CRL)がある場合は、CRLファイルをInfoPrint Manager サーバーに コピーします。
- **5.** テキストエディターを使用してipmssl.cfgファイルを編集します。EnableTLS、 CertFile、KeyFileというキーワードを設定する必要があります。サーバー証明書のキー ファイルとサーバー証明書が1つのファイルに結合されている場合は、CertFileキー ワードのみを設定し、KeyFileをコメントのままにする必要があります。証明書ファイ ルとキーが設定ファイルと同じディレクトリーにある場合、フルパスはオプションで す。それ以外の場合は、フルパスを指定する必要があります。 コメントを解除し、次のキーワードの値を変更します(使用可能な場合)。
	- **1.** コメントを解除し、EnableTLSを1に設定します。
	- **2.** CertFileキーワードのコメントを解除し、サーバー証明書ファイルのファイル名を 指定します。
	- **3.** KeyFileキーワードのコメントを解除し、サーバー証明書キーのファイル名を指定 します。
	- **4.** オプション:カスタムCAを使用している場合、CAFileキーワードのコメントを解除 し、CA証明書のファイル名を指定します。
	- **5.** オプション:CRL証明書のファイルがある場合、CrlFileキーワードのコメントを 解除し、CRL証明書のファイル名を指定します。
	- **6.** オプション:Mutual Authenticationの使用を予定している場合、コメントを解除し、 MutualAuthenticationRequired1に設定します。 最後の2つのオプションキーワードは、通常、TLSハンドシェイク中にエラーが発生 した場合に使用されます。
		- CertValidationIgnoreHostNameは、DNSのクライアントのホスト名が、TLSハン ドシェイク中にクライアントが提示する証明書で設定された値と異なる場合に 役立ちます(SubjectフィールドおよびX509v3 Subject Alternative Name(SAN) フィールド)。このキーワードを「1」に設定すると、ホスト名の検証は行われ ません。

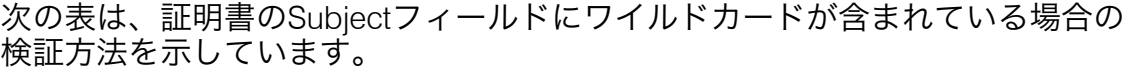

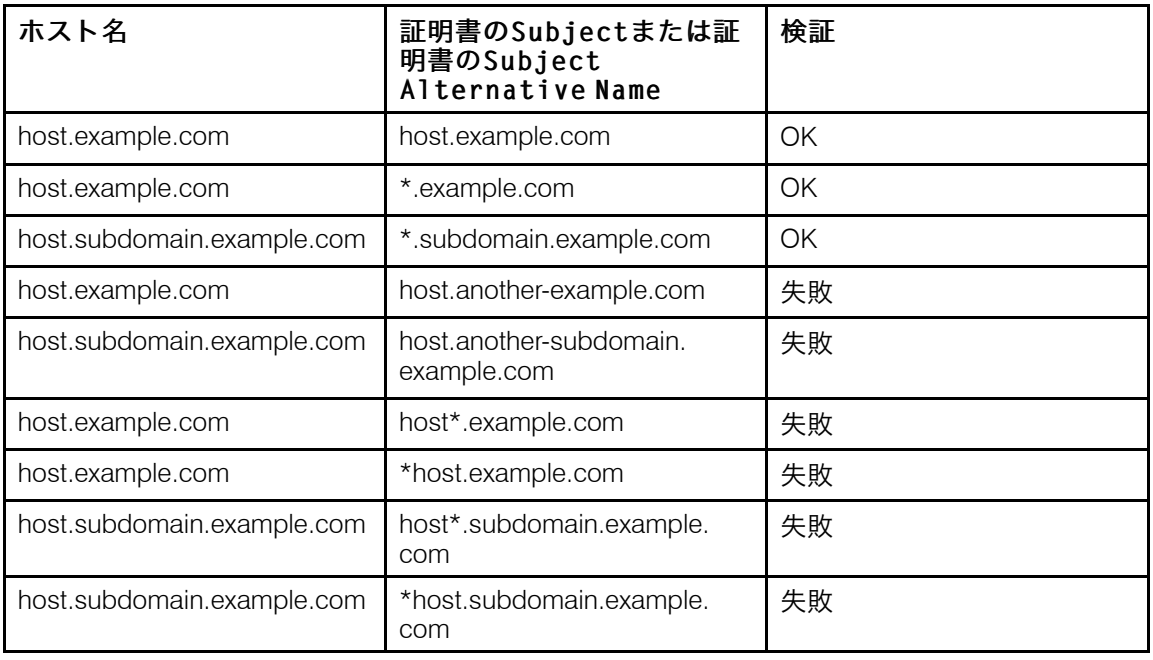

#### 4 補足

有効にするには、証明書のホスト名に2つ以上のドットが含まれている必要があ ります。

- IgnoreCertificateErrorsは、クライアント証明書に関連するエラー(証明書の SubjectフィールドまたはSANフィールドの無効な値、証明書の有効期限切れ、 クライアントが証明書を送信しないなど)を無視します。
- **6.** コンピューターを再起動するか、実行されているすべてのInfoPrint Managerコンポーネ ント(通知、SAP、LPD、DPF、IPP、LDAP、MVSDダウンロード、Webサーバー)お よびすべてのInfoPrint Manager サーバーを再起動します。

ipmssl.cfg構成ファイルの例:

# # IPM SSL/TLS configuration file (server) # ############################################################################# #  $#$  Empty lines and whitespace-only lines are ignored, as are lines whose  $#$  first non-whitespace character is a semicolon (;) or a hash ( $#$ ).  $#$  This file use hashes to denote commentary and semicolons for options  $#$  you may wish to configure.  $#$  Every comment applies to the following section or option. The defaults  $#$  refer to IPM's built-in values, not anything set in this file. #  $#$  Uncomment the lines where you want to do a change and enter the  $#$  desired value. Option names are case-sensitive. #  $\#$  If a full path is required but only a file name is provided  $#$  (i.e., no '/' or '\' in file name), the lookup for the file is  $#$  done only in the directory where this configuration file # is located. Apply to: CAFile, CrlFile, CertFile, KeyFile. #  $\sharp$  IMPORTANT: If you make changes to this file, make sure that

```
# you restart all the InfoPrint Manager processes.
# On Windows operating system, make sure that you #also restart Print Spooler service.
#
#############################################################################
#
# Enable/disable encryption (0 = disabled, 1 = enabled).
# Default: 0
#
;EnableTLS = 0
#
# Path to a file containing one or more Certificate Authority (CA).
# Required if mutual authentication is enabled and _client_ certificate is
# not signed by a globally known CA. See also MutualAuthenticationRequired.
# Default: <empty>
#
;CAFile =
#
# Path to a file containing one or more Certificate Revocation List (CRL).
# Default: <empty>
#
;CertFile =
#
# If the key is not combined with the certificate this directive will
# specify the path to Certificate Private Key (KEY) file.
# Default: <not set>, required.
#
;KeyFile =
#
# Enable/Disable mutual authentication (0 = disabled, 1 = enabled).
# Default: 0
#
# Note that you should NOT use a globally known CA when mutual authentication
# is enabled. i.e., using a Verisign certificate as a "known CA" means that
\# ANYONE who has a certificate signed by them will be authenticated.
# This is most likely not what you want. Generate your own CA certificate,
# client keys and certificates, etc.
#
;MutualAuthenticationRequired = 0
#
# When enabled will prevent comparing client name with the name in
 certificate subject. Also apply to Subject Alternative Name (SAN).
# Ignored if MutualAuthenticationRequired is not enabled.
# Ignored if IgnoreCertificateErrors is enabled.
\# (0 = disabled, 1 = enabled).
# Default: 0
#
;CertValidationIgnoreHostName = 0
#
# Ignore any errors related to certificate validation (0 = disabled,
\# 1 = enabled).
# Default: 0
#
;IgnoreCertificateErrors = 0
```
4 補足

• SSL/TLSが有効でIPPGWを使用する場合、/etc/rc.ippgw.daemonsファイルのフラグ-h の引数をlocalhostからInfoPrint ManagerコンピューターのFQDNに変更する必要があり ます。

# InfoPrint Manager for AIXクライアント用にトランスポートレイヤーセキュリ ティー暗号化を有効にする

通常、世界的に知られているサードパーティーCAからのサーバー証明書を使用する場合、 クライアント側では何も設定する必要はありません。

カスタムCA証明書を使用している場合、または[相互認証]を使用する場合は、サーバー と通信できるようにInfoPrint Managerクライアントを設定する必要があります。クライア ント構成ファイルは、次の2つの場所に格納できます。

• ユーザー構成ディレクトリー: AIX/Linux/MacOSの場合:~/.ipm

Windowsの場合:%APPDATA%¥Ricoh¥InfoPrint Manager¥ssl

• 管理者によって強制された構成ディレクトリー: AIX/Linux/MacOSの場合:/etc/ipm

Windowsの場合:%windir%¥ipm

管理者が強制する設定ファイルは、すべてのユーザーに対して読み取り可能でなければな りませんが、書き込み可能ではあってはいけません。管理者バージョンの構成ファイルに 存在するディレクティブは、後のファイルの構成に関係なく、ユーザーバージョンの構成 ファイルに存在する同じディレクティブを上書きします。デフォルトのSSL暗号化動作を 変更するには、2つのクライアント構成ファイルのうち少なくとも1つが存在する必要があ ります。証明書ファイルとキーが設定ファイルと同じディレクトリーにある場合、フルパ スはオプションです。それ以外の場合は、フルパスを指定する必要があります。

InfoPrint ManagerクライアントのTLS暗号化を有効にするには、以下の操作を行います。

- **1.** 提供されたサンプル構成ファイルipmssl.cfgを、/usr/lpp/pd/cfg-samples/ssl/ clientディレクトリーから、クライアント構成ファイルの任意の場所にコピーします (ユーザーまたは管理者)。
- **2.** カスタムCAを使用している場合は、CA証明書ファイル(パブリック部)をInfoPrint Managerクライアントにコピーします。
- 3. サーバーが「相互認証]を使用している場合は、クライアント証明書とキーをInfoPrint Managerクライアントを実行しているマシンにコピーします。証明書キーが安全である こと、およびInfoPrint Managerクライアントを実行しているユーザーに対してのみ読み 取りが可能であることを確認します。
- **4.** 証明書失効リスト(CRL)がある場合は、CRLファイルをInfoPrint Managerクライアン トにコピーします。
- **5.** テキストエディターを使用してipmssl.cfgファイルを編集します。 クライアント証明書のキーファイルとサーバー証明書が1つのファイルに結合されてい る場合は、CertFileキーワードのみを設定し、KeyFileをコメントする必要がありま す。証明書ファイルとキーが設定ファイルと同じディレクトリーにある場合、フルパ スはオプションです。それ以外の場合は、フルパスを指定する必要があります。

コメントを解除し、次のキーワードの値を変更します(使用可能な場合)。

- 1. オプション: InfoPrint Manager サーバーが「相互認証]を使用している場合、 CertFileキーワードのコメントを解除し、クライアント証明書ファイルのファイル 名を指定します。
- 2. オプション: InfoPrint Manager サーバーが [相互認証] を使用している場合、 KeyFileキーワードのコメントを解除し、クライアント証明書キーのファイル名を 指定します。
- **3.** オプション:カスタムCAを使用している場合、CAFileキーワードのコメントを解除 し、CA証明書のファイル名を指定します。
- **4.** オプション:CRL証明書のファイルがある場合、CrlFileキーワードのコメントを 解除し、CRL証明書のファイル名を指定します。

最後の2つのオプションキーワードは、通常、TLSハンドシェイク中にエラーが発生し た場合に使用されます。

• CertValidationIgnoreHostNameは、DNSのサーバーのホスト名が、TLSハンドシェ イク中にサーバーが提示する証明書で設定された値と異なる場合に役立ちます (SubjectフィールドおよびX509v3 Subject Alternative Name(SAN)フィール ド)。このキーワードを1に設定すると、ホスト名の検証は行われません。次の表 は、証明書の [Subject] フィールドにワイルドカードが含まれている場合の検証方 法を示しています。

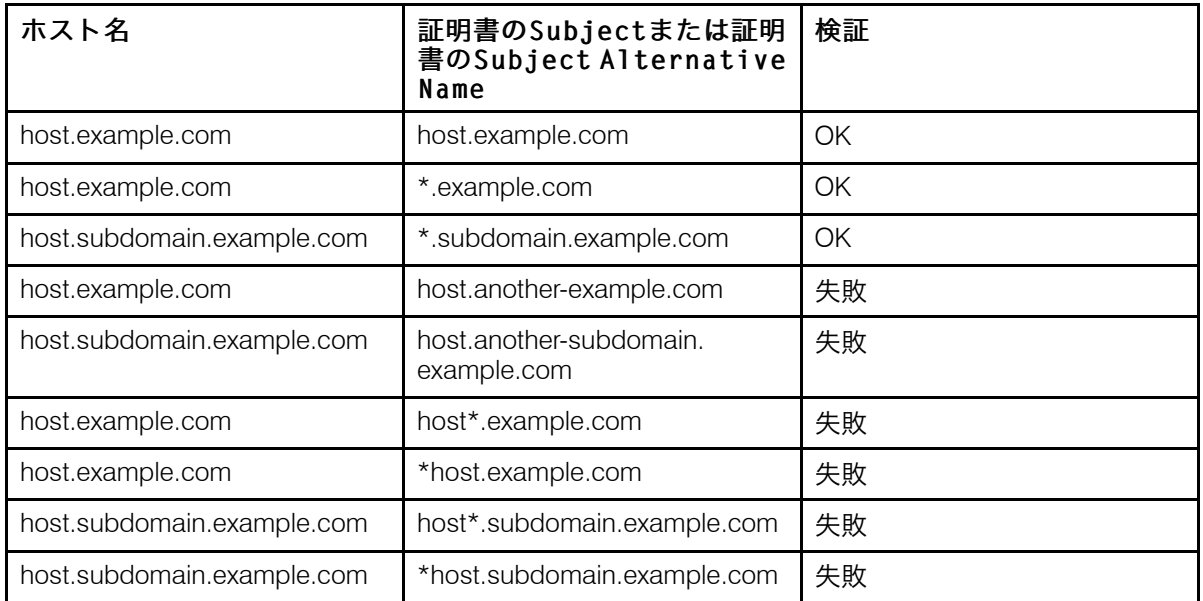

#### 4 補足

有効にするには、証明書のホスト名に2つ以上のドットが含まれている必要があり ます。

- IgnoreCertificateErrorsは、サーバー証明書に関連するエラー(証明書のSubject フィールドまたはSANフィールドの無効な値、証明書の有効期限切れなど)を無視 します。
- **6.** コンピューターを再起動します。

サンプルipmssl.cfg構成ファイル:

```
# IPM SSL/TLS configuration file (client)
#
#############################################################################
#
\# Empty lines and whitespace-only lines are ignored, as are lines whose
# first non-whitespace character is a semicolon (;) or a hash (#). This
# file uses hashes to denote commentary and semicolons for options you
# might want to configure.
# Every comment applies to the following section or option. The defaults
# refer to IPM's built-in values, not anything set in this file.
#
# Uncomment the lines where you want to do a change and enter the desired
# value. Option names are case-sensitive.
#
# Any directive found in administrator version of the configuration file
# overwrites the same directive in user version of the configuration file
# regardless of what is configured in the later file or not.
#
\# If a full path is required but only a file name is provided
# (i.e., no '/' or '\' in file name), the lookup for the file is
# done only in the directory where this configuration file
# is located. Apply to: CAFile, CrlFile, CertFile, KeyFile.
#
# IMPORTANT: If you make changes to this file, make sure that<br>#<br># you restart all the InfoPrint Manager pro
# you restart all the InfoPrint Manager processes.
# On Windows operating system, make sure that you # also restart Print Spooler service.
                      also restart Print Spooler service.
#
#############################################################################
#
# Path to a file containing one or more Certificate Authority (CA).
# Required if _server_ certificate is not signed by a globally known CA.
# Default: <empty>
#
;CAFile =
#
# Path to a file containing one or more Certificate Revocation List (CRL).
# Default: <empty>
#
;CrlFile =
#
# Path to unencrypted PEM Certificate (CRT) file.
# Default: \leqnot set>, required only if the remote server require mutual
# authentication.
#
;CertFile =
#
# If the key is not combined with the certificate, this directive
# specifies the path to Certificate Private Key (KEY) file.
# Default: \langle \text{not set} \rangle, required only if the remote server requires mutual
# authentication.
#
;KeyFile =
#
# When enabled, it prevents comparing _server_ name with the name in
# certificate subject. It also applies to Subject Alternative Name (SAN).
# Ignored if IgnoreCertificateErrors is enabled.
\sharp (0 = disabled, 1 = enabled).
```
# Default: 0 # ;CertValidationIgnoreHostName = 0 # # Ignore any errors related to certificate validation (O = disabled,  $1$  =  $\,$ # enabled). # Default: 0 # ;IgnoreCertificateErrors = 0

# sendmemo用にトランスポートレイヤーセキュリティー暗号化を有効にする

sendmemoコンポーネントは、メール通知としてまたはメールの実宛先経由で、InfoPrint Manager サーバーからメールを送信する役割を担います。InfoPrint Manager サーバーと メールサーバー間の暗号化された通信を有効にする場合は、sendmemo SSL/TLS構成ファ イルを構成する必要があります。smtp-server-portおよびsmtp-server-hostサーバーサー バー属性などの構成ファイルは、サーバーごとに設定されます。このため、構成ファイル の場所はサーバーの作業ディレクトリーです。/var/pd/<your-server-name> ここで、 <your-server-name>は、メールサーバーと暗号化た通信しているサーバーの名前で す。

## 4 補足

- また、メールサーバーにSSL/TLSが設定され、機能している必要があります。STARTTLS またはSMTPSのいずれかを選択できます。デフォルトでは、STARTTLSはポート25/tcp (smtp)および587/tcp(送信)で使用できます。デフォルトでは、SMTPSはポート465/ tcp(smtps)で使用できます。ただし、メールサーバーが他のTCPポートをを使用でき るように設定されている場合、そのポートを使用できます。
- STARTTLSまたはSMTPSによる認証はサポートされていません。

デフォルトでは、sendmemoはTLSを使用してメールサーバーへの接続を暗号化します。 これは、メールサーバーと共有されている利用可能な最高の暗号をネゴシエートします。 デフォルトでは、SSLv3暗号化は無効になっています。サーバーが非常に古く、暗号化さ れた接続にSSL (Secure Sockets Layer) バージョン3が必要な場合は、環境変数IPM\_ ENABLE SSL V3を空以外の値に設定できます。

#### ●重要

SSLv2は無効で、有効にできません。

証明書ファイルとキーが設定ファイルと同じディレクトリーにある場合、フルパスはオプ ションです。それ以外の場合は、フルパスを指定する必要があります。

sendmemoのTLS暗号化を有効にするには、以下の操作を行います。

- **1.** 提供されたサンプル構成ファイルsendmemo-ssl.cfgを、/usr/lpp/pd/cfg-samples/ ssl/sendmemoディレクトリーからサーバーの作業ディレクトリーにコピーします。
- **2.** 独自のCAを使用している場合は、CA証明書ファイル(パブリック部)をInfoPrint Manager サーバーにコピーします。
- **3.** 証明書失効リスト(CRL)がある場合は、CRLファイルをInfoPrint Manager サーバーに コピーします。
- **4.** テキストエディターを使用してsendmemo-ssl.cfgファイルを編集します。コメントを 解除し、次のキーワードの値を変更します(使用可能な場合)。
- **1.** EnableTLSキーワードおよび必要な値を次のようにコメント解除します。
	- 0: SMTP セッションの暗号化無効
	- 1: STARTTLSを使用
	- 2: SMTPSを使用

## →補足

正しいSMTPポート番号は、特定のInfoPrint Manager サーバー属性(smtpserver-port)を使用して設定してください。

- **2.** オプション:カスタムCAを使用している場合、CAFileキーワードのコメントを解除 し、CA証明書のファイル名を指定します。
- **3.** オプション:CRL証明書のファイルがある場合、CrlFileキーワードのコメントを 解除し、CRL証明書のファイル名を指定します。
- **4.** オプション:Hostnameキーワードのコメントを解除し、sendmemo が自身を識別す るために使用するホスト名(EHLO)メールサーバーに対して指定します。これ は、NATの背後にあり、LANの外部にあるSMTPサーバーにsendmemoがメールを送 信する必要がある場合や、自動検出が失敗した場合に便利です。一部のメールサー バーは、EHLOに渡された無効なホスト名を無視する可能性があります。 形式は次のいずれかである必要があります(RFC 2821)。

## FQDNホスト名:

例: host.example.com

括弧で囲まれたIPv4アドレス:

例: [1.2.3.4]

括弧で囲まれたIPv6アドレス:

例: [IPv6:fc00::1]

最後の2つのオプションキーワードは、通常、TLSハンドシェイク中にエラーが発生した場 合に使用されます。

• CertValidationIgnoreHostNameは、DNSのサーバーのホスト名が、TLSハンドシェイク 中にサーバーが提示する証明書で設定された値と異なる場合に役立ちます(Subject フィールドおよびX509v3 Subject Alternative Name(SAN)フィールド)。このキー ワードを1に設定すると、ホスト名の検証は行われません。次の表は、証明書の [Subject] フィールドにワイルドカードが含まれている場合の検証方法を示していま す。

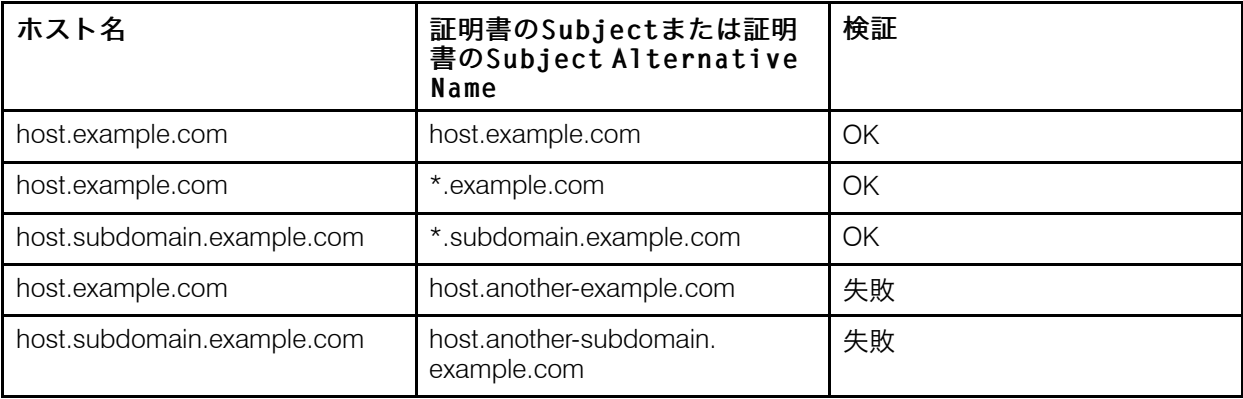

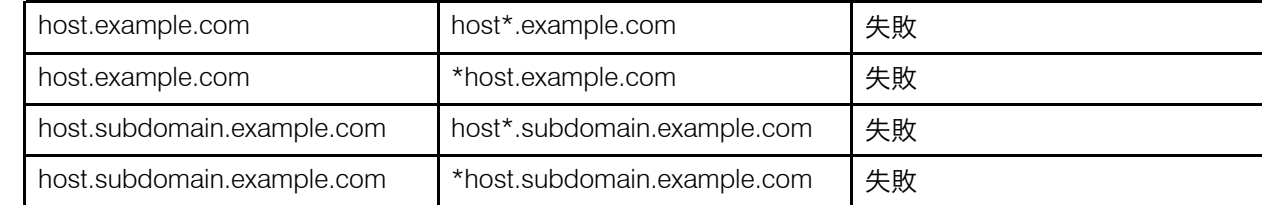

#### 4 補足

有効にするには、証明書のホスト名に2つ以上のドットが含まれている必要がありま す。

• IgnoreCertificateErrorsは、サーバー証明書に関連するエラー(証明書のSubject フィールドまたはSANフィールドの無効な値、証明書の有効期限切れなど)を無視し ます。

サンプルsendmemo-ssl.cfg構成ファイル:

```
#
# sendmemo SSL/TLS configuration file
#
#############################################################################
#
# Empty lines and whitespace-only lines are ignored, as are lines whose
# first non-whitespace character is a semicolon (;) or a hash (\#). This
# file uses hashes to denote commentary and semicolons for options you
# might want to configure.
 Every comment applies to the following section or option. The defaults
# refer to IPM's built-in values, not anything set in this file.
#
# Uncomment the lines where you want to do a change and enter the desired # value. Option names are case-sensitive.
 value. Option names are case-sensitive.
#
# If a full path is required, but only a file name is provided (i.e., no
# '/' or '\' in file name), the lookup for the file is done only in the
# directory where this configuration file is located. Apply to: CAFile,
# CrlFile, CertFile, KeyFile.
#
#############################################################################
#
# Enable/disable SMTP session encryption. Available options:<br># 0: SMTP session encryption disabled
    0: SMTP session encryption disabled
# 1: use STARTTLS
    2: use smtps
# Note that the correct SMTP port number must be set using the specific
# IPM server attribute (smtp-server-port).
#
# Default: 0
#
;EnableTLS = 0
#
# Path to a file containing one or more Certificate Authority (CA).
# Required if _server_ certificate is not signed by a globally known CA.
# Default: <empty>
#
:CAFile =#
# Path to a file containing one or more Certificate Revocation List (CRL).
# Default: <empty>
```

```
#
;CrlFile =
#
# When enabled, it prevents comparing _server_ name with the name in
# certificate subject. It also applies to Subject Alternative Name (SAN).
# Ignored if IgnoreCertificateErrors is enabled.
# (0 = \text{disabled. } 1 = \text{enabled}).# Default: 0
#
;CertValidationIgnoreHostName = 0
#
# Ignore any errors related to certificate validation (0 = disabled, 1 =
# enabled).
# Default: 0
#
;IgnoreCertificateErrors = 0
\# Specify the hostname that sendmemo uses to identify itself (EHLO).
# The format must be one of the following (RFC 2821):
# * FQDN hostname:<br>
# host.example
# host.example.com<br># * Brackets enclosed
# * Brackets enclosed IPv4 address:<br># [1.2.3.4]
# [1.2.3.4]<br># * Brackets en
# * Brackets enclosed IPv6 address:<br>
# [IPv6:fc00::11]
# [IPv6:fc00::1]<br># Anything else is inva
 Anything else is invalid. Some email servers might ignore an invalid
# hostname passed to EHLO, other will not.
#
# Useful when you are behind NAT and sendmemo needs to send email to SMTP
# servers that are outside of your LAN or when autodetect fails.
# Default: sendmemo will autodetect hostname.
;Hostname =
```
# <span id="page-168-0"></span>InfoPrint Manager for AIXのジョブ暗号化を管理する

データがアクセスされたり、変更されたり、盗まれたりしないようにするため、InfoPrint Managerは、一時停止中、保留中、RIP処理中、または保持状態のジョブのファイルを暗号 化します。

InfoPrint Managerは、OpenSSL (<https://www.openssl.org>) を使用して、ジョブ暗号化を有効 にします。大量のデータを暗号化および復号化するため、InfoPrint Managerは対称暗号化 を使用します。印刷可能なジョブファイル、RIPファイル、送信ファイル、EメールDSSの email-bodyファイルのみを暗号化します。

4 補足

- AIXとLinuxでは、pdpr -l は、シンボリックリンクを作成する代わりにファイルを コピーします。
- 一時ファイルを含む全ての InfoPrint Manager ファイルを暗号化するには、ジョブ暗号 化を使用する代わりに、InfoPrint Managerがファイルを格納している全てのパーティ ションを暗号化することをお勧めします。/var/pd, /var/psf、/var/psf/ segments、/tmp、および swap。

ジョブがシステムに入力されると、最初はプレーンデータとして保存されます。文書 フォーマットの探知機能およびページカウントが完了すると、暗号化されます。

ジョブの送信(pdpr)が行われたとき、または制御(ネームスペース全体のAnyplace Print から)が実行されたときに、InfoPrint Managerサーバーがファイルを暗号化します。

ジョブが処理を開始すると、InfoPrint Managerサーバーはファイルを復号化します。暗号 化されたファイルおよび復号化されたファイルは、ジョブが完了すると削除されます。 ジョブが一時停止状態または保留状態に戻ると、復号化されたファイルは削除されます。

サーバーの起動時には、全ての復号化されたファイルが削除されます。

4 補足

• また、ジョブビューアーはジョブファイルを復号化し、適切な場合は復号化された ファイルを削除します。

ネームスペース全体のAnyplace Printの場合、ジョブの移動が行われます。ジョブファイル が復号化され、ジョブが実行依頼されます。ファイルは、宛先サーバー上で再度暗号化さ れます。

ジョブ暗号化がInfoPrint Managerサーバーで有効になっているかどうかを確認するには、 InfoPrint Managerサーバーが起動した後、エラーログファイルで次のメッセージを確認し ます。5010-909 InfoPrint Managerが、ジョブ暗号化が有効になった状態で開始されました。

InfoPrint Manager for AIXのジョブ暗号化を使用可能にする

InfoPrint Manager サーバーのジョブ暗号化を使用不可にするには、以下の操作を行いま す。

- 1. InfoPrint Managerの実行中の全てのインスタンスを停止します。相互運用環境では、 相互運用されている全てのマシンにおいて、InfoPrint Managerの実行中の全てのイン スタンスを停止します。
- 2. サンプル構成ファイルipm-file-encryption.cfgを、/usr/lpp/pd/cfgsamples/file-encryption ディレクトリーから /var/pddir/default\_cell/ crypto ディレクトリーにコピーします。
- 3. コメントを解除し、EnableFileEncryption を 1 に設定します。
- 4. コメントを解除し、Cipher を暗号化に使用したい暗号に設定します。

4 補足

• 使用可能な暗号のリストは、次のコマンドを実行して取得できます。

openssl-ipm enc -ciphers

暗号名から最初の文字('-')を含めないでください。

- AES暗号を使用し、ハードウェア暗号化をサポートするプロセッサーを使用している場 合、AES命令セットを使用すると暗号化/復号化時間が短縮されます。AES命令セット については、[https://software.intel.com/content/www/us/en/develop/articles/intel](https://software.intel.com/content/www/us/en/develop/articles/intel-advanced-encryption-standard-instructions-aes-ni.html)[advanced-encryption-standard-instructions-aes-ni.html](https://software.intel.com/content/www/us/en/develop/articles/intel-advanced-encryption-standard-instructions-aes-ni.html) を参照してください。
	- 5. InfoPrint Managerを実行しているユーザーとして、またはrootユーザーとして、 pdenc\_jobsを実行します。相互運用環境では、相互運用されている全てのマシンに おいて、pdenc\_jobsを順次実行します。
	- 6. InfoPrint Manager の全てのインスタントを開始または再起動します。

●重要

- 暗号化が有効になったら、ipm-file-encryption.cfg 構成ファイルの暗号を変更しな いでください。暗号を変更するには、P. 169 「 InfoPrint Manager for AIX[のジョブ暗号化](#page-170-0) [を使用不可にする」の](#page-170-0)手順に従い、ipm-file-encryption.cfg 構成ファイルを変更し てから、InfoPrint Managerのジョブ暗号化を有効にする手順に従います。
- 暗号化が有効になったら、ipm-file-encryption.datファイルの暗号を削除しないで ください。このファイルは、ipm-file-encryption.cfg 構成ファイルと同じディレク トリーに格納されます。
- pdenc\_jobsを実行する前に、ジョブが格納されているパーティションに空き領域が少 なくとも1.5\* (ジョブ + ripファイルのサイズ)あることを確認してください。

# <span id="page-170-0"></span>InfoPrint Manager for AIXのジョブ暗号化を使用不可にする

InfoPrint Manager サーバーのジョブ暗号化を使用不可にするには、以下の操作を行いま す。

- 1. InfoPrint Managerの実行中の全てのインスタンスを停止します。相互運用環境では、 相互運用されている全てのマシンにおいて、InfoPrint Managerの実行中の全てのイン スタンスを停止します。
- 2. InfoPrint Managerを実行しているユーザーとして、またはrootユーザーとして、 pddec\_jobsを実行します。相互運用環境では、相互運用されている全てのマシンに おいて、pddec\_jobsを順次実行します。
- 3. コメントを解除して、EnableFileEncryption を 0 に設定する、または ipm-fileencryption.cfg ファイルを削除します。
- 4. InfoPrint Manager の全てのインスタントを開始または再起動します。

→補足

• pddec\_jobsを実行する前に、ジョブが格納されているパーティションに空き領域が少 なくとも1.5\*(ジョブ + ripファイルのサイズ)あることを確認してください。

## サンプル ipm-file-encryption.cfg ファイル:

# # IPM File Encryption configuration file # ############################################################################### #  $\#$  Empty lines and whitespace-only lines are ignored, as are lines whose # first non-whitespace character is a semicolon (;) or a hash  $(\#)$ .  $#$  This file uses hashes to denote commentary and semicolons for options  $#$  you may wish to configure. Every comment applies to the following section or option. デフォルト  $#$  refer to IPM's built-in values, not to anything set in this file. #  $#$  Uncomment the lines where you want to make a change and enter the # desired value. オプション名は大文字と小文字を区別します。 # ############################################################################### #

[1](#page-14-0)

```
# Enable/disable encryption (0 = disabled, 1 = enabled).
# Default: 0
#
;EnableFileEncryption = 0
#
\# Specifies the cipher to be used when encrypting/decrypting files.
# To obtain the supported list of ciphers run:
#
# openssl-ipm enc -ciphers
#
# Do not include the first character ('-') from the cipher name.
 Default: < not set>, required.
#
# DO NOT change the cipher in this file after encryption has been enabled!
#
# To change the cipher, stop all pdservers, run the decryption tool, change the
# cipher in this file, run the encryption tool and then start all pdservers.
#
;Cipher =
```
# <span id="page-171-0"></span>InfoPrint Managerサーバーでエラーログをカスタマイ ズする

InfoPrint Manager は、さまざまな InfoPrint Manager サーバーとデーモンに対して、以下の 3 つの構成ファイルを提供します。

- **1.** spl\_error.cfg InfoPrint Manager サーバーのエラーログ用
- **2.** notifyd\_error.cfg 通知デーモンのエラーログ用
- **3.** sap\_error.cfg すべての SAP デーモン用

このようなサーバーまたはデーモンのいずれかについてエラーログをカスタマイズし、そ のサイズ、折り返しの有無、ログに記録されたメッセージの重大度レベル、および InfoPrint Manager が保管するバックアップログの数を制御したい場合、以下の手順のいず れかを実行します。

# InfoPrint Managerサーバーのエラーログをカスタマイズする

デフォルトでは、InfoPrint Managerサーバーが開始されると、InfoPrint Managerサーバーエ ラーログが開始されます。以下の手順を使用し、InfoPrint Managerサーバーのエラーログ をカスタマイズします。このAIX上で稼働しているInfoPrint Managerサーバープロセスは、 このカスタマイズによって、次回の開始時に変更されます。

1. /usr/lpp/pd/bin ディレクトリーの spl\_error.cfg ファイルを探します。エ ラーログをservernameに対してのみカスタマイズしたい場合は、/var/pd/ servernameディレクトリーにコピーします。すべてのInfoPrint Manager サーバーに 対してカスタマイズしたい場合は、/var/pd/または%PDBASE% ディレクトリーにコ ピーします。

cp /usr/lpp/pd/bin/spl\_error.cfg /var/pd/servername/spl\_error.cfg または

cp /usr/lpp/pd/bin/spl\_error.cfg /var/pd/spl\_error.cfg

少補足

サーバーのエラーログをカスタマイズした場合は、カスタマイズした値が新しい ファイルにコピーされるように、名前を変更するか、/var/pd/servernameまたは/ var/pd/にある現在の spl\_error.cfg ファイルを移動します。

2. 作成したspl error.cfgファイルのコピーを開き、必要なログ属性の設定を指定 します。

たとえば、初期のerror.log.BAKファイルを含む、InfoPrintが保管するバック アップログの数を指定できるlog-backup-number属性を変更できます。

InfoPrint Managerが提供するサンプルspl\_error.cfgファイル

```
#
# ErrorLog Configuration File
#
# Log size (units = KBytes)
log-size = 1024# Wrap On?
log-wrap = true# Severity?
log-severity = debug
# Number of backup log files
\log-backup-number = 10
```
シャットダウンした後にInfoPrint Managerサーバーを開始したときは、error. log.BAKファイルを作成することで、最初のエラーログをバックアップします。再 始動が行われるたびに、タイムスタンプを4番目の修飾子として追加した、追加の. BAKファイルが作成されます。デフォルトでは、log-backup-number属性で10 の値が指定され、タイムスタンプ付きのバックアップファイルが9個と最初の.BAK ファイルを持つことができます。この数は 1 まで減らすこともできますし、または 999 まで増やすこともできます。

カスタマイズ可能なエラーログ属性の完全なリストについては、「RICOH InfoPrint Manager:Reference」の章のInfoPrintオブジェクト属性にある「ログの属性」セク ションを参照してください。

- 3. オプションの定義を完了してから、/var/pd/servername/spl\_error.cfgま たは/var/pd/spl\_error.cfgファイルを保管して閉じます。
- 4. InfoPrint Manager サーバーをシャットダウンしてカスタマイズ変更内容を有効にす るために、AIX コマンド行から pdshutdown -w now servername を指定します。

4 補足

変更した内容をすぐに有効にしない場合は、最後の2つの手順をスキップし、 InfoPrint ManagerサーバーがインストールされたAIXシステムが次回再起動されるま で待機できます。

5. サーバーを再開するには、start\_server -F servernameを入力します。servername は、InfoPrint Managerサーバーの名前です。

[1](#page-14-0)

# 通知デーモンエラーログをカスタマイズする

デフォルトでは、通知サーバーが開始されると、通知デーモンエラーログが開始されま す。次の手順を使用し、InfoPrint通知デーモンエラーログをカスタマイズします。

1. notifyd error.cfg ファイルをインストール先の /usr/lpp/pd/bin ディレ クトリーから見つけ出し、/var/pd ディレクトリーにコピーします。

cp /usr/lpp/pd/bin/notifyd\_error.cfg /var/pd/notifyd\_error.cfg

4 補足

ご使用の通知デーモンのエラーログをすでにカスタマイズしている場合、その名前 を変更するか、または現在の notifyd error.cfg ファイルを /var/pd に移動 して、カスタマイズした値がファイルの新しいバージョンにコピーされるようにし ます。

2. 作成した notifyd error.cfg ファイルのコピーをオープンして、必要なログ属 性の設定を指定します。

たとえば、最初の error.log.BAK ファイルを含めて、InfoPrint が保管するバック アップログの数を指定できる log-backup-number 属性を変更できます。

InfoPrint Managerが提供するサンプルnotifyd\_error.cfgファイル

```
#
   Error Log Configuration File
#
log-size = 1024log-wrap = truelog-severity = debug
log-backup-number = 10
```
シャットダウンした後に通知デーモンを開始したときは、error.log.BAKファイ ルを作成し、最初のエラーログをバックアップします。再始動が行われるたびに、 タイムスタンプを 4 番目の修飾子として追加した、追加の .BAK ファイルが作成さ れます。デフォルトでは、log-backup-number属性で10の値が指定され、タイ ムスタンプ付きのバックアップファイルが9個と最初の.BAKファイルを持つことが できます。この数は 1 まで減らすこともできますし、または 999 まで増やすことも できます。

カスタマイズ可能なエラーログ属性の完全なリストについては、「RICOH InfoPrint Manager:Reference」の章のInfoPrintオブジェクト属性にある「ログの属性」セク ションを参照してください。

3. オプションの定義を完了したら、/var/pd/notifyd\_error.cfg ファイルを保 管してクローズします。

4 補足

カスタマイズ変更内容をすぐに有効にする必要がない場合は、最後の 2 ステップを スキップし、InfoPrint Manager サーバーがある AIX システムが次にインストールされ るときまで待つことができます。

[1](#page-14-0)

- 4. AIX コマンド行から、stopnotd を指定して、カスタマイズ変更内容が有効になるよ うに通知デーモンをシャットダウンします。
- 5. startnotd を入力して、通知デーモンを再始動します。

# <span id="page-174-0"></span>InfoPrint Managerの環境変数を設定する

InfoPrint Managerは次の環境変数を使用します。

- システムでの環境を定義します。
- InfoPrint SMIT オペレーターインターフェースで使用可能なオプションで管理されたオ ブジェクトを定義します。

環境変数は、NAME=valueの形式で名前と値を持つ文字列です。InfoPrint Managerに影響 するInfoPrint Manager環境変数の完全なリストについては、「RICOH InfoPrint Manager: Reference」を参照してください。

InfoPrint Manager /環境変数を使用する準備

環境変数の構造と用語を理解するために、次の説明を熟読してください。

### 環境変数がある場所

InfoPrintManagerの環境変数は次のファイルで見つけることができます。

InfoPrint SMIT オペレーターインターフェース環境ファイル

このファイルの名前は、PPO DEFAULT ENV 環境変数の値で、デフォルトは /usr/ lpp/pd/bin/ppo.env です。このファイルには、InfoPrint SMIT オペレーターイン ターフェースで使用される値を定義する環境変数があります。

## /etc/environment

このファイルには、指定されたシステムのすべてのユーザーのすべてのセッションに 適用される環境変数があります。

### .profile

ユーザーのホームディレクトリーにある.profileファイルには、ユーザーのすべて のセッションに適用される環境変数があります。このファイルの値で/etc/ environmentの値が上書きされます。

## <span id="page-174-1"></span>環境変数の設定方法

環境変数の値を設定または変更するには、次の方法を使用します。

• 管理者は、AIXエディターを使用し、/etc/environmentファイルまたはInfoPrint Manager環境ファイルのAIX環境変数とInfoPrint SMIT オペレーターインターフェース環 境変数を設定できます。 上記ファイルの設定は、ユーザーが.profileファイルまたはコマンド行を使用して 指定変更しない限り、すべてのユーザーのすべてのセッションに適用されます。

- AIXエディターを使用し、ホームディレクトリーの.profileファイルを変更できま す。.profileファイルの設定は、/etc/environmentファイルの設定を指定変更 します。これらの設定値は、このユーザーにだけ有効なもので、コマンド行から設定 値を無効にしない限り、このユーザーのすべての AIX セッションに有効です。
- コマンド行に次のコマンドの1つを入力すると、単一AIXセッション用の環境変数を設 定します。
	- KornシェルまたはBourneシェルでは、exportコマンドを使用します。
	- C シェルでは、setenv コマンドを使用します。

コマンド行設定は、/etc/environmentファイルと.profileファイルの設定を指 定変更します。これらの設定値は、このユーザーにだけ適用され、上記のコマンドを 出した AIX セッションを終了するまでの間だけ有効です。

実行中プロセスの環境は変更できません。環境変数の値を変更し、変更前に開始していた 処理の変更内容も反映させる場合は、すべての処理を再始動してください。たとえば、 InfoPrint Managerサーバーはプロセスの1つです。/etc/environmentファイルを変更 した場合は、変更を有効にするには、サーバーを停止し、再始動してください。

#### <span id="page-175-0"></span>適用される制約事項

次の制約事項は、環境変数への値を作成または定義する場合に適用されます。

- 新しく作成する環境変数が、MAIL、PS1、PS2、IFSなどの標準変数と矛盾しないよ うに確認してください。詳しくは、オペレーティングシステムの使用説明書を参照し てください。
- /etc/environment/etc/profile.d/ipm\_environment.shファイルの中の情報 がNAME=valueフォーマット以外のフォーマットではデータを受け入れません。 NAME=valueフォーマット以外のフォーマットではデータを受け入れません。
- /etc/environment/etc/profile.d/ipm\_environment.shファイルの値を表す 変数は使用しないでください。例:

PATH=\$PATH:/path1:/path2

ファイルでの有効なエントリーではありません。\$PATHの代わりに、完全パス名を入 力してください。

- ディレクトリーパスを定義するすべての変数に対して値を指定したフォーマットは、 指定された値が現行値に追加されるか、指定変更するかを決定します。
	- 現在の値は上書きされます。

export PATH=/path1:/path2

指定した値に InfoPrint Manager ディレクトリーを含めない場合は、InfoPrint Managerへの自動アクセスは実行されません。 次のフォーマットは入力した値を現 行値に追加します。

export PATH=\$PATH:/path1:/path2

–

# 環境変数を照会する

次のコマンドの1つを使用すると、環境変数の値を照会できます。

- どのシェルでも、echoコマンドを使用します。
- Korn シェルでは、print コマンドを使用します。

たとえば、デフォルトの論理プリンターを判別するには、次を入力します。

#### echo \$PDPRINTER

#### 4 補足

一部のInfoPrint Manager環境変数については、InfoPrint Managerは環境変数を設定しないで デフォルト値を使用します。環境変数を照会するときは、値を設定していないと、応答は ブランク行になります。

値が設定されているすべての環境変数を照会するには、envと入力します。

## /etc/environmentファイルを編集する

/etc/environmentファイルに環境変数を設定するには、このファイルをAIXエディ ターで編集してください。詳しくは、「P. 173 「 [環境変数の設定方法」」](#page-174-1)と「P. [174](#page-175-0) 「 適 [用される制約事項」](#page-175-0)」を参照してください。

この例では、/etc/environmentファイルにPDPRINTER環境変数をviエディターを使 用して設定する方法を示します。

**1.** 次のコマンドを入力して/etcディレクトリーに移動します。

cd /etc

**2.** 次のコマンドを入力します。

vi environment 通常の/etc/environmentファイルには、次のような行があります。

NLSPATH=/usr/lib/nls/msg/%L/%N:/usr/lib/nls/msg/%L/%N.cat LANG=en\_US

**3.** /etc/environmentファイルで次の行を挿入するか、または次の行に変更します。

PDPRINTER=LogicalDestinationName

ここで、LogicalDestinationNameは、すべてのユーザー用のデフォルト論理プリ ンターとして設定する論理プリンターの名前です。

- **4.** 変更内容をプレーンテキスト形式で保管し、エディターを終了します。
- **5.** 次のコマンドを入力して、変更内容を有効にします。

. ./etc/environment

**6.** 次のコマンドを入力して変更内容を確認します。

### echo \$PDPRINTER

入力した論理宛先名が表示されます。

## .profileファイルを編集する

.profileファイルに環境変数を設定するには、このファイルをAIXエディターで編集し てください。制約事項については、P. 174 「 [適用される制約事項」を](#page-175-0)参照してください。

この例では、.profileファイルにPDPRINTER環境変数をviエディターを使用して設定 する方法を示します。

**1.** 次のコマンドを入力してホームディレクトリーに移動します。

cd

**2.** 次のコマンドを入力します。

vi .profile

**3.** 通常の.profileファイルには、次のような行があります。

PATH=.:\$HOME/bin:/bin:/usr/bin:/etc:/usr/ucb:/usr/bin/X11:tools/ usr/bin:/usr/lpp/cmvc/bin:/usr/OV/bin:/usr/local/tools/rs6/bin:/usr /local/tools/rs6:/usr/dt/bin

export PATH

export EDITOR=vi

**4.** .profileファイルで次の行を挿入するか、または次の行に変更します。

export PDPRINTER=LogicalDestinationName

ここで、LogicalDestinationNameは、デフォルトとして設定する論理プリンター の名前です。

**5.** 変更内容をテキスト形式で保管し、エディターを終了します。

**6.** 次のコマンドを入力して、変更内容を有効にします。

. .profile

**7.** 次のコマンドを入力して変更内容を確認します。

echo \$PDPRINTER

入力した論理プリンター名が表示されます。

## コマンド行から環境変数を設定する

単一のセッション用に環境変数PDPRINTERの値をPrinter3に設定するには、次のコマン ドの1つを入力します。

• Cシェルでは、次を入力します。

setenv PDPRINTER Printer3

• KornシェルまたはBourneシェルでは、次を入力します。

export PDPRINTER=Printer3

• Cシェルでは、次を入力します。

setenv PDPRINTER Printer3

## 環境変数の設定を検証する

次の手順を実行することで、InfoPrintのインストール時にInfoPrintで設定または追加された 環境変数の設定値を検証できます。

## PATH環境変数の設定を検証する

インストールプロセスの実行中に、InfoPrintはPATH環境変数を更新し、InfoPrint実行可能 ファイルのディレクトリー場所を含めます。InfoPrintは、すでに指定したパスに/usr/ lpp/pd/binと/usr/lpp/psf/binを付加します。

PATH環境変数が設定され、/usr/lpp/pd/binと/usr/lpp/psf/binがあることを 検証するには、次のコマンドを入力します。

echo \$PATH

## PDBASE環境変数の設定を検証する

インストールプロセスの実行中に、InfoPrintは、InfoPrint PDBASE 環境変数を /etc/ environmentファイルに追加し、InfoPrint がそのオブジェクトコードを保管するための 作業ディレクトリーとし、/var/pdを指定します。

PDBASE環境変数が設定され、/var/pdがあることを検証するには、次のコマンドを入力 します。

echo \$PDBASE

## MANPATH環境変数の設定を検証する

InfoPrint ManagerサーバーまたはInfoPrint Managerクライアントのインストールプロセスの 実行中に、InfoPrintはこの変数値に:/usr/share/man/\$LANGを付加します。:/usr/ share/man/\$LANGディレクトリーは、InfoPrint manページを含むcat7サブディレクト リーの場所です。\$LANGはロケールです。

MANPATH環境変数が設定され、:/usr/share/man/\$LANGがあることを検証するに は、次のコマンドを入力します。

#### echo \$MANPATH

# InfoPrint Managerサーバーでメモリー/スペースを監 視する

InfoPrint Managerでは、InfoPrint Managerサーバー上でのメモリー使用状況を監視するメ ソッドが提供されています。このサポートにより、カスタマイズおよびシステムへの追加 が可能な出口プログラムまたはシェルスクリプトを使用してリカバリーオプションを定義 および設定する機会も提供されます。

システムは、InfoPrint環境で必要なすべての印刷タスクおよびモニタータスク用の十分な スペースを別のファイルシステムで割り振ります。ファイルシステムとは、親ディレクト リー、サブディレクトリー、およびファイルからなる構造のことです。ディレクトリーと は、ファイルや他のディレクトリーにアクセスするのに必要な情報だけがある、固有のタ イプのファイルのことです。ディレクトリーには、ファイル、サブディレクトリー、 また はその両方の組み合わせが含まれています。サブディレクトリーがあるディレクトリー は、親ディレクトリーとなります。

場合によっては、印刷ジョブで使用する作業ファイルのためにファイルシステムのスペー スを消費しすぎないよう注意する必要が生じることがあります。たとえば、印刷用にRIP 処理が行われるPostScriptジョブチケットまたはTIFFジョブチケットは、作業ファイルを/ var/psfファイルシステムに残しておく場合があります。時間が経過すると、これらの ファイルがシステムのパフォーマンスを低下させ、最終的にシステムを停止させる可能性 があります。サービス技術員と一緒に、保守の方針を作成してください。

## InfoPrint Managerサーバー上でメモリー使用状況を監視する

デフォルトでは、サーバープロパティーノートブックのメモリー使用率タブはブランクに なります。値を設定し、カスタマイズされたシェルスクリプトまたはプログラムを作成 し、このサポートをアクティブにしてください。このサポートには、InfoPrint Manager ア ドミニストレーション GUIからアクセスできます。

- **1.** サーバー→プロパティーを選択します。
- **2.** すべて表示ボタンをクリックします。
- **3.** メモリー使用率タブを選択します。

メモリー使用率ページから、低いメモリーしきい値パーセントと高いメモリーしきい値 パーセントを指定すると、InfoPrintはカスタマイズされた出口プログラムまたはシェルス クリプトを起動します。 カスタマイズされた出口プログラムまたはシェルスクリプトは、 印刷システムに合うように作成できます。たとえば、サーバーのシステムメモリー使用率 が60%(**上限メモリー使用しきい値**フィールドの値)を超えると、InfoPrintは、ユーザー の印刷インストール済み環境に固有のリカバリーアクションが含まれるユーザーカスタマ イズシェルスクリプト(上限メモリー使用出口フィールドの/localtools/uplimitの 値)を起動します。サーバーのシステムメモリー使用状況が59%(**下位メモリー使用状況** しきい値フィールドの値)を超えた場合は、InfoPrintは、印刷システム用の特定のリカバ リーアクションがあるユーザーでカスタマイズされたシェルスクリプト(下位メモリー使用 状況出口フィールドの/localtools/lowlimit値)を起動します。この出口は、通常、 サーバーの前の状態を復元し、上位しきい値出口によって行われた一時的な変更を元に戻 します。

カスタマイズされた出口プログラムまたはシェルスクリプトは、指定どおりまたは指定以 外のことを実行できます。たとえば、特定のプリンターのセットを使用不可にするスクリ
プトを作成するとします。このスクリプトでは、他のサーバーにジョブを移動できます。 サーバー属性lower-memory-usage-exitおよびupper-memory-usage-exitの 両方があると、出口プログラムを実行するために生成されたコマンド内の値を置き換える ことができます。たとえば、%sはserver nameと同じであり、%tはthreshold valueと 同じです。特定の出口属性でサーバーserver1内にmemprob %sという値がある場合は、 InfoPrintがメモリー使用状況シェルスクリプトを起動すると、server1が最初の引数として 渡されます。

たとえば、uplimitという名前のシェルスクリプトで、以下を実行します。

- **1.** そのInfoPrintオブジェクトを使用不可にすることで、新しいジョブが論理宛先に到着し ないようにします。
- **2.** 現行バックログの照会がメモリー制約に追加されないように、リストのジョブを抑制 します。
- **3.** 問題の原因となる可能性のあるジョブのバックログを削減できるように、実宛先(こ の場合は、adnという名前の3つのプールされた実宛先)が確実に再度使用可能に設定 します。

uplimitスクリプトは次のようになります。

#!/bin/ksh pddisable prt1-ld pdset -cserv -xdisallow-list-obj-class=job server1 pdenable ad1 ad2 ad3

lowlimitスクリプトは以下のように表示されます。

**1.** 新しいジョブを受け取るように、論理宛先を再度使用可能にします。

**2.** サーバーがジョブ照会のリストを許可するようにリセットします。

lowlimitスクリプトは次のようになります。

```
#!/bin/ksh
pdenable prt1-ld
pdset -cserv -xdisallow-list-obj-class== server1
```
4 補足

メモリー使用率ページの抑制する照会セクションを使用すると、指定されたInfoPrintオブ ジェクト(たとえば、Jobs)に対する照会リストの追加と削除の両方を実行できます。 Jobsオブジェクトは、制限に最も役立ちますが、設定すると、InfoPrint Managerアドミニ ストレーションインターフェースやInfoPrint Manager オペレーション GUIからジョブを照 会できなくなるため、慎重に制限してください。

シェルスクリプトまたはプログラムがシステムパスにない場合は、カスタマイズしたシェ ルスクリプトの完全修飾パスを指定してください。シェルスクリプト名のつづりを誤った り、存在しないファイルを参照した場合は、InfoPrintで設定を変更できます。この機能に 対応するlower-memory-usage-threshold、lower-memory-usage-exit、 upper-memory-usage-threshold、upper-memory-usage-exitサーバー属性<br>については、「RICOH InfoPrint Manager:Reference」を参照してください。 については、「RICOH InfoPrint Manager:Reference」を参照してください。

適切な値を選択した後に、OKをクリックしてこの変更を適用し、サーバープロパティー ダイアログを閉じます。

# ファイルシステムの使用状況を(自動的に)監視する

InfoPrint Managerには、ファイルシステム使用量のモニターに役立つサポートが用意され ています。InfoPrint Manager サーバーは、通常にスケジュールされたインターバルで重要 なファイルシステムをポーリングしますが、使用量が増加すると、ポーリングを増やしま す。最初、ファイルシステムは16分おきに使用量についてポーリングされます。

以下にポーリングスケジュールを示します。

### 80%使用

8分おき

### 90%使用

4分おき

## 95%使用

2分おき

## 97.5%使用

毎分

ファイルシステムの使用量がInfoPrint Managerの事前定義のしきい値80%を超えると、 InfoPrint Managerはメッセージのログを記録し、disk-space-low通知イベントを生成 します。各しきい値の使用量を超えると、追加のメッセージがログに記録され、disk-<mark>space-low</mark>イベントが生成されます。disk-space-low イベントについて通知を受け<br>るようにするために通知プロファイルを構成する方法については、「P.180 「 disk-space-るようにするために通知プロファイルを構成する方法については、 low[イベント用に通知プロファイルを構成する」」](#page-181-0)を参照してください。

使用量が 80、90、95、および 97.5 パーセントの使用量レベルを超過するたびに、diskspace-low イベントが生成され、ログに記録されます。ただし、InfoPrint Managerは各 使用量レベルに対し、イベントを1つしか発行しません。

#### 4 補足

しきい値は、ファイルシステム使用量が前の値よりも下がるとリセットします。 たとえ ば、ファイルシステム使用量が80%のdisk-space-lowイベントの後で70%に下がる と、リセットします。

## <span id="page-181-0"></span>disk-space-lowイベント用に通知プロファイルを構成する

通知プロファイルには、disk-space-lowイベントとout-of-disk-spaceイベント の両方を含めることを推奨します。InfoPrint Managerサーバーは、デフォルトでout-ofdisk-space通知を送信し、ファイルシステム使用量が100%に達したときに、このイベ ントが生成されるようにします。サーバー通知プロファイルを変更して、disk-spacelow イベントを追加できます。ただし、ファイルシステム使用量モニターからのメッセー ジは、サーバー通知プロファイルのイベントに関係なく常にログに記録されます。

disk-space-low イベント通知を追加するには、アドミニストレーション GUI をオー プンし、[サーバー]→ [プロパティー] → [その他] → [通知プロファイル]を選 択して[追加]をクリックします。通知プロファイルに disk-space-low イベントを 追加します。同じパネルで、使用する通知メソッドも選択する必要があります。

InfoPrint Managerは、以下のファイルシステムを監視します。

- /var/pddir/default\_cell (NAMESPACE) PDNAMESPACE
- /var/psm
- /var/psf
- /var/psf/segments
- /var
- /var/spool/lpd
- /tmp

# ファイルシステムの使用を (手動で) モニターする

次のセクションでは、ファイルシステム使用量を手動でモニターする方法について説明し ます。

# ディスク使用状況ツールを使用する

CDEのフロントパネルにあるDisk Usageアイコンを使用すると、1つのファイルシステ ムの合計スペースと使用可能スペースに関する情報を手動で表示できます。このアイコン を見つけるには、以下の操作をおこないます。

Disk Usageアイコンをクリックすると、AIXは、現在マウントされているファイルシス テムのすべてに関する情報を表示します(下記の例を参照)。

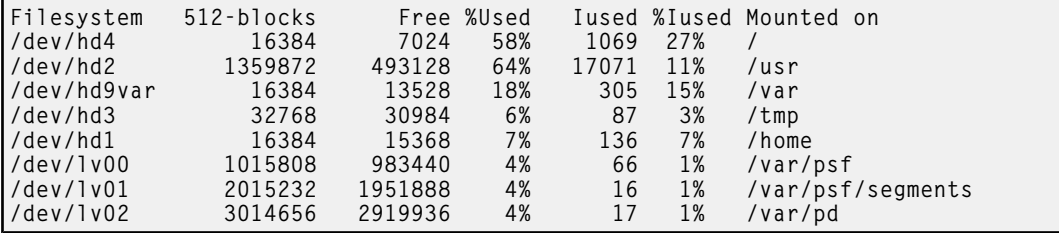

最初の列には、ディレクトリーでもあるAIXファイルシステムが表示されます。ディレク トリーは、すべて/dev親ディレクトリーのサブディレクトリーです。ディレクトリーに は、入出力装置用の特殊ファイルがあります。最も重要なのは、ファイルシステムが使用 したパーセントを表示している、左から4番目の列です。

# dfコマンドを使用する

dfコマンドを使用すると、システムで単一ファイルシステムのスペース使用状況を表示で きます。現行ディレクトリーがあるファイルシステムのスペースを手動で表示するには、 コマンドラインで次のコマンドを入力します。

df .

このシステムに次のように表示されます。

Filesystem 512-blocks Free %Used Iused %Iused Mounted on

# クリーンアップするファイルシステムおよびディレクトリー

あるファイルシステムとディレクトリーはいっぱいになりがちです。使用状況をチェック して、必要ならば、定期的にこれらのファイルシステムとディレクトリーをクリーンアッ プする必要があります。必要とされるクリーンアップの量を削減するために役立つ情報に ついては、P. 170 「 InfoPrint Manager[サーバーでエラーログをカスタマイズする」を](#page-171-0)参照 してください。

### すべてのInfoPrintインストール済み環境で使用されるファイルシステム

/var/psfファイルシステムまたは/var/pdファイルシステムの使用率が85%を超える 場合は、InfoPrintサービス担当者に連絡し、ファイルの消去や構成設定の変更が必要かど うかを決定します。大きなエラーやアカウンティングのログなど、いくつかのファイルを 削除することも考慮してください。これらのファイルは、次の位置にあります。

- サーバーアカウンティングログ: /var/pd/servername/accounting.logs アカウンティングログについては、P. 111 「 InfoPrint[サーバーのアカウンティングログ](#page-112-0) [の内容を管理する方法」の](#page-112-0)P. 106 「 [印刷ジョブに関するアカウンティングデータ](#page-107-0)/監査 [データを収集する」を](#page-107-0)参照してください。
- PSFアカウンティングログ: /var/psf/。「P. 119 「 PSF DSS[アカウンティングデータ](#page-120-0) [ファイルの内容の管理方法」」](#page-120-0)を参照してください。
- エラーログ: /var/pd/server.BAK/error.log.BAK.timestamptimestamp

ログ設定をカスタマイズするには、P. 170 「 InfoPrint Manager[サーバーでエラーログをカ](#page-171-0) [スタマイズする」](#page-171-0)を参照してください。

セグメントサイズパラメーター

デフォルトSEGMENT SIZEパラメーターは、/var/ psf/segmentsファイルシステム のディスク入出力パフォーマンスに影響します。このパラメーターは、/var/ psf/ segmentsに保管される、Input Managerコンポーネントによって作成される一時ファイ ルの最大サイズを決定します。この設定値は、Input Manager が、InfoPrint Manager に対 して実行依頼されたすべての印刷ジョブに必要とする一時ファイルの数を決定します。設 定値が小さいほど、AFP 入力データを処理するのに必要なファイルが多くなります。この パラメーターはSMITを使用して設定できます。InfoPrint印刷システム→その他→入 力マネージャーのカスタマイズ。

Basic のサーバー構成の場合、1 セグメントあたり 5000 KB というデフォルト設定を大き くすると、/var/psf/segments ファイルシステムへのデータの読み書きと関連する ディスク入出力使用量を減らすことができます。

Advancedのサーバー構成の場合は、1セグメントあたり1000 KBというデフォルト設定を 大きくした場合は、/var/psf/segmentsファイルシステムへのデータの読み書きと関 連するディスク入出力使用量を減らすことができます。ただし、デフォルト設定値は、通 常、ほとんどのAFPアプリケーションに使用できます。

# <span id="page-184-0"></span>サーバーホスト名/ pdserver名を変更する

以下の手順を使用し、InfoPrint Managerサーバーが実行中のシステムのホスト名を変更し ます。

## サーバーホスト名を変更する

InfoPrint Managerが実行されているサーバーのホスト名を変更すると、システム認証文字 列が影響を受けます。システム認証文字列を変更すると、InfoPrint Manager pdserversの実 行が停止します。ホスト名を変更する前に、システム認証文字列が新しいホスト名で安定 したら、新しいライセンスキーを生成できるように、ライセンスEIDの完全なリストがあ ることを確認してください。

## 4 補足

InfoPrint Manager現時点では、これらのプラットフォームでセルフサービスの取り消しが 実行可能なため、AIXのお客様がEIDへのライセンスの再請求を要求するには、通常のチャ ネルを介してサポートチケットを開く必要があります。

サーバーのホスト名を変更するには、以下の操作を行います。

- **1.** ご利用のAIXオペレーティングシステムのベンダー固有の指示に従って、ホスト名を変 更してください。
- **2.** 必要に応じて、ファイル/etc/hostsの新しいサーバー名で古いホスト名を変更しま す。
- **3.** コンピューターを再起動するには、変更を適用します。

4 補足

pdserver名を変更する必要はありません。

### pdserver名を変更する

pdserver名を変更するには、以下の操作を行います。

- **1.** /etc/rc.pd.serversファイル(利用可能な場合)内の古いサーバー名を新しいサー バー名で変更します。
- **2.** 実行中のpdserversをすべて停止します。相互運用の場合は、相互運用されているすべ てのマシンからすべてのpdserverを停止します。
- **3.** 次のコマンドを実行して、ネームスペースをクリアします。 # clrfstns /var/pddir/default\_cell
- **4.** 次のコマンドを実行して、fst.portsをリセットします。 # pdinitports
- **5.** 次のコマンドを実行して、/var/lib/pd/pdserver.confファイルを削除します。 # rm /var/lib/pd/pdserver.conf
- **6.** 次のコマンドを実行して、/var/pd/old\_server\_name/pdb/spooler/ディレクト リーからold\_server\_nameファイルを削除します。 # rm /var/pd/old\_server\_name/pdb/spooler/old\_server\_name
- **7.** 次のコマンドを実行して、/var/pd/old\_server\_nameフォルダーの名前を/var/ pd/new server nameに変更します。

# my /var/pd/old\_server\_name /var/pd/new\_server\_name

**8.** /var/pd/new\_server\_nameに.devで終わる1つ以上のファイルが含まれている場合 は、次のコマンドを実行し、/var/pd/old\_server\_nameとして/var/pd/new\_ server\_nameをシムリンクします。

# ln -s /var/pd/new\_server\_name /var/pd/old\_server\_name

4 補足

この手順をスキップして、.devファイルが/var/pd/new\_server\_nameにあるすべ てのプリンターを削除し、手順9の後で削除したプリンターを再作成できます。

**9. new server name pdserverを起動するか、コンピューターを再起動します。** 

●重要

InfoPrint Managerを実行しているサーバーのホスト名を変更するとライセンス認証文字列 に影響し、InfoPrint Managerが実行されなくなります。ホスト名を変更する前に、新しい ホスト名を使用して生成された新しいライセンスキーがあることを確認してください。こ のことは、InfoPrint Managerを停止してホスト名を一時的に変更し、License Key Management Applicationを使用して新しい認証文字列を取得することを意味する場合があ ります。セルフサービス Ricoh 資格サイトを使用して、製品で永続的に使用する新しい フィンガープリントを使用して新しいライセンスキーを生成します。

# <span id="page-185-0"></span>InfoPrint Managerシステム移行ユーティリティー (ISMU) を使用する

InfoPrintシステム移行ユーティリティー (ISMU) は、InfoPrint Manager環境のバックアッ プ、復元、または移行に使用します。このユーティリティーは既存のサーバーアーカイブ 機能に基づき、特定のレベルのInfoPrint Managerから現在の構成をバックアップして任意 のInfoPrint Manager環境に復元します。

このユーティリティーを使用し、任意のレベルのInfoPrint Manager環境をバックアップで きます。

復元用にこのユーティリティーを使用するときは、同じレベルのInfoPrint Managerとバッ クアップアーカイブを使用することを推奨します。異なるレベルで復元または移行プロセ スを続行した場合は、同じレベルではないこと、予期しない結果になることを示す2つの 警告メッセージが表示されます。この場合も、多少異なるレベル(x.2.0.255とx.2.0.256な ど)でバックアップまたは復元プロセスを実行することは可能です。

異なるレベルのInfoPrint Manager間で移行を実行する必要がある場合は、次の手順に従っ てください。

- 使用するオペレーティングシステムの「「RICOH InfoPrint Manager:操作ガイド」」に あるように、バックアップまたは復元に必要な操作を行います。
- 必要に応じて、InfoPrint Managerを必要なレベルにアップグレードします。

4 補足

- ISMUユーティリティーは、AIXまたはLinuxからWindowsへの移行またはその逆などの OS間の移行を実行する目的はありません。ただし、異なるプラットフォーム間で一般 に対応するオブジェクトの移行は実行されますが、プラットフォーム特有のオブジェ クトの移行 (AIX DSSからLinuxまたはWindowsへの移行など)は正常に実行されませ  $h<sub>o</sub>$
- ISMUユーティリティーはSMITから直接実行できます。
- このコマンドを実行できるのは、rootユーザー権限またはInfoPrint Managerユーザーだ けです。

# 前提条件

ISMUを使用する前に、以下の推奨事項を理解していることを確認してください。

- このユーティリティーを実行するには、InfoPrint Managerが実行中のシステムの管理権 限が必要です。
- InfoPrint Managerをインストールし、常時実行しておきます。
- ISMUを実行するには、コンピューターに以下のプログラムをインストールしておきま す。
	- tar、gzip、gunzip、diff
- ISMUにも、コンピューターにIBM Java Runtime Environment 7.0以降をインストールし てください。

●補足

• ISMUはローカル専用で実行できます。このユーティリティーはネットワーク機能があ りません。

# InfoPrint Manager 設定を移行する

InfoPrint Managerの設定とオブジェクトを移行する前に、以下のセクションを参照し、自 動的にバックアップされるファイルと自動的にバックアップされないファイルに関する情 報を確認してください。自動的にバックアップされないファイルと設定については、手動 のバックアップ手順を使用する必要があります。

# 自動プロセス

このセクションには、ISMUが自動的にバックアップおよび復元するファイルがリストされ ています。

- カスタム 64xx GRID マッピングテーブル
- カスタム ICU テーブル
- カスタムハーフトーンまたは変更されたハーフトーン
- フェデレーション認証の設定
- FSTセキュリティー設定
- IPM GUIで作成されたMVS Download レシーバー
- PSFダイレクト構成
- PSFプリンタープロファイル
- サーバーアドミニストレーション/オペレーター GUI 構成/カスタマイズ
- 変換構成ファイル
- /var/pd/aix.models
- Webサーバー構成

### 移行時の自動タスク

このセクションでは、移行プロセス中に自動的にバックアップされるInfoPrint Managerの すべてのセクションについて説明します。

## カスタム通知/PSF出口

次の2つのサーバー出口を含め、プログラムによって検出されたすべてのカスタム出口ま たはPSF出口は、自動的にバックアップまたは復元されます。

lower-memory-usage-exit

upper-memory-usage-exit

FSTセキュリティー設定

/var/pddir/default\_cell/aclディレクトリー内のすべてのファイルはISMUに よって自動的にバックアップまたは復元されます。

## PSFダイレクト構成

すべての /var/psf/psfdirect/\*.profile ファイルは ISMU によってソースサー バーからターゲットサーバーにコピーされます。

カスタムハーフトーンまたは変更されたハーフトーン

/usr/lpp/psf/config/customディレクトリーのすべてのファイルはISMUによって バックアップまたは復元されます。

### 変換構成ファイル

デフォルトでは、InfoPrint Managerには、gif2afp、img2afp、jpeg2afp、pcl2afp、ps2afp、 tiff2afp、xml2afpの変換が付属しています。また、2つの変換(afp2pdfとsap2afp)が個別 にインストールされます。すべての変換の構成ファイルは/usr/lpp/psf/<sup>&</sup>lt; transform\_name\_directory>にあり、ファイルを変更した場合は、変更したファイ ルはISMUによって新しいサーバーにコピーされます。

## サーバーアドミニストレーション/オペレーター GUI 構成/カスタマイズ

すべてのipgui\_\*.cfgファイルはISMUによって/var/pd/guiディレクトリーから新し いサーバーにコピーされます。

カスタム 64xx GRID マッピングテーブル

カスタマイズされたすべての\*.grdファイルはISMUによって/var/psf/<printer\_ name>からコピーされます。

カスタム ICU テーブル

カスタマイズされたすべての.cnvファイルはISMUによって/usr/lpp/psf/unicode/ data/mappingsからコピーされます。

デフォルトでは、次の6つのcnvファイルがあります。

- icudt24b ibm-1388-sap2afp.cnv
- icudt24b ibm-933-sap2afp.cnv
- icudt24b ibm-937-sap2afp.cnv
- icudt24b ibm-939-sap2afp.cnv
- icudt24b ibm-1399-sap2afp.cnv
- icudt24b IBM-943C.cnv

ファイルが存在する場合は、ISMUは、次からすべてのファイルをコピーし、復元します: /usr/lpp/psf/afp2pdf/cnv

# 手動プロセス

このリストには、ISMUによってバックアップおよび復元が自動的には行われない部分が含 まれています。

- 関連するインストール済み製品/InfoPrint Manager機能
- チャネル構成
- カスタムACIF出口
- カスタム補助シート
- カスタム通知/PSF出口
- ドライバー(バックエンドおよびコロンファイル)
- IPPGW 構成
- LDAPセキュリティー設定
- ネイティブ印刷キュー
- ipdataおよび相互運用のためのSAMBA for AIXソフトウェアおよび構成
- サードパーティー製アプリケーション
- Web サーバーデータベース

## 移行中の特定のタスク

移行プロセス中は、すべてのオブジェクトが正しくバックアップされており、初期構成が 正しく復元されていることを確認することが重要です。そのため、以下のセクションで、 正確な移行プロセスのために追加ステップを実行する必要がある重要な領域をすべて示し ます。

## IPDATA/相互運用のSambaソフトウェア/構成

移行が必要なソースpdserverが別のサーバーと相互運用している場合は、新しいサー バーで相互運用処理環境をセットアップしてください。

この手順については、P. 190 「 相互運用のために InfoPrint [システムを構成する」の](#page-191-0)説明を 参照してください。

ジョブチケットが使用されている場合は、IPDATAフォルダーを構成してください。このタ スクの説明は、"InfoPrint Managerスタートガイド:Submit Expressクライアントセ クション"を参照してください。

### チャネル構成

チャンネル構成はサポートされなくなりました。プリンターは作成されますが、開始しま せん。

### 関連するインストール済み製品およびInfoPrint Manager機能

## PPFA

この機能がインストールされている場合、新しいサーバーでInfoPrint PPFA機能DVDか らこの機能をインストールする必要があります。PPFA ソースファイルをカスタマイズ した場合は、後で処理するために、これらのファイルを新しいサーバーにコピーする 必要があります。

### AFP Resource Installer

これは独立したWindowsアプリケーションです。InfoPrint Managerオブジェクトにより 使用されるリソースが、新しいシステムで使用できることを確認する必要がありま す。

### バックエンドおよびコロンファイル

ISMUでは、AIXドライバーのバックアップおよび復元は自動的には行われません。この操 作は手動で実行する必要があります。

# カスタムACIF出口

作成した、カスタマイズ済みのACIF出口をすべて、手動でバックアップまたは復元してく ださい。これらは/usr/lpp/psf/bin(apk\*, asciinp\*およびdbblankファイル)にあ り、ソースファイルは/usr/lpp/psf/acif/にあります。

### カスタム補助シート

InfoPrint Managerに付属のデフォルトシート(64xx、アカウンティングログ、ブランク、 簡略、詳細、ジョブチケット、なし)以外のシートが出力に示された場合は、カスタマイ ズされたシートはISMUによって新しいサーバーに自動的にコピーされます。カスタマイズ されたユーザー出口も<install\_path>¥usr¥lpp¥psf¥exits¥psfからコピーされま す。

## MVS Download

次の操作を行ってください。

• ソースシステムで実行中のMVS Downloadデーモンの有無を確認するには、次のコマン ドを入力します。

#ps -ef | grep mvsprsd

- Download for OS/390(MVS)デーモンが実行中の場合は、次のファイルを変更したと きにコピーして復元してください。
	- /etc/rc スクリプト
	- /etc/inittab スクリプト
	- /usr/lpp/pd/bin/mvsprpsm.shスクリプト

### IPPGW 構成

- **1.** #lsippgwコマンドを使用して、IPPゲートウェイデーモンが実行されているかどうかを 確認し、デーモンが開始されたポートも取得する必要があります。
- **2.** IPPゲートウェイデーモンが実行中の場合は、その構成をターゲットサーバーに移行し てください。

これを行うには、次のタスクを実行します。

- **1.** 新しいサーバーで、startippgwデーモンユーティリティーを使用するか、InfoPrint 印刷システム → InfoPrintユーティリティー → IPPゲートウェイデーモンの順に選択し てSMITを使用し、IPPゲートウェイを起動します。
- **2.** インターネットブラウザーを開き、以下のWebアドレスを入力し、IPPゲートウェイ デーモンが実行中のシステムのDNSホスト名でserverhostnameを置き換えて、ゲート ウェイが稼働していることを確認します。http://serverhostname:631/プリンター ここで、631はデフォルトポートです。デーモンが別のポートを使用している場合は、 使用しているポートの番号を指定してください。ゲートウェイが正しく作動している 場合は、ゲートウェイを通して使用可能なプリンターのリストが表示されます。この リストに、InfoPrint宛先がすべて表示されます。次に、印刷できる宛先のアドレス (URL)を確認する必要があります。
- **3.** 同一マシンの別のネームスペース内のInfoPrint Manager環境に2つのInfoPrint Managerシ ステムがある場合は、InfoPrint ManagerシステムごとにIPPゲートウェイデーモンを開 始する必要があります。

psfin に関するレジストリーデータ

最初に、psfinデータにデフォルト値が含まれているかどうかを確認する必要がありま す。実行するには、以下の操作を行います。

- **1.** マネージメントコンソールを開きます。
- **2.** オプション → 入力マネージャーのカスタマイズを選択します。
- **3.** 次の値がデフォルト値であるかどうかを確認します。
	- セグメントリストのディレクトリー:¥var¥psf¥seglist
	- セグメントのディレクトリーと使用率しきい値:¥var¥psf¥segments 90
	- ワークスペース管理:自動
	- デフォルトセグメントサイズ: 5000

[1](#page-14-0)

- 保持セグメント用ワークスペースの割合 (%): 5
- トレースを使用可能にする: チェックマークを付けない
- **4.** 値がデフォルト値と同じである場合は、実行する必要がある操作はありません。そう でない場合は、ソースサーバーのデフォルトと一致するように、新しいサーバーのデ フォルトを変更する必要があります。

# 移行の例

ISMUを使用してpdserver (およびそのオブジェクト)を既存のInfoPrint Managerサーバー から新しいInfoPrint Managerサーバーに移行する例:

**1.** エクスポートコマンド(既存のサーバーで実行):

ismu -pdname=pdserver -pdarchive -pdtemp=/tmp/server\_archive -pdsave\_cfg\_files

**2.** 必要に応じて、新しいInfoPrint Managerサーバー上でpdserver名を新しいマシン名に変 更します(新しいマシンで実行)。

ismu –pdname=pdserver -pdmodify\_to=hostname\_of\_new\_machine –pdtemp=/tmp/server\_archive **3.** インポートコマンド(新しいサーバーで実行):

ismu –pdrestore -pdtemp=/home/server\_archive -pdrestore\_cfg\_files

4 補足

この一連のコマンドは、新しいInfoPrint Managerサーバーに移行するpdserverごとに実 行する必要があります。

# <span id="page-191-0"></span>相互運用のために InfoPrint システムを構成する

この章には、以下のセクションがあります。

- P. 190 「 [相互運用処理環境を理解する」](#page-191-1)
- P. 193 「 1次AIXサーバーと2次AIX[サーバーを構成する」](#page-194-0)
- P. 194 「 1次AIXサーバーと2次Linux[サーバーを構成する」](#page-195-0)
- P. 194 「 1次AIXサーバーと2次Windows[サーバーを構成する」](#page-195-0)

## 1次Windowsサーバー:

1次サーバーにWindowsオペレーティングシステムを使用している場合、相互運用の手 順については、「RICOH InfoPrint Manager for Windows:操作ガイド」を参照してくだ さい。

# <span id="page-191-1"></span>相互運用処理環境を理解する

InfoPrint Managerサーバーをシステムにインストールするときは、インストールプロセス で、そのサーバー用のネームスペースが作成されます。ネームスペースはディレクトリー 構造で、ここで、InfoPrint Managerは、サーバー自体、キューと宛先、セInfoPrint Manager キュリティーで使用されるアクセス制御リスト(ACL)を含む、すべてのInfoPrintオブ ジェクトのロケーション情報を保管します。

ネットワークの別のシステムに2番目のInfoPrint Managerサーバーをインストールした場合 は、専用ネームスペースが作成され、2つのサーバーが互いに独立して稼働します。しか し、2 つのサーバーが協働して作動することが必要な場合もあります。複数のInfoPrint Managerサーバーを協働して動かすには、2台以上のInfoPrint Managerサーバーが同じネー ムスペースを共用する相互運用処理環境をセットアップします。ネームスペースはいずれ かのサーバーのディレクトリー内にあり、そのディレクトリーを使用できるように、他の サーバーには許可が付与されます。

相互協調処理が行えるように InfoPrint Manager サーバーを構成するとき、次の 2 つの規則 が守られるようにしてください。

**1.** 各InfoPrint Managerサーバーが、同じIPアドレスを使用するその他のInfoPrint Manager サーバーからアクセスできること。

たとえば、Server1がホスト名server.localのInfoPrint Managerサーバーである場 合、他のすべてのInfoPrint Managerサーバーはserver.localを使用して、Server1に アクセスしてください。

**2.** 各InfoPrint Managerサーバーのホスト名アドレスには、そのサーバーに定義されている 1番目の(または1次)ネットワークカードで識別されているホスト名を使用してくだ さい。

## 相互運用処理環境をセットアップする理由

複数のInfoPrintサーバーが不要な印刷システムもあります。実際、多くの環境では、1つの InfoPrintサーバーで十分です。ただし、大量に印刷したり、遠方地(さまざまな場所に支 店がある本社など)で実行する印刷環境では、相互運用処理InfoPrintサーバーには重要な 利点があります。

- 相互協調処理サーバーは、単一サーバーよりも拡張が容易です。
	- 印刷量が増え、需要に対応するために追加の処理能力またはメモリーが必要な場合 は、2番目のサーバーを追加できます。ただし、複数のサーバーを相互運用して も、管理用の印刷システムは1つです。
	- ビジネスが拡張し、もう1つオフィスを増やしても、別のサーバーをネームスペー スに追加できます。ネットワークに追加する新しいプリンターを定義しますが、既 存のプリンターの再定義や新しいロケーションで使用できるようにリソースの再移 動は不要です。
- 相互運用処理サーバーを使用することで、システム間のプリントサーバー機能を分配 できます。 リモートロケーションではカスタムローカルサーバーを使用できますが、セントラル ロケーションでもサーバーを管理できます。この結果として、コストが削減されま す。

# マルチサーバー構成の例

複数のInfoPrint Managerサーバーをセットアップし、連携するには、さまざまな方法があ ります。以下に、いくつかの構成例と利点について説明します。

同じ施設に2つのInfoPrint Managerサーバーをインストールします。

一方のサーバーにInfoPrintの印刷キューと論理宛先のすべてを入れ、他方に実宛先を全 部入れます。このセットアップでは、1 つのシステムでスプーリングとスケジューリン グを行い、もう 1 つのシステムで変換と印刷を行うことにより、2 つのシステムの間で 処理のバランスをとります。

本社でInfoPrint Managerサーバーを1つインストールし、各支店で1つずつインストールし ます。

ネームスペースは本社のInfoPrint Managerサーバーにインストールされ、他の2つの サーバーは、このネームスペースを共用するようにセットアップされます。3 つのサー バーは、それぞれに、論理宛先、キュー、および実宛先が定義されており、したがっ て、ユーザーは印刷ジョブをローカルサーバーに実行依頼します。サーバーの処理時 間の約90%は、ローカル印刷ジョブを処理しているので、各ロケーションで独自の サーバーを持つことは意味があります。ただし、各週に数回、本社で支店で必要なレ ポートを作成します。レポートを何百ページも印刷して各支店に送信する代わりに、 支店のプリンターに印刷ジョブを送信します。必要に応じ、支店でも同様の作業がで きます。

さらに、共通のネームスペースがあるため、システム管理者は、セントラルロケー ションから、すべてのサーバーをモニターできます。ブランチのどこかで問題が発生 しても、メインオフィスから調べることができます。

## 相互運用環境での重要な問題

相互運用処理環境をセットアップする前に、以下の問題を検討してください。

• ソフトウェア

相互運用処理システムはすべて、同じInfoPrint Managerソフトウェアレベルにしてくだ さい。古いバージョンのInfoPrint Managerは、相互運用処理時に新しいバージョンの InfoPrintとは連動しません。

• バックアップ

構成を大きく変更する場合は、前に必ずシステムをバックアップしてください。バッ クアップするファイルシステムについては、「RICOH InfoPrint Manager for AIX:ス タートガイド」 の推奨事項に従ってください。

- 相互運用可能なサーバーの数 理論上は必要な数のサーバーを相互運用できます。 ただし、サーバーのパフォーマン スは1次サーバーハードウェアに依存します。最高のパフォーマンスを引き出すには、 1次サーバーとして使用可能な最も強力なシステムを使用してください。 • ネームスペースを入れるシステム
- ネームスペースには大量のデータがなく(従って、ディスクスペースを多く持つシス テムに置く必要はない)、ネットワーク間で大量のデータが移動しません。ただし、 その他のサーバーがネームスペースサーバーに依存するため、使用可能で信頼性が高 い必要があります。従って、ネームスペースは、最も可用性が高く(常に実行中)、 最も信頼性が高く(リブートの必要が低い)、最も強力なシステムに置きます。ネー ムスペースはAIXまたはLinuxシステム上に置いてください。
- サーバー間でネームスペースを共有する方法 1次サーバーのネームスペースを共有す るには、2つの方法があります。 1次サーバーのネームスペースを共有するには、2つの方法があります。これは、2次 サーバーのオペレーティングシステムによって異なります。2次サーバーがAIXまたは

LinuxオペレーティングシステムにあるときはNetwork File Sharing(NFS)、2次システ ムがWindowsオペレーティングシステムにある場合はSambaを使用してネームスペー スを共有できます。NFSを使用したときは、1次システムによってエクスポートされた ネームスペースファイルシステムは、2次サーバーでホスト名を使用してマウントされ ます。Samba は、1 次 AIX または Linux サーバーから Windows 2 次サーバーにネーム スペースをエクスポートするために使用されます。また、Submit Expressジョブプリフ ライトに必要な追加の/ipdata共有にも使用されます。

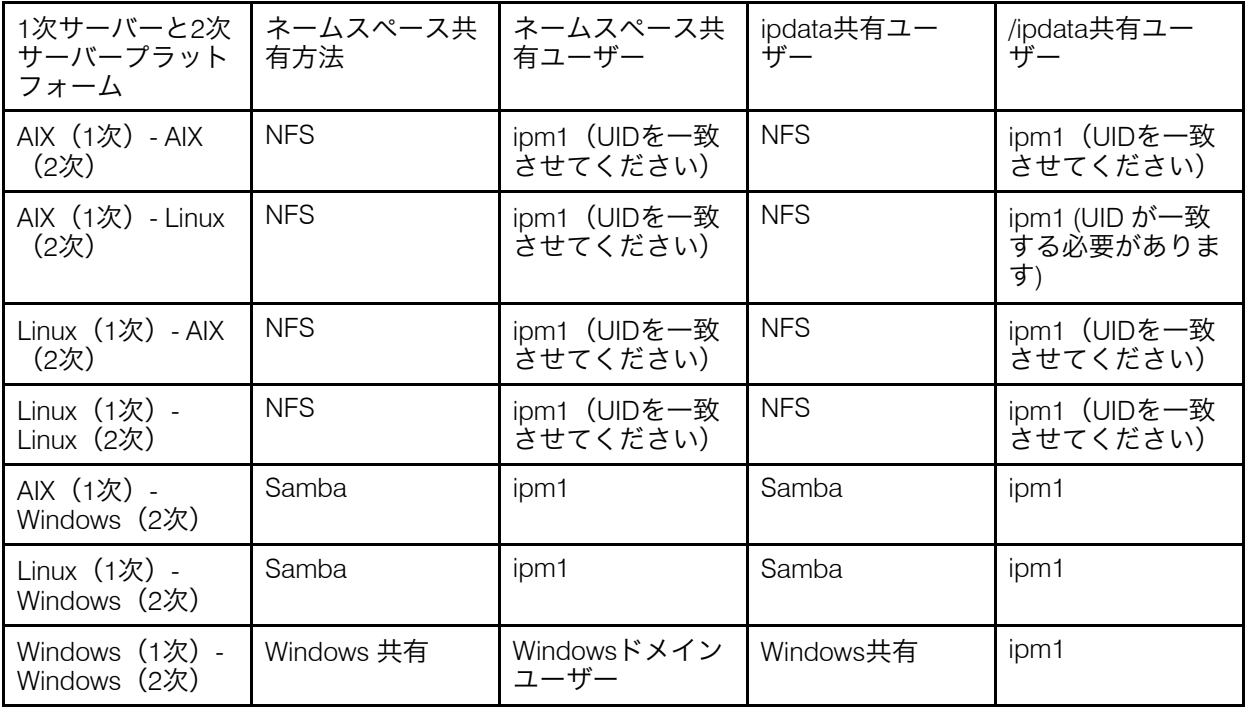

## ☆重要

複数のInfoPrint Manager Windowsサーバーの相互運用処理は、Windowsドメイン管理環 境で実行する場合だけ対応しています。

• InfoPrint Managerセキュリティー

印刷システムを保護するためにInfoPrint Managerセキュリティーが使用するすべての情 報(グループおよびアクセス制御リスト(ACL))は、ネームスペースに保存されま す。ネームスペースを共有するときは、ネームスペースサーバーで設定したグループ とACLがすべてのサーバーに適用され、共通ネームスペースに追加される前に別のサー バーで設定したグループとACLは削除されます。従って、相互運用環境を設定してか ら、システムのセキュリティーを設定してください。

小補足

ネームスペースを共有しているサーバーにプル印刷機能がインストールされている場 合は、この機能で使用するグループとACLを再作成してください。

# <span id="page-194-0"></span>1次AIXサーバーと2次AIXサーバーを構成する

必要な設定に応じて適切な手順に従ってください。

## AIXサーバーの新規2次InfoPrint

InfoPrint ManagerをAIX システムに初めてインストールするときに新規システムを2次 InfoPrint サーバーにする場合、インストール時の作業については、「RICOH InfoPrint Manager for AIX:スタートガイド」の「2次 InfoPrint サーバーをインストールする」を参 照してください。

1次InfoPrintサーバーから2次InfoPrintサーバーを作成する

2次サーバーに変更したい独立した InfoPrint Manager 1次サーバーが複数ある場合、 (「RICOH InfoPrint Manager for AIX:スタートガイド」)の「1次サーバーから2次サー バーへ移行する」を参照してください。

## 1次AIXサーバーと2次Linuxサーバーを構成する

必要な設定に応じて適切な手順に従ってください。

## Linuxサーバーの新規2次InfoPrint

InfoPrint ManagerをLinuxシステムに初めてインストールするときに新規システムを2次 InfoPrintサーバーにする場合、インストール時の作業については、「InfoPrint Manager for Linux:スタートガイド」の「2次InfoPrintサーバーをインストールする」を参照してくださ い。

### 1次サーバーInfoPrintから2次InfoPrintサーバーを作成する

2次サーバーに変更したい独立したInfoPrint Manager 1次サーバーが複数ある場合、1次 サーバーから2次サーバーへ移行する(「InfoPrint Manager for Linux:スタートガイド」)の インストール手順に従ってください。

# <span id="page-195-0"></span>1次AIXサーバーと2次Windowsサーバーを構成する

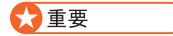

InfoPrint Manager for AIX に InfoPrint Manager for Windows と相互協調処理させるには:

• AIX システムに Samba for AIX がインストールされていなければなりません。AIX用 Sambaバイナリーは、IBM AIX Expansion pack DVDで入手できます。

### ●補足

SambaはFast Connectと互換性がありません。従って、Fast Connectの既存のバージョ ンをアンインストールしてください。

Samba for AIX により、AIX サーバーおよびワークステーションは、Windows オペレーティ ングシステムを実行しているパーソナルコンピュータークライアントとファイルやプリン ターを共有できます。Samba for AIXは業界標準のMicrosoftネットワークプロトコルを使用 するため、PCクライアントはMicrosoftネットワーククライアントソフトウェアを使用して AIXファイルにアクセスできます。PCユーザーは、ローカルファイルシステムのように、 PCからリモートのAIXファイルシステムを直接使用できます。ネームスペースは、他の

Windows 共用フォルダーと同様にネットワーク上に表示されます。Samba for AIXでは、 SMBネットワークプロトコルを実装してetBIOS over TCP/host nameで実行することで、こ のサービスが提供されています。

InfoPrint AIX サーバーと InfoPrint Windows ワークステーションの両方で、以下の一連の手 順を実行することによって、InfoPrint AIX サーバーと InfoPrint Windows サーバーの相互運 用をサポートするよう、InfoPrint Manager を構成できます。

相互運用をサポートする InfoPrint Manager for AIX サーバーおよび InfoPrint Manager for Windows サーバーを構成する場合、必ず以下の規則を守ってください。

- **1.** 各InfoPrint Managerサーバーが、同じIPアドレスを使用するその他のInfoPrint Manager サーバーからアクセスできること。 たとえば、Server1がホスト名server.localのInfoPrint Managerサーバーである場 合、他のすべてのInfoPrint Managerサーバーはserver.localを使用して、Server1に アクセスしてください。
- **2.** 各InfoPrint Managerサーバーのホスト名アドレスは、そのサーバーに定義されている1 番目の(または1次)ネットワークカードで識別されているホスト名を使用してくださ い。
- **3.** すべてのプリンターオブジェクト (論理宛先、実宛先、またはキューのいずれでも同 じ) は、InfoPrint サーバーの相互運用によって使用される場合は固有の名前を持ってい る必要があります。 プリンターオブジェクトに固有の名前がない場合は、非ネームスペースサーバーから InfoPrint Manager インターフェース経由で表示されないことがあります。
- **4.** InfoPrint Manager通知は1次サーバーだけで実行し、2次サーバーでは停止してくださ い。

ただし、lprコマンドを使用してジョブをLinuxサーバー上の実宛先に実行依頼すると、 AIXのLPDサービスは使用できます。lpr コマンドは、以前と同様、Windowsプリンター 宛先(InfoPrint Managerプリンターではなく)でも使用できます。

## 相互運用のInfoPrint AIXサーバーをセットアップする

InfoPrint AIXサーバー上で以下の手順を実行し、InfoPrint Windowsサーバーと相互運用する 準備をします。この手順では、AIXサーバー上にInfoPrint Manager for AIXをインストール し、サーバーにrootでログオンしていることを想定しています。

FST セキュリティーグループにユーザーを追加して FST セキュリティーグループの許可を変更す る

- 1. InfoPrint Manager→Security→Groups→Show Groupと選択し、AIXサーバー上 でFSTセキュリティーグループをセットアップします。Single Select Listポッ プアップダイアログから、acl\_admin、admin、operの3つのグループを確認し ます。
- 2. これらのグループと他のカスタムグループが存在することを確認した後に、admin グループ内のユーザーがすべてのInfoPrint pd\*コマンドを発行できることを確認しま す。SMIT から、[InfoPrint Printing System]  $\rightarrow$  [Security]  $\rightarrow$  [Access Control]  $\rightarrow$  [Access Control for Operations] → [Show Access Control List] と選択します。

3. Single Select Listポップアップダイアログから、各コマンドを強調表示し、各 コマンドのGROUP:admin: r\*\*表示を確認します。

特定のpdコマンドにadminグループ読み取り権限が示されていない場合は、IPMMI のInfoPrint Printing System→Security→Access Control→Access Control for Operations→Change Access Control Listを選択し、そのpdコマンドのChange Access Control ListパネルのUsers or GroupsフィールドにGROUP:adminを指定しま す。adminグループには、各pdコマンドの読み取り権限だけ必要です。

クリーンな状態のコンピューターにInfoPrint Managerをインストールした場合は、 adminグループがデフォルトですべてのpdコマンドの読み取り権限を持ちます。

- 4. 完了した後に、手順2で表示された最初のSMITパネルに戻ります。
- 5. InfoPrint Printing System → セキュリティ → グループ → ユーザーの追加を [グルー プ]パスにします。次に、**グループ**フィールドにacl\_adminを選択します。**追加する** ユーザーフィールドの場合と同様、InfoPrint Manager for Windowsサーバーコン ピューターに通常ログインするWindows管理ユーザーの名前を、ローカルかドメイ ンのいずれかに入力します。[FSTユーザー]として[メンバーのタイプ]を選択し ます。

この手順の残りの部分では、この Windows 管理ユーザーを Administrator\* と呼び ます。

4 補足

完全修飾ホスト名に対するアカウントには、Administrator\* ユーザーの後にアスタ リスク (\*) を付ける必要があります。(たとえば、 Administrator@ipwinservermachine.infoprint.com。)

同じパネルから、名前フィールドにadminを指定します。[User or Users to Add]フィールドの場合と同様、InfoPrint Manager for Windows サーバーマシンに通 常ログインする Windows 管理ユーザーの名前を入力します。operグループには、こ の手順は不要です。

6. 完了した後に、OKをクリックして変更を有効にし、手順2で表示された最初のSMIT パネルに戻ります。

## 相互運用のWindowsサーバーを構成する

印刷環境によっては、印刷管理を扱うのに複数の InfoPrint Manager サーバーが必要な場合 があります。InfoPrint Manager for Windowsサーバーを印刷環境に追加する場合に、このセ クションでは、サーバーをInfoPrint Manager for AIXサーバーとともに機能させるために必 要な作業について説明します。

少補足

- **1.** AIXサーバーとWindowsサーバーを含む相互運用処理環境では、ネームスペースはAIX サーバー上にあります。
- **2.** 1 つの特定の Windows ワークステーションまたはサーバーにインストールできるの は、1 つの InfoPrint Manager サーバーだけです。
- **3.** ユーザーが実宛先にジョブを直接実行依頼する場合は、実宛先および関連したキュー と論理宛先は同じサーバーになければなりません。
- **4.** いったんマルチサーバーシステムが稼働状態になると、ご使用のWindowsサーバーの1 つがシャットダウンするか再始動された場合、InfoPrint Managerサーバーは、システム が再始動したときに自動的には再始動しません。そのサーバーのマネージメントコン ソールをオープンして、手動で開始する必要があります。

# ipm1 以外のユーザーを使用するときにすべての InfoPrint Manager Windows サーバーのドメインユーザーに適切なユーザー権限を付与する

選択したドメインユーザーIDを使用してWindows InfoPrint ManagerサーバーがWindows サービスとして稼働可能にするには、Windows InfoPrint Managerサーバーシステムごとに 適切なレベルの権限がこのユーザーIDにあることを確認してください。このユーザーID は、管理者グループに含める必要があります。

- 1. ドメイン管理者グループのメンバーであるユーザーとし、希望するシステムのいず れかにログオンします。
- 2. Windows の「スタート】ボタンをクリックし、「設定】→「コントロール パネ ル]を選択します。
- 3. コントロールパネルウィンドウで、管理ツールアイコンをダブルクリックします。
- 4. 管理ツールウィンドウで、ローカルセキュリティーポリシーアイコンをダブルク リックします。
- 5. [ローカル セキュリティー設定]ウインドウの右ペインで、[ローカル ポリ シー]をダブルクリックします。
- 6. 右ペインのユーザー権利の割り当てをダブルクリックします。
- 7. ユーザー権限のリストで、オペレーティング システムの一部として機能するを選 択して、ダブルクリックします。
- 8. ローカル セキュリティーポリシーの設定ダイアログで、追加をクリックします。
- 9. ユーザーまたはグループの選択ダイアログで、ドロップダウンリストボックスの矢 印をクリックし、InfoPrint Manager サーバーが存在しているドメインを選択しま す。

作成したドメインユーザーを見つけて選択し、追加をクリックします。

- 10. [ユーザーまたはグループの選択]ダイアログでOKをクリックします。。
- 11. 「ローカル セキュリティーポリシーの設定】ダイアログでOKをクリックしま す。。
- 12. 他の2つのユーザー権限である永続共用オブジェクトの作成とサービスとしてログ オンに手順7からの手順を繰り返します。

稼働している相互運用処理のために、次の手順をrootとして実行してください。

- **1.** WindowsサーバーでInfoPrint Managerを実行するユーザーと同じ名前を使用し、使用不 可のAIXユーザーを追加します。
- **2.** 上で作成したユーザーのSambaユーザーを追加します。 例:

smbpasswd -a <above\_user>

**3.** 次のコマンドを実行し、default\_cell Samba共有を作成します。

/usr/lpp/pd/install/fstconn.sh -n /var/pddir/default\_cell

**4.** Samba構成ファイルsmb.confを編集します。使用可能な各共有(default\_cellと/また はipdata)には、上記のSambaユーザーを有効なユーザーのリストに追加します。

valid users = ipm1 windows\_user\_1 windows\_user\_2 windows\_user\_3 ...

# Windowsで相互運用を可能にするAIXネームスペースへのマッピングされた ドライブを作成する

各InfoPrint Windowsサーバーから、InfoPrint AIXサーバー上のネームスペースへのアクセス 権を持つことを確認してください。この確認は、デフォルトユーザーipm1を使用すると、 ネットワークドライブをWindowsサーバーからInfoPrint AIXサーバー上の共用ネームスペー スにマッピングすることで実行できます。

1. Windowsのメインドューから、マイネットワークアイコンを右クリックし、ネット ワークドライブの割り当てを選択します。ダイアログで、フォルダーフィールドを 使用し、次を指定します。

¥¥aix\_servername¥default\_cell

ここで、aix\_servernameはInfoPrint AIXサーバーの名前です。

- 2. ログイン時に再接続するにチェックを付けます。
- 3. 別のユーザー名を使用して接続リンクをクリックします。
- 4. ダイアログボックスが開き、ipm1と関連するユーザー名とパスワードの入力が求め られます。Sambaサーバーからのipm1パスワードを指定します。
- 5. ウィンドウが開いたときに、OKをクリックします。
- 6. はいをクリックし、現在のログインを受け取ります。

ドライブが正しくマッピングされた場合は、マッピングされたドライブの内容に新 しいウィンドウが開き、ネットワークドライブの割り当てウィンドウが閉じられま す。

7. 完了をクリックし、ドライブをマッピングします。

少補足

ipm1ユーザーとしてログインしている場合は、手順2から6は実行しないでください。ipm1 ユーザーとしてログインしている場合は、InfoPrint Managerマネージメントコンソールを 開始する前に、ネットワークドライブを手動でマッピングします。

P. 199 「 InfoPrint Windows[サーバーでの相互運用を構成する」](#page-200-0)セクションの手順4で指定さ れるように、このネットワークドライブのドライブ文字を設定します。

ipm1 Windowsユーザーのパスワードは、ipm1 SAMBAユーザーと同じパスワードにしてく ださい。

# <span id="page-200-0"></span>InfoPrint Windows サーバーでの相互運用を構成する

すべてのInfoPrint Windowsサーバーで、以下の手順を完了してください。

すべての Windows サーバーで、次のステップを実行します。

- 1. スタートメニューから、プログラム→InfoPrint Manager→マネージメントコ ンソールと選択します。
- 2. 「編集]→「サービス構成】をクリックします。
- 3. 設定グループボックスで、このシステムで通知サーバーを実行とInfoPrint Manager LPDサービスの実行の両方のチェックを外します。

## →補足

ご使用の各 InfoPrint Manager サーバーと一緒に通知サーバーがインストールされて います。ただし、ネームスペースが共用されるので、1つだけ実行してください。通 知サーバーは、ネームスペースサーバー上で実行してください。InfoPrint Manager 通知サーバーは、1 台を除き、すべてを使用不可にしてください。

- 4. 基本ネームスペースパスフィールドを消去し、ネームスペースへのリンクに使用す るドライブ名を入力し、後にコロンを付けます(x:を入力しますなど)。ネットワー クドライブのマップ時に使用したドライブ名と同じドライブ名を使用してくださ い。
- 5. リモートネームスペースフォルダーフィールドに、ネームスペースサーバー上の共 用ディレクトリーの汎用命名規則 (UNC) 名を¥¥namespaceserver¥sharename というフォーマットで入力します。AIX サーバー上のネームスペースの共用名は default\_cell です。この例では ¥¥prince¥var¥pddir¥default\_cell です。
- 6. [OK]をクリックします。
- 7. 各マネージメントコンソールで [ファイル] → [サーバーの開始] を選択して、 すべての InfoPrint Manager サーバーを再始動します。
- 8. すべてのサーバーがネームスペースを共用していることを確認します。
	- InfoPrint Manager サーバーを保持しているマシンの 1 つにログオンし、コマンド プロンプトをオープンします。
	- InfoPrint Manager アドミニストレーションインターフェースを開始します。
	- 「サーバー]→「すべてのサーバーを表示]をクリックします。

ネームスペースを使用しているすべてのサーバーのリストが表示されるはずです。 サーバーが何も表示されない場合、サーバーを停止して、そのサーバーについてス テップ 2 で変更した設定を調べます。

# InfoPrint Manager for AIXと共にLPDゲートウェイを使 用する

AIXラインプリンターデーモン(LPD)を使用すると、LPDゲートウェイ経由でInfoPrint AIXサーバーにジョブを実行依頼できます。LPD は、ラインプリンター (LPR) クライアン トを使って他のオペレーティングシステムから印刷ジョブを実行依頼できるようにするサ ブシステムです。AIX LPDは受信したファイルを直接InfoPrint宛先に実行依頼し、AIX LPR クライアントで使用可能な-oオプションをサポートします。(-oオプションは、書式定 義やページ定義などの拡張InfoPrint印刷オプションを指定できるようにするものです。 AIX印刷コマンドで-oオプションを使用する方法は、「RICOH InfoPrint Manager: Reference」を参照してください。)

# AIX システムから LPD を介して印刷ジョブを実行依頼する

AIXシステム上でLPDからジョブを実行依頼する場合は、lprコマンドを使用できます。こ のコマンドは-oオプションを受け取ります。

LPR クライアントを使用して印刷ジョブを実行依頼する場合、ローカルシステム上でリ モートキューをセットアップする必要があります。このタスクを実行するには、お手元の AIX システムの文書を参照してください。リモートキューを定義すると、InfoPrint Manager リモートサーバーと、その InfoPrint Manager リモートサーバー上の InfoPrint 宛先 (論理宛 先または実宛先) の名前が識別されます。LPD は、InfoPrint 印刷スプールに対してジョブ を実行依頼します。システムリブート時に LPD サブシステムが開始し、常に使用可能に なるように、/etc/inittab ファイルにこのサブシステムを指定してください。

lpr コマンドを入力する場合、バイナリーデータまたは書式設定済みデータを指定するオ プションを指定してください。たとえば、lpr で -l (小文字の L) オプションを使用しな ければなりません。

InfoPrint Manager AIX サーバー、または InfoPrint Manager クライアントをインストールし た AIX サーバーから印刷する場合、InfoPrint pdpr コマンドを使用して、InfoPrint 印刷ス プールに直接ジョブを実行依頼する必要があります。

# Linux、他のUNIXシステムからLPD経由で印刷ジョブを実行依頼する

任意の LPRクライアントを使用できますが、-oフラグで拡張InfoPrint オプションを指定可 能にする場合は必ず、LPRクライアントが-oオプションに対応するようにします。 lprafpというInfoPrint LPRクライアントのサンプルコードは、InfoPrint Manager for AIXで 提供されるもので、/usr/lpp/psf/utils/lprディレクトリーから使用できます。こ のディレクトリーには、UNIXプラットフォーム用のlprafpクライアントのサンプルコー ドがあります。このコードは、READMEファイルの説明に従ってコンパイルされる必要が あります。 または、[https://dl.ricohsoftware.com/downloads/375bc3fe-3080-401f-91c4-](https://dl.ricohsoftware.com/downloads/375bc3fe-3080-401f-91c4-2b8adb607f89) [2b8adb607f89](https://dl.ricohsoftware.com/downloads/375bc3fe-3080-401f-91c4-2b8adb607f89) からバイナリーファイルをダウンロードできます。

使用することに決めたLPDサブシステムに関係なく、システムリブート時にクライアント が開始し、常に使用可能になるように、/etc/inittabファイルにこのサブシステムを 指定してください。

# InfoPrint (Iprafp) LPRクライアントを持つ非AIX UNIXシステムから印刷ジョ ブを実行依頼する

AIXLinux以外のUNIXシステムでInfoPrint クライアントから印刷ジョブを実行依頼するとき は、InfoPrint ManagerサーバーとInfoPrint宛先(論理宛先または実宛先)の名前を指定して ください。LPD は、InfoPrint 印刷スプールに対してジョブを実行依頼します。-Aフラグを 使用してLPRシェルスクリプトを入力した場合は、lprafpコマンドプログラム (lprafp.c)が呼び出されます。このプログラムについては、「RICOH InfoPrint Manager:Reference」で説明しています。-Aフラグを使用せずにLPRシェルスクリプト を入力した場合、AIXシステムのLPコマンドが呼び出されます。このコマンドは、InfoPrint -oオプションをサポートしません。

# WindowsシステムからLPD経由で印刷ジョブを実行依頼する

任意の LPRクライアントを使用できますが、-oフラグで拡張InfoPrint オプションを指定可 能にする場合は必ず、LPRクライアントが-oオプションに対応するようにします。 lprafpというLPRクライアントのサンプルコードは、リコーのWebサイトでダウンロー ドできるように用意されています。このLPRクライアントを取得してインストールするに は、P. 201 「 Web から lprafp for Windows [をインストールおよび構成する」を](#page-202-0)参照してく ださい。

## 4 補足

LPRクライアントをもう1つ使用する場合は、バイナリーデータを指定するためにこのフ ラグを指定してください。たとえば、Microsoft TCP/IP印刷LPD(Windowsオペレーティン グシステム上でのデフォルトのLPR)では、このフラグは、Windowsオペレーティングシ ステムに応じて、—01または—o1 (Lの小文字) オプションです。

## <span id="page-202-0"></span>Web から lprafp for Windows をインストールおよび構成する

Windowsオペレーティングシステムクライアントの場合は、リコーのWebサイト ([https://](https://dl.ricohsoftware.com/downloads/375bc3fe-3080-401f-91c4-2b8adb607f89) [dl.ricohsoftware.com/downloads/375bc3fe-3080-401f-91c4-2b8adb607f89](https://dl.ricohsoftware.com/downloads/375bc3fe-3080-401f-91c4-2b8adb607f89))からlprafpサ ンプルコードパッケージを無料でダウンロードできます。

# <span id="page-202-1"></span>AFP Uploadを使用する

AFP Uploadは、クライアントコンポーネントPSF Upload TCP/IP DSS(InfoPrint Manager の一部として)およびMVSホストサーバーコンポーネント (PSF for z/OSの有料の機能と して入手可能)で構成されます。

### 少補足

MVSオペレーティングシステムはz/OSオペレーティングシステムとなりましたが、MVSオ ペレーティングシステムは本プログラム全体で使用されるため、InfoPrint Managerでは引 き続きMVSオペレーティングシステムに言及します。

クライアントコンポーネントは、InfoPrint Managerサーバーの一部です。InfoPrint Manager サーバーは、AFP ファイル (または InfoPrint Manager が AFP に変換できるファイル) を受 け入れ、そのファイルを MVS サーバーに送信します。MVS サーバーはそのファイルを JES スプールに配置します。ホストサーバープログラムは、InfoPrint Manager サーバーに よって渡される属性 (class、destination、forms など) が JES スプール上にデータセット とともに記録されるようにします。MVSシステムに値を渡す方法は、P. 206 「 MVS[システ](#page-207-0) ムにAFP[ファイル属性を送信する」](#page-207-0)を参照してください。

# ソフトウェア前提条件

TCP/IP ネットワークで AFP Upload を使用するには、以下のソフトウェア製品が必要で す。

## ホストシステム

- z/OS V1R7 以降
- PSF 3.4.0 for z/OS AFP Upload 機能

# AIXシステム

- サポートされる AIX システム
- サポートされているInfoPrint Managerバージョン

# <span id="page-203-0"></span>ホストサーバープログラムに関する一般情報

ホストサーバープログラムは、PSF for z/OSの機能として購入可能な単一ロードモジュー ルです。ホストサーバープログラムは、一度始動されると継続して実行されます。ホスト サーバープログラムは、1つ以上のInfoPrint Managerサーバーからの接続要求を待ち、各要 求を処理するためのサブタスクを作成します。要求が完全に処理されると、サブタスクは 終了します。ホストサーバープログラムは、要求ごとに新規のサブタスクを作成します。

ホストサーバープログラムは、始動可能なアドレススペースで実行したり、ホストイニシ エーターによって管理されるジョブとして実行したりできます。

InfoPrint Managerサーバーは、AFPデータをSYSOUTデータセットに配置するホストサー バープログラムにAFPデータを送信します。ホストサーバープログラムは、SYSOUTデー タセットを割り振るときに、JESのSYSOUTクラス定義用のデフォルトのスプールスペー ス割り振りを受け入れます。

ホストサーバープログラムは、InfoPrint Managerサーバーによって渡された属性を SYSOUTデータセットに関連付けます。これらの属性は、JCL OUTPUT ステートメントパ ラメーターと似ています。属性には、以下が含まれます。

• ADDRESS

[1](#page-14-0)

- BUILDING
- BURST
- CLASS
- COPIES
- DATACK
- DEPARTMENT
- DESTINATION
- FORMDEF
- FORMS
- NAME
- ROOM
- TITLE
- WRITER

### 1 補足

- **1.** ホストサーバープログラムでは、InfoPrint Manager サーバーによって送信される AFP データの各 AFP ステートメントの前に 5A 制御文字を付ける必要があります。
- **2.** InfoPrint Manager サーバーは常に、アップロードされた各ファイルとともに DATACK パラメーターの値を渡します。この DATACK 値は、PSF for z/OS の PRINTDEV ステー トメントの DATACK パラメーターを指定変更します。

# <span id="page-204-0"></span>SYSPRINT DDステートメントを指定する

ホストサーバープログラムは、SYSPRINT DDステートメントによって参照されるデータ セットに構成設定とエラーに関する情報を記録します。ホストサーバープログラムを実行 するJCLステートメントにはSYSPRINT DDステートメントを入れてください。

SYSPRINT DDステートメントがSYSOUTまたはDUMMY以外のデータセットを参照する場 合は、データセットに以下の属性が必要です。

ディレクトリーブロック: 0

レコードフォーマット:

VA

レコード長:

125

ブロックサイズ:

129

## 対応構成パラメーター

AIXクライアントでは、ホストサーバープログラムで必要なほとんどの情報が提供されて います。ホストサーバープログラムの構成パラメーターはほんのわずかです。ほとんどの 場合は、以下のパラメーターのデフォルト値が適用されます。

### CASE

ホストサーバープログラムがテキストのOUTPUTパラメーター値を大文字に変換するか どうかを指定します。以下のOUTPUTパラメーターが影響を受けます。

- ADDRESS
- BUILDING
- DEPARTMENT
- NAME
- ROOM
- TITLE

CASEパラメーターは、他のOUTPUTパラメーター値には影響しません。 以下のパラ メーター値は常に大文字に変換されます。

- CLASS
- DESTINATION
- FORMDEF
- FORMS
- WRITER

#### MIXED

AIXクライアントによって提供されるテキスト値を受け取ります。

4補足

ヘッダーおよびトレーラーページで印刷されるフォントで使用される一部のコード ページには、小文字は含まれません。

#### **UPPER**

すべての英字を大文字に変換します。

### PORTNUM

ホストサーバープログラムがクライアントからの接続要求を受け取るTCPポート番号を 指定します。有効な値は 1 から 65535 までですが、5000 より大きい値をお勧めしま す。デフォルト値は6001です。

### TASN

z/OS TCP/IP アドレススペースの名前を指定します。デフォルト値はTCP/IPです。

## **TRACE**

ホストサーバープログラムが、SYSPRINT DDステートメントで参照されるデータセッ トに内部フローを記録するかどうかを指定します。

### → 補足

NONE以外のTRACE値を使用すると、パフォーマンスが低下します。IBMサービス担当 者に指示された場合だけ、NONE以外の値を指定してください。

DS

送受信されたデータと内部実行パスを記録します。

**NONE**

トレース情報を記録しません。ホストサーバープログラムは、構成情報および エラー情報だけSYSPRINTデータセットに書き込みます。

#### NORM

内部実行パスを記録します。

# 構成パラメーターを指定する

ホストサーバープログラムのパラメーターと値を JCL EXEC ステートメントでプログラム パラメーターとして指定します。

例:

//STEP EXEC PGM=AUPTCPS,PARM='/CASE=MIXED'

or

//STEP EXEC PGM=AUPTCPS,PARM='/CASE=MIXED,TRACE=NORM'

PARM値のフォーマット:

'run-time options/program parameter'

ランタイムオプションは、プログラムで使用可能なストレージ量など、プログラムの実行 環境の局面を制御します。

プログラムパラメーターはプログラムに渡されます。

# PL/Iランタイムオプションを指定する

ホストサーバープログラムはPL/I言語で作成されています。ほとんどのPL/Iプログラムと同 様、実行環境の局面はランタイムオプションで制御できます。

JCL EXEC ステートメントでは、PARM オペランドでランタイムオプションを指定できま す。

例:

//STEP EXEC PGM=AUPTCPS,PARM='SPAE,SPIE/CASE=MIXED'

PARM値のフォーマット:

'run-time options/program parameter'

プログラムパラメーターはプログラムに渡されます。これで、ホストサーバープログラム は構成パラメーターを受け取ります。

PL/Iプログラム用のランタイムオプションについては、「z/OS言語環境プログラムプログ ラミングガイド」を参照してください。

# <span id="page-207-0"></span>MVSシステムにAFPファイル属性を送信する

InfoPrint Managerでは、以下の2とおりのメソッドでMVSに値を指定できます。

- **1.** P. 206 「 特定のInfoPrint Manager[属性を使用する」](#page-207-1)
- **2.** P. 207 「 [destination-pass-through](#page-208-0)属性を使用する」

CLASS 値、FORMS 値、および DESTINATION 値の場合、どちらのメソッドでも値を指定 できます。AFP Upload and Print を使用して、BURST 値のほか、これら 3 つの値を送信し たい場合、destination-pass-through 属性を使用する必要があります。特定の属 性 (mvs-class、mvs-destination、または mvs-forms) として CLASS、FORMS、 および DESTINATION 属性を指定し、そのときに同じコマンドまたは実宛先に対して BURST 値を指定した場合、InfoPrint Manager は、特定の文書属性を無視し、BURST 値だ<br>けを MVS ホストプログラムに渡します。RURST を他の 3 つの値と一緒に渡すには、「P けを MVS ホストプログラムに渡します。BURST を他の 3 つの値と一緒に渡すには、 207 「 [destination-pass-through](#page-208-0)属性を使用する」」に記載されているメソッドを使用する 必要があります。

# <span id="page-207-1"></span>特定のInfoPrint Manager属性を使用する

MVS値にマップする一連の文書属性は、ジョブと関連付ける、pdpr印刷コマンドに指定 する、または実宛先に設定することによって指定できます。

次の表は、AFP Upload and Print を通じて値を MVS ホストシステムに渡すのに使用できる 特定の属性を示しています。

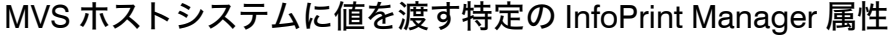

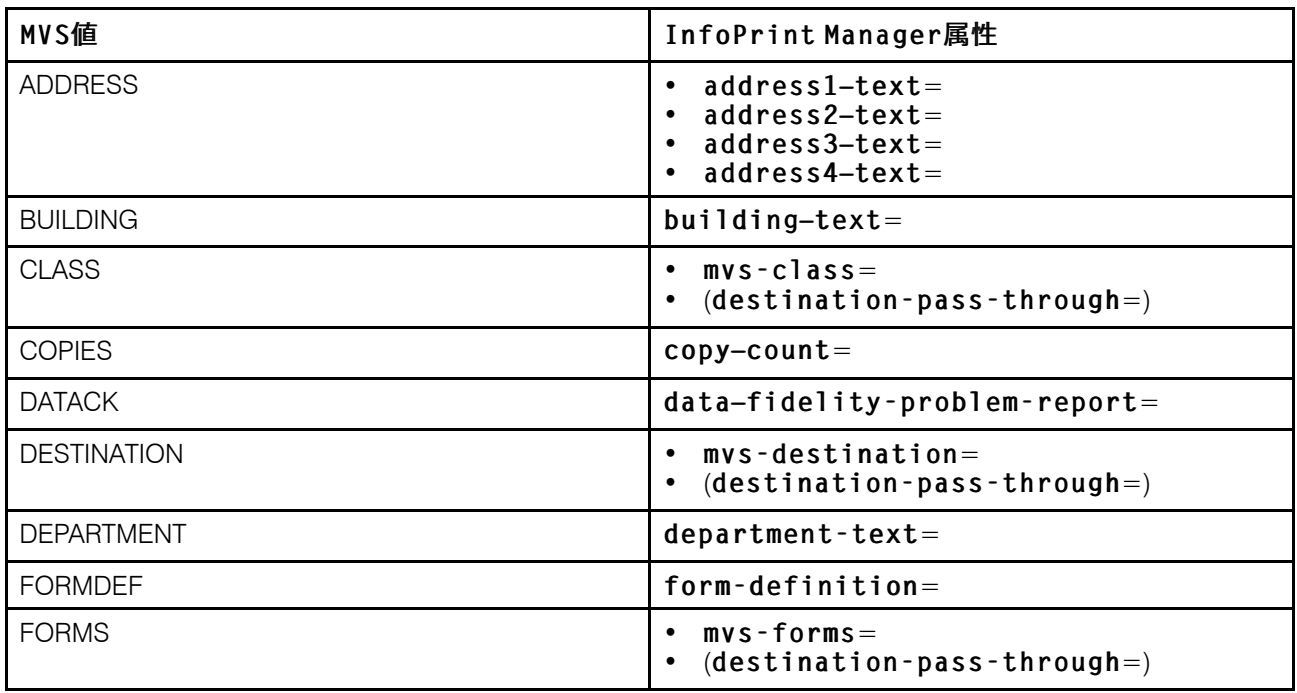

[1](#page-14-0)

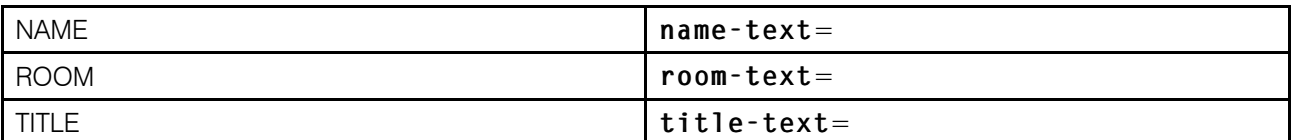

たとえば、004 という BUILDING 値と A5 という ROOM 値を渡すには、pdpr 印刷コマン ドを使用して、test1.tif ファイルを持つ単一のジョブの属性を渡します。

pdpr -p nome-lp -x"building-text=004 room-text=A5" test1.tif

特定の構文規則については、「RICOH InfoPrint Manager:Reference」を参照してくださ い。この規則は、RICOHソフトウェア情報センター([http://help.ricohsoftware.com/](http://help.ricohsoftware.com/swinfocenter) [swinfocenter](http://help.ricohsoftware.com/swinfocenter)) から入手できます。

## <span id="page-208-0"></span>destination-pass-through属性を使用する

特定のInfoPrint Manager属性に一致しないMVS値のサブセットの場合は、InfoPrint Manager では、destination-pass-through(printer-pass-throughと言われることも あります)属性値としてMVSに値を指定できます。値は、pdpr印刷コマンドに指定され るか、実宛先で設定されたジョブに関連付けることができます。MVSホストサーバープロ グラムは、AIXクライアントによって渡された属性をSYSOUTデータセットと関連付けま す。これらの属性は、JCL OUTPUT ステートメントパラメーターと似ています。

属性には、以下が含まれます。

- BURST
- CLASS
- DESTINATION
- FORMS

以下の手順は、以下の構文を使用して、AFP Upload and Print を使用する MVS ホストサー バープログラムにこれらの値を渡す方法を説明しています。

-x "destination-pass-through='PASSTHRU=MVS\_PARM=value'"

ここで、MVS\_PARM は、BURST、CLASS、DESTINATION、および FORMS のいずれか単 独、または組み合わせです。複数の属性が渡されたときは、以下の例に示すように、各値 をコンマで区切ります。

MVS値WRITERはdestination-pass-through属性で指定しておきますが、mvsclass、mvs-destination、またはmvs-formsの指定とは競合しません。以下の表 と例のように、MVS WRITER値を渡す構文は、その他のオプションに使用されるものとは 異なります。

以下の表は、destination-pass-through属性を使用し、AFP Upload and Print経由 でMVSホストシステムに値を渡す方法を示しています。

MVSホストシステムに値を渡すためのdestination-pass-through属性の使用法

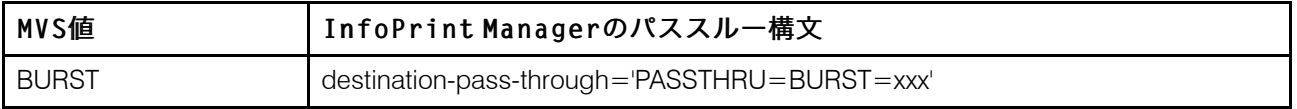

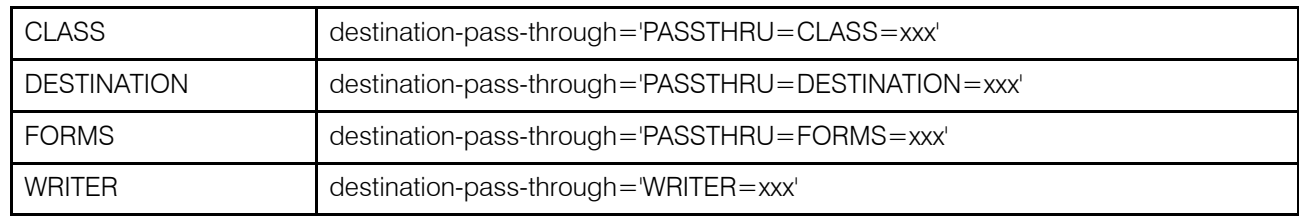

### 例: destination-pass-through属性を使用する

最初の 2 ステップの例は、初期値文書を作成し、デフォルトの論理宛先と関連付けます。 そうすると、この宛先に送信されるすべてのジョブは指定の属性を渡します。

**1.** 次のpdcreateコマンドを指定し、InfoPrint AIXLinuxサーバーで初期値文書 upload1-ddを作成します。

pdcreate -c initial-value-document ¥

-x"destination-pass-through='WRITER=WTR1 PASSTHRU=BURST=YES,CLASS=A'"¥

nome:upload1-dd

**2.** 次のpdsetコマンドを指定し、初期値文書upload1–ddをnome-lp論理宛先に関連付 けます。

pdset -c destination¥

-x"destination-initial-value-document=upload1-dd"¥

nome:nome-lp

2番目の例は、pdprコマンドを使用し、test2.tif入力ファイルを持つ単一のジョブ に、Aのクラス、Bの形式、B205のジョブ宛先、YESのBURST値の属性を渡します。

pdpr -p nome-lp¥

-x"destination-pass-through='PASSTHRU=CLASS=A,FORMS=B,DESTINATION=B205, BURST=YES'"\

test2.tif

3番目の例は、pdsetコマンドを使用し、実宛先nome-adに送信されるすべてのジョブに、A のクラス、Bの形式、YESのBURST、WTR1のWRITER値の属性を渡します。

pdset ¥

-x"destination-pass-through='WRITER=WTR1 PASSTHRU=CLASS=A,FORMS=B, BURST=YES'"\

nome:nome-ad

# AFP UploadでのInfoPrint Managerコマンドを使用する

AFP Upload用AIXクライアントプログラムはInfoPrint Manager実宛先 (PSF Upload TCP/IP DSS) として動作するため、他のInfoPrint Manager実宛先とともに使用されるコマンド経由 で制御およびモニターできます。

- PSF Upload TCP/IP実宛先をシャットダウンするには、「RICOH InfoPrint Manager: Reference」に記載されているpdshutdownコマンドを使用します。
- PSF Upload TCP/IP実宛先に関する情報を見つけるには、psfstatコマンドを使用し ます。

PSF Upload TCP/IP実宛先を使用して実行できるタスクは限定されています。前送り/後送 り、PSF Upload TCP/IP実宛先へのジョブの一時停止はできません。

# MVSシステムホストに接続できないとき

AFP Upload and Print を通じてジョブを実行依頼した後で MVS ホストで接続問題が発生し た場合、ジョブが確実に印刷されるようにする方法は、InfoPrint Manager が接続の喪失を 検出しているかによって異なります。

InfoPrint Managerが接続の失敗を検出した場合は、PSF Upload TCP/IP論理宛先は赤くな り、ジョブは待機中の状態になります。MVSホストプログラムへの接続を再確立した後 に、PSF Upload TCP/IP宛先を再度使用可能にします。次に、InfoPrint Manager はジョブを 再開し、印刷を続行します。

InfoPrint Manager が接続がなくなったことを検出していない場合、ジョブは待機中状態の ままになり、印刷は[キーオペレーターが必要です]状態になります。この状態を解決して ジョブを印刷するには、MVSホストプログラムへの接続を再度確立し、待機中状態のジョ ブをキャンセルしてから、PSF Upload TCP/IP実宛先にジョブを再度送信します。

# TCP/IPネットワークのAFP Uploadに関する問題を解決する

この章では、エラーに関する情報が記録される場所の一部について説明します。また、い くつかの共通エラーと原因も説明します。

# エラー情報が記録される場所

このセクションでは、TCP/IPネットワークでAFP Uploadを構成および使用するときのエ ラーに関する情報を入手するために参照すべき場所を説明します。

## InfoPrint Managerの実宛先のerror.log

AFP Uploadクライアントプログラムは、InfoPrint Manager PSF Uproad TCP/IPの実宛先 として動作します。これは、InfoPrint Managerのすべての実宛先と同様に、InfoPrint Managerの実宛先のディレクトリーにあるファイルerror.logにエラーメッセージを 記録します。ディレクトリーの名前は次のようになります。

/var/psf/printername

ここで、printernameはInfoPrint Managerの実宛先の名前です。

psfmsgコマンドを使用すると、任意のInfoPrint Manager PSFメッセージに関する詳細 情報を表示できます。psfmsgコマンドについては、「RICOH InfoPrint Manager: Reference」を参照してください。

MVSコンソールログ

MVSコンソールログには、ホストサーバープログラムエラーに関する情報(特に、ホ ストサーバープログラムが、始動可能なアドレススペースで実行された場合の情報) が記録されています。

## MVS保留出力

ホストサーバープログラムが、MVSイニシエーターで管理されるジョブとして実行さ れる場合、ジョブの保留出力を調べて、エラーに関する情報がないことを確認しま す。ジョブ実行データセットを保留するJCL JOBステートメントでは、MSGCLASSを 使用する必要があります。

### SYSPRINTデータセット

AFP Uploadホストサーバープログラムは、その構成値、ランタイムエラーに関する情 報を、SYSPRINT DDステートメントによって参照されるデータセットに記録します。 「P. 203 「 SYSPRINT DD[ステートメントを指定する」」](#page-204-0)を参照してください。

## TCP/IPネットワークを使用したAFP Uploadでの共通エラー

以下に、TCP/IP ネットワークを使用した AFP Upload を使用した場合の共通エラーを示し ます。症状とその考えられる原因と解決法を問題ごとに提示します。

## 症状:

MVS イニシエーターによって管理されるジョブとしてホストサーバープログラムを実行し ます。しばらく実行すると、ホストサーバープログラムがシステムコード 522 で終了しま す。

### 考えられる原因と解決法:

システムコード 522 は、SMFPRMxx parmlib メンバーの JWT パラメーターで指定された期 間中、ジョブステップのすべてのタスクが待ち状態であったことを示しています。ただ し、ホストサーバープログラムにファイルを送信するAFP Upload AIXクライアントが存在 しない期間は、一般的に待ち時間が長くなります。

ホストサーバープログラムがジョブステップの待ち制限をバイパスできるように、JCL EXEC ステートメントで TIME=NOLIMIT を指定します。

### 症状:

印刷ファイルをエンキューするときに、class、destination、および forms の値を 入力しますが、値の一部が MVS JES スプールで作成された SYSOUT データセットに反映 されません。

### 考えられる原因と解決法:

AIX enq コマンドを使用して class、destination、および forms の値を指定する場 合は、-o パススルーオプションを使用する必要があります。

-o パススルーの指定は 1 回のみ行い、指定する値をすべてそこに含めます。たとえば、

enq -P upload1 -o passthru=class=k,forms=std sample

このように指定するのが正しい方法です。

-oパススルーの指定を複数回行った場合は、最後の指定だけ処理されます。たとえば、 enq -P upload1 -o passthru=class=k -o passthru=forms=std sample

このような指定は正しくありません。enq コマンドは、forms 値を処理しますが、 class 値を無視します。

症状:

アップロードする ASCII ファイルをエンキューすると、InfoPrint Manager for AIX から次の エラーメッセージが発行されます。

0423-659: ファイル \_\_\_\_\_\_\_\_ には、この PSF/6000 インスタンスで処理できないタイプのデータ が含まれます。たとえば、PSF/6000インスタンスはASCIIデータタイプのファイルは処理できませ ん。

## 考えられる原因と解決法:

アップロードする ASCII ファイルを直接エンキューすることはできません。ACIF を使用し て、ファイルを AFP データストリームファイルに変換する必要があります。

## 症状:

ホストサーバープログラムが、始動直後に失敗します。SYSPRINT データセットには以下 のエラーが含まれます。

INITAPI ERROR = 10191

## 考えられる原因と解決法:

ホストサーバープログラムが、正しくない TCP/IP アドレススペース名を参照したか、あ るいはアドレススペース名は正しいが、そのアドレススペースが実行されていません。

ホストサーバープログラムを始動するときに TCP/IP アドレススペース名 (TASN) を指定し なかった場合は、TCPIP が想定されます。TCP/IP アドレススペース名が TCPIP ではない場 合、ホストサーバープログラムはこの INITAPI マクロエラーを記録して終了します。

ホストサーバープログラムを始動するときに TCP/IP アドレススペース名 (TASN) を指定し たが、その名前が正しくなかった場合も、ホストサーバープログラムはこの INITAPI マク ロエラーを記録して終了します。

z/OS TCP/IPアドレススペース名については、システムプログラマーに問い合わせてくださ い。TASN 構成パラメーターを使用して、ホストサーバープログラムにその名前を指定し ます。TASN構成パラメーターと指定方法は、P. 202 「 [ホストサーバープログラムに関す](#page-203-0) [る一般情報」](#page-203-0)を参照してください。

## 症状:

InfoPrint Manager for AIX から次のエラーメッセージが発行されます。

0423-655: PSF/6000 は、TCP ポート番号 およびインターネットプロトコル (IP) アドレス \_\_\_\_ で

サーバープログラムと通信できません。

#### 考えられる原因と解決法:

ホストサーバープログラムは、指定の IP アドレスと TCP ポート番号で開始されていませ ん。

IPアドレスが正しいことを確認します。ホストサーバープログラムを始動します。ホスト サーバープログラムを始動するときに指定したPORTNUM値と実宛先のPORT number構 成パラメーターが等しいことを確認します。ホストサーバープログラムを始動するときに PORTNUM 値を指定しなかった場合は、6001 が使用されます。PORTNUM構成パラメー ターの指定については、P. 202 「 [ホストサーバープログラムに関する一般情報」を](#page-203-0)参照し

てください。PSF TCP/IPプリンターの作成については、RICOH InfoPrint Manager for AIX:スタートガイドの「「実宛先を作成/管理する」」を参照してください。

# <span id="page-213-0"></span>始動可能なアドレススペースでホストサーバープログラムを実行するJCLス テートメントを指定する

ホストサーバープログラムは、始動可能なアドレススペースで実行したり、MVSイニシ エーターによって管理されるジョブとして実行したりできます。このセクションでは、始 動可能なアドレススペースでホストサーバープログラムを実行する方法を説明します。

JCL PROCをPROCLIBに配置し、MVS STARTコマンドでこのPROCを実行してください。 JCLは、AUPTCPSという名前のAFP Uploadサーバープログラムを実行してください。この プログラムは、PL/I言語で作成されています。言語環境ランタイムライブラリーには STEPLIB定義が必要です。AFP Upload サーバープログラムに SYSPRINT DD 名を割り振る 必要もあります。ホストサーバープログラムで使用するSYSPRINT DD名については、[P.](#page-204-0) 203 「 SYSPRINT DD[ステートメントを指定する」](#page-204-0)を参照してください。

MVS START および CANCEL コマンドを使用すれば、ホストサーバープログラムの実行を 制御できます。ホストサーバープログラムは、MVS STOP/DISPLAYコマンドに対応または 応答しません。

### 1補足 )

ホストサーバープログラムは常に実行された状態になります。始動可能なアドレススペー スでホストサーバープログラムを実行する場合、アドレススペースをキャンセルするまで ホストサーバープログラムは実行されます。

# <span id="page-213-1"></span>ジョブとしてホストサーバープログラムを実行するJCLステートメントを指 定する

ホストサーバープログラムは、始動可能なアドレススペースで実行したり、MVSイニシ エーターによって管理されるジョブとして実行したりできます。このセクションでは、 MVSイニシエーターによって管理されるジョブとしてホストサーバープログラムを実行す る方法を説明します。

JCLは、AUPTCPSという名前のAFP Uploadサーバープログラムを実行してください。この プログラムは、PL/I言語で作成されています。言語環境ランタイムライブラリーには STEPLIB定義が必要です。AFP Upload サーバープログラムに SYSPRINT DD 名を割り振る 必要もあります。ホストサーバープログラムで使用するSYSPRINT DD名については、[P.](#page-204-0) 203 「 SYSPRINT DD[ステートメントを指定する」](#page-204-0)を参照してください。

JCL EXEC ステートメントで TIME=NOLIMIT を指定します。これで、ジョブ手順の待機制 限がバイパスされます。この指定がない場合、SMFPRMxx parmlib メンバーの JWT パラ メーターで指定された時間の間すべてのタスクが待ち状態になっていると、ジョブはシス テムコード 522 で終了します。ホストサーバープログラムにファイルを送信するAFP Upload AIXクライアントが存在しない期間は、一般的に待ち時間が長くなります。

少補足

ホストサーバープログラムは常に実行された状態になります。MVS イニシエーターによっ て管理されるジョブとしてホストサーバープログラムを実行する場合、ジョブをキャンセ ルするまでホストサーバープログラムは実行されます。

始動可能なアドレススペースでホストサーバープログラムを実行するJCLス テートメントの例

以下の値の説明については、P. 212 「 [始動可能なアドレススペースでホストサーバープロ](#page-213-0) グラムを実行するJCL[ステートメントを指定する」を](#page-213-0)参照してください。

始動可能なアドレススペースでホストサーバープログラムを実行するJCLステートメント の例

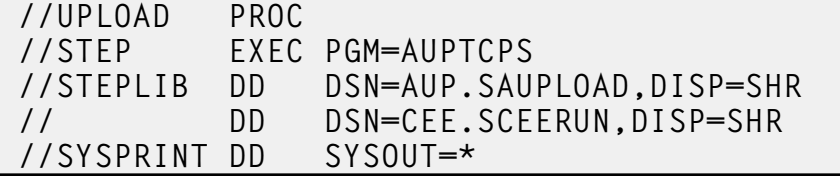

# ジョブとしてホストサーバープログラムを実行するJCLステートメントの例

以下の値の説明については、P. 212 「 [ジョブとしてホストサーバープログラムを実行する](#page-213-1) JCL[ステートメントを指定する」](#page-213-1)を参照してください。

ジョブとしてホストサーバープログラムを実行するJCLステートメントの例

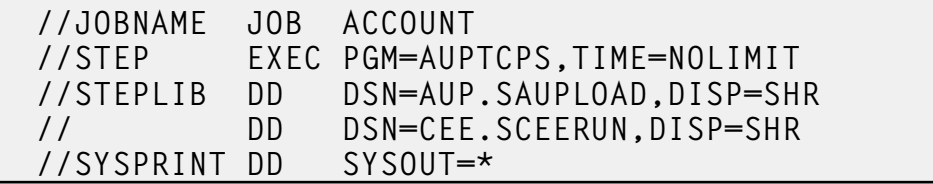
<span id="page-216-0"></span>•MVS Download Receiver経由でMVS[システムからデータセットを印刷する](#page-216-1)

# <span id="page-216-1"></span>MVS Download Receiver経由でMVSシステムからデー タセットを印刷する

このセクションでは、InfoPrint Managerに同梱されるMVS Download Receiverデーモンを設 定して、InfoPrint管理プリンターでMVSジョブを印刷する方法について説明します。MVS ジョブは、IBM Print Services Facility for z/OSプログラム製品のDownload for AFP Download Plusまたはz/OS機能がインストールされたMVSシステムから送信されます。

InfoPrint MVS Download Receiverデーモンを使用すると、MVSユーザーは、MVS JESスプー ルからのデータセットをInfoPrint管理のプリンターで印刷できます。MVSデータセットに は、MO:DCAデータがあります。Download for z/OSでは、PostScriptデータ、または InfoPrintに対応する他の任意フォーマットのデータが含まれたMVSデータセットも印刷で きます。

PSF for z/OS Download機能は、MVSシステムにある転送制御データセットを使用し、 CLASS、FORMS、DEST JCLパラメーターの任意の組み合わせを特定のInfoPrint Manager サーバー上の特定のMVS Download Receiverデーモンにマッピングします。

MVSシステムで実行されるDownload for z/OSの機能やタスクについては、「PSF for z/OS: Download for z/OSガイド」を参照してください。

PSF for z/OSAFP Download Plus機能は、特定のInfoPrint Managerサーバーで1つのMVS Download Receiverデーモンを識別するパラメーターをPRINTDEVで使用します。MVSシス テムで実行されるAFP Download Plusの機能やタスクについては、「PSF for z/OS: AFP Download PlusGuide」を参照してください。

## Download for z/OSの使用を準備する

以下をよく読み、MVS Downloadの用語とコンポーネントを理解してください。

## Manager MVS Download Receiverを使用する理由は?

InfoPrint管理のプリンターで印刷するデータがMVSシステムにあるときは、Download for z/ OS、またはPSF for AFP Download Plusのz/OS機能、およびInfoPrint Manager MVS Download Receiverデーモンを使用できます。PSF for z/OS機能およびInfoPrintデーモン は、以下の操作を行います。

- 大容量ジョブ用の高速データ転送ユーティリティーを提供します。
- データ送信が中断した場合に、チェックポイントから再始動します。
- システム表示および検索機能(SDSF)とのシームレスな統合のために、MVSシステム で別個にスプール管理とキューイングの処理をする必要はありません。

Download for z/OSおよびAFP Download Plusの機能の比較については、「Download for z/ OS Guide」を参照してください。

## MVS Download Receiverデーモンとは?

InfoPrint Managerは、1つ以上のMVSシステムからデータセットを受け取るmvsprsdとい うデーモンを提供します。大量のデータを処理する場合は、複数のmvsprsdデーモンを 設定してMVSからのデータセットを受け取ることができます。

mvsprsdデーモンを設定するには、次のタスクを行います。

- **1.** MVSシステムのAFPリソースがまだ使用可能になっていない場合は、リソースを InfoPrintで使用可能な状態にします。
- **2.** InfoPrint Managerで提供されたシェルスクリプト mvsprpsm.sh のデフォルトバー ジョンまたはカスタマイズバージョンを使用します。詳しくは、P. 218 「 [InfoPrint](#page-219-0) mvsprpsm.sh[シェルスクリプトを変更する」を](#page-219-0)参照してください。
- **3.** ポート番号をInfoPrintManager MVS Download Receiverデーモンに割り当て、mvsprsd コマンドを使用してデーモンを始動します。 P. 226 「 mvsprsd[コマンドを使用してデーモンを開始する」を](#page-227-0)参照してください。

## AFPリソースを使用可能にする方法

AFP Download Plusは、必要なすべてのAFPリソースを印刷ファイルとともに送信できま す。この場合は、AIXシステムからAFPリソースへのアクセスは不要になります。AFP Download Plusで必要なすべてのAFPリソースを送信しないように構成されているか、 Download for z/OSが使用中の場合は、ジョブに必要なAFPリソースをAIXシステムでアクセ ス可能にしてください。

MVS システム上にある AFP リソースを必要とするジョブの場合、NFS (Network File System) の mount コマンドを使用すれば、リソースが含まれる MVS ファイルシステム に、InfoPrint が実行されている AIX システムからアクセスできるようになります。さもな ければ、リソースを AIX システムに置くことができます。リソースの位置を指定するに は、/usr/lpp/pd/binディレクトリーにあるInfoPrint提供のシェルスクリプト mvsprsd.sh を使用します。

指定されたメディアを、そのメディアがロードされるビンに関連付けることができます。 ページフォーマット作成支援プログラム(PPFA)を使用することで、メディア名を指定 するMO:DCAメディアマップが含まれるMVSジョブに書式定義を作成できます。書式定義 の作成方法は、「ページプリンター書式設定補助:ユーザーズガイドおよびリファレンス」 (S550-0801)を参照してください。

## 印刷オプションを InfoPrint に渡す方法

InfoPrint管理のプリンター機器での印刷用にMVSデータセットを実行依頼するMVSユー ザーは、ジョブの詳細要件を定義するオプションを渡すことができます。InfoPrintデーモ ンは、データセットと共にオプションを受け取り、オプションをシェルスクリプトに渡し ます。

オプションについては、「P. 221 「 mvsprsd[デーモンからシェルスクリプトにパラメー](#page-222-0) [ターリストを渡す」](#page-222-0)」を参照してください。

## mvsprpsm.shシェルスクリプトが行う処理

InfoPrint Manager MVS Download Receiverシェルスクリプトは、InfoPrintの属性および値に ダウンロードされたMVSファイルに指定された印刷オプションを変換します。シェルスク リプトは、属性と値を渡すための-xフラグが指定された、InfoPrint pdprコマンドをビル ドします。MVSシステムから受け取った情報とMVSファイルを受け取った日付と時刻か ら、印刷するファイルの名前をビルドします。次に、シェルスクリプトはログファイルを 作成し、pdpr コマンドを出します。検査して、InfoPrint Managerがコマンドを受け取る かどうかを決定します。InfoPrintがコマンドを受け取ると、InfoPrint Manager MVS Download Receiverシェルスクリプトによって、ログファイルおよびMVSシステムから受け 取ったデータセットが削除されます。受け入れなかった場合は、ログとファイルは定義さ れたファイルシステムに残ります。

## mvsprpsm.sh シェルスクリプトで生成されるログファイルの内容

ログファイルのファイル名は次のフォーマットになります。

jobname.dataset\_name.forms\_name.yyddd.log

InfoPrint Manager MVS Download Receiverシェルスクリプトで生成されるログファイルに は、次の情報が記載されています。

- InfoPrintがMVSデータセットと印刷オプションを受け取った日付
- mvsprsdデーモンからシェルスクリプトに送信された印刷オプション
- ファイルの印刷用にシェルスクリプトで発行されたpdprコマンドのコピー
- pdprコマンドに応答して出されたエラーメッセージ
- pdprコマンドからの戻りコード

#### 4 補足

InfoPrint Managerがコマンドを受け取ると、InfoPrint Manager MVS Download Receiverシェ ルスクリプトによって、ログファイルおよびMVSシステムから受け取ったデータセットが 削除されます。何か問題がある場合は、この動作をデバッグのときにコメント化できま す。

pdprコマンドが失敗した場合は、mvsprsdユーティリティーの-dフラグで定義したファ イルシステムにあるログファイルを使用できます。

- シェルスクリプトが正しいパラメーターを受け取っていることを確認します。
- pdmsgコマンドなどを使用してInfoPrint Managerトラブルシューティング手順に従い、 pdprコマンドに生じた問題の原因を判別します。

## AFP Download Plusジョブのページカウントを表示する方法

AFP Download PlusジョブのページカウントをInfoPrint Manager GUIにリストで表示可能に する場合は、AFP Download Plusでpage-accounting-supportをオンにします。詳しくは、 「PSF for z/OS: AFP Download Plusガイド」を参照してください。

## 直接ダウンロード方式に関するパフォーマンス上の考慮事項

直接ダウンロード機能を使用するときは、InfoPrint Managerサーバーでレシーバー/デーモ ンをダウンロードするパフォーマンスが低下します。直接ダウンロードのサポートは、ホ ストから有効または無効にできます (詳しくは、AFP Download Plusガイドを参照して ください)。

4 補足

有効にした場合、TCP/IP 全体にわたってファイル受信の最初から最初のページが印刷され るまで、ファイルのスループットに影響があります。また、操作中に、CPUとディスク使 用率が増加する場合があります。

メモリー使用率は影響を受けません。

直接ダウンロードを使用すると、ダウンロード作業ディレクトリーに追加の一時ファイル が生成されます。ダウンロード作業ディレクトリーが存在するファイルシステムに充分な スペースがあることを確認する必要があります。

ダウンロード作業ディレクトリーが InfoPrint Manager スプール (/var/pd) と同じ ファイルシステムにある場合、追加のファイルシステムスペースは必要ありません。

ダウンロード作業ディレクトリーが InfoPrint Manager スプールと別のファイルシス テムにある場合は、2 倍のデータ量に対して充分なスペースが作業ディレクトリーにある ことを確認してください。

#### <span id="page-219-0"></span>InfoPrint mvsprpsm.shシェルスクリプトを変更する

/usr/lpp/pd/binディレクトリーにあるmvsprpsm.shシェルスクリプトのデフォル トバージョンを使用するか、実動印刷環境の用途に合わせてシェルスクリプトを変更でき ます。たとえば、AIX システムにある AFP リソースへのパスを組み込んだり、MVS システ ムから受信するデータセットのファイル名をシェルスクリプトが生成する方法を変更した りできます。デフォルトのページ定義を指定することもできます。

mvsprpsm.sh scriptを変更するときは、コメントしたパラメーターは削除されずに、 実宛先に送信されます。たとえば、スクリプトで定義されたコピー部数用の値をコメント 化した場合は、次のとおりです。

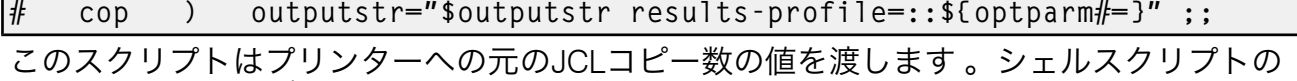

行をコメント化せずに、パラメーターの名前を次のような値に変更します。ただし、 InfoPrintプリンターには渡しません。junk:

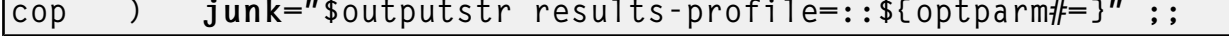

4 補足

- シェルスクリプトを別のディレクトリー(/var/pdなど)にコピーし、コピーを変更 してください。そうすることで、変更後のシェルスクリプトを保守時に上書きしなく て済みます。
- このコマンドを実行できるのは、rootユーザー権限またはInfoPrint Managerユーザーだ けです。

mvsprpsm.shシェルスクリプトおよび関連スクリプトは、AFP Download Plusや、AFP Download Plusの複数データセット機能のサポートを追加するように変更されました。 InfoPrint Manager付属のスクリプトの代わりに使用するカスタムスクリプトが作成してあ る場合は、AFP Download Plusを使用する前に、必ず新しいスクリプトの変更に合わせて カスタムスクリプトを更新しておいてください。

以下の新しい機能が必要な場合だけ、カスタムスクリプト/出口の変更が必要になります。

- AFP Download Plusの複数データセット
- pdpr再試行カウント/再試行間隔のサポート
- アドミニストレーション/オペレーターGUIでのAFP Download Plusページカウントを表 示する
- AFP Download Plusの失敗ジョブを印刷/廃棄する
- Download for z/OS複数データセットでインラインリソースを使用する
- AFP Download Plusの複数データセットを持つセパレーターページのサポート
- 新しい-wまたは-eオプションの使用

いずれの機能を使用しない場合は、既存のカスタムスクリプトを使用できます。

変更を決定するには、現在提供されているサンプルスクリプト/出口と、カスタムスクリプ ト/出口の基礎となっているサンプルスクリプト/出口を参照してください。これで、カス タムスクリプト/出口の更新およびテストに適切な方法を識別します。

## AFPリソースディレクトリーを指定する

mvsprpsm.sh シェルスクリプトには、次の行があります(デフォルトでコメント化され ています)。

# NOTE: Add resource-context-xxx search paths to the pdpr options  $#$  if necessary. For example: #outputstr="\$outputstr resource-context-font=/font/reslib" #outputstr="\$outputstr # resource-contect-page-def=/dept123/pagedef:/acme/pagedef"

AFPリソースが入っているディレクトリーへのパスを指定するには、3行目、4行目、5行 目に示されているフォーマットを使用します。ディレクトリーを指定するときは、ポンド 記号#は使用できません。コロンで区切ると、複数のディレクトリーを指定できます。 NFS mountコマンドを介してアクセスされるMVSファイルシステムも指定できます。

## シェルスクリプトによるファイル名の生成方法を変更する

mvsprpsm.sh シェルスクリプトには、次の行があり、MVSダウンロードレシーバーシェ ルスクリプトに、シェルスクリプトが生成したファイル名でのMVSジョブIDが含まれるよ うになります。

```
# Rename the downloaded file to include the MVS job id (comment out
# if this behavior is not desired)
if [ "$paopt" != "" ; then
   JID=${paopt##*jobid=}
   if [ "$JID" != "$paopt" ] ; then
      JID = $ [ JID% % , * ]if [ "$JID" != "" ]; then
         mv $filename $JID.$filename
         filename=$JID.$filename
         mv $logfile $JID.$logfile
         logfile=$JID.$logfile
      fi
   fi
fi
```
MVSジョブIDを含めない場合は、コメントアウトします。

#### MVS Download Receiverで複数プリンターを使用する

デフォルトでは、MVS Download Receiverプロセスはすべてのジョブを同じ論理プリン ターに送信します。この論理プリンターを指定しているパラメーターで、mvsprsdデー モンが始動します。このプリンターは、処理中は変更できません。このため、MVSジョブ を複数のInfoPrint Managerプリンターに送信する場合は、複数のデーモンをプリンターご とに始動します。

単一の mvsprsd デーモンプロセスがMVSジョブを異なるプリンターにルーティングする ようにする場合は、mvsprpsm.sh シェルスクリプトで次の行のコメントを外すことがで きます。

## #####################################################################  $\frac{d}{dt}$  The following code-segment should be uncommented if dynamic printer<br> $\frac{d}{dt}$  assignment is desired. Uncomment lines that are singly  $(\frac{d}{dt})$  $\#$ # assignment is desired. Uncomment lines that are singly  $(\#)$ <br>## commented. Lines with double comment (##) should remain  $##$  commented. Lines with double comment ( $##$ ) should remain<br> $##$  commented. commented. ## ## The MVS parameter DEST=xxxx is used to assign the logical printer  $##$  (thereby making the MVS Download daemon's startup<br>## queue irrelevant). queue irrelevant). ##  $##$  The assumption below is that the DEST passed is the actual name<br> $##$  0f an IPM logical destination. Note that both JES2 and J  $##$  of an IPM logical destination. Note that both JES2 and JES3<br> $##$  will pass the DEST in the NJE header in UPPER CASE but the  $#$  will pass the DEST in the NJE header in UPPER CASE but the  $#$ code below will convert it to lower-case. ## ##################################################################### ##################################################### ## Begin dynamic printer assignment from DEST #####################################################

```
\begin{cases} # & \text{MVSdest}=\$ \text{paopt}\# \# \text{destimation} = \} \ \# & \text{if} \quad \text{TWSdest''} \ \text{!=} & \text{``spaopt''} \quad \text{]} \end{cases}# if \Gamma "$MVSdest" != "$paopt" ] ; then<br># MVSdest=${MVSdest%%, *}
# MVSdest=${MVSdest%%,*}<br># MVSdest=${MVSdest%}<br># if ["$MVSdest" != ""
         MVSdest=${MVSdest% }
# if [ "$MVSdest" != "" ] ; then<br># if [ "$MVSdest" != "" ] ; then<br># outputstr="$outputstr mvs-d
# outputstr="$outputstr mvs-destination=$MVSdest"<br># paopt=${paopt##destination=$MVSdest}
              paopt=${paopt##destination=$MVSdest}
              ##########################################################
              ## The following typeset converts to lower-case (-1 flag)
              ##########################################################
# typeset -l lpname=$MVSdest
# fi
    fi
#####################################################
## End dynamic printer assignment from DEST
#####################################################
```
このコードのコメントを外してから、MVSオペレーターはMVS Download Receiver経由で 送信したジョブのDEST=パラメーターで、ターゲットのInfoPrint Manager論理宛先を指定 してください。

JCL の DEST= パラメーターに値を指定しないジョブを送信しようとする場合、MVS 構成 はデフォルト値を代入します。この値は、通常、LOCAL です。InfoPrint構成に同一名の宛先 がない場合は、ジョブは失敗し、InfoPrintは以下のメッセージを発行します。

5010-056 Cannot find object 'local' rc=1

これらのジョブが失敗しないようにするために、該当のプリンターを扱う、InfoPrint Manager 論理宛先または local という名前 (またはご使用の MVS 構成のデフォルト値と 同じ小文字の名前として機能するもの) の実宛先を定義します。

## デフォルトページ定義を指定する

InfoPrintを使用してMVSシステムからダウンロードした行データジョブを印刷する前に、 ページ定義が必要です。ページ定義が指定されていないと、エラーが起こります。デフォ ルトで、シェルスクリプトに次の行があります。

pagedef ) outputstr="\$outputstr page-definition\$optparm" ;;

これにより、シェルスクリプトは page-definition 属性の値を設定できます。 mvsprsd デーモンからシェルスクリプトに渡された値に基づきます。デーモンから渡さ れる値は、MVS からデータセットと共にダウンロードされるオプションに応じて決まりま す。ファイルと共にダウンロードされたページ定義指定がなかった場合にページ定義を指 定できるように、条件付き処理をシェルスクリプトに追加できます。

### <span id="page-222-0"></span>mvsprsdデーモンからシェルスクリプトにパラメーターリストを渡す

InfoPrintmvsprsdデーモンは、受け取った各データセットごとに、パラメーターリストを InfoPrintManager MVS Download Receiverシェルスクリプトに渡します。パラメーターリス トには、次の情報があります。

**1.** ダウンロードされたデータセットの名前。 この名前のフォーマットは次のとおりで す。

• Download for z/OSの場合

MVS\_system\_name.job\_name.dataset\_name.forms\_name.yyddd.hhmmsstABCD.PRD コマンドの内容は、以下のとおりです。

MVS\_system\_name

データセットをダウンロードしたMVSシステムの名前を示します。

job\_name

データセットを含むジョブの名前を示します。

dataset name

データセットの名前を示します。

forms\_name

MVS FORMSパラメーターで識別される書式の名前を示します。

yyddd

年と、元旦から数えて何日目に当たるかを示す日数を示します。

hhmmsstABCD

時、分、秒、1/10秒、1/100秒、1/1000秒、1/100000秒の単位でデータセットを 受け取った時刻を示します。

PRD

印刷データがあるファイルのタイプを指示します。PRDは、受け取ったデータ ファイルを識別するためにPSF for AIX、InfoPrint Manager for AIX、InfoPrint Manager for Linux、またはInfoPrint Manager for Windowsサーバーが使用する接 尾部と、最終印刷ジョブの作成に必要な他の情報です。

• AFP Download Plusの場合:

AFPDP.MVS\_system\_name.fsa\_name.userid.jobid.job\_name.step\_name.dd\_name. forms\_name.ccyyddd.hhmmsstABCD.PRD

ここでは、次のようになります。

MVS\_system\_name

データをダウンロードしたMVSシステムの名前を指定します。

fsa\_name

データセットを処理したFSAの名前を指定します。

userid

ジョブを実行依頼したユーザーのユーザーIDを指定します。

jobid

z/OSシステムによって割り当てられたジョブIDを指定します。

job\_name

データセットを含むジョブの名前を示します。

step\_name

ジョブの手順の名前を指定します。

dd\_name

手順内のDD名を指定します。

forms\_name

MVS FORMSパラメーターで識別される書式の名前を示します。

ccyyddd

西暦と年数、年間日数を指定します。

hhmmsstABCD

時、分、秒、1/10秒、1/100秒、1/1000秒、1/100000秒の単位でデータセットを 受け取った時刻を示します。

PRD

印刷データがあるファイルのタイプを指示します。PRDは、受け取ったデータ ファイルを識別するためにPSF for AIX、InfoPrint Manager for AIX、InfoPrint Manager for Linux、またはInfoPrint Manager for Windowsサーバーが使用する接 尾部と、最終印刷ジョブの作成に必要な他の情報です。

- **2.** 一連のオプションと値から成る印刷オプションの文字列。オプションのリストについ ては、P. 224 「 InfoPrintManager MVS Download Receiver[シェルスクリプトに渡される](#page-225-0) [印刷オプション」を](#page-225-0)参照してください。mvsprsdコマンドに-kフラグを指定したとき は、InfoPrintは次のフォーマットの名前を持つファイルにオプションを保管します。
	- z/OSをダウンロードする場合:

MVS\_system\_name.job\_name.dataset\_name.forms\_name.yyddd.hhmmsstABCD.JCL

• AFP Download Plusの場合:

AFPDP.MVS system name.fsa\_name.userid.jobid.job name.step name.dd name. forms\_name.ccyyddd.hhmmsstABCD.JCL

ここで、JCL を除き、名前の中の修飾子はすべてデータセットの名前の修飾子と同じ です。-k フラグは、ファイルに印刷オプションが入っていることを示します。

- **3.** 論理プリンター名。これは、デーモンの始動時に、InfoPrint mvsprsdコマンドの-qフ ラグで指定されているものです。
- **4.** 空文字列。
- **5.** 空文字列。
- **6.** ポート番号。 これは、デーモンの始動時にInfoPrint mvsprsdコマンドの-pフラグで指 定されたポート番号です。
- **7.** 追加スクリプトパラメーター。これは、デーモンの始動時に InfoPrint mvsprsd コマン ドの -X フラグで指定されたパラメーターです。
- **8.** ゼロ以外の値(-tフラグがmvsprsdコマンドで指定された場合)またはゼロの値 (-tフラグが指定されなかった場合)。

## <span id="page-225-0"></span>印刷オプションをInfoPrintの属性/値に変換する

次の表は、印刷オプションの文字列に入れてシェルスクリプトに渡す印刷オプションと 値、それに対応するInfoPrint属性と、そのジョブのpdprコマンドに使用される属性値を示 しています。

- MVSは、大文字または小文字で印刷オプション値を送信します。MVSは、大文字で、 次の表にイタリックで示されているすべての印刷オプション値(pagedef、 formdef、font1など)を送信します。その他の値は、表に示してあるように送られ ます。
- InfoPrintでは、ほとんどの属性値が印刷オプション値から受け取った値に設定されま す。 次の表では、値はInfoPrint属性と値の列にイタリック体で示してあります。

InfoPrintManager MVS Download Receiverシェルスクリプトに渡される印刷オプション

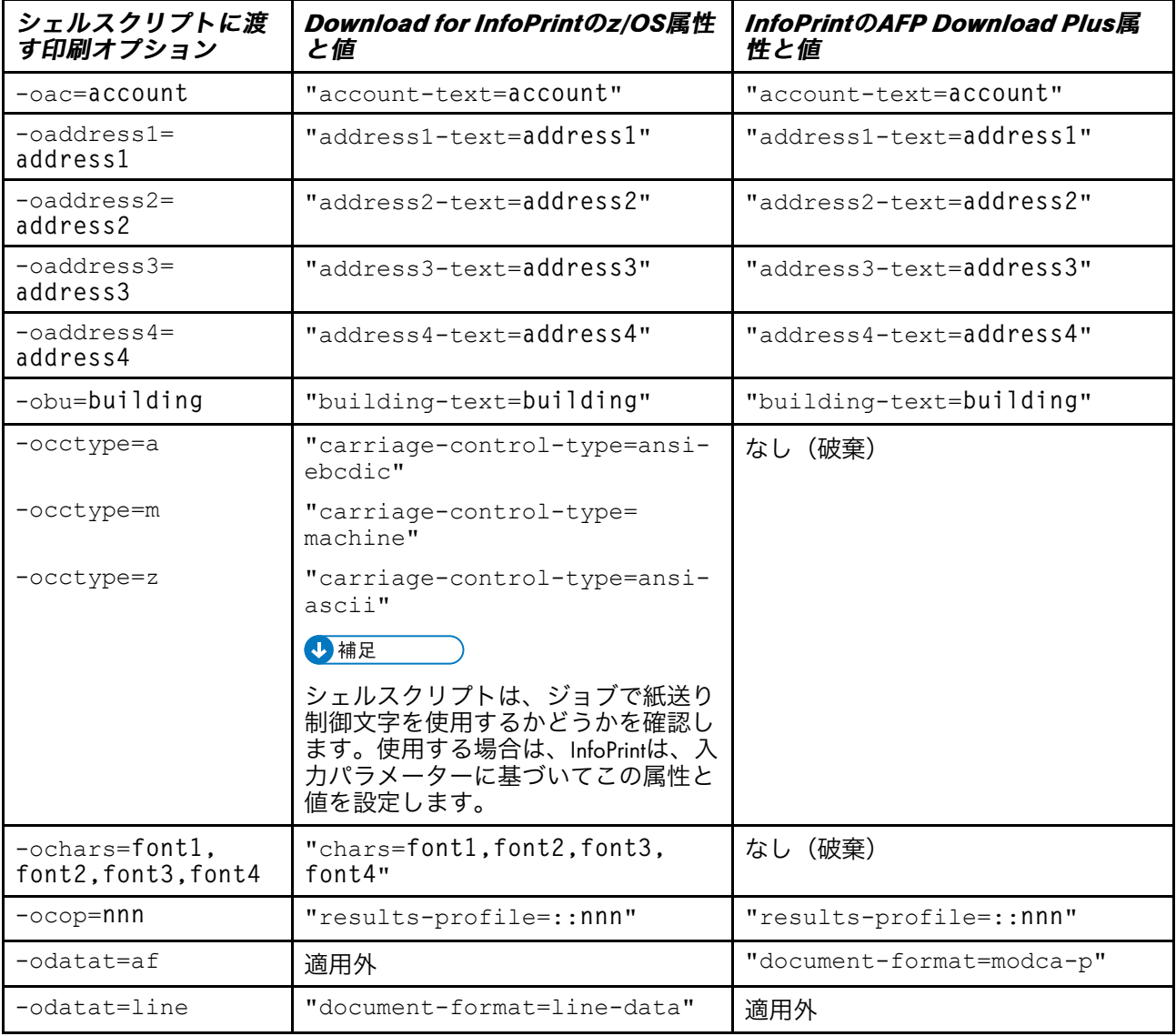

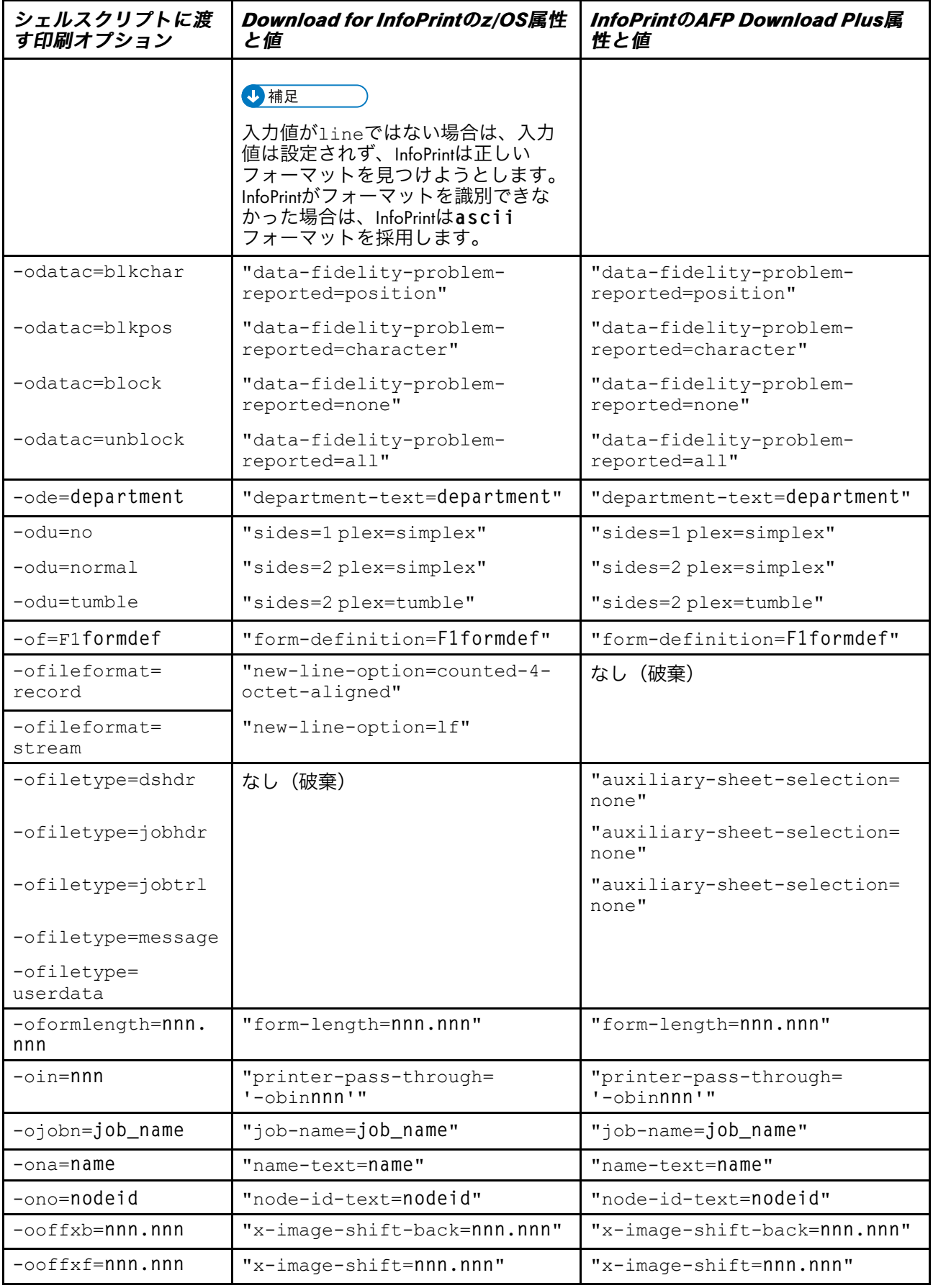

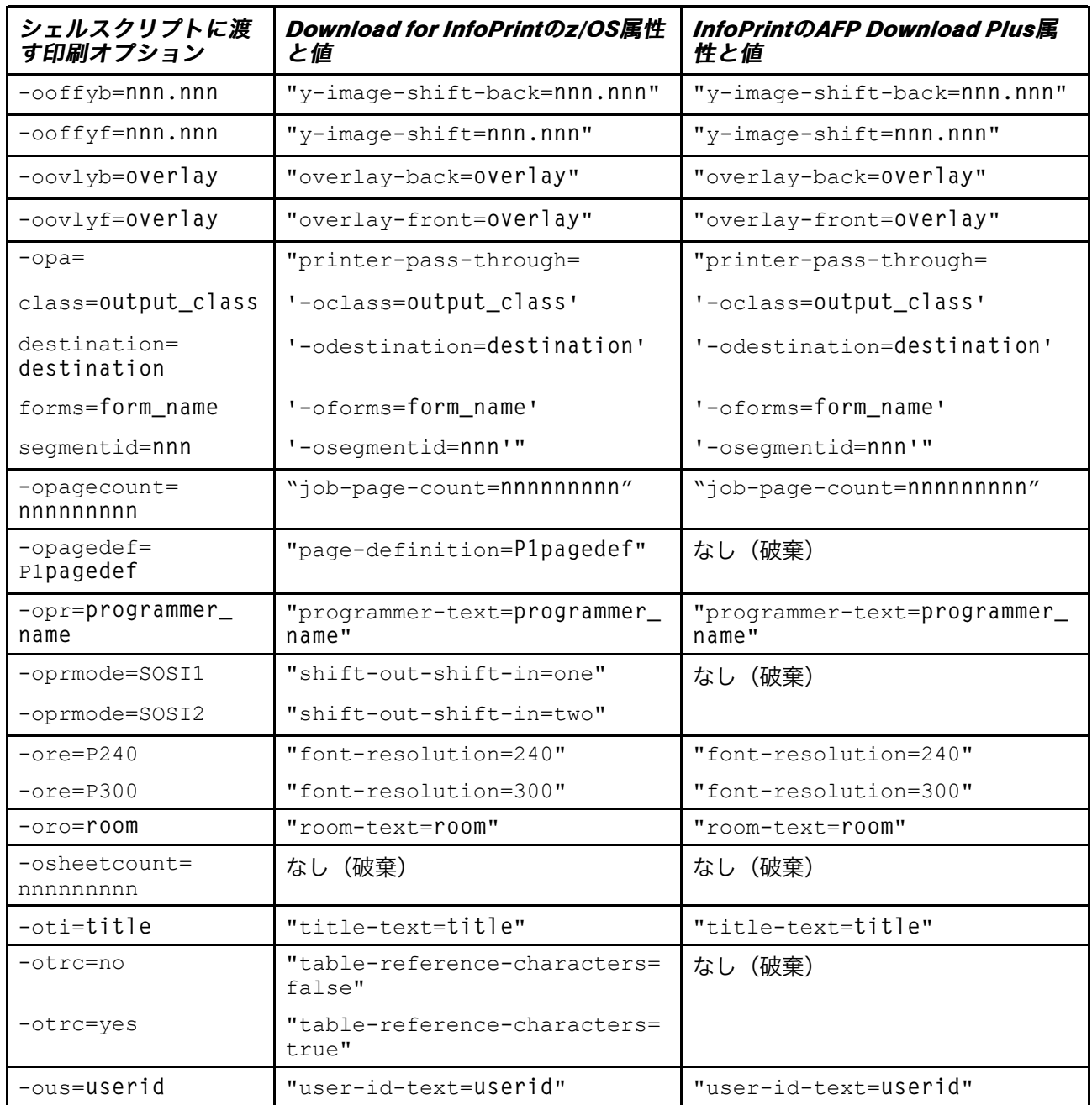

## <span id="page-227-0"></span>mvsprsdコマンドを使用してデーモンを開始する

mvsprsdデーモンを始動するには、 InfoPrint Managerシステム開始時はいつも、/etc/ rc.mvsd.daemonsファイルでmvsprsdコマンドを組み込めます。AIX オペレーティン グシステムの初期設定時に両ファイルが実行されます。

システム起動時に、次の手順を使用し、mvsprsdデーモンを起動します。

1. テキストエディターを使用し、/etc/rc.mvsd.daemonsファイルを開き、次の行 に移動します。

# List of MVS Download daemons to be started by rc.mvsd

#

 $\#$  The syntax of mysprsd follows:

# # mvsprsd [-p port] [-d file\_system] [-n 1] [-x shell\_script]\ [-X additional\_exit\_parameters] [-q destination] # [-k] [-B] [-H host\_code\_page] [-L local\_code\_page] [-t] [-w] [-e]

2. このファイルに次のような行を追加します。

 $#$  This is a comment to document that the following command  $#$  starts the mysprsd daemon automatically at system startup /usr/lpp/psf/bin/mvsprsd -p 5400 -d /files1 -d /files2 \ -x /usr/lpp/pd/bin/mvsprpsm.sh -q serv2-lp

[2](#page-216-0)

この例では、デフォルトシェルスクリプト(mvsprpsm.sh)を使用し、serv2–lp InfoPrint Managerサーバーを指定します。

3. ファイルを保存して閉じます。

何らかの理由でデーモンが停止した場合、または異なる始動オプションを デーモンを再始 動する場合は、InfoPrintmvsprsdコマンドを使用すると、InfoPrintmvsprsdデーモンを始 動できます。このコマンドで、ダウンロードされるデータセットを保管するためのファイ ルシステム、シェルスクリプト名、論理プリンター名、印刷オプション情報をファイルに 保管するかどうかを指定します。InfoPrint Managerがインストールされているサーバーで デーモンを起動します。mvsprsdデーモンが操作可能になってから、Download for z/OS を使用すると、InfoPrint Managerにジョブの送信ができます。 ここで、InfoPrint ManagerMVS Download ReceiverシェルスクリプトによってJCLキーワードと値がInfoPrint Manager属性と値に変換され、pdprコマンドが発行されます。

mvsprsdコマンドの構文とフラグ、その使用例は、「RICOH InfoPrint Manager: Reference」またはmvsprsd manページを参照してください。

4 補足

このコマンドを実行できるのは、rootユーザー権限またはInfoPrint Managerユーザーだけ です。

## 複数データセットジョブ用のDownload for z/OSサポートを使用する

Download for z/OSは、各JES SYSOUTデータセットを個別にAIXLinux上のデーモンに送信 します。デフォルトでは、mvsprsd デーモンはデータセットを個別のファイルとしてス プールします。MVS では、ジョブには複数データセットがあります。MVS Download Receiver複数データセットジョブサポートに合うようにインストールをカスタマイズする ために以下の手順を使用すると、MVS Download Receiver経由でInfoPrint Managerに送信さ れたジョブのデータセットを順に印刷できます。 この印刷順序では、他のファイルが割り 込んだり、ファイル間にNPRO処理が介入したりすることなく、このデータセットのヘッ ダーページとトレーラーページのみが1ページずつ入ります。

この結果、InfoPrint Manager では、複数データセットが受け取られ、ACIF によって個々に MO:DCA-P に変換されてから、1 つのファイルに結合されてスプールに入れられることが 可能になります。InfoPrint Manager は、各データセットに関連付けられている書式定義の 中にあるメディアマップ (コピーグループ) を使用して包括的なインライン書式定義を作成 し、それを結合されたファイルの先頭に挿入します。

InfoPrint Manager for AIX上での、PSF/MVSから受け取った複数データセットジョブ印刷用 MVS Download Receiverサポートのインストール/構成で必要な操作について、以下で説明 します。

## PSF/MVSとInfoPrint Manager for AIXの両方の複数データセットサポートの説 明

Download for z/OSで単一ユニットとしてジョブの複数のデータセットの印刷処理に対応す るには、以下を実行します。

- 特別のDownload for z/OSユーザー出口15プログラム(apsux15m)をMVSにインス トールします。
- AIXLinuxで-n 1オプションを使用してデーモンを始動します。

AFP Download Plusで単一ユニットとしてジョブの複数のデータセットの印刷処理に対応 するには、以下を実行します。

- AFP Download PlusをAPAR OA15317とともにインストールします。
- 制御ステートメントデータセットのdataset-groupingパラメーターを「はい」に 設定します。
- AIXで-n <sup>1</sup>オプションを使用してmvsprsdデーモンを始動します。

Download for z/OSのPSF for で提供されているサンプルユーザー出口15プログラム (apsux15mz/OS)には、1つのパラメーターが追加され、このパラメーターによって、複 数データセットジョブに属すデータセットが識別され、特定のデータセットがジョブの中 の最初か、次か、最後のデータセットかが示されます。

-n <sup>1</sup>オプションは、1つの子プロセスを作成することで、mvsprsdデーモンが正しい順序 でデータセットを受信したことを確認します。複数の子プロセスが作成された場合は、 Download for z/OSは、複数データセットの1つのジョブから複数のデータセットを同時に 送信する場合があります。2番目のデータセットが最初のデータセットよりも短い場合 は、最初のデータセットよりも前に受け取られて、印刷順序が乱れたり、最初のデータ セットが印刷されていない状態になることがあります。

#### 4 補足

Download for z/OSを使用して複数データセットサポートを有効に設定し、複数のMVS Download FSAの構成が必要な場合は、InfoPrint Managerサーバーにジョブを実行依頼して いる各Download FSAにmvsprsdデーモンが1つ必要です。この作業をしていない状態 で、2つのDownload for z/OS FSAシステムが同時にジョブを送信すると、ジョブデータ セットが混合し、エラーまたは誤った出力が生成される場合があります。この制限は、 AFP Download Plusには適用されません。複数のAFP Download Plus FSAを複数データセッ トで使用可能にできます。また、複数のFSAで1つのmvsprsdデーモンを使用できます。

## Download for z/OSとともに複数データセットサポートをインストールする手 順

Download for z/OSの複数データセットサポートをインストールするには、以下の操作を行 います。

- 1. MVS上に、Download for z/OSユーザーExit 15プログラム(apsux15m)をインス トールします。プログラムは、アセンブルし、ご利用のDownload for z/OS始動PROC のSTEPLIBで参照されるデータセットにリンクします。
- 2. SEND\_REC\_LENGTH=YESを使用してMVSでDownload for z/OSを実行します(MVS上で Download for z/OSルーティング制御データセットに明示的に指定するか、デフォル トで使用できるようにするかのいずれかで行います)。SEND\_REC\_LENGTH=NOを指定 する場合は、ACIFは一部の可変長ラインモードデータを処理できない場合がありま す。この場合、ACIF は戻りコード 310 で、入力ファイルが読み取りできない旨の メッセージを出します。
- 3. mvsprpsm.shサンプルシェルスクリプトは更新されているので、このシェルスク リプトのカスタマイズバージョンがある場合は、すべて更新してください。「-x」オ プションを使用して、mvsprsd デーモン始動時にシェルスクリプト名を次のように 指定します。

mvsprsd -n 1 -qlp -p6250 -d/mvsdl -x/mvsdl/mvsprpsm.sh

4. mvsprsdデーモンの開始時にPATH環境変数に/usr/lpp/psf/binディレクト リーが含まれていることを確認します。/etc/environment ファイルを使用し て、PATH のような環境変数に対するデフォルト値を設定できます。

PATH=/usr/bin:/etc:/usr/sbin:/usr/lpp/pd/bin:/usr/lpp/psf/bin:.

各ディレクトリーは、セミコロン(;)ではなく、コロン(:)を使用して区切りま す。その割り当ての中にスペースは入れないでください。ピリオドは現行ディレク トリーを指定します。

- 5. ACIFがリソースを見つけることができることを確認します。ACIFは、/usr/lpp/ psf/reslibディレクトリーとPSFPATH環境変数で指定したディレクトリーの両 方を見つけます。次の属性を使用してリソースディレクトリーを指定する場合は、 PSFPATH環境変数にもこれと同じディレクトリーを指定してください。
	- resource-context
	- resource-context-font
	- resource-context-overlay
	- resource-context-page-segment
	- resource-context-page-definition
	- resource-context-form-definition

/etc/environment ファイルを使用し、 PSFPATH のような環境変数へのデフォ ルト値を設定できます。

PSFPATH=/usr/xyz\_corp/reslib:/usr/xyz\_corp/fontlib

各ディレクトリーは、セミコロン(;)ではなく、コロン(:)を使用して区切りま す。値にスペースを含めないでください。

- 6. 次の属性は、直接指定したり、初期値ジョブ、または初期値文書オブジェクトで指 定しないでください。
	- transform-message-file-name
	- resource-context-page-definition

resource-context-page-definition属性の代わりにresource-context 属性を使用できます。

7. mvsprsdデーモン始動時に、-n 1オプションを指定します。

mvsprsd -n 1 -qlp -p6250 -d/mvsdl -x/mvsdl/mvsprpsm.sh

このオプションで、デーモンが正確に1つの子プロセスを作成してMVSからデータ セットを受け取るように指示します。ほとんどのお客様はシェルスクリプトを使用 して、mvsprsd デーモンを実行し、その引数を指定します。シェルスクリプトを使 用し、同じ引数でデーモンがいつも正しく始動していることを確認します。シェル スクリプトに -n 1 オプションを追加する必要があります。

## AFP Download Plusとともに複数データセットサポートをインストールする 手順

AFP Download Plusの複数データセットサポートをインストールするには、以下の操作を 行います。

- 1. AFP Download PlusをAPAR OA15317とともにインストールします。複数データセッ ト機能を使用可能にするには、制御ステートメントデータセットのdatasetgroupingパラメーターをはいに設定します。AFP Download Plusをインストールす る方法は、「Print Service Facility for z/OS: AFP Download Plus」(S550-0433)の章 AFP Download Plusのインストールを参照してください。Download forz/OS出口15プ ログラムを使用したAFP Download Plus での複数データセットの使用可能化はサポー トされていません。
- 2. mvsprpsm.shサンプルシェルスクリプトは更新されているので、このシェルスク リプトのカスタマイズバージョンがある場合は、すべて更新してください。「-x」オ プションを使用して、mvsprsd デーモン始動時にシェルスクリプト名を次のように 指定します。

mvsprsd -n 1 -qlp -p6250 -d/mvsdl -x/mvsdl/mvsprpsm.sh

3. mvsprsd デーモンの始動時に、PATH 環境変数に /usr/lpp/psf/bin ディレク トリーが含まれていることを確認します。/etc/environment ファイルを使用し て、PATH のような環境変数に対するデフォルト値を設定できます。

PATH=/usr/bin:/etc:/usr/sbin:/usr/lpp/pd/bin:/usr/lpp/psf/bin:.

各ディレクトリーは、セミコロン(;)ではなく、コロン(:)を使用して区切りま す。その割り当ての中にスペースは入れないでください。ピリオドは現行ディレク トリーを指定します。

- 4. 次の属性は、直接指定したり、初期値ジョブ、または初期値文書オブジェクトで指 定しないでください。
	- transform-message-file-name
	- resource-context-page-definition

resource-context-page-definition属性の代わりにresource-context 属性を使用できます。

5. mvsprsdデーモン始動時に、-n 1オプションを指定します。

mvsprsd -n 1 -qlp -p6250 -d/mvsdl -x/mvsdl/mvsprpsm.sh

このオプションで、デーモンが正確に1つの子プロセスを作成してMVSからデータ セットを受け取るように指示します。ほとんどのお客様はシェルスクリプトを使用 して、mvsprsd デーモンを実行し、その引数を指定します。シェルスクリプトを使 用し、同じ引数でデーモンがいつも正しく始動していることを確認します。シェル スクリプトに -n 1 オプションを追加する必要があります。

### 複数データセットサポートの制約事項

このサポートには、以下の制限があります。

- **1.** このソリューションは、ラインモード、混合モード、または MO:DCA-P データセット にのみ適用されます。
- **2.** AIX で mvsprsd デーモン始動時に、-n <sup>1</sup> を指定する必要があります。このサポート は、mvsprsd デーモンが一度に 1 データセットを受け取ることを制限します。事前 に-n <sup>1</sup>引数を指定せずに、同時に複数ファイルを受信した場合は、mvsprsdデーモン の複数のインスタンスを(別々のポート番号を使用して)始動して通信するように MVSで新規のMVSプリンターの構成が必要な場合があります。
- **3.** 複数データセットジョブのすべてのデータセットを受け取って変換するには、AIX シス テムに充分なディスクスペースがなければなりません。このソリューションを使用し ない場合は、データセットを個々に受け取って変換できるので、少量のディスクス ペースで済みます。
- **4.** このソリューションでは、包括的なインライン書式定義の生成時に、次の3つのタイプ の書式定義(FORMDEF)ステートメントを作成しません。
	- MSU (マップ抑止)
	- PFC(表示精度コントロール)
	- MFC(メディアフィニッシングコントロール)
	- PEC(表示環境コントロール)
	- MDR(マップデータリソース)
- **5.** ページ定義および書式定義を除き、名前が同じで内容が異なるインラインリソースを 同一ジョブ内に持つことはできません。
- **6.** ホストセパレーターページが使用可能な場合はjob-page-count属性にセパレー ターページが含まれますが、他のジョブに関してはjob-page-countにセパレー ターページは含まれません。
- **7.** セパレーターページサポートがホストで有効になっているが、データセットにセパ レーターページがない場合、レシーバーでは InfoPrint Manager セパレーターを使用し てジョブが印刷されます。InfoPrint Manager セパレーターは、以下のいずれかのオプ ションを実行して抑制できます。
	- スクリプトまたは出口を変更して、auxiliary-sheet-selection ジョブ属性 を永続的に none に設定します。
	- 実宛先に関して printer-start-sheet、printer-separator-sheet、お よび printer-end-sheet ジョブ属性を none に設定します。
	- 論理宛先に関して auxiliary-sheet-selection ジョブ属性を none に設定 します。

## 複数データセットサポートの技術的な説明

このセクションでは、複数データセットサポートの順序について説明します。

- **1.** MVS Download Receiverデーモンは、ファイルにデータセットを受け入れます。
- **2.** MVS DownloadReceiverデーモンがInfoPrint Managerスクリプトを起動し、このファイ ルをスプールします。(mvsprsd の開始時に -x オプションでこのスクリプトを指定し ています。)
- **3.** MVSユーザー出口15またはAFP Download Plus が複数データセットジョブの一部として このファイルにマークを付けた場合は、サンプル出口ですぐにスプールされません。 代わりに、サンプル出口は2番目のプログラムを呼び出し、Download for z/OSからの ファイルをMO:DCA-Pに変換するACIFを呼び出します。
- **4.** 複数データセットジョブ内の最後のファイルが受信され、Download for z/OS用のMO: DCA-Pに変換されると、サンプル出口はafpconcatプログラムを呼び出し、包括的な インライン書式定義とすべてのMO:DCA-P文書が入ったファイルを1つ作成します。 afpconcatプログラムは、MVS Downloadから受信された複数のMO:DCA-Pファイル を1つのMO:DCA-Pファイルに結合できます。包括的なインライン書式定義には、個々 のデータセットに関連付けられている書式定義のすべてにあるメディアマップ (コピー グループ) が入っています。入力ファイルごとに要求される formdef は、出力 MO: DCA-P 文書にインラインで配置される 1 つの結合 formdef にマージされます。
- **5.** メディアマップ名が一致しない場合、afpconcat プログラムは固有の名前を割り当 てて、MO:DCA-P ドキュメント中の参照を更新します。
- **6.** afpconcat プログラムがインラインリソースグループをマージし、ページ定義とオ リジナルの書式定義を廃棄します。リソース名とリソースタイプが一致するリソース は比較され、それらが同一のものであるかどうかが確認されます。
- **7.** サンプル出口が、結合された MO:DCA-P ファイルをスプールします。

## MVS Download Receiverオーファンファイルを再送信または削除する

オーファンファイルは、エラーが原因でInfoPrint Managerで処理できなかったため、AIX ファイルシステムに残った古いファイルです。ファイル名は、次のようにMVS Download のファイル名形式に従っています。

MVS\_system\_name.job\_name.dataset\_name.forms\_name.yyddd.hhmmsstABCD.PRD.

ジョブの処理を妨げた問題を修復した後でジョブを再実行依頼するか、ファイルを削除し てください。

#### オーファンファイルを再実行依頼する

-kフラグを指定してmvsprsdデーモンを始動した場合は、InfoPrintはMVSデータセットと 共にダウンロードされた印刷オプションを保存します。デフォルトでは、InfoPrintはダウ ンロードされたデータセットも保管します。 InfoPrintは、デーモンを始動するときに-dフ ラグで指定したディレクトリーのデータセットと印刷オプションファイルを両方とも保存 します。データセットおよび印刷オプションファイルのファイル名のフォーマットについ ては、「P. 221 「 mvsprsd[デーモンからシェルスクリプトにパラメーターリストを渡](#page-222-0)

[す」](#page-222-0)」を参照してください。InfoPrintがジョブの処理を妨げるエラーが発生した場合は、 エラーを修復してから、ジョブを再実行依頼できます。

- **1.** 失敗したジョブの JCL が存在する作業ディレクトリーに移動します。
- **2.** 次のパラメーターを指定して /usr/lpp/pd/bin/mvsprpsm.sh コマンドを実行します (ま たは、シェルスクリプトを作成してコマンドを実行します)。

第1パラメーター:PRDファイル(ホストからの行データ) 第2パラメーター:JCLファイルの内容をコピーする 第3パラメーター:論理宛先名 第4パラメーター:なし(空白) 第5パラメーター:なし(空白) 第6パラメーター: MVSPRSDポート番号 第7パラメーター:なし(空白) 第8パラメーター:0(ゼロ)

例:

#!/bin/ksh

JOB00838.SRV1.YAMASAK1.STEP1.PERFAIX.2005105.23235906438.PRD '"-odatat=line -ofileformat=record -occ=yes -occtype=a -ochars=GT10 -opagedef=P1V04863 -of=F10101LA -ocop=007 -odatac=unblock -ojobn=MYJOB -ous=MYNAME -oprmode=SOSI2 -otrc=yes -ono=BLDPSRV1 -opa=forms=PERFAIX,class=K,destination=LOCAL,jobid=JOBID, OUTGRP=ONLY "' local '' '' 6001 '' 0 >>\$PPID 2>>\$PPID

●補足

複数データセットジョブは再実行依頼できないため、ホストから再送信してください。

## <span id="page-236-0"></span>3. 管理者の操作: 特殊ジョブ用に設定変更する

#### •[変換を操作する](#page-236-1)

- •[変換オブジェクトとカスタムステップ\(変換\)サブシステムを理解する](#page-287-0)
- •[印刷ルールを使用する](#page-305-0)
- •CPSI[印刷エンジンを使用する際の](#page-311-0)PSF宛先にPCLまたはPostScriptを印刷する: 使用する用 [紙ビンを指定する](#page-311-0)
- •PCLプリンターまたはPPDSプリンターにPSF[プリンター入力を実行依頼する](#page-319-0)
- •[カラーおよびグレースケール印刷](#page-322-0)
- •CPSI[処理エンジン使用時のフォントの操作](#page-354-0)
- •[グローバルリソース](#page-376-0)IDを使用する
- •[カットシートエミュレーションを構成](#page-385-0)/使用する
- •[カラーマッピングテーブルソース](#page-387-0)/出力ファイルを生成/実行依頼する
- •前送り/[後送り用に高速プリンターをセットアップする](#page-394-0)
- •InfoPrint Manager を使用して InfoPrint 5000 で AFP [を印刷する](#page-395-0)
- •InfoPrint Manager[からホットフォルダーを使用して](#page-405-0)InfoPrint 5000モデル/RICOH Pro VCシ [リーズモデルで](#page-405-0)PostScriptおよびPDFを印刷する

# <span id="page-236-1"></span>変換を操作する

InfoPrintでは、次のデータストリームへの変換プログラムが提供されています。

- PCL (プリンター制御言語) データストリーム
- PostScriptデータストリーム
- PDF (Portable Document Format)データストリーム
- TIFF (Tagged Image File Format)データストリーム
- JPEG (Joint Photographic Experts group)データストリーム
- GIF (Graphics Interchange Format)データストリーム
- ditroffデータストリーム
- 2バイトのASCIIとEUCデータストリーム
- 行データデータストリーム
- SAPデータ
- XMLデータ

次の変換はカラー管理もサポートします。

- Portable Document Format (PDF)
- JPEG (Joint Photographic Experts group)
- Graphics Interchange Format (グラフィック交換形式)
- TIFF (Tagged Image File Format)

変換は、入力データストリームを Advanced Function Presentation (AFP) フォーマットに変 換します。

このフォーマットのジョブを実行依頼してPSF実宛先で印刷するときは、InfoPrintは自動的 に該当の変換を起動します。生成された出力を印刷せずに、コマンド行から変換を実行す ることもできます。これは、ジョブを後で印刷したい場合に便利です。ジョブがすでに変 換済みであると、より迅速に印刷できます。

多くの変換にはフラグやオプションキーワードがあり、このキーワードを使って処理情報 を指定できます。フラグやオプションのリストと各変換の値は、「RICOH InfoPrint Manager:Reference」または変換のmanページを参照してください。構成ファイル、環境 変数、ユーザー出口プログラムで、InfoPrintが変換を自動的に起動するときに使用する処 理情報を指定できます。また、変換を実行する時はいつも、コマンド行でフラグを入力す る代わりに、構成ファイルや環境変数を使用することもできます。

## PCL/PostScript/PDFの変換をカスタマイズする

変換構成ファイルで値を指定することで、PCL、PostScript、PDFのデータへの変換をカス タマイズできます。P. 236 「 デフォルトのPCL、Postscript、PDF[変換構成ファイル」で](#page-237-0) は、InfoPrintが提供するデフォルトの構成ファイルを説明しています。これらのファイル を変更するか、ご自分のファイルを作成できます。

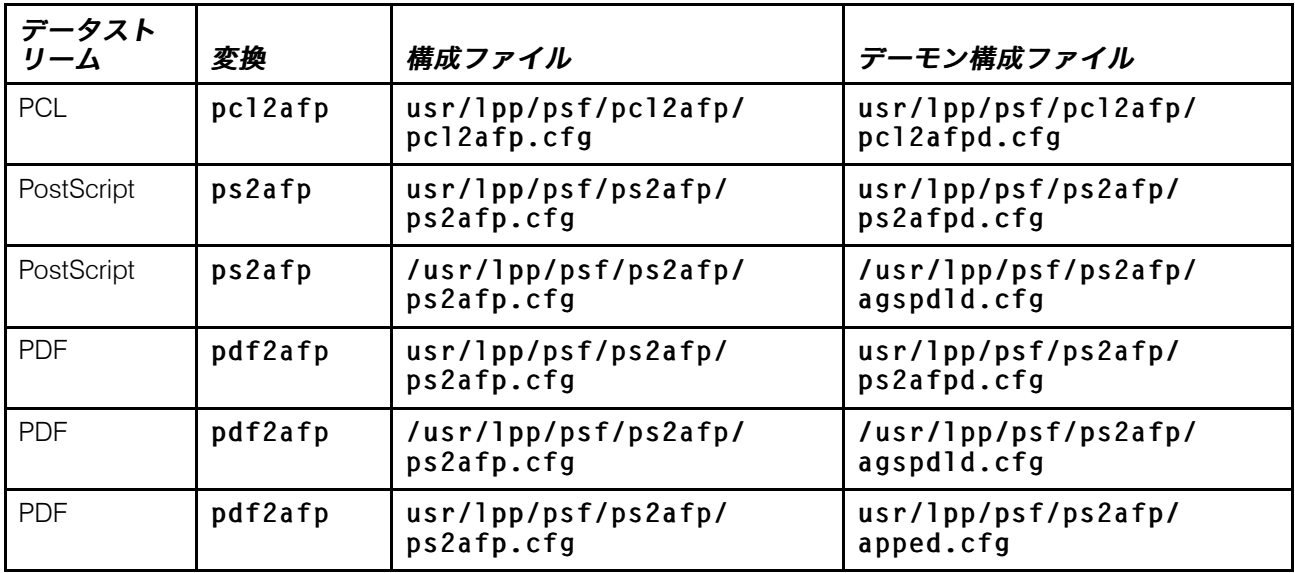

<span id="page-237-0"></span>デフォルトのPCL、Postscript、PDF変換構成ファイル

PostScriptとPDFの変換では、同じデフォルト構成ファイルを使用しています。

## クライアント構成ファイル

P. 236 「 サンプルPostScriptまたはPDF[構成ファイル](#page-237-1) (ps2afp.cfg)」は、PostScriptとPDF変 換用の構成ファイルを示しています。PCL変換用の構成ファイルも同様ですが、pcl\_ server\_timeoutキーワードはありません。その結果、PCL 変換では、「P. 248 「 [変換](#page-249-0) [オプションの階層」](#page-249-0)」に説明した pcl2afp コマンドの場合、コマンド行からの -s フラ グをサポートしません。

#### <span id="page-237-1"></span>サンプルPostScriptまたはPDF構成ファイル (ps2afp.cfg)

# ps2afp configuration file

###################################################################### CPSI, APPE and AGSPDL GENERAL SETTINGS

# KEYWORD EQUIVALENT ps2afp FLAG PURPOSE ###################################################################### port = 8251  $\#$  -P which TCP/IP port to use<br>appe\_port = 8250  $\#$  -P which TCP/IP port to use for appe appe\_port = 8250  $\#$  -P which TCP/IP port to use for appe<br>agspdl\_port = 8254  $\#$  -P which TCP/IP port to use for agspdl agspdl\_port = 8254  $#$  -P which TCP/IP port to use for agspdl<br>server = localhost  $#$  -S which server to connect with which server to connect with ps\_max\_memory = 48000K  $#$  -M maximum amount of memory that<br>PostScript uses: the 'K' is ignored PostScript uses: the 'K' is ignored ps\_job\_timeout = 9999  $# -j$  maximum number of minutes<br> $#$  maximum number of minutes # to process PostScript job ps\_server\_timeout =  $360$  # -s maximum number of minutes<br># server waits between jobs server waits between jobs<br>which ps document ps document processor = cpsi  $#$  -psproc processor to use<br>pdfproc **by** which pdf document pdf\_document\_processor = cpsi  $#$ processor to use ###################################################################### # CPSI SPECIFIC SETTINGS EQUIVALENT ps2afp FLAG PURPOSE ###################################################################### ps\_width = 8.5i  $\qquad \qquad # -w$  width of generated image<br>ps\_length = 11i  $\qquad \qquad # -1$  length of generated image ps\_length = 11i  $\#$  -1 and length of generated image ps\_x\_offset = 0i  $\#$  -x and left and right margins  $ps\_x\_offset = 0$ i # -x left and right margins<br>ps\_y\_offset = 0i # -y top and bottom margins ps\_y\_offset = 0i  $\#$  -y  $\qquad \qquad$  top and bottom margins<br>ps\_resolution = 300  $\#$  -r  $\qquad \qquad$  resolution of target printer ps\_resolution = 300  $\#$  -r resolution of target printer<br>ps\_output\_type =  $101_G4$   $\#$  -a type of AFP image to generate ps\_output\_type =  $101_G4$  # -a type of AFP image to generate<br>ps\_imgsmall =  $0.5i$  # default value for imgsmall  $ps\_imgsmall = 0.5i$  # default value for imgsmall ps\_imesmall = 0.5i # default value for linesmall  $ps\_linear$  = 0.5i # default value for linesmall<br>  $ps\_linear$  for linesmall = 0.5i # default value for txtsmall  $\frac{1}{2}$ ps\_txtsmall = 0.5i # default value for txtsmall<br>#ps\_is = 1 # # the is afp compliance flag the is afp compliance flag  $#ps\_compress\_type = jpeg-sub$ <br> $# -cmp$ JPEG subsampled compression other options: jpeg, lzw ###################################################################### # APPE SPECIFIC SETTINGS EQUIVALENT ps2afp FLAG PURPOSE ###################################################################### appe\_width =  $8.5i$   $\qquad$   $\qquad$   $\q$ appe\_length =  $11i$   $\qquad$   $\qquad$   $\q$ appe\_x\_offset = 0i  $\#$  -x  $\#$  left and right margins appe\_y\_offset = 0i  $\#$  -y  $\#$  -y  $\#$  -top and bottom margins appe\_y\_offset = 0i  $\#$  -y  $\qquad \qquad$  top and bottom margins<br>appe resolution = 300  $\#$  -r  $\qquad \qquad$  resolution of target printer appe\_resolution = 300  $\#$  -r resolution of target printer<br>appe\_output\_type = I01\_G4  $\#$  -a type of AFP image to generate appe\_output\_type =  $101_G4$  # -a type of AFP image to generate<br>#appe\_is =  $1$   $\qquad$  # the is afp compliance flag  $\frac{1}{2}$  the is afp compliance flag  $\# \texttt{appe\_compress\_type} = \texttt{jpeg-sub} \quad \# \texttt{-cmp}$ # -cmp JPEG subsampled compression<br># other options: jpeg, lzw other options: jpeg, lzw  $#$ appe\_pagetype = DOCUMENT # type of afp structured field<br># for each individual page for each individual page

###################################################################### # AGSPDL SPECIFIC SETTINGS EQUIVALENT ps2afp FLAG entitled and purpose ###################################################################### agspdl\_output\_type =  $I01_G4$  # -a<br>agspdl\_resolution =  $300$  # -r agspdl\_resolution = 300  $\#$  -r resolution of target printer<br>agspdl\_width = 8.5i  $\#$  -w and width of generated image agspdl\_width = 8.5i  $\qquad$  # -w  $\qquad$  width of generated image agspdl\_length = 11i  $\qquad$  # -1  $\qquad$  length of generated image agspdl\_length = 11i  $\frac{1}{4}$  -1 length of generated image<br>agspdl is = 1  $\frac{1}{4}$  the is afp compliance flag the is afp compliance flag #agspdl compress type =  $lzw$ # -cmp JPEG subsampled compression<br># 0ther options: jpeg, jpeg-sub other options: jpeg, jpeg-sub #agspdl\_page\_size\_control # -psc page size control options ArtBox, BleedBox, CropBox, TrimBox ###################################################################### # APPE and CPSI # ENABLING THE PLEX COMMAND AND MAPPING BINS TO TRAYS # NOTE: Uncomment only one of the options below. ###################################################################### # APPE and CPSI # ENABLING THE FINISHING FLAG ONLY  $#$  If you want your users to be able to allow finishing operations,  $#$  such as staple operations or punch operations, uncomment the  $#$  following line.  $#$  device\_controls = finishing ###################################################################### APPF and CPSI # ENABLING THE PLEX COMMAND ONLY # If you want your users to be able to choose between single-sided and  $#$  double-sided (duplexed) output, uncomment the following line. # device\_controls =  $p$ lex ###################################################################### APPE and CPSI # ENABLING BOTH PLEX AND FINISHING # If you want your users to be able to both choose between single-# sided and double-sided (duplexed) output AND allow finishing  $#$  operations, such as staple operations or punch operations,  $#$  uncomment the following line. # device\_controls = plex, finishing ###################################################################### # APPE and CPSI # ENABLING THE PLEX COMMAND AND MAPPING BINS TO TRAYS

 $\left| \!\!\! \!\! \#$  If you want your users to be able to both choose between single- $#$  sided and double-sided (duplexed) output AND specify which paper  $#$  tray to use, uncomment the line below and fill in the correct values: # Replace the Xs with the number of the AFP tray (between 1 and 255).  $#$  Replace the Zs with the appropriate values.  $#$  Replace size with one of the supported paper sizes \ (LETTER, LEGAL, A3, A4, B4, B5, LEDGER) # device\_controls = plex,inputX=(size,type=ZZZ,weight=ZZZ,color=ZZZ), \ inputX=(size,type=ZZZ,weight=ZZZ,color=ZZZ) ###################################################################### APPF and CPSI # ENABLING THE PLEX COMMAND AND MAPPING BINS TO TRAYS # If you want your users to be able to both choose between single- # sided and double-sided (duplexed) output, AND allow finishing  $#$  operations, AND specify which paper tray to use, uncomment the line  $#$  below and fill in the correct values:  $#$  Replace the Xs with the number of the AFP tray (between 1 and 255).  $#$  Replace the Zs with the appropriate values. # Replace size with one of the supported paper sizes \ (LETTER, LEGAL, A3, A4, B4, B5, LEDGER) # device\_controls = plex, finishing, \ inputX=(size,type=ZZZ,weight=ZZZ,color=ZZZ), \ inputX=(size,type=ZZZ,weight=ZZZ,color=ZZZ)

#### サンプルpcl2afpクライアント構成ファイル (pcl2afp.cfg)

 $#$  pcl2afp configuration file # KEYWORD EQUIVALENT pcl2afp FLAG PURPOSE ###################################################################### port = 8253  $#$  -P which TCP/IP port to use<br>server = localhost  $#$  -S which server to connect with which server to connect with pcl\_max\_memory = 6000K  $\#$  -M maximum amount of memory that<br> $\#$  PCL uses: the 'K' is ignored PCL uses; the 'K' is ignored pcl\_job\_timeout = 20  $\#$  -j maximum number of minutes<br> $\#$  to process a PCL iob to process a PCL job pcl\_width = 8.5i  $\begin{array}{ccc} 4 & -w & & \text{width of generated image} \\ 2 & 1 & -w & \text{length of generated image} \end{array}$ pcl\_length = 11i  $\begin{array}{ccc} # -1 & \text{length of generated image} \\ \text{pcl x_offset = 0} & # -x & \text{left and right margins} \end{array}$ pcl\_x\_offset = 0i  $\#$  -x  $\#$  left and right margins pcl y offset = 0i  $\#$  -y  $\#$  -v top and bottom margins  $\begin{array}{llll}\n\text{pc1}_y_\text{offset} = 0i & # -y & \text{top and bottom margins} \\
\text{pc1 resolution} = 300 & # -r & \text{resolution of target printer}\n\end{array}$  $#$  -r  $*$  resolution of target printer<br> $#$  -a  $*$  type of AFP image to generate pcl\_output\_type =  $101_G4$  #  $-a$  type of AFP image to generate  $#pc1_is = 1$   $# -is$  the is afp compliance flag<br> $#pc1\_compress\_type = 1zw$   $# -cmp$   $# 1zw$  compression  $#pc1\_compress\_type = 1zw$  # other options: jpeg, jpeg-sub

######################################################################

# ENABLING THE PLEX COMMAND AND MAPPING BINS TO TRAYS # NOTE: Uncomment only one of the options below.

######################################################################

# ENABLING THE PLEX COMMAND ONLY  $#$  If you want your users to be able to choose between single-sided and  $#$  double-sided (duplexed) output, uncomment the following line.

 $#$  device\_controls = plex

######################################################################

# ENABLING THE PLEX COMMAND AND MAPPING BINS TO TRAYS # If you want your users to be able to both choose between single- # sided and double-sided (duplexed) output AND specify which paper  $#$  tray to use, uncomment the line below and fill in the correct values:

# Replace the Xs with the number of the AFP tray (between 1 and 255). # Replace the Zs with the PCL bin number (between 1 and 59).

# You can list up to 20 mappings.

# device\_controls = plex,inputX=(pcl\_bin=Z),inputX=(pcl\_bin=Z)

構成ファイルは、変換フラグと同じキーワードを使用します。構成ファイルに指定できる キーワードと値については、「RICOH InfoPrint Manager:Reference」を参照してくださ い。

## デーモン構成ファイル

PCL、PostScript、および PDF のすべての変換で、その変換を使用する前にデーモンを実 行しておく必要があります。pcl2afpdデーモンは、pcl2afp変換のPostScriptインター プリター部分を管理するために少なくとも3つのデーモンが実行していることが必要で す。ps2afpdデーモンは、ps2afpとpdf2afpの変換のPostScriptまたはPDF CPSIイン タープリター部分を管理します。appedデーモンは、ps2afpとpdf2afpの変換のPDF APPE処理部分を管理します。agspdld デーモンは、ps2afp と pdf2afp の変換の PDF および PostScript Artifex GhostPDL (AGSPDL) 処理部分を管理します。このデーモンに ついては、「RICOH InfoPrint Manager:Reference」を参照してください。

各デーモンは、対応する変換と同様に、構成ファイルを使用します。デーモン構成ファイ ルは、変換構成ファイルと同じキーワード(serverを除く)と、デーモンの操作を制御 する一部のキーワードを含めることができます。デーモンのキーワードについては、 「RICOH InfoPrint Manager:Reference」を参照してください。

#### サンプルAGSPDLデーモン構成ファイル (agspdld.cfg)

 $#$  agspdld configuration file

###################################################################### # KEYWORD PURPOSE

###################################################################### port =  $8254$   $\#$  which TCP/IP port to use work\_directory = /var/psf/agspdl directory to put work files into log\_file = /var/psf/agspdl/agspdl.log<br># # where to write log messages  $log\_size = 1024$  # maximum log size in KB ps font directory = /var/psf/agspdl/Resource list of resource files

ps\_output\_type =  $101_G4$  # type of AFP image to generate<br>ps\_width = 8.5i # fig.example: the width of generated image  $ps\_width = 8.5i$   $\#$  width of generated image<br>  $ps\_width = 11i$   $\#$   $\#$  and  $hspace{1cm}$  length of generated image  $ps\_length = 11i$ <br>  $ps\_length = 11i$   $\#$ <br>  $ps\_resolution = 300$   $\#$ <br>  $p_s\_resolution of target printer$  $p$ s<sup>-</sup>resolution = 300  $p$   $p$  resolution of target printer<br>agspdl\_is = 1  $p$   $p$   $p$   $p$   $p$   $p$   $p$  the is afp compliance flag the is afp compliance flag  $#$ agspdl\_compress\_type = lzw # lzw compression other options: jpeg, jpeg-sub #agspdl\_page\_size\_control # -psc page size control options ArtBox, BleedBox, CropBox, TrimBox

サンプルAPPEデーモン構成ファイル (apped.cfg)

 $#$  apped configuration file ###################################################################### # KEYWORD PURPOSE ###################################################################### port =  $8250$   $\#$  which TCP/IP port to use appe work directory = /var/psf/appe # directory to put APPE work files into log\_file = /var/psf/appe/apped.log  $#$  where to write daemon log messages<br># maximum log size in KB  $log\_size = 100$  # maximum log size in KB  $#$ transform\_trace\_file = /var/psf/appe/appeTraceFile.log  $#$  where to write APPE transform traces<br> $#$  comment out to disable tracing comment out to disable tracing #transform\_trace\_size = 200  $#$  maximum trace size in KB<br>wse 0 to disable trace size checking use 0 to disable trace size checking  $#$ transform\_trace\_level = MDFL@-1<br># # APPE traces level<br># MMST@-1 0utput most trace statements output most trace statements # MINT@-1 output intermediate level of tracing<br># MDFI@-1 output default trace statements output default trace statements  $#$ appe\_fonts\_path = #list of directories where extra APPE fonts are located

```
appe font map files = /usr/lpp/psf/appe/fontmaps/FontMapSample.cfg
appe_width = 8.5i \qquad # width of generated image appe_length = 11i \qquad # length of generated image
appe_length = 11i \qquad \qquad \qquad length of generated image appe_x_offset = 0i \qquad \qquad \qquad \qquad \qquad left and right margins
appe_x_offset = 0i \qquad \qquad \qquad left and right margins appe_y_offset = 0i \qquad \qquad \qquad \qquad \qquad \qquad \qquad \qquad \qquad \qquad \qquad \qquad \qquad \qquad \qquad \qquad \qquad \qquad \qquad \qquad \qquad \qquad \qquad \qquadappe_y_offset = 0i # top and bottom margins
                                          # resolution of target printer<br># bype of AFP image to generate
appe_output_type = 101_G4 # type of AFP image to generate<br>#appe_is = 1
#appe is = 1 # the is afp compliance flag
#appe compress type = jpeg-sub
                    # JPEG subsampled compression. Other options: jpeg, lzw
#appe_pagetype = DOCUMENT
                    # type of afp structured field for each individual page
```

```
サンプルpcl2afpデーモン構成ファイル (pcl2afpd.cfg)
```

```
# pcl2afpd configuration file
######################################################################
# KEYWORD PURPOSE
######################################################################
port = 8253 \# which TCP/IP port to use
work_directory = /var/psf/pcl2afp
                                              directory to put work files into
log_file = /var/psf/pcl2afp/pcl2afpd.log
                                  # where to write log messages
log\_size = 100 # maximum log size in KB
notify = root # who to notify if problems encountered
mail\_command = /usr/bin/mailprogram used to send notifications
pcl_program = /usr/lpp/psf/bin/pcl6
                                                name of PCL interpreter program
pcl_fonts_path = /usr/lpp/psf/pcl2afp
                                  # location of .FCO files for PCL6
pcl_max_memory = 6000K \# maximum amount of memory that<br># PCL uses: the 'K' is ignored
                                                   PCL uses; the 'K' is ignored
pcl_job_timeout = 20 \#<br>to process a PCL job
                                                             to process a PCL job
pcl_width = 8.5i \qquad # width of generated image pcl_length = 11i \qquad # length of generated image
pcl_length = 11i \qquad \qquad \# length of generated image<br>pcl_x_offset = 0i \qquad \qquad \# left and right margins
pc1\_x\_offset = 0i \qquad # \qquad left and right margins pc1\_y\_offset = 0i \qquad # \qquad top and bottom margins
pcl_y_offset = 0i \begin{array}{ccc} 1 & \text{if} & \text{if} & \resolution of target printer
pcl_output_type = 101_G4 # type of AFP image to generate
#pc1_is = 1 # -is the is afp compliance flag<br>#pc1 compress type = 1zw # -cmp the is afp compliance flag
#pc1\_compress\_type = 1zw # -cmp other options: jpeq, jpeq-subother options: jpeg, jpeg-sub
```
###################################################################### # ENABLING THE PLEX COMMAND AND MAPPING BINS TO TRAYS # NOTE: Uncomment only one of the options below. ###################################################################### # ENABLING THE PLEX COMMAND ONLY # If you want your users to be able to choose between single-sided and  $#$  double-sided (duplexed) output, uncomment the following line.  $#$  device\_controls = plex ###################################################################### # ENABLING THE PLEX COMMAND AND MAPPING BINS TO TRAYS  $#$  If you want your users to be able to both choose between single-# sided and double-sided (duplexed) output AND specify which paper  $#$  tray to use, uncomment the line below and fill in the correct values: # Replace the Xs with the number of the AFP tray (between 1 and 255).  $#$  Replace the Zs with the PCL bin number (between 1 and 59). # You can list up to 20 mappings. # device\_controls = plex,inputX=(pcl\_bin=Z),inputX=(pcl\_bin=Z)

#### InfoPrint 4000とInfoPrint 4100プリンター向けサンプルps2afpデーモン構成ファイル (ps2afpd.cfg)

# ps2afpd configuration file ###################################################################### # KEYWORD PURPOSE ###################################################################### port =  $8251$   $\#$  which TCP/IP port to use work directory = /var/psf/ps2afp directory to put work files into log\_file = /var/psf/ps2afp/ps2afpd.log  $\frac{\textcolor{blue}{\textcolor{blue}{\#}}}$  where to write log messages<br> $\textcolor{blue}{\#}$  maximum log size in KB log size = 100  $\#$  maximum log size in KB notify = root  $\#$  who to notify if problems encountered mail\_command = /usr/bin/mail # program used to send notifications ps\_program = /usr/lpp/psf/bin/ps2afpi # name of PostScript interpreter program ps\_init\_file = /usr/lpp/psf/ps2afp/ps2afpe.ps # name of PostScript interpreter initialization file  $ps_files_path = /usr/lpp/psf/ps2afp : \n\$ /usr/lpp/psf/config :\ /usr/lpp/psf/reslib path to search for jobInit files

ps\_max\_memory = 48000K  $#$  maximum amount of memory that<br>PostScript uses: the 'K' is ignored PostScript uses: the 'K' is ignored ps\_job\_timeout = 9999  $#$ <br> $#$  maximum number of minutes<br>to process PostScript iob # to process PostScript job ps\_server\_timeout =  $360$  # maximum number of minutes<br># maximum number of minutes server waits between jobs ps font map files = /usr/lpp/psf/ps/psfonts.map :\ /var/psf/psfonts/user.map list of font mapping files ps\_width = 8.5i  $\qquad$  # width of generated image ps\_length = 11i  $\qquad$  # and  $\qquad$  are length of generated image  $ps\_length = 11i$   $\qquad #$  length of generated image<br>ps\_x\_offset = 0i  $\qquad #$  left and right margins  $ps\_x\_offset = 0$ i # left and right margins<br>ps\_y\_offset = 0i # top and bottom margins  $ps\_y\_offset = 0i$   $\#$  top and bottom margins<br>ps\_resolution = 300  $\#$  resolution of target printer ps\_resolution =  $300$   $\#$ <br>ps\_output\_type =  $101_G4$   $\#$   $\#$  type of AFP image to generate type of AFP image to generate #following three parameters will apply only if threshsmall specified<br>ps imgsmall = 0.5i # ps\_imgsmall =  $0.5i$  # default value for imgsmall ps linesmall ps linesmall ps linesmall  $ps\_linear$  = 0.5i # default value for linesmall<br>ps\_txtsmall = 0.5i # default value for txtsmall  $ps\_txtsmall = 0.5i$  # default value for txtsmall<br>  $\#ps$  is = 1  $\#$  the is afp compliance fla  $#$  the is afp compliance flag  $ps\_compress\_type = jpeg-sub$  # JPEG subsampled compression. / Other options: jpeg, lzw ###################################################################### # Customize if desired  $#$ pragma = jobInit 4000.ibm85lpi.tf.dt.ps; \<br> $#$  jobInit 4000.ibm85lpi.ta.ps; jobInit 4000.ibm85lpi.ta.ps; ###################################################################### # ENABLING THE PLEX COMMAND AND MAPPING BINS TO TRAYS # NOTE: Uncomment only one of the options below. ###################################################################### # ENABLING THE FINISHING FLAG ONLY  $#$  If you want your users to be able to allow finishing operations,  $#$  such as staple operations or punch operations, uncomment the  $#$  following line. # device\_controls = finishing ###################################################################### # ENABLING THE PLEX COMMAND ONLY  $#$  If you want your users to be able to choose between single-sided and # double-sided (duplexed) output, uncomment the following line.  $#$  device\_controls = plex ######################################################################

[3](#page-236-0) # ENABLING BOTH PLEX AND FINISHING  $#$  If you want your users to be able to both choose between single- $#$  sided and double-sided (duplexed) output AND allow finishing # operations, such as staple operations or punch operations, # uncomment the following line. # device\_controls = plex, finishing ###################################################################### # ENABLING THE PLEX COMMAND AND MAPPING BINS TO TRAYS  $#$  If you want your users to be able to both choose between single- $#$  sided and double-sided (duplexed) output AND specify which paper  $#$  tray to use, uncomment the line below and fill in the correct values: # Replace the Xs with the number of the AFP tray (between 1 and 255).  $#$  Replace the Zs with the appropriate values. # Replace size with one of the supported paper sizes \ (LETTER, LEGAL, A3, A4, B4, B5, LEDGER) # device\_controls = plex,inputX= $(size, type=ZZZ, weight=ZZZ, color=ZZZ)$ , \ inputX=(size,type=ZZZ,weight=ZZZ,color=ZZZ) ###################################################################### # ENABLING THE PLEX COMMAND AND MAPPING BINS TO TRAYS  $#$  If you want your users to be able to both choose between single-# sided and double-sided (duplexed) output, AND allow finishing  $#$  operations, AND specify which paper tray to use, uncomment the line # below and fill in the correct values:  $#$  Replace the Xs with the number of the AFP tray (between 1 and 255).  $#$  Replace the Zs with the appropriate values.  $#$  Replace size with one of the supported paper sizes \ (LETTER, LEGAL, A3, A4, B4, B5, LEDGER)  $#$  device\_controls = plex,finishing,inputX=(size,type=ZZZ,weight=ZZZ,color=Z $ZZ$ ), \ inputX=(size,type=ZZZ,weight=ZZZ,color=ZZZ) カットシートIPDSプリンター向けサンプルps2afpデーモン構成ファイル (3160d.cfg) # ps2afpd configuration file ###################################################################### # KEYWORD PURPOSE ###################################################################### port =  $8252$   $\qquad$   $\qquad$   $\q$  $work\_directory = /var/psf/ps2afp2$ directory to put work files into  $log$  file = /var/psf/ps2afp2/ps2afpd.log  $#$  where to write log messages where the write log messages where  $#$  maximum log size in KB log size =  $100$   $\#$  maximum log size in KB

notify = root  $#$  who to notify if problems encountered  $\lceil \text{mail command} \rceil$ /usr/bin/mail

245

# program used to send notifications ps\_program = /usr/lpp/psf/bin/ps2afpi # name of PostScript interpreter program ps\_init\_file = /usr/lpp/psf/ps2afp/ps2afpe.ps<br>| name # name of PostScript interpreter initialization file  $ps_files_path = /usr/lpp/psf/ps2afp : \n\$ /usr/lpp/psf/config :\ /usr/lpp/psf/reslib path to search for jobInit files ps\_max\_memory = 48000K  $#$  maximum amount of memory that<br>PostScript uses; the 'K' is ignored PostScript uses; the 'K' is ignored ps\_job\_timeout = 9999 #<br># # maximum number of minutes<br># # to process PostScript iob # to process PostScript job ps\_server\_timeout =  $360$  # maximum number of minutes<br># maximum number of minutes server waits between jobs  $ps_font_map_files = /usr/lpp/psf/ps/psfonts.map : \$ /var/psf/psfonts/user.map list of font mapping files ps\_width =  $8.5i$   $\#$ <br>ps\_length =  $11i$   $\#$   $\#$  and  $\#$  length of generated image  $ps\_length = 11i$   $\#$  length of generated image<br>ps\_x\_offset = 0i  $\#$  left and right margins  $ps\_x\_offset = 0i$   $#$  left and right margins<br>ps\_y\_offset = 0i  $#$  top and bottom margins # top and bottom margins<br># resolution of target printer ps\_resolution =  $300$   $\#$ <br>ps\_output\_type =  $101_G4$   $\#$   $\#$  type of AFP image to generate type of AFP image to generate<br>JPEG subsampled compression. \  $ps_{\text{compress}_{\text{type}}} = jpeg - sub \#$ Other options: jpeg, lzw  $pra$ qma = jobInit 3160.ibm85lpi.tf.dt.ps; \ jobInit 3160.ibm85lpi.ta.ps; \ wglRotate yes; ###################################################################### # ENABLING THE PLEX COMMAND AND MAPPING BINS TO TRAYS # NOTE: Uncomment only one of the options below. ###################################################################### # ENABLING THE PLEX COMMAND ONLY  $#$  If you want your users to be able to choose between single-sided and  $#$  double-sided (duplexed) output, uncomment the following line. # device controls = plex ###################################################################### # ENABLING THE PLEX COMMAND AND MAPPING BINS TO TRAYS  $#$  If you want your users to be able to both choose between single-# sided and double-sided (duplexed) output AND specify which paper  $#$  tray to use, uncomment the line below and fill in the correct values:  $\frac{1}{4}$  Replace the Xs with the number of the AFP tray (between 1 and 255).  $#$  Replace the Zs with the appropriate values. # Replace size with one of the supported paper sizes \ (LETTER, LEGAL, A3, A4, B4, B5, LEDGER) # device controls = plex,inputX=(size,type=ZZZ,weight=ZZZ,color=ZZZ),  $\setminus$ inputX=(size,type=ZZZ,weight=ZZZ,color=ZZZ)

#### PDF RIPでのパフォーマンスを向上する

PDF RIP は、それ自体の一部をパラレルで実行するように構成することでパフォーマンス を向上させることができます。下記の変更によって、コアRIPのパフォーマンスが向上し ます。1つのマルチプロセッサーで複数のPDF RIPを実行することによるパフォーマンスの 向上については、P. 269 「 PDFパラレルRIP[を使用する」](#page-270-0)を参照してください。マルチプロ セッサーサーバーを使用している場合は、下の P. 247 「 CPSI[処理エンジンを使用したハ](#page-248-0) イパフォーマンスPDF[デーモン構成ファイルの例」で](#page-248-0) 太文字 テキストで示されている PDF RIPデーモン構成ファイル( ps2afpd.cfg)を下記のように変更してください。

1 補足

- **1.** PDF RIPは、Adobe CPSIでのみ利用可能です。
- **2.** InfoPrintサーバーがシングルプロセッサーの場合は、パフォーマンスが低下することが あるため、下記の構成変更を行わないでください。
- **3.** 両方 -pragma bwModel=bandedおよび-pragma beThread=yesを使用すると、 PostScript RIPのパフォーマンスは向上します。
- **4.** 2バイトフォント(漢字印刷など)を処理している場合は、pdfParallel=noを設定して ください。

<span id="page-248-0"></span>CPSI処理エンジンを使用したハイパフォーマンスPDFデーモン構成ファイルの例

```
# ps2afpd configuration file
######################################################################
# KEYWORD PURPOSE
######################################################################
port = 8251 \# which TCP/IP port to use
work directory = /var/psf/ps2afp
                                   directory to put work files into
log_file = /var/psf/ps2afp/ps2afpd.log
                       # where to write log messages where to write log messages<br># maximum log size in KB
log\_size = 100 # maximum log size in KB
notify = root # who to notify if problems encountered
mail_{command} = /usr/bin/mail
                                 program used to send notifications
ps\ program = /usr/lpp/psf/bin/ps2afpi# name of PostScript interpreter program
ps_init_file = /usr/lpp/psf/ps2afp/ps2afpe.ps
                                     name of PostScript interpreter
                                                initialization file
ps_files_path = /usr/lpp/psf/ps2afp : \n\begin{cases} \n\end{cases}/usr/lpp/psf/config :\
```

```
/usr/lpp/psf/reslib
                                               path to search for jobInit files
ps_max_memory = 48000K # maximum amount of memory that<br>PostScript uses: the 'K' is ignored
                                            PostScript uses; the 'K' is ignored
ps_job_timeout = 9999 #<br>#<br># maximum number of minutes<br>to process PostScript job
                               # to process PostScript job
ps_server_timeout = 360 # maximum number of minutes<br># $erver waits between jobs
                                                        server waits between jobs
ps_font_map_files = /usr/lpp/psf/ps/psfonts.map : \n\begin{bmatrix} s & s & s \\ s & s & s \end{bmatrix}/var/psf/psfonts/user.map
                               # list of font mapping files
ps_width = 8.5i \qquad # width of generated image ps_length = 11i \qquad # and \qquad 1ength of generated image
ps\_length = 11i \# \qquad length of generated image ps_x_offset = 0i \qquad # \qquad left and right margins
ps\_x\_offset = 0i # left and right margins<br>ps_y_offset = 0i # top and bottom margins
ps\_y\_offset = 0i # top and bottom margins<br>ps_resolution = 300 # resolution of target printer
ps_resolution = 300 # \frac{1}{2} resolution of target printer<br>ps_output_type = 101_G4 # \frac{1}{2} type of AFP image to generate
                                                   type of AFP image to generate
#following three parameters will apply only if threshsmall specified<br>ps_imgsmall = 0.5i #<br>default value for imgsmal
ps\_imgsmall = 0.5i \# default value for imgsmall ps\_imgsmall = 0.5i \# default value for linesmall
ps_linesmall = 0.5i # default value for linesmall
ps\_txtsmall = 0.5i # default value for txtsmall<br>
\#ps\_is = 1 # the is afp compliance flag
                                # the is afp compliance flag
ps_{\text{compress\_type}} = jpeg-sub # JPEG subsampled compression.\
Other options: jpeg, lzw
pragma = pdfParallel=yes ;¥
           beThread=yes ;¥
           bwModel=banded
```
<span id="page-249-0"></span>変換オプションの階層

InfoPrintは、PCL、PostScript、またはPDF変換プログラムが実行したときに、フラグと構 成ファイル情報を使用する階層を割り当てます。ここでは、InfoPrintがフラグと構成ファ イル情報を使用する順序を説明します。

**1.** -Cフラグで指定する構成ファイルの値を含む、コマンド行で指定するすべての値で す。

InfoPrintコマンドはフラグを左から右に処理します。同じフラグを複数回入力した場合 は、InfoPrintは最後に入力されたフラグを使用し、使用する値を判断します。たとえ ば、次のようにコマンドを指定する場合

ps2afp -Cconfig.file -r240 -r300 myfile.ps

ps2afp コマンドは、解像度300ピクセルを使用してファイルを変換します。InfoPrint は、構成ファイル config.file に指定されている解像度の値と1番目の -r240 フラグ と値を無視します。

**2.** 現行ディレクトリーの pcl2afp.cfg または ps2afp.cfg 構成ファイルに指定され ている値(このファイルがある場合は、ユーザーが変換コマンドを直接入力する場 合)。 印刷するジョブを実行依頼することで間接的に変換コマンドを呼び出す場合 は、InfoPrintは現行ディレクトリーの値を無視します。

- **3.** ホームディレクトリー中のpcl2afp.cfgまたはps2afp.cfg構成ファイルに指定し た値(このファイルがある場合)。
- **4.** 「P. 236 「 デフォルトのPCL、Postscript、PDF[変換構成ファイル」](#page-237-0)」に示されたデ フォルトの変換コマンド構成ファイルに指定した値。
- **5.** 変換デーモンが始動したとき、にapped、pcl2afpd、またはps2afpdコマンドの-C フラグで特定されたカスタム構成ファイルに指定された値。
- **6.** P. 236 「 デフォルトのPCL、Postscript、PDF[変換構成ファイル」](#page-237-0)に示されたデフォル トの変換デーモン構成ファイルに指定した値。
- **7.** InfoPrintに組み込まれたデフォルト値。この値は、デフォルトのPostScriptまたはPDF出 力タイプがIM1非圧縮イメージであることを除き、変換デフォルトと同じです。

CPSI変換エンジンを使用する場合にps2afp変換で使用可能なステープルオプ ション/パンチオプション

ps2afp変換を使用すると、ステープル/パンチの両方のフィニッシングオプションを指定 できます。ただし、以下を行う必要があります。

- **1. IPDS (Intelligent Printer Data Stream)対応のプリンターが、ステープルまたはパンチ** のフィニッシングオプションをサポートしていることを確認します。
- **2.** PostScript 入力ファイルにステープルまたはパンチの情報が含まれていることを確認し ます。
- **3.** キーワード finishing が ps2afpd.cfg 構成ファイル内の device\_controls オプ ションに割り当てられていることを確認します (「P. 249 「 ステープル/[パンチオプショ](#page-250-0) ンが指定されたサンプルPostScript[デーモン構成ファイルのセクション」」](#page-250-0)の太字の例 を参照)。
- **4.** PostScript を生成したアプリケーションまたはドライバーが、ps2afp 変換で使用可能 なステープルまたはパンチの操作のサブセットをサポートすることを確認します。こ れらのステープルオプションおよびパンチオプションのリストについては、「P. [252](#page-253-0) 「 ps2afp[変換に対応するステープル](#page-253-0)/パンチのPostScript操作」」を参照してください。

このフィニッシングサポートの使用に興味がある場合は、以下のプリンターで使用可能な PostScript ドライバーにこのサポートが組み込まれています。InfoPrintプリンターをTCP/IP DSS内に指定してください。

- InfoPrint 2085
- InfoPrint 2105
- InfoPrint 2060FS
- InfoPrint 2075FS
- InfoPrint 2090FS
- InfoPrint 2105FS

## <span id="page-250-0"></span>ps2afpd.cfgファイルにフィニッシングを指定する

以下に、ps2afpデータストリーム変換でフィニッシング値を指定する方法を示します。

- **1.** コマンド行から、/usr/lpp/psf/ps2afp/ディレクトリーにあるps2afpd.cfg ファイルにアクセスします。
- **2.** 任意のエディターを使用して、ファイルを編集します。
- **3.** #ENABLING STAPLING OR PUNCH FINISHING OPTIONS THROUGH THE TRANSFORMという見出しを見つけ、以下の行をコメント化しているハッシュマーク (#)を削除します。

device\_controls=finishing

**4.** 変更内容を保存し、ファイルを閉じます。

小補足

- 1. device controlsオプションは、ビン番号とplexキーワードも受け取ります。
- **2.** plexを省略した場合は、ps2afp変換で両面印刷の出力が作成されます。
- **3.** ビン番号を省略した場合は、ps2afp変換で、最初の給紙トレイを使用することを指示 する出力が作成されます。
- **4.** ps2afp変換で生成するステープル/パンチのオプションの使用をサポートしないプリ ンターもあります。要求をサポートしないIPDSプリンターにステープルまたはパンチ の操作を指定した文書を送信した場合は、InfoPrint Managerはステープルまたはパンチ の穴なしでメッセージを発行してジョブを完了します。使用可能なステープルまたは パンチの操作(ある場合)の決定については、使用するプリンターの使用説明書を参 照してください。

詳しい例については、device controlsオプションがある、最新バージョンのInfoPrint Managerに付属するps2afpd.cfgファイルを参照してください。

ステープル/パンチオプションが指定されたサンプルPostScriptデーモン構成ファイルのセ クション

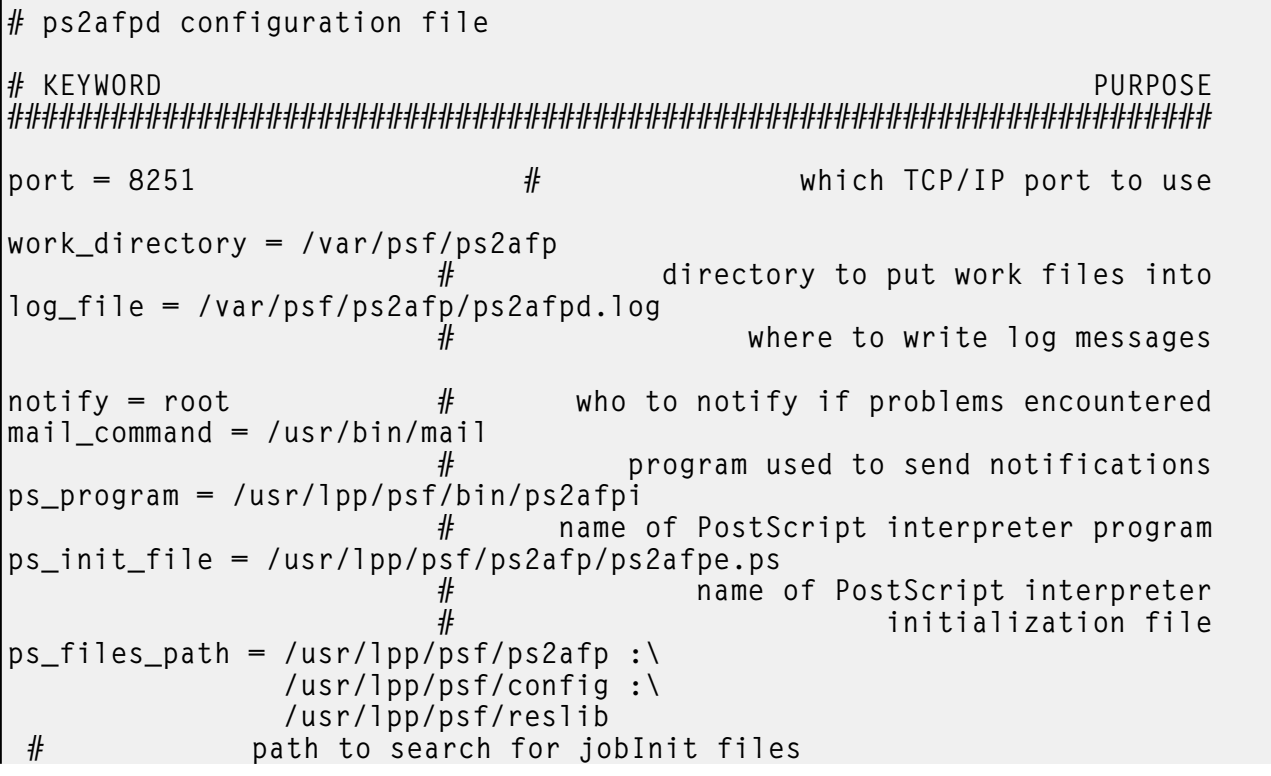
```
ps_max_memory = 48000K # maximum amount of memory that #PostScript uses; the 'K' is ignored
ps\_job\_timeout = 9999 # maximum number of minutes
 # to process PostScript job<br>os server timeout = 360 # maximum number of minutes
ps_server_timeout = 360 #<br># serve
                          server waits between jobs
ps font map files = /usr/lpp/psf/ps/psfonts.map :\
                         /var/psf/psfonts/user.map
 # list of font mapping files
ps_width = 8.5i \qquad \qquad \qquad # \qquad \qquad \qquad width of generated image<br>ps_length = 11i \qquad \qquad # \qquad length of generated image
ps_length = 11i # length of generated image
ps\_x\_offset = 0i # left and right margins<br>ps_y_offset = 0i # top and bottom margins
ps\_y\_offset = 0i \# top and bottom margins<br>ps_resolution = 300 \# resolution of target p
ps_resolution = 300 \# resolution of target printer<br>ps_output_type = 101_G4 \# type of AFP image to generate
                                         type of AFP image to generate
#following three parameters will apply only if threshsmall specified<br>ps imgsmall = 0.5i <br># default value for imgsmall
ps_imgsmall = 0.5i \qquad \qquad \qquad default value for imgsmall ps_linesmall = 0.5i \qquad default value for linesmal
ps\_linear inesmall = 0.5i \qquad \qquad # default value for linesmall ps_txtsmall = 0.5i \qquad \qquad # default value for txtsmall
ps\_txtsmall = 0.5i \# default value for txtsmall<br>
\#ps is = 1
#ps_is = 1 # the is afp compliance flag<br>ps_compress_type = jpeg–sub # JPEG subsampled compression.
                                   # JPEG subsampled compression.
  Other options: jpeg, lzw
######################################################################
# Customize if desired
#pragma = jobInit 4000.ibm85lpi.tf.dt.ps; \<br># jobInit 4000.ibm85lpi.ta.ps;
                jobInit 4000.ibm85lpi.ta.ps;
#
# ENABLING THE PLEX COMMAND AND MAPPING BINS TO TRAYS
# NOTE: Uncomment only one of the options below.
######################################################################
# ENABLING THE FINISHING FLAG ONLY
# If you want your users to be able to allow finishing operations,
# such as staple operations or punch operations, uncomment the
# following line.
# device_controls = finishing
######################################################################
# ENABLING THE PLEX COMMAND ONLY
# If you want your users to be able to choose between single-sided and
# double-sided (duplexed) output, uncomment the following line.
# device controls = plex
######################################################################
```
# ENABLING BOTH PLEX AND FINISHING  $#$  If you want your users to be able to both choose between single-# sided and double-sided (duplexed) output AND allow finishing  $#$  operations, such as staple operations or punch operations, # uncomment the following line.

# device\_controls = plex, finishing

######################################################################

# ENABLING THE PLEX COMMAND AND MAPPING BINS TO TRAYS  $#$  If you want your users to be able to both choose between single-# sided and double-sided (duplexed) output AND specify which paper  $#$  tray to use, uncomment the line below and fill in the correct values:

 $#$  Replace the Xs with the number of the AFP tray (between 1 and 255).  $#$  Replace the Zs with the appropriate values.

 $#$  device\_controls = plex, inputX= $(size, type=ZZZ, weight=ZZZ,$ color=ZZZ),inputX=(size,type=ZZZ,weight=ZZZ,color=ZZZ)

######################################################################

# ENABLING THE PLEX COMMAND AND MAPPING BINS TO TRAYS  $#$  If you want your users to be able to both choose between single-# sided and double-sided (duplexed) output, AND allow finishing # operations, AND specify which paper tray to use, uncomment the line # below and fill in the correct values:

# Replace the Xs with the number of the AFP tray (between 1 and 255).  $#$  Replace the Zs with the appropriate values.

# device controls = plex,finishing,inputX=(size,type=ZZZ,weight=ZZZ, color=ZZZ),inputX=(size,type=ZZZ,weight=ZZZ,color=ZZZ)

# ps2afp変換に対応するステープル/パンチのPostScript操作

下記の表では、ステープルとパンチの操作に対応するためにAdvanced Function Presentation (AFP) のMO:DCA-P構造化フィールドとトリプレットに変換された PostScript情報のサブセットを説明しています。以下で説明される変更は、PostScript言語 に精通した人(PostScriptドライバーを作成する人など)だけ行ってください。

以下の<< /Staple 3情報は、P. 253 「 [デフォルトのステープル位置」](#page-254-0)P. 254 「 [追加の](#page-255-0) PostScript [ステープルの詳細」](#page-255-0)から引用した特定の例です。両方の表には、PostScriptデー タストリームにステープル操作の追加に関する関連情報があります。

{ << /Staple 3 /StapleDetails << /Type 17 /Position 17 >> >> setpagedevice } { << /Staple 3 /StapleDetails << /Type 17 /Position 18 >> >> setpagedevice }

この例は、ページが縦または横の方向でも、プリンターでページの上部に2か所ステープ ルされることを示しています。

### /Staple 3

StapleDetailsディクショナリーを導入するキー。

# /Type 17

後で使用するために予約された必須キー。

### /Position

「P. 254 「 追加の PostScript [ステープルの詳細」」](#page-255-0)に示す設定値を使用して、ステー プルの配置を指定するキー。

下記の<< /Punch 4情報は、P. 255 「 [デフォルトのパンチ位置」、](#page-256-0)P. 255 「 [追加の](#page-256-1) PostScript [パンチの詳細」、](#page-256-1)P. 256 「 /Pattern [値のパンチ設定」](#page-257-0)から引用した特定の例で す。3つのすべての表には、PostScriptデータストリームにステープル操作の追加に関する 関連情報があります。

{ << /Punch 4 /PunchDetails << /Type 7 /HoleType 0 /Pattern 0 /Position 1 >> >> setpagedevice } { << /Punch 4 /PunchDetails << /Type 7 /HoleType 0 /Pattern 0 /Position 5 >> >> setpagedevice }

この例は、ページが縦または横の方向でも、プリンターでページの左側にパンチされるこ とを示しています。

### /Punch 4

PunchDetailsディクショナリーを導入するキー。

### /Type 7

後で使用するために予約された必須キー。

#### /Pattern 0

「P. 256 「 /Pattern [値のパンチ設定」](#page-257-0)」に示す設定値を使用して、デフォルトのパンチ 設定を指定するキー。

### 4 補足

PostScriptドライバーのほとんどは、フィニッシャーは1つの特定の設定を持つ傾向が あるので、/Pattern 0を使用します。/Pattern 0 はすべてのフィニッシャーで動作しま す。PostScript ドライバーで /Pattern 6 を指定し、フィニッシャーが 2 穴パンチしか サポートしない場合、InfoPrint Manager はジョブを印刷して、フィニッシングを行わ ないでエラーメッセージを生成します。

### /Position

P. 255 「 追加の PostScript [パンチの詳細」に](#page-256-1)示す設定値を使用し、ステープルの配置 を指定するキー。

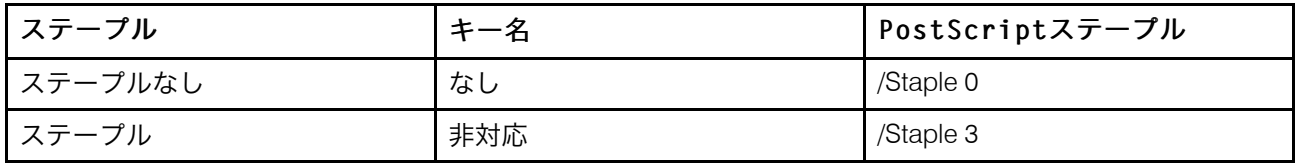

#### <span id="page-254-0"></span>デフォルトのステープル位置

# <span id="page-255-0"></span>追加の PostScript ステープルの詳細

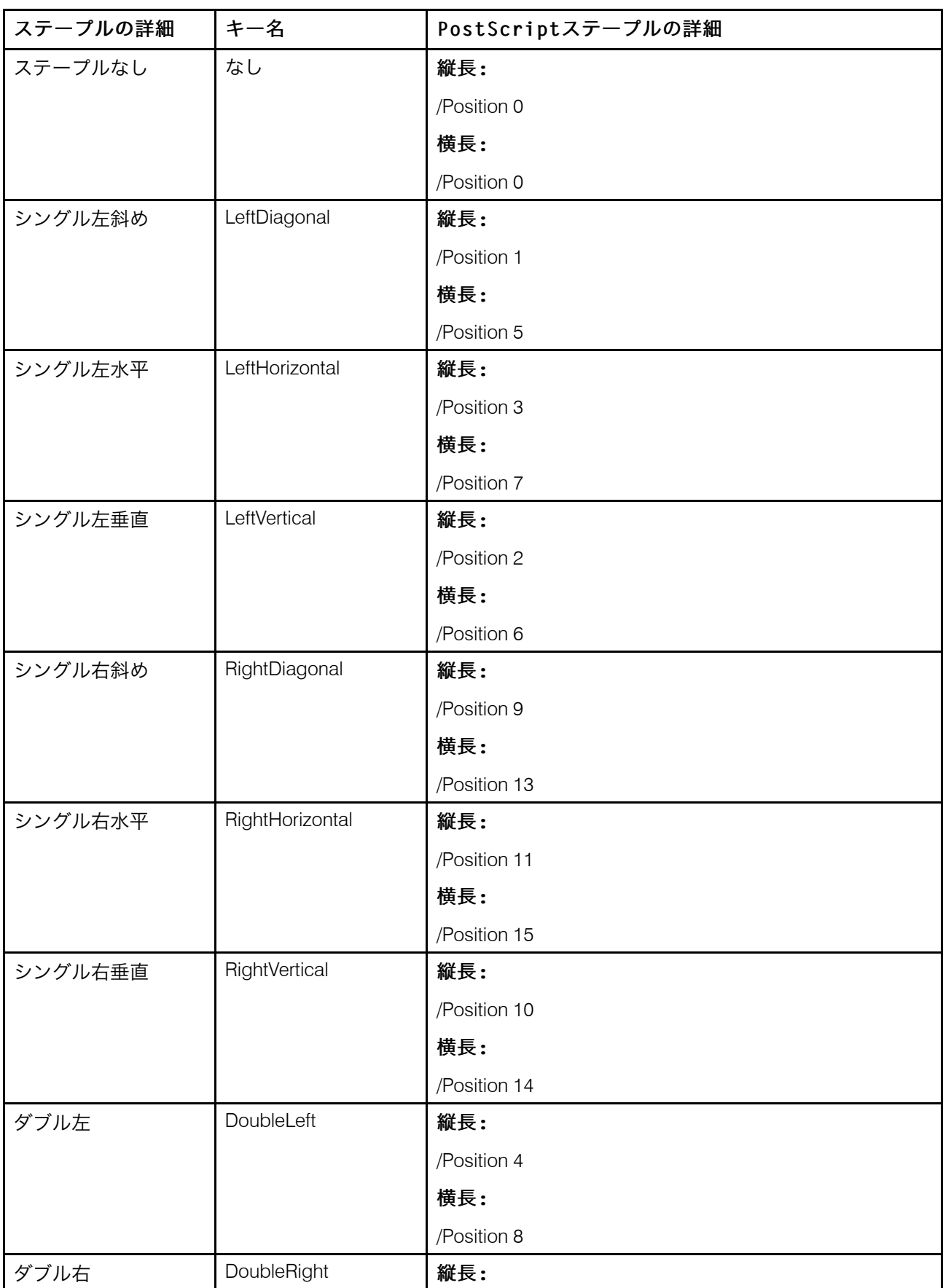

[3](#page-236-0)

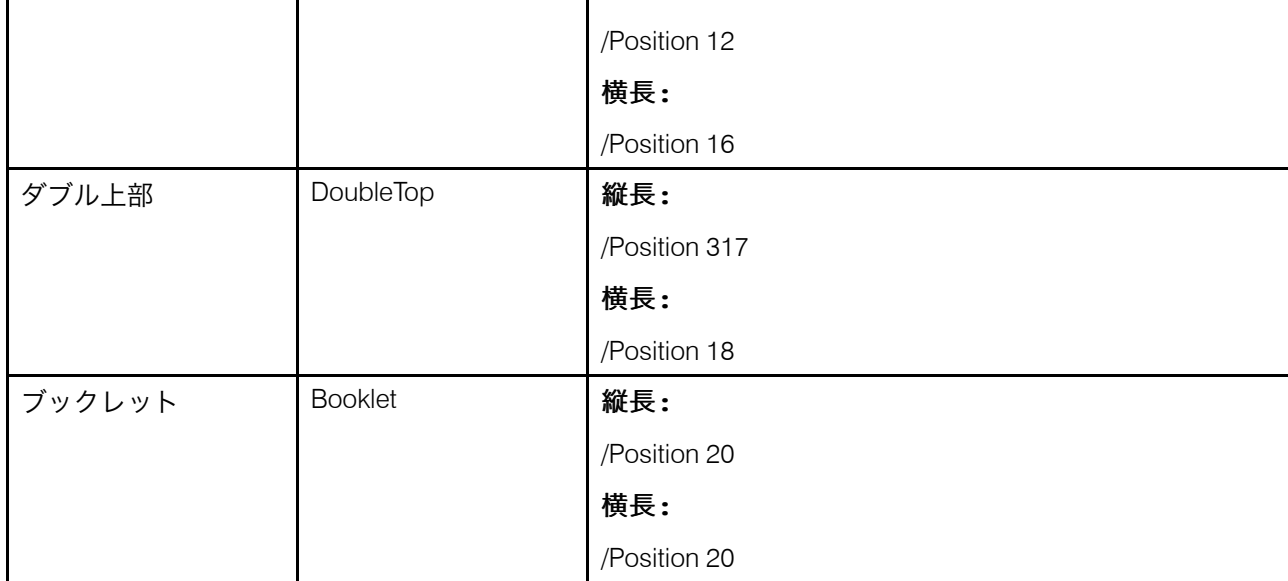

# <span id="page-256-0"></span>デフォルトのパンチ位置

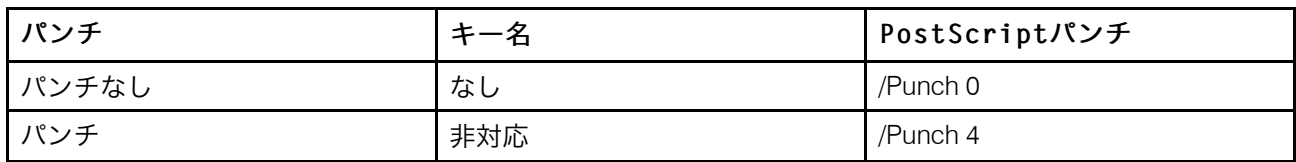

# <span id="page-256-1"></span>追加の PostScript パンチの詳細

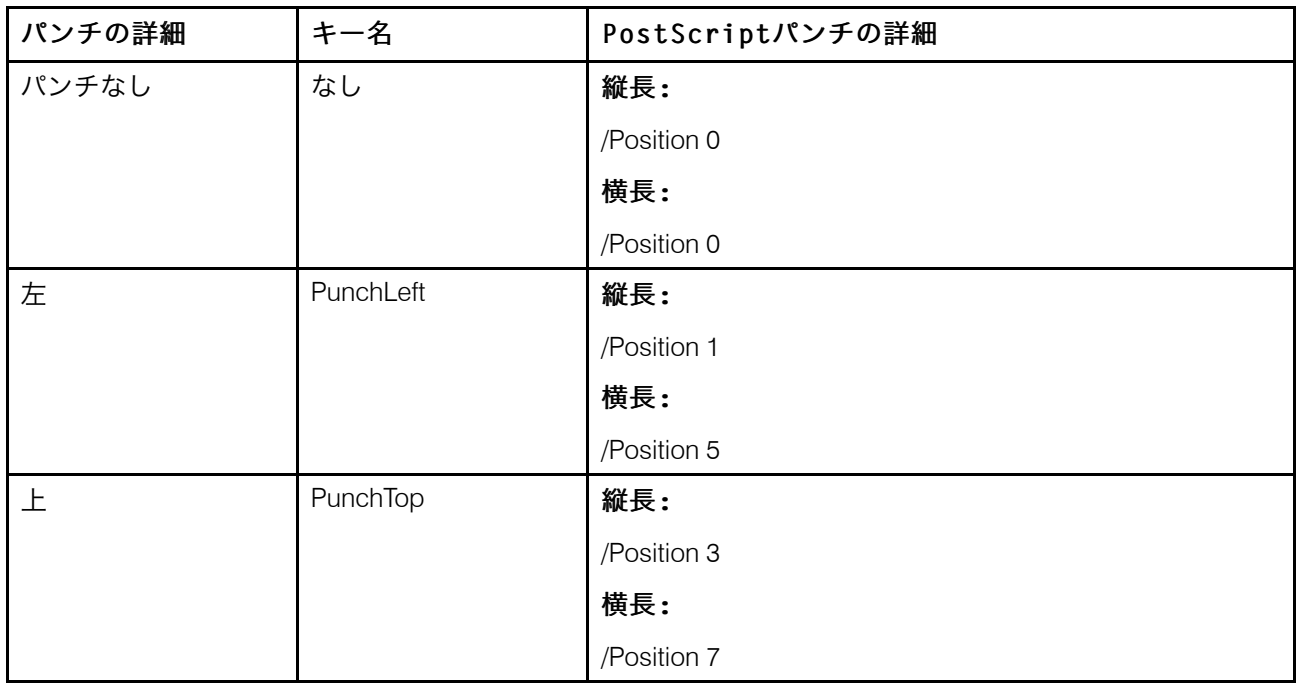

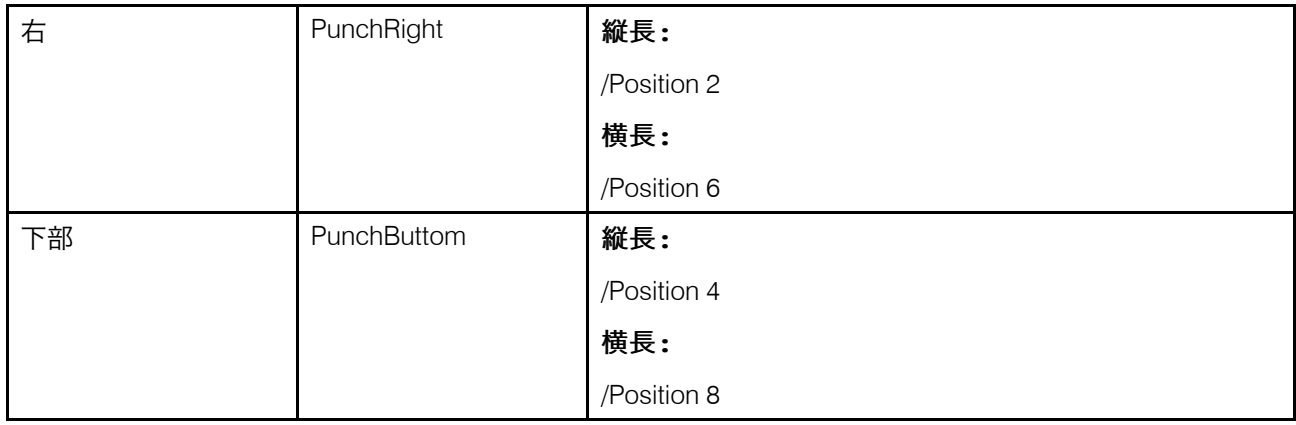

# <span id="page-257-0"></span>/Pattern 値のパンチ設定

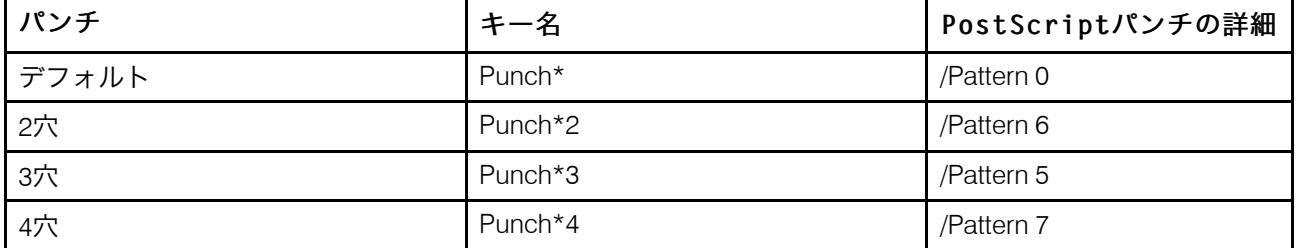

# CPSI変換エンジンを使用する場合にps2afp変換で使用可能なソート PostScriptオプション

PostScriptファイルに丁合オプションがあるときは、ps2afp変換でそのキーが認識され、 結果のAFP出力の部数は丁合いがとられます。すべての PostScript プリンターで PostScript 丁合キーがネイティブにサポートされているわけではありませんが、PSF その他のドライ バー DSS を使用した場合、InfoPrint Manager はこの新しい変換機能を利用して PCL を作 成します。この PCL をその同じプリンターに印刷し丁合いがとられた部数を得ることがで きます。

# 4 補足

• 丁合機能には多くのディスクスペースが必要であるため、/var/psf で丁合用の一時 ファイルを格納するスペースを増やします。

# TIFF/JPEG/GIFの変換をカスタマイズする

TIFF、JPEG、GIFデータへの変換をカスタマイズできます。

- 変換構成ファイルで値を指定します。
- 変換環境変数を設定します。

P. 257 「 デフォルトのTIFF、JPEG、GIF[変換構成ファイル」で](#page-258-0)は、InfoPrintが提供するデ フォルトの構成ファイルを説明しています。次のファイルを修正するか、独自のファイル を作成できます。

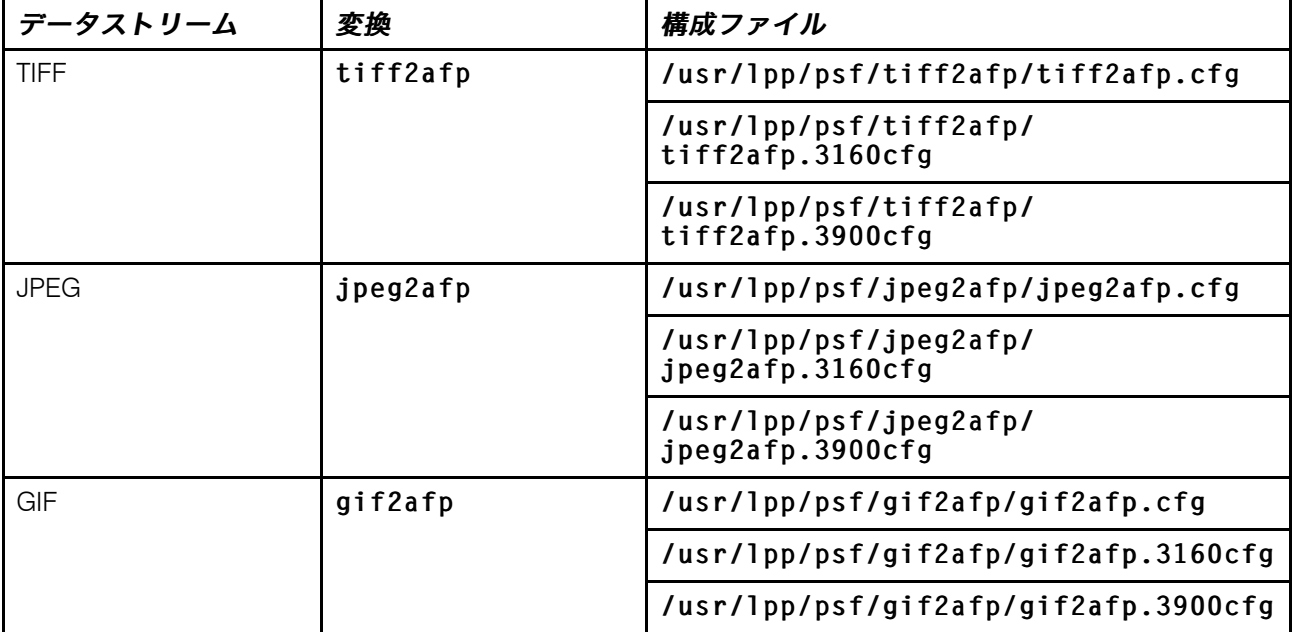

<span id="page-258-0"></span>デフォルトのTIFF、JPEG、GIF変換構成ファイル

InfoPrintは、.3160cfg構成ファイルおよび.3900cfg構成ファイルを使用し、InfoPrint 60プリンターまたはInfoPrint 4000レーザープリンターにそれぞれ印刷するように実行依頼 された文書を変換します。

# サンプル構成ファイル

P. 257 「 サンプルのTIFF[構成ファイル」](#page-258-1)では、TIFF変換用構成ファイルを説明していま す。JPEG および GIF の変換プログラムの構成ファイルも似ています。

## <span id="page-258-1"></span>サンプルのTIFF構成ファイル

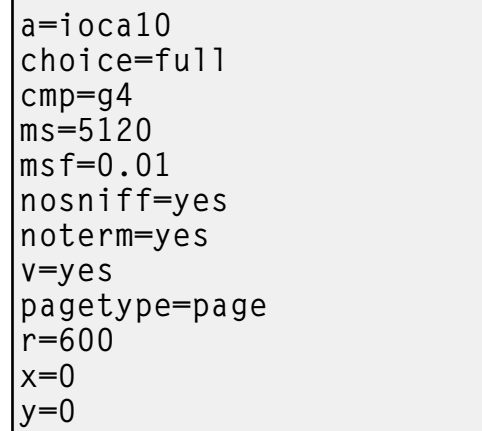

この構成ファイルは、コマンド行で指定した変換オプションと同じフォーマットでオプ ションを使用します。 ただし、コマンド行のオプションは、ダッシュ(-)で始まりま す。構成ファイルで指定可能なオプションと値は、「RICOH InfoPrint Manager: Reference」を参照してください。

# 変換環境変数

TIFF、JPEG、GIF変換オプションの多くには、同等の環境変数があります。環境変数は次 のフォーマットです。環境変数は次のフォーマットです。

transform\_option

ここで transform は、大文字の変換コマンド名であり、option は先頭にダッシュ (-) の ないコマンド行オプションです。たとえば、jpeg2afp 変換の —scale オプションに関 連する環境変数は、JPEG2AFP\_scale です。環境変数として指定可能なオプションと値 は、「RICOH InfoPrint Manager:Reference」を参照してください。

# 変換オプションの階層

InfoPrintは、TIFF、JPEG、GIF変換プログラムが実行したときに、オプションと構成ファ イル情報を使用する階層を割り当てます。ここでは、InfoPrintがコマンド行オプションと 構成ファイル情報を使用する順序を説明します。

**1.** -Cオプションで指定する構成ファイルの値を含む、コマンド行で指定するすべての 値。

InfoPrintコマンドはオプションを左から右に処理します。同じオプションを複数回入力 した場合は、InfoPrintは最後に入力されたフラグを使用し、使用する値を判断します。 たとえば、次のコマンドを指定したとします。

tiff2afp -Cconfig.file -r240 -r300 myfile.tif

tiff2afpコマンドは、300ピクセルの解像度を使用してファイルを変換します。 InfoPrintは、構成ファイルconfig.fileで指定されている解像度の値、最初のフラグr240と値を無視します。

- **2.** 「P. 257 「 デフォルトのTIFF、JPEG、GIF[変換構成ファイル」」](#page-258-0)に示されたデフォル トの変換コマンド構成ファイルに指定した値。
- **3.** exportコマンドで設定した変換環境変数(変換コマンドを直接入力する場合)。 印 刷するジョブを実行依頼することで間接的に変換コマンドを呼び出す場合は、InfoPrint は環境変数を無視します。
- **4.** ホームディレクトリーの.profileファイルの環境変数を変換します。
- **5.** /etc/environment ファイルにある変換環境変数。
- **6.** InfoPrintに組み込まれたデフォルト値。この値は変換デフォルトと同じです。

# img2afp変換をカスタマイズする

img2afp変換を使用し、印刷用にカラー(FS45)イメージを単色2階調(FS10)イメー ジに変換できます。この変換は、カラーイメージの変換に役立ち、イメージは単色できれ いに印刷されます。img2afp変換のカスタマイズは、コマンド行でオプションを指定す ることによってのみ実行できます。InfoPrint Managerと共に出荷される他の変換とは異な り、この変換は自動的には起動しません。代わりに、コマンド行で指定し、印刷の前に データを前処理してください。このコマンドの構文と使用については、「RICOH InfoPrint Manager:Reference」を参照してください。

img2afp.cfgファイルが作成でき、InfoPrint Managerから、プリンターのモデルに基づ く一連のimg2afp.cfg構成ファイルが提供されます。たとえば、InfoPrint Manager for AIXサーバーのimg2afp.4000–708cfgファイルには、以下の設定があります。

```
#img2afp Infoprint 4000-708 configuration file
a = f s10respath=.:/usr/lpp/psf/config
thresh=4000-708.ibm106lpi.ta.ps
gcorr=4000-708.ibm106lpi.tf.dt.ps
pagetype=page
v=yes
r=600
```
img2afp.cfg ファイルは、以下の基本ルールに従います。

### 4 補足

- **1.** 構成ファイルで指定された項目は、いずれもコマンド行で指定変更できます。
- **2.** 構成ファイルの構文はattribute = valueです。
- **3.** ハッシュマーク(#)は、行の終わりまでがコメントであることを示します。
- **4.** すべての属性名は、コマンド行名と同じです。
- **5.** 値を指定しないオプションの場合は、(下記参照)構成ファイルにyesを入力してくだ さい。

#sample img2afp configuration file

 $v = v e s$  #equivalent to -v flag

 $a = f s10$  #bilevel output

コマンド行から変換を起動するには、少なくとも以下を指定してください。

- 2階調出力を示す-a fs10
- 使用しているPostScriptレベル3ハーフトーンディクショナリーを指定するためのthresh {name}。 InfoPrint Managerで一部のプリンターをインストールするときは、サーバーで PostScriptレベル3ハーフトーンディクショナリーが使用できるようになります。たと えば、InfoPrint HD1-HD2、HD3-HD4、HD5-HD6、HS1、HS3、MD1-MD2、MS1. PS-1、または PD1-PD2 4100 プリンターモデルは、以下を提供します。
	- /usr/lpp/psf/config/4100-*model*.ibm71lpi.ta.ps
	- /usr/lpp/psf/config/4100-*model*.ibm85lpi.ta.ps
	- /usr/lpp/psf/config/4100-*model*.ibm106lpi.ta.ps
	- /usr/lpp/psf/config/4100-*model*.ibm141lpi.ta.ps
	- /usr/lpp/psf/config/4100-*model*.ibm71lpiRot90.ta.ps
	- /usr/lpp/psf/config/4100-*model*.ibm85lpiRot90.ta.ps
	- /usr/lpp/psf/config/4100-*model*.ibm106lpiRot90.ta.ps

# – /usr/lpp/psf/config/4100-*model*.ibm141lpiRot90.ta.ps

• 出力を 2 階調にするために、グレースケールとカラーイメージをハーフトーンにす る、グレースケールマッピングテーブルを指定するための -gcorr filename。 InfoPrint Managerで特定のプリンターをインストールするときは、PostScriptレベル3 ハーフトーンディクショナリーオプションの各種に、次のグレースケールマッピング テーブルもインストールしてください。

たとえば、InfoPrint HS1、HD1-HD2、HD5–HD6、HS3、PS-1、または PD1-PD2 4100 プリンターモデルは、以下を提供します。

- /usr/lpp/psf/config/4100-*model*.ibm71lpi.tf.ap.ps -暗いハーフ トーン用
- /usr/lpp/psf/config/4100-*model*.ibm71lpi.tf.dt.ps -中間ハーフ トーン用
- /usr/lpp/psf/config/4100-*model*.ibm71lpi.tf.lr.ps -標準ハーフ トーン用
- /usr/lpp/psf/config/4100-*model*.ibm85lpi.tf.ap.ps -暗いハーフ トーン用
- /usr/lpp/psf/config/4100-*model*.ibm85lpi.tf.dt.ps -中間ハーフ トーン用
- /usr/lpp/psf/config/4100-*model*.ibm85lpi.tf.lr.ps -標準ハーフ トーン用
- /usr/lpp/psf/config/4100-*model*.ibm106lpi.tf.ap.ps -暗いハーフ トーン用
- /usr/lpp/psf/config/4100-*model*.ibm106lpi.tf.dt.ps -中間ハーフ トーン用
- /usr/lpp/psf/config/4100-*model*.ibm106lpi.tf.lr.ps -標準ハーフ トーン用
- /usr/lpp/psf/config/4100-*model*.ibm141lpi.tf.ap.ps -暗いハーフ トーン用
- /usr/lpp/psf/config/4100-*model*.ibm141lpi.tf.dt.ps -中間ハーフ トーン用
- /usr/lpp/psf/config/4100-*model*.ibm141lpi.tf.lr.ps -標準ハーフ トーン用

たとえば、InfoPrint HD3–HD4、HD5–HD6、HS2、HS3、MD1–2 MS1、PD1–PD2、 PS1、TD1-2、TD3-4、TD5-6、TS1、TS2、またはTS3 4100プリンターモデルでは、以 下が提供されています。

- /usr/lpp/psf/config/4100-*model*.ibm71lpi.tf.ap.ps -暗いハーフ トーン用
- /usr/lpp/psf/config/4100-*model*.ibm71lpi.tf.dt.ps -中間ハーフ トーン用
- /usr/lpp/psf/config/4100-*model*.ibm71lpi.tf.lr.ps -標準ハーフ トーン用
- /usr/lpp/psf/config/4100-*model*.ibm71lpi.tf.ls.ps accutoneハー フトーン用
- /usr/lpp/psf/config/4100-*model*.ibm71lpi.tf.oc.ps dark2ハーフ トーン用
- /usr/lpp/psf/config/4100-*model*.ibm71lpiRot90.tf.ap.ps -暗い ハーフトーン用
- /usr/lpp/psf/config/4100-*model*.ibm71lpiRot90.tf.dt.ps -中間 ハーフトーン用
- /usr/lpp/psf/config/4100-*model*.ibm71lpiRot90.tf.lr.ps -標準 ハーフトーン用
- /usr/lpp/psf/config/4100-*model*.ibm71lpiRot90.tf.ls.ps accutoneハーフトーン用
- /usr/lpp/psf/config/4100-*model*.ibm71lpiRot90.tf.oc.ps dark2 ハーフトーン用
- /usr/lpp/psf/config/4100-*model*.ibm85lpi.tf.ap.ps -暗いハーフ トーン用
- /usr/lpp/psf/config/4100-*model*.ibm85lpi.tf.dt.ps -中間ハーフ トーン用
- /usr/lpp/psf/config/4100-*model*.ibm85lpi.tf.lr.ps -標準ハーフ トーン用
- /usr/lpp/psf/config/4100-*model*.ibm85lpi.tf.ls.ps accutoneハー フトーン用
- /usr/lpp/psf/config/4100-*model*.ibm85lpi.tf.oc.ps dark2ハーフ トーン用
- /usr/lpp/psf/config/4100-*model*.ibm85lpiRot90.tf.ap.ps -暗い ハーフトーン用
- /usr/lpp/psf/config/4100-*model*.ibm85lpiRot90.tf.dt.ps -中間 ハーフトーン用
- /usr/lpp/psf/config/4100-*model*.ibm85lpiRot90.tf.lr.ps -標準 ハーフトーン用
- /usr/lpp/psf/config/4100-*model*.ibm85lpiRot90.tf.ls.ps accutoneハーフトーン用
- /usr/lpp/psf/config/4100-*model*.ibm85lpiRot90.tf.oc.ps dark2 ハーフトーン用
- /usr/lpp/psf/config/4100-*model*.ibm106lpi.tf.ap.ps -暗いハーフ トーン用
- /usr/lpp/psf/config/4100-*model*.ibm106lpi.tf.dt.ps -中間ハーフ トーン用
- /usr/lpp/psf/config/4100-*model*.ibm106lpi.tf.lr.ps -標準ハーフ トーン用
- /usr/lpp/psf/config/4100-*model*.ibm106lpi.tf.ls.ps accutone ハーフトーン用
- /usr/lpp/psf/config/4100-*model*.ibm106lpi.tf.oc.ps dark2ハーフ トーン用
- /usr/lpp/psf/config/4100-*model*.ibm106lpiRot90.tf.ap.ps -暗い ハーフトーン用
- /usr/lpp/psf/config/4100-*model*.ibm106lpiRot90.tf.dt.ps -中間 ハーフトーン用
- /usr/lpp/psf/config/4100-*model*.ibm106lpiRot90.tf.lr.ps -標準 ハーフトーン用
- /usr/lpp/psf/config/4100-*model*.ibm106lpiRot90.tf.ls.ps accutoneハーフトーン用
- /usr/lpp/psf/config/4100-*model*.ibm106lpiRot90.tf.oc.ps dark2ハーフトーン用
- /usr/lpp/psf/config/4100-*model*.ibm141lpi.tf.ap.ps -暗いハーフ トーン用
- /usr/lpp/psf/config/4100-*model*.ibm141lpi.tf.dt.ps -中間ハーフ トーン用
- /usr/lpp/psf/config/4100-*model*.ibm141lpi.tf.lr.ps -標準ハーフ トーン用
- /usr/lpp/psf/config/4100-*model*.ibm141lpi.tf.ls.ps accutone ハーフトーン用
- /usr/lpp/psf/config/4100-*model*.ibm141lpi.tf.oc.ps dark2ハーフ トーン用
- /usr/lpp/psf/config/4100-*model*.ibm141lpiRot90.tf.ap.ps -暗い ハーフトーン用
- /usr/lpp/psf/config/4100-*model*.ibm141lpiRot90.tf.dt.ps -中間 ハーフトーン用
- /usr/lpp/psf/config/4100-*model*.ibm141lpiRot90.tf.lr.ps -標準 ハーフトーン用
- /usr/lpp/psf/config/4100-*model*.ibm141lpiRot90.tf.ls.ps accutoneハーフトーン用
- /usr/lpp/psf/config/4100-*model*.ibm141lpiRot90.tf.oc.ps dark2ハーフトーン用

さらに、該当するハーフトーンを選択するために -gcorr と -thresh を使用する必要が あります。

# img2afp変換の制限

img2afp変換を使用するときは、以下の制限があります。

- 純粋な IOCA データか、または他の 2 階調と互換性のある OCA によりオーバーレイさ れた IOCA かのいずれかが含まれるジョブだけが、正しく印刷を行います。
- img2afp は、1 ビット/スポットの CMYK データ (FS42) のデータ変換をサポートしま せん。

例

以下のそれぞれの例では、ユーザーが FS45 イメージの AFP 入力ファイルを持ち、単色プ リンターで印刷するために、FS10 ファイルへの変換を行っています。FS45入力ファイル を取得するには、tiff2afp、gif2afp、jpeg2afp、pdf2afp、またはps2afpの変 換を使用し、以下のフォーマットからイメージファイルを変換します。

InfoPrintのコマンド行からInfoPrint 21プリンターに印刷するには、FS45イメージ( sampleFS45.afp)をFS10イメージ(outFS10.afp)に変換するには、以下をコマンド行に 入力します。

img2afp -a fs10 -thresh 4322.ibm106lpi.ta.ps ¥ -gcorr 4322.ibm106lpi.tf.dt.ps sampleFS45.afp -o outFS10.afp

[3](#page-236-0)

InfoPrint 21プリンターに、結果のFS10イメージ(outFS10.afp)を印刷するには、以下を コマンド行に入力します。

pdpr -p ip21-ld outFS10.afp

InfoPrint 4100–HD3/HD4 Advanced Function Printing Systemプリンターで印刷するために、 InfoPrintコマンド行からFS45イメージ(DSC011FS45.afp)をFS10イメージ(DSC011FS10. afp)に標準ハーフトーンで変換するには、次のようにコマンド行に入力します。

img2afp -a fs10 -thresh 4100-HD3-HD4.ibm106lpi.ta.ps -gcorr ¥ 4100-HD3-HD4.ibm106lpi.tf.lr.ps DSC011FS45.afp -o DSC011FS10.afp

結果のFS10イメージ (psc011FS10.afp) をInfoPrint 4100–HD3/HD4 Advanced Function Printing System プリンターで印刷するには、次のようにコマンド行に入力します。

pdpr -p silver-ld DSC011FS10.afp

InfoPrint 4000 Advanced Function Printing Systemプリンターで印刷するために、InfoPrintコ マンド行からFS45イメージ(DSC015FS45.afp)をFS10イメージ(DSC011FS10.afp)に暗 いハーフトーンで変換するには、次のようにコマンド行に入力します。

img2afp -a fs10 -thresh 4000.ibm106lpi.ta.ps -gcorr ¥ 4000.ibm106lpi.tf.ap.ps DSC015FS45.afp -o DSC011FS10.afp

結果のFS10イメージ(DSC011FS10.afp)をInfoPrint 4000 Advanced Function Printing Systemプリンターで印刷するには、次のようにコマンド行に入力します。

pdpr -p ip40001-ld DSC011FS10.afp

# 行データの変換を使用する

InfoPrint Managerには、行データをAFPデータストリームファイルに変換する行データ変 換プログラムが同梱されています。行データを変換すると、それらのデータを高速 AFP プ リンターで印刷できます。

# 行データについて

以降のセクションを熟読して、行データの用語を理解してください。

#### 少補足

line2afpコマンドはacifコマンドへリンクされるため、この章ではACIFについても触 れます。この変換を使ってエラーが起きた場合には、ACIF に言及したエラーメッセージ が表示されることもあります。ACIFコマンドについては、「ACIF User's Guide」を参照し てください。

#### 行データとは

行データとは、不定様式データで、フォント変更やページ区切りなどを作成する制御文字 がわずかにあるか、全く含まれないデータです。行データは通常、アプリケーションプロ グラムによって作成されます。たとえば、あるアプリケーションでは、口座の日次残高を 示す行データが入った預金残高証明書が生成されます。

InfoPrintの行データ変換使用すると、InfoPrint管理プリンターでの印刷用ページ定義と書式 定義を使用し、次の種類のデータをフォーマットできます。

- 組み込み制御文字としては改行文字しか入っていない 1 バイト ASCII データ。
- ANSI 紙送り制御文字かテーブル参照文字、またはその両方が入っている 1 バイト ASCII データ。
- asciinpまたはasciinpeユーザー出口プログラムを指定した場合に、紙送り制御文 字と用紙送り制御文字が入っているシングルバイトASCIIデータ。

行データジョブを変換する場合は、ページ定義と書式定義を指定しなければなりません。 4 補足

- **1.** Proprinter ASCIIがあるファイルを印刷するときは、行データ変換は使用できません。
- **2.** 認められていないキーワードやサポートされていないキーワードを line2afp コマン ドが処理したとき、line2afp はメッセージを出し、そのキーワードを無視し、残り のキーワードがあればそれらのキーワードの処理を続けます。その処理が終わった ら、line2afp コマンドは処理を停止します。
- **3.** InfoPrintを使用すると、ページ定義なしで、DBCS ASCIIデータとDBCS EUCデータを変 換または印刷できます。「RICOH InfoPrint Manager:Reference」またはdb2afp man ページを参照してください。

#### ANSIとプリンター紙送り制御

多くの環境(IBMのメインフレームやモバイルデバイスを含む)では、通常、印刷可能 データには紙送り制御文字があります。紙送り制御文字は垂直タブコマンドとして機能 し、用紙を新しいページの開始位置に位置付けたり、ページ上の指定された行に位置付け たり、次の行へのスキップを制御したりします。紙送り制御文字は、ANSI紙送り制御文字 またはマシン紙送り制御文字の2つのタイプを使用できます。

#### ANSI 紙送り制御文字

最も一般的な紙送り制御文字はANSIであり、印刷行の接頭部である1文字で構成されま す。標準的なANSI文字は次のとおりです。

# ANSI

Action

スペース

1行送り(シングルスペース)を実行し、印刷します。

 $\Omega$ 

2行送り(ダブルスペース)を実行し、印刷します。

-

3行送り(ダブルスペース)を実行し、印刷します。

 $+$ 

行送りを実行しないで印刷する

1

チャネル1(規則上では用紙の最上部)までスキップする

#### 2-9

ページ上のハードウェア的に定義された位置までスキップする

A、B、C

垂直タブレコードまたはFCB(用紙制御バッファー)によって定義される

すべての ANSI 制御文字は、行が印刷される前に、必要な前送りおよび後送りを行いま す。line2afpコマンドのキーワードと値を使用すると、ANSI制御文字をEBCDIC (cctype=a)またはASCII(cctype=z)でエンコードできます。

### マシン紙送り制御文字

マシン紙送り制御文字は元来、InfoPrintプリンター用の実ハードウェア制御コマンドでし たが、現在はInfoPrint以外のシステムでもよく使用されています。コンピューター制御文 字はリテラル値であり、記号ではありません。コンピューター制御文字は、どのエンコー ド方式でも文字で表現されないため、変換できません。一般的なコンピューター制御文字 は次のとおりです。

# Machine

アクション

### X'09'

行を印刷し、1行送り(シングルスペース)を実行する

#### X'11'

行を印刷し、2行送り(ダブルスペース)を実行する

### X'19'

行を印刷し、3行送り(トリプルスペース)を実行する

#### X'01'

行を印刷する(行送りを実行しない)

### X'0B'

即時に1行送りを実行する(印刷しない)

#### X'89'

行を印刷してから、チャネル1(規則上では用紙の上端)までスキップする

## X'8B'

即時にチャネル 1 までスキップする (印刷しない)

コンピューター制御文字を使用すると、必要な前送り/後送りが実行される前に印刷が制御 されます。ANSI以外にも多くのコンピューター制御コマンドがあります。紙送り制御文字 は、ファイルに存在する場合がありますが、使用する場合は、ファイルの各レコードに紙 送り制御文字を含めてください。ファイルに紙送り制御文字がある場合でも、 line2afp コマンドキーワードおよび値 cc=no を指定した場合、紙送り制御文字は印刷文字として 扱われます。紙送り制御文字を指定しなかった場合、ファイルは 1 行送りが指定されたも のとして印刷されます。

#### 可変長ファイルと固定長ファイル

行データ変換プログラムは、ファイルを変換するために、ファイルに関する2つのことを 認識する必要があります。

- 個々の印刷レコードの長さ
- 使用する紙送り制御文字の種類

一部のファイルには、各レコードにレコードの長さを記述する情報があり、可変長ファイ ルと呼びます。その他のファイルでは、外部で長さの定義が必要になります。 これらを固 定長ファイルと呼びます。

長さ情報がある接頭部を使用した可変長/固定長ファイルの場合は、MO:DCA-P構造化 フィールドは特殊なケースとして扱われます。すべての構造化フィールドは、自己識別 フィールドで、カスタムの長さがあります。このフィールドは、正しく解釈するための長 さ接頭部を含む必要はなく、構造化フィールドの長さと一致する長さ接頭部があれば、正 しく処理されます。

### 可変長ファイル

可変長ファイルは、長さの接頭部を使用する、つまり、そのファイルにあるレコードの長 さを識別する接頭部を持つことができます。レコードごとに、レコードの長さを示す2バ イトフィールドがあります。レコードに長さ情報を入れる場合、その長さ情報は各レコー ドの接頭部になり、2 バイトの長さ接頭部を含む 16 ビットの 2 進数でなければなりませ ん。長さの情報が入っている接頭部の付いたファイルを識別するには、fileformat= recordというキーワードと値を使用します。

可変長ファイルは、長さ情報が入った接頭部を使用せずに、レコードの終わりを示す区切 り記号または区切り文字を使用している場合もあります。区切り文字までのすべてのバイ ト (区切り文字は含まない) がレコードの部分と見なされます。デフォルトの区切り文字は X'0A'です。ファイルがEBCDICエンコード方式を使用している場合は、デフォルトの改行 文字はX'25'です。レコード境界を示すのに改行を使用しているファイルを指定するには、 fileformat=streamというキーワードと値を使用します。

InfoPrintが使用する明示的な改行文字を指定すると、レコードを区切ることができます。 これは、fileformatキーワードのサブパラメーターとして指定されます。たとえば、 fileformat=stream,(newline=CRLF,ASCII)のように指定します。詳しくは、 「RICOH InfoPrint Manager: Reference」にある1ine2afpコマンドの説明を参照してく ださい。

明示的に改行文字を指定しない場合は、InfoPrintは最初の6バイトを読み取り、ASCII文字 (X'00'からX'7F'までのコードポイント)についてテストし、ファイルにASCIIまたは EBCDICのエンコーディングを決定します。非ASCII文字が何も見つからなかった場合は、 行データ変換プログラムはファイルがASCIIの改行文字X'0A'を使用していると見なしま す。それ以外は、変換は、ファイルがEBCDIC改行文字X'25'を使用していると見なしま

す。入力ファイルによって行データ変換が間違った方向へ導かれる可能性があるため、file formatキーワードにnewlineを指定し、正しい文字をInfoPrintが確実に使用するようにして ください。

### 固定長ファイル

固定長ファイルには、すべて同じ長さのレコードがあります。レコードの長さを示すその 他のセパレーター、接頭部、または自己識別情報は存在しません。ユーザーがレコード長 を知り、fileformat=record,nnnというキーワードと値を使用してください。ここで、 nnnは、1レコードの長さを表します。

### imageoutキーワードが処理に及ぼす影響

line2afpimageout=iocaキーワードと値が指定されている場合(デフォルト)、行 データ変換では、入力ファイル、オーバーレイ、ページセグメントの中のイメージフォー マット(IM1)は、圧縮されていないIOCA形式に変換されます。圧縮されていない IOCA イメージは、IM1 イメージよりもかなり多くのバイト数を使用し、より多くの時間を変換 に要することがあります (特に、陰影や、パターンが付いたエリアの場合)。IOCAは、イ メージデータのMO:DCA-P規格であり、一部のデータストリーム受信者に必要ですが、 IOCAデータを使用しない製品もあります。ただし、リコーのすべてのソフトウェア製品で は、IM1イメージデータと同様にIOCAデータが使用できます。

IOCAイメージの特定要件がない場合は、imageout=asisを指定することを推奨します。

# 行データ変換をカスタマイズする

InfoPrintでは、行データ変換のカスタマイズに役立つサンプルのプログラミング出口が提 供されています。プログラミング出口の使用はオプションです。出口プログラムの名前は inpexit, outexit、resexitキーワードで指定します。各キーワードについては、 「RICOH InfoPrint Manager: Reference」または1ine2afp manページを参照してくださ い。InfoPrintのサンプルユーザー出口、または独自のユーザー出口を使用し、着信データ ストリームをあるコードページから別のコードページに変換する場合は、INPCCSIDパラ メーターは、着信データストリームのコードページを示します。OUTCCSIDパラメーター は、UCONVによる出力のコードページを示します。

#### 4 補足

ICONV を使用するユーザー出口プログラムを作成した場合は、代わりに UCONV を使用す るようにそのプログラムを変更する必要があります。詳しくは、「RICOH InfoPrint Manager:Reference」を参照してください。

InfoPrintには、以下のサンプル出口が用意されています。

### /usr/lpp/psf/acif/apkinp.c

入力レコード出口

### /usr/lpp/psf/acif/apkout.c

出力レコード出口

# /usr/lpp/psf/acif/apkres.c

リソース出口

[3](#page-236-0)

また、InfoPrintでは、次のユーザー入力レコード出口で、行データのデータストリームを 変換します。

### /usr/lpp/psf/acif/apka2e.c

ASCII ストリームデータを EBCDIC ストリームデータに変換します。

→補足

デフォルトの変換は、コードページ805からコードページ037です。inpccsid および outccsid パラメーターを指定して、デフォルトを指定変更できます。

### /usr/lpp/psf/acif/asciinp.c

復帰文字と用紙送り文字が入っている不定様式 ASCII データを ANSI 紙送り制御文字が 入っているレコードフォーマットに変換します。この出口は、ANSI 紙送り制御文字を レコードごとにバイト 0 でエンコードします。

## /usr/lpp/psf/acif/asciinpe.c

不定様式のASCIIデータをasciinp.cが行うようなレコードフォーマットに変換し、 ASCIIストリームデータをEBCDIC1ストリームデータに変換します。

# /usr/lpp/psf/acif/dbblank

以下の場合に、ブランクを入力レコードの末尾に追加することで、z/OSスプールから ダウンロードされたEBCDIC 2バイト行データを処理します。

- **1.** レコードの最後のバイトがブランク(EBCIDICのx'40')である。
- **2.** 最後から 2 番目のバイトがブランクではない。
- **3.** 入力レコードは、構造化フィールドではなく、行データです。

また、この出口は、ブランクが追加されるとレコード長を 1 で更新します。この出口 では、データがDBCSかどうかは判別されません。そのため、単一のブランクで終了す るすべての入力レコードに対して、この処理が行われます。この出口では、入力デー タも出力データもEBCIDICであることが前提となります。言い換えれば、この出口は コードページ変換を行わず、必要に応じて単にブランクを追加するだけです。

4 補足

- **1.** この出口は、ブランクが切り捨てられた2バイトデータまたは1バイトと2バイトの 混合データでスプールファイルが構成されている場合だけ使用することを目的とし ています。別のタイプのデータファイルにブランクを追加すると、ページ定義の コード化方法によって、フォーマットエラーが発生することがあります。
- **2.** この出口は、単一の末尾ブランクのみを検査します。そのため、それ以外の数の奇 数ブランクがデータに入っている場合、正しいフォントでデータがフォーマットさ れていることを確認するのは、ユーザーの作業となります。

すべての行データ変換出口プログラム用に、次の C 言語ヘッダーファイルも使用されま す。

### • /usr/lpp/psf/acif/apkexits.h

行データ変換ユーザー出口用に、次のビルド規則も使用されます。

### • /usr/lpp/psf/acif/Makefile

サンプル出口のソースコードは/usr/lpp/psf/acifにあります。このソースファイルを変 更することも、独自のファイルを作成することもできます。出口をコンパイルしてビルド

するには、XL Cコンパイラーと、AIXオペレーティングシステムのBase Application Development Toolkitのbos.adtコンポーネントをインストールしておきます。出口のコンパ イル方法の例とし、/usr/lpp/psf/bin/Makefileを使用できます。

ユーザー出口プログラムをコンパイルする方法は、P. 65 「 [ユーザー出口プログラムをコ](#page-66-0) ンパイル/[インストールする」](#page-66-0)を参照してください。

# PDFパラレルRIPを使用する

InfoPrint Managerでは、CPSI処理エンジンを使用する場合にのみ、PDFパラレルRIPでほと んどのカラージョブのPDF変換の速度を向上させます。InfoPrint Managerは、PDF入力 ファイルをページごとに分割されたPSファイルに変換し、これらのページを並行して実行 されている複数のRIPに配信します。次に、結果として生じたAFPデータストリームをまと めて印刷可能文書にします。

均一な複雑性のページを持つPDF入力ファイルに同一のInfoPrint Manager サーバーサー バーで2つのRIPを定義した場合は、パラレルPDF RIPクライアントは、標準のPDF変換の 半分の時間でAFPにファイルをレンダリングします。InfoPrint 5000プリンタープリンター で印刷すると、ジョブのパフォーマンスが最大限に向上しますが、AFPデータを生成する プリンターではパラレルPDF RIPクライアントも使用できます。

#### 少補足

PDFパラレルRIPは、PDF APPE処理エンジンと併用できません。

# PDFパラレルRIPクライアントをインストールする

パラレルPDF RIPクライアント(pdfprs)は、システムの標準pdf2afpクライアントに 置き換わります。

pdfprsコンポーネントは、以下で構成されます。

- /usr/lpp/psf/binディレクトリー内のpdfprs実行可能ファイル
- /usr/lpp/psf/ps2afpディレクトリー内のpdf2afp構成ファイル

パラレルPDF RIPクライアントはサーバー(単数または複数)上で使用するのが最適で、4 ~16台のプロセッサーを接続できます。P. 269 「 パラレルPDF RIP[クライアントの使用に](#page-270-0) [必要なプロセッサー」に](#page-270-0)示されているシステムメモリー使用量に対応できるように構成を セットアップしてください。

<span id="page-270-0"></span>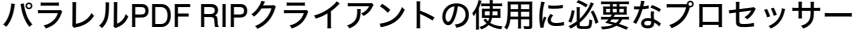

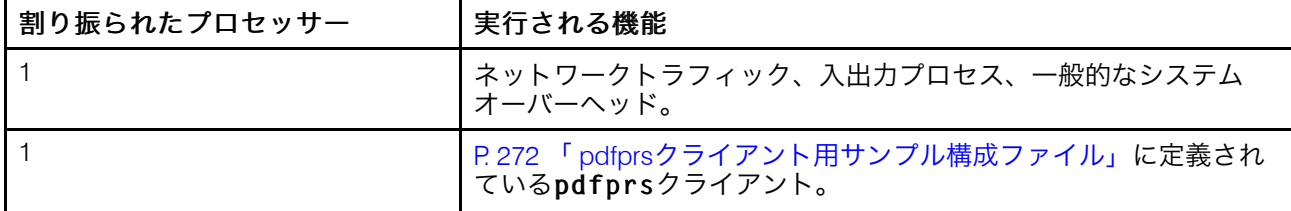

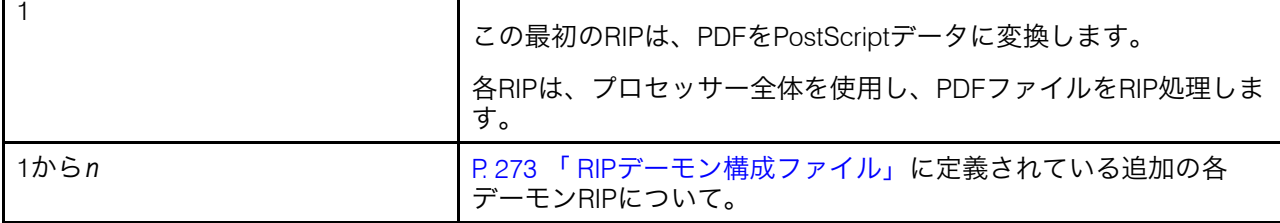

最も基本的な構成(pdfprsクライアントと2つの追加RIP)には、4つ以上のプロセッ サーが必要です。この機能をインストールし、InfoPrint Managerのpdpr印刷コマンドで ジョブを実行依頼する前に、機能に対応できるように設定します。

最初のRIPがPDF入力データをPostScriptデータに変換するよう作成してから、RIPが少なく とも2つある構成をInfoPrint Managerサーバー上で使用してPDFをAFPデータに変換してく ださい。この例では、最初のRIPがPDF入力データPostScriptデータに変換する3つのRIP構 成を作成し、RIPを追加してサポートを拡張する方法を示します。RIPでは、標準PDF変換 と同様、PostScriptデーモン(ps2afpd)を使用します。

InfoPrint Managerウインドウで、以下の手順を完了します。

**1.** PDFパラレルRIPクライアントが標準PDFデータストリーム変換と区別できるように ディレクトリーを作成します。

mkdir /var/psf/pdf2afp;chmod 777 /var/psf/pdf2afp

**2.** 新しい各PDF RIPSについて、以下の作業ディレクトリーを作成します。

mkdir /var/psf/pdf2afp/1;chmod 777 /var/psf/pdf2afp/1

mkdir /var/psf/pdf2afp/2;chmod 777 /var/psf/pdf2afp/2

mkdir /var/psf/pdf2afp/3;chmod 777 /var/psf/pdf2afp/3

mkdir /var/psf/pdf2afp/4;chmod 777 /var/psf/pdf2afp/4

- **3.** これらの RIP それぞれについて、以下の新しい構成ファイルをインストールします。
	- /var/psf/pdf2afp/8261.cfg
	- /var/psf/pdf2afp/8262.cfg
	- /var/psf/pdf2afp/8263.cfg
	- /var/psf/pdf2afp/8264.cfg

新しい各構成ファイルについて、port、work directory、および log file 値 を変更する必要があることに注意してください。3つのパラメーターは、P. [273](#page-274-1) 「 カ ラー用サンプルPDF並列変換(8264.cfg[\)構成ファイル」で](#page-274-1)強調表示されているため、 この構成に推奨されるディレクトリー構造が確認できます。

**4.** コマンド行または ps2afpd.cfg ファイルのいずれから、各構成ファイルについて デーモンを開始します。

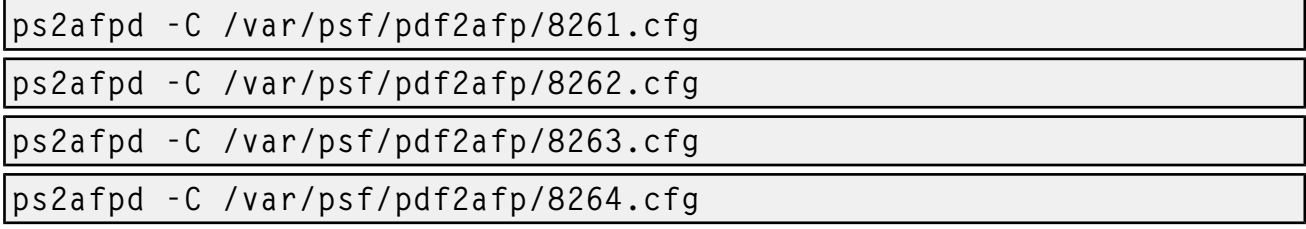

4 補足

作業ディレクトリーが存在するパスで、以下の例と同様のstartcfgスクリプトを作 成すると、このタスクを実行できます。

```
#!/bin/sh
cd /var/psf/ps2afp
if [$# -gt 0 ]
then
for i in $*
do
/usr/lpp/psf/bin/ps2afpd -C 826$i.cfg
done
else
for i in 1 2 3 4
do
/usr/lpp/psf/bin/ps2afpd -C 826$i.cfg
done
fi
```
- **5.** pdfprsコマンドをpdf2afpコマンドにリンク付けするには、以下のコマンドを入力して ください。 次を指定して正しいディレクトリーにアクセスします。
	- **1.** 次を指定して正しいディレクトリーにアクセスします。cd /usr/lpp/psf/bin
	- **2.** 必要な論理リンクを作成して次を指定し、PDFパラレルRIPにジョブを実行依頼しま す。 ln -sf pdfprs pdf2afp

4 補足

古いpdf2afpクライアントを復元する場合は、コマンドラインからln -sf ps2afp pdf2afpを指定できます。

**6.** pdf2afp構成ファイルを使用するには、/usr/lpp/psf/config/transform.cfgでPDF マッピングを編集してください。

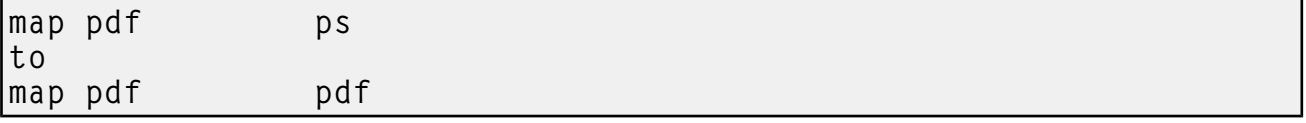

4 補足

標準ps2afp構成を復元する場合は、マッピングをpsに変更します。

map pdf ps

この構成は、4 つの RIP を自動的に呼び出し、通常、標準 PDF 変換よりも高速で実行しま す。

# PDFパラレル変換をカスタマイズする

変換構成ファイルで値を指定することで、PDFデータへの変換をカスタマイズできます。 P. 272 「 デフォルトの並列PDF[変換構成ファイル」は](#page-273-1)、InfoPrintが提供するデフォルト構 成ファイルを示します。これらのファイルを変更するか、ご自分のファイルを作成できま す。

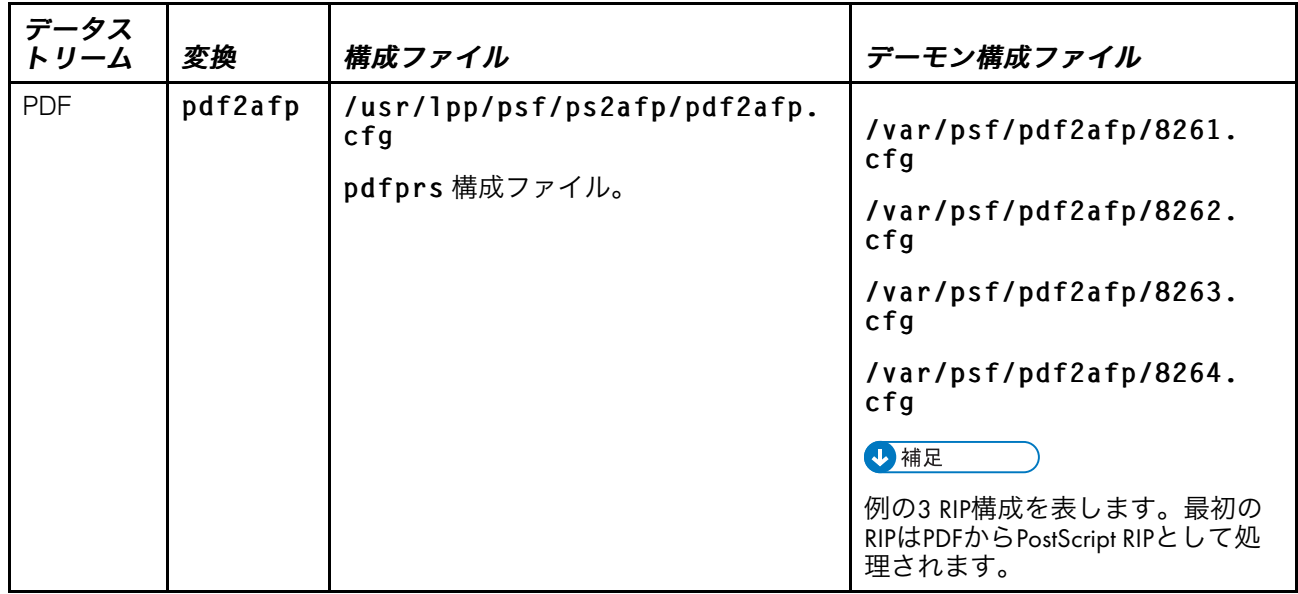

<span id="page-273-1"></span>デフォルトの並列PDF変換構成ファイル

<span id="page-273-0"></span>pdfprsクライアント用サンプル構成ファイル

次の図に、PDF並列変換クライアントの構成ファイルの例を示します。並列PDF RIPのパ フォーマンスを高めるために、示されているとおりに正確に指定する値を示すべく、3つ のパラメーターが強調表示されていることに注意してください。

**J**補足

PDF並列変換はAPPE変換と一緒に使用できません。

<span id="page-273-2"></span>サンプルPDF並列変換(pdf2afp.cfg)構成ファイル

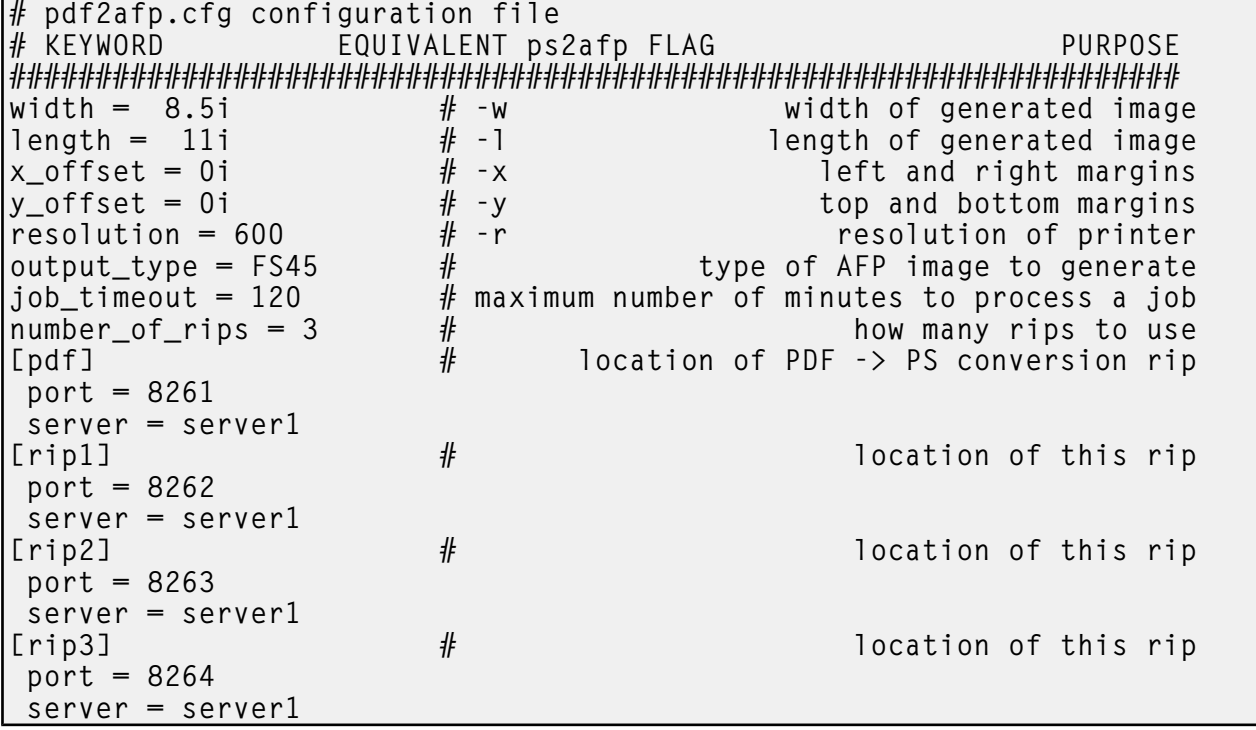

サンプル構成ファイルでは、変換フラグと同じキーワードを使用しています。構成ファイ ルに指定できるキーワードと値については、「RICOH InfoPrint Manager:Reference」を参 照してください。

→補足

サンプルpdf2afp.cfg構成が正しく機能するには、タスクの構成に4台以上の専用プロ セッサーが必要です。

#### <span id="page-274-0"></span>RIPデーモン構成ファイル

PDF並列変換には、pdf2afp変換のPostScriptインタープリター部分を管理するために3つ 以上のデーモンが実行していることが必要です。構成を単純化するために、これらのデー モンに、それらが実行しているポートの名前を取って付けることをお勧めします。この文 書の場合は、P. 272 「サンプルPDF並列変換 (pdf2afp.cfg) 構成ファイル」で始めた構成 例は、名前8261.cfg、8262.cfg、8263.cfg、8264.cfgを使用します。このデー モンについては、「RICOH InfoPrint Manager:Reference」を参照してください。

デーモンは、対応する変換と同様、構成ファイルを使用します。デーモン構成ファイル は、/var/psf/ディレクトリーに常駐します。/pdf2afpサブディレクトリーを作成す ることを推奨します。 このサブディレクトリーには、並列PDF RIPクライアント (pdfprs)に関係のあるすべてのサポートを入れることができます。

次の図に、カラー (FS45) ファイルを RIP 処理する PDF 並列変換クライアントの構成ファ イルの例を示します。

#### <span id="page-274-1"></span>カラー用サンプルPDF並列変換(8264.cfg)構成ファイル

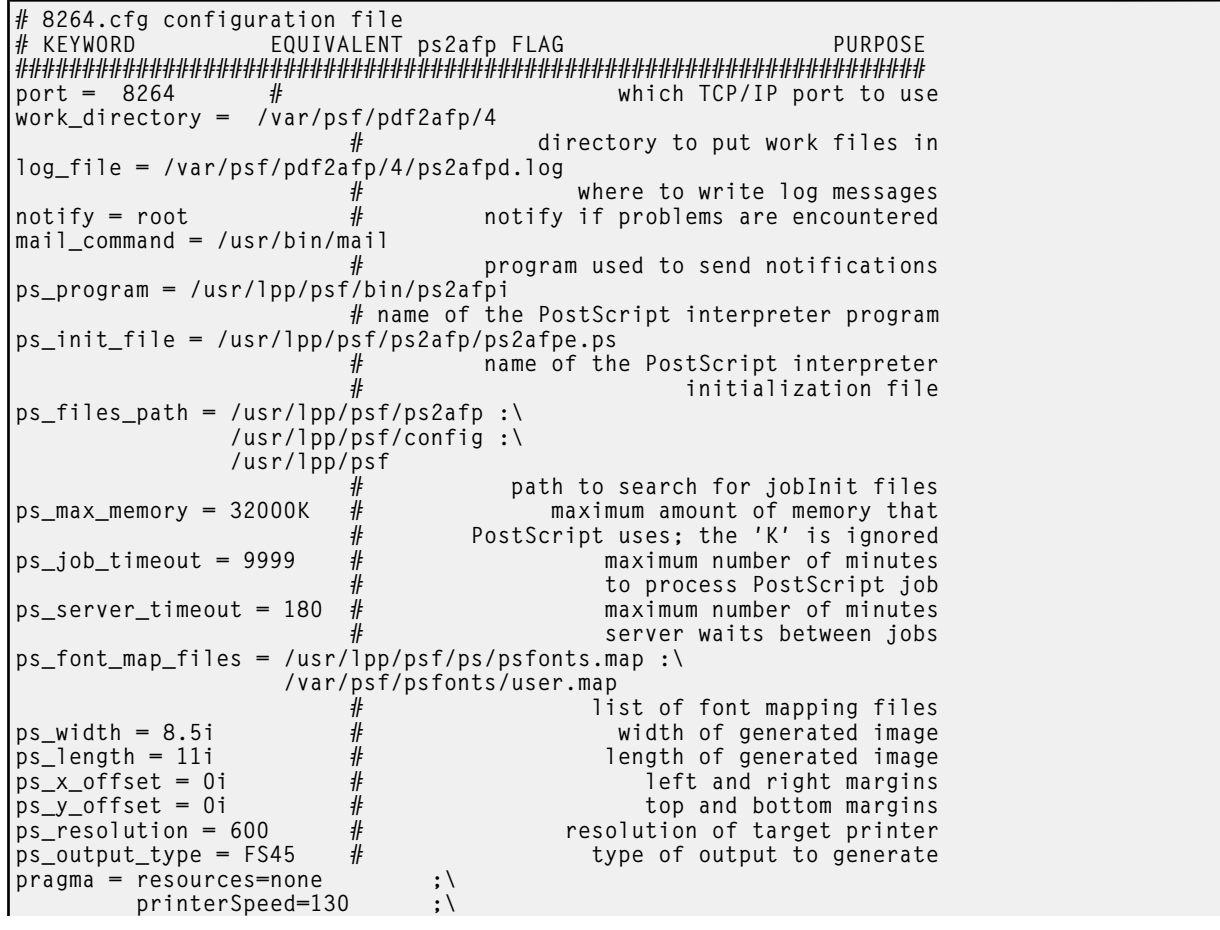

linkBandWidth=6000000 ;\ resourceNameFilename=../.resNames;

複数のサーバー間でデーモンRIPを定義または構成する場合は、P. 273 「 [カラー用サンプ](#page-274-1) ルPDF並列変換(8264.cfg[\)構成ファイル」](#page-274-1)で強調表示されるセクションのように、デー モンRIP構成ファイルでリソースを定義してください。この手順で、NFSはすべてのリ ソースを見つけ、結果を1つのファイルに連結できます。インラインリソースおよびFS45 IOCAカラーフォーマットを使用する場合は、この方法でpragmaパラメーターに resourceNameFilename=値を指定します。

デーモン構成ファイルには、変換構成ファイルと同じキーワードの大部分(serverを除 く)と、デーモンの操作を制御する一部のキーワードを含めることができます。デーモン キーワードについては、「RICOH InfoPrint Manager:Reference」またはmanページを参照 してください。

<span id="page-275-0"></span>モノクロ用サンプルPDF並列変換(8264.cfg)構成ファイル

 $#$  8264.cfg configuration file<br> $#$  KEYWORD EQUIVALENT EQUIVALENT ps2afp FLAG entitled and purpose #################################################################### port = 8264 # which TCP/IP port to use work\_directory = /var/psf/pdf2afp/4<br># directory to put work files in log\_file = /var/psf/pdf2afp/4/ps2afpd.log where to write log messages  $\vert$ notify = root  $\vert$   $\vert$   $\vert$  notify if problems are encountered mail\_command = /usr/bin/mail program used to send notifications ps\_program = /usr/lpp/psf/bin/ps2afpi # name of the PostScript interpreter program ps\_init\_file = /usr/lpp/psf/ps2afp/ps2afpe.ps name of the PostScript interpreter initialization file ps\_files\_path = /usr/lpp/psf/ps2afp :\ /usr/lpp/psf/config :\ /usr/lpp/psf  $#$  path to search for jobInit files<br> $#$  maximum amount of memory that ps\_max\_memory = 32000K # maximum amount of memory that # PostScript uses; the 'K' is ignored  $ps_job_timeout = 9999$  # maximum number of minutes # to process PostScript job ps server timeout =  $180$  # maximum number of minutes server waits between jobs  $ps_font_map_files = /usr/lpp/psf/ps/psfont_smap : \n\$ /var/psf/psfonts/user.map # list of font mapping files ps\_width = 8.5i  $\qquad$  #  $\qquad$  width of generated image ps\_length =  $11$ i  $\qquad$   $\qquad$   $\qquad$   $\qquad$  length of generated image  $p_s \times 0$  ps\_x\_offset = 0i  $p_s \times 0$ <br>ps\_y\_offset = 0i  $p_s \times 0$ <br>ps\_y\_offset = 0i  $p_s \times 0$ <br>ps\_y\_offset = 0i  $p_s \times 0$ <br>ps\_y\_offset = 0i  $p_s \times 0$  $ps_y_ofset = 0i$   $#$  top and bottom margins<br>ps\_resolution = 600  $#$  resolution of target printer resolution of target printer  $ps\_output\_type = I01_G4$  # type of output to generate

# デュアルエンジンハーフトーンプリンター用に構成する

InfoPrint 4000 Advanced Function Duplex Printing System - モデル ID5/ID6 または InfoPrint 4000 High Resolution Duplex Printing System を装備している場合、pdfprs クライアント を使用して、各エンジンごとにカスタマイズされたハーフトーンサポートを持つデュアル エンジン構成を駆動できます。pdfprsクライアントは、カラーまたは単色(モノクロー ム)のPDFファイルをRIP処理できますが、プリンターは単色出力だけで印刷します。ま た、これらのプリンターには、カラー PDF ファイルを印刷するときに見られるような明 白なパフォーマンス上の改善はありません。カラーPDFファイルを印刷してから、モノク

ロのPDFファイルに切り替えたい場合は、RIPを停止し、構成ファイルを変更してくださ い。

このサポートのためには、偶数個のRIPを構成して開始してください。最初のRIPが最初の 印刷エンジンのハーフトーン構成を使用するようにカスタマイズし、2番目のRIPは2番目 の印刷エンジンのハーフトーン構成を使用するようにカスタマイズしてください。このパ ターンは、構成される各RIPごとに、繰り返してください。

さらに、各 RIP を、デーモン構成レベルで必要なハーフトーン構成を使用するよう構成す る必要があります。たとえば、2台のInfoPrint 4000プリンターを使用している場合は、す べての偶数番号のRIPは、printer1で指定されたハーフトーン構成と一致させ、すべての奇 数番号のRIPは、printer2で指定されたハーフトーン構成と一致させてください。P. [274](#page-275-0) 「 [モノクロ用サンプル](#page-275-0)PDF並列変換(8264.cfg)構成ファイル」は、bold-faceタイプの Colorデーモン構成ファイルから変更された変数を持つ、モノクロームRIPデーモン構成 ファイルの例を示します。

#### 変換オプションの階層

InfoPrintは、PDF変換プログラムを実行するときにフラグと構成ファイル情報の使用に階 層を割り当てます。ここでは、InfoPrintがフラグと構成ファイル情報を使用する順序を説 明します。

**1.** -Cフラグで指定する構成ファイルの値を含む、コマンド行で指定するすべての値で す。

InfoPrintコマンドはフラグを左から右に処理します。同じフラグを複数回入力した場合 は、InfoPrintは最後に入力されたフラグを使用し、使用する値を判断します。たとえ ば、次のようにコマンドを指定する場合

pdfprs -C8263.cfg -r240 -r300 myfile.ps

pdfprs コマンドは、解像度300ピクセルを使用してファイルを変換します。InfoPrint は、構成ファイル8263.cfgで指定された解像度値と、最初の-r240フラグおよび値を 無視します。

- **2.** このデフォルトの変換デーモン構成ファイルに指定された値: P. 272 「 [デフォルトの並](#page-273-1) 列PDF[変換構成ファイル」](#page-273-1)。
- **3.** 変換デーモンの始動時に ps2afpd コマンドの -C フラグで指定されたカスタマイズさ れた構成ファイルに指定された値。
- **4.** このデフォルトの変換デーモン構成ファイルに指定された値: /usr/lpp/psf/ ps2afp/ps2afpd.cfg。
- **5.** InfoPrintに組み込まれたデフォルト値。この値は、デフォルトのPDF出力タイプがIM1 非圧縮イメージであることを除き、変換デフォルトと同じです。

# パラレルPDF RIPクライアントのトラブルシューティング

pdfprsクライアントのパフォーマンスを高める要因があります。以下の節で、推奨事項 をいくつか示します。

InfoPrintサーバー上でRIPを定義する

定義するRIPの数が多いほど、パフォーマンスが向上します。しかし、1 つの RIP が CPU 全体を使用するため、ご使用の InfoPrint Server がサポートできる数より多くの RIP を開始してはなりません。pdfprs クライアントは、通常、1 台のプロセッサーを 使用するため、定義および開始する RIP の数を構成がサポートできることを確認して ください。ガイドラインについては、P. 269 「 パラレルPDF RIP[クライアントの使用に](#page-270-0) [必要なプロセッサー」](#page-270-0) を参照してください。サーバー全体にRIPを定義する方法は、[P.](#page-274-0) 273 「 RIP[デーモン構成ファイル」を](#page-274-0)参照してください。

#### 奇数個のRIPの指定

ジョブ全体で一貫し、フロントページにシンプルテキストデータ、裏面ページに複合 イメージデータを持つPDFファイルを持つ場合は、RIPが2つある構成では、パフォー マンスの向上は得られません。通常2番目のRIPではより複雑なページを取得するた め、ジョブのRIP処理には、単一のRIPを使用した場合と同じような時間がかかります が、最初のRIPはアイドル状態のままになります。より均等にジョブ内のページが分配 されるように奇数個のRIPを使用してください。

#### コマンド行からの -p オプションまたは -g オプションの使用

pdfprsコマンドに -p フラグまたは -g フラグを使用して特定のジョブのページサブ セットを指定できますが、これらのフラグは使用しないでください。InfoPrint Manager がジョブページのサブセットを決定する場合は、処理が遅れて並列RIPの利点が少なく なります。

少補足

• 製品アップグレード中に、 /var/psf/ps2afp/PSscreen and /var/psf/ ps2afp2/PSscreen フォルダーを削除します。

# XML変換を使用する

XMLには、さまざまなコンピュータープラットフォーム上のデータ交換/処理用の標準メ ソッドが用意されています。XMLデータは、World Wide Web Consortium(W3C)の標準 に従って構造化されています。特にWebアプリケーションの設計では、XMLはHTMLと異 なります。 HTMLにはWebページ表示用データのフォーマット方法に関する情報がありま すが、XMLのデータには表示情報がありません。Extensible Stylesheet Language(XSL)と 呼ばれるW3C標準スタイルシート言語は、フォーマット設定オブジェクトを使用してXML データの表示方法を記述します。XSLフォーマット設定オブジェクトを含むXMLデータ は、XSL-FOと呼ばれます。XSL-FOは、ページ編集、レイアウト、スタイルなどの文書表 示の詳細を記述します。

### InfoPrint ManagerでXML変換を使用する

XMLは、Webサービス、データ交換、メッセージング、アプリケーション統合の新規テク ノロジーの展開の主要な標準になっています。XMLは、XML ExtenderやPrint Services Facility(PSF)for z/OSを含む、各種InfoPrint製品で対応しています。

XML変換は、ジョブごとに変化するデータを効率的に処理できるため、AFPプリンターで 高動的XMLデータを印刷するときに推奨される方法です。XML 変換はまた、XML データを PDF 文書に変換して顧客に電子配信できるので、紙ベースの通信に対する効率的で、経済 的な代替手段でもあります。

xml2afpおよびxml2pdfを使用し、XMLデータをAFPまたはPDFに変換する利点には、 以下のものがあります。

- 既存の AFP 出力システムを使用して、互換性の問題を心配することなく、XML データ を印刷または表示できます。
- XML変換では、XML文書への非常に柔軟性のあるフォーマット設定が提供されていま す。
- XMLデータをAFPに変換してから、AFPプリンターで印刷したときは、印刷配信が保証 されます。
- XMLデータを変換することで、各種のツールを使用し、以下の操作ができます。
	- AFPプリンターで印刷するか、AFPデータをPSまたはPCLプリンターでの印刷用に PostScript (PS) またはプリンターコントロール言語 (PCL) に変換します。
	- PDFデータをEメール宛先へ送信します。
	- AFPまたはPDFデータを表示またはアーカイブします。

XML変換を使用すると、AFPの印刷/表示テクノロジーとPDFの電子文書交換を使用しなが ら、データ交換とコンテンツマネージメント用にXMLを利用できます。以下の図は、XML 変換を使用したときに、XMLデータでできることを説明しています。

AFP または PDF に変換された XML データを使用するシナリオ

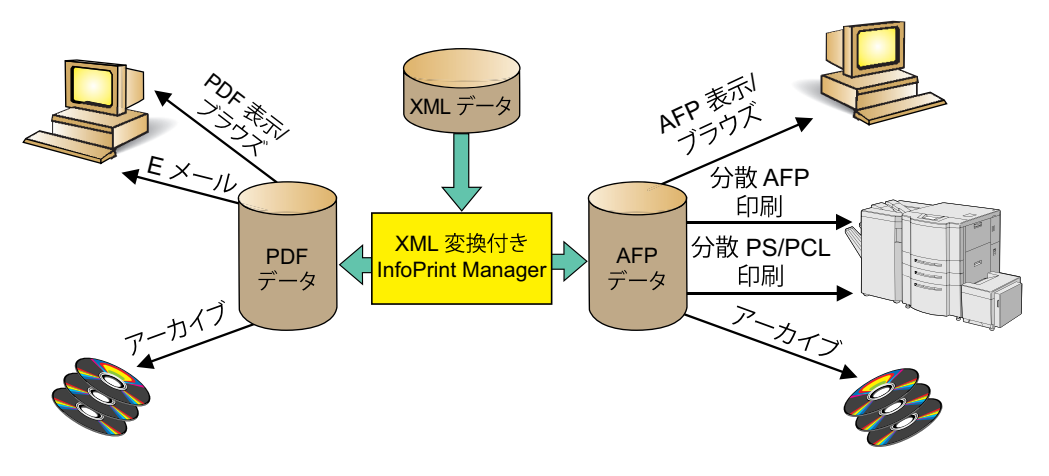

AFP/PDF出力が使用できるリコーとIBM製品は、以下のとおりです。

# AFP表示/ブラウズ

AFP ViewerプラグインまたはContent Manager OnDemand

### PDF表示/ブラウズ

Content Manager OnDemand

# 分散AFP印刷

InfoPrint ManagerとPSF for z/OS

### 分散PS/PCL印刷

InfoPrint Manager、InfoPrint Server、InfoPrint Server変換

## $E \times -1$

InfoPrint ServerのIP PrintWayコンポーネント

### アーカイブ

Content Manager OnDemand

# XML変換の動作

XMLデータをAFPまたはPDFデータストリームに変換するには、xml2afpおよび xml2pdfを使用します。これを行うには、以下のいずれかを XML 変換で指定する必要が あります。

- XMLファイル(またはデータセット)。 データ配置/表示情報、付随するXSLスタイル シートはありません。
- XSL-FOファイル(またはデータセット)。 これには、XSLフォーマット設定オブジェ クトを持つXMLデータがあります。

XMLデータをAFPまたはPDFに変換する場合は、XML変換では、指定されたデータを使用 し、以下のいずれかを実行します。

- XSLスタイルシートを使用してXMLファイルをXSL-FOに変換し、後AFPまたはPDFへの 変換を行う。
- 指定されたXSL-FOファイルをAFPまたはPDFに直接変換します。

次の図は、XML変換で、XMLからAFPまたはPDFデータへのデータの処理方法を示したも のです。

#### AFP または PDF への XML データの変換プロセス

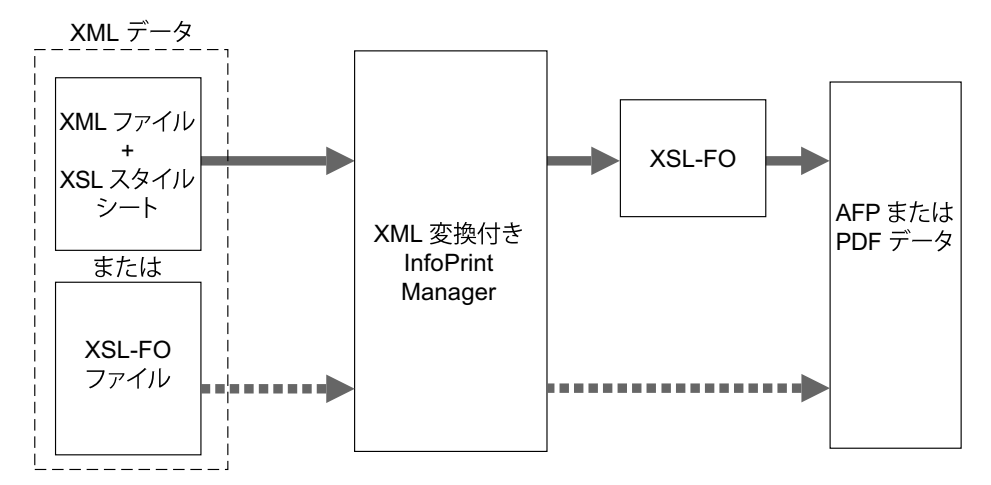

# XML変換を実行する

以下の方法でXML変換を実行できます。

- スタンドアロン変換
- InfoPrint Manager によって管理された変換

# 機能/制約事項

データの変換方法によって、 XML変換には、以下の機能と制約事項があります。

- すべてのデータ変換に関する機能/制約事項
- AFPへのデータ変換に関する機能/制約事項
- PDF にデータを変換するための機能

### すべてのデータ変換に関する一般的な機能/制約事項

出力文書サイズは、使用可能メモリー量で異なります。

ただし、文書サイズへの使用可能メモリーのチェックは行いません。出力文書が使用 可能メモリーより大きい場合は、メモリー不足エラーが表示されて、変換処理は停止 します。

XSLサポート

変換では、W3CのExtensible [Stylesheet](http://www.w3.org/TR/xsl/) Languageによって文書化されている XSL バー ジョン 1.0 標準のフォーマット設定オブジェクト、プロパティー、フィーチャーのほと んど (すべてではありません) に対応しています。

XMLファイルに組み込まれて参照されているスタイルシートには対応していません。

#### AFPへのデータ変換に関する機能/制約事項

バーコードサポート

変換では、バーコードに対応していません。

フォントサポート

希望する特性に最も一致するプロパティーでフォント索引にある最初のフォントが使 用されます。圧縮または拡張されたフォントは通常、フォントストレッチプロパ ティーが選択された場合だけ使用されます。イタリック(italic)と斜字体(oblique) は、交換可能な同じフォントとして見なされて使用されます。

XML変換では、コードページ間での2バイト文字セット(DBCS)フォントの変換に対 応しています。

XML変換では、コマンド行からOpenTypeフォントを処理できます。OpenTypeフォント については、「Using OpenType Fonts in an AFP System」(G544-5876)を参照してく ださい。

グラフィックサポート

以下のいずれかのAFPリソースにグラフィックデータを指定できます。

オーバーレイ

オーバーレイには、印刷時に可変データと合併できる、固定イメージデータ (線、網掛け、枠、ロゴなど)の集合があります。AFP出力ファイルは、リソー スディレクトリーにあるオーバーレイの名前を参照します。オーバーレイは、 出力ファイルに含まれずに、参照されるだけなので、XSL外部グラフィック フォーマット設定オブジェクトの中でイメージサイズを指定してください。例:

<fo:external-graphic src="overlay:corplogo" content-height="4in" content-width="2in"/>

ページセグメント

ページセグメントには、印刷時に可変データと合併できる、イメージデータ (バーコード、署名、ロゴ、または画像形式のアイコンなど)があります。AFP [3](#page-236-0)

出力ファイルは、リソースディレクトリーにあるページセグメントの名前を参 照します。ページセグメントは、出力ファイルに含まれずに、参照されるだけ なので、XSL外部グラフィックフォーマット設定オブジェクトの中でイメージサ イズを指定してください。例:

<fo:external-graphic src="pageseg:corpsign" content-height="4in " content-width="2in"/>

# IOCAオブジェクト

イメージオブジェクトコンテンツアーキテクチャー(IOCA)オブジェクトに は、行や列に配置された一連の画素(ピクセル)と、ページ上のイメージが配 置される具体的な場所があります。XML変換は、指定されたMO:DCA-Pファイル の最初のIOCAオブジェクトにアクセスし、AFP出力ファイルのインラインに配 置します(MO:DCA-Pイメージデータだけサポート)。変換ではイメージから実 際のサイズを取得するので、XSL外部グラフィックフォーマット設定オブジェク トの中にサイズの指定は不要です。外部グラフィックフォーマット設定オブ ジェクトを使用してサイズを指定すると、変換では、指定されたサイズにイ メージをトリミングするか、または右下隅に空白を追加して、割り当てられた スペースの左上部分にイメージが表示されるようにします。以下にIOCAオブ ジェクトに指定したフォーマット設定オブジェクトの例を示します。

<fo:external-graphic src="myfile/image.afp"/>

### MO:DCA-P 出力

変換の出力は、MO:DCA Interchange Set 1 (IS/1) アーキテクチャーに準拠しています (「Mixed Object Document Content Architecture Reference」, SC31-6802参照)。

#### PDFへのデータ変換に関する機能

#### PDF出力

変換では、XML データを PDF 1.1 データストリームに変換します。

# XML変換用カスタマイズタスク

システム管理者は、スタンドアロン変換とし、またはInfoPrint Managerによって管理され る変換とし、XML変換をカスタマイズできます。InfoPrint Managerがインストールされて いる場合は、InfoPrintでは、InfoPrint ManagerでXML変換を管理することを推奨していま す。

このセクションでは、ジョブの実行依頼者がXML変換を実行する前に管理者が行う必要の ある、共通、スタンドアロン、InfoPrint Managerのカスタマイズタスクについて説明しま す。管理者は、共通のカスタマイズタスクを実行し、さらに XML 変換がスタンドアロン 変換として行われるか InfoPrint Manager で管理されるかにより、スタンドアロンまたは InfoPrint Manager のカスタマイズタスクのいずれかを実行します。

#### 共通のカスタマイズタスク

実行する共通のカスタマイズタスクは、XMLからAFPへの変換、またはXMLからPDFへの 変換のいずれを使用するかで異なります。

XMLからAFPへの変換を使用する場合のタスク

サンプルxml2afp構成ファイルは/usr/lpp/psf/xml2afp/xml2afp.cfgにあります。この ファイルには、以下の項目が設定され、変更できます。

**1.** AFPフォントのデフォルトの場所。

**2.** デフォルトの用紙サイズ。

また、すべての xml2afp オプションのデフォルト値を構成ファイルに設定できます。

構成ファイルの構文には、コマンド行構文に、以下の規則が追加されています。

- **1.** ブランク行は無視されます。
- 2. 1つの行で、ポンド記号(#)より後のすべてのデータが無視されます。ポンド記号 (#) は、行のどこにあってもかまいません。
- **3.** パラメーターデータにポンド記号を入れる場合は、エスケープ(直前に円記号を指定 する)が必要です。
- **4.** パラメーターデータの前後の空白は除去されます。
- **5.** パラメーターデータが連続する行にまたがる場合は、間をシングルスペースで連結し ます。
- **6.** パラメーターは、上記1から5の規則を守る限り、行をまたがることができます。

xml2afp.cfgファイルをカスタマイズする

新規の構成ファイルを作成するか、提供されたサンプルを変更できます。

- **1.** 新規の xml2afp 構成ファイル (xml2afp.cfg) を作成します。これにより xmp2afp 変換を構成できます。 AIXでファイルを作成する場合は、サンプル構成ファイル/usr/lpp/xml2afp/samples/ xml2afp.cfgを/etc/xml2afp.cfgにコピーします。
- cp /usr/lpp/xml2afp/samples/xml2afp.cfg /etc/xml2afp.cfg

サンプル構成ファイルを変更したい場合は、さらにそれをコピーする必要がありま す。

- **2.** 好みのエディター (vi またはメモ帳など) を使用して、ファイルを編集します。
	- **1.** FONTLIB キーワードに、xml2afp 変換で使用する AFP フォントライブラリーの位 置を指定します。たとえば、

FONTLIB="//SYS1.FONTOLN://SYS1.FONT300"

完全修飾され、先頭に2つのスラッシュが付いた、MVS区分データセット名を使用 できます。コロンを使用して、リスト内のエントリーを区切ってください。

- **2.** 必要であれば、以下の項目をカスタマイズします。
	- フォント索引ファイル xml2afp変換が文字データを文書からAFPフォントにマッピングする方法をカ スタマイズする場合は、フォント索引ファイルを作成または変更し、フォント 索引ファイルがあるディレクトリーをXML2AFP\_CUSTOMキーワードの下に指定

<sup>4</sup> 補足

します。フォント索引ファイルは、装置タイプファイルと同じディレクトリー (たとえば、/etc/xml2afp) にあります。

独自のフォント索引ファイルを作成するか、xml2afp変換で提供されたフォン ト索引ファイルを使用できます。フォント索引ファイルにはファイル構文が記 述され、アウトラインフォントを指定するファイル (/usr/lpp/psf/ xmltransform/outline\_font\_index) が 1 つ、ラスターフォントを指定する ファイル (/usr/lpp/psf/xmltrasnform//raster\_font\_index) が 1 つ含まれて います。フォント索引ファイルの作成に関する情報については、フォント索引 ファイルのいずれかを参照してください。

- TOOLKITとCLASSPATHキーワードで指定するXML Toolkitの位置
- JAVAキーワードで指定するJava実行可能ファイルの位置
- XML2AFP\_BASEキーワードで指定するxml2afp変換の位置(/usr/lpp/ psf/xml2afp以外の位置にインストールされている場合)
- HEAP\_SIZEキーワードで変換を実行するJava仮想コンピューターのメモリー

#### ☆重要

構成ファイルはシェルスクリプトです。/bin/shに従って有効な任意のコマンド を使用できます。ただし、スクリプトは、InfoPrint Manager によって管理されてい ない場合、xml2afp 変換を起動するたびに実行されるため、完了までに時間がか かるコマンドの使用は避けてください。

xml2afp変換に付属のサンプルXML変換構成ファイル/usr/lpp/psf/xml2afp/samples/ xml2afp.cfgについては、RICOH InfoPrint Manager: Referenceの「InfoPrint Managerツー ル」の章にある「xml2afpコマンド:XMLデータのAFPへの変換」を参照してください。

xml2afp用のフォント索引ファイルをカスタマイズする

xml2afp用のサンプルフォント索引ファイルは、/usr/lpp/psf/xmltransformに用意さ れています。サンプルには、フォントパスのアウトラインFOCAフォントとラスターフォ ントにXMLフォント名をマッピングするoutline font indexとraster font indexが含ま れています。

→補足

OpenTypeフォントを使用している場合は、フォント索引ファイルは不要です。

フォントは、以下の属性を使用して XSL-FLO で参照されます。

family

- size
- style
- weight

フォント索引ファイルでは、これらの属性を使用して AFP フォントを記述します。また、 ユニコードコードポイントをAFPコードポイントにマッピングするマップが定義されま す。

フォント索引ファイルは、空白文字(スペース、タブ、または改行など)で区切られた一 連のキーと値の組で構成されます。コメントは区切り文字/\*と\*/の間で任意の位置に挿入 できます。また、//を使用すると、現在行の残りがコメントを示すこともできます。

キーと意味は、以下のとおりです。

#### map

指定された文字マップを選択し、存在しない場合は作成します。文字マップは、ユニ コードコードポイントをAFPコードページの名前とコードポイントのマップに使用され ます。デフォルトは、defaultです。

### codepage

後続の文字マッピングで使用するコードページを設定します。

to

マッピングされたユニコードコードポイントの範囲を終了します。値は、有効なユニ コードコードポイントを表す整数に設定し、charキーワードに最も近く先行する値で 指定された範囲の先頭値より大きくしてください。値には有効なユニコードコードポ イントを使用してください。

#### で

先行するchar値とオプションのto値で指定された範囲を使用してマッピングを作成し ます。先頭から最後までのユニコード文字は、先行する最も近いcodepage値を使用 し、at値からat値+末尾-先頭(両端含む)までの範囲のAFPコードポイントにマッピ ングされます。値には0から65535までの整数を使用してください。

#### family

現行のフォントファミリー名を設定します。値には、空白文字を含まない文字列を使 用してください。

#### size

フォントサイズは、フォントの垂直方向のサイズを指定する浮動小数点値がポイント (1/72インチ)で表されます。アウトラインテクノロジーフォントを定義するとき は、任意のサイズを使用できるので、サイズは省略してください。

#### style

フォントスタイル。この値には、以下のいずれかのキーワードを使用してください。

normal italic oblique backslant デフォルトは normal です。

#### weight

フォント幅。この値は、以下のいずれかのキーワードにできます。

normal

bold

値は、100 ずつ増分する 100 から 900 まで (100 と 900 を含む) のいずれかの値にする こともできます。キーワードnormalは400と同等であり、キーワードboldは700と同 等です。デフォルト値は、normal(400)です。

#### charset

フォントプロパティー(family、size、style、weight)に指定された先行値を持つフォ ント、または先行するプロパティー値を設定していない場合はデフォルト値を持つ フォントを定義します。現在選択されている文字マップがフォントに関連付けられ、

フォントが選択されたときにユニコードコードポイントのマッピングに使用されま す。後でファイルのマップを変更しても、変更内容は定義されたフォントに影響しま せん。

alias

現行ファミリーのフォントファミリー別名を設定します。

リストされたキーワードの中で、atとcharsetの2つだけアクティブです。他のキー ワードは、アクティブなキーワードが検出されたときに使用された値を収集します。 これで、フォント索引にさまざまな配置が可能になります。例:

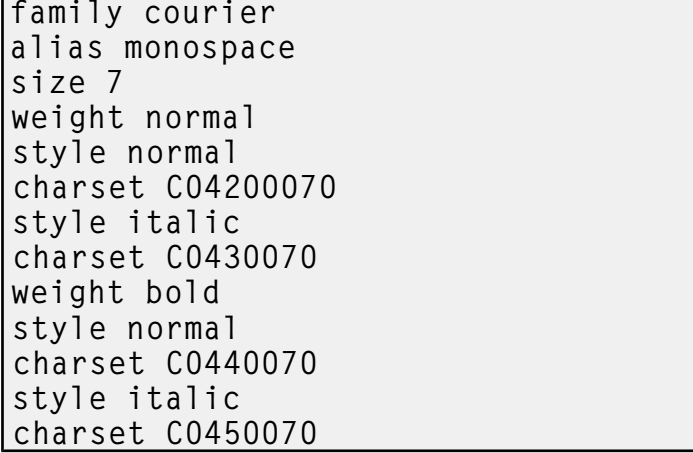

以下のように同じフォントのセットが定義されます。

```
family courier size 7 weight normal style normal charset C0420070
family courier size 7 weight normal style italic charset C0430070
family courier size 7 weight normal style italic charset C0440070
family courier size 7 weight normal style italic charset C0450070
alias monospace
```
ただし、読みにくくなる場合があります。

### XMLからPDFへの変換を使用する場合のタスク

サンプルxml2pdf構成ファイルは/usr/lpp/psf/xml2pdf/xml2pdf.cfgにあります。デ フォルトの用紙サイズは変更できます。さらに、xml2pdfオプションのすべてのデフォ ルトを構成ファイルの中に設定できます。

構成ファイルの構文には、コマンド行構文に、以下の規則が追加されています。

- **1.** ブランク行は無視されます。
- 2. 1つの行で、ポンド記号(#)より後のすべてのデータが無視されます。ポンド記号 (#) は、行のどこにあってもかまいません。
- **3.** パラメーターデータにポンド記号を入れる場合は、エスケープ(直前に円記号を指定 する)が必要です。
- **4.** パラメーターデータの前後の空白は除去されます。
- **5.** パラメーターデータが連続する行にまたがる場合は、間をシングルスペースで連結し ます。
- **6.** パラメーターは、上記1から5の規則を守る限り、行をまたがることができます。

以下は、XMLからPDFへの変換を使用するときに実行する必要のある共通のタスクです。

- **1.** XML Extender構成ファイル(xml2pdf.cfg)を作成します。これで、XML Extender を構成できます。ファイルを作成するには、以下のようにします。
	- ファイルを作成するには、以下の操作を行います。サンプル構成ファイル/usr/ lpp/xml2afp/samples/xml2pdf.cfgを /etc/xml2pdf.cfgにコピーし ます。

cp /usr/lpp/xml2afp/samples/xml2pdf.cfg /etc/xml2pdf.cfg

4 補足

サンプル構成ファイルを変更したい場合は、さらにそれをコピーする必要がありま す。

- **2.** 任意のエディターを使用し、ファイルを編集します。 必要であれば、以下の項目をカスタマイズします。
	- JAVAキーワードで指定するJava実行可能ファイルの位置
	- XML2PDF BASEキーワードで指定するxml2afp変換の位置 (install path ¥xml2pdf以外の位置にインストールされている場合)
	- HEAP\_SIZEキーワードで変換を実行するJava仮想コンピューターのメモリー

●重要

構成ファイルはシェルスクリプトです。/bin/shに従って有効な任意のコマンドを使 用できます。ただし、スクリプトは、InfoPrint Managerによって管理されていない場合 は、xml2pdf変換を起動するたびに実行されるため、完了までに時間がかかるコマン ドの使用は避けてください。

xml2pdf変換に同梱されるサンプルXML変換構成ファイルについては、「RICOH InfoPrint Manager:Reference」の章InfoPrint Managerツールのxml2pdfコマンド: XMLデータのPDF への変換を参照してください。

# カラー管理リソース変換サポート

InfoPrint Managerを使用すると、以下の変換でカラー管理を行うことができます。

- ps2afp
- jpeg2afp
- tiff2afp
- gif2afp

**J** 補足

PCL および SAP 変換はカラー管理をサポートしていません。

カラー管理が可能な変換では、ジョブ実行依頼時にカラーリソース情報を指定したり、 InfoPrint Manager内の変換レベルでカラー管理を実施できます。このサポートでは、プリ ンターのパフォーマンスを向上させるカラー精度が提供されます。

# カラー管理の変換を使用してジョブを実行依頼する

変換を使用してカラー管理を行う前に、Resource Installer を使用してリソースライブラ リーにカラー管理リソース (CMR) として ICC プロファイルをインストールしてあること を確認します。詳しくは、P. 331 「 [カラー管理リソース」お](#page-332-0)よび P. 344 「 [RICOH](#page-345-0) AFP [Resource](#page-345-0) Installer」を参照してください。

4 補足

- 純粋なPS/PDF変換でICCプロファイルを直接指定できます。
- 監査カラー変換CMR、指示カラー変換CMR、およびリンクカラー変換CMRのみがサ ポートされています。

ジョブを実行依頼するには、以下の操作を行います。

- 1. 宛先プリンターを選択します。
- 2. 右クリックして、 [ジョブおよび文書デフォルト]を選択します。
- 3. 変更をクリックします。
- 4. [文書 AFP カラー]をクリックします。このタブが表示されていない場合は、[す べて表示]をクリックして[文書 AFP カラー]を選択します。
- 5. 1 つ以上の入力カラー管理リソースを「入力カラーマネージメントリソース】に入 力します。
- 6. 次に、出力カラー管理リソースを「出力カラーマネージメントリソース】に入力し ます。
- 7. 「カラーレンダリングインデント]からオプションを1つ選択します。
- 8. その後で、出力カラーリソースタグ付けを「タグ出力 CMR]から選択します。
- 9. [CMR のインライン配置]オプションで「はい]をクリックし、FS45 でカラーリ ソース情報をインライン化します。デフォルトは「いいえ]です。
- 10. 実行依頼をクリックします。

指定可能な値については、「RICOH InfoPrint Manager:Reference」を参照してください。

# 変換オブジェクトとカスタムステップ(変換)サブシ ステムを理解する

変換は、InfoPrint Managerで作成して構成するInfoPrint Managerオブジェクト(キューや宛 先など)です。変換は、ある特定のフォーマットでデータを受け取り、データを処理し、 変更されたデータを出力するカスタムステップとしてみなされます。変換を作成したとき は、操作の対象であるデータのフォーマットおよび処理のタイプを完全に制御できます。 変換で実行される処理には、ディスク上の別の場所にデータをコピーしたり、変換対象の 入力データストリームをフィルターに掛けたり(特定のPostScriptオーダーの削除な ど)、データを完全に異なるフォーマットに変換(PCLからAFPへの変換など)するなど があります。

変換データを作成するときは、以下を含む、複数の項目を指定してください。

• 入力データフォーマット
変換に送信されるデータストリーム。入力データフォーマットを使用し、変換で作業 があるかどうかを決定します。入力データストリームがPCLだけに設定されている変 換経由でPostScriptジョブを送信した場合は、ジョブは変更されないまま変換をバイパ スします。複数の入力データフォーマットを受け取るように、変換を設定できます。

• 変換オプション

実際に変換の作業を行うプログラムまたはコマンド。処理段階で発生すること。変換 オプションには、システムコマンド(copy)、InfoPrint Managerに付属のプログラム (たとえば、ps2afp)、または固有のカスタム変換プログラム(たとえば、 mypclfixupなど)があります。

変換を作成するときは、このプログラムまたはコマンドを呼び出すために必要な完全 なコマンド行を指定してください。このコマンド行で、さまざまな置換変数を指定で きます。これは、InfoPrint Managerが変換を実行するときにInfoPrint Managerが値を置 き換えるプレースホルダーです。たとえば、行に%iを含めた場合は、InfoPrint Manager は、変換が受け取るファイルの名前に置き換えます。%oを含めた場合は、変換された データを入れるファイルの名前で置き換えられます。

• 出力データフォーマット 変換の結果生じたデータストリーム。出力データフォーマットは1つだけ指定できま す。

また、変換が作成したファイルを印刷するかを指定できます。印刷されるファイルを変換 が戻すことがない場合は(変換が処理を完了してファイルを別の場所に保管する場合な ど)、変換終了と呼ばれます。変換終了だけでなく、条件付き変換終了も作成できます。 作成するには、変換が成功したが印刷するデータを返さないことを示す固有の戻りコード を定義します。

変換は単独では何も行いません。変換シーケンスとして変換を実宛先に関連付けるまで無 効の状態です。変換シーケンスとは、変換の番号付きリストがある実宛先の属性のことで す。その実宛先に実行依頼されるジョブはすべて、印刷される前に指定した順序で変換の リスト経由で送信されます。

InfoPrint Managerでは、システムがプリンターに印刷データを送信する前にデータを変換 するシーケンスを作成できます。これで、XFMFLTRユーティリティーを使用してPSF/2で 作成できる構成可能な変換シーケンスと同様の機能がユーザーに提供されます。変換シー ケンスを作成する方法は、P.303 「 [カスタムステップ\(変換\)シーケンスを定義する」](#page-304-0)を 参照してください。

#### 小補足

- **1.** 変換シーケンスに終了変換を含める場合は、シーケンスの最後の変換にしてくださ い。
- **2.** ジョブ内の文書に対して変換終了を起動すると、そのジョブ内のすべての文書が処理 を終了してから、ジョブ全体が終了します。ジョブ内の他の文書が変換終了を使用し ているかどうかは関係ありません。

### カスタムステップ(変換)を構成する

カスタムステップ(変換)を設定するには、以下の2つのタスクを実行してください。 **1.** P. 288 「 [カスタムステップ\(変換\)を作成する」](#page-289-0)。

[3](#page-236-0)

**2.** P. 292 「 [カスタムステップ\(変換\)を実宛先に関連付ける」。](#page-293-0)

#### <span id="page-289-0"></span>カスタムステップ(変換)を作成する

InfoPrint Manager Web アドミニストレーションインターフェースを通して変換 シーケンスを作成することができます。

#### 4 補足

用語の変更により、InfoPrint Manager Web アドミニストレーションインターフェースでの 構成可能変換に相当する用語はカスタムステップです。カスタムステップについては、 InfoPrint Manager Web アドミニストレーションインターフェースヘルプシステムを参照し てください。

変換を作成するには、InfoPrint Manager システム管理者は次の手順を使用する必要があり ます。

- **1.** InfoPrint Manager Web アドミニストレーションインターフェースを使用し、 InfoPrint Manager サーバーに接続します。
- **2.** 左側のオブジェクトパネルで、サーバータブをクリックします。
- 3. メニューアイコン( ) をクリックし、カスタムステップ(変換)...を選択しま す。
- **4.** 右上の新規ボタンをクリックします。
- **5.** 新規カスタムステップの作成(変換)ダイアログで、以下の値を入力します。

名前

分かりやすい変換の名前を入力します。

InfoPrint Managerは、実宛先に関連付けられた変換シーケンス内の変換名を参照し ます。

サーバー

入力済みではない場合は、変換を作成するInfoPrint Managerサーバーを入力、また は選択します。

変換は、同じサーバー内の実宛先だけに関連付けることができます。InfoPrint Manager Web アドミニストレーションインターフェースが1つのサーバーだけ監視 している場合、このフィールドにはそのサーバー名が入ります。

出力ファイル形式

この変換で作成された出力ファイルのフォーマットを選択します。

説明

InfoPrint Manager Web アドミニストレーションインターフェース経由でこの変換を 表示するたびに表示される、この変換の説明を入力します。

変換オプション

InfoPrint Manager置換変数を含む、コマンド行変換とそのオプションを入力しま す。

最後のステップ

変換ステップが最後のステップであるかどうかを指定します。

条件付き終了戻りコード

変換が正常に終了しても、その変換がInfoPrint Managerによる今後の処理のために データを戻さないことを示す戻りコードを指定します。

許可される文書形式

変換される1つまたは複数の入力ファイルの形式を追加します。

小補足

1つまたは複数の文書形式を指定できます。入力ファイルのフォーマットは、この 変換がこの実宛先に送信されたジョブに呼び出されるかどうかを決定します。

サーバーロケールの使用

変換オプションフィールドの%%置換変数で定義された情報の入力と出力用に、 サーバーのロケール言語(オン-デフォルト)または英語(オフ)のどちらを使用 するかを指定します。

以下の変換の例では、「変換置換変数」テーブルに示されている置換値を使用して、変換 オブジェクトの一般的な使用方法を説明しています。例の一部は、アプリケーションプロ グラマーが、変換オプションフィールドの開始時に指定された名前を使用してプログラム を作成していると仮定しています。

#### 小補足

- **1.** job nameなど、渡された値にブランクスペースが含まれる置換値を指定する場合は、正 しく渡されるように置換値を引用符で囲んでください。これは、単一の % 置換変数に のみ適用されます。%% 置換変数は引用符で囲まないでください。
- **2.** 以下の例では、変換オプションフィールドに完全修飾パス名の指定が不要になるよう に、PATH環境変数が適切なパスに設定されています。

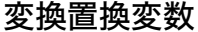

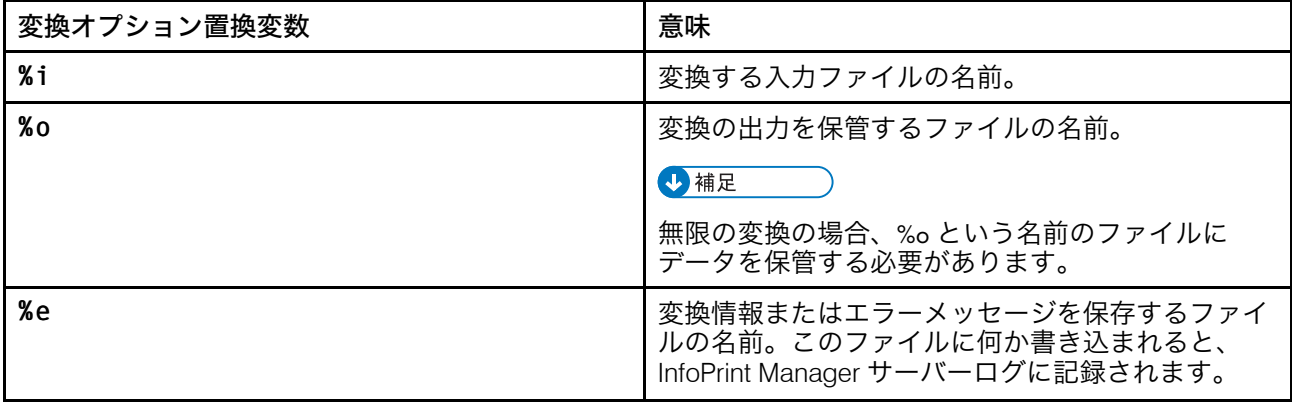

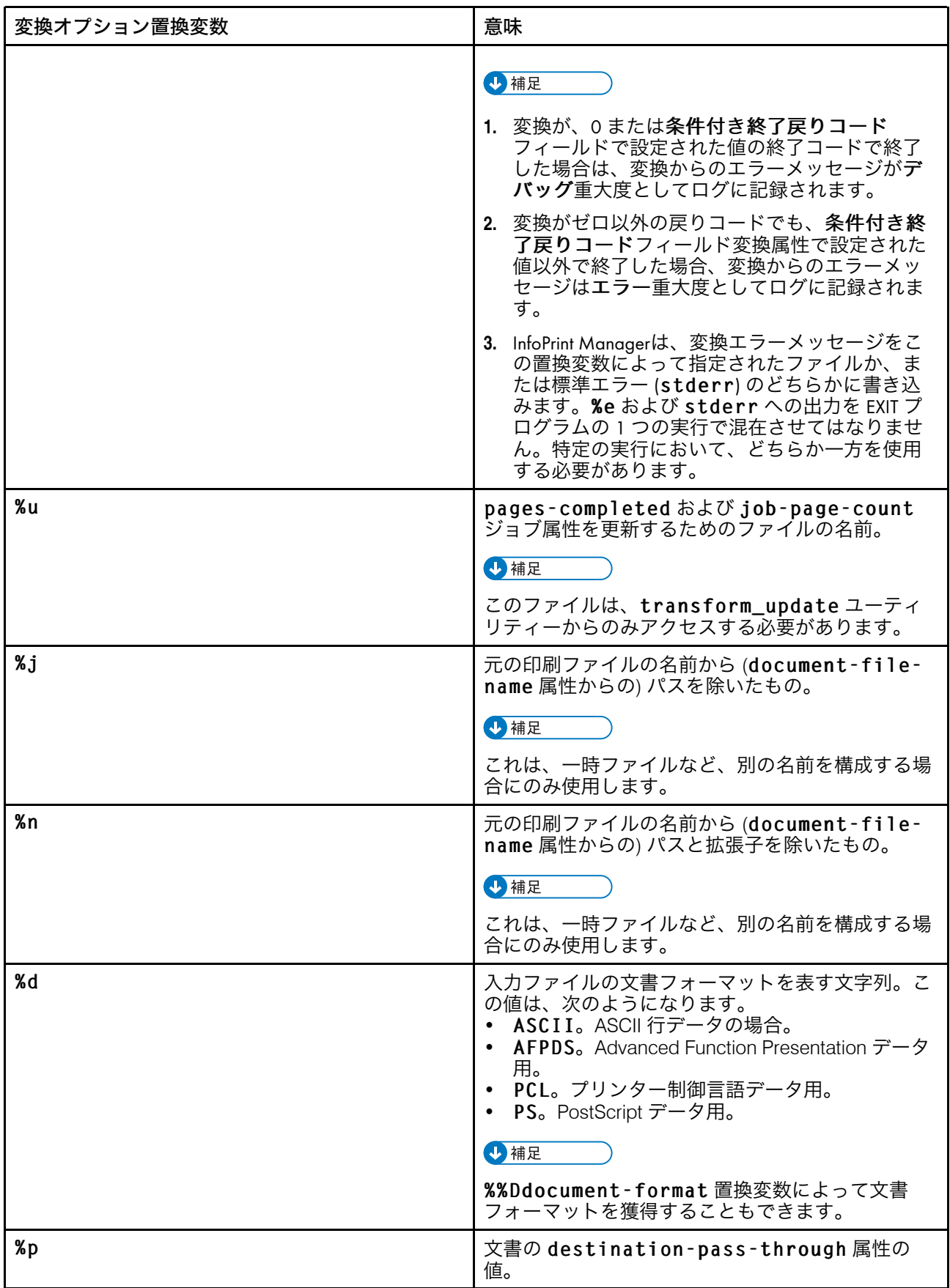

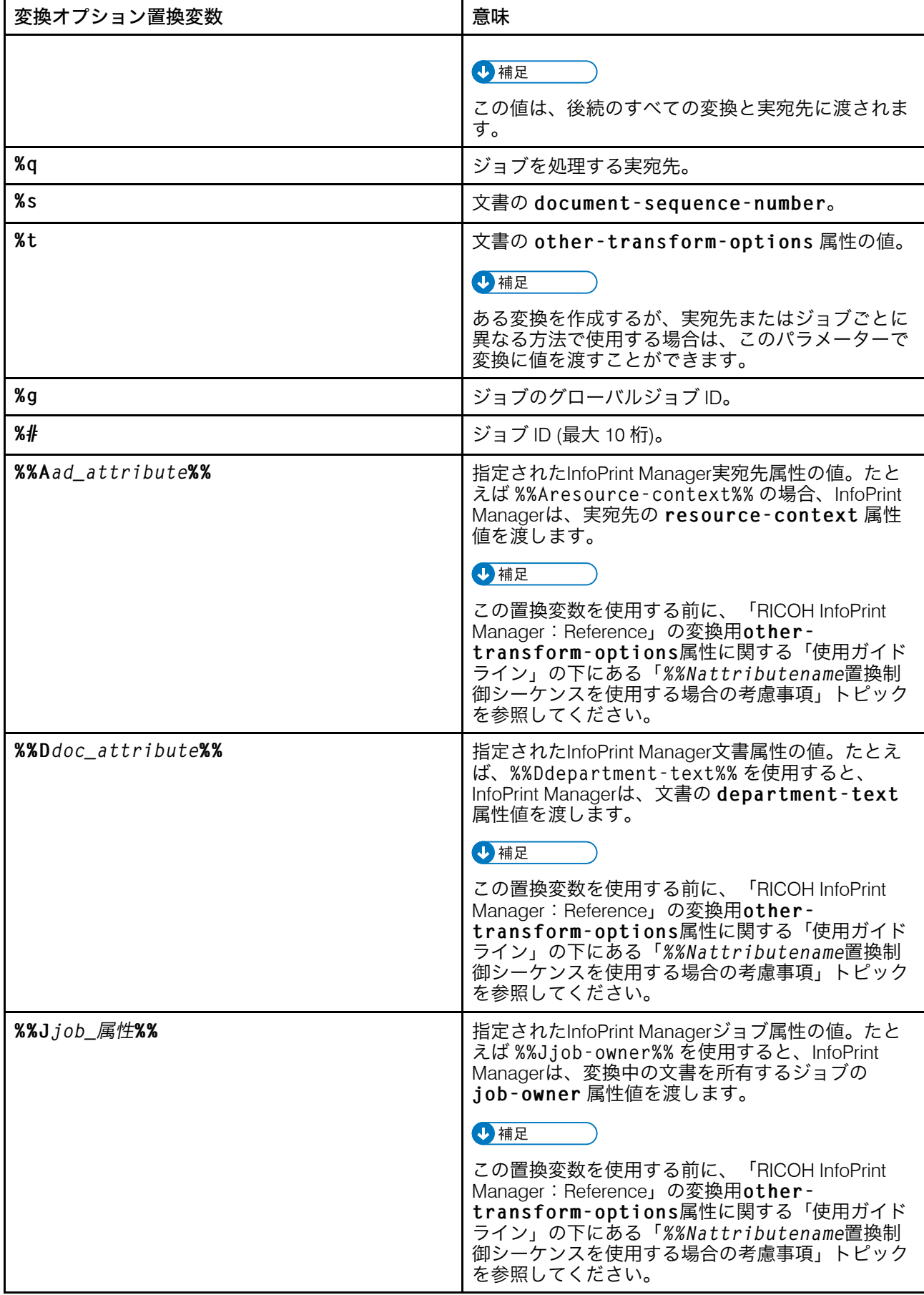

<span id="page-293-0"></span>カスタムステップ(変換)を実宛先に関連付ける

作成した変換オブジェクトは、使用する前に実宛先に関連付けてください。

InfoPrint Manager Web アドミニストレーションインターフェースからデータストリーム変 換を実宛先に関連付けるには、以下の操作を行います。

- 1. 左側のオブジェクトパネルでプリンタータブをクリックし、ジョブを送信したいプ リンターを選択します。
- 2. メニューアイコン( ) をクリックして、プロパティーオプションを選択します。
- 3. プロパティー...ダイアログで、構成をクリックします。

このプリンターが使用できるデータストリーム変換が、使用するステップフィール ドにリストされます。

4. 使用する変換を選択します(コマンド行からtransforms-sequence実宛先属性 を設定する場合と同じです)。

小補足

複数の変換を文字列でまとめ、タスクを連続で実行できます。この機能について詳 しくは、P. 303 「 カスタムステップ (変換) シーケンスを定義する」を参照してく ださい。

5. OKをクリックし、この変換シーケンスと選択したプリンターを関連付けます。

コマンドラインを使用する場合は、変換オブジェクトを指定し、以下のInfoPrint Manager コマンドを、AIXまたはLinuxコマンドラインまたはMS / DOSウィンドウから使用できま す。

- pdcreate
- pddelete
- pdset
- pdls

変換シーケンスを作成する場合の属性およびカスタムステップについては、「RICOH InfoPrint Manager: Reference」の「InfoPrintオブジェクト属性」章の「変換の属性」ト ピックを参照してください。

## カスタムステップ(変換)オブジェクトを作成する例

以下では、変換オブジェクトを作成するために4つの特定特殊な例を(単純から高度な順 に)説明しています。3番目と4番目の例では、変換オプションフィールドから呼び出さ れるプログラムを作成するために、追加のプログラミングが必要です。このトピックで は、カスタムステップを使用してInfoPrint Managerのインストールをカスタマイズする方 法を提案します。

## 印刷せずにファイルにコピーするカスタムステップ(変換)オブジェクトを 作成する

AFP入力ファイルを取り込み、出力を印刷せずにハードディスク上のファイル位置にコ ピーするデータストリーム変換オブジェクトをInfoPrint Manager Web アドミニストレー ションインターフェースから定義するには、以下の手順で行います。

- 1. InfoPrint Manager Web アドミニストレーションインターフェースを使用し、 InfoPrint Manager サーバーに接続します。
- 2. 左側のオブジェクトパネルで、サーバータブをクリックします。
- 3. メニューアイコン( ) をクリックし、カスタムステップ(変換)...を選択し ます。
- 4. 右上の新規ボタンをクリックします。
- 5. 変換の作成ダイアログで、オペレーティングシステムに応じて、次の図に示す フィールドに入力します。値で、入力データをWindows上の特定ドライブの¥afp フォルダーまたはAIXおよびLinux上の/usr/sampファイルシステムにコピーする変 換が作成されます。また、これは%n置換変数があるために、元のファイル名を使用 し、変換されたファイルに名前を付けます。
- 6. ジョブを印刷しないため、最後のステップをクリックし、この変換を終了すること を示します。

### [新規カスタムステップの作成(変換)]ダイアログ:Windowsで印刷せずにAFPファイ ルをフォルダーにコピーする変換を定義します

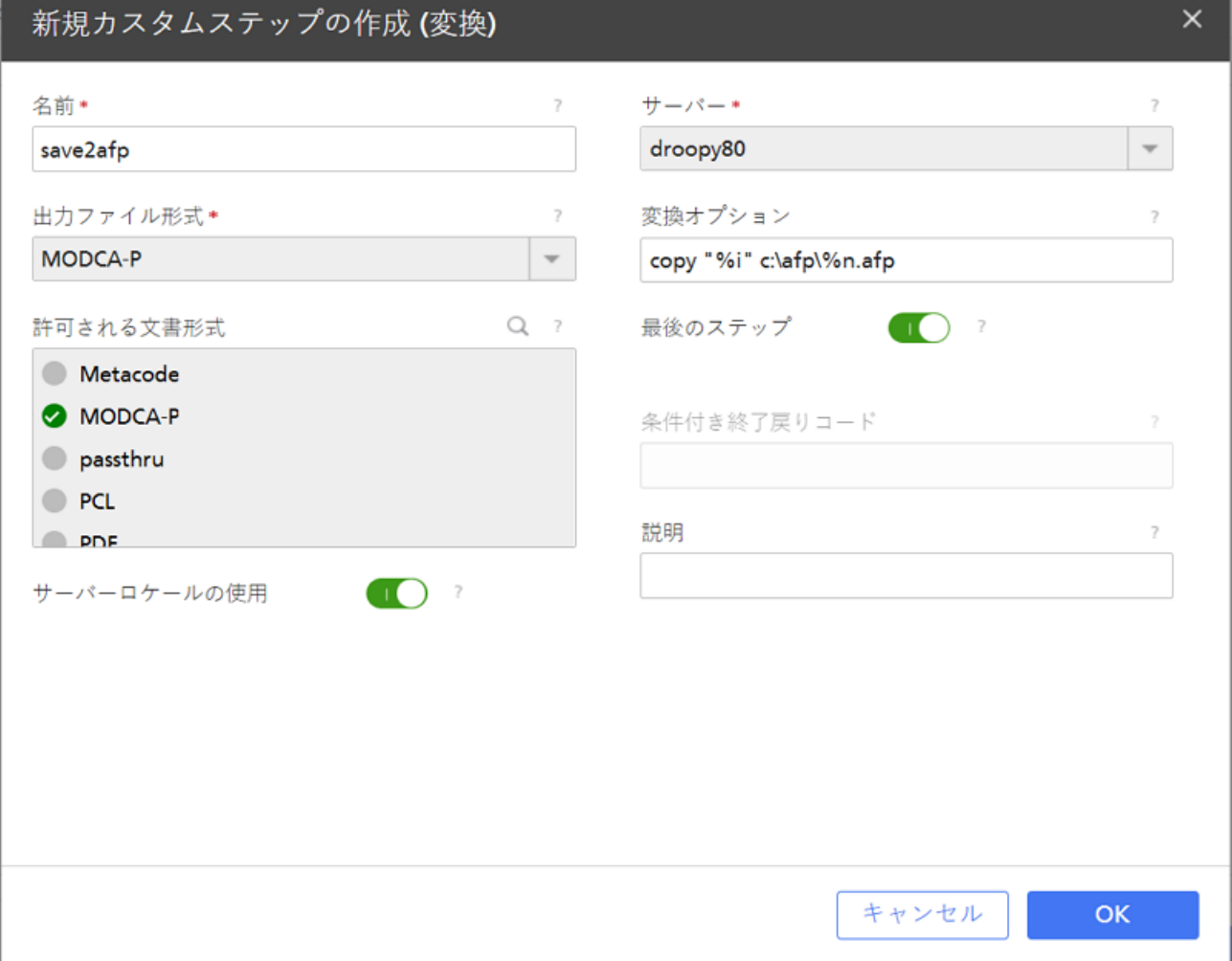

### [新規カスタムステップの作成(変換)]ダイアログ: AIXおよびLinuxで印刷せずにAFP ファイルをフォルダーにコピーする変換を定義します

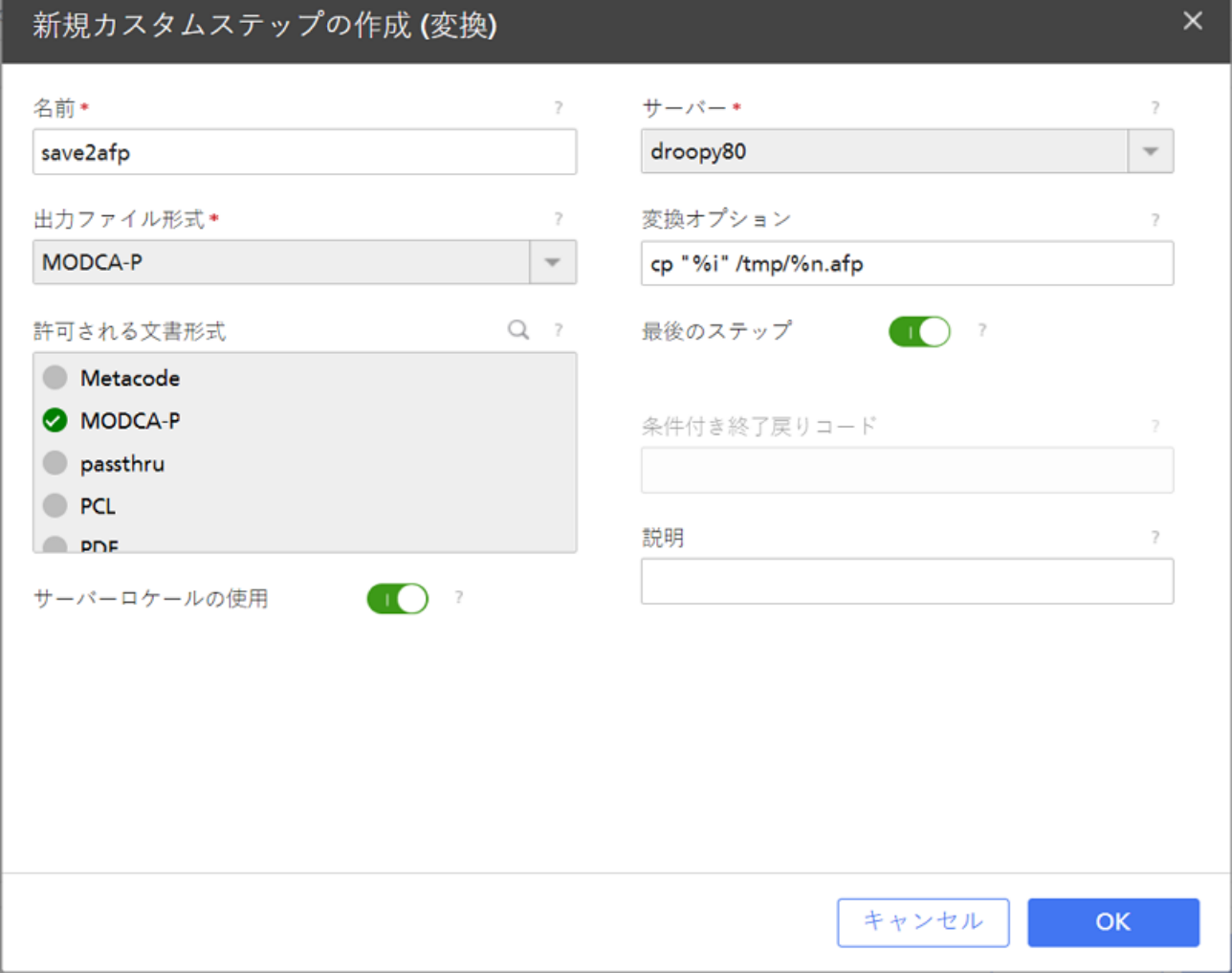

#### 7. OKをクリックします。

InfoPrint Managerは、名前フィールドで指定した名前で変換オブジェクトを作成しま す。この変換値を確認するには、サーバータブでメニューアイコン( | | ) をクリッ クし、カスタムステップ(変換)...オプションを選択します。

## カスタムステップ(変換)オブジェクトを作成してAFPデータをPDFデータ に変換する

AFP入力ファイルを取り込みPDFデータに変換し、出力を印刷せずにハードドライブ上の 位置に保存するInfoPrint Manager Web アドミニストレーションインターフェースから、 データストリーム変換オブジェクトを定義するには、以下の手順で行います。

- 1. InfoPrint Manager Web アドミニストレーションインターフェースを使用し、 InfoPrint Manager サーバーに接続します。
- 2. 左側のオブジェクトパネルで、サーバータブをクリックします。
- 3. メニューアイコン( ) をクリックし、カスタムステップ(変換)... を選択し ます。
- 4. 右上の新規ボタンをクリックします。
- 5. 変換の作成ダイアログで、オペレーティングシステムに応じて、次の図に示す フィールドに入力します。これらの値は、AFP入力データをPDFデータに変換し、出 力をafp2pdf-o フラグの値で示されるファイルに保存する変換を作成します。ま た、これは%n置換変数があるために、元のファイル名を使用し、変換されたファイ ルに名前を付けます。
- 6. ジョブを印刷しないため、最後のステップをクリックし、この変換を終了すること を示します。

[新規カスタムステップの作成(変換)]ダイアログ: AFPデータをPDFデータに変換 し、後にWindowsで使用できるように保存する変換を定義します

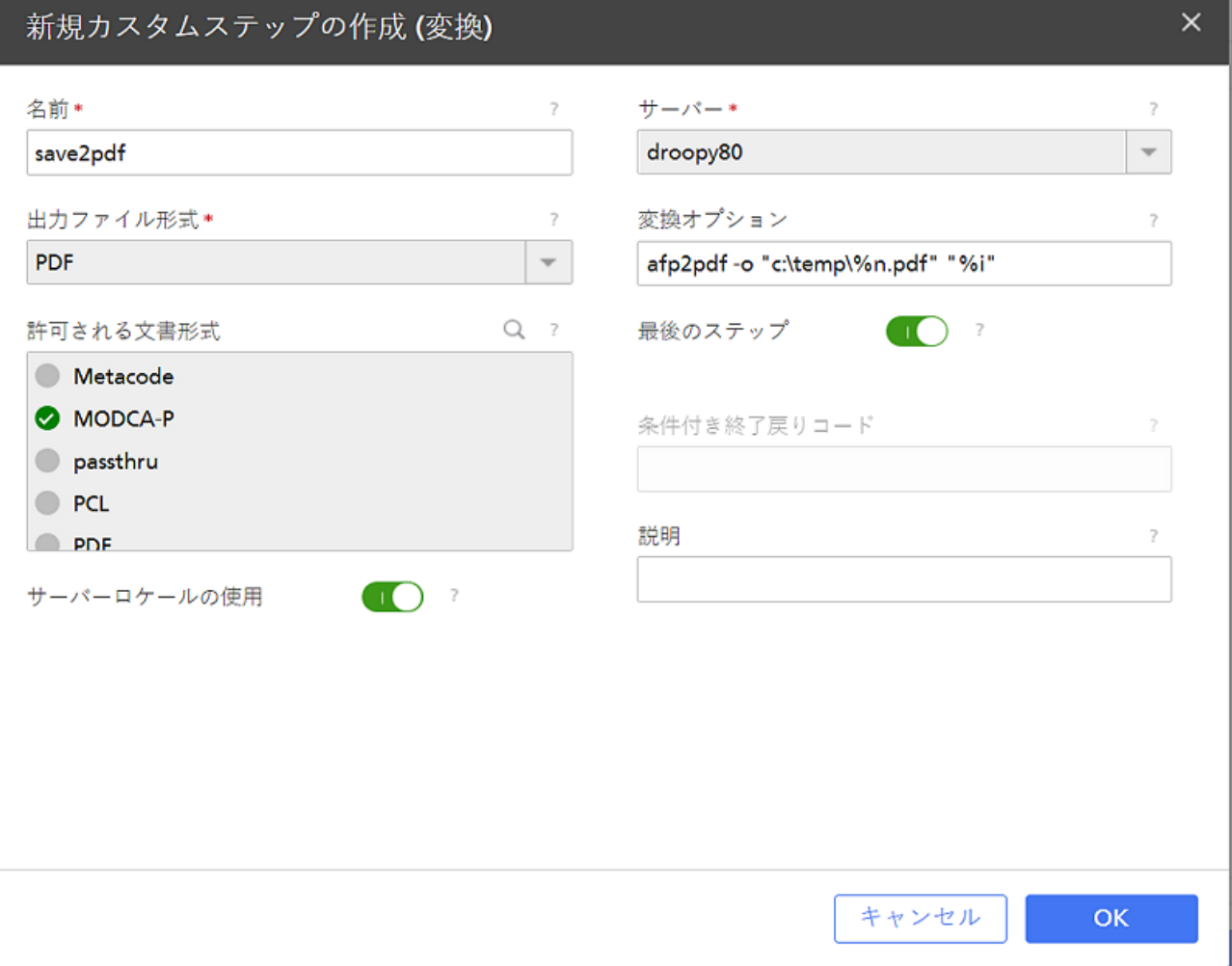

#### [新規カスタムステップの作成(変換)]ダイアログ:AFPデータをPDFデータに変換 し、後にAIXおよびLinuxで使用できるように保存する変換を定義します

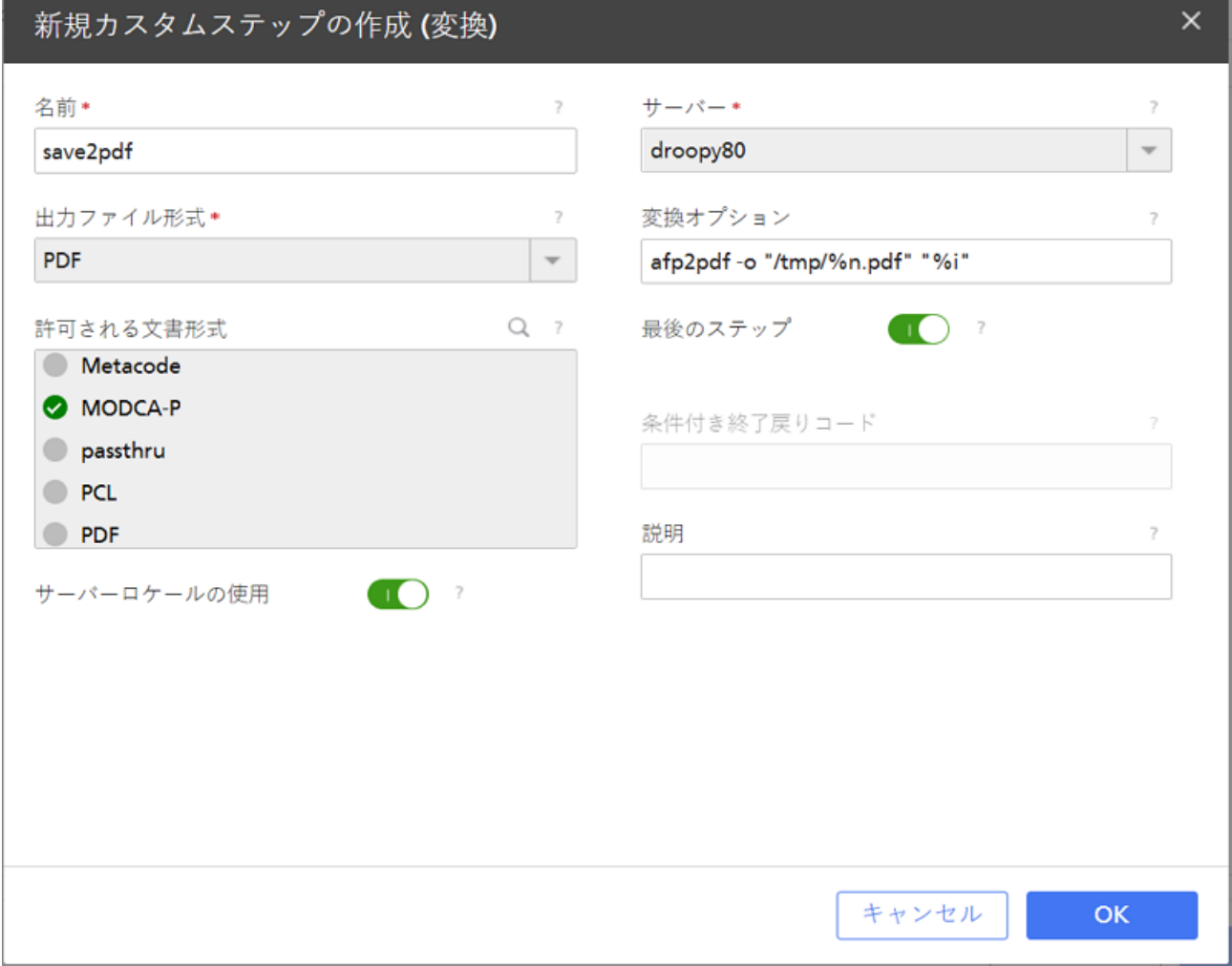

7. OKをクリックします。

InfoPrint Managerは、名前フィールドで指定した名前で変換オブジェクトを作成しま す。この変換値を確認するには、サーバータブでメニューアイコン( | | ) をクリッ クし、カスタムステップ(変換)...オプションを選択します。

#### 4箱足

• afp2pdf変換のインストールと使用方法については、「RICOH InfoPrint Manager AFP2PDF Transform機能:インストールと使用方法」を参照してください。

## カスタムステップ(変換)オブジェクトを作成してデータを変換し、小さい ファイルだけを印刷する

変換で、ジョブの処理を終了する場合と、戻りデータを印刷する場合があるときには、条 件付き変換終了を作成できます。たとえば、一部の文書は変換して保管しますが、他の文 書の印刷用に変換して戻すことがあります。変換のタスクが正常に完了してから印刷用 データを戻していないときに示す戻りコードを定義できます。

[3](#page-236-0)

以下の例では、受信されたJPEGジョブおよびTIFFジョブがシステムに入ると、実宛先に よってpics2gif変換がアクティブにされます。ジョブは、GIFフォーマットに変換され てから、InfoPrint Managerの外部のアプリケーションによってインターネットにアップ ロードされます。変換されたGIFファイルが3 KB未満のときは、校正刷りプリンターで印 刷するためにInfoPrint Managerに戻されます。インストール全体の経費節減のため、3 KB <sub>#53</sub>。。<br>を超える変換済みGIFファイルは印刷されません。変換で変換済みファイルのサイズが確 認され、ジョブが大きすぎて印刷できない場合は、戻りコード5が送信されます。

InfoPrint Manager Web アドミニストレーションインターフェースから条件付き終了変換と してデータストリーム変換オブジェクトを定義するには、以下の操作を行います。

- 1. InfoPrint Manager Web アドミニストレーションインターフェースを使用し、 InfoPrint Manager サーバーに接続します。
- 2. 左側のオブジェクトパネルで、サーバータブをクリックします。
- 3. メニューアイコン( ) をクリックし、カスタムステップ(変換) ... を選択し ます。
- 4. 右上の新規ボタンをクリックします。
- 5. 新規カスタムステップの作成(変換)ダイアログで、次の図に示すフィールドに入 力します。これらの値は、JPEGおよびTIFFの両方の入力データをGIF出力に変換し て、変換が印刷のためにInfoPrint Managerに戻ることなく正常に完了した場合には、 戻りコード5を戻す変換を作成します。

変換オプションフィールドで、一連の置換変数を使用し、変換シーケンス用の特別 オプションを提供できます。この例では、InfoPrint Managerサーバーがジョブを処理 する実宛先の名前を渡すように、この変換オブジェクトは、標準入力(%i)と標準 出力 (%o) 以外に%gフラグを使用します。

[新規カスタムステップの作成(変換)]ダイアログ:条件付きで終了する変換を定義し ます

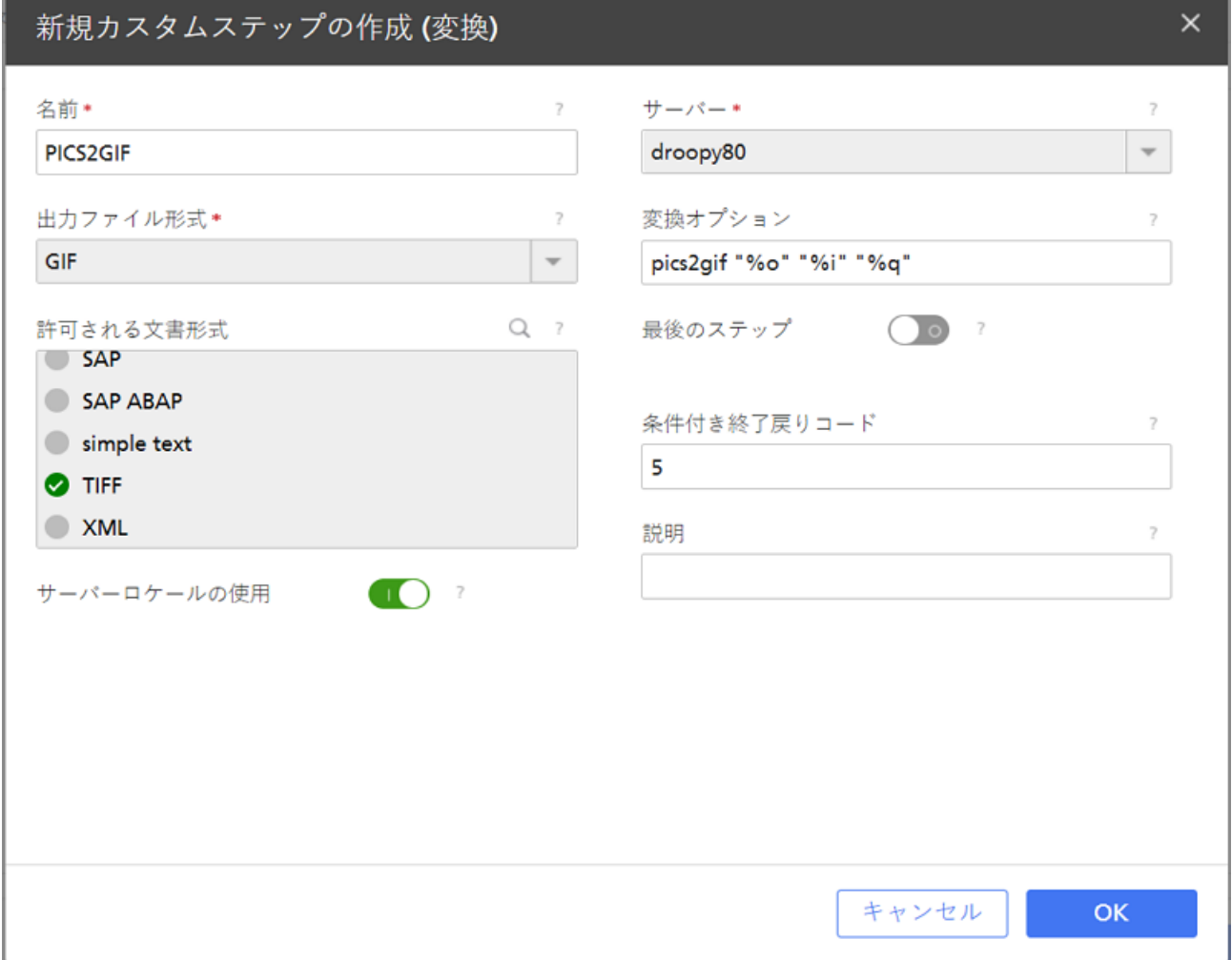

6. OKをクリックします。

InfoPrint Managerは、名前フィールドで指定した名前で変換オブジェクトを保存しま す。この変換値を確認するには、サーバータブでメニューアイコン( | | ) をクリッ クし、カスタムステップ(変換)...オプションを選択します。

## ジョブのページカウントを更新するカスタムステップ(変換)オブジェクト を作成する

デフォルトでは、InfoPrint Managerは変換対象ジョブ内のページ数を認識しません。ただ し、ジョブ内のページ数を認識する変換がある場合は、この情報でInfoPrint Managerを更 新できる変換オブジェクトを作成できます。InfoPrint Managerは、%uオプションを使用し て変換オブジェクトにupdate fileを渡すことができます。このupdate fileは、変換 対象ジョブ内のページ数で更新できます。次に、InfoPrint Managerはこの情報でジョブを 更新します。update\_fileを変更するには、ユーザー提供の変換が、InfoPrint Managerに 付属のtransform\_updateユーティリティーを呼び出す必要があります。 transform\_updateユーティリティーの構文については、P. 301 「 [transform\\_update](#page-302-0) [ユーティリティーを使用する」を](#page-302-0)参照してください。

InfoPrint Manager Web アドミニストレーションインターフェースからデータストリーム変 換オブジェクトを定義するには、以下の操作を行います。

- 1. InfoPrint Manager Web アドミニストレーションインターフェースを使用し、 InfoPrint Manager サーバーに接続します。
- 2. 左側のオブジェクトパネルで、サーバータブをクリックします。
- 3. メニューアイコン( ) をクリックし、カスタムステップ(変換) ... を選択し ます。
- 4. 右上の新規ボタンをクリックします。
- 5. 新規カスタムステップの作成(変換)ダイアログで、次の図に示すフィールドに入 力します。

この例では、PASSVALUES変換オブジェクトによって呼び出されたpassvalsプロ グラムに、resource-context文書属性、job-ownerジョブ属性、更新ファイ ルが渡されます。ジョブ内のページ数を認識している変換プログラムにpassvals プログラムを変更してから、%uを、変換により呼び出されたときにtransform\_ updateユーティリティーに渡されるupdate\_fileとして、プログラムが期待する ものに変換オプションのパラメーターを変更する必要があります。resourcecontextやiob-ownerなどの他の属性は、変換での必要性に応じて省略できま す。

[新規カスタムステップの作成(変換)]ダイアログ:ジョブ属性を渡す変換を定義しま す

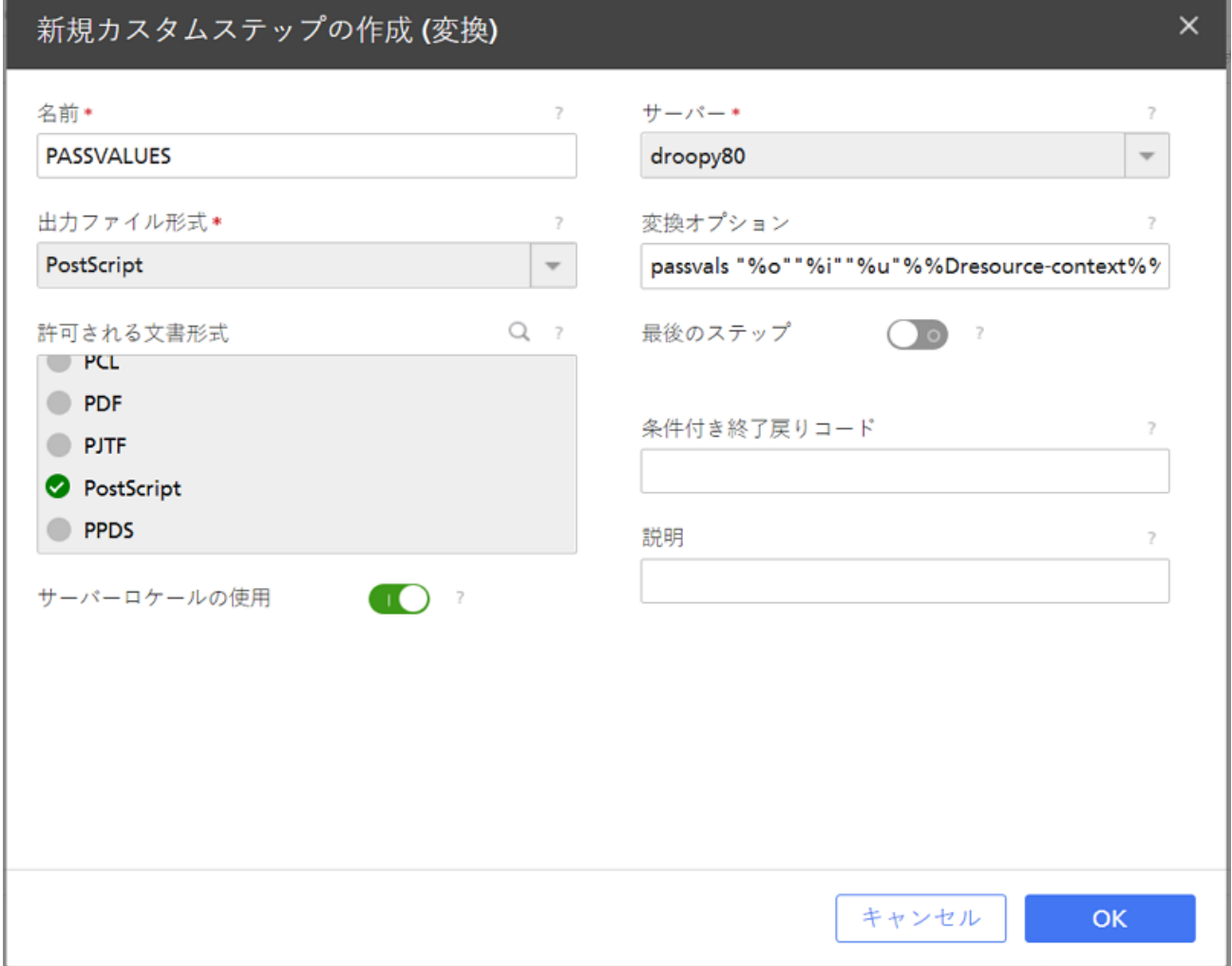

6. OKをクリックします。

InfoPrint Managerは、名前フィールドで指定した名前で変換オブジェクトを保存しま す。この変換値を確認するには、サーバータブでメニューアイコン(■■) をクリッ クし、カスタムステップ(変換)...オプションを選択します。

<span id="page-302-0"></span>transform\_updateユーティリティーを使用する

transform\_updateユーティリティーを使用し、ジョブページカウントまたは完了した ページ数について、InfoPrint Managerを更新します。

%u 変換オプションを使用すると、文書ページカウントまたはジョブのpagescompleted属性を更新できる更新ファイルにアクセスできます。%uで識別されるファイ ルには直接アクセスしないでください。変換では、transform\_updateユーティリ ティーだけを使用する必要があります。InfoPrint Managerは、変換の実行中とその完了直 後にのみ、更新がないかをチェックします。transform updateユーティリティーは、 変換の実行中に1回または複数回呼び出すことができます。変換から戻ると、InfoPrint Managerは更新ファイルを削除します。

transform\_updateユーティリティーには、以下の戻りコードがあります。

1

以下に示す、基本的な問題についての英語メッセージです。

Invalid option specified. No option or option value specified. No status file name specified. Cannot open status file named Cannot read status file named

 $\Omega$ 

-1

更新が成功しました。

[3](#page-236-0)

状況ファイルの更新に失敗しました。

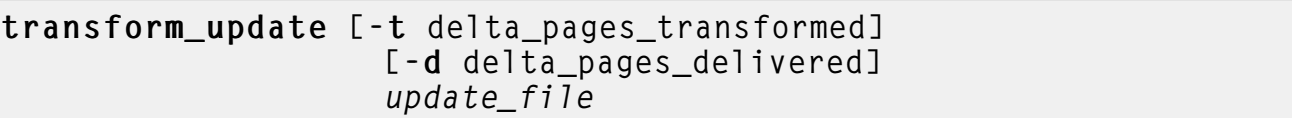

-t

変換された文書ファイルが最後に更新されてからの追加ページ数を指定します。 InfoPrint Managerはこの情報を使用して、ジョブのjob-page-count属性を再計算し ます。このオプションが渡す値の合計が2,147,483,647を超えることはありません。

-d

最後に更新されてからの変換によって配信された追加ページ数を指定します。InfoPrint Managerはこの情報を使用して、ジョブのpages-completed属性を更新します。こ のオプションが渡す値の合計が2,147,483,647を超えることはありません。

多くの場合は、pages-completed属性は、ジョブに実際に印刷またはスタックされ たページ数を示すため、変換の更新は不要です。 この属性は、InfoPrint Managerの印 刷バックエンドによって、印刷されたページ数で更新されます。ここで参照された ページは、以後の処理のためにInfoPrint Managerに返されたファイルから削除されま す。

#### update\_file

%uオプションによって変換に渡すファイルです。

4 補足

- **1.** 変換がtransform\_updateユーティリティーを複数回呼び出す場合は、各呼び出し では、累積値ではなく、最後の呼び出し以降の変更を示す値を戻す必要があります。
- **2.** InfoPrint Managerがファイルを開くことも読み取ることもできない場合は、エラーがロ グに記録されて処理は続行されます。
- **3.** 変換を使用してjob-page-count属性を更新する場合は、文書のページカウントを 指定してください。変換で提供されるページカウント情報は、変換された文書の単一 部数のページ数にしてください。
- **4.** 変換がpages-completed属性を更新して印刷用にジョブを戻す場合は、実宛先が完 了するページ数が、変換が完了を報告したページ数に追加されます。

## <span id="page-304-0"></span>カスタムステップ(変換)シーケンスを定義する

カスタムステップシーケンスを使用すると、一連の変換オブジェクトを文字列にして、一 連のタスクを実行できます。このトピックでは、カスタムステップシーケンスの例に続い て、一連の変換オブジェクトを作成するために使用できる特定の手順を示します。

InfoPrint Managerサーバーシステム上のディレクトリーに実宛先に送信されたすべての印 刷ジョブのAFPバージョンをコピーする実宛先を定義します。このディレクトリーは、印 刷ジョブの AFP バージョンのアーカイブとして使用されますが、これは、後で表示しなけ ればならない場合があります。

実行するには、InfoPrint Manager Web アドミニストレーションインターフェースを使用 し、以下の3つカスタムステップ(変換)を作成します。

**1.** transps

入力データフォーマットをPostScriptに、変換オプションをps2afpの使用に、出力ファ イル形式をMODCA-P (Mixed Object Document Content Architecture) に設定します。

**2.** transpcl

入力データフォーマットをPCLに、変換オプションをpc12afpの使用に、出力ファイル 形式をMODCA-Pに設定します。

**3.** saveafp

入力データフォーマットをAFPに、変換オプションをcopyコマンドの発行に、出力 ファイル形式をMODCA-Pに設定します。また、新規カスタムステップの作成(変 換)ダイアログで最後のステップを選択することで、これを変換終了に変更します。

次に、シーケンスを実行したい実宛先を作成します。プリンターを作成する際に、[作成 および編集]を選択し、構成タブをクリックして使用するステップを次のように定義しま す。

- **1.** transps
- **2.** transpcl
- **3.** saveafp

4 補足

宛先がすでに作成されている場合は、その実宛先のプロパティーダイアログを開き、構成 タブをクリックし、ステップシーケンスを定義します。

この実宛先にジョブを送信すると、以下のアクションシーケンスが発生します。

- **1.** transpsが、着信データがPostScriptであるかどうかを確認します。着信データが PostScriptである場合は、transpsはps2afpを使用してデータをAFPに変換します。 PostScriptではない場合は、transpsは何も行いません。
- **2.** transpcl は、着信データが PCL であるかどうかを調べます。PCL であれば、 transpcl が pcl2afp を使用して AFP に変換します。PCL でない場合、transpcl は何も行いません。
- **3.** saveafp が、上記ステップのいずれかにより作成された AFP ファイルを特定のディ レクトリーにコピーします。

**4.** saveafp は終了変換であるため、ジョブは印刷されませんが、この時点で完了のマー クが付けられます。

カスタムステップ(変換)シーケンスを作成するには、InfoPrint Manager Web アドミニス トレーションインターフェースから以下の手順を使用します。

- 1. 左側のオブジェクトパネルでプリンタータブをクリックし、ジョブを送信したいプ リンターを選択します。
- 2. メニューアイコン( :) をクリックして、プロパティーオプションを選択します。
- 3. プロパティー...ダイアログで、構成をクリックします。 このプリンターが使用できるデータストリーム変換が、使用するステップフィール ドにリストされます。
- 4. 使用したい変換を選択し、任意の順番でドラッグ&ドロップします。 たとえば、transps、transpcl、saveafpの各変換を上記の順序で実行する3つ の手順の変換シーケンスを作成できます。
- 5. 変換を正しい順序で入力したら、OKをクリックして、選択したプリンターとこの変 換シーケンスを関連付けます。

## <span id="page-305-0"></span>印刷ルールを使用する

印刷ルールは、特定の条件を満たした場合にInfoPrint Manager のジョブに適用されるオプ ションのルールです。印刷ルールの作成、編集、コピー、削除ができます。

### 印刷ルールを設定する

印刷ルールを作成するには、InfoPrint Manager システム管理者は次の手順に従う必要があ ります。

- 1. InfoPrint Manager Web アドミニストレーションインターフェースを使用し、 InfoPrint Manager サーバーに接続します。
- 2. 左側のオブジェクトパネルで、サーバータブをクリックします。
- 3. メニューアイコン( ) をクリックし、印刷ルールを選択します。
- 4. 右上の新規ボタンをクリックします。
- 5. 新しい印刷ルールの作成ダイアログで、以下の値を入力または選択します。

名前

ルールの意味のある名前を入力します。InfoPrint Manager は、論理宛先に関連付 けられた印刷ルールシーケンスで、印刷ルール名を参照します。

サーバー

入力済みではない場合は、ルールを作成するInfoPrint Managerサーバーを入力ま たは選択します。

サーバーロケールの使用

情報の入力と出力用に、サーバーのロケール言語(オン-デフォルト)または英 語(オフ)のどちらを使用するかを指定します。

説明

InfoPrint Manager Web アドミニストレーションインターフェースでこの印刷ルー ルを表示するときに表示される、この印刷ルールの説明を入力します。印刷ルー ルを詳細に説明することで、ユーザーがどのルールを使うべきか判断するときに 役立ちます。

項目を検索します。

実行すべきアクションのトリガーとなる、既存の属性値間の論理条件を示しま す。いずれかのオプションを選択します。

すべての条件と一致する(AND論理)

定義されたアクションが実行されるためには、すべての条件が満たされる 必要があります。

いずれかの条件と一致する(**OR**論理)

定義されたアクションが実行されるためには、1つ以上の条件が満たされ る必要があります。

条件を追加

印刷ルールの条件を1つ以上定義します。左から右へ、それぞれの条件は以下の とおりです。

- ジョブまたは文書の属性
- 条件演算子
- 値

属性

条件に使用するジョブまたは文書の属性をリストから選択します。

条件演算子

ジョブが条件を満たすかどうかを判断するために、属性と値の関係を指定 します。

4精足

- 利用可能な条件演算子のリストは、選択されたジョブまたは文書属性 によって異なります。
- すべての属性は、条件演算子値あり(設定されている)と値なし(設 定されていない)を使用できます。
- 属性値によっては、大文字と小文字を区別するオプションを有効にし たり、無効にしたりすることができます。

Value (値)

ジョブが条件を満たすかどうかを判断するために、InfoPrint Managerが使 用する値を指定します。属性によっては、リストから選択するか、英数字 を入力することができます。

→補足

- 追加条件を定義するには、条件を追加ボタンをクリックします。条件を削除 するには、削除したい条件の右にある削除ボタン(Ⅲ)をクリックします。
- アクションの追加

定義された論理条件を満たした場合に実行されるアクションを1つ以上選択しま す。いずれかのオプションを選択します。

ジョブを保留にする

ジョブの状態を保留済みに変更します。

#### 属性の設定

ジョブまたは文書の属性を選択し、その値を指定します。このアクション は複数回追加することができます。

#### スクリプトの実行

定義された論理条件を満たした場合に実行されるカスタムスクリプトを指 定します。P. 307 「 [印刷ルールでスクリプトを実行する」で](#page-308-0)説明されてい るサポートされている置換制御シーケンスを使用できます。

スクリプト成功のリターンコードボックスに 、カスタムスクリプトが正 常に実行されたことを示すリターンコードを入力します。

ジョブのルーティング

ジョブの移動先の実宛先を指定します。

4 補足

- 宛先候補のリストから一度に1つの値を選択するか、値を入力できま す。
- ジョブのルーティングとジョブの分割アクションは相互に排他的で す。

#### ジョブの分割

ページ数に応じて、ジョブを分割する実宛先を指定します。

4 補足

- このアクションは、文書フォーマットがMODCA-Pで、ページ数が次の 値以上条件が適用されている場合のみ有効です。結果として得られる 各ジョブの最大ページ数は、部数に「ページ数が次の値より大きいか 等しい 」という条件で指定された数を掛けたものに等しくなります。
- 結果として得られる各ジョブの最大ページ数は、文書のページ数を超 えてはなりません。
- ジョブの実宛先属性は、上書きされます。
- リストから特定のプリンターを選択する場合、それらのプリンター は、印刷ルールを適用した論理宛先と同じキューに割り当てられなけ ればなりません。

メールの送信

特定の受信者にメールを送信します。いずれかのオプションを選択しま す。

エラー時に送信 (デフォルト)

エラー発生時のみメールを送信します。

常に送信

メールは、ルールからのすべてのジョブで送信されます。

→補足

• 複数の受信者を指定する場合は、「,」を区切り文字として使用しま す。

終了ルール

ルールがシーケンスの最後の1つであるかどうかを指定します。

4 補足

- このアクションは、ジョブの分割とジョブのルーティングアクション の後に自動的に追加されます。
- 終了ルールは、現在の印刷ルールシーケンスにのみ影響します。ルー ルがジョブを別の論理宛先に移動しても、その論理宛先に割り当てら れている既存の印刷ルールシーケンスは実行されます。

→補足

• 属性の設定アクションとジョブをルーティングアクションでは、次のサポー トされている置換制御シーケンスを使用できます。

%%Jjob attribute

処理中の文書を含むジョブからジョブ属性値を受け渡します。

%%Ddoc\_属性

処理中の文書から文書属性値を受け渡します。 属性が複数の値を持つ場合 (%%J属性-name、%%D属性-name など)、属性の 最初の値のみが使用されます。

- 追加アクションを定義するには、アクションを追加ボタンをクリックしま す。アクションを削除するには、削除したいアクションの右にある削除ボタ ン (Ⅲ) をクリックします。
- 6. OKボタンをクリックします。

### <span id="page-308-0"></span>印刷ルールでスクリプトを実行する

印刷ルールの実行時に実行されるコマンドは、「印刷ルール置換変数」テーブルの置換値 を用いて指定することができます。

[3](#page-236-0)

## 印刷ルール置換変数

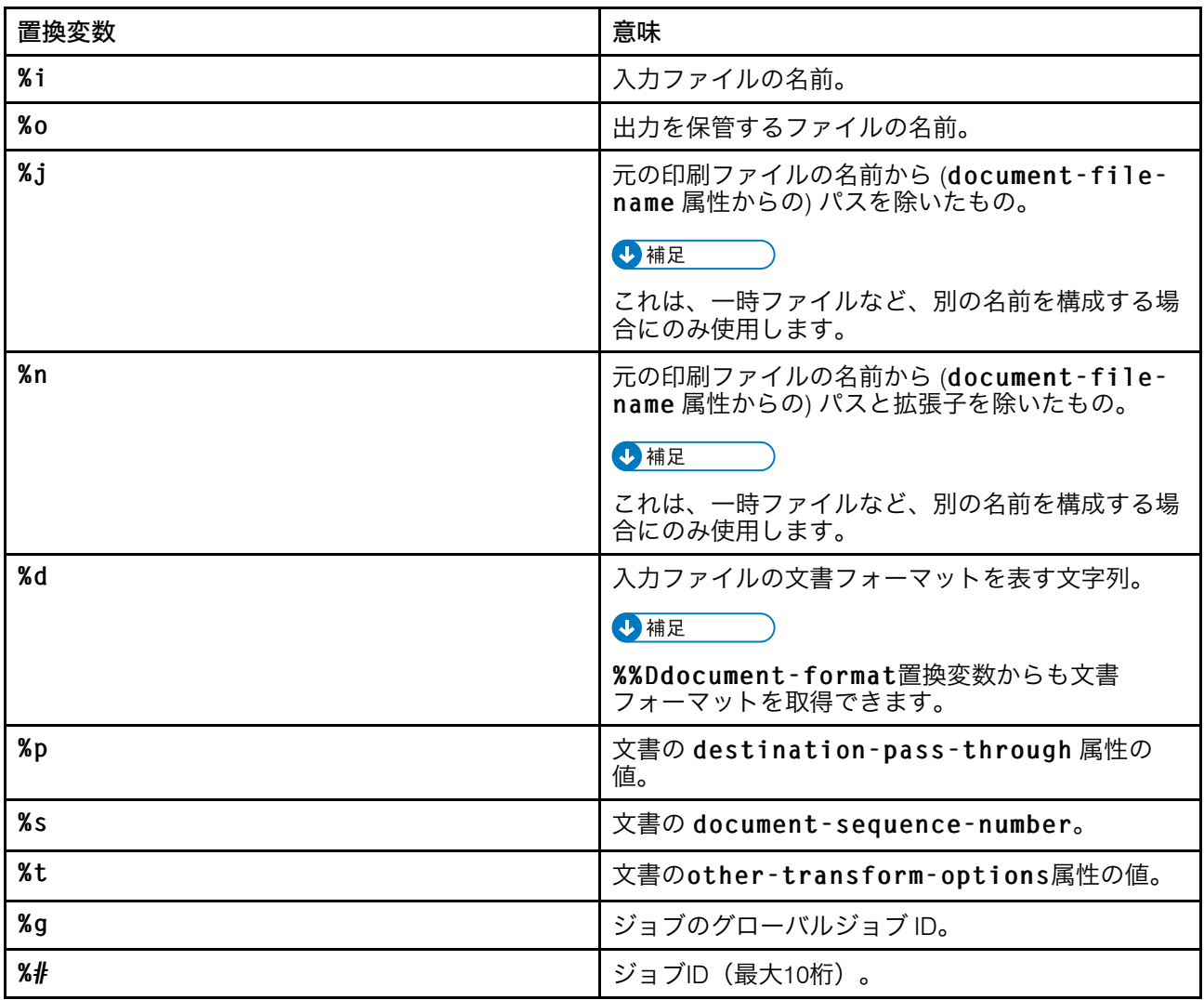

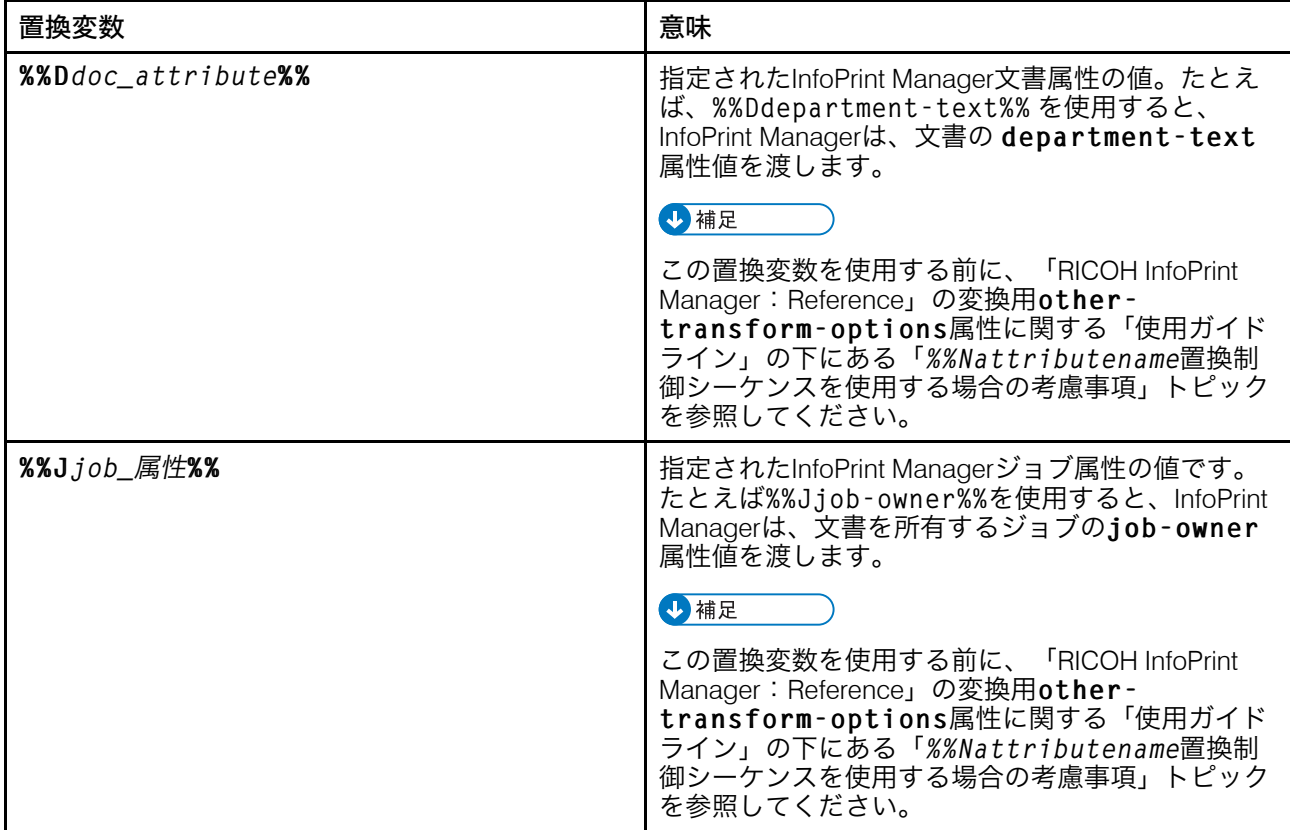

4 補足

- 各置換変数は、1つのパラメーターとしてスクリプトに渡される必要があります。置換 変数同士や他のテキストを連結することはできません。
- job nameなど、渡された値にブランクスペースが含まれる置換値を指定する場合は、正 しく渡されるように置換値を引用符で囲んでください。これは、単一の % 置換変数に のみ適用されます。%%置換変数は引用符で囲まないでください。

●重要

• pdsetやpdmodのようなジョブ変更コマンドは実行できません。

## 印刷ルール シーケンスを定義する

印刷ルールシーケンスを使用すると、一連のルールを文字列にして、一連のタスクを実行 できます。このトピックでは、一連の印刷ルールを作成するための具体的な手順について 説明します。

印刷ルールシーケンスを作成するには、InfoPrint Manager Web アドミニストレーションイ ンターフェースから、以下の操作を行います。

- 1. 左側のオブジェクトパネルで論理宛先タブをクリックし、ジョブを送信したい宛先 を選択します。
- 2. メニューアイコン( ) をクリックして、プロパティーオプションを選択します。
- 3. プロパティー...ダイアログで、一般をクリックします。

利用可能な印刷ルールは、印刷ルールシーケンスフィールドに表示されます。

- 4. 使用したい印刷ルールを選択し、任意の順番でドラッグ&ドロップします。 例えば、先に定義した印刷ルールを上記のように決められた順序で実行する3ステッ プの印刷ルールシーケンスを作成するとします。
- 5. 印刷ルールを正しい順序で入力したら、OKをクリックして、選択した宛先とこの印 刷ルールシーケンスを関連付けます。

## <span id="page-311-0"></span>CPSI印刷エンジンを使用する際のPSF宛先にPCLまた はPostScriptを印刷する: 使用する用紙ビンを指定する

一般的に、PCLまたはPostScriptドライバーを使用して印刷ジョブを実行依頼するときは、 プリンターオプションを使用し、プリンターに使用させる入力用紙ビンを指定できます。 たとえば、白色の8.5 x 11インチ用紙がビン1、レターヘッド用紙がビン2に常にセットさ れている場合は、ドラフトを印刷するときはビン1を選択し、実際のレターを印刷すると きはビン2を選択できます。

InfoPrint ManagerのPSF宛先にPCLまたはPostScript印刷ジョブを送信するときは、データ ストリームが印刷される前にAdvanced Function Presentation(AFP)に変換されます。デ フォルトでは、ほとんどの変換されたPCLジョブは、ユーザーが指定したビンに関係な く、用紙ビン1を使用します。その他のオプションが指定されていない場合は、変換され たPostScriptジョブではレターサイズの用紙がデフォルトになり、そのサイズの用紙があ るビンを検索します。ジョブは、正しいサイズがある最初のビンの用紙で印刷されるか、 見つからなければ失敗します。

ビンマッピングをセットアップするには、P. 316 「 [構成ファイルを編集する」を](#page-317-0)参照して ください。

## <span id="page-311-1"></span>ビンマッピングを決定する

変換プログラムで選択したビンを確認し、プリンターに送信するAFPデータに含める場合 は、PCLやPostScriptビンとAFPビン間のマッピングを指定してください。変換ではこの マッピングが使用され、PCLまたはPostScriptで検出されたビン番号がAFPビン番号に変換 されます。最大 20 のさまざまな入力用紙ビンを指定できるように InfoPrint Manager を構 成できます。

#### PCL印刷

PCLプリンタードライバー経由で印刷ジョブを実行依頼して用紙ビンを選択したときは、 ドライバーはビン番号を生成し、データストリームに置きます。ただし、異なるドライ バーでは、同じビンに異なるビン番号を生成します。たとえば、あるドライバーでは"トレ イ1"をビン4に設定し、"補助トレイ"をビン2にしますが、別のドライバーでは、"トレイ 1"をビン1に、"補助トレイ"をビン8にします。複雑性を追加するには、生成されたPCLビン 番号は0~59の範囲にできます。ほとんどのドライバーは小さい番号(0~10)を使用しま すが、別の場合もあります。

InfoPrint Managerは、PCLからAFPへの変換中にドライバーが生成したビン番号を使用し、 ユーザーが設定したビンマッピングと比較します。pcl2afp変換では、ユーザーが割り当て たAFPビン番号を挿入し、要求した宛先にジョブを送信します。プリンターでユーザーが 選択したビンの用紙にジョブが印刷されます。従って、すべてのユーザーが同じドライ バーを使用してInfoPrint Managerプリンターにジョブを実行依頼してください。同じドラ イバーを使用しない場合は、セットアップしたマッピングは正しく機能しません。

マッピングをセットアップするには、まずPCLドライバーがデータストリームに置くビン 番号を決定してください。実際には、ドライバーはさまざまなInfoPrintプリンターに同じ ビン番号を生成します。InfoPrintネットワークプリンター12、ネットワークプリンター 17、ネットワークプリンター24、InfoPrint 20、InfoPrint 21、InfoPrint 32、またはInfoPrint 40にPCL5eドライバーを使用している場合は、P. 311 「 InfoPrint PCL5e[ビン番号」に](#page-312-0)リス トされている番号がデータストリームに置かれます。

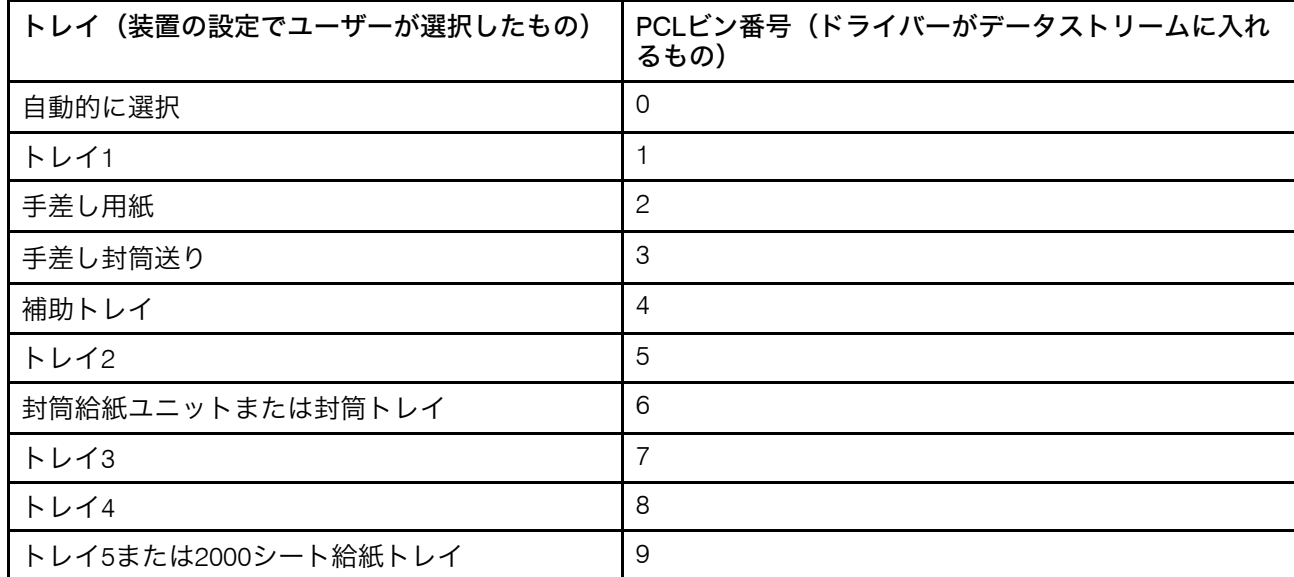

<span id="page-312-0"></span>InfoPrint PCL5eビン番号

別のドライバーを使用した場合は、プリンターに付属の使用説明書に番号が記載されてい ます。 PCLドライバーのセクションを確認してください。また、プリンターの特定のビン に送信されたPCLデータを取り込むことができる場合は、データストリームのビン番号を 検索できます。ただし、試行錯誤を繰り返して正しいマッピングを決定する方が簡単な場 合もあります。また、PCLビン番号の範囲は0~59になります。

次に、プリンターで対応するAFPビン番号を決定します。AFPビン番号には1~255の範囲 があり、プリンター間に標準はありません。一部のプリンターには、ハードコーディング されたビン番号があります。 プリンターの各ビンに、実際に番号が書き込まれています。 また、AFPビン番号を見つけることが非常に難しい場合があります。実際に、オプション の用紙ビンを追加したときは、一部のプリンターの番号付けスキーマが完全に変更されま すが、他のプリンターではユーザーにビン番号の変更が許可されたたままの状態になりま す。従って、プリンターのAFPビン番号を正確に予測できなくなります。ただし、以下の ガイドラインが使用できます。

- ほとんどのAFP用紙ビンは、1~10を使用します。 通常、1は、最大、一番上、または 一番下のビンを表します。
- 封筒給紙ユニット/ビンの番号は6~69になります。
- 手差しトレイは、通常 100 番です。

InfoPrintプリンターで印刷する場合は、各プリンターのデフォルトの採番スキームについ ては、「IPDS and SCS Technical Reference」と「IPDS Handbook for printers that use the AFCCU」を参照してください。 いずれも、RICOHのWebサイト([https://manuals.ricoh.](https://manuals.ricoh.com/pps/download/pdf/ipds_tech_ref.pdf) [com/pps/download/pdf/ipds\\_tech\\_ref.pdf](https://manuals.ricoh.com/pps/download/pdf/ipds_tech_ref.pdf)) から入手できます。

この資料に、ご使用のプリンターに対応する AFP ビン番号があった場合、番号が 16 進数 表記で作成されていることに注意してください。この数は、マッピングファイルに追加す る前に、10進数に変換してください。また、リストされている番号はコンピューター番号 であり、ソフトウェアで必要な番号ではありません。10進数に変換した後に、マッピング ファイルに追加する番号に1を追加してください。

この情報により、正しいAFPビン番号を決定するには、以下のガイドラインから開始し、 マッピングが正しく設定できるまで試行錯誤を繰り返すことを推奨します。

たとえば、3つの用紙ビンと1つの手差しビンを備えたプリンターが1つある場合は、以下 を行うことができます。

- **1.** InfoPrint Manager Windowsクライアントシステムで、使用する予定のPCLドライバーを インストールします。
- **2.** 今インストールしたドライバーを使用し、そのターゲット宛先としてPSFプリンターを 持つプリンターを作成します。
- **3.** Windowsクライアントから、スタートボタンをクリックし、設定→プリンターを選択 し、プリンターウィンドウを開きます。
- **4.** 作成したプリンターを右クリックし、メニューからプロパティーを選択します。
- **5.** デバイスの設定タブをクリックし、このドライバーで使用可能なプリンターオプショ ンを表示します。たとえば、あるドライバーでは用紙トレイのリストが表示され、各 トレイの用紙サイズを選択できます。
- **6.** 使用する予定のすべての用紙トレイがアクティブになり、正しいサイズの用紙が選択 されていることを確認します。
- **7.** OKをクリックしてダイアログを閉じ、設定を有効にします。
- **8.** P. 316 「 [構成ファイルを編集する」](#page-317-0)に記載されている適切な手順に従います。 PCLとAFPビン番号の入力が必要なときは、上記のガイドラインに従い、P. [312](#page-313-0) 「 InfoPrint 20[用のサンプルマッピングテーブル」の](#page-313-0)ような論理マッピングを作成します。

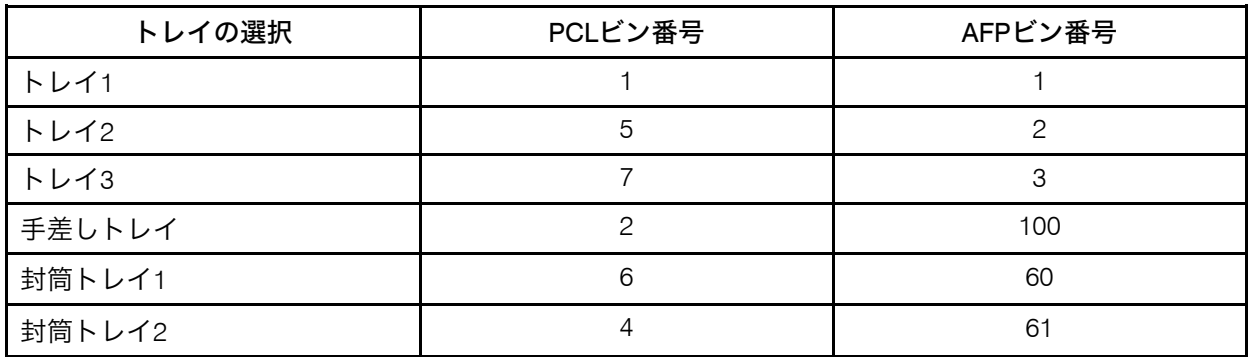

<span id="page-313-0"></span>InfoPrint 20用のサンプルマッピングテーブル

手順を完了します。

**9.** 各用紙ビン(手差しビンを含む)に、別々の種類、カラー、または特殊マークが付い た用紙をセットします。

- **10.** 各ビンにテストジョブを実行依頼し、印刷される用紙を確認します。結果をトラッキ ングし、結果を使用し、構成に合うようにマッピングを変更します。
- **11.** マッピングが正しく設定できてから、オペレーターに以下の情報を知らせます。
	- 装置の設定でセットするオプション。
	- 各ビンにセットされた用紙の種類。
	- 各ビンで印刷する方法。

## CPSI印刷エンジン使用時のPostScript印刷

PostScriptドライバーでは、さまざまな方式を使用して、ジョブを印刷する用紙ビンを決 めます。一部のドライバーでは、用紙の給紙トレイが選択できます。ジョブを実行依頼す ると、ドライバーが番号をプリンターに送って、対応するトレイについて応答を求めま す。ユーザーがさまざまな用紙オプション(サイズ、カラー、重量)を選択できるドライ バーもあります。印刷ジョブを実行依頼すると、これらのオプションが印刷ジョブと一緒 に送られて、使用する用紙ビンを決めるために使用されます (この機能を有効にするため に、用紙サイズオプションを設定してください)。

InfoPrint Managerを正しく構成すると、いずれかのドライバーのタイプで実行します。こ の構成を行うには、3 つのステップが必要です。

- **1.** P. 313 「 [用紙トレイ情報を収集する」](#page-314-0)
- **2.** P. 314 「 [用紙トレイを](#page-315-0)InfoPrint Managerに知らせる」
- **3.** P. 315 「 [トレイマッピングをテストする」](#page-316-0)

### <span id="page-314-0"></span>用紙トレイ情報を収集する

InfoPrint Managerを構成する最初の手順では、以下を確認します。

- プリンターには用紙トレイがいくつありますか?
- 各トレイのAFPビン番号は何番か? ビン番号を得るためのガイドラインを以下に示します。
- 各トレイにセットする用紙種類は何ですか? 少なくとも、各トレイに入れる用紙サイズを確認してください。必要に応じて、用紙 のカラーまたは重量も指定できます。

次の表を使用し、データを記録してください。

<span id="page-314-1"></span>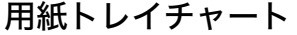

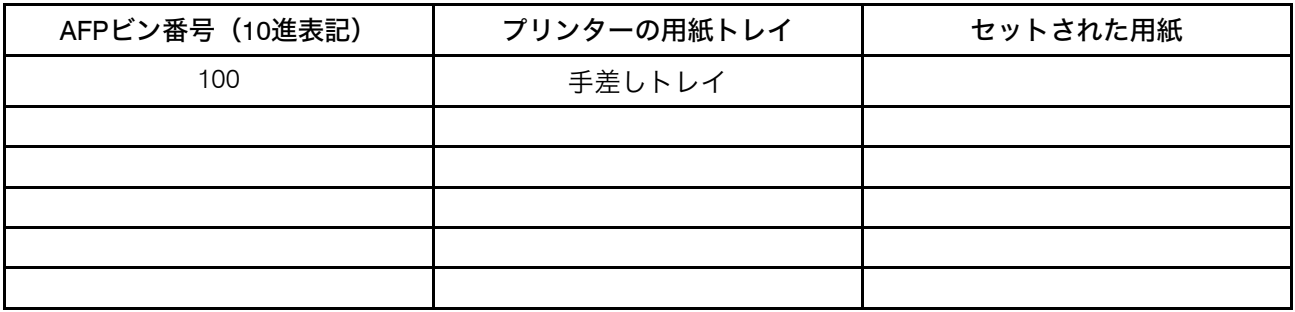

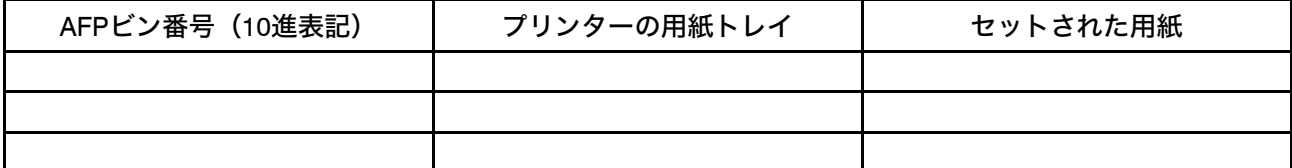

正しいビン番号を理解するには、試行錯誤の作業が必要です。AFPビン番号は1~255の範 囲があり、プリンター間に標準はありません。プリンターによっては、ハードコーディン グされたビン番号を持つものがあります。 プリンターの各ビンに、実際に番号が書き込ま れています。また、AFPビン番号が非常に見つけにくい場合があります。実際に、オプ ションの用紙ビンを追加したときは、一部のプリンターの番号付けスキーマが完全に変更 されます。他のプリンターではユーザーがビン番号を変更できます。従って、プリンター のAFPビン番号を正確に予測することは、ほぼ不可能です。ただし、以下のガイドライン が使用できます。

- ほとんどのAFP用紙ビンは、1~10を使用します。 通常、1は、最大、一番上、または 一番下のビンを表します。
- 封筒給紙ユニット/ビンの番号は6~69になります。
- 手差しトレイは、通常 100 番です。

InfoPrintプリンターで印刷する場合は、各プリンターのデフォルトの番号付けスキームに ついては、「IPDS and SCS Technical Reference」と「IPDS Handbook for printers that use the AFCCU」を参照してください。

#### ☆重要

この資料に、ご使用のプリンターに対応する AFP ビン番号があった場合、番号が 16 進数 表記で作成されていることに注意してください。この数は、マッピングファイルに追加す る前に、10進数に変換してください。また、リストされている番号はコンピューター番号 で、ソフトウェアで必要な番号ではありません(IPDSビン番号で、AFPビン番号ではな い)。10進数に変換した後に、マッピングファイルに追加する番号に1を追加してくださ い。

#### <span id="page-315-0"></span>用紙トレイをInfoPrint Managerに知らせる

マッピングの最初の試みを表に記入した後に、2番目の手順(InfoPrint Managerにすべての ビンを識別)に進むことができます。

デフォルトでは、InfoPrint Managerは、すべてのPostScriptプリンターは用紙トレイを1つ だけ持つと想定しています。トレイを特定したときは、InfoPrint Managerに実際のトレイ 数を知らせます。次に、ジョブを実行依頼するときは、任意のトレイを選択できます。

用紙ビンをInfoPrint Managerに認識させる方法には、構成ファイルによる方法と作成する 変換による方法があります。この手順では、いずれの方法でも使用できる構文を決定しま す。識別ステートメントの一般構文は、以下のフォーマットを使用します。

inputX=(size,type=xxx,weight=xxx,color=xxx),inputX=(size,type=  $XXX$ .weight= $XXX$ .color= $XXX$ )

ここでは、以下の条件が適用されます。

• 各inputXは、各用紙トレイに対応します。用紙トレイの数だけinputXエントリーが 必要です。スペースがない、コンマで区切ります。

- 各inputXの中のXは、各トレイについて、P. 313 「 [用紙トレイチャート」](#page-314-1)からのAFP ビン番号で置き換えられます。
- 必要な用紙の属性は、サイズだけです。sizeという語は、トレイ内に入れられる用紙 のサイズで置き換えます。たとえば、letter、legal、8.5ix11i、A4などです。
- その他の用紙属性は指定することも、ブランクのままにすることもできます。

以下はすべて、有効な識別ステートメントです。

input1=(letter),input2=(legal),input100=(letter)

input1=(8.5ix11i,color=blue),input2=(8.5ix11i,color=yellow), input3=(11ix17i),input100=(8.5ix11i)

input1=(A4,color=white),input2=(A4,color=blue),input3=(A4,color=yellow), input65=(C5),input100=(A4,type=letterhead)

[3](#page-236-0)

識別ステートメントを作成してから、次の手順に進んでください。

#### <span id="page-316-0"></span>トレイマッピングをテストする

識別ステートメントを作成した後に、ステートメントが正しいかどうかを確認するため に、マッピングをテストします。次の手順は、マッピングを確認する1つの方法です。

- 1. InfoPrint Manager Windows クライアントシステムで、ご使用のプリンターに対応す る PostScript ドライバーをインストールします。
- 2. 今インストールしたドライバーを使用し、そのターゲット宛先として PSF プリン ターを持つプリンターを作成します。
- 3. Windows の[スタート]ボタンをクリックして、[設定]→[プ**リンタ**ー]を選 択し、[プリンター]ウインドウをオープンします。
- 4. 作成したばかりのプリンターを右クリックして、ポップアップメニューから[プロ パティー]を選択します。
- 5. 「デバイスの設定】タブをクリックして、使用可能なトレイとオプションを表示し ます。
- 6. ドライバーが使用可能な用紙トレイをリストした場合は、用紙トレイをアクティブ にして、それぞれの用紙トレイごとに用紙サイズを選択します。ご使用の識別ス テートメントに合うオプションを設定します。
- 7. [OK]をクリックしてダイアログをクローズし、設定を有効にします。
- 8. 「P. 316 「 [構成ファイルを編集する」](#page-317-0)」を参照すると、ご使用のすべてのプリン ターに同一のマッピングを使用できます。
- 9. 該当する手順を実行してください。

構成ファイルを変更する必要がある場合、あるいは変換プログラムが使用するコマ ンドを入力する必要がある場合は、inputX=... ステートメントを「P. 314 「 [用紙ト](#page-315-0) レイをInfoPrint Manager[に知らせる」」](#page-315-0)からの識別ステートメントで置き換え、手順 を完了してください。

- 10. 各用紙ビン (手差しビンを含む) に、別々の種類、カラー、または特殊にマークを付 けた用紙をロードします。
- 11. Windowsゲートウェイプリンターの各ビンに印刷ジョブを実行依頼し、正しい用紙 に印刷されることを確認することで、設定をテストしてください。ジョブが正しい

用紙に印刷されない場合は、必要に応じてAFPビン番号と給紙番号を調整してくださ い。

- 12. マッピングが正しく設定できてから、オペレーターに以下の情報を知らせます。
	- 装置の設定でセットするオプション。
	- 各ビンにセットされた用紙の種類。
	- 各ビンで印刷する方法。

## <span id="page-317-0"></span>構成ファイルを編集する

[3](#page-236-0)

InfoPrint Manager PCLからAFPへの変換プログラムとPostScriptからAFPへの変換プログラ ムには、5つの構成ファイルが同梱されています。pcl2afp.cfgおよびpcl2afpd.cfgな ど、領域内の各中間行の索引タグを作成します。PostScript変換用は、ps2afp.cfg、 ps2afpd.cfg(InfoPrint 4000プリンターおよびInfoPrint 4100プリンターで使用)、およ び3160d.cfg(その他すべてのIPDSプリンターで使用)です。ドライバーが生成するデー タストリーム、ジョブの送信先であるプリンター、および以下の考慮事項に基づいて、こ のうちの1ファイルだけを編集する必要があります。

- 各ユーザーが同じマッピングを使用する必要がある場合は、pcl2afpd.cfg、 ps2afpd.cfg、または 3160d.cfg を編集します。このメソッドをお勧めします。
- さまざまなユーザーがさまざまなマッピングを使用する必要がある場合は、pcl2afp. cfg または ps2afp.cfg を編集します。

以下のステップを実行して、該当するファイルを編集します。

- **1.** InfoPrint Managerサーバーがインストールされているシステムで、ファイルを見つけま す。ファイルは、/usr/lpp/psf/pcl2afpまたは/usr/lpp/psf/ps2afpディレク トリーにあります。
- **2.** テキストエディター(dtpad、vi、またはpicoなど)でファイルを開きます。 ファイルの下部に、命令とサンプルコマンドのブロックが表示されます。
- **3.** ファイルの中の説明に従って、ファイルを変更します。 オプションのいずれか 1 つを選択して、その行のコメントを外し、ご使用のマッピン グ番号を入力します。ps2afp 変換プログラムを使用している場合は、device\_ controls 行の input X=... 部分を「P. 314 「 [用紙トレイを](#page-315-0)InfoPrint Managerに知らせ [る」](#page-315-0)」からの識別ステートメントで置き換えます。
- **4.** ファイルを保管します。

4 補足

変更内容のコピーは/usr/lpp/psfパスの外側のディレクトリーに保存し、InfoPrint Managerにサービスを再インストールまたは適用しなくてはならない場合に備えてコ ピーを持つことをお勧めします。

- **5.** ファイルをクローズします。
- **6.** 構成デーモンを再始動(たとえば、PCLの場合は、 AIXコマンド行で pcl2afpd -C /usr/ lpp/psf/pcl2afp/pcl2afpd.cfgと指定)して、新しい設定を有効にします。
- **7.** 各ビンに入っている用紙の種類と、各用紙に印刷する方法をユーザーに伝えてくださ  $U_{\alpha}$

## ビンマッピングを使用して変換を作成する

InfoPrint Manager変換を使用すると、使用する用紙ビンを含む、各種オプションが指定さ れた印刷ジョブを処理できます。まず、InfoPrint Manager アドミニストレーション GUIを 使用し、入力データストリームと出力データストリームを指定した変換を作成します。次 に、作成した変換をプリンターに関連付けます。ユーザーが印刷ジョブをそのプリンター に送ると、変換は、データストリームの中のファイルが変換が必要かチェックします。変 換が必要な場合、変換はユーザーが指定したようにファイルを変換します。必要でない場 合は、変換はファイルを論理宛先に渡します。従って、すべてのプリンターで同じビン マッピングを使用しない場合は、異なるマッピングでさまざまな変換を作成できます。次 に、必要なプリンターに各変換を関連付けます。

#### 少補足

PCLジョブとPostScriptジョブの両方を同じプリンターに送信する場合は、2つの変換オブ ジェクト(PCLを受け入れる側とPostScriptを受け取る側)を作成し、そのプリンターに両 方とも関連付けることができます。

以下の手順に従い、PCLビンまたはPostScriptビンをAFPビンにマッピングする変換を作成 します。

- **1.** InfoPrint Manager アドミニストレーション GUIで、サーバーメニューをクリックし、 変換→作成を選択します。
- **2.** 変換の作成ダイアログで、以下のフィールドに入力します。
	- 名前:変換の名前を入力します。
	- サーバー:正しいInfoPrint Managerサーバーを選択します。
	- 出力ファイルの形式:MODCA-Pを選択します。
	- 説明:この変換を使用するプリンターを確認するために役立つ説明を入力します。
	- 変換オプション:変換プログラムが実行されるときに実行されるコマンド行。 変換がPCLを受け取る場合は、以下を入力します。

 $\overline{\text{pc}}$ l2afp -o "%o" "%i" -device 'plex,input X=(pcl\_bin=Z),  $inputX=(pc1_bin=Z)'$ 

<sup>X</sup>をAFPビン(プリンター)の番号、ZをPCLビンの番号に置き換えます。最大20 マッピングまで指定できます。

変換がPostScriptを受け取る場合は、以下を入力します。

ps2afp -o "%o" "%i" –device 'plex,inputX=(size,type=xxx,color=xxx, weight=nnn), input X=(size,type=xxx,color=xxx,weight=nnn)'

コマンドの inputX=... 部分を「P. 314 「 [用紙トレイを](#page-315-0)InfoPrint Managerに知らせ [る」](#page-315-0)」からの識別ステートメントで置き換えます。size を用紙サイズ、すなわ ち、レターサイズ、リーガルサイズ、A4、または用紙の寸法、インチ (8.5ix11i)、 ミリメートル (216mx279m)、またはポイント (612px792p) で置き換え、<sup>X</sup> を、AFP ビ ン *(*プリンター上の) の番号で置き換えます。*サイズ*だけが必要な値です。その他の 値は、入力しても削除してもかまいません。

• [変換および印刷]を選択します。

- 許可される文書形式:変換が受け取るデータストリーム。PCLまたはPostScript を選択し、使用できる値に追加します。
- OKをクリックします。
- **3.** 変換を関連付けるプリンターを選択し、プロパティーノートブックを開きます。
- **4.** 構成タブをクリックします。
- **5.** 使用する変換フィールドに移動します。
- **6.** 可能な値ボックスで、作成した変換を選択し、値ボックスに追加します。
- **7.** 適用をクリックします。
- **8.** [文書]タブをクリックします。
- **9.** 許可されるフォーマットセクションを見つけ、値ボックスを確認します。modca-p とpclまたはPostScriptがリストに表示されていることを確認します。
- **10.** OKをクリックします。
- **11.** 各ビンに入っている用紙の種類と、各用紙に印刷する方法をユーザーに伝えてくださ い。

# <span id="page-319-0"></span>PCLプリンターまたはPPDSプリンターにPSFプリン ター入力を実行依頼する

InfoPrint Managerでは、AFP印刷に加え、PCLプリンターやPPDSプリンターにもPSFプリ ンター入力データを実行依頼できます。実行するには、2つの方法(PSFコマンドDSSまた はPSF他のドライバーDSSの使用)があります。PSFコマンドDSSを使用する場合は、以 下の情報を確認してください。詳しくは、「RICOH InfoPrint Manager for AIX: スタートガ イド」 を参照してください。

InfoPrint Manager アドミニストレーション GUIでプリンターの作成ウィザードを使用し、 ジョブをPCLまたはPPDSプリンターに送信するプリンターオブジェクトを作成するとき は、プリンターコマンドフィールドにコマンドのパスを指定してください。たとえば、 デフォルトでは、lprコマンドは/usr/bin/lprにあります。InfoPrint ManagerはPATH環 境変数でコマンドを検索しないため、システムのPATHにディレクトリーを追加するか、 以下の例のように、コマンドのパス全体を指定します。

/usr/bin/lpr -P printername -S servername

コマンド内の末尾以外でファイル名を指定する場合は、コマンド文字列の中にテキスト文 字列-IPMF-を含めてください。InfoPrint Managerによって生成されたPCLデータまたは PPDSデータを保管するために使用された一時ファイル名は、-IPMF-テキスト文字列が あるコマンドの中で置き換えられます。

4 補足

-IPMF- テキストストリングの両サイドにあるダッシュ (-) は、構文の一部であるので、 省略できません。

プリントコマンドには、次の例のように、1つの-IPMF-テキスト文字列だけ指定できま す。

/usr/bin/copyit -IPMF- -b /tmp

ここで、copyit は、InfoPrint Manager が生成した PCL ファイルまたは PPDS ファイルを 指定したディレクトリー (この場合、/tmp) に移動し、そのファイルに固有名を与えるユー ザー作成アプリケーションを表します。

## PCLトレイマッピングをセットアップする

以下の手順で、AFPデータストリームで要求された給紙トレイをPCLプリンターの給紙ト レイにマッピングします。

**1.** 各給紙トレイのAFPビン番号とPCLビン番号を判別します。 P. 319 「 [デフォルトのビン](#page-320-0) [のマッピング」](#page-320-0)に、給紙トレイの標準名に関連したデフォルトのビン番号が示されて います。

→補足

任意のトレイ名を使用できますが、これらの名前は PCL データストリームで定義さ れ、最も一般的な名前になります。PSFの他のドライバーまたはPSFコマンドDSSでの トレイや用紙の制限については、「RICOH InfoPrint Manager:Reference」のpsftray-characteristics属性を参照してください。

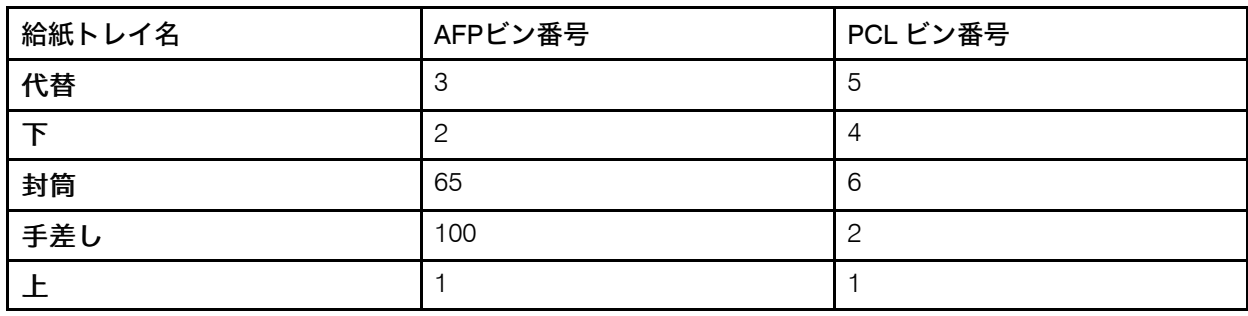

<span id="page-320-0"></span>デフォルトのビンのマッピング

このマッピングがプリンターに該当しない場合は、P. 310 「 [ビンマッピングを決定す](#page-311-1) [る」](#page-311-1)で説明されている処理を逆順にしてください。この場合は、AFPビン番号はデータ ストリーム内のビン番号であり、PCLトレイ番号はプリンターが使用するビン番号で す。AFPビン番号は固有の番号が必要ですが、同じPCLトレイ番号に別のAFPビン番号 をマッピングできます。

- **2.** InfoPrint Manager アドミニストレーション GUIを開きます。
- **3.** トレイをセットアップするプリンターをクリックします。
- **4.** [実宛先プロパティー]ノートブックのメディア/ビン/トレイタブから、使用可能な メディアテーブルで、追加を選択して新しいトレイを定義するか、変更を選択して既 存のトレイを変更します。トレイは最大15まで定義できます。
- **5.** 以下のフィールドに入力します。

給紙ビン番号

このフィールドは、AFPビン番号を指定します。

使用可能なメディア

このフィールドは、給紙トレイにセットされているメディアを示します。ドロップ ダウンリストを使用すると、プリンターでサポートされているすべてのメディアの 中から選択できます。

給紙トレイ名

このフィールドは、給紙トレイに関連付けられている名前を示します。PCL給紙ト レイの標準の名前は、以下のとおりです。PCL 給紙トレイの標準の名前は、以下の とおりです。

代替 封筒 下段 手差し 上段

これまでは、使用できたのは前述の名前だけでした。これで、以下の制約事項に準 拠する、任意の名前が使用できるようになります。

- 手差しトレイには、大文字小文字を組み合わせた名前の中のどこかにmanualと いう文字列がなければなりません。たとえば、transparentMANUALa4のようにし ます。複数の手動トレイを定義できます。
- 封筒トレイは、大文字小文字を組み合わせた名前の中のどこかにenvelopeと いう文字列がなければなりません。たとえば、Number10Envelopeのようにしま す。複数の封筒トレイを定義できます。
- トレイ番号

このフィールドは、PCLビン番号を指定します。

両面

このフィールドは、この給紙トレイから両面印刷が可能か否かを指定します。

**6.** OKをクリックします。

変更を有効にするには、PSFまたはプリンター(または両方)を停止し、再始動してくだ さい。ジョブ実行依頼方式に応じ、以下の操作を行います。

- DPFを使用してジョブを実行依頼する場合は、以下の手順を実行します。
	- **1.** ホストシステムでPSFを停止します。
	- **2.** InfoPrint Manager GUIでプリンターをクリックして選択し、プリンター→停止を選 択します。

#### ●補足

プリンターメニューに停止が表示されない場合は、メニュー項目の追加/除去を使 用してプリンターを追加してください。

- **3.** マネージメントコンソールを開き、左側ペインにあるDPFホストレシーバー項目を クリックします。
- **4.** プリンターを送るDPFホストレシーバーをクリックし、選択します。
- **5.** アクション→プリンター特性の入手をクリックします。
- **6.** InfoPrint Manager GUIに戻り、プリンターを再始動します。
- **7.** ホストPSFを再始動します。
- 他の方法でジョブを実行依頼する場合
	- **1.** InfoPrint Manager GUIでプリンターをクリックして選択し、プリンター→停止を選 択します。

→補足

プリンターメニューに停止が表示されない場合は、メニュー項目の追加/除去を使 用してプリンターを追加してください。

- **2.** コマンドの停止ダイアログでシャットダウンを選択し、OKをクリックします。
- **3.** プリンター→使用可能を選択し、プリンターを再始動します。

## <span id="page-322-0"></span>カラーおよびグレースケール印刷

フルカラーでの文書の印刷、または高品質モノクロ (グレースケール) イメージによる文書 の印刷は、モノクロまたはスポットカラー文書の印刷よりも複雑です。カラーおよびグ レースケール印刷の本質、また各種製品がカラーおよびグレースケールソリューションに どのように適合できるかを理解しておくと、カラーおよびグレースケール印刷を現在の操 作に統合するとき、または新しいカラーワークフローを実現できるようにするときに役立 ちます。

## AFP カラーおよびグレースケールソリューション

Ricoh および他社の印刷製品をさまざまな構成に組み込んで Advanced Function Presentation (AFP) カラー印刷およびグレースケール印刷をサポートできます。ここには、 高速カラー印刷における最適なパフォーマンスとカラーの正確さを提供するため、AFP Color Management Object Content Architecture (CMOCA) を使用する構成も含まれます。

#### 明示的カラー管理を行わないカラー印刷

印刷ジョブにカラーイメージを組み込むか、AFP オブジェクト用のカラーを指定し、それ らの印刷ジョブを AFP カラープリンターに送信できます。カラーイメージおよびオブジェ クトは、ご使用のプリントサーバーおよびプリンターの設定に基づいてカラーで印刷され ます。

デフォルトのカラー管理設定によって用意されているカラーで十分であれば、あるいは正 確なカラーで印刷することが重要でなければ、フルカラー管理ソリューションを実現する 必要はありません。ただし、装置間のカラーの整合性と正確性をうまく制御したい場合、 将来的にカラー管理について考慮することが必要になります。

カラー印刷に関する基本概念について理解するには、以下のページを参照してください。

- P. 323 「 [カラー印刷の概念」](#page-324-0)
- P. 327 「 [グレースケール印刷の概念」](#page-328-0)

#### 文書構成ソフトウェアがインラインに含んでいるリソース

一般的に、注文に応じて個人向けのカラー出力を生成するため、印刷ビューローでは文書 構成ソフトウェアが使用されています。このようなプロセスをサポートしている文書構成 ツールには、広く AFP カラー管理がビルドインされています。ソフトウェアは、プリン ターが必要としているリソースすべてを印刷ジョブに組み込み、そのジョブをプリント サーバーに送信します。プリントサーバーは印刷ジョブをプリンターに送信し、プリン ターは必要に応じてリソースを使用します。

この方式では、プリンターに送信される印刷ジョブに必要なリソース (カラー管理に必要 なリソースなど) がすべて揃っていることが分かります。ただし、すべてのリソースを組 み込むことによって印刷ジョブは非常に大きくなり、大きな印刷ジョブを移動することに よってシステムパフォーマンスが低下する可能性があります。さらに、後でダウンロード しなくても再利用できるよう、印刷ジョブとともにプリンターにダウンロードしたリソー スを保存できなくなる可能性もあります。

カラー印刷について詳しくは、以下のページを参照してください。

- カラー印刷およびカラー管理に関する一般情報:
	- P. 323 「 [カラー印刷の概念」](#page-324-0)
	- P. 328 「 [カラー管理」](#page-329-0)
- P. 341 「 [イメージに関するヒント」](#page-342-0)
- 考えられるインプリメンテーションについて説明するシナリオ: P. 351 「 [物理的な差し込み用紙を排除する」](#page-352-0)

AFP Consortium に加入し、自社の製品で AFP カラー管理をサポートしている企業のリス トは、次のWeb サイトを参照してください。

<http://www.afpcinc.org>

#### 集中的に保管および管理されているリソース

AFP CMOCA の利点を最大限に活用するため、カラーおよびイメージリソースを中央リ ソースライブラリーに保存しておいて、それらのリソースを印刷システムに管理させるこ とができます。以下の利点によって、この方法でシステムパフォーマンスが最適化されま す。

- カラー管理リソースの一部を自動的に作成する
- リンクカラー変換カラー管理リソースを前もって生成しておくことにより、システム が印刷時に作成するカラー変換リソースの数を削減する
- 組み込みプロファイルが保管されるとき、イメージとプロファイルとの関連を残した まま、そのプロファイルを除去することにより、一部のイメージのサイズを削減する
- リソースをプリンターに保存し、再びダウンロードすることなく他の印刷ジョブで使 用できるよう、そのリソースを取り込み可能 とマークする

AFP CMOCA 全体の概要とインプリメントの方法については、次のページを参照してくだ さい。

- カラー/グレースケール印刷およびカラー管理に関する一般情報:
	- P. 323 「 [カラー印刷の概念」](#page-324-0)
	- P. 327 「 [グレースケール印刷の概念」](#page-328-0)
	- P. 328 「 [カラー管理」](#page-329-0)
- P. 330 「 AFP[カラーマネージメント」](#page-331-0)
- P. 344 「 RICOH AFP [Resource](#page-345-0) Installer」
- P. 342 「 RICOH AFP [カラーおよびグレースケール製品」](#page-343-0)
- P. 346 「 AFP [カラーソリューションのシナリオ」](#page-347-0)
- P. 352 「 [関連資料」](#page-353-0)
- 考えられるインプリメンテーションについて説明するシナリオ: P. 348 「 [事前印刷用紙を差し替える」](#page-349-0)

# カラー印刷の概念

カラー印刷は、モノクロ印刷よりも複雑です。ある程度この複雑さを理解しておくと、モ ノクロ印刷からグレースケールまたはカラー印刷への遷移をよりスムーズに行うことがで きます。

# カラースペースと ICC プロファイル

表示装置 (コンピューターモニターやプリンターなど) は、同じカラーを同じように表現し ません。この違いのため、デバイスごとに異なるカラーの記述が必要です。カラーを表現 するときのさまざまな方式をカラースペース と呼びます。また、各デバイスにはインター ナショナルカラーコンソーシアム (ICC)プロファイルが関連付けられていることがありま す。ICC プロファイルは、イメージまたは別のオブジェクトが異なる装置のカラースペー スに変換されるときに使用されます。

装置ごとに、それ自体のカラースペースがあり、表示または印刷できるカラーの範囲があ ります。カラースペースは、特定の装置に表示されるとき、カラー情報がどのようにイ メージで表されるかを指定します。ある装置から次の装置にイメージが受け渡されると、 そのイメージに関するカラー情報は、ソース装置のカラースペースから宛先装置のカラー スペースに変換されます。カラースペースはデバイス間で完全一致しないため、一部のカ ラー情報が変換処理中に紛失したり変更することがあります。

カラースペース は個別のカラーの表現で、結合することによって別のカラーを表現できま す。印刷に関連するカラースペースには、以下があります。

• RGB

RGBカラースペースでは、赤、緑、青の光を異なる量と強度で組み合わせて異なるカ ラーを作成します。RGB カラーは通常、0 から 255 までの 1 バイトの整数で指定され ます。3 色のそれぞれに 256 レベルの輝度を指定できます。例:

- R=0、G=0、B=0 で黒
- R=255、G=255、B=255 で白
- R=251、G=254、B=141 で淡い黄色
- R=210、G=154、B=241 で明るい紫

モニター、デジタルカメラ、スキャナーなどのデバイスは、一般的にRGBカラース ペースを使用してカラーを表現します。RGBカラースペースの2つの規格には、Webグ ラフィックスで使用するsRGBと、印刷されるグラフィックスに推奨されるAdobe RGB (1998)があります。

### • CMYK

CMYKカラースペースでは、シアン(明るい青)、マゼンタ(明るい赤~ピンク)、 黄、黒の顔料を組み合わせて異なるカラーを生成します。CMYK 値は通常、パーセン テージで表されます。このパーセンテージは、インクまたはトナーが付着する、用紙 の特定の領域での割り当てを表します。例:

- C=0%、M=0%、Y=0%、K=100% で黒
- C=0%、M=0%、Y=0%、K=0% でページ上の空白部分
- C=1.6%、M=0%、Y=44.7%、K=0.4% で淡い黄色
- C=17.6%、M=39.6%、Y=5.5%、K=5.5% で明るい紫
- カラープリンターでは、CMYK カラースペースが使用されます。それぞれのカラーの インクまたはトナーが装てんされています。プリンターがドットを適切なサイズで、 お互いに隣り合うように、また重なるようにページ上に配置することによって、人間 の目は意図どおりのカラーを認識します。

CMYK カラースペースの表現方法は、プリンターおよび用紙によって異なります。多 くのイメージのオリジナルカラースペースは RGB カラースペースであるため、そのオ リジナル特性を常に保っておくためには、イメージを RGB カラースペースのままにし ておくのが最良の方法です。これで、プリントサーバーやプリンターがプリンターと 用紙の組み合わせに最適なCMYKカラースペースに画像を変換するときにできるだけ多 くの元のカラー情報が保持されます。

イメージを CMYK カラースペースを使用して保存する場合、そのカラースペースの ICC プロファイルも保存しておくか、あるいは標準の非装置特定 CMYK カラースペー ス (たとえば SWOP または Coated FOGRA27) を使用し、該当する ICC プロファイル をイメージに関連付けてください。

#### 4 補足

• RGB値とCMYK値は異なる方法で表現されます。たとえば、PostScriptデータストリー ムでは、値は0.0〜1.0の範囲ですが、一部のグラフィックアートプログラムでは、値は 16進数またはパーセンテージで表すことができます。

ICC プロファイル には、装置特定カラースペースと装置に依存しないカラースペース と の間でイメージを変換するための情報が入っています。デバイス独立カラースペースは、 特定のデバイスの特性に依存しない、または関連付けられないカラースペースですが、す べての色域で同じカラーを含みます。ICC は特定のプロファイル接続スペース (PCS) を、 すべての ICC プロファイルにおける装置に依存しないカラースペースがターゲットである ものとして識別します。

入力 ICC プロファイルを使用すると、ある装置 (デジタルカメラなど) で作成されたカラー データを PCS に変換できます。そのあと、出力 ICC プロファイルを使用することによっ て、PCS から別の装置 (プリンターなど) に固有のカラースペースに変換できます。1つの カラースペースから別のカラースペースに画像を変換することは、プロセス集中型であ り、印刷システムの性能に影響する可能性がありますが、システム内のデバイスのカラー を一貫して維持するには最良の方法です。

# ガモットとレンダリングインテント

どのような装置にも、ガモット (表示または印刷できるカラーの範囲やカラーの陰影) があ ります。他の装置よりも広いガモットを使用する装置があります。また、ほぼサイズが同

じでも、多少カラーが異なるガモットを使用する装置もあります。イメージまたは印刷 ジョブが、プリンターとは異なるガモットを使用する装置で作成される場合、レンダリン グインテント を 使用して、プリンターのガモットに含まれていないカラーを調整する方 法をプリンターに指示できます。

プリンターのガモットは一般的に、モニター、デジタルカメラ、またはスキャナーのガ モットよりも 狭くなっています。このような装置が必要とするカラーの一部が、プリン ターのガモットにない可能性があるため、通常、イメージ またはグラフィックスを正しく 印刷するためには調整が必要です。

レンダリングインテントは、再現できないカラーが見つかったとき、どのようにプリン ターが イメージを調整するかを指示します。レンダリングインテントごとにさまざまな長 所や短所があるため、印刷出力をどのような見栄えにするかに応じて、いずれかを選択で きます。

# カラーの混合およびキャリブレーション

プリンターのガモットにおけるカラーすべてを表現するため、4 つの基本カラー (シアン、 マジェンタ、黄色、および黒) が混合されます。プリンターでは、ページまたはイメージ の (カラーごとに 1 つの) 4 つのレイヤーを印刷することによって、カラーを混合します。 プリンターの位置決めが正しく設定されていないと、イメージは正しく並ばず、カラーも 正しく表示されません。さらに、プリンターのすべてのシステムが正しく機能し、プリン ターが正しい状態であると認識されるためには、プリンターを調整する必要があります。

そのカラースペースで記述されているカラー情報を使用して、装置はそれぞれ、使用する シアン、マジェンタ、黄色、および黒の量を決定します。カラーそれぞれのドットは、人 間の目で見たときに適度に混ぜ合わされるよう、重なり合うパターンで印刷されます。カ ラーが正確に生成されることを確認するには、色版を完全に合わせる必要があります。位 置合わせされていないと、意図しないパターンとして印刷イメージにモアレパターン が 見られる場合や、特にイメージの端に目立つ、きれいに混ざり合っていないカラーが見ら れる場合があります。

カラープリンターは、その印刷品質を一定に保っておくため、定期的に (たとえば 1 日に 一度) 調整する必要があります。また、プリンターが最適な状態で動作できるよう、推奨 される印刷ヘッドの保守手順およびスケジュールに従ってください。プリンターが正しく 調整されていても、そのガモットはモニターのガモットよりも狭いため、印刷されるイ メージは モニターに表示されるイメージとは異なります。

# ハーフトーンとトーン転送カーブ

ハーフトーンは、モニターで見える連続的な色調からプリンターが用紙に印刷できるドッ トのパターンにイメージ (写真、図面、ロゴ、図表など) を変換するために使用されます。 トーン転送カーブは、ある特定のカラー要素の値を変更し、いくつかのカラーのルックア ンドフィールを調整するために使用されます。例えば、トーン転送カーブを適用すると、 イメージで最も高輝度になっている部分を強調できます。

ハーフトーンおよびトーン転送カーブは、カラー印刷ジョブとグレースケール印刷ジョブ の両方に使用されます。

クラスタードット、確率、誤差拡散など、ハーフトーンにはいくつかの種類があります。 ここでは簡単に、クラスタードットハーフトーンについてのみ説明します。

一般に、クラスタードットハーフトーンの特徴として、以下の要素があります。

#### • 印字密度

印字密度とはハーフトーンの解像度を表す尺度で、行/インチ (lpi) で表されます。印字 密度が低い (例えば 80 lpi) 場合、ハーフトーンドットが大きくなるため、粗いイメージ になります。印字密度が高い (例えば 150 lpi) 場合は、小さなハーフトーンドットで高 品質のイメージを表現できます。

• ハーフトーンパターン

ハーフトーンドットは、さまざまな形状およびパターンで印刷されます。例えば、一 般的に円、楕円、または正方形のドットがあり、わずかに異なる向きで配置すること もできます。さらにハーフトーンパターンは、ドットのサイズをどのくらい大きくす るかを記述します。ドットが大きくなると、領域全体の中でより大きな割合をカバー し、より暗いカラーになります。印刷ジョブによっては、異なるパターンでより好ま しい結果が得られる場合もあります。

#### • 回転

ハーフトーンドットの配列は、用紙の縦または横方向に対して平行に並んでいるわけ ではありません。意図どおりではないパターンが表示され、出力の品質が低くなる可 能性があるからです。

また、CMYK プリンターにおける 4 つのカラーそれぞれのドットは、正確に重なり合 わないので、すべて同じ角度で印刷することができず、カラーが意図どおりに印刷さ れない可能性があります。その代わり、ページ上でドットの配列は特定の角度で印刷 されるため、人間の目から見ると、適度に混ぜ合わされています。

例えば、イメージの黒のレイヤーを印刷するときには、ドットの配列が用紙の縦方向 に対して 45 度にページを横切るようにして、シアンのレイヤーを印刷するときには、 ドットの配列が用紙の縦方向に対して 105 度になるようにできます。

ドットゲインの効果を打ち消すため、トーン転送カーブが頻繁に使用されます。ドットゲ イン とは、印刷されたドットが意図したものよりも大きくなってしまう潜在的な現象のこ とで、その多くは、インクの用紙との反応が原因です。インクが用紙に染み込んで広がっ てしまうと、プリンターで印刷しようと意図していたものよりもドットは大きく (カラー によっては薄く) なります。トーン転送カーブによって、ドットゲインに比例してインク の量を多く、または少なくできます。

# ファイルサイズ

カラー印刷ジョブのファイルサイズは、モノクロ印刷ジョブよりも非常に大きくなる場合 があります。ファイルサイズが大きいほど処理時間は長くなり、ネットワーク上のトラ フィックも増えます。

カラーイメージにはカラーのレイヤーそれぞれに関する情報が入っているため、そのファ イルには、グレースケールファイルの 3 倍から 4 倍の情報が、またモノクロファイルの 24 倍を超える情報が入っている場合があります。さらに、一部のファイルタイプ (EPS、 JPEG、TIFFイメージなど)にはICCプロファイルが組み込まれています。ICC プロファイ ルそれ自体はあまり大きくはありませんが、イメージのサイズを大きくすることになりま す。1 つのイメージだけが印刷ジョブ全体にわたって繰り返される場合、またイメージが 一度だけダウンロードされるようジョブを構成する場合は、組み込みプロファイルを考慮 する必要性が小さくなります。

ただし、それぞれが組み込みプロファイルを持つさまざまなイメージを使用する場合、ま たは使用されるたびにイメージそれぞれがダウンロードされるよう印刷ジョブを構成する 場合は、組み込みプロファイルによって印刷ジョブに不必要なボリュームが追加される可 能性があります。幅広い種類のカラーイメージを使用したい場合は、それらを同じカラー スペースで作成または保存し、すべてが同じ ICC プロファイルを使用するようにしてくだ さい。カラーイメージを再利用できるよう、リソースライブラリーにインストールするこ ともできます。

# グレースケール印刷の概念

グレースケール印刷では、カラーおよび明るさにおける微妙な違いをグレイの陰影で表す ことによって、カラーイメージを高品質モノクロイメージとして再現できます。高品質グ レースケール出力を生成する印刷ソリューションでは、その効果を得るためにモノクロプ リンターがサポートしている、カラー印刷の概念が使用されます。

グレースケール印刷への移行は、フルカラー印刷への移行における最初のステップと言え ます。カラープリンターを設置して使用できる状態になるまで、カラー印刷ジョブの作成 を開始して、それらを既存のプリンターで印刷できます。フルカラープリンターのバック アップシステムとして、グレースケールプリンターを使用することもできます。

グレースケール印刷において、以下のようなカラーに関する概念のいくつかは、カラー印 刷を行う場合と比べると、あまり重要ではありません。

- モノクロプリンターのガモットは、カラープリンターのガモットよりも狭くなってい ます。原則的に、イメージで使用されているカラーすべてを調整する必要がありま す。
- すでにカラーが大きく変更されているため、選択したレンダリングインテントによっ てイメージの見栄えに及ぼされる影響はわずかです。
- ページの位置決めはあまり重要ではありません。プリンターで使用されるカラーは 1 つだけであるため、正しいカラーを表現するためにカラー平面を操作する必要はあり ません。
- 用紙の特性がグレースケール出力に与える影響はわずかです。一般に、すべてのタイ プの用紙に 1 つの出力プロファイルで十分です。

グレースケール印刷において、より重要なカラーに関する概念が他にあります。

### カラースペースおよび ICC プロファイル

モノクロプリンターのカラースペースは、カラープリンターのガモットよりも狭くなって います。それでも、グレースケールイメージを印刷できるプリンターは、カラープリン ターと同様に出力 ICC プロファイルを持っています。モノクロプリンターの ICC プロファ イルは、カラーをプロファイル接続スペース (PCS) からグレイの陰影に割り当てます。こ の他の点では、カラー変換プロセスは同じです。

印刷ジョブに、該当する入力プロファイルが指定されていなければなりません。入力 ICC プロファイルがなければ、プリンターは適切なデフォルトを使用します。プリンターに は、それ自体のデフォルト ICC プロファイルがインストールされていて、使用可能になっ ています。これは、ほぼすべての印刷ジョブに適しています。

### ハーフトーン

印刷ジョブを印刷するとき、グレースケールプリンターは印刷ジョブにハーフトーンを適 用します。ハーフトーンによって、プリンターは多くのグレイの印影と高品質イメージを 表現できます。一般に、グレースケール印刷におけるハーフトーンについて考慮すべき最 も重要な特性は、行/インチ (lpi) で表される印字密度です。プリンターはそれぞれ、最初 から印字密度のセットをサポートしています。望ましい印字密度を印刷ジョブに指定する と、プリンターは、その印字密度に最も一致する使用可能な印字密度を選択します。

#### トーン転送カーブ

グレースケール印刷では、異なるグレイのレベルで使用されているトナーの量を調節し、 イメージの見栄えを調整するため、トーン転送カーブが使用されます。グレースケール印 刷におけるトーン転送カーブの見栄えに関する値を使用すると、そのトーン転送カーブが どの程度カラー値を調整するかを指示できます。例として、見栄えに関する値には以下が あります。

- 暗い
- ハイライトミッドトーン
- 標準

# カラー管理

多くの場合、イメージ、グラフィックス、および写真の見栄えは、ご使用のモニターやプ リンターによって異なります。1つのプリンターで印刷されたカラーは、同じソースを使 用していても、別のプリンターで印刷されたカラーと一致しない場合があります。カメ ラ、スキャナー、またはモニターからプリンターに出力するとき、カラーが常に正確であ ることが 重要であれば、習慣としてカラー管理 を行ってください。

モニターで見えるカラーを印刷されたページに正確に再生成することは視覚的にほぼ不可 能です。通常、プリンターでは他の装置よりもガモットが狭いため、一部のカラーは、イ メージが印刷用に変換されるとき、常に調整しなければなりません。カラー管理によっ て、イメージ作成ソフトウェア、プリントサーバー、およびプリンターのデフォルト設定 を使用した場合よりも、調整が少なくて済むよう制御できます。

ICC プロファイル、レンダリングインテント、および用紙の特性など、いくつかの要素が カラー管理において重要な役割を担っています。

# ICC プロファイル

ICC (International Color Consortium) はカラーマネージメントの標準規格を確立した組織 です。装置に依存しないカラースペースを識別し、ICCプロファイルのエレメントを定義 することによって、これらの標準は製品が共同作業を行う上で役立ちます。

ICCによって定義された、装置に依存しないカラースペースは、プロファイル接続スペー ス(PCS)と呼ばれます。PCSは、異なる入力、表示、出力デバイスのすべての色域を含 める充分な大きさのカラースペースです。ICCプロファイルには、デバイスが作成または 表示できるカラーを、PCSの対応するカラーの値にマッピングする方法が含まれていま

す。ICCプロファイルはデバイス固有のカラースペースからPCS、PCSからデバイス固有 のカラースペースへの画像変換で使用できます。

製品メーカーはデバイスで使用できるICCプロファイルを作成します。たとえば、デジタ ルカメラで写真を撮影する場合、カメラにICCプロファイルと写真を関連付けることがで きます。さらに、写真を印刷するときは、カラーマネージメントシステムはカラーデータ をカメラからPCSに変換します。プリンターはプリンターのICCプロファイルを使用し て、写真データをPCSからカラースペースに変換し、写真を正確に印刷します。

ICC、ICC プロファイル、および PCS について詳しくは、次のICC Web サイトを参照して ください。

# <http://www.color.org>

このWebサイトにアクセスするには、システムがインターネットに接続されていることを 確認します。

[3](#page-236-0)

# レンダリングインテント

レンダリングインテントは、ガモットの外にあるカラーに対してプリンターが何を行うか を示します。

ICC プロファイルでは、以下のレンダリングインテントがサポートされています。

• 知覚

プリンターのガモット外にあるカラーがイメージに含まれている場合、ガモット内の カラーも含め、イメージで使用されているすべてのカラーがプリンターにより調整さ れます。このため、すべてのカラーがガモット内に入り、カラー間の相対的な関係も 維持されます。その結果、イメージは見た目では美しくなりますが、色彩保持は正確 ではありません。知覚レンダリングインテントは、特に写真など、一般的なイメージ の複製に役立ちます。

### • 彩度

プリンターのガモット外にあるカラーが印刷ジョブに含まれている場合、プリンター はそのカラーを、ガモットに含まれている最も近いカラーで置き換えます。また、さ らに鮮やかになるようガモット内のカラーを調整します。レンダリングインテントと して「彩度」はあまり使用されませんが、ビジネスグラフィックス(図表やダイアグラ ムが含まれているイメージなど) に役立ちます。

### • 相対的な色域を維持

プリンターのガモットの外にあるカラーが印刷ジョブに含まれている場合、プリン ターはガモットに含まれている最も近いカラーを代わりに使用します。ガモット内の カラーは調整されません。メディア白色点が異なる用紙に印刷されたカラーは、異 なって見える場合があります。メディア白色点 とは、印刷ジョブが印刷される用紙の カラーのことです。例えば、[相対的な色域を維持]レンダリングインテントを使用 して、イメージを白い用紙、オフホワイトの用紙、青い用紙に印刷すると、プリン ターはそれぞれに同じ量のインクまたはトナーを使用するため、結果として印刷され るカラーは技術的には同じです。ただし、人間の目は背景のカラーに合わせて調整さ れ、カラーを別のカラーとして解釈するため、イメージは異なって見える場合があり ます。一般的に、このレンダリングインテントはベクトルグラフィックスに使用され ます。

• 絶対色彩保持

すべてのカラーが[相対的な色域を維持]レンダリングインテントと同じ方法で割り 当てられますが、メディア白色点に合わせて調整されます。例えば、「絶対色彩保 持」レンダリングインテントを使用して、イメージを白い用紙、オフホワイトの用 紙、および青い用紙に印刷すると、プリンターはそれぞれに使用されるインクまたは トナーを調整します。結果として印刷されるカラーは技術的には同じではありません が、人間の目は用紙の色との関係でカラーを解釈するため、イメージは同じように見 えます。一般的に、「絶対色彩保持」レンダリング・インテントはロゴに使用されま す。

# 用紙の特性

[3](#page-236-0)

使用する用紙は、カラーの見栄えに大きく影響します。同じ ICC プロファイル、同じプリ ンターを使用していても、異なる用紙に印刷すると、カラーの見栄えが大きく異なる場合 があります。

特にコーティングされた用紙からコーティングされていない用紙に変えた場合、または シート送り用紙から連続用紙に変えた場合、カラーが変わる可能性があります。このよう な違いは見逃せないものである場合があるため、プリンターメーカーは通常、自社のプリ ンターで使用できるよう、特定の特性を持つ用紙をテストし、確認しています。また、用 紙の特性に基づいて、プリンター用にさまざまな ICC プロファイルを用意しています。一 部の ICC プロファイルは、類似した特性を持つ用紙のグループに使用できます。

用紙をロードするとき、特定の用紙特性をプリンターで設定します。プリンターが、使用 すべき適切な装置特定出力プロファイルを選択すると、特性が考慮に入れられます。用紙 特性は、以下のとおりです。

- メディアの輝度 用紙が反射する光の割合
- メディアのカラー 用紙のカラー
- メディアの表面 光沢、サテン、マットなどの用紙面の特性
- メディアの重量 用紙の基本重量

# AFPカラーマネージメント

カラーデータをAdvanced Function Presentation(AFP)で印刷するには、さまざまな方法 があります。ただし、フルカラー管理によってAFPカラー印刷ソリューションを実現する ためには、カラー管理リソース(CMR)を使用する必要があります。また、すべてのカ ラーイメージをデータオブジェクトとしてインストールし、それらにCMRを関連付けるこ ともお勧めします。

# カラー管理リソース

カラー管理リソース (CMR) は、AFP 印刷システムのカラー管理の基盤です。これらは AFP リソースで、ICC プロファイルやハーフトーンなどのカラー管理情報すべてを提供し ます。これらの情報は、AFP システムが印刷ジョブを処理し、どの装置でもカラーの表現 を一定に保つために必要になります。

CMR はいくつかの特性が AFP リソースと共通ですが、いくつか重要な点で異なります。 次の点において、CMR は他の AFP リソースと似ています。

- さまざまなレベルの階層で、印刷ジョブのエレメントに CMR を関連付けることができ ます。 標準の階層規則が適用されるため、下位レベルで指定された CMR が上位レベルの CMR を指定変更します。たとえば、データオブジェクトに設定されている CMR は、 印刷ファイルに設定されているデフォルト CMR を指定変更します。
- CMR は、インラインリソースグループの印刷ジョブに組み込むことができ、また書式 定義、ページ環境、オブジェクト環境、またはインクルードオブジェクト (IOB) 構造化 フィールドで参照できます。

#### →補足

- CMR は、100 バイト単位からメガバイト単位まで、そのサイズが異なります。印刷 ジョブで使用されている CMR が比較的少なければ、それらを印刷ファイルに組み 込んでも、システムのパフォーマンスにはあまり影響はありません。ただし、10 を 超える CMR が印刷ジョブで使用されていると、その印刷ジョブのサイズが大きく なるため、ファイル転送速度とネットワークトラフィックに影響が及ぶ場合があり ます。
- CMR は集中的にリソースライブラリーに保管しておくことができるため、印刷ジョブ ごとに CMR を組み込む必要はありません。 CMR にアクセスできるよう、すべてのプリントサーバーを構成できます。
- プリントサーバーが CMR を見つけられるようにするには、そのプリントサーバーの AFP リソース検索パスにリソースライブラリーをリストしておく必要があります。

次の点において、CMR は他の AFP リソースと異なります。

- CMR をリソースライブラリーにコピーすることはできませんが、他の AFP リソースは コピーできます。 CMR を中央リソースライブラリーにコピーするには、それらをアプリケーション (RICOH AFP Resource Installer など) を使用してインストールしなければなりません。
- CMRとデータオブジェクトは、リソースアクセステーブル(RAT)を持つリソースラ イブラリーに保存する必要があります。 RAT は、CMR およびデータオブジェクトがインストールされるときに AFPリソースイ ンストーラー で作成されます。CMR とデータオブジェクトは別々のリソースライブラ リーにインストールし、RAT を必要としない リソース (書式定義、ページ定義、オー バーレイなど) はその他のリソースライブラリーに 保管しておくようお勧めします。
- リソースライブラリーにインストールする CMR には、8 文字を超える長さの名前を付 けることができ、その名前を印刷データストリームで使用できます。 これらの名前は、AFPリソースインストーラー を使用して CMR をインストールすると きに作成され、UTF-16BE でエンコードされています。

### CMRの種類

さまざまなソリューションにおいて、さまざまなタイプの CMR が必要になります。お客 様がダウンロードして使用できるようメーカーによって作成される CMR もあれば、ご使 用の プリンターまたは他のカラー管理ソフトウェアによって作成される CMR もありま す。適切な情報がある場合は、自分でCMRを作成することもできます。

(ICC 入力プロファイルによって実行される機能と同様に) 入力ファイルを解釈するために 使用される CMR もあれば、(ICC 出力プロファイルによって実行される機能と同様に) 最 終印刷ジョブ出力を 特定のプリンター用に準備するために使用される CMR もあります。

#### カラー変換 CMR

カラー変換 (CC) CMR は、装置に依存しないカラースペースである ICC Profile Connection Space (PCS) との間でカラーを変換するために使用されます。これらを使用すると、カ ラーまたはグレースケール印刷のためにイメージを準備できます。

カラー変換CMRは、AFP構造でカプセル化されたICCプロファイルであるため、AFPカ ラーマネージメントシステムの重要な要素です。AFP 構造では、ご使用のカラー管理シス テムが使用できる情報が追加されますが、ICC プロファイルは変更されません。

カラー変換 CMR を使用することによって、異なる装置でも一定のカラーを表現できま す。カラーシステムは、モニターに表示されるカラーをできるだけ印刷されるカラーに近 づけるのに役立ちます。印刷ジョブを別のプリンターに移動すると、新しいプリンターに 合わせてもう一度カラーが調整されます。

グレースケールシステムでは、カラー変換 CMR はカラーを適切なグレイの陰影に割り当 て、高品質モノクロイメージを表現します。

パススルー CMR は、表示装置のカラースペースが CMR のカラースペースと同じである場 合にカラー処理を実行すべきではないことを示すカラー変換 CMR です。パススルー CMR にデータは含まれません。

### リンクカラー変換 CMR

リンクカラー変換CMRは、イメージを入力装置のカラースペースから出力装置のカラース ペースに直接変換するために必要な処理情報を結合します。基本的に、リンクカラー変換 CMRはカラー変換CMRのペアを置換します。

カラー画像をPCとの間で変換することは、プロセスに2回の変換が含まれるため、多くの 処理リソースを必要とします。リンクカラー変換 CMR は 2 つの変換を結合し、それらを より効率的なものにします。プリンターはリンクカラー変換 CMR を使用して、入力装置 のカラースペースから出力装置のカラースペースに直接、プリンターが両方の変換を行っ た場合に入力装置と出力装置が持つはずの同じフォント精度でカラーを変換できます。そ の結果、リンクカラー変換 CMR はシステムパフォーマンスを向上させることができま す。

リンクカラー変換 CMR の 2 つのタイプは、以下のとおりです。

### リンク CMR

リンク (LK) CMR は固有のものです。ご自身でリンク CMR を作成することはできませ ん。また、リンク CMR への参照を印刷ジョブに組み込むことはありません。リンク CMR は、印刷システムが自動的に作成し、使用します。

AFPリソースインストーラー を使用すると、カラー変換 CMR を作成またはインストー ルするときに、リンク CMR が自動的に生成されます。その結果、リソースライブラ

リーには、監査(入力)および指示(出力)処理モードでのカラー変換CMRのすべて の組み合わせに対するリンクCMRが常に含まれます。リンク CMR が作成されると、 AFPリソースインストーラー がそれらを取り込み可能とマークするため、プリンター はそれらを保存して他の印刷ジョブに使用できます。

AFPリソースインストーラーを使用しない場合、印刷ジョブを処理するときに、一部の プリンターではリンクCMRが作成される場合があります。次に、印刷コントローラー は使用可能なリンクCMRを調べ、監査カラー変換CMRと適切な指示カラー変換CMRが 組み合わせられたCMRを探します。見つからない場合、印刷コントローラーはリンク CMR を作成し、それを使用します。印刷コントローラーは、作成したリンクCMRを保 存するように構成できます。ただし、例えばプリンターでストレージ不足やシャット ダウンが発生した場合、通常の操作を行っている間にリンクCMRが除去されてしまう ことがあります。リンクが除去されると、次に必要になったとき、プリンターは新し いリンク CMR を作成しなければなりません。

リンク CMR が作成されると、印刷システムは PCS との間の変換アルゴリズムを評価 します。その後、実際に PCS に変換しなくても、あるカラースペースから別のカラー スペースに直接データオブジェクトを変換できるよう、システムはアルゴリズムを結 合します。

### 装置リンク CMR

装置リンク (DL) CMR は、ICC 装置リンクプロファイルを使用して、入力カラースペー スから、監査モードまたは指示モード CMR への参照がない出力カラースペースに直接 変換します。ICC 装置リンクプロファイルは、入力装置カラースペースを出力装置ま たはディスプレイ装置のカラースペースに変換するのに使用される、特殊な種類の ICC プロファイルです。ICC 装置リンクプロファイルは、イメージに埋め込まれませ ん。

装置リンク CMR はご自身で作成、インストール、およびアンインストールできます。 装置リンク CMR は、MO:DCA データストリームで参照され、監査カラー変換 CMR よ り優先されます。装置リンク CMR は、ICC 装置リンクプロファイルのヘッダーで指定 される独自のレンダリングインテントを指定します。このレンダリングインテント は、アクティブな他のレンダリングインテントをすべて上書きします。

装置リンク CMR を使用することの最大の利点は、CMYK から CMYK に変換するときに 入力カラースペースのブラックチャネル (K コンポーネント)が保持されることです。

ハーフトーン CMR

ハーフトーン (HT) CMR は、用紙に印刷できるドットのパターンに印刷ジョブを変換する ため、プリンターが使用する情報を持っています。ハーフトーンCMRはカラー印刷ジョブ とグレースケール印刷ジョブで使用できます。

ハーフトーンCMRは、通常、万線スクリーンの粗密、ハーフトーンパターン、ハーフトー ンCMRが保持するハーフトーンの回転を指定します。装置特定ハーフトーンCMRには、プ リンター解像度も入っている場合があります。

AFP カラー管理を使用してカラーまたはグレースケール印刷ジョブを印刷するプリンター では、ハーフトーン CMR を使用して、インクまたはトナーで表現できる形式に印刷ジョ ブを変換する必要があります。ハーフトーン CMR が印刷ジョブに指定されていないと、 プリンターはデフォルトハーフトーン CMR を適用します。

以下のようにして、装置特定ハーフトーン CMR または汎用ハーフトーン CMR を印刷ジョ ブに関連付けることができます。

- ジョブを印刷するプリンターが分かっていれば、装置特定ハーフトーン CMR を印刷 ジョブ (または印刷ジョブの中に組み込まれている AFP リソース) に関連付けることが できます。プリンターは、指定されたハーフトーン CMR を使用します。
- ジョブを印刷するプリンターが分からなくても、そのプリンターに、ある特定の特性 (印字密度など) を持つハーフトーン CMR を確実に使用させたい場合、汎用ハーフトー ン CMR を印刷ジョブに関連付けることができます。

実際に使用するプリンター上で、そのときの状態においてどのハーフトーン CMR を使用 すべきかを知ることは難しいため、汎用ハーフトーン CMR を複数指定し、使用可能で最 も適切な CMR をプリンターに選択させることをお勧めします。

### 汎用ハーフトーン CMR

印刷ジョブに適用するハーフトーン CMR の 1 つ以上の特性を選択したくても、どのハー フトーン CMR が使用可能かがはっきり分からない場合、汎用ハーフトーン CMR を使用で きます。

印刷ジョブに汎用ハーフトーン CMR が指定されていると、プリントサーバーはリソース ライブラリーを調べ、プリンターのタイプおよびモデルに適したハーフトーン CMR を探 します。該当する CMR が見つかると、プリントサーバーは、その装置特定ハーフトーン CMR を印刷ジョブとともにプリンターに送信します。該当するハーフトーン CMR が見つ からなければ、プリントサーバーは汎用ハーフトーン CMR をプリンターに送信します。

汎用ハーフトーン CMR を要求している印刷ジョブを受け取ると、プリンターは、要求さ れた特性と使用可能な装置特定ハーフトーン CMR を比較します。一致するものがあれ ば、印刷ジョブを処理するときに、プリンターは選択された装置特定ハーフトーン CMR を使用します。一致するものがない場合、プリンターは、要求された印字密度の値に最も 近い印字密度のハーフトーン CMR を使用します。

Color Management Object Content Architecture (CMOCA) には、最も一般的な印字密度およ びハーフトーンタイプをカバーする、さまざまな汎用ハーフトーン CMR が定義されてい ます。CMOCA をサポートしているプリントサーバーは、使用可能な装置特定ハーフトー ン CMR がリソースライブラリーにある場合は、汎用ハーフトーン CMR を解釈することが できます。AFPリソースインストーラー を使用している場合、汎用ハーフトーン CMR は、AFPリソースインストーラー を使用して作成して取り込むリソースライブラリーすべ てにインストールされます。

CMOCA をサポートしているプリンターは、それらの汎用ハーフトーン CMR を解釈し、 装置特定ハーフトーン CMR に関連付けることができます。

### トーン転送カーブ CMR

トーン転送カーブ(TTC)CMRは、AFP印刷ジョブのトーン転送カーブ情報を転送するた めに使用されるため、ドットゲインが最終出力に与える効果を強化または低減するために 使用するインクの量を増減することによって、特定のカラーコンポーネントの値を修正し て一部の発色を調整できます。

ハーフトーンCMRと同様に、トーン転送カーブCMRは印刷ジョブに固有にまたは一般的に 関連付けられます。種類を特定せずに指定されていると、プリントサーバーはリソースラ イブラリーを調べ、プリンターのタイプおよびモデルに適したトーン転送カーブ CMR を 探します。該当する CMR が見つかると、プリントサーバーは、その装置特定トーン転送 カーブ CMR を印刷ジョブとともにプリンターに送信します。該当するトーン転送カーブ CMR が見つからなければ、プリントサーバーは汎用トーン転送カーブ CMR をプリンター に送信します。

汎用トーン転送カーブ CMR を要求している印刷ジョブを受け取ると、プリンターは、要 求された特性と使用可能な装置特定トーン転送カーブ CMR を比較します。一致していれ ば、印刷ジョブを処理するときに、プリントサーバーまたはプリンターは選択された装置 特定トーン転送カーブ CMR を使用します。汎用トーン転送カーブ CMR に該当するものが 見つからなければ、プリンターは要求を無視して、そのデフォルトトーン転送カーブ CMR を使用します。

Color Management Object Content Architecture (CMOCA) には、見栄えの値が異なる、いく つかの汎用トーン転送カーブ CMR が定義されています。この見栄えの値を使用して、プ リンターで報告されたドットゲインを考慮して、どのようにジョブを印刷するかを指定で きます。

汎用トーン転送カーブを使用すると、以下の見栄えの値を選択できます。

暗い

出力は、50% ドットに対してドットゲイン 33% が表示されるように調整されます。

#### Accutone

出力は、50% ドットに対してドットゲイン 22% が表示されるように調整されます。

ハイライトミッドトーン

出力は、50% ドットに対してドットゲイン 14% が表示されるように調整されます。こ の見栄えに設定しておくと、イメージで最も明るい部分を強調できます。

#### 標準

出力は、ドットゲインの効果に対して適切な処置がとられるよう調整されます。(ドッ トゲインは効果的に減少します。)

AFPリソースインストーラー を使用すると、汎用トーン転送カーブ CMR が自動的にご使 用のシステムにインストールされます。

#### CMR 処理モード

CMR 処理モードは、関連付けられている印刷データに CMR を適用する方法を印刷システ ムに指示します。CMRを指定してCMR処理モードも指定しますが、すべてのモードがすべ てのCMRタイプに有効であるわけではありません。

#### 監査処理モード

監査処理モードの CMR は、すでにリソースに適用されている処理を参照します。ほとん どの場合、監査CMRは入力データを記述し、ICC入力プロファイルに類似しています。

監査処理モードはカラー変換CMRで主に使用されます。監査処理モードでは、これらの CMR は、データをプロファイル接続スペース (PCS) に変換するときに適用される ICC プ ロファイルを指示します。

例えば、デジタルカメラで撮影した写真を AFP 印刷ジョブに組み込むため、AFPリソース インストーラー を使用して以下のように行うことができます。

- **1.** ご使用のカメラの ICC プロファイルを使用して、カラー変換 CMR を作成します。
- **2.** 撮影した写真をリソースライブラリーにインストールします。
- **3.** カラー変換 CMR をデータオブジェクトに関連付け、監査処理モードを指定します。

[3](#page-236-0)

ここで、データオブジェクトが組み込まれている印刷ジョブを作成します。この印刷ジョ ブを処理するとき、システムはカラー変換 CMR を使用して、イメージ上のカラーを PCS に変換します。その後、印刷に使用しているプリンターのカラースペースに、それらのカ ラーを変換できます。

#### 指示処理モード

指示処理モードの CMR は、ある特定の用紙を使用する特定のプリンター、または別の装 置用のリソースを準備するために行われた処理を参照します。一般に、指示CMRは出力 データを参照し、ICC出力プロファイルに類似しています。

指示処理モードはカラー変換、トーン転送カーブ、ハーフトーンCMRで使用されます。指 示処理モードでは、これらの CMR は、リソースをターゲットプリンターで正しく印刷す るため、システムがそのリソースをどのように変換するかを指示します。ご使用のプリン ターのメーカーが ICC プロファイルを、または使用可能な各種 CMR を用意しています。 これらの ICC プロファイルおよび CMR は通常、プリンターコントローラーにインストー ルされているか、プリンターに同梱の CD に入っているか、またはメーカーの Web サイト からダウンロードできます。

カラー AFP 印刷ジョブを AFP カラー管理をサポートしているプリンターに送信する場合 は、指示処理モードのカラー変換およびトーン転送カーブ CMR をそのジョブに関連付け ることができます。印刷ジョブを処理するとき、プリンターは次の順序で CMR を適用し ます。

- **1.** 監査処理モードのカラー変換 CMR で、リソースを ICC プロファイル接続スペース (PCS) に変換する。
- **2.** 指示処理モードのカラー変換およびトーン転送カーブ CMR で、リソースをプリンター のカラースペースに変換する。
- **3.** 指示処理モードのハーフトーン CMR で、ジョブページをそのデジタルフォーマットか ら、プリンターで表現できるドットのパターンに変換する。

場合によっては、一般に指示 CMR として使用される CMR を監査 CMR として使用できま す。たとえば、非常に大きな印刷ジョブを高速プリンターに送信すると、その印刷ジョブ で使用されているイメージは、指示処理モードのカラー変換 CMR を使用して、そのプリ ンターのカラースペースに変換されます。ただし、異なるプリンターでジョブの一部を再 印刷しなければならない場合、システムが、印刷ジョブを 2 番目のプリンターのカラース ペースに変換する必要があります。この場合、最初のプリンターのカラー変換 CMR が監 査処理モードで使用され、イメージが PCS に移動します。次に、2 番目のプリンターのカ ラー変換 CMR が指示モードで使用され、イメージがそのカラースペースに変換されま す。

#### リンク処理モード

リンク処理モードの CMR は、表示データ内の入力カラースペース (監査 CMR により定義 されていることがあります) を、表示装置の出力カラースペース (指示 CMR により定義さ れていることがあります) にリンクするために使用されます。リンク(LK)とデバイスリン ク(DL) CMRのみをリンク処理モードで使用できます。

AFPリソースインストーラー または類似するソフトウェア製品を使用してリソースライブ ラリーに監査または指示カラー変換 CMR をインストールまたはアンインストールすると 必ず、AFPリソースインストーラー により監査および指示カラー変換 CMR の組み合わせ ごとにリンク (LK) CMR が自動的に作成されます。

印刷ジョブが特定の監査指示の組み合わせを要求すると、プリントサーバーはその組み合 わせのリンク (LK) CMRをリソースライブラリーで確認します。該当するリンク CMR が 見つかると、プリントサーバーは、その CMR を印刷ジョブとともにプリンターに送信し ます。ある特定の監査および指示 CMR の組み合わせを使用することを印刷ジョブが示し ている場合、プリンターは常にリンク (LK) CMR を使用することができます。

リソースをインストールするときに AFPリソースインストーラー または類似するプログラ ムを使用しなかった場合、プリンターは、印刷ジョブを処理するときにリンク (LK) CMR を作成するか、ジョブで使用されているカラーを 2 回 (まずオリジナルのカラースペース から PCS に、次に PCS からプリンターのカラースペースに) 変換する必要があります。

CMR の作成とインストール

AFP カラー標準をサポートする装置メーカーおよびグループは、ご使用のカラー印刷シス テムで使用できる CMR を提供しています。必要に応じて、CMRを自分で作成することも できます。

AFPコンソーシアムはAFP Color Management Object Content Architecture (CMOCA)を定義 したグループで、監査処理モードで使用されるカラー変換CMRのセットを特定していま す。このセットには、以下のような共通カラースペース用のカラー変換 CMR が含まれて います。

- Adobe RGB (1998)
- sRGB
- SMPTE-C RGB
- SWOP CMYK

標準 CMR が AFPリソースインストーラー に組み込まれていますが、デフォルトではイン ストールされません。使用したい標準 CMR をインストールすることができます。さら に、AFPリソースインストーラー は自動的に、作成されたどのリソースライブラリーにで も、すべての汎用ハーフトーンおよびトーン転送カーブ CMR をインストールします。

さらに CMR が必要であれば、AFPリソースインストーラー に用意されているウィザード で作成できます。このウィザードについて詳しくは、オンラインヘルプを参照してくださ い。

AFPリソースインストーラー を使用して CMR を作成した場合、このソフトウェアが自動 的に CMR をリソースライブラリーにインストールします。AFPリソースインストーラー を使用すると、プリンターメーカーから入手した CMR をインストールすることもできま す。

### データオブジェクト

表示データオブジェクトには単一タイプのデータ (GIF、JPEG、および TIFF イメージなど) が入っていて、印刷ジョブで使用できます。これらのデータオブジェクトは、直接ページ またはオーバーレイに配置できますが、リソースとして 定義してページまたはオーバーレ イに組み込むこともできます。印刷ジョブでオブジェクトが2回以上表示されるときに データオブジェクトをリソースとして使用すると、より効率的になります。リソースはプ リンターに1回のみダウンロードされ、必要に応じて参照されます。

データオブジェクトは、印刷ジョブとともにインラインに組み込むこともできれば、AFP リソースインストーラー などのソフトウェアによってリソースライブラリーにインストー ルすることもできます。データオブジェクトをリソースライブラリーにインストールする 場合、それらにカラー変換 CMR を関連付けることができます。

### データオブジェクトのタイプ

イメージデータオブジェクトは、AFPC JPEG Subset、EPS、GIF、IOCA、PDF、PNG、 TIFF など、いくつもの異なる形式で保存できます。これらの画像形式はデバイスに依存し ないため、別のシステムで使用でき、一貫して解釈されます。

• JPEG(AFPC JPEGサブセット)

以前に JPEG File Interchange Format (JFIF) と呼ばれていた AFPC (AFP Consortium) JPEG Subset ファイルはビットマップイメージファイルで、Joint Photographic Experts Group (JPEG) 圧縮方式で圧縮されています。そのため、AFPC JPEG Subset ファイル は一般的に JPEG ファイルと呼ばれています。通常、JPEG ファイルにはファイル拡張 子 .jpg が使用されますが、.jpeg、.jpe、.jfif、および .jif が使用されることもあります。 JPEG 圧縮では、イメージを変換するときに、不必要だと見なされる情報がイメージか ら削除されます。JPEG ファイルには、圧縮率の低いものから高いものまであります。 イメージの圧縮率が高いほど、多くの情報が失われます。イメージの圧縮が一度だけ であれば、通常、目に見えるほどの影響はありません。ただし、イメージに対して圧 縮と圧縮解除が繰り返し行われると、情報が失われた影響は見て分かるほどになりま す。

JPEG 圧縮は写真で、特に Web ページ上で送信または表示される写真で一般的に使用 されています。この圧縮は、ファイルを小さくしてネットワーク経由で送信するとき に効力を発揮しますが、イメージを美しく表現するだけの充分な情報も残していま す。

- EPS (Encapsulated PostScript) EPS は PostScript グラフィックスファイル形式マットで、Adobe Systems が定義して いる規則に従っています。EPSファイルは埋め込みICCプロファイルに対応します。
- グラフィック交換形式 (GIF) GIF ファイルはビットマップイメージファイルで、256 RGB カラーのパレットに制限 されています。表現できるカラーの範囲が制限されているため、GIF は写真の複製に適 したフォーマットではありませんが、一般にロゴや図表を表現するためには GIF でも 十分です。通常、他のイメージフォーマットよりもサイズが小さいため、GIF イメージ はインターネット上で幅広く使用されています。GIF ファイルにはファイル拡張子 .gif が使用されます。
- IOCA(画像オブジェクトコンテンツアーキテクチャ) IOCA とは、イメージ情報を処理および交換するための規則と指示を含む、イメージを 表現するときの一貫した方法を提供するアーキテクチャーです。このアーキテク チャーは、それ自体が存在している可能性があるデータオブジェクトおよび環境のす べてから独立してイメージ情報を定義し、自己定義条件を使用します。フィールドそ れぞれには、それ自体の記述がその内容とともに入っています。
- Portable Document Format (PDF) PDF とは、Adobe Systems が開発した標準ファイル形式です。 PDF ファイルは、さまざまなオペレーティングシステムで使用および保管することが でき、必要なイメージおよびフォントデータすべてを含んでいます。PDF における設 計属性は、単一の圧縮パッケージに保管されています。

少補足

- AFP 印刷ジョブでは、単一ページと複数ページの PDF ファイルをデータオブジェ クトとして使用できます。
- Portable Network Graphics (PNG) PNG ファイルは、インデックス化されたカラー、24 ビット RGB または 32 ビット RGBA カラーのパレットベースのイメージ、グレースケールイメージ、オプションの アルファチャネル、および可逆圧縮がサポートされるビットマップイメージファイル です。PNG は、インターネット上でのイメージの転送に使用されますが、印刷グラ フィック向けではありません。PNGファイルはファイル拡張子に.pngを使用します。
- Tagged Image File Format (TIFF) TIFF ファイルはビットマップイメージファイルで、イメージに関する詳細を提供する ヘッダーが組み込まれています。TIFF ファイルにはファイル拡張子 .tif または .tiff が使 用されます。

TIFF ファイルは、組み込み ICC プロファイルをサポートします。ICC プロファイルが ファイルに組み込まれている場合、そのファイルが使用されるときは常に、入力カ ラースペースの特性が認識されます。ただし、プロファイルによってファイルサイズ は大きくなります。ファイルを TIFF フォーマットで保存しておくと、さまざまな圧縮 アルゴリズムを使用できます。

#### 少補足

– AFP 印刷ジョブでは、単一ページと複数ページの TIFF ファイルをデータオブジェ クトとして使用できます。

プリンターによって全種類のデータオブジェクトに対応しない場合があります。

EPS、JPEG、および TIFF ファイルの組み込み ICC プロファイルには、イメージのカラー を入力カラースペースからプロファイル接続スペース (PCS) に変換するときにプリンター が使用する情報が入っています。入力カラースペースは、業界標準のカラースペースであ る場合もあれば、装置(スキャナー、デジタルカメラ、モニター、プリンターなど)の色 再現能力を記述しているカスタムなカラースペースである場合もあります。

### データオブジェクト作成およびインストール

さまざまな種類のソフトウェアアプリケーションを使用して、イメージを作成または操作 し、印刷ジョブに組み込むことができます。これらを中央リソースリポジトリーに保管し たい場合、AFPリソースインストーラー でインストールできます。

### データオブジェクト作成

多くのタイプのデータオブジェクトは、ある種のイメージです。デジタルカメラで撮影さ れた写真である場合もあれば、ソフトウェアツールで生成された図表やダイアグラム、ま たはグラフィックスソフトウェアを使用して作成されたデジタル描画である場合もありま す。どのようにイメージが作成されたかに関係なく、通常、それらを操作してから印刷 ジョブに組み込む必要があります。

変更は以下のとおりです。

• イメージを印刷に適したファイルタイプに変換します。例えば、多くのグラフィック スアプリケーション (Adobe Illustrator、CorelDRAW、Corel Paint Shop Pro など) で作業 中にイメージを保存するために使用するファイルタイプは、印刷に適していません。

[3](#page-236-0)

このようなプログラムで作成したイメージを使用するため、それらのファイルを異な るファイルタイプ (EPS、JPEG、TIFF など) で保存またはエクスポートできます。

- 画像ファイルが適切なカラースペースまたは入力プロファイルに関連付けられている ことを確認してください。カラー管理のセットアップ (デジタルカメラ用の ICC プロ ファイルのインストールおよび使用、カラー管理設定のカスタマイズなど) を行うに は、ご使用のグラフィックスソフトウェアに用意されている指示に従ってください。 そこでは、イメージで使用されるカラープロファイルを変更する方法、またイメージ を組み込みプロファイルとともに保存する方法についても説明されているはずです。
- イメージを作成し、データオブジェクトリソースとして管理するには、これ以降の他 のセクションで説明されているヒントおよびベストプラクティスに従ってください。

#### データオブジェクトインストール

AFPリソースインストーラーを使用して、画像をリソースライブラリーにインストールで きます。AFPリソースインストーラーには、画像をデータオブジェクトとしてインストー ルするための手順を案内するウィザードが含まれています。AFPリソースインストーラー を使用して、EPS、JPEG、または TIFF イメージを組み込み ICC プロファイルとともにイ ンストールする場合、どのようにプロファイルを処理するかを選択できます。

- CMR を作成せずに、プロファイルをファイルに残しておきます。
- プロファイルをファイルに残しておきますが、そのプロファイルをコピーして、CMR をコピーから作成します。新しい CMR をデータオブジェクトに関連付けます。
- ファイルサイズを減らすために、ファイルからプロファイルを除去し、そのプロファ イルからCMRを作成します。新しい CMR をデータオブジェクトに関連付けます。

# リソースライブラリー管理

中央リソースライブラリーにCMRとデータオブジェクトを格納する場合は、必要なときに リソースを利用できるように、リソースライブラリーの特性の一部を理解する必要があり ます。

AFPリソースインストーラー で作成するリソースライブラリーは、その索引としてリソー スアクセステーブル (RAT) を使用します。索引は参照先になるライブラリーにファイルと して格納されます。RAT を使用するリソースライブラリーに CMR を保管しておく必要が あります。また同様に、RAT を使用するリソースライブラリーにデータオブジェクトも保 管しておくようお勧めします。

AFPリソースインストーラー でリソースライブラリーを作成すると、RAT も作成され、そ の RAT はライブラリーに保管されます。CMR またはデータオブジェクトがインストール されると、AFPリソースインストーラー はリソースに関する情報で RAT を更新します。プ リントサーバーは、リソースライブラリー内でリソースを調べるとき、最初にRATを調べ て、リソースがリストされているかどうかを確認します。

プリントサーバーはRATに依存します。プリントサーバーが正しくないと、リソースライ ブラリーでリソースを見つけられません。つまり、リソースライブラリーを管理するに は、常に AFPリソースインストーラー を使用する必要があります。ここで、管理の内容は 以下のとおりです。

• CMRとデータオブジェクトをリソースライブラリーに追加します。 CMR またはデータオブジェクトは、AFPリソースインストーラー が使用するリソース ライブラリーに直接コピーしないでください。CMRまたはデータオブジェクトをこれ

らのリソースライブラリーにコピーすると、RATは更新されないため、プリントサー バーはCMRまたはデータオブジェクトの検索にRATを使用できません。

- RAT にリストされているデータオブジェクトおよび CMR のプロパティーを変更しま す。 RATまたはリソースライブラリー内のファイルを直接編集しないでください。また、既 存のバージョンの CMR またはデータオブジェクトを、新しいバージョンをリソースラ イブラリーに直接コピーして更新しないでください。リソースを更新するには AFPリ ソースインストーラー を使用してください。
- 異なるリソースライブラリーにCMRまたはデータオブジェクトをインストールする か、別の場所でリソースライブラリーを複製します。 リソースライブラリーからCMRまたはデータオブジェクトを別の場所にコピーしない でください。

これらの作業の実行方法について詳しくは、AFPリソースインストーラー のオンラインヘ ルプを参照してください。

# ヒントとベストプラクティス

イメージや他のカラーリソースの作成および管理に関する次の一般ガイドラインにした がって、AFP カラー印刷システムのパフォーマンスを向上させることができます。

イメージに関するヒント

ご使用の AFP カラー印刷システムのパフォーマンスを最適化するには、イメージの作成お よび印刷ジョブへの組み込みに関するガイドラインに従うことをお勧めします。

印刷ジョブでカラー画像を使用するとき:

- 既存の文書をスキャンするのではなく、イメージのオリジナル電子バージョンを用意 します。 イメージの背景にある、ほんの小さなカラーの傷みであっても、スキャンされてしま うとイメージの サイズを非常に大きくする場合があります。イメージをスキャンしな ければならない場合、イメージ編集ツールで可能な限り背景をきれいにしてくださ い。
- 1 つの入力プロファイルをすべてのイメージに使用できるよう、同じ標準カラースペー スでイメージすべてを保存します。 印刷するイメージ用のカラースペースには、Adobe RGB (1998) をお勧めします。
- 多層イメージ (Adobe Illustrator や Corel Paint Shop Pro のようなグラフィックスツール で作成したイメージなど) は、印刷ジョブに送る前に 1 層に統合してください。 1 枚になっていないイメージは非常に大きいため、操作することが難しくなります。将 来的に編集する可能性に備えてオリジナルイメージのコピーを保存しておき、印刷 ジョブに組み込むバージョンは 層をつぶして小さくしてください。

リソースに関するヒント

ご使用の AFP カラー印刷システムのパフォーマンスを最適化するには、カラーリソースの 管理に関するガイドラインに従うことをお勧めします。

AFPリソースインストーラー は以下の作業に使用できます。

[3](#page-236-0)

- ご使用のプリンター用の CMR すべてをリソースライブラリーにインストールします。
- 頻繁に使用するデータオブジェクトをリソースライブラリーにインストールします。
- 定期的に再利用される CMR およびデータオブジェクトを、プリンターに保存でき、毎 回ダウンロードせずに 他の印刷ジョブに使用できるよう、「非専用」で「取り込み可 能」のリソースとしてマークします。

→補足

- このオプションは、シグニチャーファイルなどのセキュアリソースにはお勧めしま せん。
- CMR およびデータオブジェクトを、1 つの場所に保管しておけばプリントサーバーす べてが 使用できるよう、プリントサーバーがアクセスできるリソースライブラリーに インストールします。
- 組み込みプロファイルをイメージファイルから除去できるよう、カラー管理を必要と する データオブジェクトに監査カラー変換 CMR を関連付けます。

# <span id="page-343-0"></span>RICOH AFP カラーおよびグレースケール製品

Ricoh は、AFP カラーおよびグレースケール印刷をサポートする、さまざまな製品を提供 しています。カラーワークフローソリューションを実現するため、これらの製品をさまざ まな組み合わせで使用できます。

#### AFP カラー管理をサポートする RICOH 製品

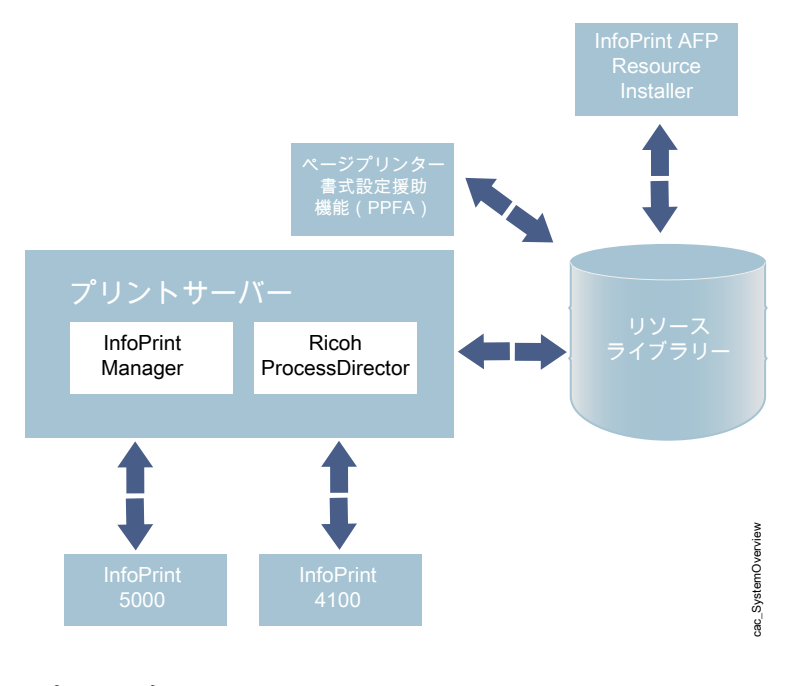

プリンター

RICOH プリンターの中には、完全な AFP カラー管理を使用したカラー印刷またはグレー スケール印刷をサポートしているものもありますが、一方でカラー管理を使用しない AFP カラー印刷をサポートしているものもあります。

#### InfoPrint 5000

InfoPrint 5000 は、フルカラー高速連続用紙 Intelligent Printer Data Stream (IPDS) プリン ターで、AFP カラー管理をサポートしています。

InfoPrint 5000 では、色あせや染みを防ぐために開発された水性ピグメントインクによるピ エゾドロップオンデマンドインクジェットテクノロジーが採用されています。

InfoPrint 5000 は、AFP 印刷ジョブを RICOH プリントサーバーから受け取ります。フル AFP カラー管理システムの一部として使用されると、InfoPrint 5000 はカラー変換、リン ク、およびトーン転送カーブ CMR を受け取り、それらを印刷ジョブに適用できます。プ リンターエンジンはそれ自体のハーフトーンを適用するため、ハーフトーン CMR をサ ポートしていません。

InfoPrint 5000 は、リソースを取り込んでコントローラーのリポジトリーに保管しておくこ とができるため、それらのリソースを他の印刷ジョブで再利用できます。プリンターが AFPリソースインストーラー のようなアプリケーションを使用して取り込むことができる のは、「非専用」および「取り込み可能」とマークされているリソースだけです。

PostScript および Portable Document Format (PDF) ジョブを InfoPrint 5000 のホットフォル ダーに送信することもできますが、これらの印刷ジョブは AFP カラーマネジメントでは処 理されません。

#### InfoPrint 4100

InfoPrint 4100 プリンターファミリーでは、レーザー、電子写真印刷テクノロジー、および Advanced Function Presentation (AFP) ライセンスプログラムを使用して、高品質のテキス トおよびグラフィックス出力を生成します。InfoPrint POWER アーキテクチャーおよびマ イクロコードリリース 15.4 以降を搭載した InfoPrint 4100 プリンターは、AFP カラー管理 をサポートしているため、高品質のグレースケールイメージを印刷できます。

InfoPrint POWER アーキテクチャーおよびマイクロコードリリース 15.4 以降が適用された InfoPrint 4100 プリンターにおける AFP カラー管理サポートのベースレベルによって、カ ラー管理をグレースケールテキスト、グラフィックス (GOCA)、2 階調イメージ (IOCA FS10)、およびバーコードに適用できます。その他のタイプのオブジェクトでカラー管理 機能を使用するには、AFP Color Emulation 機能が必要です。

AFP Color Emulation 機能によって、カラーオブジェクトをグレースケールで印刷できま す。この機能がインストールされていれば、AFP カラー管理によって GIF、IOCA FS11、 IOCA FS45、JPEG、および TIFF イメージを高品質グレースケールで印刷できます。

# 4 補足

• 単一ページ PDF および EPS データオブジェクトは、InfoPrint 4100 ではサポートされて いません。

InfoPrint 4100 プリンターは、次のタイプの CMR をサポートしています。

- カラー変換
- リンクカラー変換
- トーン転送カーブ
- ハーフトーン

より美しいイメージを InfoPrint 4100 モデル MS1、MD1、および MD2 で表現するため、イ メージ拡張機能をインストールすることもできます。この機能による利点は次のとおりで す。

- トナーのゆがみを最小限にするための拡張融着テクノロジー
- 広範囲および高密度アプリケーションのために最適化されたデベロッパーユニット
- 新しいハードウェアおよびトナーテクノロジーに合わせて改善されたハーフトーン

InfoPrint 1xxx シリーズ

AFP カラー管理はサポートしていませんが、ワークグループプリンターと多機能装置の InfoPrint 1xxx シリーズには、さまざまなカットシートカラーおよびモノクロ装置が用意さ れています。

一般的なオフィス作業において、InfoPrint 1000 シリーズでは、先進テクノロジー (アクセ ス制御、機密印刷、およびデータストリーム暗号化など) を使用してカラー出力を効果的 に、また低コストで管理できます。1000 ファミリープリンターでは、Ricoh は高品質、セ キュリティー、およびコストに関する多様な要件を満たす、出力ストラテジーとカラープ リンターを提供しています。

### <span id="page-345-0"></span>RICOH AFP Resource Installer

リソースが中央ライブラリーに保管されるとき、RICOH AFP Resource Installer は AFP カ ラー管理システムにおいて重要なエレメントになります。これを使用して、システムで使 用できるようにカラー管理リソース (CMR) およびデータオブジェクトを作成、インストー ル、および管理します。

AFPリソースインストーラー とは、Windows ワークステーションにインストールする Java アプリケーションです。これを使用すると、CMR とデータオブジェクトに加え、 フォントをインストールおよび操作できます。

AFPリソースインストーラー は以下の作業に使用できます。

- ICC プロファイルを含む既存のデータから CMR を作成します。 ウィザードを使用すると、プロセスについての指示を受けることができます。
- ローカルシステム上または FTP でアクセスできるシステム上のリソースライブラリー に CMR、フォント、およびデータオブジェクトをインストールします。
- データオブジェクトを別のプリンターで正確に複製できるよう、CMR をデータオブ ジェクトに関連付けます。 場合によっては、組み込みカラープロファイルをファイルから除去し、関連付けられ ている CMR を使用することによって、イメージのファイルサイズを小さくできます。
- リソースに「取り込み可能」のマークを付けます。 取り込み可能リソースは、他の印刷ジョブで使用できるようプリンターに取り込んで 保存することができるため、システムパフォーマンスを向上させるために役立ちま す。リソースを送信する前に、プリントサーバーはプリンターを照会します。そのリ ソースがすでにプリンターにあれば、プリントサーバーが送信する必要はありませ ん。
- リソースに「専用」のマークを付けます。

専用リソースは、プリンターに取り込むことができないため、印刷ジョブで使用され るたびにダウンロードが必要になります。例えば、会社の小切手に使用されるシグニ チャーファイルを、セキュリティーの理由から「専用」とマークできます。

AFPリソースインストーラー を使用してカラー変換CMRをインストールすると、新規のカ ラー変換CMRと既存のカラー変換CMRの間にリンク (LK) CMRが自動的に作成されます。 印刷ファイルが新しい CMR を参照している場合、プリントサーバーは自動的に、ター ゲット装置タイプおよびモデルに適したリンク CMR をダウンロードし、それらを印刷 ジョブとともにプリンターに送信します。これらのリンク CMR の中に該当するものがあ れば、プリンターはその CMR を使用できます。さらに時間をかけてリンク CMR を作成す る必要はありません。

AFPリソースインストーラー によってインストールされたリソースをプリントサーバーが 使用できるようにするためには、リソースライブラリーへのパスをそのサーバーの AFP リ ソースパスに追加する必要があります。

# プリントサーバー

RICOH プリントサーバーは、さまざまなソースから印刷ジョブを受け取り、プリンターに 送信できるよう準備します。印刷ジョブを準備した後、プリントサーバーはプリンターと 相互作用して必要なリソースがすべて使用できることを確認し、印刷する印刷ジョブデー タを送信します。

複数の異なるプリントサーバーを使用できます。用意されている機能はほぼ同じですが、 異なる環境に適用するように設計されています。

#### RICOH InfoPrint Manager

RICOH InfoPrint Manager は、AIX、Linux、または Windows 向けの柔軟でスケーラブルな印 刷管理ソリューションで、印刷環境の拡充と管理において多くの選択肢を提供します。 RICOH InfoPrint Manager は、カラー管理リソースについての記載がある印刷ジョブを処理 したり、集中型リソースライブラリーと対話したりできます。

AFP または行データ印刷ジョブを受け取ると、RICOH InfoPrint Manager は、他の AFP リ ソースを処理するときと類似した方法で、CMR およびデータオブジェクトを処理しま す。AFPリソースインストーラー で作成したリソースライブラリーを、実宛先の「表示オ ブジェクトコンテナーの位置」プロパティー (resource-context-presentation-objectcontainer 属性とも呼ばれる) に追加できます。これで、印刷ジョブで要求されたときに データオブジェクトおよび CMR を見つけるため、RICOH InfoPrint Manager はこれらのリ ソースライブラリーを検索できます。

### CMR の取り込みを可能にする

システムから実行されるジョブが同じ CMR を使用する場合、インライン CMR を取り込む ために実宛先を使用可能にすることがあります。

このようなインライン CMR にはオブジェクト ID (OID) があるため、RICOH InfoPrint Manager はそれらを取り込むことができます。

RICOH InfoPrint Manager の管理 GUI から、次の操作を実行します。

1. 実宛先をクリックして、プリンター → プロパティーを選択します。

- 2. 実宛先のプリンタープロパティーノートブックで、[調整]タブをクリックしま す。
- 3. [インライン CMR リソースを取り込む]ラジオボタンを見つけます。 [インライン CMR リソースを取り込む] ラジオボタンが見つからない場合は、 [さらに表示]をクリックします。
- 4. 画面の下までスクロールして、 [インライン CMR リソースを取り込む]設定に対す る[はい]ラジオボタンをクリックします。

### ページプリンター書式設定援助機能 (PPFA)

[3](#page-236-0)

PPFA は RICOH InfoPrint Managerのフィーチャーで、AFP 印刷ジョブで使用する書式定義 およびページ定義を作成できるようにします。PPFA を使用すると、ご自身のカラー印刷 ジョブの書式定義およびページ定義に CMR を関連付けることができます。

PPFA で作成した書式定義およびページ定義は、RICOH InfoPrint Manager および RICOH ProcessDirector に送信される印刷ジョブで使用できます。

# <span id="page-347-0"></span>AFP カラーソリューションのシナリオ

Ricoh の AFP カラーソリューションは、ご使用の環境とニーズに基づいて、さまざまな構 成に組み立てることができます。

# 高品質グレースケール出力を InfoPrint 4100 プリンターで印刷する

ある保険会社では、時間をかけて AFP カラー印刷に移行しようとしています。そのためそ の会社では、AFP カラー管理を使用して高品質グレースケール出力を InfoPrint 4100 プリ ンターで印刷することからそのプロセスを始めます。

この保険会社には社内に印刷部門があり、4 つの両面印刷 InfoPrint 4100 ラインが設置され ています。この会社では、文書構成ツールで AFP 印刷ジョブを作成し、そのジョブを InfoPrint Manager for Windows に実行依頼しています。ここで、印刷作業の負荷が平衡化 され、すべてのプリンターがフル稼働するよう保たれています。

この会社は、イメージを出力の一部に加えることを決定しました。まず始めに、クライア ントに送付する書類のレターヘッドに、保険外交員の写真を載せたいと考えます。フルカ ラー印刷に移行する準備ができていないため、現在設置されているプリンターでモノクロ イメージを印刷するしかありません。残念ながら、イメージは満足できるものではありま せん。暗く、平面的であるため、プロフェッショナルに見えないのです。

### ソリューション

Ricoh のチームは、イメージの品質を上げるため、以下の変更を提案します。

- プリンターをアップグレードして、InfoPrint POWER アーキテクチャー (マイクロコー ドリリース 15.4 以降) 対応のコントローラーを使用できるようにします。 この更新によって AFP カラー管理サポートが得られるため、ハーフトーンおよびトー ン転送カーブによる高品質グレースケール印刷が可能になります。
- プリンターに対応する AFP Color Emulation 機能を購入し、インストールします。

• AFPリソースインストーラー を使用してイメージを管理します。これには最高品質の 出力を得るための、適切なハーフトーンおよびトーン転送カーブへのイメージの関連 付けが含まれます。

AFPリソースインストーラー およびリソースライブラリーを追加し、マイクロコードリ リース 15.4 および AFP Color Emulation フィーチャーを使用するために 1 つの InfoPrint 4100 プリンター行を更新するためのソリューションダイアグラム。

□ 既存のシステムオブジェクト

■ 新規のシステムオブジェクト

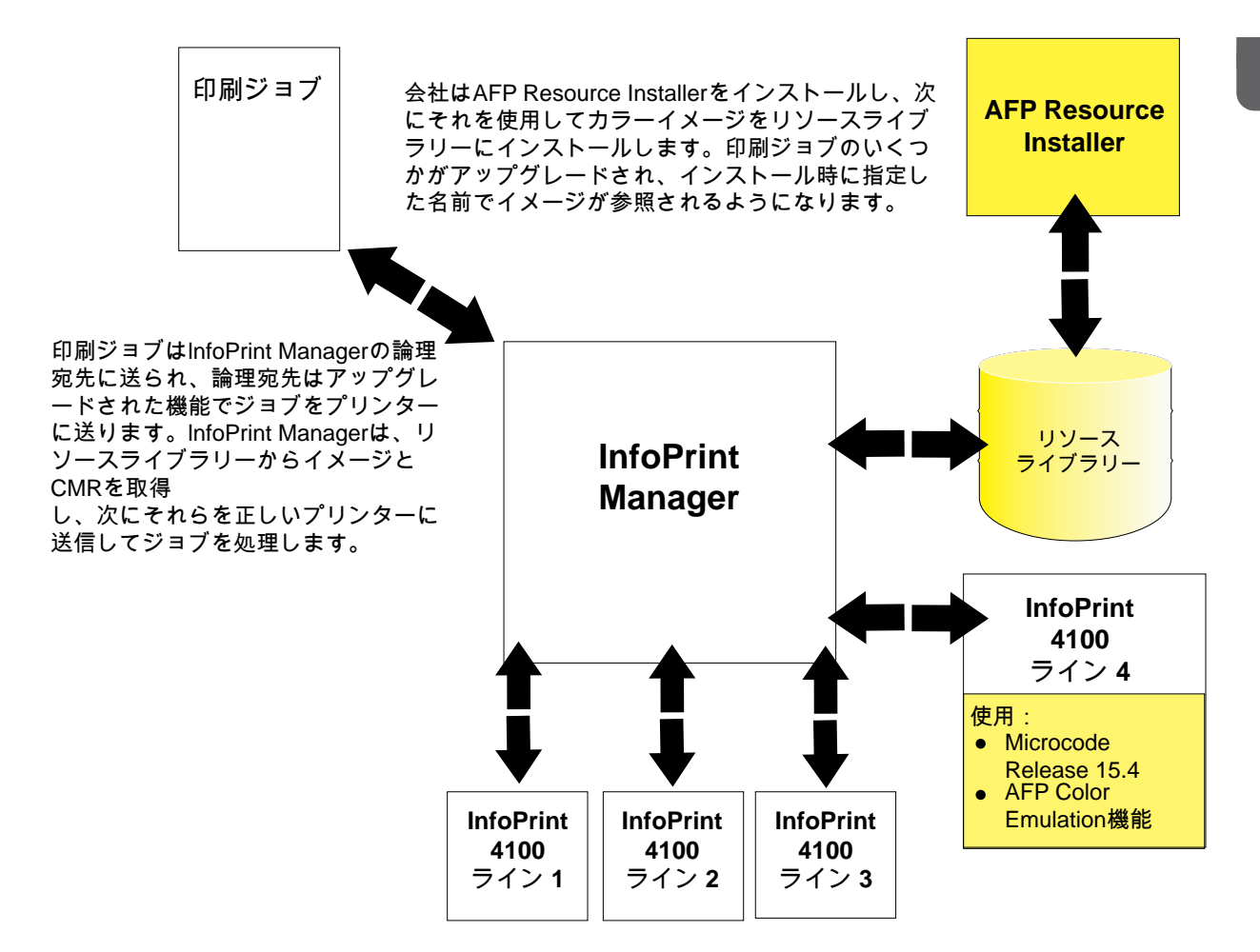

# インプリメンテーション

このソリューションを実現するため、印刷部門と Ricoh 担当者が協力し、新しい機能を試 してみるために印刷ラインの 1 つをアップグレードします。手順は以下のとおりです。

- 印刷コントローラーをマイクロコードリリース 15.4 以降にアップグレードします。
- AFP Color Emulation 機能をプリンターコントローラーにインストールします。
- AFPリソースインストーラーをインストールします。
- 以下の作業に AFPリソースインストーラー を使用します。
	- InfoPrint 4100 プリンター用のカラー変換 CMR と、写真を撮るときに使用するデジ タルカメラ用のカラー変換 CMR を作成し、インストールします。
- 使用したい印字密度および見栄えの値に基づいて、InfoPrint 4100 で使用する汎用 ハーフトーンおよびトーン転送カーブ CMR を選択します。
- 保険外交員の写真をリソースライブラリーにインストールし、それらを該当する CMR に関連付けます。
- RICOH InfoPrint Manager の宛先を更新し、写真を含む印刷ジョブが、AFP Color Emulation フィーチャーがインストールされているプリンターラインに送信されるよう にします。
- イメージをインストールした時に指定した名前で、そのイメージを呼び出す印刷ジョ ブを作成します。

# <span id="page-349-0"></span>事前印刷用紙を差し替える

ある銀行では、保管しておく用紙の枚数を減らそうと考えています。一部の書類をカラー プリンターで印刷することによって、使用する事前印刷用紙のいくつかを減らすことがで きれば、この銀行では、同じタイプの未使用の用紙を他の業務に回すことができます。

過去 5 年間にわたって、この銀行は他の小さな 10 の銀行を買収し、その他の銀行とも折 衝を続けています。この親銀行は AFP システムを使用して、書類を社内で事前印刷用紙に 印刷しています。事前印刷用紙には、すべてカラーロゴが入っています。そのうちのいく つかには、ページの領域を区切る背景イメージやカラーのブロックも入っています。既存 のシステムの構成は以下のとおりです。

- ページプリンター書式設定援助機能 (PPFA) フィーチャーを含む RICOH InfoPrint Manager
- 3 つの両面印刷 InfoPrint 4000 ライン
- 2 つの両面印刷 InfoPrint 4100 ライン

印刷ジョブは行データとして実行依頼され、RICOH InfoPrint Manager がそれらを AFP に 変換します。AFP リソースは中央の場所に保存されています。カラー実動プリンターは使 用されていません。

買収された銀行では、さまざまな方法で印刷を行っていました。一部の銀行は社内に印刷 部門を持ち、また一部の銀行は印刷業務を他の会社に委託していました。親銀行の印刷ス タッフは多大な時間を費やして、まず印刷を外部に委託していた銀行から始め、買収した 銀行の印刷業務を自社で行っている社内印刷に移行します。そのうち 5 つの銀行が切り替 わりました。ここで、印刷部門の管理者は、興味深い問題に直面することになります。

- 社内印刷の負荷が増えるということは、印刷業務における能力を上げなければならな いことを意味する。
- 親銀行が買収した銀行はそれぞれ、独自のロゴおよび商標を持っている。1 つの銀行が 印刷業務に統合されるたび、注文および保管しなければならない事前印刷用紙が少な くとも 5 種類増える。
- 各種の事前印刷用紙が同じ業者によるものであっても、カラーが明らかに異なる。
- 買収された銀行は最終的に、その古いロゴと用紙を親銀行のロゴと用紙に変更する が、いつ行われるかは決まっていない。

保管しておかなければならない用紙の枚数が増えるほど、その保管スペースが問題になり ます。印刷業務における能力を上げなければならないことをチームは理解していますが、 新しい両面印刷ラインを設置するスペースはありません。保管しておかなければならない

用紙をある程度減らすことができれば、その分の保管スペースを新しいラインのために使 用できます。

ソリューション

リコーのチームは、次の操作を実行できるように、AFP カラーソリューションを提案して います。

- 事前印刷用紙を単純なカラーステートメントに変換し、事前印刷用紙の必要性をなく します。これで、保管しておかなければならない用紙が減ることになります。
- 買収された銀行に親銀行のロゴおよび用紙を適用するプロセスを合理化します。
- スループットが最大になるよう、リソース管理を最適化します。
- ジョブとジョブとの間で、カラーがより一定になるようにします。

このソリューションでは、両面印刷 InfoPrint 5000 ラインと AFPリソースインストーラー を既存のシステムに追加し、他のコンポーネントを更新して AFP カラーサポートを追加し ます。銀行は、InfoPrint 5000 ラインのスループットが InfoPrint 4100 ラインのスループッ トよりも小さいという事実を考慮して、どのアプリケーションをカラーワークフローに移 行するかを選択できます。さらに、既存の InfoPrint 4100 または InfoPrint 4000 プリンター は、必要なカラー要素を印刷できないため、これらの印刷ジョブを処理することができま せん。

システムの使用に熟練すると、印刷スタッフは InfoPrint 4100 プリンターに用意されてい る高品質グレースケールを使用できるようにすることで、より多くのアプリケーションを 最終的にカラーに移行する準備を開始できます。その後、別のカラー印刷ライン (用紙の 保管スペースを小さくするか、または InfoPrint 4000 ラインのいずれかを廃止することに よって) 設置する準備ができたら、印刷ジョブをカラープリンターに送ることができま す。

RICOH AFP Resource Installer および InfoPrint 5000 プリンターを追加するためのソ リューションダイアグラム

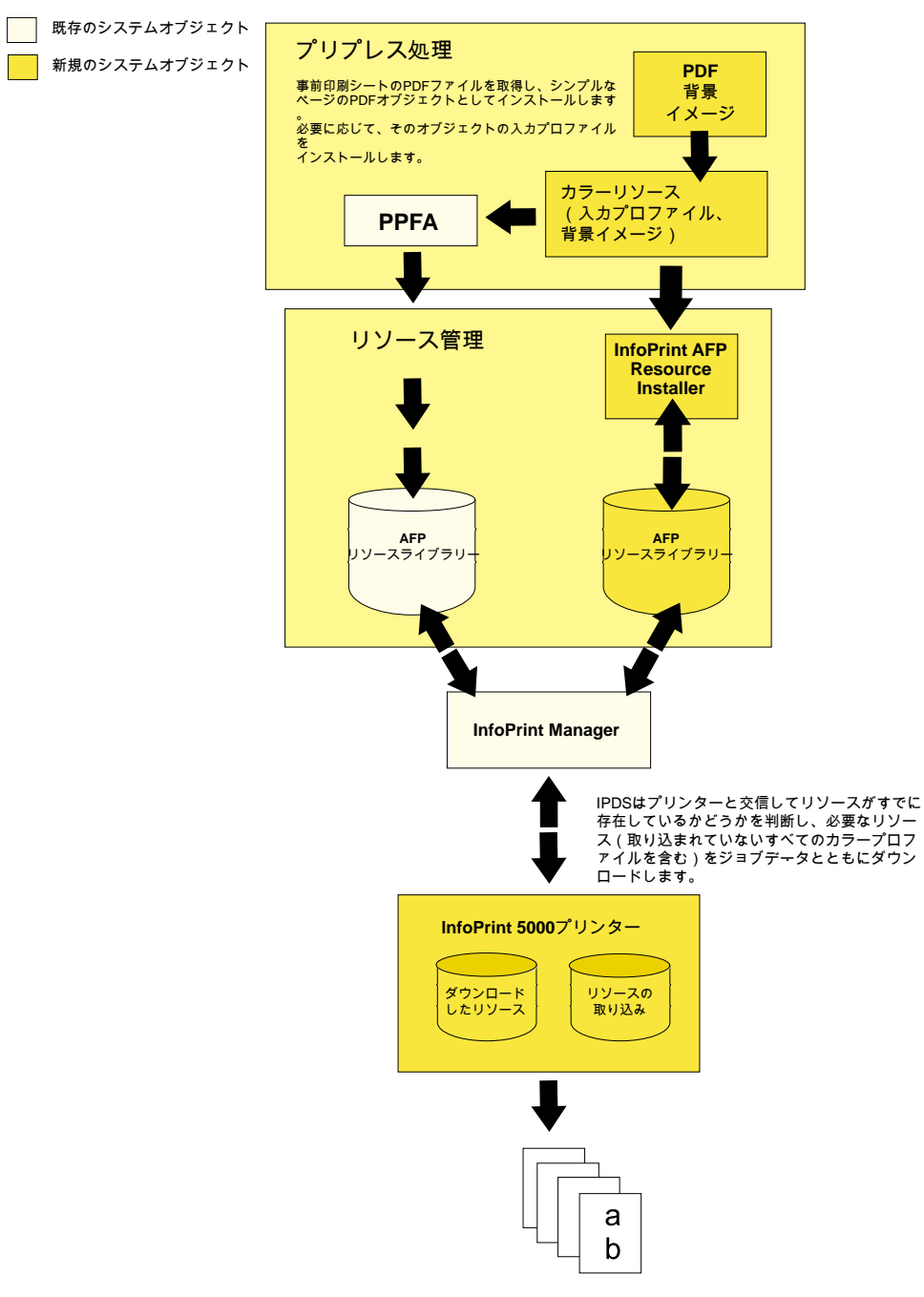

インプリメンテーション

カラーソリューションを実現するため、銀行の印刷スタッフは、次のいくつかの局面でリ コーチームと協力します。

- カラーソリューションを計画する
	- リソースライブラリーを必要とするアプリケーションすべてがアクセスできるよ う、そのライブラリーをどこにおくかを決定します。
	- 再利用するため、プリンターに保存できる (保存しなければならない) リソースのタ イプを決定します。一般に、シグニチャーファイルをプリンターに保存することは

お勧めしません。ロゴおよび背景イメージであれば、保存しておくようお勧めしま す。

- システムをインストールおよび構成する
	- InfoPrint 5000 プリンターをインストールします。
	- サービス更新を RICOH InfoPrint Manager および PPFA に適用し、カラーサポートを 追加します。
	- AFPリソースインストーラーをインストールします。
- 最適なパフォーマンスを考慮してリソース管理を構成する
	- AFPリソースインストーラー を使用して、InfoPrint 5000 プリンター用の CMR をイ ンストールします。
		- 事前印刷用紙の PDF ファイルを入手するか、またはグラフィックアートソフト ウェアを使用して、背景イメージとして使用するフルページイメージを作成しま
	- AFPリソースインストーラー を使用して PDF またはイメージをデータオブジェク トリソースとしてインストールし、カラー変換 CMR を関連付けます。
	- AFPリソースインストーラー が使用するリソースライブラリーを認識するように、 また印刷ジョブを新しいプリンターに送信するように、RICOH InfoPrint Manager を 構成します。
	- PPFA を使用して、新しいデータオブジェクトリソースを呼び出す書式定義および ページ定義を作成します。 インストールするときには、指定した ID を使用しているオブジェクトを参照して ください。
	- 作成した新しい書式定義またはページ定義をすべて、既存のリソースライブラリー にコピーします。
- システム動作をテストする

す。

- 書式定義およびページ定義を呼び出し、新しいリソースライブラリーを指す印刷 ジョブを作成します。
- その印刷ジョブを実行依頼します。
- カラー出力を検査します。

## 物理的な差し込み用紙を排除する

ある印刷サービスビューローは、クレジットカード関連の書類の空白部分に、フルカラー の電子的な挿入データを印刷することによって、封筒に物理的に挿入しなければならな かった用紙の数を減らそうとしています。

この印刷サービスビューローは、さまざまな種類のカスタマー向けの、書類および Oneto-One 広告パンフレットを印刷しています。カスタマーは、リソースおよび印刷ジョブ データをサービスビューローに送信します。プリプレススタッフは、文書構成ツールを使 用して AFP ジョブを作成しています。AFP 印刷ジョブは RICOH ProcessDirector に実行依 頼され、そこから 10 台の両面印刷 InfoPrint 4100 システムに送信されます。ジョブは印刷 された後、折りたたみ、差し込み、および郵送の後処理に進みます。

このサービスビューローは、必要なリソースをそれぞれの印刷ジョブとともに送信するよ うカスタマーすべてに依頼し、リソースを無期限に保管しておくことはありません。カス タマー (クレジットカード会社など) の多くは、書類とともに封筒に差し込み用紙を入れま す。このやり方には、以下の問題があります。

- 封筒に用紙を差し込む処理で破損が生じてしまい、書類を再印刷しなければならない ことが頻繁にあります。再印刷によって、プロセスにかかる時間とコストは増えま す。
- 多くの場合、カスタマーは差し込み用紙に興味を示しません。封筒を開けるとすぐに より分けて、捨ててしまいます。
- サービスビューローは、その提供形態を広げ、AFP カラーソリューションで印刷したフル カラー可変データを組み込もうと考えています。また、封筒に用紙を差し込む作業の複雑 さを軽減することで、時間、経費、および用紙を節約できると考えています。書類を折っ て封筒に入れる (さらに 2 枚の用紙を加え、折りたたみ、差し込むのではなく) だけであれ ば、郵送物を破損してしまう危険性は低くなります。

### ソリューション

サービスビューローは Ricoh のチームと協力し、カスタマーが広告のために物理的な差し 込み用紙ではなく電子的な挿入データの使用に移行できるよう、既存のプロセスおよび環 境に基づいてソリューションを実現しようとしています。カスタマー向けの書類の空白部 分や両脇にフルカラー広告を印刷することによって、差し込み用紙のいずれかを排除する ことが目的です。

クレジットカード会社が、カスタマーそれぞれの特性を決定するデータおよび規則を識別 することができれば、電子的な挿入データを書類ごとに変えることができます。例えば、 カスタマーの個人情報に応じて、ミニバン、スポーツカー、またはオートバイの広告を請 求書に載せることができます。

### インプリメンテーション

この新しいカラー機能を利用するため、サービスビューローはワークフローにいくつかの 変更を加えます。

- 両面印刷 InfoPrint 5000 システムを設置し、そのシステムに印刷ジョブを実行依頼する よう RICOH ProcessDirector を構成します。
- カラーイメージおよびロゴ、さらにフォントやグラフィックスを使用するときのガイ ドラインとして、カスタマーに手順を提案します。
- カラープロファイル管理およびイメージ標準化のためのグラフィックスアプリケー ションを使いこなせるよう、プリプレス部門を指導します。
- カスタマーがガイドラインに従っているかどうかを確認するステップをプロセスに追 加します。従っていなければ、プリプレススタッフが、ガイドラインに準拠するよう 解像度および入力カラープロファイルを調整してから、印刷ジョブを実行依頼しま す。

# <span id="page-353-0"></span>関連資料

AFP カラー印刷に関する詳細は、Ricoh および AFP Color Consortium の Web サイトで確認 できます。

AFP カラー管理および Color Management Object Content Architecture について詳しくは、 次の資料を参照してください。

- 「AFP Color Management Architecture」 (G550-0526)
- 「Color Management Object Content Architecture Reference」 (S550-0511)

次の AFP アーキテクチャーに関するリファレンスマニュアルには、カラー管理リソースに 関する情報が記載されています。

- 「Mixed Object Document Content Architecture Reference」 (SC31-6802)
- **Fadvanced Function Presentation: Programming Guide and Line Data Reference** i. S544-3884
- 「IPDS Reference」 (S544-3417)

これらの資料のダウンロードや注文、またはAFP Color Consortiumの活動内容および資料 について詳しくは、Consortium Webサイトを参照してください。

### <http://afpcinc.org>

ICC、ICC プロファイル、および PCS について詳しくは、ICC Web サイトを参照してくだ さい:<http://www.color.org>

# <span id="page-354-0"></span>CPSI処理エンジン使用時のフォントの操作

このセクションでは、各種のデータフォーマットの印刷に必要なフォントについて説明し ます。InfoPrintがフォントを使用可能にする方法を説明します。

# 変換済みPostScript/PDFデータ印刷用フォント

InfoPrintPostScript変換プログラムでは、PostScriptファイルおよびPDFファイルの変換時に はType 1アウトラインフォントが使用されます。 InfoPrintには、IBM Type 1アウトライン フォントが同梱され、インストール時に/usr/lpp/psf/ps/fontsディレクトリーの サブディレクトリーにインストールされます。その他の Type 1 アウトラインフォントがあ る場合、それらのフォントも変換プログラムで使用できます。

### 1 補足

• InfoPrintは、ジョブの実行依頼時にPostScript変換プログラムを実行するときは、他の ディレクトリーでフォントを検索できます。

# フォントマッピングファイル

フォントマッピングファイルは、AIXまたはLinuxシステムのType 1アウトラインフォント のファイル名を識別するファイルです。InfoPrintPostScript変換プログラムは、フォント マッピングファイルを必要とします。InfoPrintでは、インストール時にデフォルトのフォ ントマッピングファイル psfonts.map が/usr/lpp/psf/psディレクトリーにインス トールされます。その他の Type 1 アウトラインフォントがシステムにインストールされて いる場合は、別のフォントマッピングファイルを作成して、それらのフォントの名前を定 義できます。

### PostScriptフォントマッピングファイルの考慮事項

独自のフォントマッピングファイルを作成するときは、 次の点を考慮します。

- フォントマッピングファイルは複数作成できます。
- 少なくとも 1 つのフォントマッピングファイル に Courier フォントが入っている必要 があります。PostScript変換プログラムは、欠落しているフォントがあるとCourierで代 用します。
- フォントを、ネットワークファイルシステムでの使用まで広げることはできません。

#### PostScriptフォントマッピングファイルを作成する

InfoPrintPostScript変換プログラムで使用するフォントマッピングファイルを作成するに は、InfoPrint mkfntmapコマンドを使用します。このコマンドでは、Type 1アウトライン フォントがある入力ファイル(1つまたは複数)とフォントマッピングファイルの名前を 指定します。

たとえば、入力ファイル FontFile を使用し、font.map というフォントマッピングファイ ルを作成するには、次を入力します。

mkfntmap FontFile > font.map

ps2afpまたはpdf2afpコマンドでフォントマッピングファイルを使用する

デフォルトでは、ユーザーがps2afpコマンドまたはpdf2afpコマンドを入力すると、 InfoPrintはpsfonts.mapフォントマッピングファイルを使用します。このコマンドで、 デフォルトのフォントマッピングファイルの名前を指定する必要はありません。

ps2afp または pdf2afp コマンドを入力するときに作成済みのフォントマッピングファ イルを使用する場合は、次の作業が必要です。

• フォントマッピングファイルのパスと名前を、変換デーモン構成ファイルのps\_ font\_map\_filesキーワードの値として入力します。パフォーマンス上の理由か <u>。。。。。。。</u><br>ら、この方法を推奨します。必要に応じて、複数のフォントマッピングファイルを指 定できます。フォントマッピングファイルの間はコロンで区切ります。 たとえば、フォントマッピングファイルfont1.mapとfont2.mapを指定するには、次の ように入力します。

ps\_font\_map\_files=/path/font1.map:/path/font2.map

- ps font map files変換コマンド構成ファイルの値としてフォントマッピング ファイルのパスと名前を入力します。使用する構文は、変換デーモン構成ファイルへ の値の入力で説明した構文と同じです。この方法を使用すると、パフォーマンスが大 幅に低下することがあります。
- ps2afp コマンドまたは pdf2afp コマンドの -F フラグを使って、コマンド行から フォントマッピングファイル (パス名を含む) を指定します。-Fフラグを複数使用し、 複数のファイルを指定できます。InfoPrintは、指定されたファイルを左から右に(最初 の入力から最後の入力まで)順に連結します。 例:

ps2afp -F/path/font.map

この方式でも、パフォーマンスが低下する可能性があります。

→補足

ps2afp -Fまたはpdf2afp -Fコマンドフラグ、または変換コマンド構成ファイルのps\_ .<br>font map filesキーワードを使用してフォントマッピングファイルを指定した場合 は、その値が変換デーモン構成ファイルで指定された値と異なると、変換デーモンは PostScriptインタープリターを再始動し、フォントマッピングファイルの新しい値を有効 にします。ただし、PostScriptインタープリターを再始動するとパフォーマンスは低下し ます。

# 初期設定ファイル経由でフォント置換を指定する

ジョブがジョブに付属するインラインが含まれていないフォントやプリンターに常駐しな いフォントを要求する場合があります。InfoPrint Managerがジョブが要求するフォントを 検出できない場合は、ジョブが失敗することがあります。フォントがないためにジョブが 失敗するのを避けるには、Courierフォントに置き換えるPostScriptコマンドを発行し、 ジョブが確実に印刷を行うようにします。

このタスクを実行するには、以下の操作を行います。

- **1.** コマンド行から、InfoPrint Manager AIX または InfoPrint Manager for Linux サーバー上の /var/psf/ps2afp2 ディレクトリーにある UserInit ファイルにアクセスしま す。デフォルトの3160d.cfg PostScriptデーモン構成ファイル以外の構成ファイルを 使用している場合は、どのデーモンが使用されているかを確認し、そのデーモンの初 期設定ファイルを変更してください。
- **2.** 任意のエディターを使用し、ファイルを編集します。
- **3.** 以下をUserInitファイルに追加することで、欠落しているフォントがCourierフォン トに置き換えられ、ジョブを印刷できるようにします。

### %!

turnFontSubstitutionOn

4 補足

ジョブでインラインではないフォントやプリンターに常駐していないフォントで印刷 不可にする場合は、以下の変更をUserInitファイルに入力します。

%!

turnFontSubstitutionOff

**4.** ファイルを保存して閉じます。

4 補足

InfoPrintでは、InfoPrint Manager AIXまたはInfoPrint Manager for Linuxサーバー上の/usr/ lpp/psf/ps2afpディレクトリーに、サンプル(UserInitファイル、font.subs. on、font.subs.off)が用意されています。

デスクトップのテキストエディターを使用すると、font.subs.onまたはfont. subs.offファイルの名前を変更し、このUserInitファイルをインストールで使用でき ます。

# PostScriptジョブ用に非IBMフォントを追加する

InfoPrintシステムがコンピューターシステムからPostScriptジョブを受け取る場合は、ジョ ブに必要なフォントがシステムに常駐していないことがあります。InfoPrint Submitオペ レーターは、次のいずれかが原因であることが確認できます。

- フォントが利用不能
- フォントが、PostScriptフォントに必要な.pfaまたは.pfbフォーマットではない。

上記のどちらかの状況が生じている場合には、AIX 管理者は PostScript ジョブの印刷前 に、該当するフォントを利用できる状態にしなければなりません。

# パーソナルフォントライブラリーにType 1フォントを追加する

/var/psf/fontsディレクトリーを使用すると、インストール時に定期的に印刷する. pfaまたは.pfbファイルをInfoPrint Manager AIXサーバーに追加できます。次の手順を使 用して、自分がrootユーザーであることを確認します。

- 1. InfoPrint Manager AIX サーバーで dtterm セッションをオープンします。
- 2. AIXコマンドラインから、次を入力して正しいディレクトリーにアクセスします。 Linuxコマンドラインから、次を入力して正しいディレクトリーにアクセスします。

cd /var/psf/psfonts

### →補足

パーソナルフォントの位置を詳細に限定するには、mkdirコマンドを使用し、pkg\_ aまたはpkg bなどの、サブディレクトリーまたはディレクトリーの作成が必要な場 合があります。

- 3. DVD-ROMまたは任意の場所から、ファイルをInfoPrint Managerサーバーにダウン ロードします(ファイルは必ずバイナリーフォーマットでコピーします)。
- 4. InfoPrint Managerサーバーの/var/psf/fontsディレクトリー、または作成したサ ブディレクトリーで、次のコマンドを入力してダウンロードファイルに正しい許可 があることを確認します。
	- **1.** chown root.printq \*

/root/printq ID にすべてのダウンロードファイルを所有させます。

**2.** chmod 444 \*

すべてのファイルに読み取りアクセス権を与えます。

**3.** chmod 664 user.map

user.mapファイルに書き込むことができるようにします。

5. コマンドラインから/var/psf/fontsディレクトリーまたは作成したサブディレ クトリーで次のように入力し、PostScript Type 1フォントの名前とその位置をリスト するフォントマッピングファイルをInfoPrint Manager AIXサーバーに作成します。

### mkfntmap pkg\_a/\*.pfb pkg\_b/\*.pfb >> user.map

InfoPrint Managerは、pkg\_a/\*.pfbおよびpkg\_b/\*.pfbサブディレクトリーに保管 されている\*.pfbファイルをuser.mapファイルに追加します。このuser.map

ファイルは、/usr/lpp/psf/ps2afp/ps2afpd.cfgファイルのps\_font\_ map\_filesリソースパスで参照されます。

ps\_font\_map\_files = /usr/lpp/psf/psfonts.map :¥ /var/psf/psfonts/user.map

>>オプションは、既存の情報を上書きするのではなく、名前をuser.mapファイル に追加します。

4補足

サブディレクトリーを作成しなかった場合は、次のコマンドを入力し、ファイルを user.mapファイルにマッピングできます。

mkfntmap \*.pfb >> user.map

システムの変更を保管できるバックアップディレクトリーをInfoPrint Managerサーバーに 作成します。たとえば、サーバーの/に/customSYSディレクトリーを作成した場合は、 新しいフォントと生成されたuser.mapファイルをディレクトリーにコピーできます。

cp /var/psf/psfonts/CodeZ /customSYS/ cp /var/psf/psfonts/user.map /customSYS

# OpenTypeフォントを使用する

このセクションでは、OpenTypeフォントを使用してInfoPrint Managerで印刷する必要性に ついて説明します。

フォントには、標準フォントリソースを使用して印刷することについての利点が一部あり ます。以下の利点があります。

- 広範囲の非ラテン書体を選択できる
- ユニコードのサポートによる多国語表示環境
- すべての表示環境にわたって、単一フォントを使用するテクノロジーへ移行するパス となる

OpenType フォントには、フォントファイル内で以下の 3 つの特性があります。

- **1.** バージョン 3 リリース 1 の Microsoft ユニコードバージョン
- **2.** Microsoftユニコードフルフォント名
- **3.** ユニコード文字マップ (CMAP) CMAPは、絵文字索引へのコードポイントのマッピングを定義し、実際の字形情報の索 引付けに使用されます。

フォントにすべて要素がない場合は、InfoPrint Managerで使用できません。InfoPrint AFP Resource Installer(プログラム番号5639-EE2)でインストールされないフォントは、この 基準に適合しません。

#### 小補足

他のフォントリソースに使用する標準 AFP コードページを OpenType フォントで使用でき ます。このタスクの実行について詳しくは、「Using OpenType Fonts in an AFP System」 を参照してください。

# Resource InstallerでOpenTypeフォントをインストールする

OpenTypeフォントは、InfoPrint AFP Resource Installer(プログラム番号5639-EE2)でイン ストールしてください。フォントに新規ライブラリーまたはサブディレクトリーを作成す る場合は、InfoPrint Managerサーバーのグローバル検索パスも更新してください。既存の サブディレクトリーに配置する場合は、InfoPrint Managerのグローバル検索パスにこの場 所が設定されます。

新規のOpenTypeフォントを追加したり、既存のOpenTypeフォントを変更するたびに Resource Installerでフォントを再インストールし、InfoPrint Managerが正しくアクセスでき るようにしてください。データオブジェクトフォントリソースのディレクトリーの検索順 序は、AFPフォントリソースの検索順序と同じです。OpenTypeフォントをインストールす るパスが、InfoPrint Managerが使用するフォント検索順序の中にあることを確認してくだ さい。フォントの検索順序を定義する方法は、P. 121 「 AFP[リソースの検索順序」を](#page-122-0)参照 してください。

管理者は、OpenTypeフォントを各システムの特定のディレクトリーにインストールしま す。AIXサーバーでは、フォントをインストールするデフォルトのパスは/usr/lpp/ ipfontsディレクトリーです。Linux または Windows サーバーでは、デフォルトのパス は、システムを構成した管理者によってセットアップされます。

InfoPrint Fonts Collection製品を使用してOpenTypeフォントをインストールした後に、 Resource Installerを実行し、リソースアクセステーブル(IBM\_DataObjectFont. rat)を作成してフォントが常駐するディレクトリーに保管してください。Resource Installerはディレクトリーへの変更を認識しないため、このタスクを実行する指示は表示さ れません。したがって、新規フォントをインストールしたシステム管理者は、ディレクト リーのフォントを追加や削除するたびに、このタスクを実行してください。

リソースアクセステーブルには、InfoPrint Managerがアクセスできるように、インストー ルされた各フォントのエントリーがあります。

InfoPrint FontsのResource Installerの使用方法は、Resource Installerのオンラインヘルプシ ステムにアクセスするか、「Using OpenType Fonts in an AFP System」を参照してくださ い。

# OpenTypeフォントでフォント取り込みを使用する

フォント取り込みを使用すると、プリンターにダウンロードしたフォントを取り込み、プ リンター常駐フォントとして扱うことができます。ダウンロードされたフォントをプリン ター常駐フォントとして扱うことで、同じフォントを使用するそれ以降のジョブのパ フォーマンスが向上します。プリンターは、ジョブの境界間と電源を再投入して取り込ま れたフォントを保存します。取り込んだフォントは、追加のスペースが必要な場合には、 プリンターから削除されることがあります。OpenTypeフォントは大きいため、InfoPrintプ リンターでフォント取り込みを対応するように設定してください。

特定のドライブ上に常駐するOpenTypeフォントを取り込む場合は、Font Installerの Capture(上部ペインの右端の列)にチェックを付けます。詳しくは、Resource Installer のオンラインヘルプシステムを参照してください。

#### 少補足

許可されていないユーザーが、取り込まれたフォントに (別のシステムからも) アクセスす ることがあるので、署名などの重要なフォントは取り込まないでください。
#### インラインフォントのフォント取り込みを使用可能にする

システムで実行するジョブで同じフォントを使用する場合は、インラインフォントリソー スを取り込む実宛先を使用可能にする場合があります。インラインフォントには、 InfoPrintが取り込むことができるように、オブジェクトID(OID)が必要です。

#### 4 補足

多くのシステムでは、プリンターでさらに多くのストレージが必要になったときに、取り 込まれたインラインフォントが削除されることがあるので、この手順はお勧めしません。 InfoPrint Manager がこれらのフォントにアクセスできない場合、ジョブは失敗するかまた は誤って印刷される可能性があります。

InfoPrint Manager アドミニストレーション GUI から以下を実行します。

- 1. 実宛先をクリックして、 [**プリンター**] → [プロパティー] を選択します。
- **2.** 実宛先の[プリンタープロパティー]ノートブックで、[調整]をクリックします。
- **3.** [インライン OTF リソースの取り込み]ラジオボタンを見つけます。見つからない 場合は、[すべて表示]をクリックします。
- 4. 画面の下までスクロールして、 [**インライン 0TF リソースの取り込み**]設定に対す る[はい]ラジオボタンを選択します。

## 限られたプリンターメモリーで複数のフォントを使用する

OpenTypeフォントの使用中にメモリー不足エラーメッセージを受け取ったときは、InfoPrint Managerの保管する最大フォント数構成項目の値を減らすか、プリンターコンソールから 文字キャッシュのサイズを増やします。

[保管する最大フォント数]の数値を減らすには、以下の手順で行います。

- **1.** InfoPrint Manager GUI で実宛先を右クリックして、[プロパティー]をクリックしま す。
- **2.** [調整]をクリックします。
- **3.** [保管する最大フォント数]値を見つけて、より小さな値 (5 など) に変更します。

プリンターのコンソールから文字キャッシュサイズを増やすには、以下の手順で行いま す。

- **1.** [プリンター定義]をクリックします。
- **2.** [プリンター]をクリックします。
- **3.** [リソース使用率]をクリックします。
- **4.** [フォント使用率]を最高の設定値に増やします。

## ユニコード拡張コードページを使用する

ユニコード拡張コードページ(ECP)とは、OpenTypeフォントやTrueTypeフォントで使用 される追加情報を持つコードページのことです。ここでは、拡張コードページを使用する 場合の概要を説明します。

- OpenTypeフォントとTrueTypeフォントをECPなしで使用する場合は、ハードコーディ ングされたGUMにユニコードスカラーを定義してください。 (GCGID-to-Unicode-MappingのGCGIDはGraphic Character Global IDentifierを表す)プリンターまたはコー ドポイントに常駐するテーブルは未定義になります。事前に決定されたマッピングは 多くの用途に対応できますが、GCGIDからユニコードへのマッピングのカスタマイズ が必要な場合は、拡張コードページを使用してください。
- 拡張コードページは、拡張機能をサポートしないプリンターで使用できます。ただ し、拡張機能は、拡張コードページがプリンターにダウンロードされるときに拡張 コードページから除去され、非拡張コードページが使用されているように振る舞いま す。
- 拡張コードページに、非拡張コードページと同様、ディスク上のファイルです。従来 と同様に、「RICOH InfoPrint Manager:Reference」のresource-context-font属性の説明 に定義されている検索順序が適用されます。ただし、新規ファイル拡張子の.ECPは、 すべてのコードページに対応しています。同じディレクトリー内では、異なるファイ ル拡張子で名前が一致する他のコードページの前に、ECPファイル拡張があるコード ページがファイル名が選択されます。
- ファイル拡張子は 2 次検索基準です。ユニコード拡張コードページを含め、コード ページリソースを検索するときの1次検索基準は、ディレクトリーの検索順序です。リ ソース名で最初に一致する可能性のあるものが使用されます。たとえば、T1USV500. ECPとT1USV500の2つのコードページがあるとしますT1USV500.ECPコードページは、 resource-contextでのみ指定されたディレクトリーに存在します。T1USV500 コード ページは、resource-context-font で指定されたディレクトリーに存在します。この場 合、T1USV500 コードページが使用されます。反対に、T1USV500.ECPとT1USV500が 同じディレクトリーに存在する場合は、T1USV500.ECPコードページが使用されます。
- AFP Resource Installerによって作成または変更されたコードページには、必ず .ECP ファイル拡張子が付けられます。この新しい種類のリソースのインストールを管理す るには、インストールソフトウェアを使用します。
- プリンター常駐のコードページを使用せずに強制的にコードページをダウンロード し、コードページが実行時に置換されないようにするには、P. 384 「 [サンプルグリッ](#page-385-0) [ドファイルの非常駐バージョンを使用する」](#page-385-0)の手順に従います。

## <span id="page-361-0"></span>InfoPrint Managerサーバーでグローバル検索パスを更新する

システムにOpenTypeフォントをインストールするときにデフォルトのディレクトリーを 使用しなかった場合は、InfoPrint Managerサーバーのグローバル検索パスを更新してくだ さい。グローバル検索パスを更新するには、PSFPATH環境変数をOpenTypeフォントがイ ンストールされたディレクトリーを指すように更新します。

#### 1 補足

グローバル検索パスを更新しない場合は、OpenTypeフォントの印刷に使用する各実宛先 を更新してください。

PSFPATH環境変数を設定するには、P. 175 「 /etc/environment[ファイルを編集する」](#page-176-0)の手 順を使用し、次の行を追加します。

PSFPATH=\$PSFPATH:path1:path2

ここで、path は AFP リソースが入っているディレクトリーのパス名です。複数のパス名 を、コロン (:) で区切って指定できます。

/etc/environmentファイルで値を指定すると、InfoPrint Managerサーバーがリブートさ れた後もシステムで維持されます。

## 行データで OpenType フォントを使用する

InfoPrint Manager で OpenType フォントを使用して行データを印刷するには、line2afp コマンドに適切なパラメーターを指定する必要があります。OpenType フォントの場所を line2afp コマンドに指定するには、InfoPrint Manager グローバル検索パスを使用するか (「P. 360 「 InfoPrint Manager[サーバーでグローバル検索パスを更新する」」](#page-361-0)を使用)、また<br>は **1 i n e 2 a f p** コマンドで該当する値を使用できます。この値については、「AFPシステ は line2afp コマンドで該当する値を使用できます。この値については、 ムでOpenTypeフォントを使用する」または「ACIF:ユーザーズガイド」のいずれかを参 照してください。

OpenTypeフォントで行データジョブの印刷用にページ定義を作成または変更について は、「ページプリンター書式設定補助:ユーザーズガイド」を参照してください。

#### OpenTypeフォントで行データを印刷するときの制限

このデータを印刷するには、事前にビッグエンディアンのバイトオーダーで、ユニコード 変換フォーマット (UTF-16) に変換してください。ビッグエンディアンのバイトオーダー は、2 バイト UTF-16 コードポイントにおいて、最初に上位バイトが指定され、その後に 下位バイトが続くことを意味します。uconv ユーティリティーや、ASCII をユニコードに 変換する他の任意のアプリケーションを使用して変換できます。uconv ユーティリ ティーについての詳細は、AIX オペレーティングシステムの資料を参照してください。

OpenTypeフォントを使用する行データでのバイトオーダーマーク (BOM) とリトルエンディアン データの使用のサポート

InfoPrint Managerは、OpenTypeフォントで行データを印刷するときに、ユニコードのバイ トオーダーマーク(BOM)を処理できます。(UTF8 または UTF16-BE データの場合、BOM は スキップされて印刷されません。UTF16-LEの場合は、データは印刷される前にBEに変換 され、BOMは印刷されません。 )また、InfoPrint Managerは、ユニコードの行データを構 文解析するときに、複数バイトの復帰および改行文字を認識できるようになりました。

このサポートにより、UTF8 および UTF16 の行データを、従来の行データまたはレコード フォーマットのページ定義を使用して、リトルエンディアンオーダーまたはビッグエン ディアンオーダーのいずれかで処理できます。多くのエディターは、デフォルトでUTF8ま たはUTF16LEエンコードに設定され、ファイルの先頭に自動的にBOMを挿入するので、ユ ニコード対応のOpenTypeフォントを使用するこれらのエディターで作成された文書を印 刷できるようになりました。

混合モードデータは、MODCA構造化フィールドを使用して混合された行データです。 BOM がデータの先頭の行の最初のバイト (cc または trc バイトがある場合は、その後) に ある限り、BOM を使用する UTF8、UTF16LE、UTF16BE で混合モードデータを使用でき ます。

UTF8またはUTF16BEデータを他のデータエンコードとの混用は、BOMがない場合は可能 です。この場合は、データ用として選択されたフォントでのデータエンコードが InfoPrint Manager に指示されます。UTF16LE データの場合は、常に BOM が必要なので、これは使 用できません。

このサポートには、-o フラグに対する -o newlineencoding フラグ、line2afp 変 換の fileformat パラメーターに対する stream,(newline=*characters,encoding)*

値、および new-line-option-data-encoding 文書/デフォルト文書属性が含まれ ます。このサポートについては、「RICOH InfoPrint Manager:Reference」を参照してくだ さい。

# ditroffデータ印刷用フォント

このセクションでは、InfoPrintにあるditroff AFPプリンターで印刷するファイルとファ イルが常駐するディレクトリーについて説明します。

## AFPフォント用のAFPコードページ

InfoPrintには、以下の3つのコードページがあり、ditroffです。ファイルの既存の文字を troff AFP文字セットの対応するAFP文字にマッピングします。

#### T1001038

Adobe Symbols (ASCII)

#### T1001108

ditroff基本互換性

#### T1001109

ditroff特殊互換性

InfoPrintをインストールするときは、240ピクセルと300ピクセルの両方のコードページ ファイルが/usr/lpp/psf/fontlibディレクトリーに自動的にインストールされま す。

#### 4 補足

フォントカートリッジのフォントが必要なファイルを印刷用に変換する場合は、/usr/ lib/font/devhpljディレクトリーで指定したフォントに対応するフォントカートリッ ジがないプリンター使用すると、ファイルが正しく印刷されない場合があります。ビット マップフォントを/usr/lib/font/devhpljディレクトリーにインストールするに は、使用しているプリンターの文書を参照してください。

# ditroff文字にマッピングされるAFP文字

InfoPrintでは、ラスターフォーマットのAFP文字が提供されています。対応する ditroff フォントへマッピングされる文字セットのリストは、 /usr/lib/font/devafpディレ クトリーにある devafp.fontmap ファイルにあります。文字セット自体は、/usr/ lpp/psf/fontlibディレクトリーにインストールされます。

InfoPrintがAFP文字セットを提供するtroffタイプファミリーは、B、BI、C、CB、CI、 CBI、H、HB、HI、HBI、I、R、SG、SSです。

次の文字リストは、 ditroff 文字名からIBM図形文字IDへのマッピングを示しています。 「IBM図形文字ID」列は、コードページテーブルの文字を印刷したときの状態を示しま す。「ditroff文字名」列に記載された文字は、troffです。

コードページT1001038、T1001108、T1001109用のマッピング

# コードページT1001038、T1001108、T1001109用のマッピング

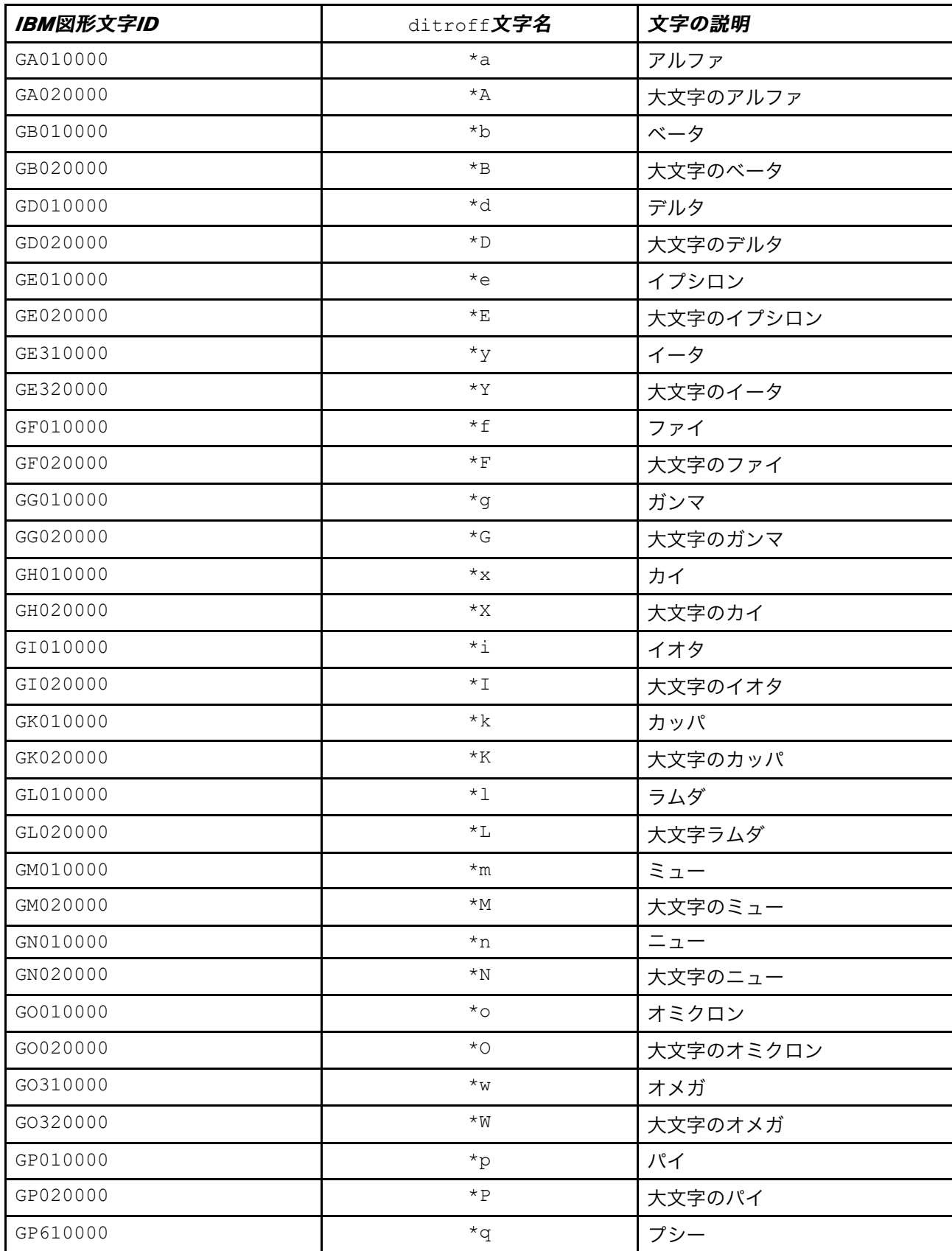

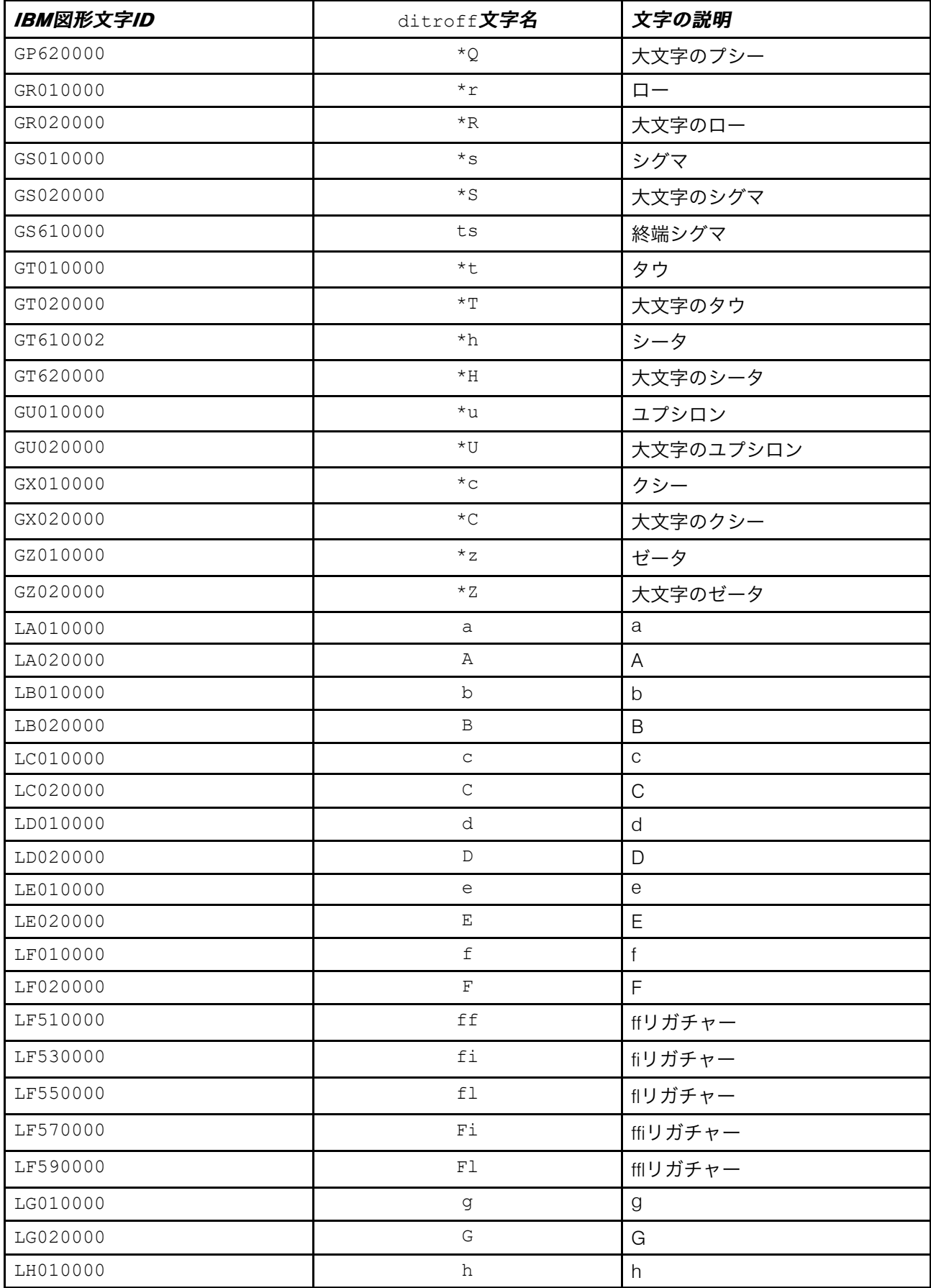

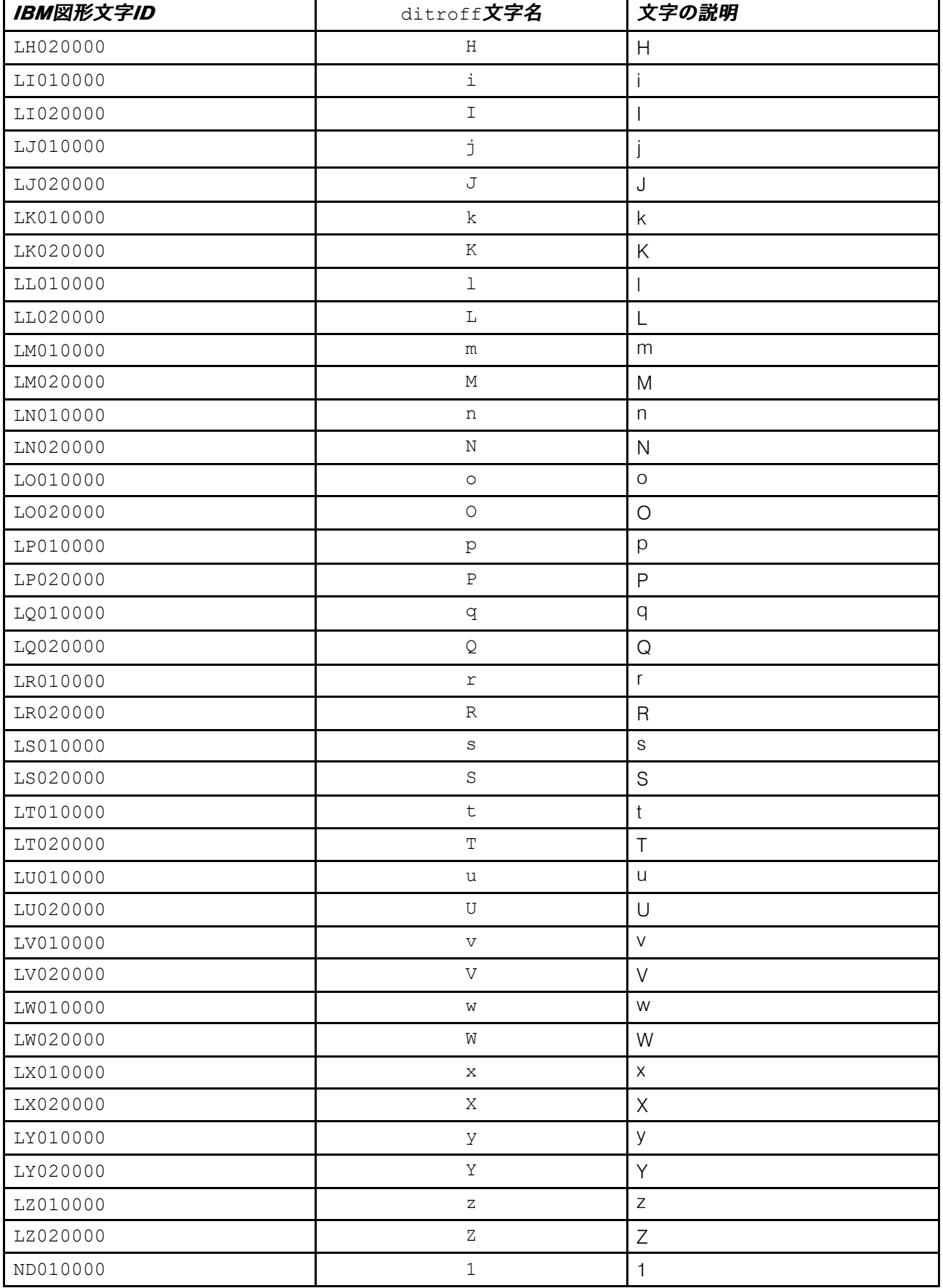

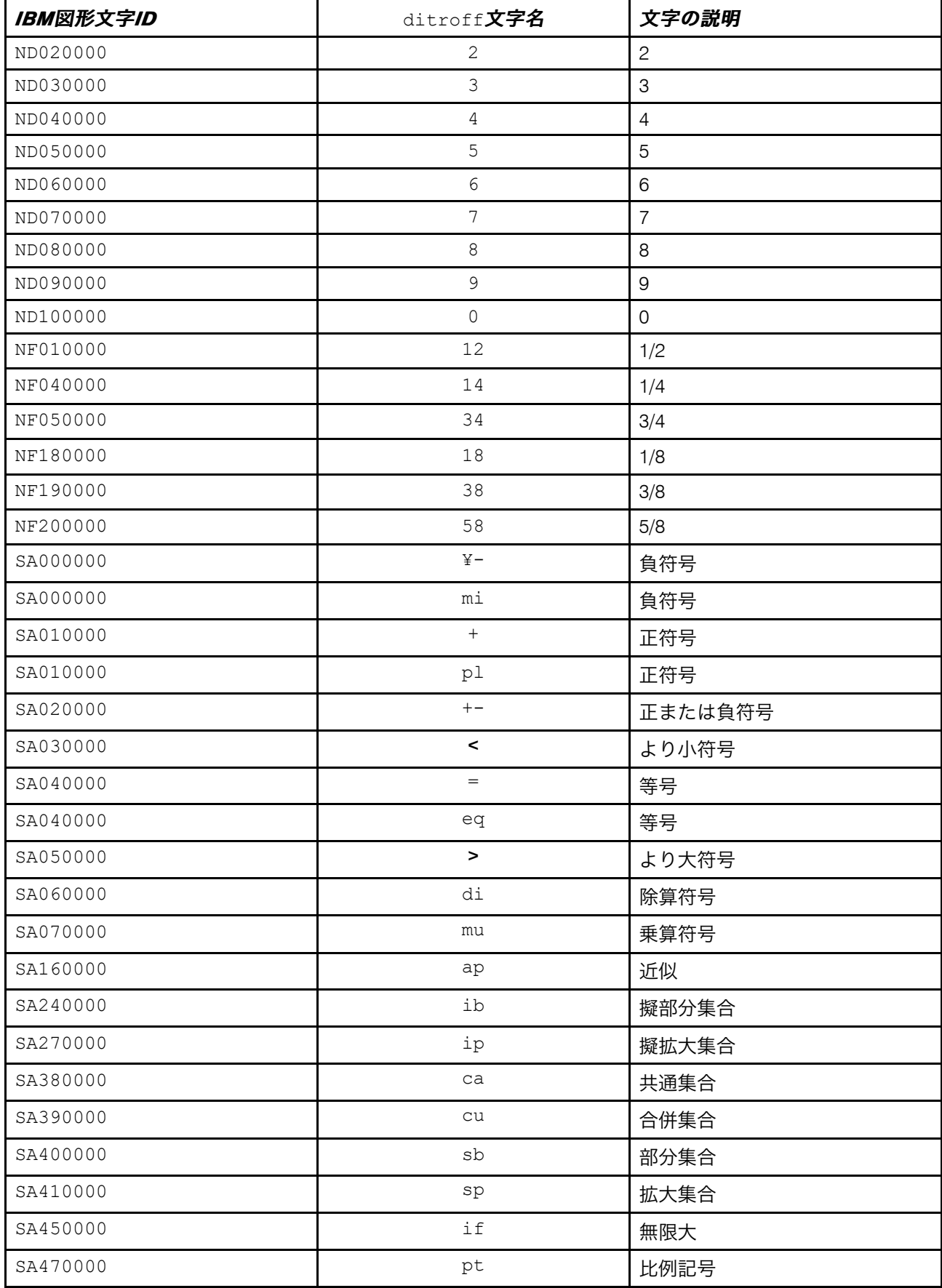

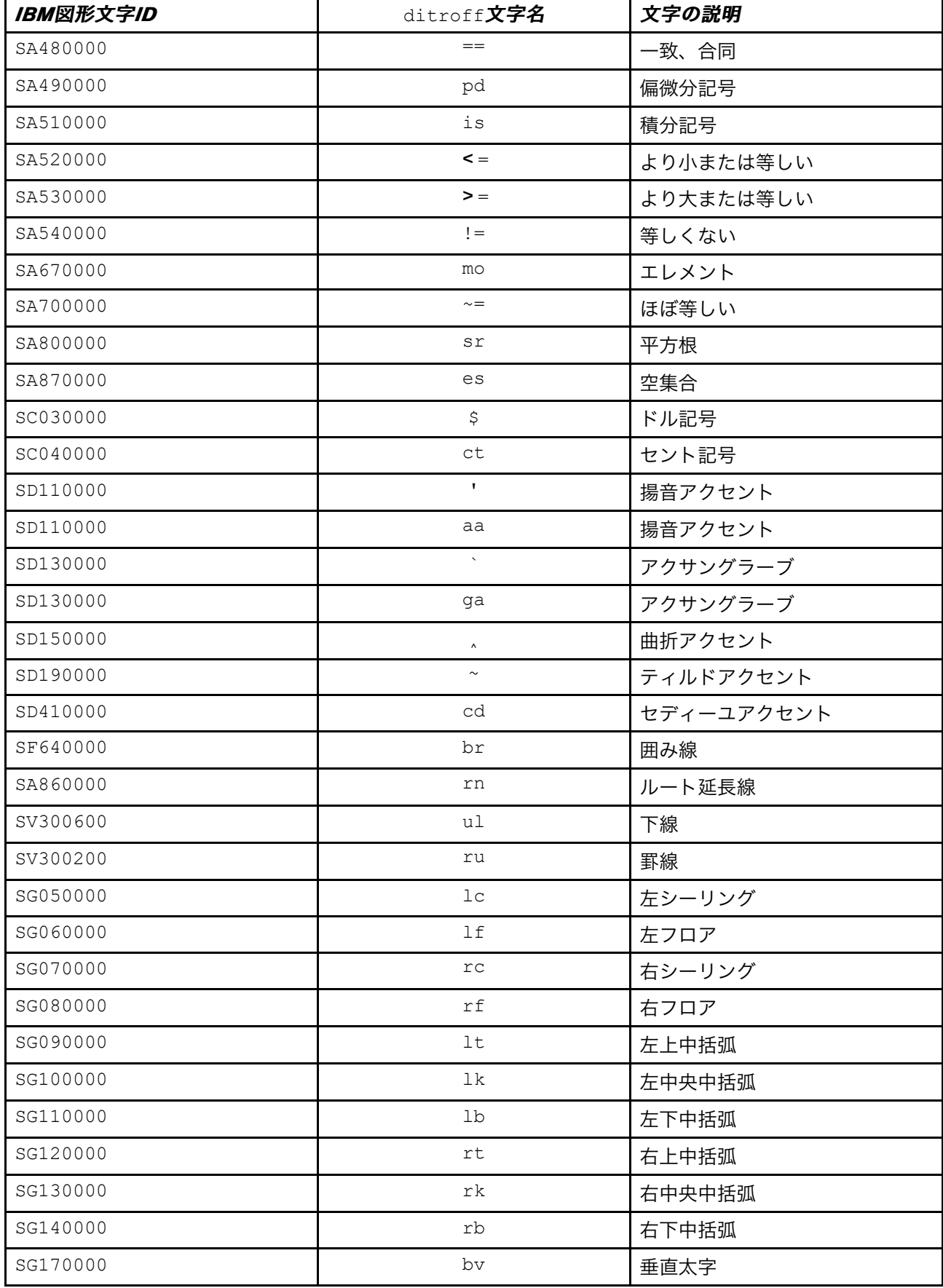

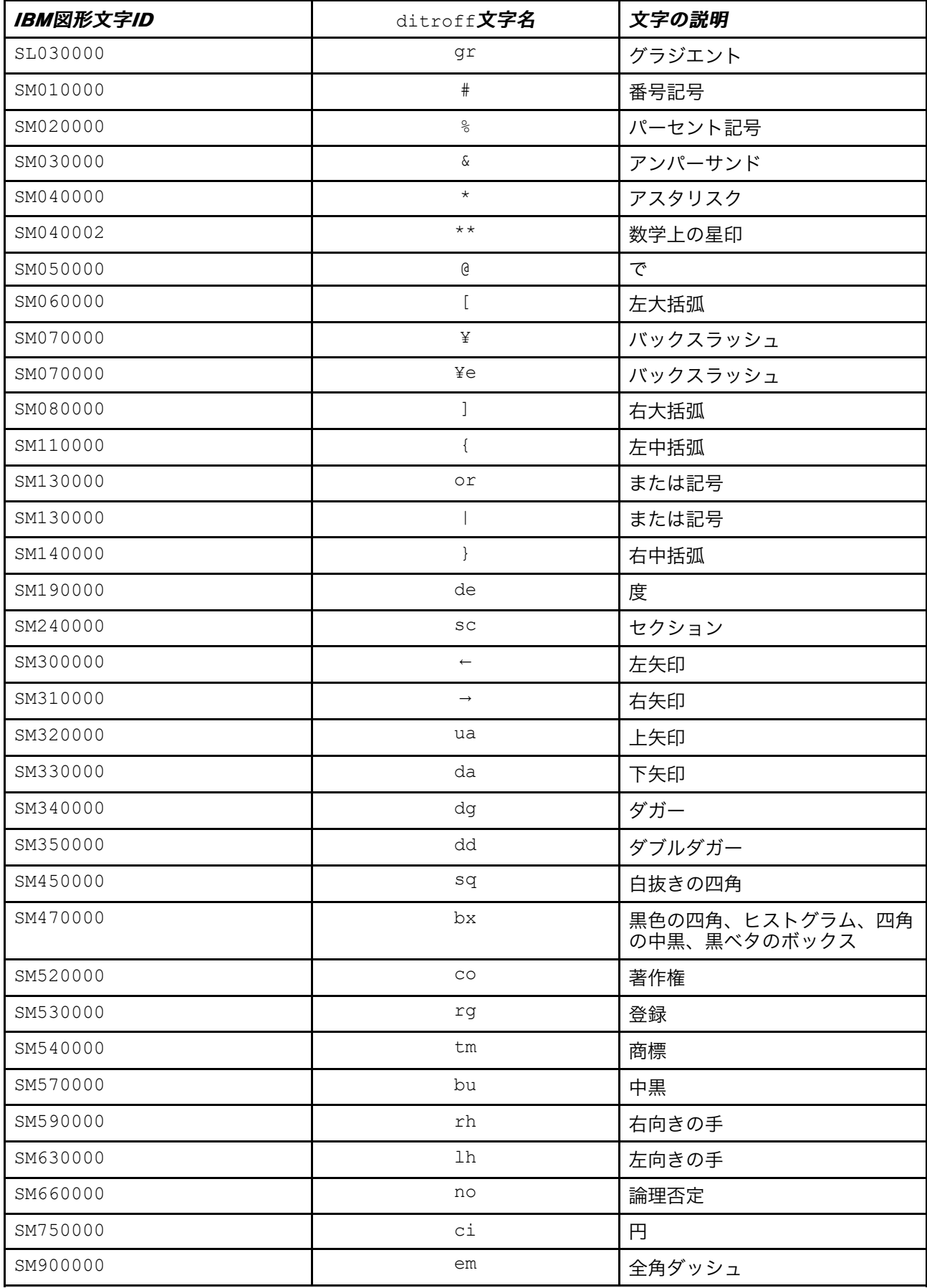

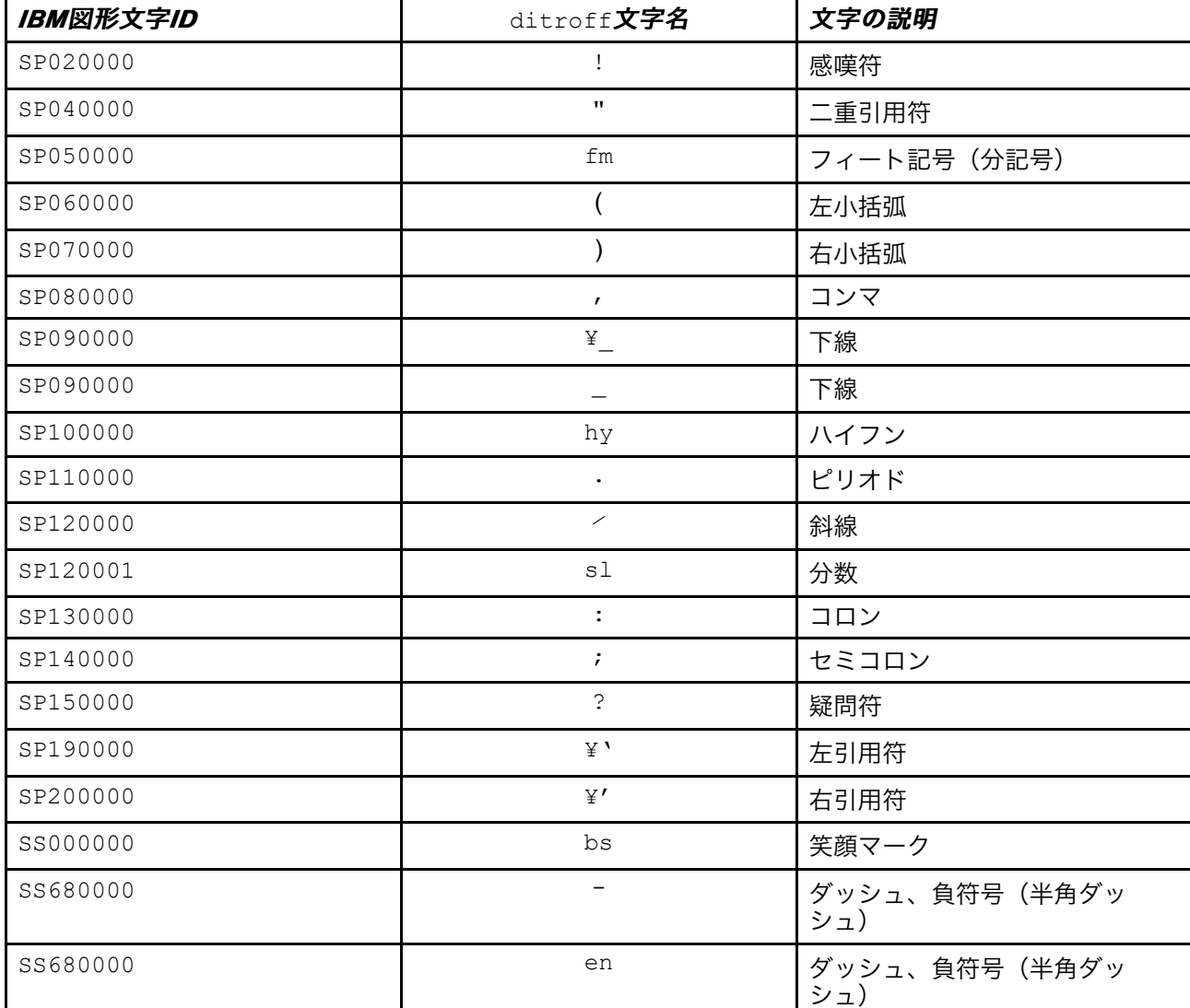

## コードページT1001038に追加された特殊記号

次の標準外の特殊記号が追加されました。

# コードページT1001038に追加された特殊記号

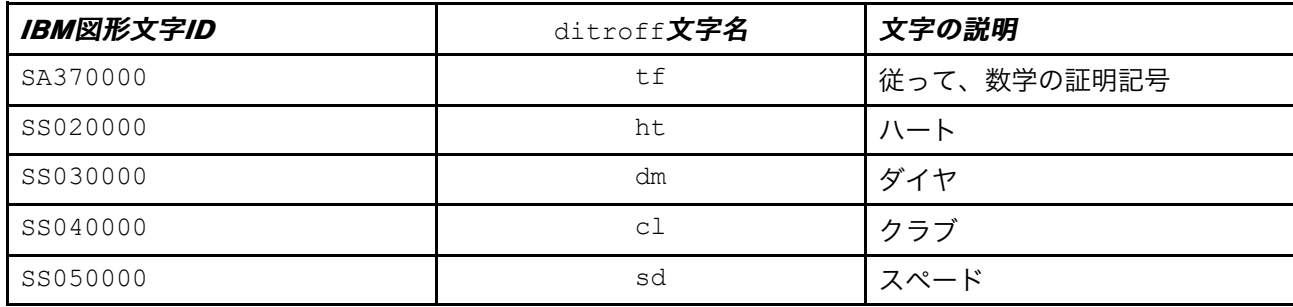

コードページT1001108に追加された特殊記号

次の標準外の特殊記号が追加されました。

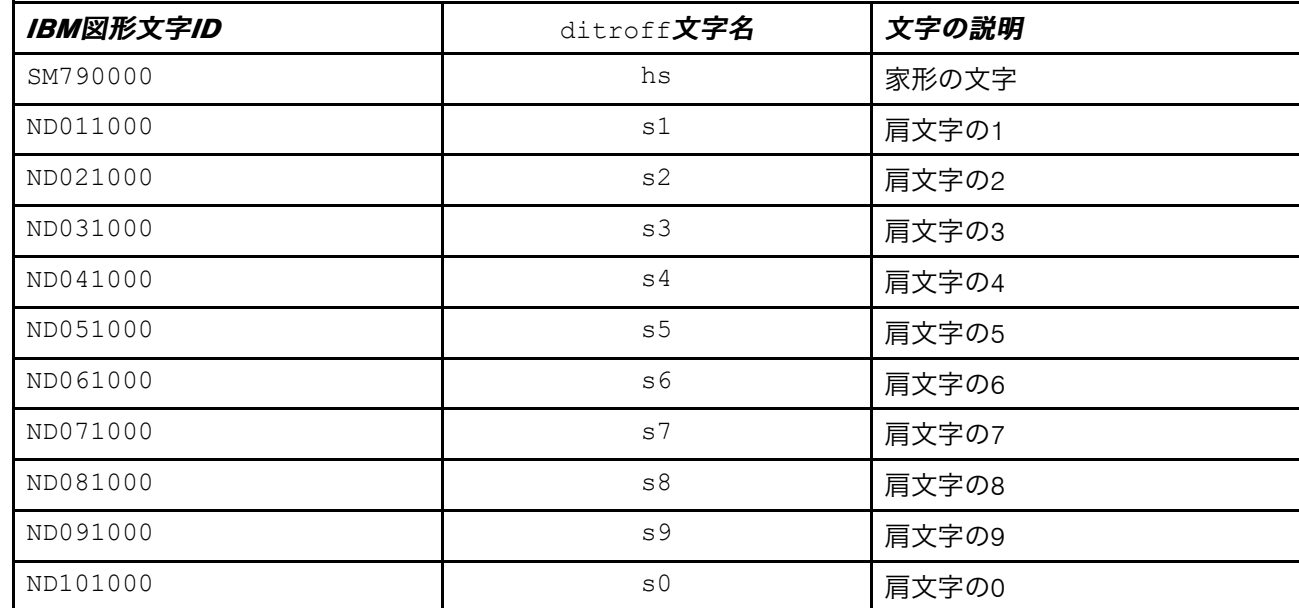

#### コードページT1001108に追加された特殊記号

コードページT1001109に追加された特殊記号

次の標準外記号が追加されました。

#### コードページT1001109に追加された特殊記号

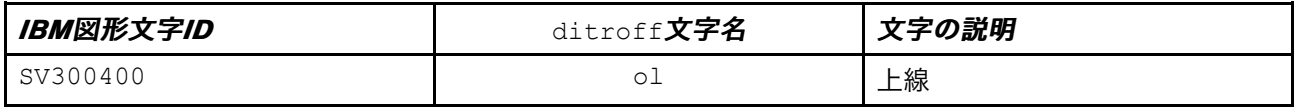

# 他のtroffフォントを追加する

InfoPrintでは、Courier、Helvetica、Timesタイプファミリーの既存troffフォントへマッピ ングするAFPフォントと、特殊文字用のAFPフォントが提供されています。devafp. fontmapファイルのフォントマッピングテーブルは、AFPフォントを対応するtroffフォ ントにマッピングします。

troffフォントまたは特殊文字を追加する場合は、担当者に連絡してください。

## ditroffフォントファイル

InfoPrintは、次に示すような他のditroff用のファイルを/usr/lib/font/devafp ディレクトリーにインストールします。

#### devafp.fontmap

ditroffフォントをAFPフォントにマッピングするファイルです。

### \*.d2afp

特殊なバージョンのditroffフォント記述。これらのファイルは、d2afp コマンドが 使用します。

DESC (拡張子なし)

troff装置記述のASCIIバージョン。

DESC.out

troff装置記述のバイナリーバージョン。

\*.out

troffフォント記述のバイナリーバージョン。

## DBCS ASCII および EUC データ印刷用フォント

日本語、中国語、韓国語などの表意文字言語には、何千もの文字があります。1バイトの 情報では256文字にだけ対応するため、すべての文字を表すことはできません。従って、1 バイト以上の情報が必要になります。

DBCS ASCIIファイルの場合は、1つの表意文字は正確に2バイトです。拡張UNIXコード (EUC)ファイルには、EUCインプリメンテーションと言語に応じて、各表意文字は、 2、3、4バイトのいずれかになります。1 バイトの ASCII 文字は、DBCS ASCII および EUC 文字の中に混在させることができます。

InfoPrintは、次の形式のDBCS ASCIIファイルとEUCファイルの印刷に対応しています。

- 日本語および中国語 (繁体字) で書かれた DBCS ASCII ファイル (IBM 5577 および 5587 プリンター用のフォーマット設定制御文字が使用されている場合もあります)。
- 日本語、中国語(繁体字)、韓国語で書かれたEUCファイルです。EUC ファイルに は、フォーマット設定制御文字を入れることはできません。

2バイト変換ファイルの印刷に必要なフォント

db2afp変換コマンドを使用すると、以下のコードページを使用している入力ファイルを 変換できます。

- 日本語PC(コードページIBM-932)
- 日本語EUC(コードページIBM-eucJP)
- 中国語(繁体字)PC(コードページIBM-938)
- 中国語(繁体字)EUC(コードページIBM-eucTW)
- 韓国語EUC(コードページIBM-ecuKR)

変換後のファイルには、2 バイト文字セットへのフォント参照が入っています。必要な文 字セットとコードページを設定するには、 PSFDBLANG 環境変数を設定してください。 [P.](#page-174-0) 173 「 InfoPrint Manager[の環境変数を設定する」](#page-174-0)を参照してください。

db2afp コマンドを使って DBCS ASCII ファイルおよび EUC ファイルを AFP データスト リームファイルに変換した場合、変換後のファイルを印刷するときには、DBCS フォント にアクセスできなければなりません。日本語、中国語(繁体字)、韓国語のDBCSフォン トはInfoPrintの一部ではありませんが、別個に注文できるライセンスプログラムとして MVS、VM、AIX、Linuxのオペレーティングシステムで使用できます。

# DBCSフォントをインストールする

ライセンスプログラムを購入した後に、システムとInfoPrintでDBCSフォントを使用可能に するには、以下のいずれかを行います。

- ライセンスプログラムを使用し、システムにDBCSフォントをインストールします。
- ライセンスプログラムを使用し、他のシステムにDBCSフォントをインストールし、 NFS (Network File System) のmountコマンドでファイルシステムをシステム上にマウ ントします。
- NFSのmountコマンドを使用し、MVSまたはVMのミニディスクをシステムにマウント します。

## DBCS ASCII / EUC印刷用のフォントリソースをセットアップする

2バイト文字セットへのフォント参照がある変換済みファイルを印刷するには、次のいず れかの方法によってInfoPrintに2バイトフォントを認識させてください。

- 2バイトフォントの位置を識別するresource-contextオブジェクトを作成し、resourcecontextオブジェクトをdefault-documentオブジェクトとInfoPrint論理プリンターに関連 付けます。手順については、P. 120 「 [リソースコンテキストオブジェクトを作成](#page-121-0)/管理 [する」](#page-121-0)を参照してください。このメソッド使用すると、デフォルト文書オブジェクト へ関連付けられている論理プリンターへ実行依頼されたどのジョブの場合でも、 InfoPrintはこのフォントを認識できます。
- InfoPrint Manager アドミニストレーションインターフェースプリンタープロパティー ノートブックを使用し、実宛先用の検索パスにディレクトリーを追加します。AFPリ ソースタブで、フォントの位置フィールドにディレクトリーパスを入力します。AIXコマ ンドラインで使用できる同じ手順については、P. 129 「 [実宛先にリソースコンテキス](#page-130-0) [トオブジェクトを割り当てる」を](#page-130-0)参照してください。このメソッドを使用すると、物 理プリンターによって処理されるどのジョブの場合でも、InfoPrintはこのフォントを認 識できます。
- 次のコマンドを入力することで、環境を設定してPSFPATH環境変数をエクスポートし ます。

export PSFPATH=\$PSFPATH:path1:path2:pathN

このメソッド使用すると、PSFPATH環境変数が設定されたwindowsまたはHigh Function Terminalのセッションから実行依頼されるどの印刷ジョブの場合でも、 InfoPrintはこのフォントを認識できます。

• .profile ファイル(KornおよびBourneシェル)または.cshrc ファイル(Cシェ ル)で、次の行をファイルに追加することで、 PSFPATH 環境変数を設定してエクス ポートします。

export PSFPATH=\$PSFPATH:path1:path2:pathN

- このメソッド使用すると、実行依頼するどのジョブの場合でも、InfoPrintはこのフォン トを認識できます。
- /etc/environmentファイルの中で、次の行をファイルに追加することで、 PSFPATH環境変数を設定します。

PSFPATH=path1:path2:pathN

このメソッドを使用すると、システムのどのユーザーが使用する場合でも、InfoPrintは フォントを認識できます。

# 行データ印刷用フォント

ページ定義で行データの印刷に使用するフォントを指定して、柔軟性を向上させます。詳 しくは、「PPFA User's Guide」(S544–5284)または「PPFA Quick Reference」(G544– 3701)を参照してください。charsキーワードも使用できます。

line2afp コマンドの chars キーワード、または chars 文書属性でコード化フォント 名を指定する場合、そのフォント名は 2 文字の接頭部を除いて 4 文字までに制限されま す。

P. 373 「 chars[キーワードに使用するフォントマッピングテーブル」](#page-374-0)には、不定様式の ASCII入力データに使用するInfoPrint拡張コアフォントがリストされています。フォントに は8文字の名前が付くため、表には6文字の短縮名も記載されています。 InfoPrintは、コー ド化フォントを/usr/lpp/psf/reslibディレクトリーに保管します。8 文字の名前に は、6 文字の名前に対応するシンボリックリンクがあります。line2afpコマンドのchars キーワードでフォント名を指定する4文字の制限を満たすために、接頭部X0を付けずに、 短縮名を使使用できます。コード化フォント名またはページ定義を使用できます。

その他のコード化フォントの名前については、InfoPrint Fonts: Font Summary」を参 照してください。

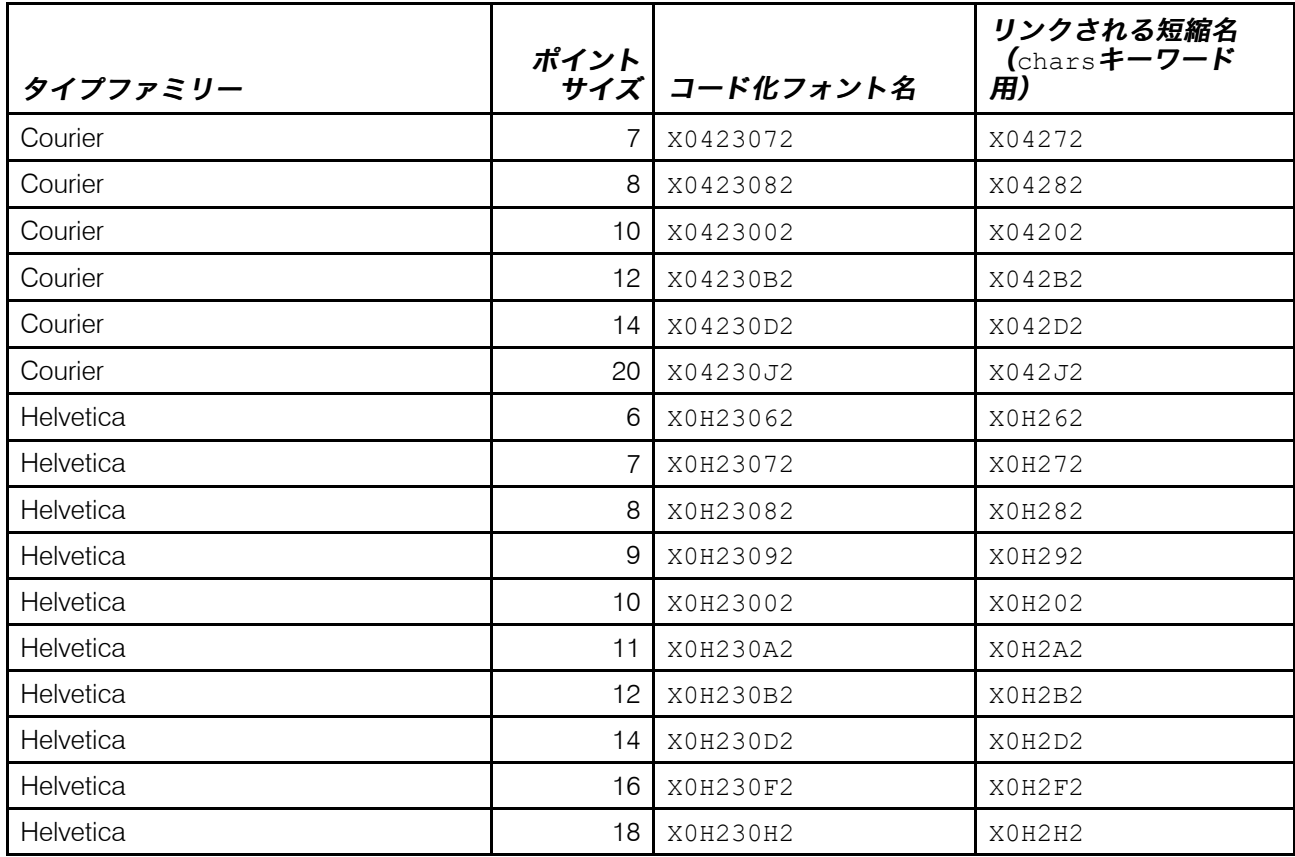

#### <span id="page-374-0"></span>charsキーワードに使用するフォントマッピングテーブル

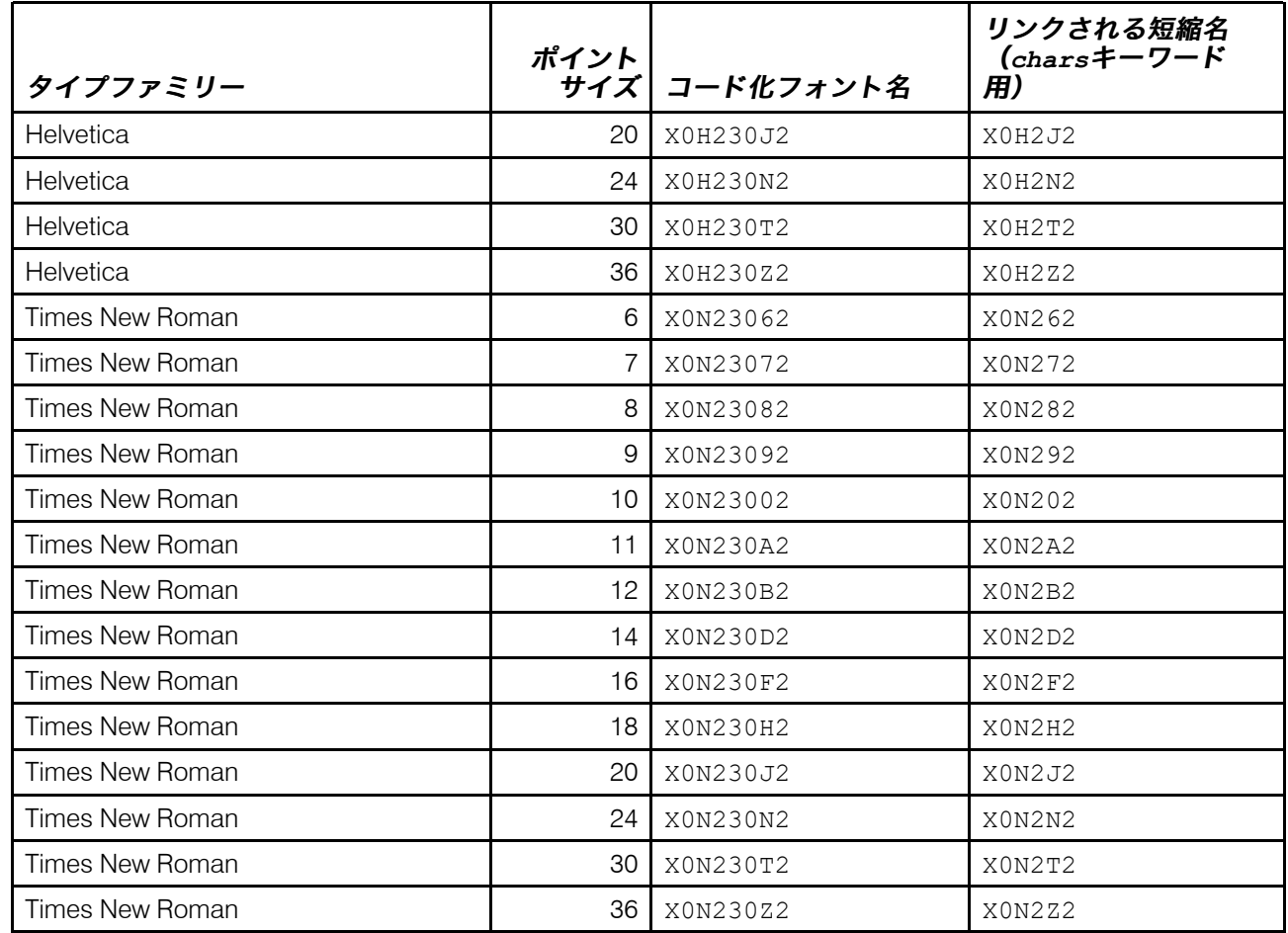

# フォントメトリック調整トリプレットを持つDBCSシミュレーションフォン トを使用して印刷を行う

InfoPrint Managerでは、フォントメトリック調整トリプレットを使用したDBCSシミュレー ションフォント(InfoPrint Fonts Collectionで使用可能)の印刷がサポートされています。 DBCSシミュレーションフォントは、AIXとWindowsのオペレーティングシステムで使用で きます。

小補足

DBCS シミュレーションフォントを使用する場合は、requested-font-resolution を適切に設定するか、または NORES グリッドファイルを使用します。

# 日本語 PostScript フォント機能をインストールする

InfoPrint Managerサーバー上に日本語PostScriptフォントをインストールし、特殊フォント が必要な文書を印刷できます。

InfoPrint Managerサーバーが日本語PostScriptフォントをサポートできるようにするには、 InfoPrint Manager DVD-ROMに収録されているInfoPrintインストーラーを使用します。お手 元のDVDと同梱されていた送り状に記載されているアクセスキーのほか、お客様のカスタ マーIDの入力を求めるプロンプトが出されます。

# <span id="page-376-0"></span>グローバルリソースIDを使用する

InfoPrintは、ジョブに必要なフォントを識別し、pSeriesにインストールされているかNFS マウントされたAFPフォントファイルにアクセスし、適切なフォントをInfoPrint管理のプリ ンターにダウンロードできます。ただし、一部のInfoPrintプリンターでは、プリンターの 常駐フォントを使用してフォントのダウンロード時間を節約できます。pSeriesのフォント ファイルはプリンター常駐フォントとは名前が異なるため、InfoPrintはグローバルリソー スID(GRID)を使用し、pSeries常駐フォントをプリンター常駐フォントにマッピングし ます。GRID を操作するには、この章の情報を利用してください。

# GRIDの使用方法

GRIDファイルには、事前に割り当てられたマッピングがあります。 このマッピングを変 更し、pSeries常駐フォントファイル名をプリンター常駐フォントIDにマッピングできま す。これらの事前割り当てマッピングには、1 バイト文字セット (SBCS) と 2 バイト文字 セット (DBCS) の両方のアウトラインフォントが入っています。

アウトラインフォントをサポートするプリンターの場合は、GRID ファイルを使ってラス ター文字セット名をアウトラインフォントグローバル ID にマップします。

GRIDファイルの3番目の用途は、文字セット名でなくGRIDを使用してフォントを指定する Mixed Object Document Content Architecture for Presentation (MO:DCA-P) ファイルに対応 しています。GRIDファイルをカスタマイズすると、ジョブのデータストリームにGRIDが 指定されている場合にInfoPrintがどのフォントを使用するかを定義できます。

4 補足

データストリームが特定の名前ではなく GRID 部分だけを指定する場合、fgid.grd テー ブルを使用して、ダウンロードするフォントの名前またはアクティブにするアウトライン フォントを見つけます。この場合、データストリームは、特定の幅値を指定する必要があ ります。

## InfoPrintに同梱されたGRIDファイルとは

InfoPrintには、出荷時に4つのGRIDファイルが付いていて、使用するプリンターのタイプ および印刷するジョブのタイプに合わせて、GRIDファイルをカスタマイズして使用できま す。ファイルは、charset.grd.sample、codepage.grd.sample、cpgid.grd. sample、fgid.grd.sampleで、/usr/lpp/psf/grdディレクトリーにインストー ルされます。

#### 1補足

InfoPrint サーバー (pdserver プロセス) をシャットダウンして再始動するか、またはすべ てのプリンターをシャットダウンして再始動し、.grd ファイル変更が適用されるように します。

このセクションでは、それぞれのファイルについて説明します。

#### charset.grd.sample

ジョブのデータストリームで検出された文字セット名にアクティブにするプリンター 常駐フォントを指定します。

このファイルは、フォント文字セット名を以下にマッピングします。

- フォントグローバルID(fgid)
- グラフィック文字セットグローバル ID (gcsgid)
- フォント幅
- 垂直方向のサイズの値
- フォント属性のセット (太字、イタリック体、および横倍角)

P. 376 「 [文字セットのサンプルファイル」](#page-377-0)は、文字セットサンプルファイルの行 フォーマットの例を示しています。

<span id="page-377-0"></span>文字セットのサンプルファイル

# FCS name -> fgid gcsgid width vsize attr # #\*\*\*\*\*\*\*\*\*\*\*\*\*\*\*\*\*\*\*\*\*\*\*\*\*\*\*\*\*\*\*\*\*\*\*\*\*\*\*\*\*\*\*\*\*\*\*\*\*\*\*\*\*\*\*\*\*\*\*\*\*\*\*\*\*\*# C0L00GSC 398 - 96 120 - # GOTHIC CONDENSED 1

#### codepage.grd.sample

ジョブのデータストリームで検出されたコードページ名にアクティブにするプリン ター常駐フォントを指定します。

このファイルは、コードページを以下にマッピングします。

- コードページグローバルID(cpgid)
- グラフィック文字セットグローバル ID (gcsgid)

P. 376 「 [コードページのサンプルファイル」](#page-377-1)は、コードページサンプルファイルの行 フォーマットの例を示しています。

## <span id="page-377-1"></span>コードページのサンプルファイル

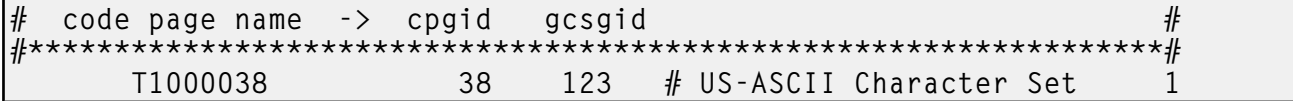

#### fgid.grd.sample

ジョブのデータストリーム内で検出されたグローバルリソースIDを置換するときに、 InfoPrintがダウンロードするフォント文字セットを指定します。

このファイルは、次の項目をフォント文字セット(FCS)名にマッピングします。

- フォントグローバルID (faid)
- グラフィック文字セットグローバルID(gcsgid)
- フォント幅
- 垂直方向のサイズの値

P. 377 「 グローバルID[のサンプルファイル」](#page-378-0)は、フォントグローバルIDサンプルファイ ルの行フォーマットの例を示しています。

<span id="page-378-0"></span>グローバルIDのサンプルファイル

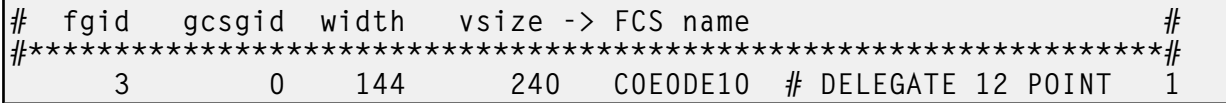

### cpgid.grd.sample

ジョブのデータストリーム内で検出されたグローバルリソースIDを置換するときに、 InfoPrintがダウンロードするコードページを指定します。

このファイルは、コードページ名にコードページグローバルIDとグラフィック文字 セットグローバルIDをマッピングします。P. 377 「 コードページID[のサンプルファイ](#page-378-1) [ル」](#page-378-1)は、コードページIDサンプルファイルの行フォーマットの例を示しています。

<span id="page-378-1"></span>コードページIDのサンプルファイル

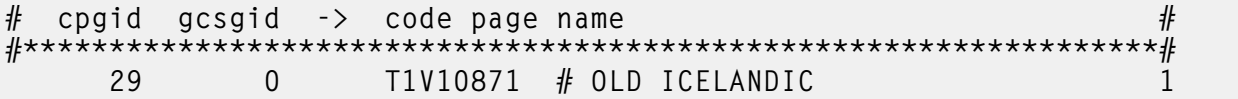

タイプの異なるIDを組み合わせてフォントを生成する方法は、「InfoPrint Fonts: Font Summaryを参照してください。」

使っているプリンターに常駐していないフォントを指定するジョブの場合は、GRID ファ イルを使って、欠落しているフォントを、プリンター常駐の同じポイントサイズのフォン トにマップできます。お使いのプリンターに付属のフォントについては、プリンターの使 用説明書を参照してください。

# InfoPrintがGRIDファイルを検索する場所

InfoPrint は、以下のディレクトリーを示した順序で検索し、GRIDファイルを見つけます。

- **1.** charset.grd.sample ファイルに一致する内部リスト。
- **2.** /usr/lpp/psf/grd
- **3.** /var/psf/PrinterName。 ここでは、PrinterNameは、有効なInfoPrint物理プリン ターの名前です。

いずれかのファイルに同じマッピングがあるときは、InfoPrintは最後のマッピング (/var/psf/ PrinterName)を使用します。

InfoPrintをインストールするときは、サンプルGRIDファイルが/usr/lpp/psf/grdディ レクトリーにインストールされます。特定プリンター用の新規または変更済みのGRIDファ イルを/var/psf/PrinterNameディレクトリーに保管することで、ファイルを中央で 管理できます。

ラスターフォントをアウトラインフォントにマッピングする場合、さまざまなサイズの フォントが印刷ジョブに適用できるように、複数の名前を同じ GRID 部分にマッピングで きます。

<sup>4</sup> 補足

少補足

- **1.** ユーザー作成の新規または変更済みのGRIDファイルは、ファイル名から.sampleを削 除するだけで、他の部分はサンプルファイルと同じ名前にします。
- **2.** GRIDファイルを作成または変更した後で、ファイルの変更内容を有効にするには、 PrinterNameで表されるInfoPrint物理プリンターをシャットダウンしてから再始動し てください。

# GRID ファイルの一般的な構文規則および指定可能な値を理解する

[3](#page-236-0)

システムの用途に合わせてInfoPrint提供のGRIDファイルを調整するには、4つのGRIDファ イルの一般的な構文規則、ファイルのフィールドに指定可能な値について理解してくださ い。

## GRID ファイルのすべてのタイプに適用される構文規則

GRIDファイルは、任意の標準的なAIXテキストエディターを使用して変更できる単純な ASCIIテキストファイルです。次の規則は、次のすべての GRID ファイルに適用されます。

- ファイルの各行に255を超える文字を含めないでください。
- 1 行の中の複数のフィールドは、1 つまたは複数の 区切り文字 (スペース) で区切りま す。
- ポンド記号(#)は、コメントの始まりを示します。 これで、InfoPrintは残りの行部分 を無視します。
- ダッシュ(-)は特定の値が指定されていないことを示します。InfoPrintはダッシュをゼ ロ(0)で置換します。
- アスタリスク (\*) は、ワイルドカード値 (任意の 10 進数) が受け入れられることを示し ます。
- InfoPrintではブランク行や無関係のフィールドが無視されます。

### charset.grd ファイルに指定可能な値

フォントの文字セット用の GRID ファイル内のフィールドには、次の値を指定できます。

fgid

フォントの文字セット ID を識別します。1 ~ 65534 の数値を指定するか、この文字 セットと GRID 値とのマッピングを使用不可にするには、ダッシュ (-) を入力します。

gcsgid

フォントのグローバル ID を識別します。0 ~ 65534 の数値を指定するか、gcsgid の 指定なしを示すダッシュ (-) を入力します。アスタリスクを指定した場合は、InfoPrint がエラーメッセージを発行します。

width

文字セットに指定されている幅を識別します。0 ~ 32767 の数値を指定するか、幅指 定なしを示すダッシュ (-) を入力します。アスタリスクを指定した場合は、InfoPrintが エラーメッセージを発行します。

vertical\_size

文字セットに指定されている垂直方向のサイズを識別します。0 ~ 32767 の数値を指 定するか、垂直方向のサイズ指定なしを示すダッシュ (-) を入力します。アスタリスク を指定した場合は、InfoPrintがエラーメッセージを発行します。

attribute\_field

文字セットの属性を示します。小文字で b (太字)、i (イタリック体)、d (横倍角) を指定 するか、属性指定なしを示すダッシュ (-) を入力します。

#### codepage.grd ファイルに指定可能な値

GRID ファイルにあるフィールドに、フォントのコードページ用の次の値を指定できま す。

cpgid

フォントのコードページ ID を識別します。1 ~ 65534 の数値を指定するか、この文字 セットと GRID 値とのマッピングを使用不可にするには、ダッシュ (-) を入力します。

gcsgid

コードページのグローバル ID を識別します。0 ~ 65534 の数値を指定するか、 gcsgid の指定なしを示すダッシュ (-) を入力します。アスタリスクを指定した場合 は、InfoPrintがエラーメッセージを発行します。

#### fgid.grd ファイルに指定可能な値

GRID ファイル内のフィールドに、フォントグローバル ID 用の次の値を指定できます。

fgid

フォントのグローバル ID を識別します。1 ~ 65534 の数値を指定するか、ワイルド カード値を示すアスタリスク (\*) を入力します。ダッシュを指定した場合は、InfoPrint はエラーメッセージを発行します。

gcsgid

フォントのグローバル ID を識別します。0 ~ 65534 の数値を入力するか、ワイルド カード値を示すアスタリスク (\*) を入力します。ダッシュを指定した場合は、InfoPrint はエラーメッセージを発行します。

width

水平方向の 1 インチ当たりの文字数を指定します。1~32767の数値を入力するか、ワ イルドカード値を示すアスタリスク(\*)を入力します。ダッシュを指定した場合は、 InfoPrintはエラーメッセージを発行します。

vertical\_size

フォントの垂直方向のサイズを識別します。1~32767の数値を入力するか、ワイルド カード値を示すアスタリスク(\*)を入力します。ダッシュを指定した場合は、 InfoPrintがエラーメッセージを発行します。

## cpgid.grd ファイルに指定可能な値

GRID ファイルのフィールドに、コードページグローバル ID の次の値を指定できます。

cpgid

フォントのコードページ ID を識別します。1 ~ 65534 の数値を指定します。

gcsgid

フォントのグローバル ID を識別します。0 ~ 65534 の数値を入力するか、ワイルド カード値を示すアスタリスク (\*) を入力します。ダッシュを指定した場合は、InfoPrint はエラーメッセージを発行します。

## GRIDファイルを変更する

このセクションでは、実動印刷環境でのプリンターとジョブタイプに対応するようにGRID ファイルを変更する2つの方法を説明します。

#### 4 補足

InfoPrint を使用して InfoPrint 6400 または 6500 シリーズのラインマトリックスプリンター からネイティブモードまたは 4234 エミュレーションモードで印刷する場合、「P. [380](#page-381-0) 「 charsetファイル/ codepage GRID[ファイルを変更する」」](#page-381-0)および「P. 382 「 FGID[ファイル](#page-383-0)/ CPGID GRID[ファイルを変更する」](#page-383-0)」の説明に従って charset.64xx.grd ファイルと codepage.64xx.grd ファイルの両方を変更してください。

## <span id="page-381-0"></span>charsetファイル/ codepage GRIDファイルを変更する

常駐フォントのグローバルIDにジョブで最も参照されるフォント文字セットまたはコード ページをマッピングするフォントエントリーを追加することで、InfoPrintでのフォントの ダウンロードを回避できます。

たとえば、ジョブで指定されるPrestige 10-pointフォント(文字セットC0S0PR10)のフォ ントが使用できない場合は、プリンターに常駐するか、InfoPrintでプリンターにダウン ロード可能な類似フォントにPrestige 10-pointフォントをマッピングできます。次に示す手 順では、Prestige 10ポイントフォントをGothic 10ポイントフォント(文字セット C0D0GT10)にマッピングします。

次の手順を実行します。

- **1.** AIXコマンド行から、/var/psf/PrinterNameディレクトリーに移動します。ここ で、PrinterNameは使用するプリンターを表すInfoPrint実宛先のプリンター機器の名 前です。
- **2.** charset.grd.sample ファイルを基にして、charset.grd ファイルを作成しま す。次のコマンドを入力します。

cp /usr/lpp/psf/grd/charset.grd.sample charset.grd

**3.** viなどのAIXエディターで、作成したcharset.grdファイルを編集します。プリン ター常駐フォントGothic 10 pointのこの行をコピーして、charset.grdファイルの末 尾に貼り付けます。

C0D0GT10 40 - 144 240 # GOTHIC TEXT 10

**4.** コピーした行の最初の項目(FCS名列)を、Gothic 10ポイントフォントにマッピング するPrestige 10ポイントフォントの文字セットIDに変更します。マッピングの変更内容 を判別できるように、コピーした行の末尾のコメントを変更できます。

 $COSOPR10$  40 - 144 240 # PRESTIGE 10 mapped to GOTHIC TEXT 10

**5.** charset.grd ファイルのその他の部分を検索して、他に C0S0PR10 エントリーがな いことを確認します。後で同じ文字セットのエントリーが入力されると、ここで変更 したエントリーはそのエントリーで置換されてしまいます。

[3](#page-236-0)

**6.** 変更内容を保管し、ファイルを閉じます。

ジョブがアイスランドのコンピューターのASCIIコードページT1000861を指定している が、そのコードページが使用できない場合は、そのジョブを印刷するには、コードページ T1000861をASCIIデータ用のコンピューターマルチリンガルコードページT1000850にマッ ピングします。

次の手順を実行します。

- **1.** AIXコマンド行から、/var/psf/PrinterNameディレクトリーに移動します。ここ で、PrinterNameは使用するプリンターを表すInfoPrint実宛先のプリンター機器の名 前です。
- **2.** codepage.grd.sample ファイルを基にして、codepage.grd ファイルを作成し ます。次のコマンドを入力します。

cp /usr/lpp/psf/grd/codepage.grd.sample codepage.grd

**3.** viなどのAIXエディターで、作成したcodepage.grdファイルを編集します。ASCII データ用のパーソナルコンピューター多言語コードページ用の次の行をコピーし、 codepage.grdファイルの最後に貼り付けます。

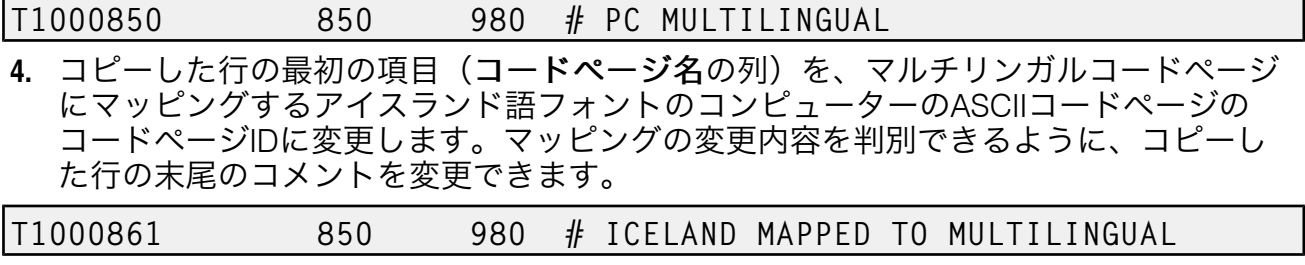

- **5.** codepage.grdファイルのその他の部分を検索し、他にT1000861エントリーがない ことを確認します。後で同じ文字セットに入力すると、変更した項目と置き換えられ ます。
- **6.** 変更内容を保管し、ファイルを閉じます。

## <span id="page-383-0"></span>FGIDファイル/ CPGID GRIDファイルを変更する

fgid.grd.sampleファイルまたはcpgid.grd.sampleファイルを変更することで、 GRIDデータをプリンター内の常駐フォントにマッピングするための新規エントリーを追加 できます。アウトラインフォントテクノロジーをサポートしないプリンター (InfoPrint 3835 ページプリンターなど) を使っている場合は、すべての CZnnnn エントリーをラス ターフォント文字セット名にマップすることをお勧めします。このマッピングが作成され ない場合は、InfoPrintからエラーメッセージが発行され、ジョブは印刷されません。

たとえば、Times New Roman Latin 1文字セットをラスターバージョンにマッピングするに は、以下の操作を行います。

- **1.** AIXコマンド行から、/var/psf/PrinterNameディレクトリーに移動します。ここ で、PrinterNameはInfoPrintのプリンター機器の名前です。
- **2.** fgid.grd.sample ファイルを基に、fgid.grd ファイルを作成します。次のコマ ンドを入力します。

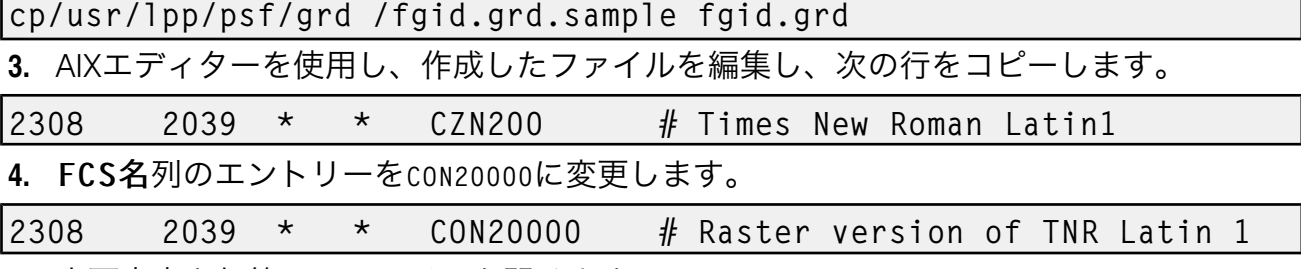

## **5.** 変更内容を保管し、ファイルを閉じます。

この置換の後に、InfoPrintで、フォント文字セット名CZN200を指定するジョブと、フォン トのラスターバージョンを使用して変更するために物理プリンターで処理されたジョブが 印刷されます。CZN200文字セットは、現在、次の値にマッピングされています。

- FGID 2308
- GCSGID 2039
- 垂直方向のサイズ65535
- 幅0

#### 4 補足

フォント文字セットとコードページに使用可能な各種の値については「InfoPrint Data Stream and Object Architectures Mixed Object Document Content Architecture Reference」 にあるIBM Font Interchange Informationを参照してください。

InfoPrint 3835ページプリンターは常駐アウトラインフォントに対応していないため、 fgid.grd.sampleファイルは、C0N20000文字セットにFGIDとGCSGIDをマッピングし 直します。次に、InfoPrintがリソースライブラリー検索パスを検索し、このジョブでダウ ンロードするためのC0N20000文字に移動します。

「P. 380 「 charsetファイル/ codepage GRID[ファイルを変更する」](#page-381-0)」で説明したように、 アイスランド語のパーソナルコンピューター ASCII コードページが ASCII データ用のマル チリンガルコードページにマップするように cpgid ファイルを変更するには、次のよう にします。

- **1.** AIXコマンド行から、/var/psf/PrinterNameディレクトリーに移動します。ここ で、PrinterNameはInfoPrintのプリンター機器の名前です。
- **2.** cpgid.grd.sample ファイルを基に、cpgid.grd を作成します。次のコマンドを 入力します。

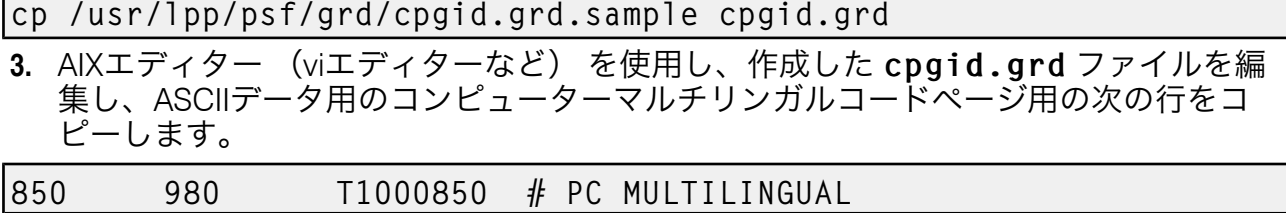

**4.** コピーした行の最初のエントリー、つまり cpgid 列のエントリーを、マルチリンガル コードページにマップしたいアイスランド語フォントのパーソナルコンピューター ASCII コードページのコードページ ID に変更します。コピーした行の末尾のコメント を変更すると、マッピングの変更内容を判別できるようになります。

861 980 T1000850 # ICELAND MAPPED TO MULTILINGUAL

- **5.** cpgid.grd ファイルのその他の部分を検索して、他に 861 エントリーがないことを 確認します。後で同じ文字セットのエントリーが入力されると、ここで変更したエン トリーはそのエントリーで置換されてしまいます。
- **6.** 変更内容を保管し、ファイルを閉じます。

#### GRIDファイルを検証する

物理プリンターの初期設定時に、InfoPrintはGRIDファイルの内容を検査します。InfoPrint が構文エラーを検出した場合は、エラー状態が報告され、物理プリンターを使用可能にす る処理は失敗します。これらのエラーを修復するには、障害のある GRID ファイルを編集 する 必要があります。どのファイル、行、またはフィールドにエラーがあるかを知るに は、/var/psf/PrinterNameにある物理プリンターのGRID error.log ファイルにア クセスしてください。

# InfoPrintがGRIDファイルを使用不可にする

300ピクセルのプリンターで240ピクセルのジョブを印刷した場合は、プリンター常駐フォ ントによって印刷出力の行送りや行末の処理が異なることがあります。一部の請求書の種 類では、これらの行末処理が適用されません。この問題は、InfoPrintでのGRIDファイルの 使用を不可にすることで解決できます。GRIDファイルの使用を不可にすると、プリンター 常駐フォントの使用を禁止できます。以下の操作を行います。

**1.** AIX mv コマンドを使用して、カスタマイズ済みの GRID ファイルの名前を変更しま す。たとえば、 /var/psf / PrinterName ディレクトリーから charset.grd を charset.grd.bak に名前変更するには、次を入力します。

mv charset.grd charset.grd.bak

- **2.** /usr/lpp/psf/grd/charset.grd.sampleファイルをコピーし、/var/psf/ PrinterNameディレクトリーのcharset.grdにペーストします。
- **3.** AIXエディター(viエディターなど)を使用し、コピーしたcharset.grdファイルを 編集し、fgid列にダッシュ(-)を入れます。
- **4.** /usr/lpp/psf/grd/codepage.grd.sampleファイルをコピーし、/var/ psf/PrinterNameディレクトリーのcodepage.grdにペーストします。
- **5.** コピーしたcodepage.grdファイルを編集し、cpgid列にダッシュ(-)を入れま す。

<span id="page-385-0"></span>サンプルグリッドファイルの非常駐バージョンを使用する

InfoPrint Managerにプリンター常駐フォントを使用しない場合があります。

カスタマイズされた GRID ファイルがなく、InfoPrint Manager と一緒に出荷されたサンプ ルグリッドファイルの「非常駐」バージョンを使用したい場合には、以下の手順を完了し てください。

**1.** AIXコマンド行に次を入力します。

cd /var/psf/PrinterName

ここで、PrinterNameは、実際のプリンターを示すInfoPrint物理プリンターの名前で す。

**2.** charset.grd.nores ファイルから、次のようにして charset.grd ファイルを作成しま す。

cp /usr/lpp/psf/grd/charset.grd.nores charset.grd

**3.** codepage.grd.noresファイルから、次のようにしてcodepage.grdファイルを作成しま す。

cp /usr/lpp/psf/grd/codepage.grd.nores codepage.grd

# <span id="page-385-1"></span>カットシートエミュレーションを構成/使用する

カットシートエミュレーションを使用可能にするには、プリンターのマイクロコードレベ ルを少なくとも9.216に設定し、適切な担当者が指定のシステムでインストール時に以下 のタスクを実行するようにします。

- **1.** InfoPrint AIX サーバーで、あなたのインストール済み環境の印刷管理者は、カットシー トエミュレーションモードで稼働させる予定の物理プリンターを使用不可にする必要 があります。
- **2.** プリンターコンソールで、オペレーターは、プリンターをカットシートエミュレー ションモードに設定する必要があります。
- **3.** オペレーターは、次に、プリンターを再開始する必要があります。
- **4.** InfoPrint AIXサーバーで、印刷管理者は、物理プリンターへの論理プリンターを作成し てください。
- **5.** 印刷管理者は、論理プリンターと物理プリンターの両方を使用可能にする必要があり ます。

ジョブを実行依頼するには、「カットシートエミュレーションの使用」を参照してくださ い。

# カットシートエミュレーションを使用する

ジョブの実行依頼者は、以下のアプリケーションプログラミングインターフェースを介し てカットシートエミュレーションを使用して印刷する書式定義を指定する必要がありま す。

- P. 385 「 InfoPrint Submit Express[を使用する」](#page-386-0)
- P. 385 「 PSF[実宛先プロパティーノートブックを使用する」](#page-386-1)
- P. 385 「 pdpr[コマンドを使用する」](#page-386-2)

インターフェースを使用する前に、このサポートのP. 386 「 [カットシートエミュレーショ](#page-387-0) [ンサポートのデフォルトおよび制限」を](#page-387-0)認識しておいてください。

#### <span id="page-386-0"></span>InfoPrint Submit Expressを使用する

InfoPrint Submit Expressジョブチケットウィンドウのリソースタブで、書式定義の使用 フィールドをブランクのままにしてInfoPrint AIXサーバーでデフォルト書式定義を取得する か、特定の書式定義を指定できます。

デフォルト書式定義を使用すると、カットシートエミュレーションが呼び出されます。

4 補足

InfoPrint Submit Expressは、InfoPrint Manager共通クライアントディストリビューションの 一部です。

## <span id="page-386-1"></span>PSF実宛先プロパティーノートブックを使用する

- 1. InfoPrint アドミニストレーションの「サーバー名7ウインドウで、中央マウスボタン を使用して、[プリンターノートブックアクション]アイコンを、カットシートエ ミュレーションに使用したい実宛先 (プリンター) にドラッグします。
- 2. [PSF 実宛先プロパティーの表示および変更]ウインドウの「カスタマイズ]タブ をクリックします。
- 3. [書式定義]フィールドにえり抜きの書式定義を指定します。
- 4. [OK]または[適用]をクリックして、この書式定義が適用されるようにします。

#### <span id="page-386-2"></span>pdprコマンドを使用する

書式定義文書、デフォルト文書、または pdpr コマンドの実宛先属性も、プリンターで書 式定義を変更します。

プリンターで値を変更する方法の特定の例については、「RICOH InfoPrint Manager: Reference」を参照してください。

## <span id="page-387-0"></span>カットシートエミュレーションサポートのデフォルトおよび制限

書式定義が明示的に指定された場合、書式定義と、InfoPrint Manager GUI (グラフィカル ユーザーインターフェース) または pdpr コマンドとの両方にある属性はいずれも、書式 定義に指定された値に戻ります。

printer-pass-through (または destination-pass-through) 属性に指定され た対応する値が、 [PSF プリンター] ノートブックの [PSF リソース] タブ、formdefinition 文書、デフォルト文書、または実宛先属性のいずれかに指定された値を指 定変更します。

N UP コマンドを使用してメディアマップが入っている書式定義を使用した場合、プリン ターは、N\_UP コマンドの処理中にカットシートエミュレーションモードを出ます。N\_UP 処理が終了すると、プリンターはカットシートエミュレーションモードに戻ります。この シナリオは、ジョブの途中で大きなイメージの印刷を行う場合に発生する可能性がありま す。

# <span id="page-387-1"></span>カラーマッピングテーブルソース/出力ファイルを生 成/実行依頼する

カラーマッピングテーブルは、特定のMO:DCA構造化ファイルから、新しいプリンターが 使用する新しいカラー構造化フィールドへの変換を定義するプリンターリソースオブジェ クトです。カラーマッピングテーブルは、モノクロプリンターに高輝度カラー接続のサ ポートを提供する(たとえば、InfoPrint 4100プリンターと一緒にInfoPrint 4005接続を使用 する)ために使用されます。カラーマッピングテーブルを使用して、InfoPrint 5000プリン ターなどのカラープリンターで高輝度カラーをより深みのあるカラーにマッピングするこ ともできます。カラーをモノクロ文書に適用するには、以下の手順でカラーマッピング テーブルソースおよび出力ファイルを作成する必要があります。cmtユーティリティーに ついては、「RICOH InfoPrint Manager:Reference」または適切なmanページを参照してく ださい。

非カラーフィールドからカラー (古いカラー) フィールド、新しいカラーフィールドへの変 換、および新しいカラーフィールドから別の新しいカラーフィールドへの変換を定義でき ます。そのため、文書またはアプリケーションを変更しなくても、既存のアプリケーショ ンおよび文書を新しいカラーフィールドと一緒に使用できます。また、ある 1 つの文書に ついて各種カラーマッピングを使用して、元の文書を変更せずに、さまざまな方法でカ ラーを使用してその文書を印刷することもできます。

AFP 構造参照を使用して、既存のモノクロ文書にカラーを適用できます。サンプルの構成 ファイル cmt.cfg にはユーザー定義の仕様が含まれています。このファイルは usr/ lpp/psf/config ディレクトリーに入っています。cmt.cfg 構成ファイルを使用する cmt ユーティリティーは、ご使用の InfoPrint AIX サーバーの /usr/lpp/psf/bin ディ レクトリーにあります。MOD:CA サンプルカラーマッピングテーブル cmtsampl は usr/lpp/psf/config/ にあります。このカラーマッピングテーブルはサンプルの cmt.cfg ファイルから生成されたものです。

cmt ユーティリティーを使用すると、パラメーター ColorSpace を通じて定義されたさ まざまなカラーモードでカラーマッピングを作成できます。たとえば、InfoPrint Highlight Color Model HC2 Post-Processor (HCPP) を使用して InfoPrint 4000 に印刷する場合に、 Highlight 値を使用できます。HCPPについては、「InfoPrint Hi-Lite Color Printer: Library Catalog」を参照してください。

# カラーマッピングテーブルの各部分

カラーマッピングテーブルは、基本部分、ソースグループのセット、およびターゲットグ ループのセットで構成されます。基本部分は、resetまたはnormalのタイプを持つカラー マッピングテーブルを識別します。

考え得る最も単純なカラーマッピングテーブルは、reset カラーマッピングテーブルで す。これは、プリンターに文書内にあるカラー情報に対して変換を行わないよう指示する ものです。reset カラーマッピングテーブルにはソースグループもターゲットグループも ありません。その他のすべてのカラーマッピングテーブルは、ソースグループおよびター ゲットグループを少なくとも 1 つ持っています。

## ソースグループを使用する

各ソースグループは識別 (ID) 番号を持っています。この番号は、ソースグループを対応す るターゲットグループと突き合わせるのに使用されます。複数の固有のID番号を持つこと は可能ですが、cmtユーティリティーを使用せずにカラーマッピングテーブルを作成し、 複数のソースグループを1つのターゲットグループにマップする場合は、複数のソースグ ループで1つのID番号を使用できます。有効な ID 値は 1 ~ 127 です。

→補足

cmt ユーティリティーは、ソースとターゲットのペアを生成した後、それぞれのペアに対 して、数値が増加していく、順次 ID を割り当てます。cmtユーティリティーについて は、「RICOH InfoPrint Manager:Reference」を参照してください。

各ソースグループは、以下のカラースペースの 1 つとして分類する必要があります。

高輝度カラー

高輝度カラーは、既存文書が、カラー番号について有効なパーセントおよび陰影付け されるパーセントに関してカラーを記述する場合に使用します。色は、装置に依存し ます。たとえば、高輝度表示用の3色使用に対応するプリンターを装備できます。カ ラー1、2、または3のパーセント有効範囲およびパーセント陰影付けを指定できます。 実際の色は、プリンターのセットアップによって決まります。

#### 標準オブジェクトコンテンツ体系(OCA)

標準OCAは、赤、緑、青の定義済みの組み合わせを使用して、青、赤、ピンク、マゼ ンタ、緑、群青/シアン、黄色を作成します。標準OCAは、黒いメディア上の白、白い メディア上の黒、メディアと同じ色など、いくつかのデフォルトも定義します。メ ディアは、例えば、用紙でもディスプレイでもかまいません。

#### GOCAパターン塗りつぶし

GOCA パターン塗りつぶしは、カラーマッピングテーブルを使ってカラーにマップし たい 塗りつぶしエリアのパターンを定義します。

これらのカラースペースについての詳しい説明は、「Mixed Object Document Content Architecture Reference」を参照してください。

カラーマッピングテーブルを使用して、たとえば、次のような、マップする特定のオブ ジェクトタイプを選択できます。

- オブジェクトエリア
- IMイメージデータ
- PTOCAデータ
- ページ表示スペース
- GOCAデータ
- オーバーレイ表示スペース
- BCOCAデータ
- IOCAデータ (2レベル、FS10)
- すべてのPTOCA、GOCA、BCOCA、IOCA、FS10、およびIMオブジェクトデータ
- すべてのオブジェクト、オブジェクトエリア、および表示スペース

マップしたいカラースペースおよびオブジェクトタイプを選択すると、マップしたい フィールドの正確な値を指定できます。

## ターゲットグループを使用する

カラーマッピングテーブルをcmtユーティリティーを使用せずに作成する場合は、ター ゲットグループID番号を指定し、ターゲットのソースグループに一致させてください。有 効な ID 値は 1 ~ 127 です。

#### →補足

cmt ユーティリティーは、ソースとターゲットのペアを生成した後、それぞれのペアに対 して、数値が増加していく、順次 ID を割り当てます。cmtユーティリティーについて は、「RICOH InfoPrint Manager:Reference」を参照してください。

各ターゲットグループは、出力として必要な色の種類である、1 つのカラースペースとし て分類する必要があります。一致するソースグループで定義されたカラースペースは、こ のカラースペースに変換されます。カラーマッピングテーブルはRGB CMYK、高輝度、お よびCIELABに対応できますが、使用可能な選択を決めるのは実際に使用するハードウェア です。例えば、ご使用のプリンターが高輝度カラーのみサポートする場合、ターゲットグ ループは高輝度カラーを使用する必要があります。

出力カラーに正確な値を指定できます。例えば、ご使用のプリンターが3色の高輝度カ ラーをサポートする場合、ご使用のプリンターでサポートされる有効範囲パーセントおよ び陰影付けパーセント付きで、カラー1、2または3を指定できます。

カラー装置に関して役に立つ参照が記載されているその他の資料として、次のものがあり ます。

- 「InfoPrint 4005 Hi-Lite Color Application Design Reference」(リコーの営業担当者から 入手可能)
- 「InfoPrint Hi-Lite Color Introduction and Planning Guide for 4005」

# <span id="page-390-0"></span>カラーマッピングテーブルを作成する

以下の手順で、カラーマッピングテーブルを作成し、緑の円グラフがあるAdvanced Function Presentation (AFP) ファイルが印刷されます。

AFPファイルの場合は、円グラフは、一連の横線として表示されます。Graphics Objects Content Architecture for Advanced Function Presentation Referenceのグラフィックスプリミティブおよび属性に関する章を参照すると、横線 は、'0B'(11)という16進数を持つパターン出力プリミティブによって作成されることが 確認できます。

GOCAのColorSpaceソースグループを使用するときに横線を緑の諧調にしてRGBのターゲッ トグループ値にマッピングするには、赤に小さい値(12)、緑に大きな値(252)、青に 50未満の値(42)を指定し、明澄なコントラストを出してください。

AIX コマンド行から、以下のタスクを実行する必要があります。

**1.** usr/lpp/psf/configディレクトリーから、次を指定します。

cp cmt.cfg piel.cfg

これで、カラーマッピングテーブル構成ファイルは、目的に合わせてカスタマイズで きるファイルにコピーされます。 (この場合、pie1.cfg)

**2.** vi piel.cfg と指定します。

これにより、構成ファイルを編集し、適用可能な値を挿入して、適切なカラーマッピ ング (GOCA と RGB 間または OCA と CIELAB 間) テーブルを作成できます。以下のサ ンプルcmt.cfg構成ファイルを参照してください。

```
# ******************************************************-
 # Required, starts a Color Mapping Definition.
 # One definition for each Source to Target mapping.
# ******************************************************-
# ******************************************************-
 # BeginSourceDef:
 # Required, starts the Source Parameters
# ******************************************************-
BeginSourceDef:
# ******************************************************-
# ColorSpace:
# Required, values= OCA | Highlight | GOCA
# ******************************************************-
ColorSpace: GOCA
# ******************************************************-
# ColorValue:
# Required, values depend on Color Space
# ******************************************************-
ColorValue: 11
# ******************************************************-
# ObjectType:
# Optional, values= ObjArea | ImageData | PTOCData |
#GOCAData | BCOCAData | AllOCA | Page | Overlay |
#ObjsAll
```

```
\# default= ObjsAll
# ******************************************************-
ObjectType: GOCAData
# ******************************************************-
# PercentShading:
# Optional, only valid for SourceColorSapce: Highlight,
# values= 0 \ldots 100, 255 (all percentages),
# default= 100
# ******************************************************-
# PercentShading:
# ******************************************************-
# PercentCoverage:
# Optional, only valid for SourceColorSpace: Highlight,
# values= 0 \ldots 100, 255 (all percentages),
# default= 100
# ******************************************************-
# PercentCoverage:
# ******************************************************-
# EndSourceDef:
# Required, ends the Source Parameters
# ******************************************************-
EndSourceDef:
# ******************************************************-
# BeginTargetDef:
# Required, starts the Target Parameters
# ******************************************************-
BeginTargetDef:
# ******************************************************-
# ColorSpace:
# Required, values= RGB | CMYK | Highlight | CIELAB
# ******************************************************-
ColorSpace: RGB
# ******************************************************-
# ColorValue:
# Required, values depend on Color Space
# ******************************************************-
ColorValue: 12 252 42
# ******************************************************-
# PercentShading:
# Optional, only valid for TargetColorSpace: Highlight,
# values= 0 .. 100, default= 100
# ******************************************************-
# PercentShading:
# ******************************************************-
# PercentCoverage:
# Optional, only valid for TargetColorSpace: Highlight,
# values= 0 .. 100, default= 100
# ******************************************************-
# PercentCoverage:
# ******************************************************-
# EndTargetDef:
# Required, ends the Target Parameters
```
# \*\*\*\*\*\*\*\*\*\*\*\*\*\*\*\*\*\*\*\*\*\*\*\*\*\*\*\*\*\*\*\*\*\*\*\*\*\*\*\*\*\*\*\*\*\*\*\*\*\*\*\*\*\*- EndTargetDef: # \*\*\*\*\*\*\*\*\*\*\*\*\*\*\*\*\*\*\*\*\*\*\*\*\*\*\*\*\*\*\*\*\*\*\*\*\*\*\*\*\*\*\*\*\*\*\*\*\*\*\*\*\*\*-

# Required, ends a Color Mapping Definition. # \*\*\*\*\*\*\*\*\*\*\*\*\*\*\*\*\*\*\*\*\*\*\*\*\*\*\*\*\*\*\*\*\*\*\*\*\*\*\*\*\*\*\*\*\*\*\*\*\*\*\*\*\*\*-

 $#$  EndMappingDef:

- **3.** pie1.cfgファイルの編集が終了した後に、ファイルを保管します。
- **4.** ジョブを印刷のために実行依頼する場合に使用されるカラーマッピングテーブルオブ ジェクト (MODCA) ファイルを作成するには、cmt ユーティリティーを入力ファイル (-i フラグ) として実行します。 cmt -i pie1.cfg -o pie1.set

このコマンドは、pie1.set出力ファイルを生成します。

**5.** カラーマッピングテーブルの値を検証したり、構成ファイルをMODCAオブジェクト ファイルから作成するには、新しく作成されたpie1.setを入力ファイルとして使用 し、pie1.cfgを出力ファイルとして使用してcmtユーティリティーを再指定しま す。

cmt -i pie1.set -o pie1.cfg

注:原稿ファイルを上書きすることがないよう、pie2.cfgが指定されています。これ で、pie1.cfgとpie2.cfgを比較できます。

**6.** このカラーマッピングテーブルを使用してInfoPrint Managerへのジョブの実行依頼を試 みる前に、ソースファイルに意図した値があるか確認します。この場合は、pie1. cfg ファイルは以下の例のようになります。 ここで、ソース定義は、ターゲット定義 (緑のRGBカラー値)に変換する入力ファイル(この場合はAFP)を表します。

BeginMappingDef: BeginSourceDef: ColorSpace: GOCA ColorValue: 11 ObjectType: GOCADATA EndSourceDef: BeginTargetDef: ColorSpace: RGB ColorValue: 12 252 42 EndTargetDef: EndMappingDef:

**7.** ソースファイルの内容を確認した後に、以下のセクションを参照してください。

# カラーマッピングテーブルを使用してジョブを実行依頼する

スポットカラー用のカラーマッピングテーブルを使用してジョブを実行依頼するには、 サーバーがカラーマッピングテーブルの位置を認識できるように、resource-context 属性 も指定する必要があります。カラーマッピングテーブルを構成したら、ジョブを送信でき る論理宛先 (この例では、prt1 という名前のもの) の定義が済んでいるはずです。

# AIXコマンド行からジョブを実行依頼する

論理宛先が定義されていれば、コマンド行から次のように指定することで、InfoPrint Managerプリンターにジョブを実行依頼できます。

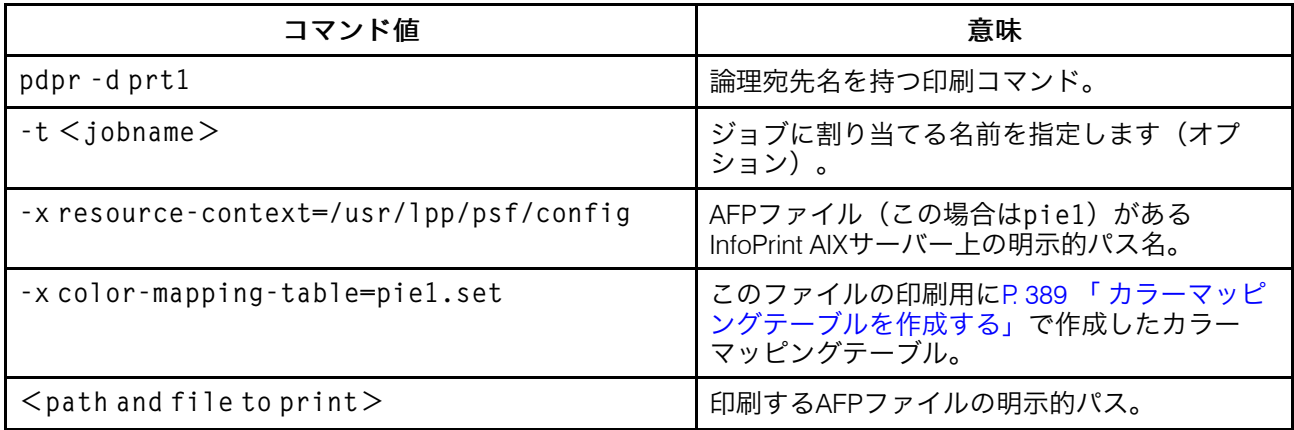

#### 4 補足

/usr/lpp/psf/configは、自動的に作成されるディレクトリーです。

#### 例:

pdpr –d ld1 –x resource-context=/usr/lpp/psf/config –x color-mapping-table=pie1.set /home/user1/test.afp

このコマンドは、論理宛先ld1への/usr/lpp/psf/configにあるカラーマッピング テーブルpie1.setを使用して/home/user1/にある入力ファイルtest.afpが印刷さ れます。

## -x属性

-x属性を使用してジョブを実行依頼すると、実宛先構成設定が指定変更されます。デ フォルトでは、ジョブを実行依頼するときにInfoPrint Managerにパラメーターが渡され ない場合だけ、実宛先設定が有効になります。優先順位は次のようになっています。

- **1.** ジョブ実行依頼時の-x属性
- **2.** ジョブおよび文書デフォルト(color-mapping-table属性)
- **3.** 実宛先のcolor-mapping-table属性

#### 実宛先を構成する

InfoPrint Manager アドミニストレーション GUIを使用して実宛先を構成するときは、カ ラーマッピングテーブルの名前を含めることが重要です。適切なカラーマッピングテーブ ルを使用するように実宛先を構成するには、以下の操作を行います。

- **1.** InfoPrintアドミニストレーションサーバーメインウィンドウから、適切な実宛先 (この場合は、NewP)を右クリックし、使用可能を選択して実宛先を使用可能にしま す。
- **2.** [プリンタープロパティー]ノートブックの[AFP カラー]タブに[カラーマッピ ングテーブル] (pie1.set) が指定されていること、および[AFP リソース]タブに [リソースの位置] (/usr/lpp/psf/config/) が指定されていることを確認します。

**3.** コマンド行または InfoPrint Select クライアントのどちらかを使用して、ジョブを InfoPrint Manager に実行依頼します。

InfoPrint Selectクライアントを使用してジョブを実行依頼する

InfoPrint Select を使用しているとき、カラーマッピングテーブルを指定する方法は 3 つ あります。

- **1.** 論理宛先を使用して、カラーマッピングテーブルを指定します。ジョブを送信した い論理宛先に関連する「ジョブおよび文書デフォルト]に color-mappingtable 属性を指定してください。
- **2.** 実宛先を使用して、カラーマッピングテーブルを指定します。ジョブを送信したい 実宛先の color-mapping-table 属性を指定してください。
- 3. 「ファイル]→「印刷]で、カラーマッピングテーブルを指定します。新しい バージョンの InfoPrint Select を使用していれば、[印刷]ウインドウで [印刷] ボ タンをクリックすると「ジョブ設定]ダイアログが表示されます。「ジョブ設 定]ダイアログで[その他]タブをクリックし、カラーマッピングテーブルの名前 を指定します。color-mapping-table=pie1.set (pie1.set はカラーマッピング テーブルの名前) と入力してください。

# <span id="page-394-0"></span>前送り/後送り用に高速プリンターをセットアップす る

InfoPrint Managerでは、ジョブのページ間を移動することを前送り/後送りと呼びます。

- 前送りは、ジョブ内で現在より後ろのポイントに移動することです (たとえば、10 ページから 15 ページへのスキップ)。
- 後送りは、ジョブ内で現在より前のポイントに移動することです (たとえば、40 ペー ジから 20 ページへの後退)。

InfoPrint 3000、InfoPrint 4000、およびInfoPrint 4100で前送り/後送りを有効に機能させるに は、まずプリンターを使用可能にしてシンプルネットワーク管理プロトコル (SNMP) で 操作し、SNMPでプリンターを構成できるようにしてください。これらの設定では、ジョ ブのすべてのページの印刷バッファーを待機せずに、 InfoPrint Manager GUI を使用し、必 要なときにプリンターを即時に(10秒以内)停止できます。

InfoPrint 3000/InfoPrint 4000プリンターのオペレーターコンソールでSNMPを 使用可能にする

オペレーターコンソールは、InfoPrint 3000とInfoPrint 4000用の標準コンソールです。

- 1. オペレーターコンソール上のディスプレイ/タッチスクリーン上で、 [構成] プルダ ウンメニューをオープンします。
- 2. [リモートアクセス]を選択します。
- 3. [リモートアクセスの選択]の下で、[SNMP]を選択します。
- 4. 「使用可能】の下で、「はい】を選択します。
- 5. 「構成を許可する】の下で、「はい]を選択します。
- 6. [OK]をクリックして、ウインドウをクローズします。
- 7. これらの設定が有効になるように、プリンターの再始動を求めるプロンプトが出さ れます。プリンターを再始動し、プリンターの電源が元どおりオンになるまで待っ てから、作業を続行します。
- 8. プリンターを使用不可にし、再度使用可能にして、サーバー内のプリンター構成情 報を最新表示します。
	- **1.** InfoPrint Manager アドミニストレーション GUIを開始します。
	- **2.** GUIで、このプリンターで対応するInfoPrint Managerプリンター(実宛先)を見つ けて、選択します。
	- **3.** GUI を使用して、プリンターを使用不可にします。
	- **4.** GUI を使用して、再度プリンターを使用可能にします。

# 拡張オペレーターコンソールを使用するプリンター上で SNMP を使用可能に する

拡張オペレーターコンソールは、InfoPrint 4100の標準コンソールで、InfoPrint 4000のアッ プグレード版として使用できます。

- 1. 拡張オペレーターコンソール上で、画面の上部にある「プリンター定義]にタッチ します。
- 2. 画面の左側で、 [リモートアクセス]にタッチします。
- 3. [コミュニティー]リストで、プリンターにアクセスして設定を確認するのに使用 するコミュニティーの名前を選択します。コミュニティーがプリンターに対して書 き込みアクセスを持っていることを確認してください。
- 4. 「SNMP Agent 対応】チェックボックスおよび「SNMP にプリンターの構成を許可 する] チェックボックスを選択して、両方を [はい] にします。
- 5. [OK]をクリックして、設定を保管します。
- 6. これらの設定が有効になるように、プリンターの再始動を求めるプロンプトが出さ れることがあります。プリンターを再始動し、プリンターの電源が元どおりオンに なるまで待ってから、作業を続行します。
- 7. プリンターを使用不可にし、再度使用可能にして、サーバー内のプリンター構成情 報を最新表示します。
	- **1.** InfoPrint Manager アドミニストレーション GUIを開始します。
	- **2.** GUIで、このプリンターで対応するInfoPrint Managerプリンター(実宛先)を見つ けて、選択します。
	- **3.** GUI を使用して、プリンターを使用不可にします。
	- **4.** GUI を使用して、再度プリンターを使用可能にします。

# InfoPrint Manager を使用して InfoPrint 5000 で AFP を 印刷する

この手順では、さまざまなメソッドを使用して各種ジョブをInfoPrint 5000に実行依頼しま す。説明されているシナリオを、以下にリストします。
- ページレイアウトアプリケーションで作成された Advanced Function Presentation (AFP) 文書が、コマンド行を使用して、InfoPrint Manager を通じて InfoPrint 5000 に対 して印刷を実行依頼される。カラーイメージが、AIX コマンド行を使用してオフライン で変換される。
- PostScript 文書が、InfoPrint Submit Express を使用して InfoPrint 5000 に印刷するよう実 行依頼される。
- Windows アプリケーションで作成された文書が、InfoPrint Select を通じて InfoPrint 5000 に対して印刷を実行依頼される。
- Download for z/OSを使用してInfoPrint 5000に文書の印刷を送信します。

# <span id="page-396-2"></span>セットアップする

この手順のシナリオでは、該当する場合、ジョブをプリンターに実行依頼する前に以下の タスクを完了しているものと想定しています。

- P. 395 「 [データストリームのビルド」](#page-396-0)
- P. 395 「 [カラーイメージの変換」](#page-396-1)

InfoPrint manager for AIXをInfoPrint 5000と共に構成する場合の特定の情報については、[P.](#page-18-0) 17 「 InfoPrint 5000 を使用して AFP [を印刷するように](#page-18-0) InfoPrint Manager を構成する」を参 照してください。

# <span id="page-396-0"></span>データストリームをビルドする

任意の AFP ステートメント生成プログラムまたはアプリケーションを使用して、ご自分の AFP データストリームをビルドします。AFPアーキテクチャーについては、Understanding Form Definitions and Page Definitions(「Print Services Facility for z/OS: User's Guide」)を 参照してください。

PostScript ドライバー付き Microsoft Word など、PostScript を生成する任意のアプリケー ションを使用して、ご自分の PostScript データストリームをビルドします。InfoPrint Manager は、サーバーで変換され、RIP 処理される PostScript データストリームを送信し ます。

# <span id="page-396-1"></span>カラーイメージを変換する

ジョブをプリンターに実行依頼すると、カラーイメージはサーバーで自動的に変換されま す。ただし、ジョブを実行依頼する前に生成された出力を印刷せずに、AIXコマンド行か ら変換を実行することにより、イメージを別個に変換できます。イメージがすでに変換さ れている場合は、より速く印刷できます。

InfoPrint Managerは、GIF、PS、PDFなど、ほとんどのデータストリーム用の変換プログラ ムを用意しています。変換は、入力データストリームを AFP フォーマットに変換します。 たとえば、gif2afp変換を使用してファイルmypictureをAFPに変換するには、次のコマ ンドを入力します。

gif2afp mypicture

デフォルトでは、これらの変換プログラムはモノクロームの FS10 出力を生成します。精 巧に調整されたカラーFS45出力を生成するには、「RICOH InfoPrint Manager: Reference」のInfoPrintオブジェクト属性で変換ごとのフラグ/オプションと値のリストを参 照してください。

# 小補足

最適な結果を得るには、AIXコマンド行からTIFF、JPEG、GIFイメージを変換してくださ い。

# <span id="page-397-2"></span>カラー属性/リソース属性を使用/変更する

ジョブを実行依頼する場合に使用するまたは変更の必要があるカラー属性とリソース属性 を決める必要があります。InfoPrint 5000 に固有のカラー属性値とリソース属性値のペアに は、次のものがあります。

- P. 396 「[color-profile](#page-397-0)」
- P. 397 「 [color-profiles-supported](#page-398-0)」
- P. 397 「 [color-bits-per-plane](#page-398-1)」
- P. 397 「 [color-bits-per-plane-supported](#page-398-2)」
- P. 398 「 [color-rendering-intent](#page-399-0)」
- P. 398 「 [color-toner-saver](#page-399-1)」
- P. 398 「 [color-toner-saver-supported](#page-399-2)」
- P. 399 「 [resource-context-presentation-object-container](#page-400-0)」
- P. 399 「 [presentation-object-container-extraction-mode](#page-400-1)」

属性については、「RICOH InfoPrint Manager:Reference」のInfoPrintオブジェクト属性を 参照してください。

# <span id="page-397-1"></span>カラー属性を使用する

カラー属性は、pdsetコマンドを使用してコマンド行から、またはInfoPrint Manager アド ミニストレーション GUIで変更できます。コマンド行を使用する場合の正しいコマンド構 文については、「RICOH InfoPrint Manager:Reference」のInfoPrintオブジェクト属性を参 照してください。

<span id="page-397-0"></span>color-profile

この属性は、PostScriptジョブで使用するカラープロファイル(存在する場合)を指定す る場合に使用します。この属性は、次のものと同じです。

- SWOP
- Euroscale
- なし

デフォルト値は none で、これは、カラー視覚表現が出力装置によって異なることを意味 します。

InfoPrint Manager アドミニストレーション GUIでのこの属性の名称は、カラープロファイ ルです。

<span id="page-398-0"></span>color-profiles-supported

この属性は、文書を印刷するときに実宛先で使用できるカラープロファイルの識別に使用 します。この属性は、次の 1 つまたは複数のものと同じです。

- SWOP
- Euroscale
- なし

InfoPrint 5000 のデフォルト値は、SWOP、Euroscale、および none です。その他のす べての実宛先の場合、デフォルトは none です。

InfoPrint Manager アドミニストレーション GUIでのこの属性の名称は、使用可能なカラー プロファイルです。

<span id="page-398-1"></span>color-bits-per-plane

この属性は、変換がモノクロームイメージ(FS10)を生成するのか、カラーイメージ (FS42またはFS45)を生成するのかを指定します。この属性は、次のものに設定できま す。

- 0 ビット (モノクローム FS10)
- 1 ビット (カラー FS42)
- 8 ビット (カラー FS45)

InfoPrint 5000 のデフォルトは[8–bits] です。その他のすべての実宛先の場合、デフォ ルトは[0 ビット]です。

→補足

この属性が PostScript データストリームについて [1-bit] に設定された場合、このスト リームは失敗します。

InfoPrint Manager アドミニストレーション GUIでのこの属性の名称は、面当たりのカラー ビット数です。

<span id="page-398-2"></span>color-bits-per-plane-supported

この属性は、文書を印刷するときの実宛先で対応するイメージのタイプを指定します。こ の属性は、次の 1 つまたは複数のものと同じです。

- 0 ビット (モノクローム FS10)
- 1 ビット (カラー FS42)
- 8 ビット (カラー FS45)

InfoPrint 5000 のデフォルト値は、次のとおりです。

• 0 ビット (モノクローム FS10)

- 1 ビット (カラー FS42)
- 8 ビット (カラー FS45)

InfoPrint Manager アドミニストレーション GUIでのこの属性の名称は、使用可能な面当た りのカラービット数です。

#### <span id="page-399-0"></span>color-rendering-intent

InfoPrint 5000はグラデーションやシェーディングがある繊細なフルカラーイメージを出力 しますが、すべてのカラーの諧調は再現できません。color-rendering-intent属性 は、InfoPrint 5000が正確に再現できない諧調がInfoPrint Managerイメージの中に検出され た場合に、PostScriptの処理内容を決定します。

### カラーレンダリングインテントには2つの可能な値があります。

### 相対的

InfoPrint ManagerでInfoPrint 5000が再現できないカラーが検出されたときは、再現でき る最も近い色の値で置換されます。

### 知覚的

InfoPrint ManagerでInfoPrint 5000が再現できないカラーが検出されたときは、イメージ のすべてのカラーが調整され、互いのカラー関係が維持されます。従って見た目は良 くなりますが、原稿イメージには完全一致しなくなります。

### デフォルト値はRelativeです。

印刷ジョブ、デフォルト文書、または実宛先のcolor rendering intent値は、コマン ド行またはInfoPrint Manager アドミニストレーション GUIを使用して設定できます。 InfoPrint Manager アドミニストレーション GUIでのこの属性の名称は、カラーレンダリン グインテントです。

#### <span id="page-399-1"></span>color-toner-saver

シアン、マジェンタ、およびイエローを一定の比率で混合すると、結果は黒に近くなりま す。color-toner-saver属性がyesに設定されているときは、シアン、マジェンタ、イエロー の比率が低くなり、黒のトナーで代用されるため、使用されるカラートナーの量が削減さ れます。次の値を入力できます。

- [true]または[yes]
- [false] または [no]

デフォルト値は [false] で、これは、この属性を使用しないことを意味します。

InfoPrint Manager アドミニストレーション GUIでのこの属性の名称は、カラートナーセー バーです。

### <span id="page-399-2"></span>color-toner-saver-supported

この属性は、color-toner-saver に指定できる値を識別します。

InfoPrint Manager アドミニストレーション GUIでのこの属性の名称は、使用可能なカラー トナーセーバーです。

# <span id="page-400-2"></span>リソース属性を使用する

リソース属性は、pdsetコマンドを使用してコマンド行から、またはInfoPrint Manager ア ドミニストレーション GUIで変更できます。コマンド行を使用する場合の正しいコマンド 構文については、「RICOH InfoPrint Manager:Reference」のInfoPrintオブジェクト属性を 参照してください。

#### <span id="page-400-0"></span>resource-context-presentation-object-container

この属性は、EPS または PDF ページなど、InfoPrint が実宛先の表示オブジェクトコンテ ナー (データオブジェクトリソースと言われることもあります) について検索するディレク トリーにパスを追加するものです。

InfoPrint Manager アドミニストレーション GUIでのこの属性の名称は、表示オブジェクト コンテナーの場所です。

#### <span id="page-400-1"></span>presentation-object-container-extraction-mode

この属性は、カラー変換が試みる最適化の度合いを指定します。可能な値は次のもので す。

- ignore (表示オブジェクトコンテナーを無視することにより、リソースなしで文書を 生成します)
- inline (文書内のリソースを識別し、使用するために抽出します)

#### デフォルト値は ignore です。

#### 4 補足

Inline 変換は、必ず、ignore という抽出モードを使用します。

InfoPrint Manager アドミニストレーション GUIでのこの属性の名称は、表示オブジェクト コンテナー抽出モードです。

# InfoPrint Manager アドミニストレーション GUIを使用してカラー属性/リソー ス属性を変更する

InfoPrint Manager アドミニストレーション GUIは、プリンターなど、InfoPrint Manager ジョブ、キュー、論理宛先、実宛先を管理するためのインターフェースです。これは複数 のプラットフォーム上で実行されるため、Windows ワークステーションから、AIX ワーク ステーションから、または直接 AIX InfoPrint Manager サーバーコンソール上で使用できま す。

サーバーまたはリモートワークステーションから、オペレーターはこのインターフェース を使用し、システム内の全ジョブおよびプリンターのモニターおよび適切なジョブの経路 指定を行い、企業全体の印刷生産性を上げることができます。InfoPrint Manager アドミニ ストレーション GUIを使用し、カラー属性およびリソース属性を変更できます。

### InfoPrint Manager アドミニストレーション GUIを開始する

InfoPrint Manager アドミニストレーション GUIをWindowsのデスクトップから開くには、 InfoPrintアドミニストレーションアイコンをダブルクリックします。

InfoPrint Manager アドミニストレーション GUIは、aixterm ウィンドウから開始できま す。たとえば、拡張ビューを開くには、AIXLinuxコマンド行でを入力します。基本 (ipguibasicadm)ビューも使用できます。

#### 属性を変更する

InfoPrint Manager アドミニストレーション GUIのビューの1つを開くと、実宛先内の属性を 変更できます。GUIで属性を設定するには、以下の操作を行います。

- **1.** InfoPrint 5000の実宛先をクリックします。
- **2.** オプション→カスタマイズを選択します。
- **3.** カスタマイズダイアログで、プリンタータブをクリックします。
- **4.** アクション列で、調整の変更、AFPリソースの変更、AFPカラーの変更を見つけ、横 にあるメニュー列でチェックを付けます。 この手順では、プリンターメニューに以下のタスクが追加されます。他のタスクをプ リンターメニューに、または任意の他メニューに追加する場合は、この時点で行うこ とも、後で行うことも可能です。
- **5.** [OK]をクリックして設定を適用し、ダイアログをクローズします。
- **6.** プリンター→AFPリソースの変更を選択し、AFPリソースの変更ダイアログを開きま す。フィールドで、フォントや表示オブジェクトコンテナーなど、リソースを配置す る場所を指定できます。P. 19 「 AFP[リソースを保管する場所を識別する」を](#page-20-0)参照して ください。
- **7.** AFP リソースの変更ダイアログで、表示オブジェクトコンテナーの位置フィールド を見つけ、表示オブジェクトコンテナーが格納されているパスを入力します。複数の 場所に保管されている場合は、すべてのパスがコロン(:)で区切られて表示されま す。例:

/resources/containers:/dept123/priv-pres-obj- containers:/dept123/ public-pres-obj-containers

- **8.** 他の適切なフィールドに入力します。たとえば、書式定義を使用する場合は、書式定 義の場所フィールドに入力します。
- **9.** [OK]をクリックして設定を適用し、ダイアログをクローズします。
- **10.** プリンター→AFPカラーの変更を選択し、AFPカラーの変更ダイアログを開きます。 フィールドで、ジョブのカラー属性を変更できます。詳しくは、「P. 396 「 [カラー属](#page-397-1) [性を使用する」](#page-397-1)」を参照してください。
- **11.** [OK]をクリックして設定を適用し、ダイアログをクローズします。
- **12.** プリンター→調整の変更を選択し、調整の変更ダイアログを開きます。フィールド で、ジョブのリソース属性を変更できます。詳しくは、「P. 399 「 [リソース属性を使](#page-400-2) [用する」](#page-400-2)」を参照してください。
- **13.** [OK]をクリックして設定を適用し、ダイアログをクローズします。

# AIXコマンド行を使用してプリンターにAFPジョブを送信する

この例では、AFPステートメント生成プログラムを使用して文書を作成しました。この ジョブには、オフラインで変換することに決めたカラーイメージが含まれています。今度 は、コマンド行を使用して、InfoPrint Manager を通じてその文書を InfoPrint 5000 に実行依 頼します。

# 前提事項をセットアップする

このシナリオでは、以下のタスクを完了していると仮定します。

- AFPデータストリームの作成
- P. 19 「 AFP[リソースを保管する場所を識別する」](#page-20-0)
- カラーイメージの変換

詳しくは、「P. 395 「 [セットアップする」](#page-396-2)」を参照してください。

# AIXコマンドを使用する

どの AIX システムでも、InfoPrint AIX クライアントは許可ユーザーだけに次の InfoPrint コ マンドの使用を許可します。

• pdls

ジョブ、宛先、または他のInfoPrintオブジェクトに選択されている属性値が一覧表示さ れます。

- pdpr 論理宛先に対してジョブを実行依頼します。
- pdq

選択されたジョブ、論理宛先に対して実行依頼されたすべてのジョブ、または実宛先 に割り当てられたすべてのジョブの状態を照会します。

コマンドとともに使用するフラグおよび属性の完全なリストについては、「RICOH InfoPrint Manager:Reference」または関連するmanページを参照してください。

# ジョブを実行依頼する

ジョブを実行依頼するには、以下の操作を行います。

**1.** 論理宛先IP5000-ldがジョブを受け取る準備ができているかどうかを判別するには、次 を入力します。

pdls -c destination -r "enabled" IP5000-ld

論理宛先が使用可能になっている場合は、次のメッセージが表示されます。

enabled=true

**2.** ファイルMyJobを論理宛先IP5000-ldに実行依頼し、両面印刷とcolor-tonersaver属性を要求するには、次を入力します。

pdpr -d IP5000-ld -x "sides=2 color-toner-saver=true" MyJob

4 補足

ジョブおよび InfoPrint Manager に指定されたページサイズおよび方向が、プリンター で指定されたものと同じでなければなりません。同じでない場合、ジョブはプリン ターで指定されたページサイズと方向で印刷します。

**3.** 論理宛先IP5000に実行依頼したすべてのジョブを照会するには、次を入力します。

pdq -d IP5000-ld

前の例で、–dは論理宛先を表し、–<sup>x</sup>は、含めたい属性と値のペアがある属性文字列を表し ます。

以下の属性は、AIXコマンド行から使用、またはInfoPrint Manager アドミニストレーション GUIで変更できます。

- color-bits-per-plane
- color-bits-per-plane-supported
- color-rendering-intent
- color-toner-saver
- color-toner-saver-supported
- resource-context-presentation-object-container

これらの属性を使用する場合および使用方法の詳細については、「P. 396 「 [カラー属性](#page-397-2)/リ [ソース属性を使用](#page-397-2)/変更する」」を参照してください。

InfoPrint Submit Expressを使用し、カラーイメージを持つAFPジョブをプリ ンターに送信する

ページレイアウトアプリケーションを使用してAFP文書を作成した後に、InfoPrint Submit Expressを使用してInfoPrint 5000にAFP文書を送信します。

#### 少補足

次の例では、InfoPrint Submit Express for Windows を使用します。

# 前提事項をセットアップする

このシナリオでは、以下のタスクを完了しているものと想定しています。

- P. 395 「 [データストリームの作成」](#page-396-0)
- InfoPrint Submit Express のインストール

詳しくは、「P. 395 「 [セットアップする」](#page-396-2)」を参照してください。

# ジョブを実行依頼する

InfoPrint Submit Expressを使用してジョブチケットを作成するときは、印刷用ジョブを準 備するには、一部考慮してください。しかし、この処理段階ではまず、ジョブを構成する 印刷可能ファイルや他のリソースを識別して編成します。ジョブチケットの作成が完了す ると、Submit Express は、ジョブを効果的に処理するために必要な詳細を指定できる フォーマットを提供します。オーサリングに使用するアプリケーションにあるファイル で、InfoPrint Managerに実行依頼する印刷可能ファイルを1つずつ生成します。

●補足

[ジョブチケット]ウインドウの [ヘルプ] メニューまたはダイアログ上の [ヘルプ] ボタンを使用すると、ガイドが得られます。

#### 新規ジョブチケットを作成する

この例では、MyJob.jtkという名前の新規ジョブチケットを作成します。カラー属性を調 整してから、ジョブを実行依頼します。

#### 4 補足

InfoPrint Submit Express を使用してジョブをプリンターに送信する場合、書式定義を前 もって作成しておく必要はありません。書式定義がある場合は、InfoPrint Submit Express で指定した属性は指定変更されます。

- 1. InfoPrint Submit Express を開始します。**ジョブチケット**ウィンドウが表示されま す。
- 2. すべてのフィールドに該当する情報を入力します。
- 3. ファイルを、ジョブに含めたいジョブチケットに挿入します。質問がある場合は、 [ヘルプ]→[ヘルプ...]をクリックします。

新規ファイルを文書に挿入するには、メニューバーの [項目] → [ファイルの挿 入]をクリックします。[ファイルの選択]ダイアログボックスが表示されます。 [ファイルの選択]ダイアログボックスから、文書に追加したいファイルを選択し て、[選択]をクリックします。

- 4. [印刷]タブで、[プリンタータイプ]ドロップダウンリストから [InfoPrint 5000] を選択し、希望するレイアウトを[レイアウト]フィールドに指定します。
- 5. 「位置合わせ]タブで「ページ位置合わせ]を指定します。

### 1 補足

ジョブに指定したものと同じページサイズと方向をプリンターでも指定する必要が あります。そうでない場合、プリンターで指定されたページサイズと方向が、ジョ ブに指定されたものを指定変更します。

- 6. 外観タブでカラー属性に値を選択します。以下の属性が InfoPrint Submit Express で 使用できます。
	- カラーレンダリングインテント
	- カラープロファイル
	- 面当たりのカラービット
	- カラートナーセーバー

これらの属性を使用する場合および使用方法の詳細については、「P. 396 「 [カラー](#page-397-2) 属性/[リソース属性を使用](#page-397-2)/変更する」」を参照してください。

7. [拡張]をクリックし、[RIP の対象]を見つけて、ドロップダウンリストから [InfoPrint 5000]を選択します。

8. **「チケット**】→「別名保管...】をクリックして、ジョブチケットを保管します。

# 9. チケット→ジョブの実行依頼をクリックし、ジョブを実行依頼します。

「RICOH InfoPrint Manager for AIX:スタートガイド」の「InfoPrint Submit Express Clientの 使用」セクション、 またはRICOHソフトウェア情報センター([https://help.ricohsoftware.](https://help.ricohsoftware.com/swinfocenter/) [com/swinfocenter/](https://help.ricohsoftware.com/swinfocenter/))で入手可能な最新バージョンをご覧ください。

# Download for z/OSを使用してジョブを送信する

ページレイアウトアプリケーションを使用してAFP文書を作成した後に、Download for z/ OSを使用してInfoPrint 5000にAFP文書を送信します。

Download for z/OS は、TCP/IP を使用して、ジョブ入力サブシステム (JES) スプールから リモートシステムにデータを自動的に送信します。これにより、ファイル転送プロトコル を使用して印刷ファイルを手作業で転送する必要がなくなります。リモートシステム上で 稼働する共同プリントサーバーは、InfoPrint Manager for AIX で印刷するためにデータセッ トを受信します。ほとんどのジョブの場合、非 AFP プリンターに使用するのと同じジョブ 制御言語 (JCL) を使用し、MVS ルーティング情報だけを変更して、ジョブを InfoPrint 5000 に送信できます。

### 4 補足

InfoPrintのページフォーマット作成援助プログラム(PPFA)を使用すると、データスト リームを作成するときに書式定義とページ定義を作成できます。PPFAの使用方法につい ては、RICOH Software Information Center(<https://help.ricohsoftware.com/swinfocenter/>) をご覧ください。

Download for z/OSを使用してジョブをプリンターに実行依頼する場合、特定の印刷タスク と例については、「Print Services Facility for z/OS: User's Guide」の「Using JCL for Advanced Function Presentation」と「Printing Tasks and Examples」を参照してください。 詳しくは、「Print Services Facility for z/OS: Download for z/OS」も参照してください。

# <span id="page-405-0"></span>InfoPrint Managerからホットフォルダーを使用して InfoPrint 5000モデル/RICOH Pro VCシリーズモデルで PostScriptおよびPDFを印刷する

InfoPrint Manager for AIXを使用してInfoPrint 5000プリンターモデル(AD1/AD2、AD3/ AD4、AD3/AD4-XR3、AS1、AS3、KM3、KM3/MD4、MD3/MD4)、およびRICOH Pro VC シリーズ(RICOH Pro VC40000、RICOH Pro VC60000、RICOH Pro VC70000、RICOH Pro VC80000)でPDFおよびPostScriptファイルを印刷するには、ホットフォルダーを使用でき ます。

• ファイルMyJobを論理宛先IP5000-ldに実行依頼し、両面印刷とcolor-tonersaver属性を要求するには、

pdpr -d IP5000-ld -x "sides=2 color-toner-saver=true" MyJob

を入力します。

4 補足

ジョブとInfoPrint Managerに指定されたページサイズと方向はプリンターで指定された ものと一致させてください。異なる場合は、ジョブはプリンターで指定したページサ イズと方向で印刷されます。

• 論理宛先IP5000に実行依頼したすべてのジョブを照会するには、

pdq -d IP5000-ld

を入力します。

<span id="page-408-0"></span>•[フィニッシングオプション](#page-408-1) •[他の操作手順](#page-424-0)

# <span id="page-408-1"></span>フィニッシングオプション

# IPDS専用プリンターのフィニッシングオプションをセットアップする

プリンターのモデルに応じて、いくつかのフィニッシングオプションをセットアップでき ます。InfoPrint Managerは、平とじ(印刷ジョブの片端をステープルで留めてブックレッ トを作成)、中とじ(ページの中央をステープルで留めて折り畳みブックレットを作 成)、コーナーステープルなどに対応するようにセットアップできます。以下のセクショ ンでは、InfoPrint 45、InfoPrint 60を含むIPDSプリンターのフィニッシングオプションを セットアップする方法を説明します。

# フィニッシャーで対応するオプションをInfoPrint Managerに指定する

フィニッシングオプションを使用可能にするには、まずフィニッシャーで対応するオプ ションをInfoPrint Managerに指示してください。以下の手順に従い、適切な値を設定しま す。

### 少補足

書式定義を指定する印刷ジョブのみをこのプリンターに実行依頼する場合は、この手順を 完了する必要はありません。P. 415 「 [フィニッシングオプションを使用するように](#page-416-0) InfoPrint Manager[とクライアントをセットアップする」に](#page-416-0)進んでください。

- **1.** InfoPrint Manager アドミニストレーション GUIを開始します。
- **2.** セットアップしているプリンターにジョブを送信する PSF プリンター (実宛先) を見つ けるか、作成します。
- **3.** 目的のプリンターを右クリックして、ポップアップメニューから[プロパティー]を 選択します。
- **4.** [プリンタープロパティー]ノートブックで、[ジョブ]タブをクリックします。
- **5.** [サポートされるフィニッシングオプション]フィールドを見つけます。

#### 4 補足

[サポートされるフィニッシングオプション]フィールドが見つからない場合は、 [すべて表示] をクリックしてください。

- **6.** [可能な値]リストで、ご使用のフィニッシャーがサポートしているすべてのフィ ニッシングオプションを選択し、それらを[値]リストに追加します。
- **7.** [OK]をクリックします。

# フィニッシングオプションを使用するようにInfoPrint Managerとクライアン トをセットアップする

フィニッシングオプションを使用するためのセットアップ方法は、作成する印刷ジョブの 種類およびジョブの実行依頼方法によって異なります。各種カテゴリーがあります。 最も 近い状況を1つ選択してください。

4 補足

• AGSPDL処理エンジンで、フィニッシングオプションを使用するようにInfoPrint Managerとクライアントをセットアップすることはできません。

pdprコマンドを使用する

pdpr コマンドを使用して、コマンド行から印刷ジョブを実行依頼する場合、–x フラグに job-finishing 属性を使用して、フィニッシングオプションを指定できます。例:

pdpr -d printername -x"job-finishing=staple-top-left" printfilename

form-definition 属性を –x フラグで使用して、フィニッシングオプションを指定す ることもできます。例:

pdpr -d printername -x"form-definition=F1name" printfilename

使用できる値、適切な構文、job-finishing属性とform-definition属性の使用の ガイドラインのリストについては、「RICOH InfoPrint Manager:Reference」を参照してく ださい。

### 書式定義を使用する

書式定義を使用して (特定の書式定義を指定するか、またはデフォルト書式定義を使用す る) 印刷ジョブを実行依頼する場合、書式定義で適用したいフィニッシングオプションを 識別できます。この方法で印刷オプションとフィニッシングオプションを指定したとき は、フィニッシングオプションの要求には、InfoPrintフィニッシング属性は不要です。印 刷ジョブはプリンターに送信され、オプションは formdef から読み取られます。フィニッ シャーが選択されたオプションをサポートしている場合、ジョブは、ユーザー側でそれ以 上の構成を行わなくても正しく印刷されます。

### 4 補足

InfoPrint ManagerはP. 414 「 [フィニッシャーで対応するオプションを](#page-415-0)InfoPrint Managerに指 [定する」](#page-415-0)で設定したオプションに対するformdefで指定したフィニッシングオプションを検 査しません。従って、フィニッシャーがオプションをサポートしていない場合は、ジョブ は失敗します。

#### InfoPrint Submit Expressを使用する

InfoPrint Submit Expressを使用してジョブを実行依頼するときは、フィニッシングを含 む、各種オプションを選択できます。通常どおりにジョブチケットを作成し、使用したい フィニッシングオプションを該当するタブまたはページに指定します。

#### InfoPrint Selectを使用する

InfoPrint Select クライアントにより、ジョブをサーバーに実行依頼する場合に、jobfinishing 属性値または書式定義を指定できます。job-finishing属性を使用する方法は、

「RICOH InfoPrint Manager: Reference」を参照してください。Select内での属性値の設定 についての説明は、ヘルプシステムを参照してください。

#### InfoPrint AFP ドライバーを使用する

広範囲の環境で、AFP の強力な機能を使用することに興味がある場合は、InfoPrint Select と共に、InfoPrint AFP ドライバーをインストールして使用することできます。InfoPrint AFPドライバーをインストールしてセットアップするには、 AIX:プランニングガイド」の「AFPドライバーをセットアップする」を参照してくださ い。プリンターにAFPドライバーを指定するには、 「RICOH InfoPrint Manager for AIX:ス タートガイド」 にある指示に従い、プリンターモデルに応じて、以下のいずれかのドライ バーを指定します。

**1.** InfoPrint 45プリンターの場合は、InfoPrint AFP 4345ドライバーを指定します。

**2.** InfoPrint 60プリンターの場合は、InfoPrint AFP 3160ドライバーを指定します。

ドライバーをインストールすると、Windows システムの印刷ウインドウで印刷設定ボタ ンをクリックし、AFP ドライバーを使用してフィニッシングオプション付きでインライン 書式定義を指定するか、または他の AFP 機能を使用できます。

#### PSFプリンター

InfoPrint Selectを使用し、フィニッシングオプションを指定して印刷ジョブをPSFプリン ターに実行依頼するには、ここに示されたプリンターで対応する特定のプリンタードライ バーを使用するSelectプリンターを作成してください。このドライバーは、InfoPrint Select をインストールしたときにシステムにインストールされます。「RICOH InfoPrint Manager for AIX:スタートガイド」に記載されている手順でSelectプリンターを作成し、以下の指 示に従って変更してください。

- **1.** ポートを作成し、InfoPrint宛先を選択し、手順に従います。
- **2.** プリンターの追加ウィザードにメーカーとプリンターモデルの選択を要求されたとき は、何も選択せずに、ディスク使用をクリックします。
- **3.** ディスクからインストールダイアログで、参照をクリックし、InfoPrint Selectをイン ストールしたディレクトリーに移動します。デフォルトディレクトリーは、c: ¥Infoprintです。

#### 4 補足

このダイアログでは、ドライバーがフロッピーディスクまたはDVD-ROMに実際に入っ ているものと想定しているため、ドライブが作動可能でないというエラーを受け取り ます。エラーボックスで、 [キャ**ンセル**] をクリックします。すると、Windowsの開 くダイアログが開きます。そのダイアログを使用し、正しいディレクトリーに移動し ます。

- **4.** Ibmprint.infファイルを選択し、開くを選択します。
- **5.** ご使用のプリンターモデルに基づいて適切なドライバーを選択して、OKをクリックし ます。
	- InfoPrint 45プリンターの場合は、IBM AFP 4345ドライバーを指定します。
	- InfoPrint 60プリンターの場合は、IBM AFP 3160ドライバーを指定します。
- **6.** ディスクからインストールダイアログで、次へをクリックします。
- **7.** 通常どおり、ウィザードを完了します。

このプリンターにジョブを実行依頼するときは、使用するフィニッシングオプションが選 択できます。

#### 小補足

フィニッシャー付きInfoPrint 60ドライバーは、次の4つのフィニッシングオプション にだけ対応しています。上部コーナー、下部コーナー、2平とじ(用紙の片側に2か所ス テープル)、3平とじ(用紙の片側に3か所ステープル)です。他のフィニッシングオプ ションを使用する場合は、別の実行依頼メソッドを使用してください。

### Download for z/OSを使用する

Download for z/OSは、PSF for z/OSのオプション機能であり、TCP/IPを使用してJESスプー ルからのデータセットをフォーマットせずに、InfoPrint Manager for AIX、InfoPrint Manager for Linux、またはInfoPrint Manager for Windowsに自動的に直接送信します。InfoPrint Managerは、データセットをファイルの中に受信し、フォーマットしてプリンターに送信 します。Download for z/OSで印刷ジョブを使用して送信するときは、以下のいずれかを 行ってください。

- JCL キーワードからのマッピングを AIX シェルスクリプトにあるフィニッシング属性 に指定します。z/OS に指定する選択済み JCL パラメーターは、InfoPrint Manager の pdpr フィニッシング属性にマップします。
- 既存の書式定義 JCL キーワードを書式定義属性マッピングに使用します。z/OSに指定 するJCL FORMDEFパラメーターは、InfoPrint Managerのpdpr書式定義属性にマッピン グします。
- デフォルト書式定義またはフィニッシング属性を指定して、すべてのジョブが同じ フィニッシングオプションを持つようにします。

### InfoPrint Managerホットフォルダーを使用する

InfoPrint Managerホットフォルダーは、論理宛先と関連付けられたディレクトリーです。 ファイルをホットフォルダーにコピーまたは移動すると、InfoPrint Managerはその論理宛 先にこのファイルを自動的に実行依頼します。論理宛先に設定されたデフォルトジョブと 文書フィニッシング属性は、ホットフォルダーから実行依頼されたジョブに適用されま す。その他のフィニッシング属性を指定するか、または既存の属性に別の値を使用するこ ともできます。

#### InfoPrint Manager LPD および LPR クライアントを使用する

InfoPrint Manager ラインプリンターデーモン (LPD) は、ラインプリンター (LPR) クライア ントを使用している他のオペレーティングシステムからの印刷ジョブを実行依頼させる ユーティリティーです。印刷ジョブをInfoPrint Manager LPDへのフィニッシングを指定し て実行依頼するには、lprafpなどのLPRクライアントを使用すると、ジョブをInfoPrint Managerに実行依頼するときに-oオプションを使用し、拡張印刷オプション(書式定義と ページ定義など)を指定できます。実行依頼コマンドにフィニッシング属性を指定する か、またはデフォルトジョブを使用できます。

# 正しいフィニッシングオプションを選択する

InfoPrint Managerでは、フィニッシングオプションは非常に分かりやすい名前を持つた め、ジョブに適したオプションを簡単に選択できます。ただし、これらのオプションの名 前は、「縦長」方向を使用する印刷ジョブに基づいているため、「横長」方向で印刷され

たジョブの場合、誤解を招くおそれがあります。また、一部のオプションは、プリンター から用紙が長辺から給紙される場合(LEF)に有効になったり、用紙が短辺から給紙され 。<br>る場合(SEF)に無効(または逆)になります。従って、正しいフィニッシングオプショ ンを選択すると、混乱することがあります。以下の表は、ジョブのフィニッシングの方法 に基づいた、InfoPrint 45、InfoPrint 60、および InfoPrint 70 でのオプションの選択を決定す るのに役立ちます。

### 長辺給紙

### InfoPrint 45の長辺給紙(LEF)用設定オプション

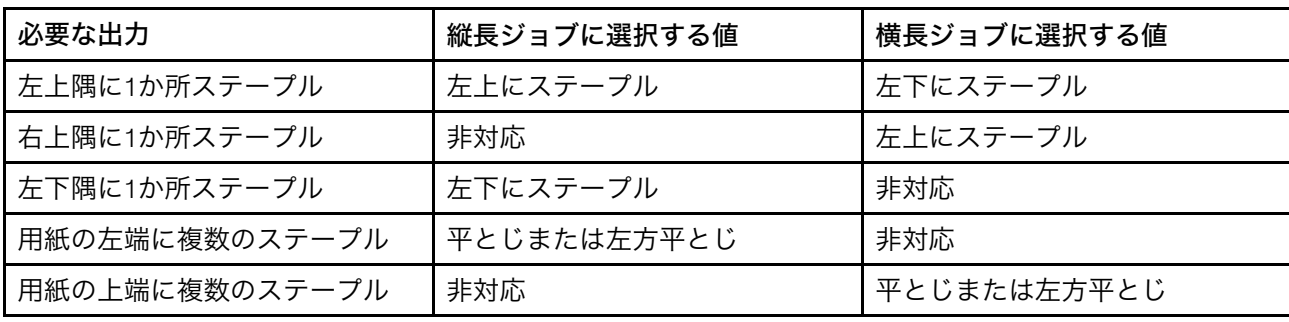

## InfoPrint 60の長辺給紙(LEF)用設定オプション

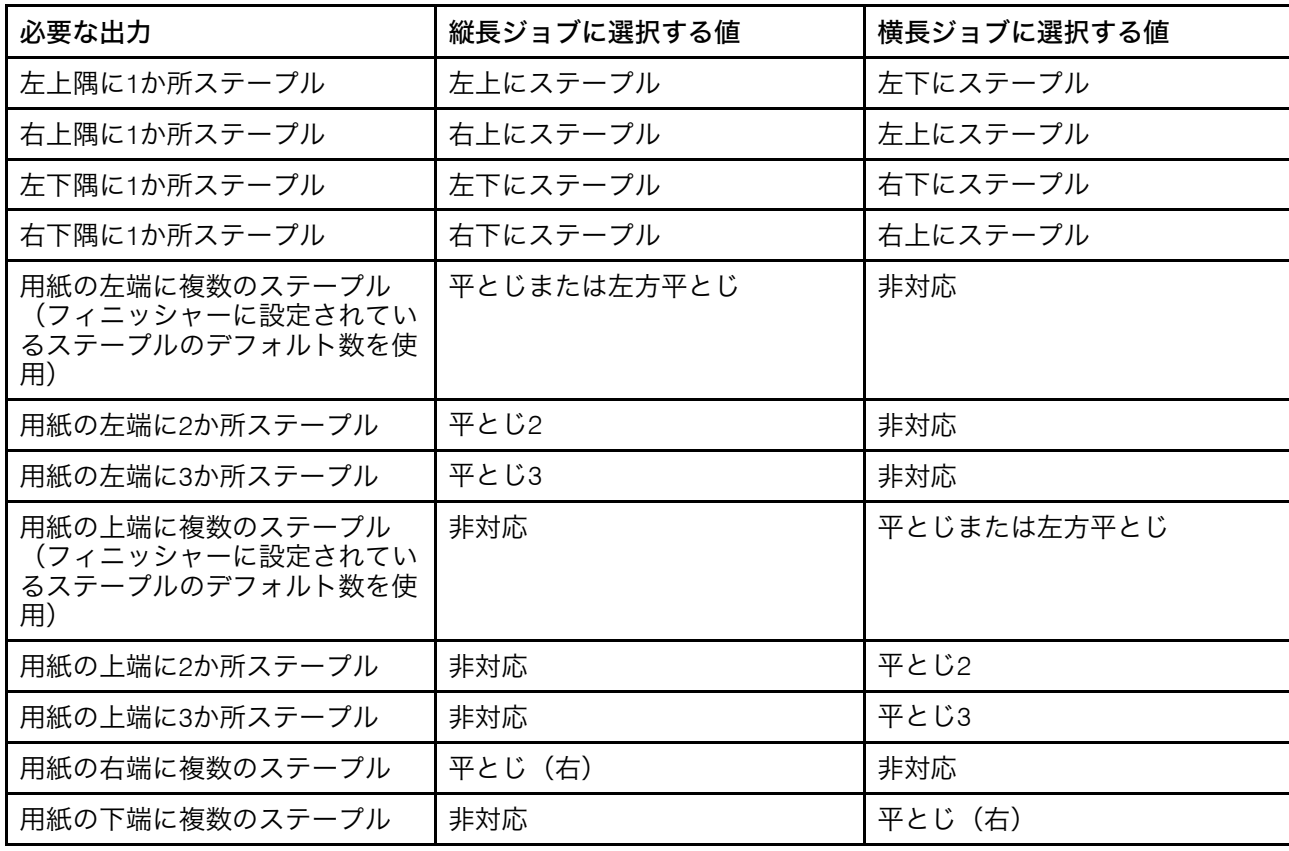

### 短辺給紙の用紙

# InfoPrint 45の短辺給紙(SEF)用設定オプション

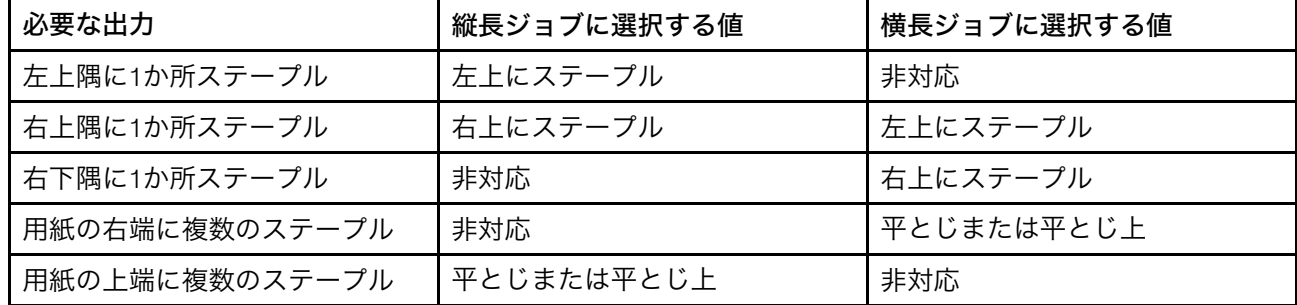

### InfoPrint 60の短辺給紙(SEF)用設定オプション

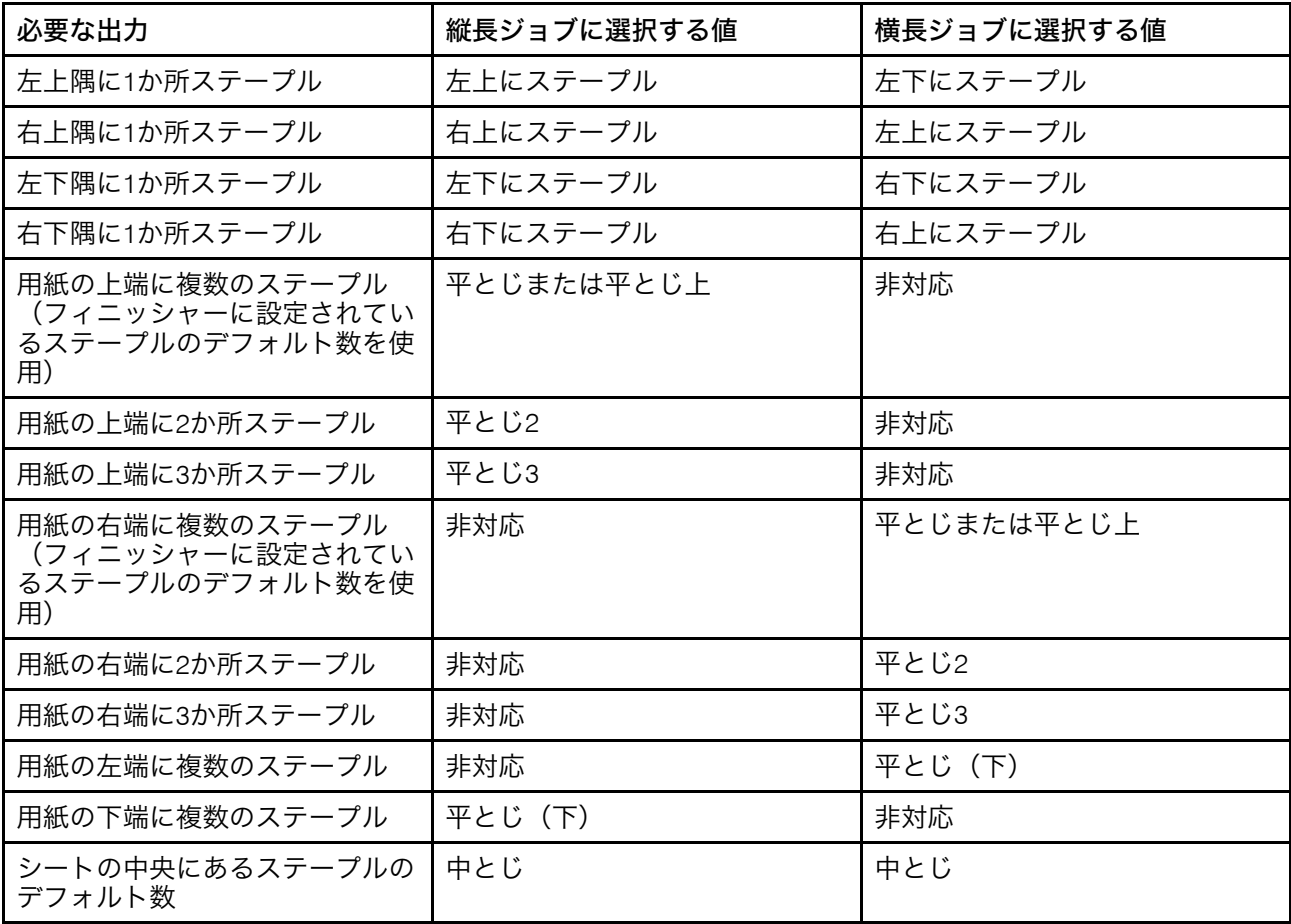

# 新しい InfoPrint プリンターのステープル位置

このサポートの使用方法について詳しくは、「InfoPrint 2060ES/2075ES InfoPrint 2090ES/ 2105ES Finishing Guide」(S544-5845) の最新バージョンを参照してください。

InfoPrint 2060ES、InfoPrint 2075ES、および InfoPrint 2090ES のステープル位置

InfoPrint Manager 値にマップされた InfoPrint 2060ES、InfoPrint 2075ES、および InfoPrint 2090ES のステープル位置

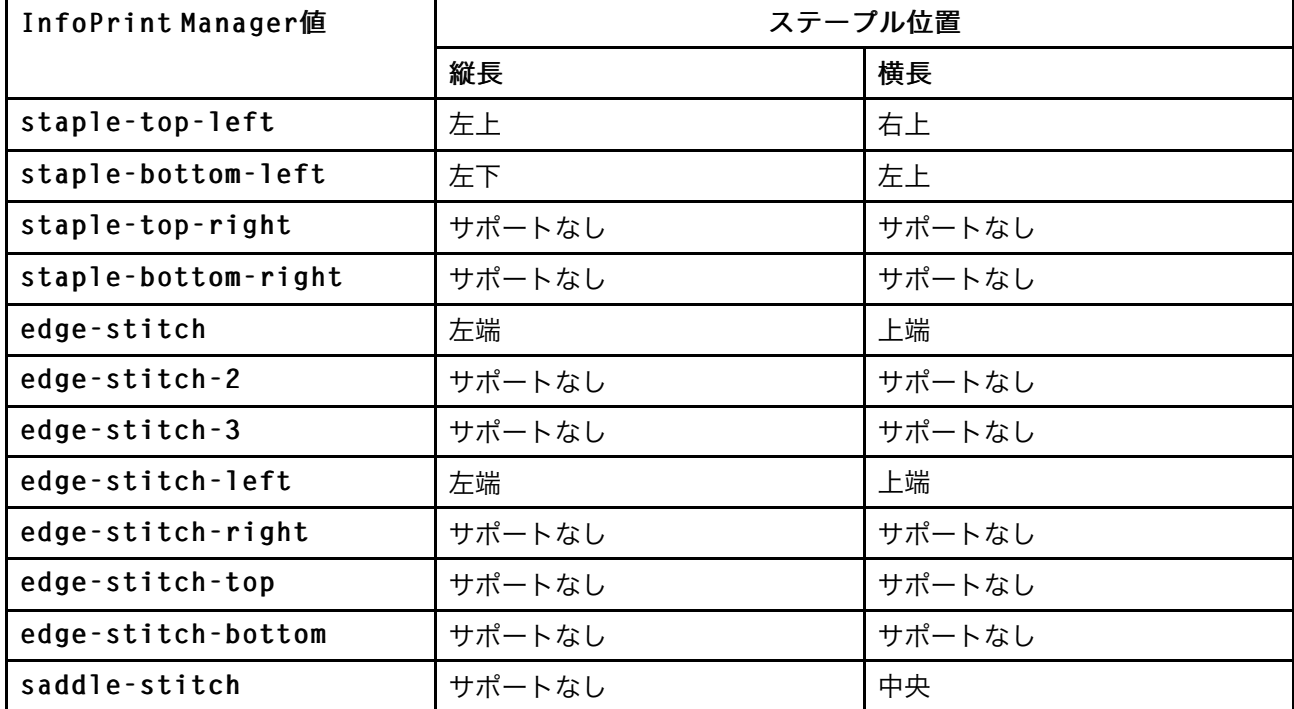

### →補足

InfoPrint Manager 値 saddle-stitch は、中央でステープルを意味します。InfoPrint 2060ES、InfoPrint 2075ES、および InfoPrint 2090ES プリンターでは、saddle-stitch は横長方向のシートでのみサポートされ、この値がビン 3 と共に指定されると、シートが ブックレットメーカーに送信されます。

InfoPrint 2105ES のステープル位置

InfoPrint Manager 値にマップされた InfoPrint 2105ES のステープル位置

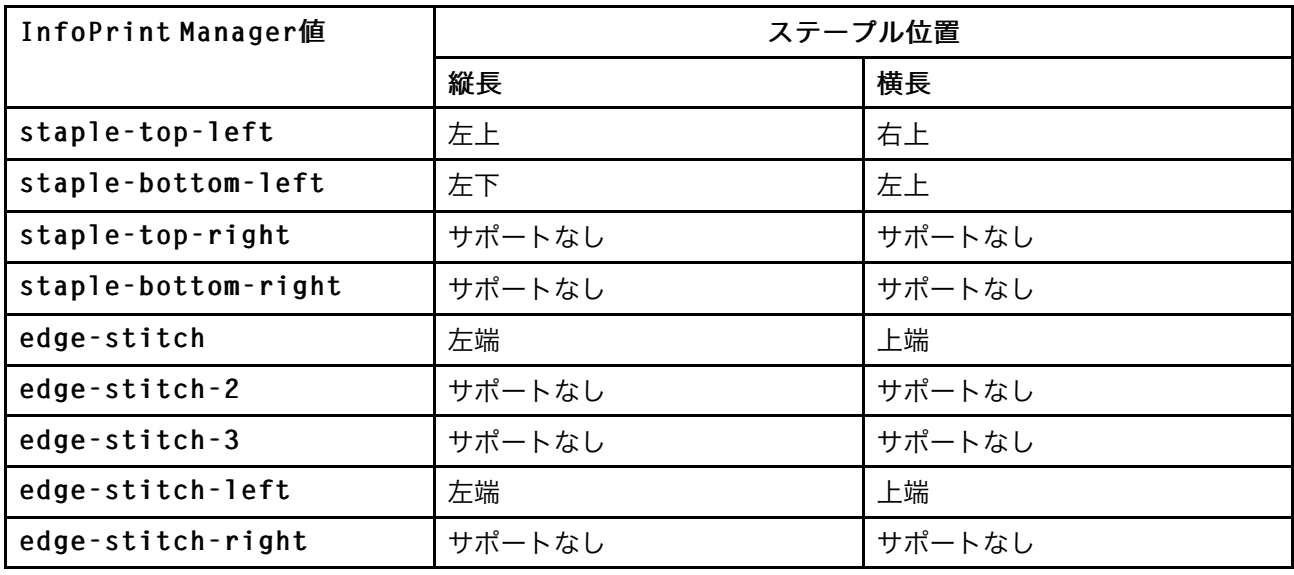

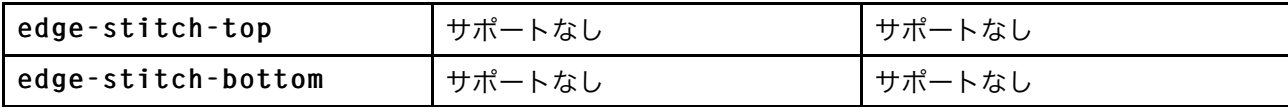

# PS/PCLプリンターのフィニッシングオプションをセットアップする

プリンターのモデルに応じて、いくつかのフィニッシングオプションをセットアップでき ます。InfoPrint Managerは、平とじ(印刷ジョブの片端をステープルで留めてブックレッ トを作成)、中とじ(ページの中央をステープルで留めて折り畳みブックレットを作 成)、コーナーステープルなどに対応するようにセットアップできます。以下のセクショ ンでは、InfoPrint 70、InfoPrint 2085、InfoPrint 2105を含む、PostScriptとPCLを送信できる プリンターのフィニッシングオプションをセットアップする方法を説明します。

# <span id="page-415-0"></span>フィニッシャーで対応するオプションをInfoPrint Managerに指定する

フィニッシングオプションを使用可能にする最初の手順は、フィニッシャーで対応するオ プションをInfoPrint Managerに通知することです。以下のステップにしたがって、適切な 値を設定します。

小補足

InfoPrint 70、InfoPrint 2060ES、InfoPrint 2075ES、InfoPrint 2085、InfoPrint 2090ES、 InfoPrint 2105およびInfoPrint 2105ESでは、実宛先のセットアッププロセスが不要になるよ うに、PSF DSSがジョブフィニッシング属性のデフォルト値を設定します。デフォルト設 定は、以下のとおりです。

### InfoPrint 70

左上にステープル、左下にステープル、右上にステープル、平とじ

#### InfoPrint 2085、InfoPrint 2105

左上にステープル、左下にステープル、右上にステープル、平とじ、左平とじ

### InfoPrint 2060ES、InfoPrint 2075ES、およびInfoPrint 2090ES

左上にステープル、左下にステープル、平とじ、左平とじ、 中とじ

### InfoPrint 2105ES

左上にステープル、左下にステープル、平とじ、左平とじ

- **1.** InfoPrint Manager アドミニストレーション GUIを開始します。
- **2.** セットアップしているプリンターにジョブを送信する PSF プリンター (実宛先) を見つ けるか、作成します。
- **3.** 目的のプリンターを右クリックして、ポップアップメニューから[プロパティー]を 選択します。
- **4.** [プリンタープロパティー]ノートブックで、[ジョブ]タブをクリックします。
- **5.** [サポートされるフィニッシングオプション]フィールドを見つけます。

少補足

[サポートされるフィニッシングオプション]フィールドが見つからない場合は、 [すべて表示]をクリックしてください。

- **6.** [可能な値]リストで、ご使用のフィニッシャーがサポートしているすべてのフィ ニッシングオプションを選択し、それらを [値] リストに追加します。
- **7.** [OK]をクリックします。

# <span id="page-416-0"></span>フィニッシングオプションを使用するようにInfoPrint Managerとクライアン トをセットアップする

フィニッシングオプションを使用するためのセットアップ方法は、作成する印刷ジョブの 種類およびジョブの実行依頼方法によって異なります。いくつかのカテゴリーがありま す。ご自分の状況に最も近いものを 1 つ選んでください。

pdprコマンドを使用する

pdpr コマンドを使用して、コマンド行から印刷ジョブを実行依頼する場合、–x フラグに job-finishing 属性を使用して、フィニッシングオプションを指定できます。例:

pdpr -d printername -x"job-finishing=staple-top-left" printfilename

form-definition 属性を –x フラグで使用して、フィニッシングオプションを指定す ることもできます。例:

pdpr -d printername -x"form-definition=F1name" printfilename

使用できる値、適切な構文、job-finishing属性とform-definition属性の使用の ガイドラインのリストについては、「RICOH InfoPrint Manager:Reference」を参照してく ださい。

#### 書式定義を使用する

書式定義を使用して (特定の書式定義を指定するか、またはデフォルト書式定義を使用す る) 印刷ジョブを実行依頼する場合、書式定義で適用したいフィニッシングオプションを 識別できます。この方法で印刷オプションとフィニッシングオプションを指定したとき は、フィニッシングオプションの要求には、InfoPrintフィニッシング属性は不要です。印 刷ジョブはプリンターに送信され、オプションは formdef から読み取られます。フィニッ シャーが選択されたオプションをサポートしている場合、ジョブは、ユーザー側でそれ以 上の構成を行わなくても正しく印刷されます。

#### 4 補足

InfoPrint ManagerはP. 414 「 [フィニッシャーで対応するオプションを](#page-415-0)InfoPrint Managerに指 [定する」](#page-415-0)で設定したオプションに対するformdefで指定したフィニッシングオプションを検 査しません。従って、フィニッシャーがオプションをサポートしていない場合は、ジョブ は失敗します。

#### InfoPrint Submit Expressを使用する

InfoPrint Submitを使用してジョブを実行依頼するときは、フィニッシングを含む、各種オ プションを選択できます。通常どおりジョブチケットを作成し、該当するタブのフィニッ シングフィールドで、使用するフィニッシングオプションを指定します。

### 使用 InfoPrint Select

機能強化されたInfoPrint Selectクライアントを使用すると、ジョブをサーバーに実行依頼 する際に、job-finishing属性値または書式定義を指定できます。job-finishing属性を使用す る方法は、「RICOH InfoPrint Manager:Reference」を参照してください。Selectでの属性 値の設定についての説明は、InfoPrint Selectで提供されるヘルプシステムを参照してくだ さい。

PSFプリンターが使用する自動データストリーム変換はフィニッシング(ステープル)に 対応していません。 一般的に、InfoPrint Selectを使用してPCLまたはPostScriptジョブを PSFプリンター(宛先)に実行依頼を予定する場合は、使用するプリンタードライバーが フィニッシングオプションに対応しても、ジョブを実行依頼するときにオプションは指定 できません。ただし、別の方法により、Select でフィニッシングオプションを指定して ジョブを実行依頼できます。

### InfoPrint AFP ドライバーを使用する

広範囲の環境で、AFP の強力な機能を使用することに興味がある場合は、InfoPrint Select と共に、InfoPrint AFP ドライバーをインストールして使用することできます。InfoPrint AFPドライバーをインストールしてセットアップするには、「RICOH InfoPrint Manager for AIX:プランニングガイド」の「AFPドライバーをセットアップする」を参照してくださ い。プリンターにAFPドライバーを指定するには、RICOH InfoPrint Manager for AIX:スタートガイドにある指示に従い、プリンターモデルに応じて、以下のいずれかの プリンタードライバーを指定します。

**1.** InfoPrint 70プリンターの場合は、InfoPrint AFP 2770ドライバーを指定します。

**2.** InfoPrint 2085プリンターの場合は、InfoPrint AFP 2785ドライバーを指定します。

**3.** InfoPrint 2105プリンターの場合は、InfoPrint AFP 2705ドライバーを指定します。

ドライバーをインストールすると、Windows システムの印刷ウインドウから印刷設定ボ タンまたはセットアップボタンをクリックし、AFP ドライバーを使用してフィニッシング オプション付きでインライン書式定義を指定するか、または他の AFP 機能を使用できま す。

### PSFその他のドライバープリンターまたはDFEプリンターを使用する

document-formats-ripped-at-destination 実宛先属性を使用すると、自動 データストリーム変換が行われるのを阻止できます。詳しくは、「RICOH InfoPrint Manager:Reference」を参照してください。

#### AIX プリンターを使用する

AIXプリンターでは、データストリームが変換されません。このタイプの宛先では、使用 する処理リソースが少なくなりますが、提供される機能も少なくなります。

### その他の宛先タイプ

InfoPrint Selectを使用して印刷ジョブを別の宛先タイプ(BSDやIPPプリンターなど)に実 行依頼するために、PCLとPostScriptジョブにフィニッシングオプションを要求するには、 デフォルトジョブを使用してください。デフォルトジョブとは、特定の論理宛先が受信す る各ジョブに適用される属性のリストです。InfoPrint Manager アドミニストレーション GUIを使用すると、InfoPrint Selectが該当するフィニッシングオプションを要求するよう に、ジョブを送信する論理宛先のデフォルトジョブを変更できます。

デフォルトジョブを使用する場合、フィニッシングオプションごとに別の論理宛先が必要 になります。特定の論理宛先に送信されるそれぞれのジョブごとに、同じ方法でフィニッ シングが行われます。たとえば、デフォルトジョブのフィニッシングオプション属性を staple-top-leftに設定すると、そのプリンターに実行依頼されたすべてのジョブは 左上でステープル留めされます。さらに、論理宛先はデフォルトジョブを 1 つしか持て ず、デフォルトジョブは 1 つのフィニッシングオプション設定しか持つことができませ  $h<sub>o</sub>$ 

#### Download for z/OSを使用する

Download for z/OSはPSF for OS/390のオプション機能であり、TCP/IPを使用してJESス プールからのデータセットをフォーマットせずに、InfoPrint Manager for AIX、InfoPrint Manager for Linux、またはInfoPrint Manager for Windowsに自動的に直接送信します。 InfoPrint Managerは、データセットをファイルの中に受信し、フォーマットしてプリン ターに送信します。Download for z/OSで印刷ジョブを使用して送信するときは、以下のい ずれかを行ってください。

- JCL キーワードからのマッピングを AIX シェルスクリプトにあるフィニッシング属性 に指定します。OS/390 に指定する選択済み JCL パラメーターは、InfoPrint Manager の pdpr フィニッシング属性にマップします。
- 既存の書式定義 JCL キーワードを書式定義属性マッピングに使用します。OS/390に指 定するJCL FORMDEFパラメーターは、InfoPrint Managerのpdpr書式定義属性にマッピ ングします。
- デフォルト書式定義またはフィニッシング属性を指定して、すべてのジョブが同じ フィニッシングオプションを持つようにします。

#### InfoPrint Managerホットフォルダーを使用する

InfoPrint Managerホットフォルダーは、論理宛先と関連付けられたディレクトリーです。 ファイルをホットフォルダーにコピーまたは移動すると、InfoPrint Managerはその論理宛 先にこのファイルを自動的に実行依頼します。論理宛先に設定されたデフォルトジョブと 文書フィニッシング属性は、ホットフォルダーから実行依頼されたジョブに適用されま す。その他のフィニッシング属性を指定するか、または既存の属性に別の値を使用するこ ともできます。ホットフォルダーの使用については、「RICOH InfoPrint Manager for AIX: スタートガイド」の「ジョブを実行依頼するためのホットフォルダーをセットアップす る」を参照してください。

#### InfoPrint Manager LPD および LPR クライアントを使用する

InfoPrint Manager ラインプリンターデーモン (LPD) は、ラインプリンター (LPR) クライア ントを使用している他のオペレーティングシステムからの印刷ジョブを実行依頼させる ユーティリティーです。印刷ジョブをInfoPrint Manager LPDへのフィニッシングを指定し て実行依頼するには、lprafpなどのLPRクライアントを使用すると、ジョブをInfoPrint Managerに実行依頼するときに-oオプションを使用し、拡張印刷オプション(書式定義と ページ定義など)を指定できます。実行依頼コマンドにフィニッシング属性を指定する か、またはデフォルトジョブを使用できます。

### 正しいフィニッシングオプションを選択する

InfoPrint Managerでは、フィニッシングオプションは非常に分かりやすい名前を持つた め、ジョブに適したオプションを簡単に選択できます。ただし、これらのオプションの名

前は、「縦長」方向を使用する印刷ジョブに基づいているため、「横長」方向で印刷され たジョブの場合、誤解を招くおそれがあります。また、一部のオプションは、プリンター から用紙が長辺から給紙される場合(LEF)に有効になったり、用紙が短辺から給紙され る場合(SEF)に無効(または逆)になります。従って、正しいフィニッシングオプショ ンを選択すると、混乱することがあります。以下の表は、ジョブのフィニッシング方法に 基づいて選択するオプションを決める上で役立ちます。

### 長辺給紙

InfoPrint 70の長辺給紙(LEF)用設定オプション

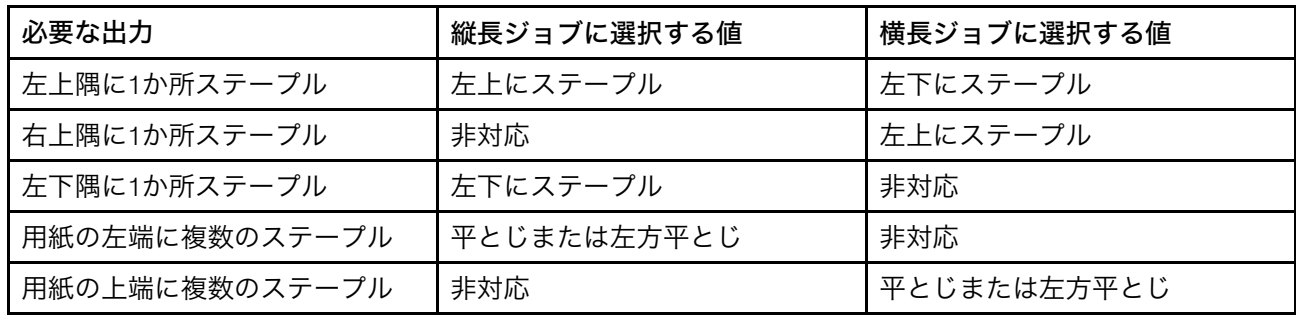

#### 短辺給紙の用紙

InfoPrint 70の短辺給紙(SEF)用設定オプション

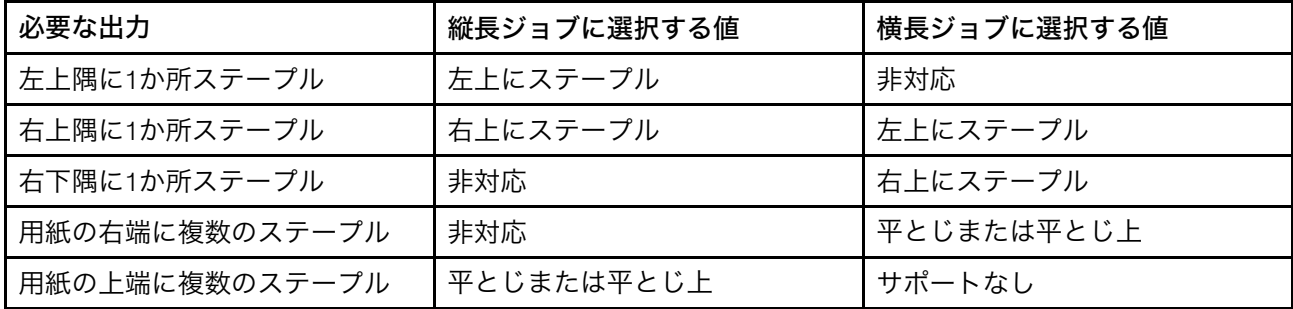

InfoPrint 2085 および InfoPrint 2105 のステープル位置

InfoPrint Manager の値にマップされた InfoPrint 2085 と InfoPrint 2105 のステープル位置

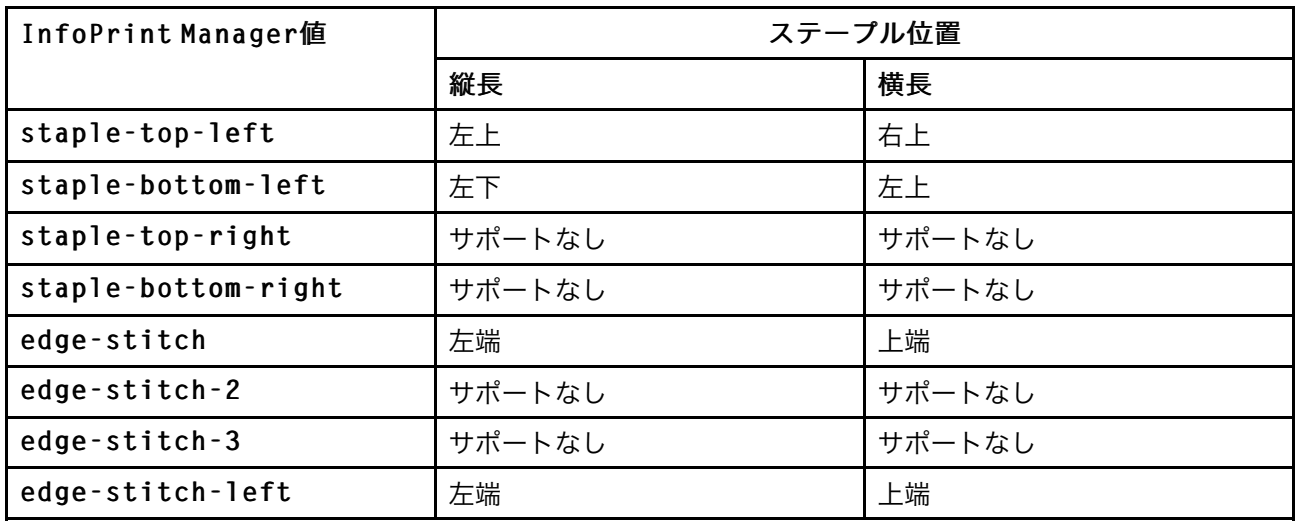

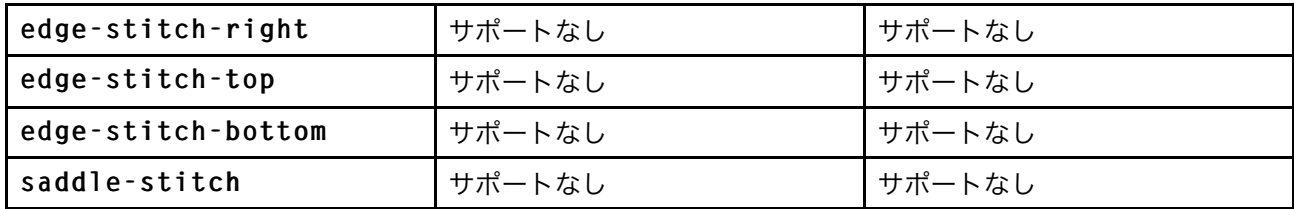

InfoPrint 2060ES、InfoPrint 2075ES、および InfoPrint 2090ES のステープル位置

InfoPrint Manager 値にマップされた InfoPrint 2060ES、InfoPrint 2075ES、および InfoPrint 2090ES のステープル位置

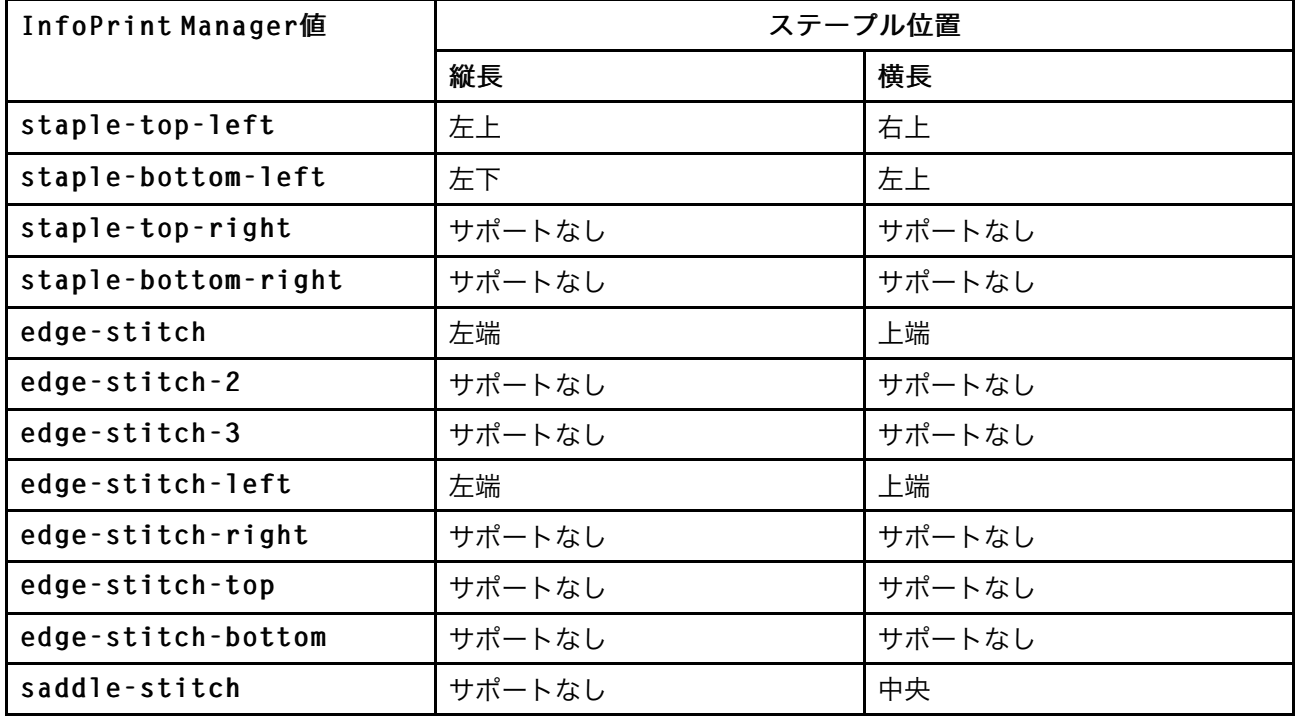

### 少補足

InfoPrint Manager 値 saddle-stitch は、中央でステープルを意味します。InfoPrint 2060ES、InfoPrint 2075ES、および InfoPrint 2090ES プリンターでは、saddle-stitch は横長方向のシートでのみサポートされ、この値がビン 3 と共に指定されると、シートが ブックレットメーカーに送信されます。

### InfoPrint 2105ES のステープル位置

InfoPrint Manager 値にマップされた InfoPrint 2105ES のステープル位置

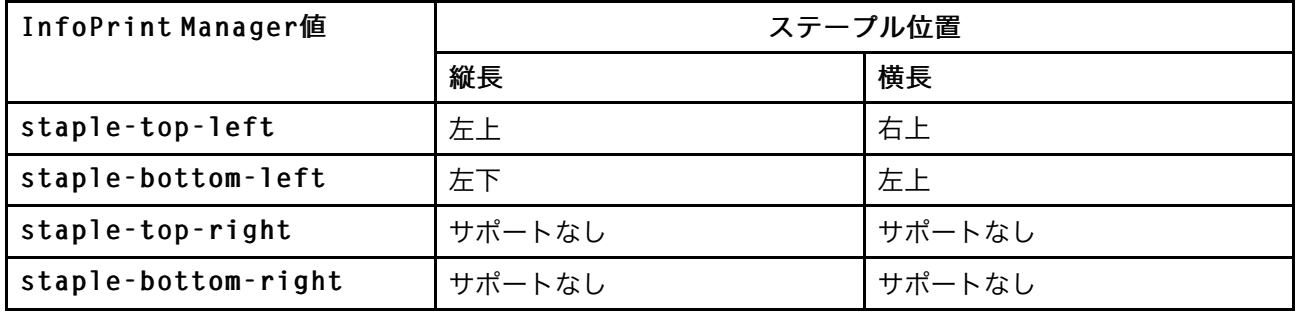

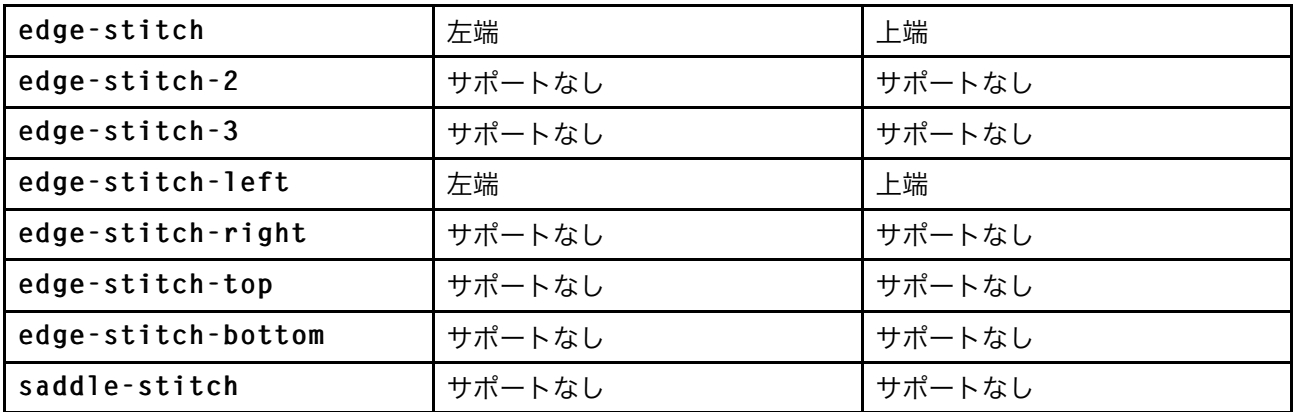

InfoPrint Pro C900AFPフィニッシングオプションを使用する

# パンチオプションを使用する

InfoPrint Pro C900 AFP プリンターの表を下にしたパンチ位置と、InfoPrint Manager 値、 用紙の向き、ジョブの回転との対応

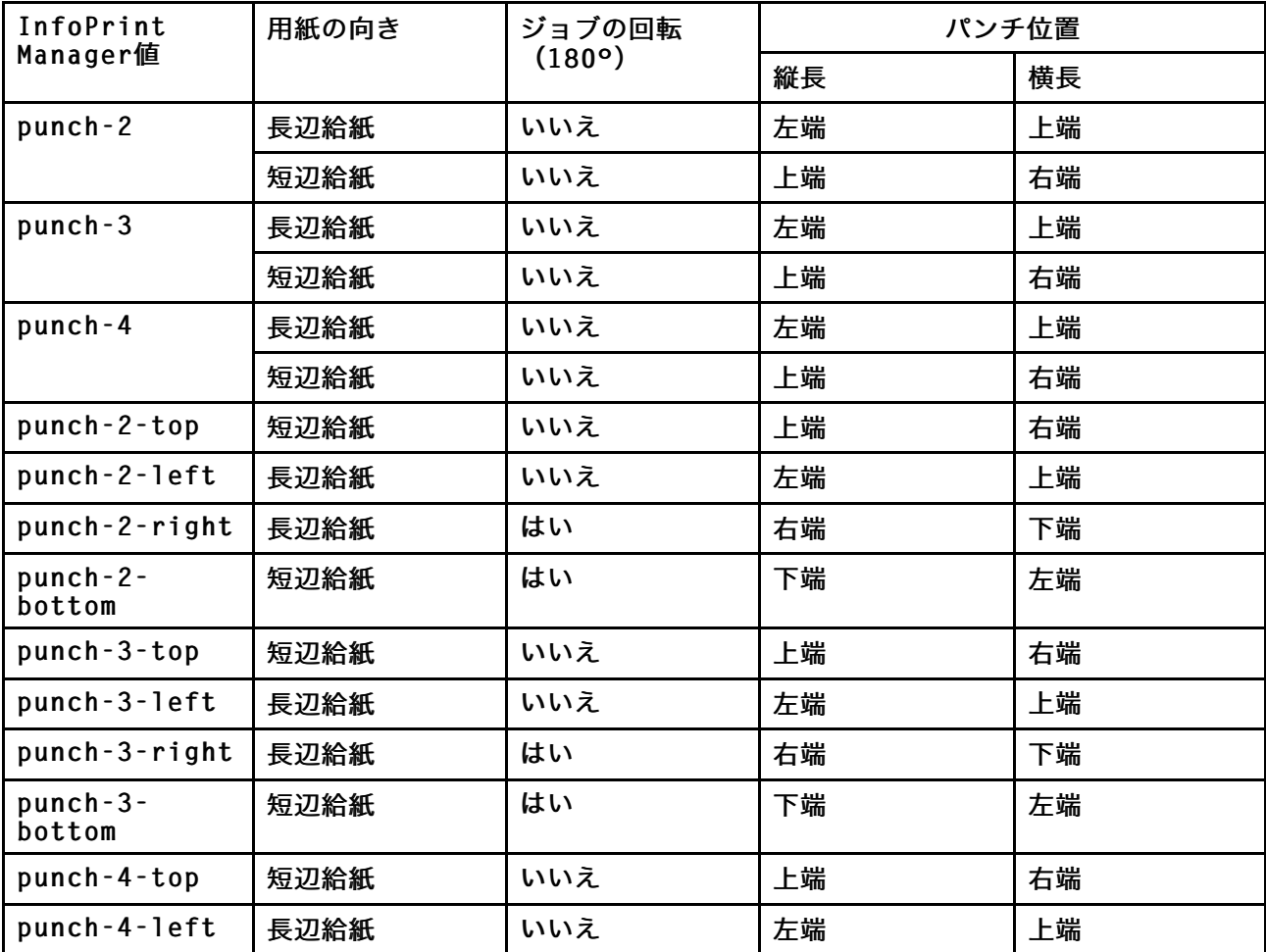

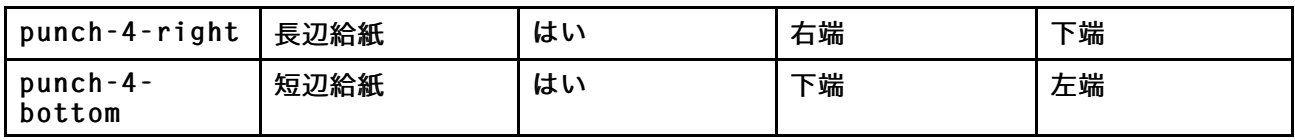

InfoPrint Pro C900 AFP プリンターの表を上にしたパンチ位置と、InfoPrint Manager 値、 用紙の向き、ジョブの回転との対応

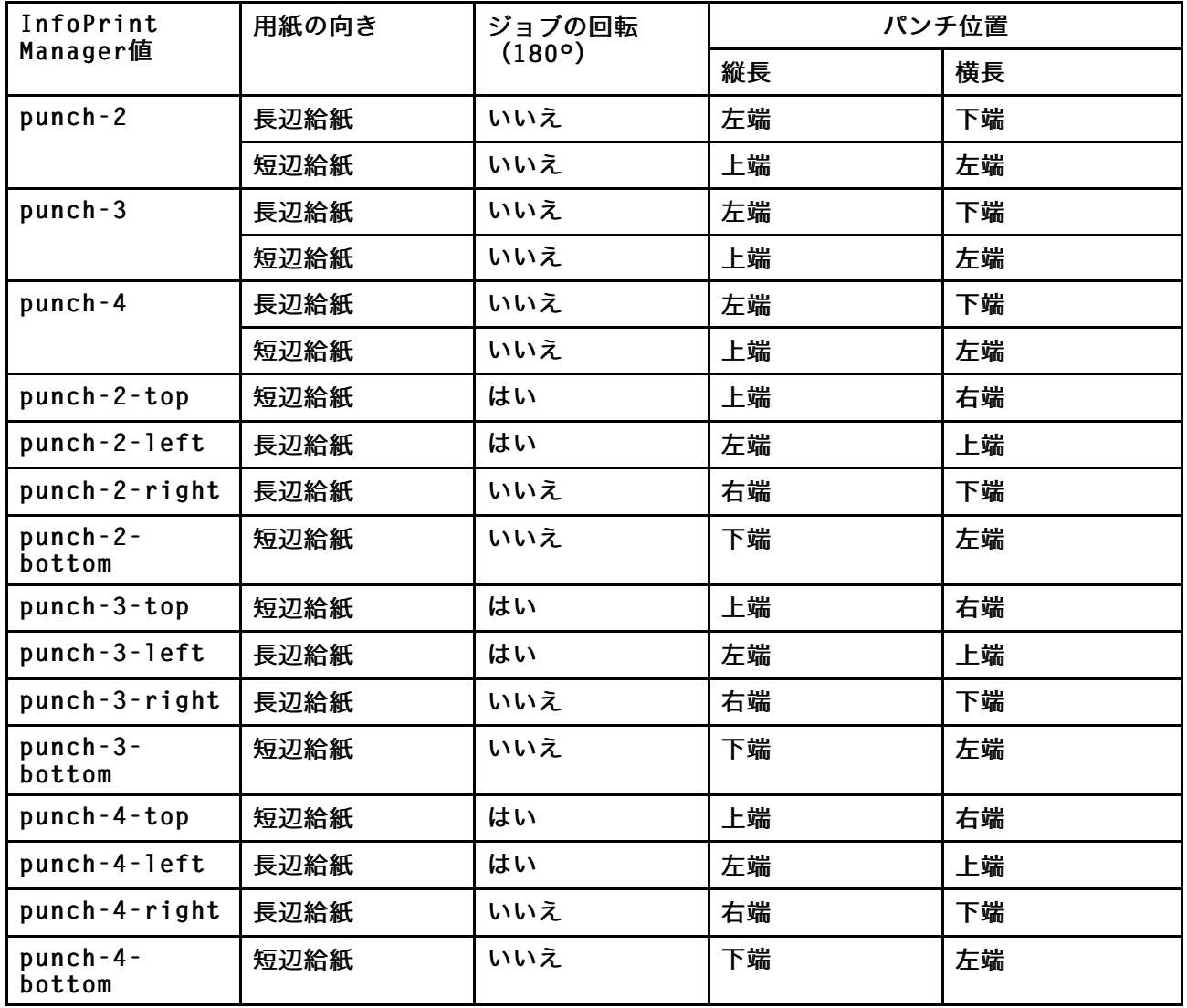

# 用紙トレイをセットする

用紙のセット位置

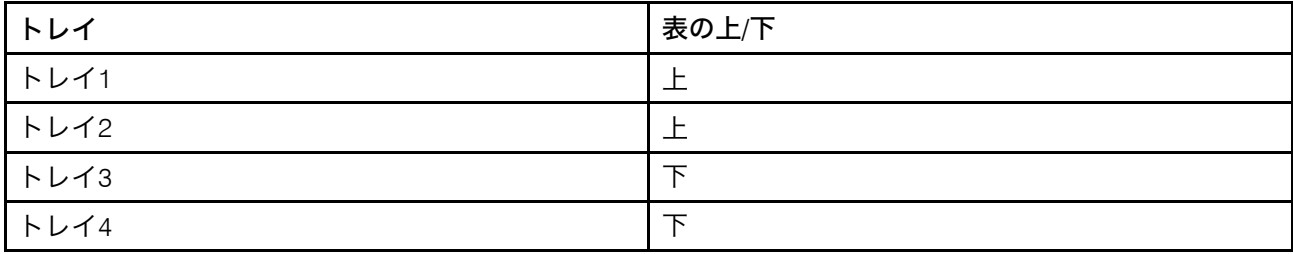

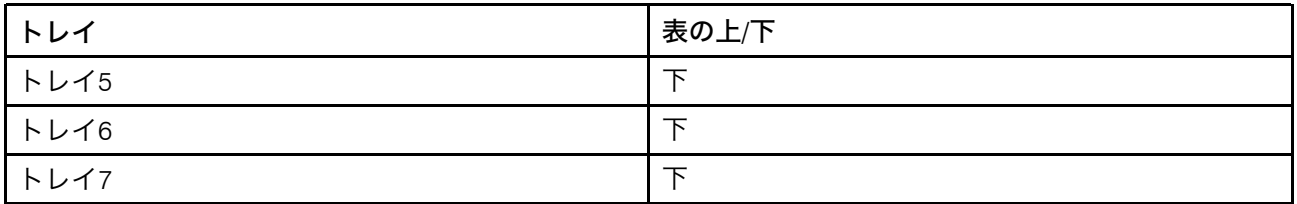

### 出力ビンを使用する

IPDSジョブの場合は、ユーザーはjob-finishing属性を指定してください。フィニッ シング操作が実行される出力ビンを指定する必要はありません。

PostScriptジョブでは、出力ビンが選択されている場合は、出力ビンにフィニッシングオ プションを指定してください。ユーザーが選択されている出力ビンにフィニッシングオプ ションを指定しなかった場合、プリンターはジョブを拒否します。出力ビンが[シフトト レイ]に設定されている場合は、フィニッシングオプションを指定する必要はありませ ん。

# 製本オプションを使用する

### 製本:

InfoPrint Pro C900 AFP プリンターは、完全バインドおよびリングバインドをサポートしま す。パンチはリング製本だけで使用できます。バインド位置は、左、右、および上です。

次の例では、表紙を付けて左端で完全バインドを行っています。

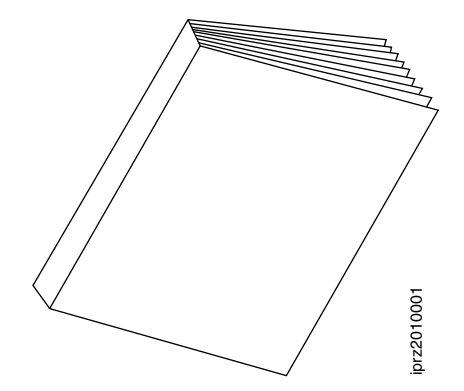

次の例では、左端でリングバインドを行っています。

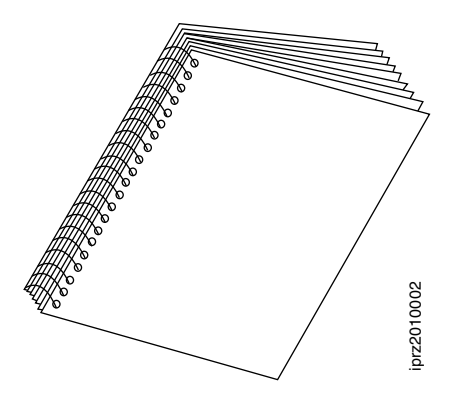

→補足

表紙はすべて事前にセットし、装置で制御する必要があります。AFP から要求することは できません。

# <span id="page-424-0"></span>他の操作手順

InfoPrint 45 / InfoPrint 70で両面印刷をオン/オフする

ご使用のプリンターに両面印刷機能とコンソールでそれをオン/オフするオプションがある 場合は、選択内容に基づいた両面印刷処理オプションの階層を理解しておく必要がありま す。

InfoPrint 45およびInfoPrint 70は、片面印刷または両面印刷いずれかの出力を生成できま す。必要な出力のタイプに応じて、プリンターコンソールで両面オプションをオンまたは オフにできます。ただし、InfoPrint Managerのsides属性を使用しても、両面印刷のオン/ オフができます。InfoPrint Managerを使用して両面印刷をオンまたはオフにした場合は、 InfoPrint Managerの設定がプリンターでの設定を指定変更します。

sides属性は、文書、デフォルト文書、または実宛先に設定できます。duplexまたは simplexは書式定義(formdef)にも指定できます。この属性を文書に設定した場合は、 設定がformdefの値に上書きされます。formdefはデフォルト文書の設定を上書きし、デ フォルト文書の設定は実宛先の設定を上書きします。すべての設定でプリンターコンソー ルの設定が上書きされます。

小補足

3 つのオブジェクト (文書、デフォルト文書、および実宛先) すべてについての sides 属 性のデフォルト値は、[デフォルトを使用]です。InfoPrint Managerはその値を見つける と、属性が設定されていないものと見なし、優先リストの次の項目にsidesが設定されて いないか確認します。InfoPrint Managerは、使用する値が見つかるまでリストの下に進み ます。

この動作の例は以下のとおりです。

- InfoPrint 45のコンソールで、両面印刷をオフにします。次に、InfoPrint Managerを使用 してInfoPrint 45にジョブを実行依頼します。このジョブは、両面印刷を要求する formdefを使用します。文書、デフォルト文書、実宛先についてのsides属性は、プリ ンターデフォルトを使用に設定されます。 InfoPrint Managerは、文書のsides属性を確認し、formdefを確認するように、未設定 と見なします。ジョブは、両面印刷を出力します。
- InfoPrint 70のコンソールで、両面印刷をオフにします。次に、InfoPrint Submit Express を使用し、面数を両面に設定したジョブを送信し、formdefは使用しません。sides <u>属性は、デフォルト文書については</u>「プ**リンターのデフォルトを使う**」に設定され、 実宛先については 1 に設定されます。

InfoPrint Managerは、文書のsides属性を検索し、InfoPrint Submit Expressで2に設定 されていることを確認します。InfoPrint Managerは他のすべての値を無視し、ジョブは 両面印刷を行います。

sides属性については、「RICOH InfoPrint Manager:Reference」の文書およびデフォルト 文書の属性のセクションを参照してください。

# Internet Printing Protocol (IPP) ゲートウェイプリンターをデスクトップに追 加する

Internet Printing Protocol (IPP) は、ユーザーは、既知のIPアドレスがあるIPP対応プリン ターで文書の印刷を可能にするデータ転送プロトコルです。LAN およびインターネットの どちらででも、IPP を使用して印刷データを送ることができるので、デスク、ホームオ フィス、あるいは、インターネット接続ができるところならどこからでも、印刷ジョブを ネットワークプリンターに送ることができます。現在すべてのプリンターが IPP で使用可 能になっているわけではありません。ただし、プリンターがIPP非対応での場合でも、 InfoPrint Managerでは、IPPゲートウェイ(IPPを使用できる機構)が提供されます。

#### 4 補足

InfoPrint Manager 管理者と協力して、SMIT を介して IPP ゲートウェイを使用可能にしてお く必要があります。

Internet Printing Protocol (IPP) ゲートウェイプリンターは、IPP クライアン トソフトウェアを使用してクライアントワークステーションに作成するプリンターです。 ユーザーがプリンターに印刷ジョブを実行依頼すると、InfoPrint Manager IPPゲートウェイ 経由でInfoPrintに送信されます。次に、IPPゲートウェイではInfoPrintプリンター(IPP非対 応を含む)にジョブを送信可能になります。

IPP ゲートウェイを使用して印刷できるようにするには、まず、IPP クライアントソフト ウェアをワークステーションまたはラップトップにインストールする必要があります。 IPPクライアントソフトウェアは各種プリンターのベンダーから提供されています。印刷 システムの管理者に依頼し、使用しているIPPクライアントを確認してください。IPPクラ イアントソフトウェアをインストールしてから、以下の手順で、IPPゲートウェイ経由の 印刷用にセットアップします。

- **1.** 印刷システム管理者に、印刷するプリンターのアドレスを問い合わせます。
- **2.** IPPクライアントソフトウェアに付随している説明に従い、プリンターをデスクトップ に追加します。プリンターのアドレス入力を要求されたときは、手順1で入手したアド レスを入力します。
- **3.** プリンターが追加されたら、他のプリンターで行うのと同様に、このプリンターに印 刷できます。

# DocuTech Model 135プリンターへのジョブを実行依頼する

ネットワークされたDocuTechシステムにジョブを送信するには、最初に、AIX サーバー上 でBSD宛先を作成してください。完了してから、InfoPrint Manager経由でジョブを実行依 頼し、ローカルのDocuTech手順を使用して印刷できるようにリリースできます。

# DocuTech 135 プリンターの BSD 宛先を作成する

InfoPrint基本アドミニストレーターGUIを使用し、以下の操作を行います。

- 1. テンプレートエリアの「タイプ]列から BSD テンプレートをドラッグし、 [実宛先] ペインにドロップします。実宛先を含むサーバーの選択確認画面が表示されます。
- **2.** 必須情報フィールドに入力します。物理プリンター名には、任意の名前を付け、コマ ンドは次を使用します。 /usr/lpd/rembak -S docu1 -P docutech135ここ で、-Sは、ジョブが送信されるリモートプリントサーバーの名前であり、-Pはジョブ が送信されるリモートプリントサーバーのキューの名前です。
- **3.** [OK]ボタンを選択します。InfoPrint は、入力された情報を使用して新規実宛先を作 成します。新規論理宛先や新規デフォルトジョブも作成されます。新規デフォルト ジョブは新規論理宛先に関連付けられ、実宛先を要求します。
- **4.** 実宛先および論理プリンターを使用可能にします。

# Docutech 135 プリンターに対するジョブを実行依頼する

InfoPrint Selectなどの精通している印刷実行依頼機構またはpdprコマンドを使用し、作成 した論理宛先にジョブを実行依頼します。

たとえば、pdpr -pyuma-lp /bin/test.ps を使用すると、yuma-lp という名前の論 理プリンターにテストジョブをルーティングできます。

小補足

ジョブは、[ジョブ]ウインドウに概略が表示され、Docutech サーバーにスプールされ ます。

Docutech 135 サーバーインターフェースおよびプリンターコンソールからの ジョブをリリースする

Docutech 135サーバーインターフェースおよびプリンターコンソールからジョブをリリー スするには、以下の操作を行います。

- **1.** キューに入っているジョブにアクセスすると、実行依頼したファイルにより、最新表 示リストが表示されるはずです。サーバーウィンドウから、印刷用にジョブをリリー スします。ファイルがリリースされたときに、リリースされた各ジョブのジョブ状況 が表示されます。
- **2.** 今度は、DocuTechコンソールで、プリンターキューのアイコンをクリックして開き、 ジョブファイルリストを開きます。ジョブファイルリストに新しいジョブが表示され ます。
- **3.** ジョブをクリックし、ファイルをプリンターキューに移動またはコピーします。する と、InfoPrint Manager ジョブは DocuTech プリンターで印刷されます。

# 状況情報をサポートする

いくつかのタイプのプリンターに関する状況情報をサポートする方法について説明しま す。

# ネットワークプリンター

InfoPrint Manager環境にInfoPrintネットワークプリンターがある場合は、InfoPrint Manager のメッセージングサポートを利用するために、必ず現行バージョンのInfoPrintネットワー クプリンタードライバーをインストールしてください。

## HPプリンター

InfoPrint ManagerでHPプリンターをすでに構成してある場合は、piojetdバックエンド プログラムではなくpioinfoバックエンドプログラムを使用するようにdestinationcommand属性を変更してください。

pdset -cde -x "destination command='/usr/lpd/pio/etc/pioinfo ipaddr'"

ここで、ipaddrは、プリンターのIPアドレスまたはホスト名です。

## IPPプリンター

IPP印刷(IPPS)を使用するときに、SSLを使用してサーバーと装置間の通信を暗号化する ことによってセキュリティーを強化する場合は、destination-command 属性を変更 して、pioipps バックエンドプログラムを使用する必要があります。

必要なコマンドは、以下の通りです。

pdset -cdestination -x "destination command='/usr/lpd/pio/etc/pioipps printerURI'"

ここで、 printerURI は、IPPプロトコルを使用してデータを印刷できるプリンターの URIです。

4 補足

• リソースパス /ipp/print は、一般的にIPPプリンターで使用されます。ただし、こ の規則に従う厳しい要件はありません。また、さまざまな場所を使用した古いIPPプリ ンターを使用することはできません。プリンターの使用説明書またはプリンターの Boniour (DNS-SD) 登録情報を参照して、プリンターの正しいホスト名、ポート番 号、およびパスを決定します。

# 印刷中のジョブを停止、再開、または一時停止する

ジョブの印刷を停止し、印刷を再度開始する場合は、またはジョブの印刷を停止し、別の プリンターに移動し、再度印刷を開始する場合は、次の手順を使用します。AFP 印刷ジョ ブを出力する場合、この手順を使用して、ジョブの印刷を停止し、ジョブの先頭からでは なく、途中の任意のページから再度開始することもできます。

### この手順では、プリンターは停止しません。 選択したジョブだけ停止します。

目的のジョブが停止すると、キュー内の次のジョブが印刷を開始します。プリンターを停 止する場合(トナー交換など)、P. 436 「 [定期保守を実施でプリンターを停止する」](#page-437-0)の手 順を使用してください。

少補足

• 以下の手順の完了方法が必要な場合は、InfoPrint Manager GUIのオンラインヘルプを参 照してください。

P. 427 「 [ジョブを停止する」の](#page-428-0)手順を使用したときは、InfoPrint Managerはジョブが取り 消されたものと見なし、ジョブに関するチェックポイント情報を収集しません。もう一度 印刷するためにジョブをリリースする前に、オペレーターがページ範囲を変更しない限 り、ジョブはページ 1 から印刷を再開します。ページが正しい相互関係の区画に配置され るように、ページ範囲を選択するときは、ジョブに関連付けられているNアップ操作を確 認してください。ジョブが誤った用紙で印刷を始めたことに気付いた場合、この手順は役 立ちます。

# <span id="page-428-0"></span>ジョブを停止する

- 1. InfoPrint Manager オペレーション GUIまたはInfoPrint Manager アドミニストレーショ ン GUIを開始します。
- 2. GUI で、停止したいジョブを見つけて、選択します。
- 3. [ジョブ]→[保留]をクリックします。

### 小補足

保留項目がジョブメニューに表示されない場合は、メニュー項目の追加/除去を使 用して項目を追加します。

4. [OK]をクリックします。

ジョブが印刷を停止し、アイコンが黒色に変化し、ジョブがメインInfoPrint Manager GUIウィンドウのジョブウィンドウにリストされます。

# ジョブを再開する

以下のいずれかの作業を実行するには、下記の手順に従います。

- 以前に印刷していたプリンターでジョブ全体が印刷されます。
- 別のプリンターでジョブ全体が印刷されます。
- ジョブの一部 (たとえば、1 ページから 50 ページまで、または 12 ページから終わりま で) を印刷する。

●重要

- ジョブ→保留を使用したときは、ジョブ情報がリセットされ、ジョブの開始位置に なります。チェックポイント情報は保管されません。
- ジョブの途中で印刷を開始できるのは、ジョブが印刷前に AFP に変換される場合だ けです。ASCII、KGL、またはメタコードの一部は印刷できません。
- ジョブの途中で印刷を開始できるのは、ジョブに印刷可能文書が 1 つだけ入ってい る場合だけです。複数の印刷可能文書がある場合、ジョブ全体を印刷するか、また は前送りおよび後送りを使用してジョブのセクションをスキップする必要がありま す。前送り/後送りの説明については、P. 434 「 [印刷中のジョブで前後に移動する」](#page-435-0) を参照してください。

ホストシステムからDPFを使用してこのジョブを実行依頼した場合は、ジョブの任 意のページから印刷を開始できますが、InfoPrint Managerは、終了ページに指定さ れた値を無視します。必ず、ジョブの終わりまで印刷することになります。

●補足 →

前送り/後送りは、ジョブをPSF DSSプリンターに送信する場合だけ機能します。

印刷ジョブを再開するには、以下のようにします。

- **1.** 前回使用していたプリンターでジョブ全体を印刷するには、ジョブウィンドウでジョ ブを選択し、ジョブ→リリースをクリックします。ジョブは最初のページから印刷を 開始します。
- **2.** 別のプリンターでジョブ全体を印刷するには、以下の手順8と手順9間にある作業を続 ける前にに移動します。
- **3.** ジョブの一部だけを印刷する場合は、印刷を開始したいページを確かめます。

☆重要

ジョブの最初のページから印刷を開始しない場合、開始するページを慎重に選んでく ださい。用紙の表面の先頭ページから印刷が開始されるため、両面印刷ジョブやN アップジョブが混合することがあります。正しい開始ページを選択しないと、ジョブ は印刷されますが、間違った順序になります。

たとえば、2アップ両面印刷ジョブを印刷する場合は、実際には、以下のように各用紙 に4ページずつ印刷されます。

2アップ両面印刷ジョブ:表面および裏面

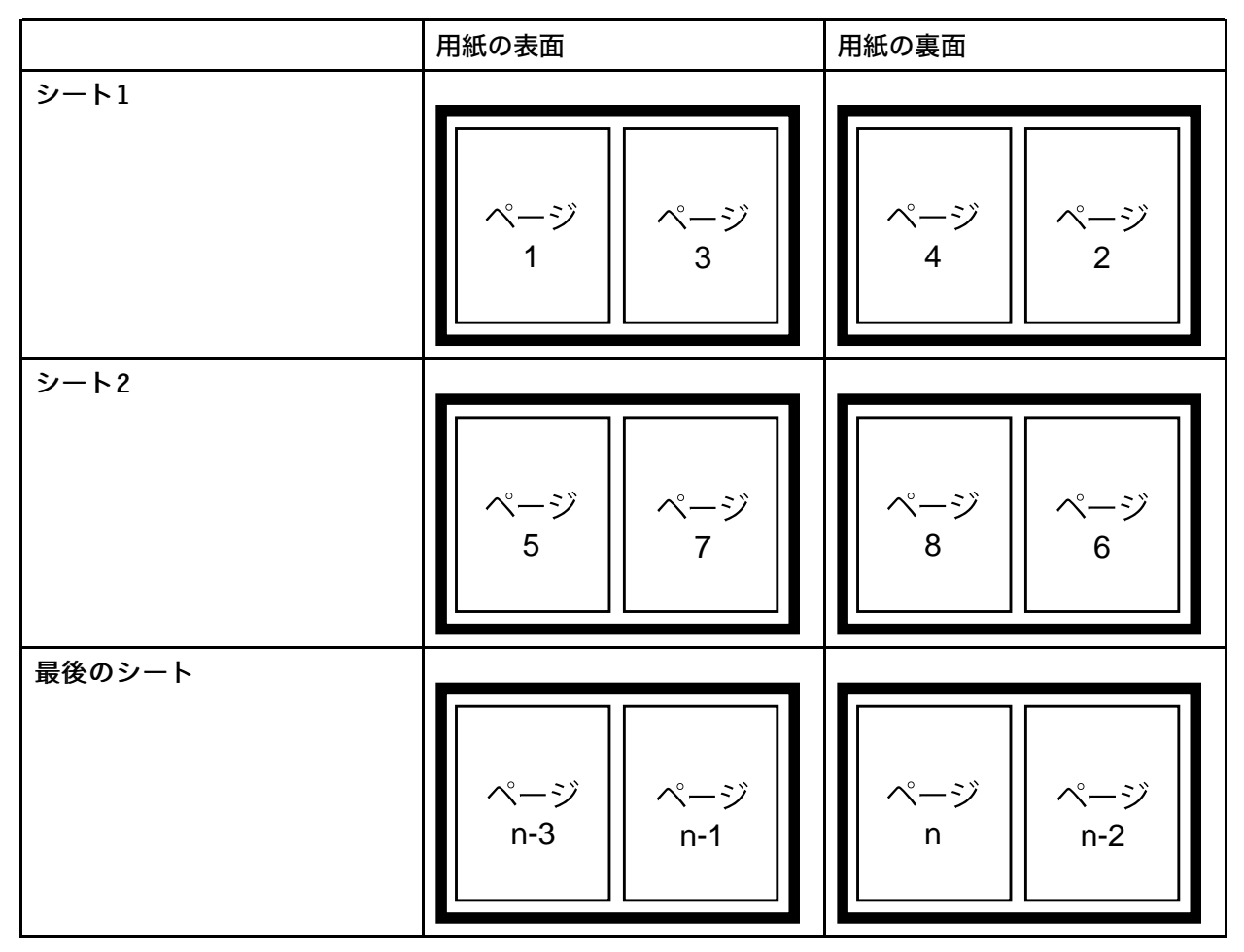

このジョブは、表面に最初のページを配置して印刷を開始する必要があるため、1 ペー ジまたは 5 ページ (またはその位置に来る他の任意のページ) を選べます。別のページ を選択した場合は、ページ順序が間違い、ジョブは正しく印刷されません。

- **4.** 印刷を停止するページを確認します(ジョブの最後まで印刷しない場合)。 印刷する最終ページの正確な配置は不要です。 最終ページは任意の場所に配置できま す。
- **5.** 印刷するジョブを選択します。
- 6. ジョブが選択された状態で、「ジョブ]→「処理するページ範囲の変更]をクリック します。

[処理するページ範囲の変更]項目が「ジョブ]メニューに表示されない場合、「メ ニュー項目の追加/除去]を使用して、その項目を追加します。

**7.** [処理するページ範囲の変更]ダイアログで[ページの範囲]を選択して、決定し た開始ページと終了ページを入力します。

#### 小補足

分散印刷機能(DPF)を使用してこのジョブを実行依頼した場合は、InfoPrint Manager は、指定した終了ページを無視します。DPF ジョブは、必ず、指定された開始ページ からジョブの終わりまで印刷します。

**8.** [OK]をクリックします。

### 作業を続ける前に

ジョブの移動先は、ジョブが始めに実行依頼された先と同じ宛先サポートシステム (DSS)を使用するInfoPrintプリンターにします。別の DSS を使用するプリンターに ジョブを移動し、その新しいプリンターでサポートされないジョブの属性があった場 合、ジョブは印刷できません。InfoPrintプリンターが使用するDSSを確認するには、以 下の操作を行います。

- **1.** InfoPrint Manager GUIのメインウィンドウのツリー表示で目的のプリンターを選択 します。
- **2.** 詳細表示にタイプ列が表示されるかどうか確かめます。タイプ列に、InfoPrintプリ ンターが使用するDSSが表示されます。
- 3. 「タイプ]列が表示されない場合、「メニュー項目の追加/除去]を使用して、 その項目を追加します。

手順9に進みます。

- 9. もう一度、目的のジョブを選択して、 [ジョ**ブ**] → [ジョ**ブの移動**] をクリックしま す。
- 10. 「ジョブの移動]ダイアログでジョブの印刷先のプリンターを選択します。ジョブが 以前に印刷されていた同じプリンターを選ぶことも、別のプリンターを選ぶこともで きます。

以下の手順12でジョブをリリースするときに、ジョブを受け取る場合は、キューに戻 り、印刷を待機します。キュー内でそのジョブより前にあるジョブの数により、ジョ ブが印刷されるまで時間がかかることがあります。ジョブを即時に印刷するには、目 的のジョブをキューの先頭に移動する (次に印刷されます) か、または目的のジョブの 優先順位を変更します (目的のジョブは優先順位の変更前よりは早く印刷されますが、 必ずしも次に印刷されるとは限りません)。

- **11.** ジョブをキューの先頭に移動するには、InfoPrint Manager GUIで目的のジョブを選択 し、最優先ジョブにするタスクを使用します。ジョブの優先順位を変更するには、 [優先順位の変更] タスクを使用します。
- 12. [ジョブ]ウインドウでジョブを選択して、**「ジョブ]→「リリース]**をクリックし ます。

4 補足

使用したいタスクがメニューに表示されない場合、[メニュー項目の追加/除去]を 使用して、その項目を追加します。
# 印刷しているジョブを一時停止する

この手順を使用するときは、InfoPrint Managerはジョブを停止し、一時停止したジョブが 印刷中かを確認し、印刷中の場合はジョブ関するチェックポイント情報を収集します。 ジョブは、GUI で[一時停止]と表示されます。ジョブが再開されたとき、オペレーター がチェックポイント情報を無効にするアクションを行わないと想定すると、そのジョブは チェックポイント境界で再開されます。チェックポイント情報を無効にした場合は、オペ レーターがジョブを再開する前にページ範囲を変更するまで、ページ1から再開されま す。チェックポイント情報を無効にするアクションの例として、印刷される前にジョブが RIP 処理されるようジョブ属性を変更することがあげられます。

- 1. InfoPrint Manager オペレーション GUIまたはInfoPrint Manager アドミニストレーショ ン GUIを開きます。
- 2. 一時停止したいジョブを見つけて、選択します。
- 3.  $[\overrightarrow{y}$ ョブ] →  $[-$ 時停止] →  $[\hat{\div}$ すぐ] または  $[\overrightarrow{y}$ ョブ] →  $[-$ 時停止] → [現 行コピーの後]をクリックします。

#### 4 補足

[一時停止]項目が[ジョブ]メニューに表示されない場合は、[メニュー項目の 追加/除去]を使用して、その項目を追加します。

- 4. [OK]をクリックします。 ジョブが印刷を停止し、アイコンが黒色に変化し、ジョブがメインInfoPrint Manager GUIウィンドウのジョブウィンドウにリストされます。
- 5. このジョブの印刷を再開するには、「ジョブ】→「再開】をクリックします。

# 再印刷のため保持ジョブを再実行依頼する

以下の手順に従って、再印刷のため保持ジョブを再実行依頼します。

- 1. InfoPrint Manager オペレーション GUIまたはInfoPrint Manager アドミニストレーショ ン GUIを開始します。
- 2. 保持ジョブ領域で、再印刷するために再実行依頼するジョブを選択します。

#### 4 補足

ジョブがキューに入った直後にそのジョブを印刷しないようにするには、P. [427](#page-428-0) 「 [ジョブを停止する」を](#page-428-0)参照してください。

3. ジョブ → ジョブの移動 に順にクリックし、ジョブの移動 ダイアログを開きます。 小補足

ジョブの移動項目がジョブメニューに表示されない場合は、メニュー項目の追加/ 除去を使用して項目を追加します。

- 4. ジョブの移動ダイアログで、リストから宛先を選択します。以前ジョブを印刷した プリンターと同じプリンターを選択するか、別のプリンターを選択できます。
- 5. OKをクリックして、選択した宛先にジョブを再実行依頼します。ジョブが受け入れ られると、キューに入って印刷されるのを待ちます。

#### →補足

以前停止したジョブについては、P. 427 「 [ジョブを再開する」を](#page-428-1)参照してくださ い。

# InfoPrint 4000/4100で印刷中のジョブを操作/再開する

以下の場合に、この手順を使用します。

- 印刷中のジョブに割り込み、印刷を再開する場合
- 印刷中のジョブに割り込み、別のジョブを印刷してから、ジョブを再開する
- 印刷中のジョブに割り込んで、そのジョブを異なるプリンターに移動してから、印刷 を開始する

# この手順では、プリンターは停止しません。印刷中のジョブだけ停止します。他の ジョブは、プリンターで引き続き印刷されます。

目的のジョブが停止すると、キュー内の次のジョブが印刷を開始します。プリンターを停 止する場合(トナー交換など)、P. 436 「 [定期保守を実施でプリンターを停止する」](#page-437-0)の手 順を使用してください。

#### ●補足

• 以下の手順の完了方法が必要な場合は、InfoPrint Manager GUIのオンラインヘルプを参 照してください。

「P. 432 「 [印刷中のジョブに割り込む」](#page-433-0)」の手順に従うと、ジョブは物理シートを埋め、 停止し、最後に印刷される (AFP) ページの番号を示すメッセージを最終ページの後に印刷 します。ジョブは、GUIで一時停止と表示されます。再開したときは、ジョブは次の論理 区画にある次ページから印刷を開始します。InfoPrint Managerは、ジョブが再開されたセ クションの終わりに印刷が開始されたページを示すメッセージを印刷します。時間のかか るジョブを印刷中に、別のジョブの印刷が緊急に必要な場合は、以下の手順を使用してく ださい。

# <span id="page-433-0"></span>印刷中のジョブに割り込む

- 1. InfoPrint Manager オペレーション GUIまたはInfoPrint Manager アドミニストレーショ ン GUIを開始します。
- 2. GUI で、印刷中のジョブがあるプリンターを見つけて、選択します。
- 3. プリンターを右クリックして印刷ジョブに割り込むを選択するか、プリンターをク リックしてからツールバーで <u><sup>ドー</sup>アイコンを左クリックします。</u>

→補足

[印刷ジョブに割り込む]アクションが[プリンター]メニューまたはツールバー にない場合、「カスタマイズ]ダイアログでアクションを追加してください。

- 4. 以下のオプションを選択できます。
	- すぐにジョブに割り込むには、[今すぐ]を選択
- 現行コピーの印刷を終了した後でジョブに割り込むには、[現行コピーの後] を選択
- 5. [OK]をクリックします。

印刷中のジョブが印刷を停止し、アイコンが黒色に変化し、ジョブがメインInfoPrint Manager GUIウィンドウのジョブウィンドウにリストされます。他のジョブは、その プリンターで引き続き印刷されます。

# 割り込んだジョブを再開する

割り込んだ印刷ジョブを再開するには、以下の操作を行います。

- GUI で、割り込んだジョブを右クリックして[再開]アクションを選択します。
- ジョブを選択し、ツールバーで

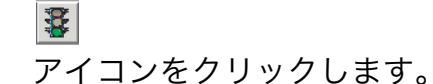

# 実宛先を一時停止および再始動する

以下の手順を使用し、実宛先を一時停止または再始動します。大きなジョブを印刷すると き、プリンターの保守を実行できるよう実宛先を一時停止したい場合があります。

# 実宛先を一時停止する

- 1. InfoPrint Manager オペレーション GUIまたはInfoPrint Manager アドミニストレーショ ン GUIを開始します。
- 2. GUI で、一時停止したい実宛先を見つけます。
- 3. 実宛先を右クリックして停止を選択するか、実宛先を左クリックし、次にツール バーの きを左クリックします。

4 補足

「停止]アクションがメニューまたはツールバーにない場合、「カスタマイズ]ダ イアログでアクションを追加してください。

- 4. 以下のオプションを選択できます。
	- 実宛先を一時停止するには、[今すぐ]を選択
	- 現行コピーの印刷を終了した後で実宛先を一時停止するには、[現行コピーの 後1 を選択
	- 現行ジョブの印刷を終了した後で実宛先を一時停止するには、[現行ジョブの 後1 を選択
- 5. [OK]をクリックします。

実宛先は印刷を停止し、実宛先で処理されていたジョブは、その実宛先が再始動す るまで同じ状態のままです。

# 実宛先を再開する

実宛先を再開するには:

- GUI で、実宛先を右クリックして[再開]アクションを選択します。
- 実宛先を選択し、ツールバーの<sup>||霎|</sup>アイコンを左クリックします。

# 印刷中のジョブで前後に移動する

InfoPrint Managerでは、ジョブのページ間を移動することを前送り/後送りと呼びます。

- 前送りは、ジョブ内で現在より後ろのポイントに移動することです (たとえば、10 ページから 15 ページへのスキップ)。
- 後送りは、ジョブ内で現在より前のポイントに移動することです (たとえば、40 ペー ジから 20 ページへの後退)。

# <span id="page-435-0"></span>プリンターを前送り/後送りする

#### 留意事項:

- PSF宛先サポートシステム(DSS)と以下の接続タイプのいずれかを使用するプリン ターだけ、前送り/後送りできます。
	- PSF TCP/IP
	- PSF BSD
	- PSF他

プリンターが使用するDSSをを確認するには、以下の操作を行います。

- **1.** InfoPrint Manager GUIのメインウィンドウのツリー表示で目的のプリンターを選択 します。
- **2.** 詳細表示にタイプ列が表示されるかどうか確かめます。タイプ列に、InfoPrintプリ ンターが使用するDSSが表示されます。
- 3. [タイプ]列が表示されない場合、[メニュー項目の追加/除去]を使用して、 その項目を追加します。
- プリンターの前送り/後送りは、ジョブが印刷を開始した後だけに実行できます。 ジョブのセクション (11ページから20ページまでなど) だけ印刷する場合は、または ジョブの先頭ページ以外のページから印刷を開始するには、InfoPrint Manager GUIの処 理するページ範囲の変更タスクを使用します。
- 前送り/後送りは、低速プリンターよりも、高速プリンターの方がうまくいきま す。

前送り/後送りは、PSF DSSを使用して印刷を行うすべてのプリンターでサポートされ ていますが、印刷が1分あたり40ページ(ppm)未満のプリンターの前送り/後送りは 非常に難しいのです。前送り/後送りは、60~100 ppmで印刷するプリンターで適切に 機能し、正しく構成された高速のInfoPrintプリンターでは非常に良好に動作します。

- InfoPrint 3000、InfoPrint 4000、InfoPrint 4100の各プリンターでは、 前送り/後送りを効率的に実行するために、追加の構成が必要になります。 プリンターを設定する手順については、前送り/後送り用に高速プリンターをセット アップするのトピックを参照してください。
- ページ番号は、文書のページ番号ではなく、印刷ジョブのページ番号を参照しま す。

たとえば、書物で、第 1 章の最初のページは、通常、「ページ 1」です。しかし、それ が、印刷ジョブのページ 15 の場合があります。表題ページ、著作権表示、および目次 があるためです。

• 用紙の裏面まで前送り/後送りはできません。 両面印刷ジョブを印刷する場合は、常に、前送り/後送りする用紙の表面と裏面の両方 が印刷されます。

プリンターを前送り/後送りするには、以下の操作を行います。

- 1. InfoPrint Manager GUIを開始します。
- 2. GUIで、前送り/後送りするInfoPrintプリンターに移動します。
- 3. InfoPrintプリンターをクリックして選択してから、プ**リンター→停止**をクリックし ます。

4 補足

メニューに停止が表示されない場合は、メニュー項目の追加/除去を使用して項目 を追加します。

4. 停止: *printer\_name*ダイアログで、一時停止と今すぐを選択し、OKをクリックしま す。

今すぐを選択しても、ジョブの停止できるポイントまで到達する必要があるため、 しばらくの間プリンターで印刷が続行します。正しく構成されているInfoPrint 3000、InfoPrint 4000プリンターの場合は、10秒以上の待機は不要です。他のプリン ターでは、10秒以上の待機が必要な場合があります。

- 5. プリンターで印刷が停止されてから、印刷された最終用紙を確認します。ジョブの シート数を書き留めてください。
- 6. 前送り/後送りするジョブの用紙を確認します。ジョブのシート数を書き留めてくだ さい。
- 7. 前送り/後送りするシート数を確認します。
	- プリンターを前送りするには、以下の操作を行います。 スキップ先にするシートの番号(手順6)から最後に印刷されたシートの番号 (手順5)を引いてから、1を足します。次のようになります。 (手順6の数値)-(手順5の数値)- 1 =スキップするシート数
	- プリンターを後送りするには、以下の操作を行います。 最後に印刷されたページ (手順5)から戻るシート番号(手順6)を引き、1を足 します(現在のページ用)。次のようになります。

[4](#page-408-0)

(手順5の数値)-(手順6の数値)+ 1 =後送りするシート数

- 8. プリンターを前送り/後送りする印刷面の数を決定します。
	- 片面印刷ジョブを印刷する場合、面の数は、ステップ 7 からのシートの数と同じ です。
	- 両面印刷ジョブを印刷する場合は、手順7の数値に2を掛けて印刷面の数を算出し ます。 (手順7からの数値x 2 =印刷面の数)
- 9. InfoPrint Manager GUIで、前送り/後送りするプリンターを見つけ、選択します。
- 10. プリンターが選択された状態で、プリンター→前送り/後送りをクリックします。
- 11. 前送り/後送り: *printer\_name*ダイアログで、後送りまたは前送りを選択し、手順[P.](#page-435-0) 434 「 [プリンターを前送り](#page-435-0)/後送りする」で確認した印刷面の数を入力します。
- 12. OKをクリックします。
- 13. プリンターが選択されたままの状態であることを確認し、プリンター→再開をク リックし、プリンターを再開します。

# <span id="page-437-0"></span>定期保守を実施でプリンターを停止する

この手順を使用し、マイクロコードの更新、用紙の変更、またはプリンターのク清掃など の日常の保守を実行できるように、プリンターを停止します。プリンターを停止中は、 InfoPrint Managerはプリンターにジョブの送信やスケジュールは実行できません。この手 順は、DSSを使用するプリンターに有効です。

- 1. InfoPrint Manager オペレーション GUIまたはInfoPrint Manager アドミニストレーショ ン GUIを開きます。
- 2. GUI で、停止したいプリンターを見つけて、選択します。
- 3. [プリンター]→[使用不可]を使用して、プリンターを使用不可にします。 InfoPrintプリンターはジョブの受け取りを停止しますが、印刷はすぐに停止しませ ん。プリンターを使用不可にする前に処理中状態になっていたすべてのジョブが印 刷されてから、プリンターは停止します。
- 4. プリンターが印刷を停止したら、必要なあらゆる保守を行えます。
- 5. 作業が終了し、プリンターが再度ジョブを受信する準備が完了したときは、InfoPrint Manager GUIに戻ります。
- 6. GUI で目的のプリンターを見つけて、選択します。
- 7. GUIを使用し、再度プリンターを使用可能にします。 プリンターは、再度、ジョブを受け入れて印刷できる状態になります。

# プリンターの問題を修正して印刷を再開する

この手順は、紙詰まり、「用紙切れ」エラー、またはその他の理由でプリンターが印刷を 停止した場合に使用します。

4 補足

- 以下の手順の完了方法が必要な場合は、InfoPrint Manager GUIのオンラインヘルプを参 照してください。
- **1.** 前回使用していたプリンターでジョブ全体を印刷するには、ジョブウィンドウでジョ ブを選択し、ジョブ→リリースをクリックします。ジョブは最初のページから印刷を 開始します。
- **2.** 別のプリンターでジョブ全体を印刷するには、以下の手順8と手順9間にある作業を続 ける前にに移動します。
- **3.** ジョブの一部だけを印刷する場合は、印刷を開始したいページを確かめます。

[4](#page-408-0)

# ●重要

ジョブの最初のページから印刷を開始しない場合、開始するページを慎重に選んでく ださい。用紙の表面の先頭ページから印刷が開始されるため、両面印刷ジョブやN アップジョブが混合することがあります。正しい開始ページを選択しないと、ジョブ は印刷されますが、間違った順序になります。

たとえば、2アップ両面印刷ジョブを印刷する場合は、実際には、以下のように各用紙 に4ページずつ印刷されます。

2アップ両面印刷ジョブ:表面および裏面

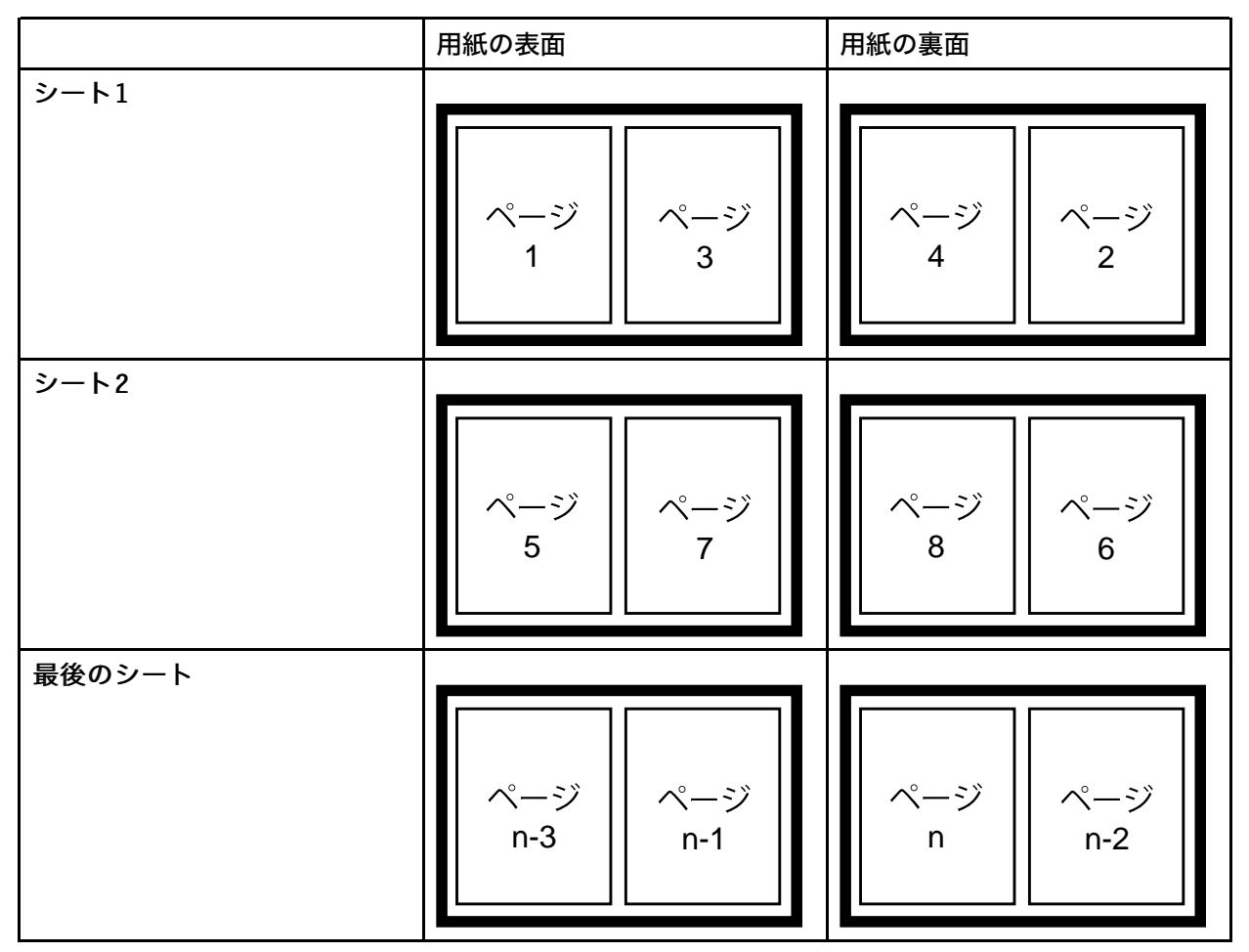

このジョブは、表面に最初のページを配置して印刷を開始する必要があるため、1 ペー ジまたは 5 ページ (またはその位置に来る他の任意のページ) を選べます。別のページ を選択した場合は、ページ順序が間違い、ジョブは正しく印刷されません。

- **4.** 印刷を停止するページを確認します(ジョブの最後まで印刷しない場合)。 印刷する最終ページの正確な配置は不要です。 最終ページは任意の場所に配置できま す。
- **5.** 印刷するジョブを選択します。
- 6. ジョブが選択された状態で、「ジョブ]→「処理するページ範囲の変更]をクリック します。 [処理するページ範囲の変更]項目が「ジョブ]メニューに表示されない場合、「メ

ニュー項目の追加/除去]を使用して、その項目を追加します。

**7.** [処理するページ範囲の変更]ダイアログで[ページの範囲]を選択して、決定し た開始ページと終了ページを入力します。

#### 小補足

分散印刷機能(DPF)を使用してこのジョブを実行依頼した場合は、InfoPrint Manager は、指定した終了ページを無視します。DPF ジョブは、必ず、指定された開始ページ からジョブの終わりまで印刷します。

**8.** [OK]をクリックします。

# 作業を続ける前に

ジョブの移動先は、ジョブが始めに実行依頼された先と同じ宛先サポートシステム (DSS)を使用するInfoPrintプリンターにします。別のDSSを使用するプリンターに ジョブを移動し、その新しいプリンターでサポートされないジョブの属性があった場 合は、ジョブは印刷できません。InfoPrintプリンターが使用するDSSを確認するには、 以下の操作を行います。

- **1.** InfoPrint Manager GUIのメインウィンドウのツリー表示で目的のプリンターを選択 します。
- **2.** 詳細表示にタイプ列が表示されるかどうか確かめます。タイプ列に、InfoPrintプリ ンターが使用するDSSが表示されます。
- 3. 「タイプ]列が表示されない場合、「メニュー項目の追加/除去]を使用して、 その項目を追加します。

手順9に進みます。

- 9. もう一度、目的のジョブを選択して、 [ジョ**ブ**] → [ジョ**ブの移動**] をクリックしま す。
- 10. 「ジョブの移動]ダイアログでジョブの印刷先のプリンターを選択します。ジョブが 以前に印刷されていた同じプリンターを選ぶことも、別のプリンターを選ぶこともで きます。

以下の手順12でジョブをリリースするときに、ジョブを受け取る場合は、キューに戻 り、印刷を待機します。キュー内でそのジョブより前にあるジョブの数により、ジョ ブが印刷されるまで時間がかかることがあります。ジョブを即時に印刷するには、目 的のジョブをキューの先頭に移動する (次に印刷されます) か、または目的のジョブの 優先順位を変更します (目的のジョブは優先順位の変更前よりは早く印刷されますが、 必ずしも次に印刷されるとは限りません)。

- **11.** ジョブをキューの先頭に移動するには、InfoPrint Manager GUIで目的のジョブを選択 し、最優先ジョブにするタスクを使用します。ジョブの優先順位を変更するには、 [優先順位の変更] タスクを使用します。
- 12. [ジョブ]ウインドウでジョブを選択して、 [ジョブ]→ [リリース]をクリックし ます。

4 補足

使用したいタスクがメニューに表示されない場合、[メニュー項目の追加/除去]を 使用して、その項目を追加します。

# 最初に行う確認事項

「用紙切れ」エラーおよび紙詰まりは、容易にリカバリーできます。多くの場合は、 InfoPrint Managerで修正のアクションは不要です。InfoPrint Managerは、プリンターで再度 印刷の準備完了になるまで、待機します。InfoPrint Managerは待機している間、ジョブの 受け取りとプリンターへのスケジューリングを続行します。

問題が発生したためにプリンターが停止した場合は、まず最初に、以下のことを試してく ださい。

- 1. プリンターを確認します。
	- 多数のジョブのページが失敗し、再印刷が必要な場合は、ここで停止します。こ の手順を完了しないでください。代わりに、P. 440 「 [より複雑な問題を修正す](#page-441-0) [る」](#page-441-0)の手順を使用してください。
	- そうでなければ、ビンが空の場合は用紙をセットするか、プリンターコンソール の指示に従って紙詰まりを除去します。すべてが解決されると、プリンターは自 動的にリセットされ、ジョブの実行依頼を続行します。 InfoPrint Managerは、中 断地点から開始します。
- 2. InfoPrint Manager GUIでプリンターに移動します。その状況が作動可能であることを 確認します。そうでない場合は、そのプリンターを選択し、GUI によって使用可能 にします。
- 3. 印刷ジョブの数ページだけ再印刷する場合は、page-select属性を使用してジョ ブを再実行依頼して印刷することが最も簡単な方法です。PSF DSS を使用している 場合およびジョブが印刷前に AFP に変換される場合、ジョブの一部だけを印刷でき ます。
- 4. 印刷ジョブの数シートを再印刷する場合は、ジョブを再実行依頼し、特定のシート 範囲だけ再印刷できます。PSF DSSを使用している場合は、ジョブの特定のシート 範囲だけ印刷できます。シート範囲オプションは、ASCII または DPF IPDS データス トリームには適用されません。

# <span id="page-441-0"></span>より複雑な問題を修正する

この手順は、問題の修正が難しい場合、またはジョブの膨大な数のページを再印刷する必 要がある場合に使用します。

- **1.** InfoPrint Manager GUIを開きます。
- **2.** プリンターにジョブを送信するInfoPrint Managerプリンター(実宛先とも呼ぶ)を選択 します。
- **3.** GUI を使用して、プリンターを使用不可にします。 再度プリンターを使用可能にするまで印刷ジョブを受け取り不可になります。
- **4.** プリンターがジョブの途中で印刷を停止した場合、GUI でそのジョブを見つけ、選択 します。
- 5. ジョブが選択された状態で、「**ジョブ**】→「保留】をクリックします。

→ 補足

保留項目がジョブメニューに表示されない場合は、メニュー項目の追加/除去を使用 して項目を追加します。

- **6.** [OK]をクリックします。 ジョブが印刷を停止し、アイコンが黒色に変化し、ジョブがメインInfoPrint Manager GUIウィンドウのジョブウィンドウにリストされます。
- **7.** このプリンターを待機してキューに入っているその他のジョブをどのように処理する かを決めます。一部のオプションは、以下のとおりです。
	- キューに残します。 再度プリンターを使用可能にしたときに、印刷されます。問題 をすぐに修正できる場合は、このオプションが最も簡単な方法です。また、プリン ターがプールされている場合は、プリンターが準備完了になるまで、別のプリン ターですべてのジョブが実行されます。
	- 別のプリンターに移動します。 現在のジョブを実行中に、他のジョブの印刷をスケ ジュールできます。
	- 削除します。このオプションは、再実行依頼が他の方法を使用してリカバリーする より簡単な場合だけ考慮してください。
- **8.** プリンターで問題を修正します。 問題が修正されると、プリンターは印刷を再開しますが、プリンターが使用不可にさ れてジョブが削除される前にバッファーに入っていたページをクリアするだけです。 プリンターを使用不可にした時点で処理中状態になっていたジョブが他にあれば、そ れらも印刷されます。
- **9.** InfoPrint Manager GUIに戻り、InfoPrint Managerプリンターを選択します。
- **10.** GUI を使用して、プリンターを使用可能にします。 プリンターは、再度、ジョブを受け取り可能になります。ジョブをキューに残した場 合、プリンターはジョブの受け入れと印刷を開始します。

# 問題発生時に印刷中だったジョブを再開する

次のいずれかを実行できます。

- 最初からジョブを開始します。
- 問題が発生する前の地点からジョブを開始します(失敗ページが印刷されます)。 ●重要
	- 印刷前にジョブがAFPに変換されている場合だけ、ジョブの途中から印刷を開始で きます。ASCII、KGL、メタコード、またはLCDSジョブの一部は印刷できません。 ジョブ全体を印刷してください。
	- ジョブに複数の印刷文書がある場合も、ジョブの途中で印刷を開始できます。これ を行うには、再印刷する 1 つまたは複数のシート範囲を指定します。
- **1.** 前回使用していたプリンターでジョブ全体を印刷するには、ジョブウィンドウでジョ ブを選択し、ジョブ→リリースをクリックします。ジョブは最初のページから印刷を 開始します。
- **2.** 別のプリンターでジョブ全体を印刷するには、以下の手順8と手順9間にある作業を続 ける前にに移動します。

**3.** ジョブの一部のみを印刷する場合は、印刷を開始したいページを算定します。

☆重要

ジョブの最初のページから印刷を開始しない場合、開始するページを慎重に選んでく ださい。用紙の表面の先頭ページから印刷が開始されるため、両面印刷ジョブやN アップジョブが混合することがあります。正しい開始ページを選択しないと、ジョブ は印刷されますが、間違った順序になります。印刷する先頭/最終シートを指定して シート範囲を選択するだけで、不正な順序を回避できます。

たとえば、2アップ両面印刷ジョブを印刷する場合は、実際には、以下のように各用紙 に4ページずつ印刷されます。

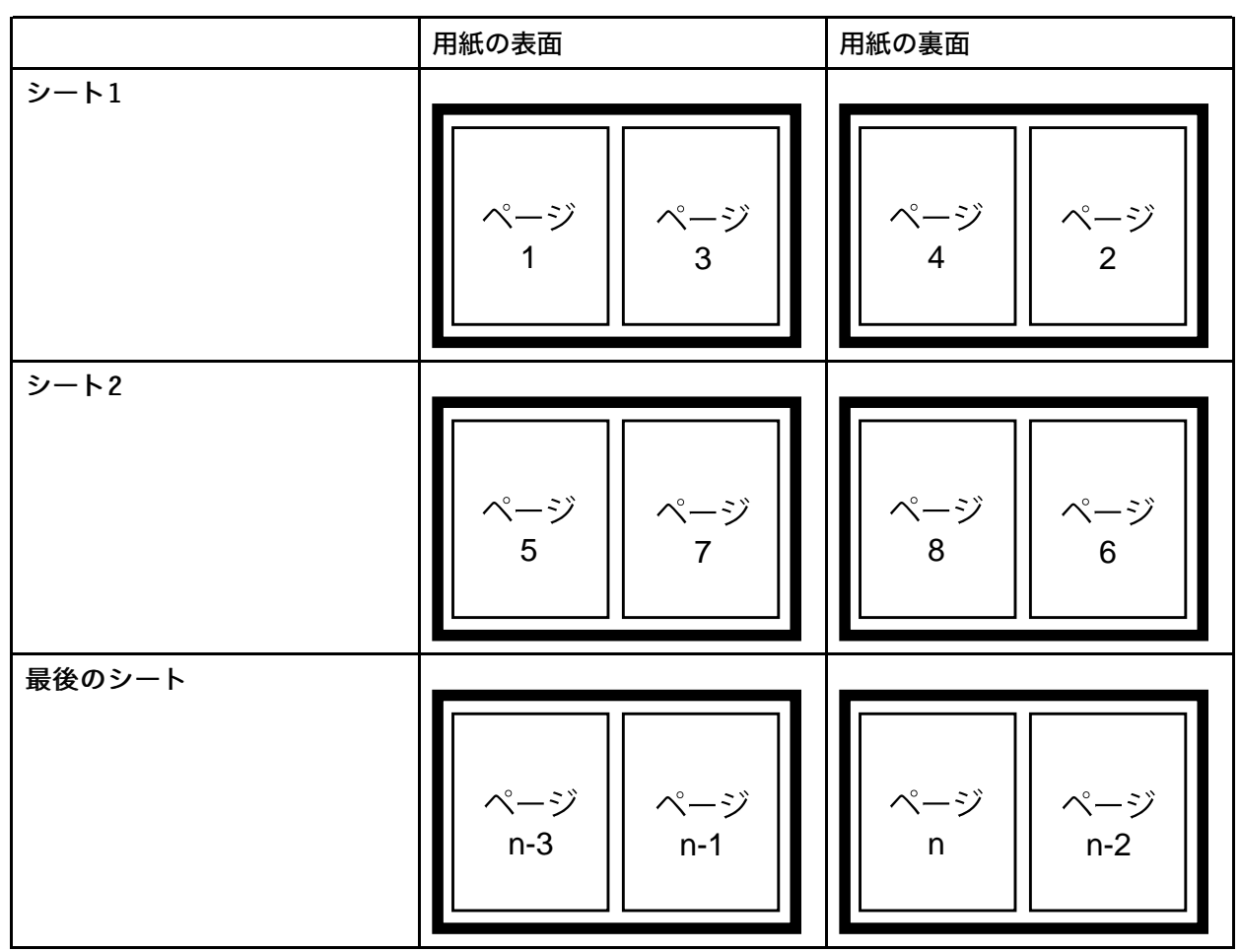

2アップ両面印刷ジョブ:表面および裏面

このジョブは、表面に最初のページを配置して印刷を開始する必要があるため、1 ペー ジまたは 5 ページ (またはその位置に来る他の任意のページ) を選べます。別のページ を選択した場合は、間違ったページ順序なり、ジョブが正しく印刷されません。

ただし、この状況を回避する方法があります。シート範囲を選択すると、印刷する先 頭シートと最終シートを指定できます。

- シート範囲を定義するには、次のようにします。
- 1. 「ジョブ]→「プロパティー]→「すべて表示]を選択します。
- **2.** ジョブ他タブをクリックします。
- **3.** シート範囲セクションのフィールドに、範囲を示す数値を入力します。

[4](#page-408-0)

**4.** 右側の値リストフィールドに新しい範囲を追加するには、[追加]ボタンをクリッ クします。

# →補足

印刷対象として最大 10 個の sheet-range を指定できます。シート範囲を11個以上指定 すると、シートがまったく印刷されず、InfoPrintはエラーを発行します。

- **4.** 印刷を停止するページを決定します (ジョブの終わりまで印刷しない場合)。 印刷する最終ページの正確な配置は不要です。 最終ページは任意の場所に配置できま す。
- **5.** 印刷するジョブを選択します。
- 6. ジョブが選択された状態で、「**ジョブ**】→「処理するページ範囲の変更】をクリック します。

[処理するページ範囲の変更]項目が [ジョブ] メニューに表示されない場合、 [メ ニュー項目の追加/除去]を使用して、その項目を追加します。

**7.** [処理するページ範囲の変更]ダイアログで[ページの範囲]を選択して、決定し た開始ページと終了ページを入力します。

#### 4 補足

分散印刷機能(DPF)を使用してこのジョブを実行依頼した場合は、InfoPrint Manager は、指定した終了ページを無視します。DPF ジョブは、必ず、指定された開始ページ からジョブの終わりまで印刷します。

**8.** [OK]をクリックします。 作業を続ける前に

> ジョブの移動先は、ジョブが始めに実行依頼された先と同じ宛先サポートシステム (DSS)を使用するInfoPrintプリンターにします。別の DSS を使用するプリンターに ジョブを移動し、その新しいプリンターでサポートされないジョブの属性があった場 合、ジョブは印刷できません。InfoPrintプリンターで使用されるDSSを確認するには、 以下の操作を行います。

- **1.** InfoPrint Manager GUIのメインウィンドウのツリー表示で目的のプリンターを選択 します。
- **2.** 詳細表示にタイプ列が表示されるかどうか確かめます。タイプ列に、InfoPrintプリ ンターが使用するDSSが表示されます。
- 3. 「タイプ]列が表示されない場合、「メニュー項目の追加/除去]を使用して、 その項目を追加します。

手順9に進みます。

- 9. もう一度、目的のジョブを選択して、 [ジョブ] → [ジョブの移動] をクリックしま す。
- 10. [ジョブの移動]ダイアログでジョブの印刷先のプリンターを選択します。ジョブが 以前に印刷されていた同じプリンターを選ぶことも、別のプリンターを選ぶこともで きます。

以下の手順12でジョブをリリースするときに、ジョブを受け取る場合は、キューに戻 り、印刷を待機します。キュー内でそのジョブより前にあるジョブの数により、ジョ ブが印刷されるまで時間がかかることがあります。ジョブを即時に印刷するには、目 的のジョブをキューの先頭に移動する (次に印刷されます) か、または目的のジョブの 優先順位を変更します (目的のジョブは優先順位の変更前よりは早く印刷されますが、 必ずしも次に印刷されるとは限りません)。

- **11.** ジョブをキューの先頭に移動するには、InfoPrint Manager GUIで目的のジョブを選択 し、最優先ジョブにするタスクを使用します。ジョブの優先順位を変更するには、 [優先順位の変更]タスクを使用します。
- 12. [ジョブ]ウインドウでジョブを選択して、 [ジョブ]→ [リリース]をクリックし ます。

#### 少補足

使用したいタスクがメニューに表示されない場合、「メニュー項目の追加/除去]を 使用して、その項目を追加します。

# 取り付けられているトナーバージョンに対して正しいハーフトーンを使用す る

InfoPrint 4000プリンターとInfoPrint 4100プリンターには、複数のトナーのバージョンがあ ります。一部のプリンターモデルには、InfoPrint Managerに、異なるトナーに異なるハー フトーン曲線が同梱され、正しく置き換えたりインストールするためのスクリプトが付属 しています。トナーに正しいハーフトーンをインストールし、最高の印刷品質を達成しま す。

トナーの特性によって、ハーフトーンリソースを変更しなければならない場合がありま す。プリンターに取り付けられているトナーを別のバージョンのトナーに交換した場合、 使用する印刷トナーのバージョンを変更し、toner-version 実宛先属性を設定する必 要があります。

# <span id="page-448-0"></span>5. 参照情報

•IPDS[印刷オペレーターコマンド](#page-448-1)

•IPDS[エラーリカバリー](#page-450-0)

# <span id="page-448-1"></span>IPDS印刷オペレーターコマンド

InfoPrint Managerには、IPDSプリンターでの印刷を管理するときに使用できる総合的なオ ペレーターコマンドセットが用意されています。これらのコマンドは、印刷優先順位の管 理に役立てたり、印刷システムで発生する問題を処理するときに便利な機能をオペレー ターに提供することで役立てたりする場合に使用できます。以下の表は、最も一般的に使 用されるいくつかのオペレータータスクと、それぞれの対応コマンドについて説明してい ます。詳しくは、「RICOH InfoPrint Manager:Reference」を参照してください。

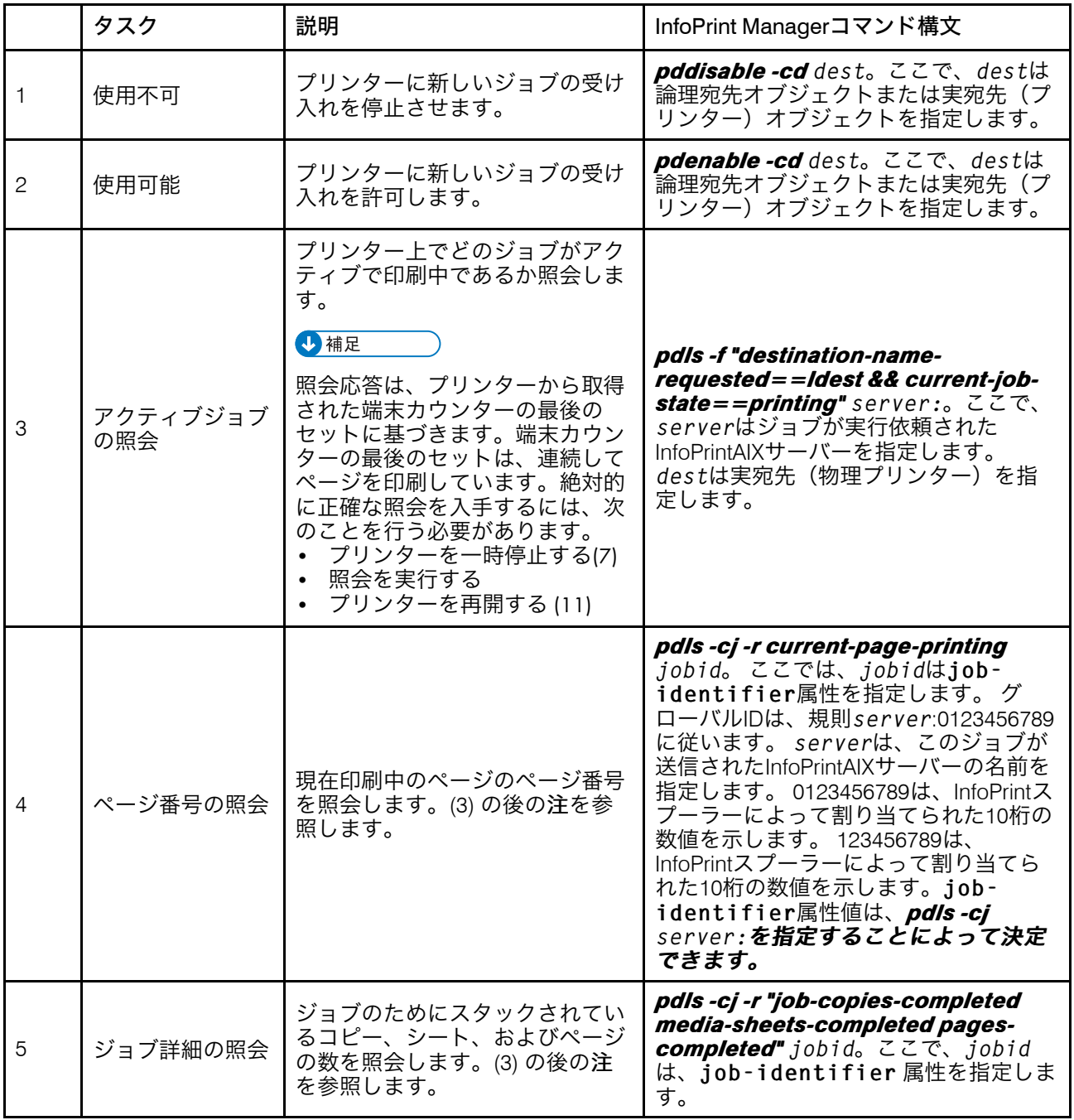

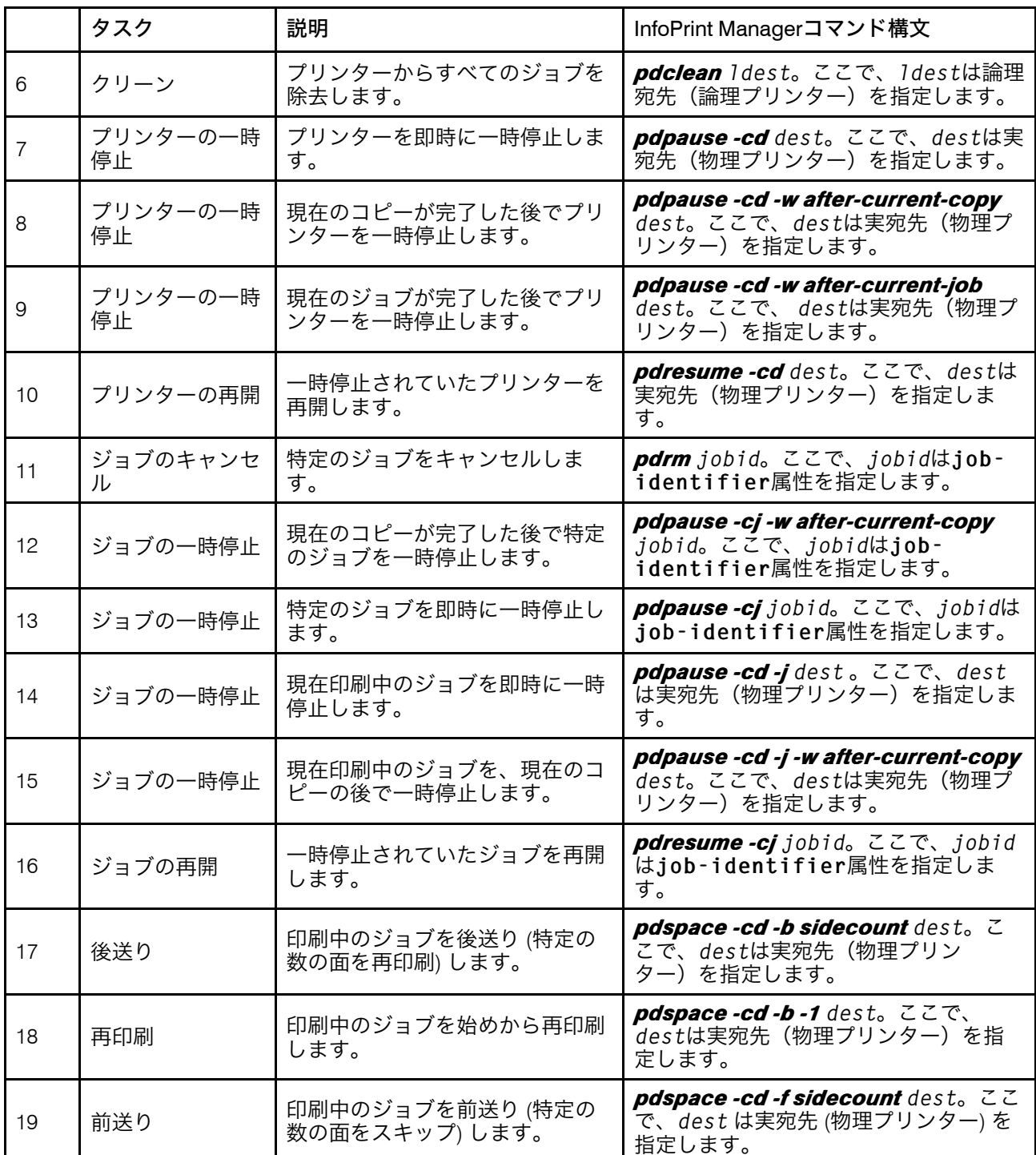

いずれかのコマンドを受け取り、プリンターに送信済みまたは送信中のジョブに影響する 場合は、InfoPrint Managerは、プリンターへのデータ送信を即時に停止し、プリンターに 印刷停止コマンドを送信します(これに該当するコマンドは、7、9、10、12-15です)。

SNMPリモートオペレーターインターフェースに対応するプリンター(InfoPrint 4000な ど)の場合は、プリンターは数秒で停止します。このサポートのないプリンターの場合、 いくつかのページは、プリンターが停止する前と同様に印刷されます。

プリンターが停止する前に印刷するページの数は、関与するプリンターの速度とタイプの ほか、処理中のジョブの数、サイズ、および複雑さによって異なります。プリンターが停

止すると、InfoPrint Managerは、要求されたオペレーターコマンドの実行に必要な手順を 実行します。

# <span id="page-450-0"></span>IPDSエラーリカバリー

IPDSプリンターを駆動するときに、InfoPrint Managerはプリンターにページデータとリ ソースデータを送信します。プリンターは、状況とエラーをInfoPrint Managerに報告しま す。プリンター状況情報は、プリンターマイクロコードおよび物理印刷メカニズムを使用 して装置に送信されるページの進行状況を表すターミナルカウンターの形式になっていま す。ターミナルカウンターは、ページ数と、プリンターの各ポイントを通過するページの 部数を報告します。

InfoPrint Managerは、各ジョブを送信後に、プリンター状況情報を要求します (確認通知 要求)。確認通知応答には、プリンターターミナルカウンターの最新値があります。すべ ての保留中ジョブが処理されると、InfoPrint Manager は、各ジョブのすべてのページがス タックされるまで定期的にプリンターをポーリングします。

実宛先属性オブジェクト ack-interval 属性は構成可能であり、InfoPrint Manager が特 定のジョブを処理中にプリンターに更新済みターミナルカウンターを要求する頻度を定義 します。この属性の値は、ページに置き換えて指定されるもので、1 ~ 9999 の値をとれ ます。デフォルト値は 100 ページです。360ページのジョブの場合は、100ページのackinterval設定では、は100、200、300、360ページを送信した後にプリンターに確認通知 要求を送信します。

プリンターは、確認通知要求に応答し、そのポイントまでのすべてのページが処理された ときに端末カウンターを返します。これは、すべてのページが印刷またはスタックされた とは限りません。100ページ目以降のプリンターからの確認通知応答で、100ページが処理 (受け入れ)されたことが示されます。ただし、プリンターが、10 ページだけスタックさ れたことを報告する場合があります。

ack-interval の値は、印刷パフォーマンスおよびジョブ状況情報の現行性に影響しま す。ack-interval 値が小さいと、通信と処理が増大し、プリンターのスループットが 減少する原因となることがあります。ただし、ack-interval 値が小さいと、 current-page-printing、job-copies-completed、media-sheetscompleted、および pages-completed などのジョブ属性が更新される頻度が高くな ります。ack-interval 値が小さいと、InfoPrint Manager ソフトウェアは、大きな ack-interval 値の場合よりも最新の端末カウンターを持つことができます。

プリンターから報告されるエラーは、以下のカテゴリーにグループ分けできます。

- P. 449 「 IPDS[エラーリカバリー:データストリームエラー」](#page-450-1)
- P. 452 「 IPDS[エラーリカバリー:プリンターのメモリー不足」](#page-453-0)
- P. 452 「 IPDS[エラーリカバリー:要介入状態」](#page-453-1)

# <span id="page-450-1"></span>IPDSエラーリカバリー:データストリームエラー

データストリームエラーでは、エラーの重大度に応じて、ジョブの印刷を続行したり、停 止する場合があります。特定のデータストリームエラーは、何百個もあります。1個の データストリームエラーにエラーが定義されている場合は、InfoPrint Managerは、プリン ターにページの処理を続行するように指示し、代替の例外アクションをとります。

データストリームエラーが発生すると、問題と実行されたリカバリーアクションを説明す るメッセージが生成されます。メッセージは、エラーに関する詳細を報告し、エラーが発 生したページ番号を通知します。InfoPrint Managerは、プリンターからデータストリーム エラーを受け取り、メッセージを生成した後で、プリンターから返されたターミナルカウ ンターを使用し、ページをスキップしたり、再印刷せずに印刷を続行します。

一部のデータストリームエラー(フォントでの未定義コードポイントの使用、または有効 な印刷可能域外での印刷)の報告は、ジョブ属性で制御できます。これで、ジョブの実行 依頼者は、以下のタイプのエラーが検出されたときにエラーメッセージまたはプリンター エラーマークを生成するかどうかを決定できます。

- P. 450 「 [データストリームエラーの例その](#page-451-0)1(ジョブ印刷を続行)」
- P. 450 「 データストリームエラーの例その2[\(ジョブが終了してページ印刷なし\)」](#page-451-1)
- P. 451 「 データストリームエラーの例その3[\(ジョブが終了して一部ページ印刷\)」](#page-452-0)

#### 割り込みメッセージページ

割り込みメッセージページがアクティブになると、InfoPrint Manager はエラーの位置に マークを付けるために IMP を挿入します。詳しくは、「P. 103 「 [割り込みメッセージペー](#page-104-0) [ジを使用する」](#page-104-0)」を参照してください。

# <span id="page-451-0"></span>データストリームエラーの例その1(ジョブ印刷を続行)

10ページある文書の3ページ目で印刷領域外(エラー)に印刷を試み、実行依頼者が (data-fidelity-problem-reported=all)を指定する場合は、以下が発生します。

- **1.** 文書の1~2ページおよび4~10ページは正常に印刷されます。
- **2.** 3ページについて、プリンターは有効な印刷可能域内にあるデータだけ印刷します。ま た、印刷データが印刷領域外にはみ出たページにプリンターエラーマーカー(PEM) が印刷されます。
- **3.** 10ページ全体が印刷されると、メッセージのセットが印刷されます。

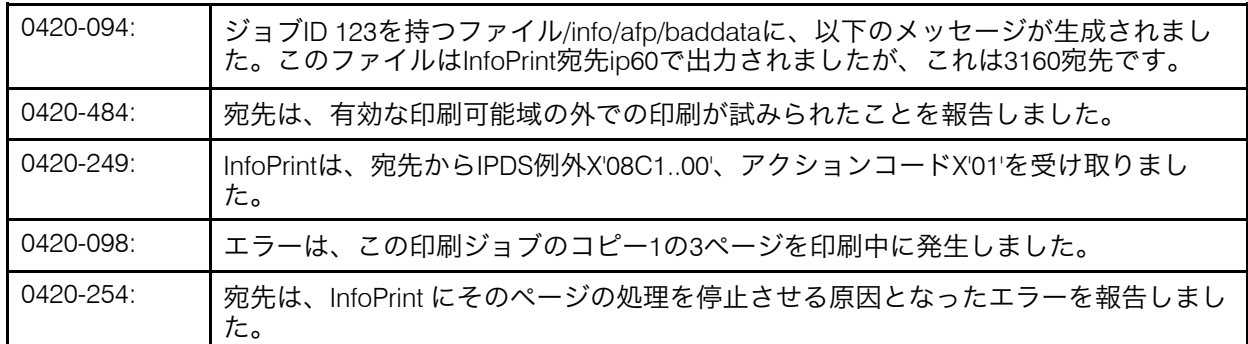

# <span id="page-451-1"></span>データストリームエラーの例その2(ジョブが終了してページ印刷なし)

文書が実行依頼され、存在しない特定の書式定義を要求した場合は、以下が発生します。

1. 文書は印刷されません。ただし、スタートシート(ヘッダー)やエンドシート(ト レーラー)ページなどの補助シートは、要求された場合は、印刷されます。

**2.** 以下のメッセージで、メッセージページが印刷されます。

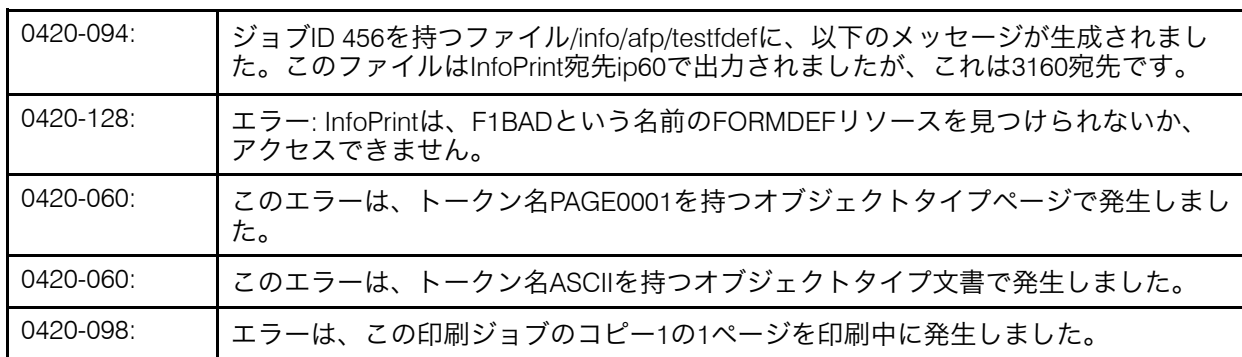

# <span id="page-452-0"></span>データストリームエラーの例その3(ジョブが終了して一部ページ印刷)

10ページある文書の5ページ目が要求するフォント (CODOGT15) が見つからない場合 は、以下が発生します。

**1.** 1~4ページまで印刷されます。 5ページ目は印刷されません。文書の印刷は終了し、6 ~10ページも印刷されません。

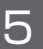

**2.** 以下のメッセージで、メッセージページが印刷されます。

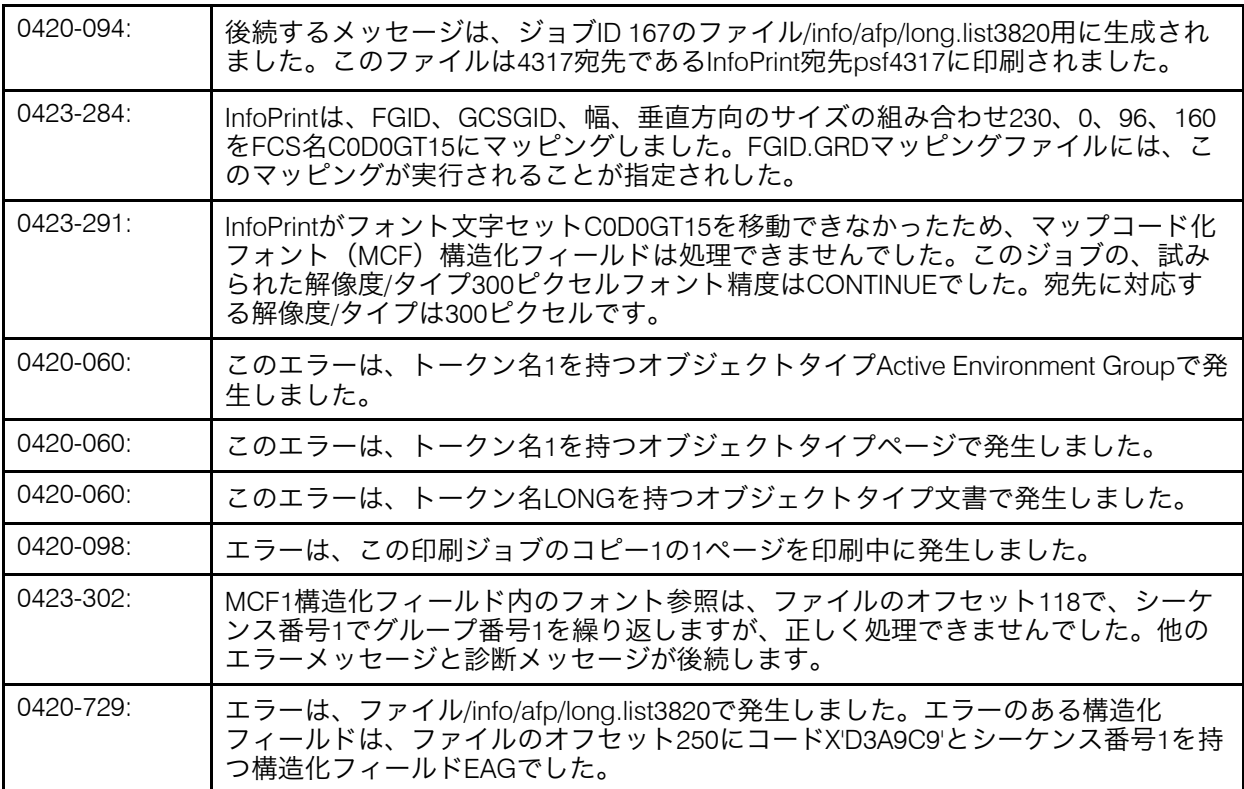

# <span id="page-453-0"></span>IPDSエラーリカバリー:プリンターのメモリー不足

プリンターのストレージ不足で1ページに必要なデータまたはリソースを処理できない場 合があります。この場合は、InfoPrint Managerは、は、プリンターでページに不要なリ ソースを削除してから、ページを再印刷します。通常、このリカバリーで、ページは正し く印刷されます。それでもプリンターがページを処理するためのストレージが不足してい ると報告すると、ジョブは終了され、そのページとその関連リソースが非常に複雑である ことを示すメッセージが生成されます。

# プリンターのメモリー不足の例:

30ページある文書を実行依頼します。文書の各ページは、複数の複雑なページセグメント を参照しています。

- **1.** InfoPrint Managerは、文書のページをプリンターに送信します。
	- 各ページが送信される前に、InfoPrint Managerはページで必要なページセグメント をダウンロードします。
- **2.** プリンターは、InfoPrint Managerに23ページ目のメモリー不足エラーを報告します。
	- InfoPrint Managerは、プリンターに前回ダウンロードされたすべてのページセグメ ント(他のリソースを含む)を削除します。これで、リソースに使用可能なすべて のプリンターメモリーが空きます。次に、InfoPrint Managerは、23ページ目に必要 なページセグメントだけロードしようとします。プリンターメモリーから不要な ページセグメントが削除されたため、23ページ目のすべてのページセグメントがプ リンターに正常にダウンロードされます。サーバーにメッセージは報告されず、 メッセージページも出力されません。
- **3.** ジョブの 30 ページはすべて、正常に印刷されます。

# <span id="page-453-1"></span>IPDSエラーリカバリー:要介入状態

プリンターは、データのデータストリームまたは複雑性とは無関係の要介入状態を検出す ることがあります。この状態は、印刷が停止する原因になります。一部の要介入状態で は、プリンター側で直接対処され、InfoPrint Managerには報告されません。これらの場 合、InfoPrint Manager は、プリンターにデータを送信し続けます。

# 例:

- **1.** 紙詰まりが発生するとすぐに、印刷は停止し、宛先 (プリンター) オブジェクトは赤に 変わります。
	- オペレーターに次のメッセージが送信されます。

0420-466: The destination reported a paper jam; clear the jam.

**2.** 実宛先 (プリンター) オブジェクトの宛先状態が[キーオペレーターが必要です]に変 わります。

- InfoPrint Managerは、紙づまりが解消されるまで待機します。
- **3.** 次に、オペレーターが紙づまりリカバリー手順に従い、紙づまりを解消します。損傷 した用紙の一部は、通常、この手順で廃棄されます。
- **4.** プリンターの紙づまりが解消されると、宛先(プリンター)オブジェクトが赤ではな くなります。InfoPrint Managerはプリンターのターミナルカウンターを使用して正しい ページに移動し、文書の印刷を続行します。割り込みメッセージページがアクティブ になると、InfoPrint Managerはエラーの位置にマークを付けるために、この場所にIMP を挿入します。詳しくは、P. 103 「 [割り込みメッセージページを使用する」を](#page-104-0)参照し てください。
- **5.** 文書の終わりで、以下の項目を含むメッセージページが印刷されます。
	- 0420-094:ジョブID 787を持つファイル/info/paperjamに、以下のメッセージが生成 されました。This file printed on the InfoPrint destination ip32, which is a 4332 destination.
	- 0420-467: A paper jam occurred in the destination while printing this job. 出力を検査 し、出力が完全かと、すべての印刷ページが許容できるか決定してください。

# IPDSエラーリカバリー:回復不能な問題

リカバリー不能な問題が発生すると、InfoPrint Managerソフトウェアまたはプリンターソ フトウェアは機能を停止するか、相互通信できなくなります。リカバリー不能エラーに は、サーバーシステムクラッシュ、ソフトウェアコアダンプ、プリンターアボート、電源 障害、または重大なネットワーク問題などがあります。

エラーが発生すると、InfoPrint Managerソフトウェアは、プリンターから現行ターミナル カウンター状況情報が取得できなくなります。この場合は、InfoPrint Managerは有効な ターミナルカウンターの最終セットを受け取ってから印刷されたページ数とジョブを決定 できません。InfoPrint Managerは、プリンターからすべてのページがスタックされたと報 告された場合だけジョブの完了を認識します。ほとんどの場合は、InfoPrint Managerがプ リンター確認通知を最後に受け取ってからリカバリー不能エラーが発生するまでの間に、 ジョブページの一部が印刷されます。

ジョブは未完了であると認識されるため、問題が解決してInfoPrint Managerソフトウェア とプリンターが再度稼働して通信したときに先頭から印刷を開始します。

ただし、実行依頼者またはオペレーターがジョブに始めから印刷を開始させたくない場 合、これらのジョブ内の文書について印刷を開始する場所を変更する方法があります。文 章オブジェクトpage-select属性はジョブが再処理される前に、変更できます。この属 性により、実行依頼者は、ジョブ内の各文書についてページ範囲 (最初から最後まで) を指 定できます。この方法により、実行依頼者またはオペレーターは、問題が解決された後で 印刷されるページを制御できます。

別の方法で印刷開始箇所を変更するには、ジョブが再処理される前に、sheet-range ジョブ属性を設定します。この属性により、実行依頼者は、ジョブ全体を対象にシート範 囲 (最初から最後まで) を指定できます。この方法で、実行依頼者またはオペレーターは、 問題が解決された後で印刷されるシートを制御できます。

エラーのタイプおよびネットワーク構成によっては、InfoPrint Manager に即時に報告され ないエラーがあります。この場合は、オペレーターは、実宛先オブジェクトに pdshutdownコマンドを発行できます。このコマンドは、プリンターとの通信を試みず

に機能します。InfoPrint Manager は、プリンターで一部がスタックされているジョブに チェックポイントを設定し、最後の有効な確認通知からの端末カウンターを使用して、 チェックポイントをどのジョブのどのページに設定するかを決定します。小さいackinterval値を使用すると、大きいack-interval値より最新のターミナルカウンター のセットを使用してチェックポイントを設定できます。ジョブは、そのチェックポイント より後で再開できます。

いくつかのリカバリー不能エラーは InfoPrint Manager ソフトウェアに即時に報告され、実 宛先オブジェクト (プリンター) は使用不可にされます。この場合は、pdshutdownコマ ンドを発行できないため、チェックポイントが取得できなくなります。InfoPrint Manager は、自動チェックポイント機能を実行しません。

# リカバリー不能な問題の例:

- **1.** 宛先 (プリンター) オブジェクトが使用不可になり、アイコンが黒に変わります。
- **2.** ジョブオブジェクトは保留中状態に変わります。
- **3.** 後で、プリンター電源が復元されます。
- **4.** オペレーターは、宛先(プリンター)オブジェクトを使用可能にしてください。 **5.** ジョブは、スケジュールされた順序でプリンターで印刷を開始します。
- 電源障害時に印刷中だったジョブの 300 ページがすべて、再度印刷されます。

# アクセシビリティー

リコーは、年齢や能力に関係なく、誰もが使用できる製品を提供することを目指していま す。アクセシビリティーの取り組みについては、次を参照してください。[http://jp.ricoh.](http://jp.ricoh.com/accessibility/) [com/accessibility/](http://jp.ricoh.com/accessibility/)

# アクセシビリティー機能

アクセシビリティー機能は、運動障害または視覚障害などの障害を持つユーザーが情報技 術製品を快適に使用できるようにサポートします。

この製品のアクセシビリティー機能は、主に次のことを目標としています。

- スクリーンリーダーや画面拡大機能などの支援技術を使用できるようにする。
- マウスの代わりにキーボードを使用できるようにする。
- 音量、色、コントラスト、フォントサイズなどの属性を変更できるようにする。

また、製品のインフォメーションセンターおよび資料は、アクセシビリティーに対応した 形式で作られています。

# キーボードナビゲーション

本製品は、Microsoft Windows標準のナビゲーションキーを使用しています。

# 用語集

この用語集では、InfoPrint Managerで使用される専門用語と略語を定義しています。

# 特殊文字

## .Guidefaultsファイル

InfoPrint GUIを使用している場合、InfoPrintによってユーザーのホームディレクトリー に作成されるファイルです。InfoPrintは、このファイルを使用し、モニター対象のサー バーと作業対象のウィンドウに関する情報の保存と参照を行います。

# A

Access Control List (アクセス制御リスト)

コンピューターセキュリティーで、1つのオブジェクトに対するすべてのアクセス権の 集合です。

#### ACL

Access Control List (アクセス制御リスト)の略です。

## ACLエディター

コマンド行インターフェースを使用すると、ACLのアクセス可能なレコードの表示、追 加、更新、削除ができます。

# Action (アクション)

InfoPrint GUIでは、InfoPrintオブジェクトに対して実行できる操作を表すアイコンで す。アクションをオブジェクト上でドラッグアンドドロップすると、そのオブジェク

トの操作を開始できます。例えば、使用可能アクションを使って使用不可の実宛先を 使用可能にできます。

#### 実宛先

InfoPrintで、印刷または転送機能を実行する出力装置を表すオブジェクトです。 「Email destination(Eメール宛先)」、「Physical printer(物理プリン ター)」、「Printer device(プリンター)」も参照してください。「Logical destination(論理宛先)」と対比します。

# 加色混合

適切な量の赤、緑、青の光(加色混合の原色)を混合(追加)することにより、イ メージを再生するシステムです。これらの3色を使用して直接光や透過光などの他のす べての色を生成します。これらの原色を互いに重ね合わせると、白色の光になりま す。Subtractive color system(減色混合システム)と対比します。

### Administrator (管理者)

InfoPrintで、印刷システムのコンポーネント(サーバーや実宛先など)を作成および管 理する人です。デフォルトでは、InfoPrintは、InfoPrintの一部の操作を実行する権限 と、オペレーターやジョブの実行依頼者が使用できない特定の情報にアクセスする権 限を管理者に付与します。

# Adobe Acrobat

Adobe社のソフトウェアプログラムです。これを利用することで、コンピューターの プラットフォームに依存せずに、Adobe社専用形式の文書に簡単にアクセスできま す。Adobe Readerを使用し、すべてのPortable Document Format (.pdf)ファイルの表 示、ナビゲート、印刷、提供ができます。

#### Adobe PageMaker

PostScript文書を作成するデスクトップパブリッシングプログラムです。

#### Adobe PostScript Raster to Image Transform (RIP)

Raster image processor / RIP(ラスターイメージプロセッサー)を参照してくだ さい。

# ADSM/6000

Advanced Distributed Storage Managerの略です。

#### Advanced Distributed Storage Manager (ADSM/6000)

アーカイブしたファイルの記憶管理を行うプログラムです。

#### Advanced Function Common Control Unit (AFCCU)の略です。

RISCベース制御装置で、AFCCUを使用するすべてのプリンターに共通のコードを持ち ます。

#### Advanced Function Presentation (AFP)

ユーザーアプリケーションとともに、全点アドレス可能概念を使用して多様なプリン ターでデータを印刷、または多様なディスプレイ装置上にデータを表示する1組のライ センスプログラムです。AFPには、情報の作成、形式、アーカイブ、検索、表示、配 布、印刷が含まれます。

# Advanced Function Presentationデータストリーム (AFPデータストリーム)

AFPデータの印刷に使用されるプリンターデータストリームです。AFPデータストリー ムには、オペレーティングシステムからプリンターにダウンロードされる合成テキス ト、ページセグメント、電子オーバーレイ、書式定義、フォントが含まれます。

AFP環境で処理される印刷環境データストリームです。AFPデータストリームには、 MO:DCA-Pベースのデータストリームがあります。

Advanced Interface Exective (拡張対話式エグゼクティブ)

pSeriesコンピューターで使用されるオペレーティングシステム。AIXオペレーティング システムは、UNIXオペレーティングシステムをIBMが導入したものです。

### **AFCCU**

Advanced Function Common Control Unitの略です。

#### AFP

Advanced Function Presentationの略です。

#### AFPデータストリーム

Advanced Function Presentationデータストリームです。

#### ainbe

プリンターにジョブを送信するためにPSF DSSが使用するプリンター入出力バックエ ンドプログラムです。ジョブの入力データストリームによって、バックエンドプログ ラムがジョブをプリンターに送信する前に、PSF DSSによってジョブのデータスト リームが変換される場合があります。

# AIX

Advanced Interface Exective (拡張対話式エグゼクティブ)の略です。

#### AIX接続プリンター

ネットワークを使用して 、またはシリアルポートかパラレルポートを使用してpSeries コンピューターに接続されたプリンターです。AIX印刷キューからジョブを受け取りま す。

InfoPrintでは、AIX接続プリンターを表すPSF物理プリンターです。「直接接続 Printer(プリンター)」、「TCP/IP 接続Printer(プリンター)」、「Upload-TCP/IP-attached printer(アップロードTCP/IP接続プリンター)」も参照して ください。

# AIX 宛先サポートシステム

InfoPrintでは、ジョブを印刷するために、標準AIX印刷バックエンド(piobe)、または rembak印刷バックエンドが変化したものと通信する宛先サポートシステムです。

#### AIX physical printer  $(AIX$ 物理プリンター)

InfoPrintでは、AIX宛先サポートシステムを使用するプリンターを表すオブジェクトで す。

## Aliasing(エイリアシング)

デジタル化したイメージで、細かく区切った水平線と垂直線を組み合わせることによ り、必要とする線に最も近い対角線を作成することです。

## All-points-addressability (全点アドレス可能)

紙面または表示メディアの印刷可能域で定義された任意のポイントに、テキストや、 オーバーレイ、イメージなどのアドレッシングや、参照、位置決めを行う機能です。

### Alphameric(英数文字)

alpanumeric (英数字)の同義語です。

### Alphanumeric(英数字)

文字や、数字、その他の記号(句読記号など)を含む文字のセットです。 Alphameric(英数文字)の同義語です。

# AMPV

Average monthly print volume(1か月当たりの平均印刷ボリューム)の略です。

## Analog(アナログ)

写真素材を一様で、スムーズに変換する2点間の情報の連続的な変数サンプリングで す。

# Analog color proof (アナログカラー校正)

分離フィルムから作成された、印刷機を使用しないカラー校正です。

# Anti-aliasing(アンチエイリアシング)

輪郭のはっきりしたオブジェクトのレンダリングを実行し、背景がそれに透けて見え るようにすることです。PhotoShopには、EPSファイルのラスター化処理時にアンチエ イリアシングを行う機能があります。

エイリアシングによってコンピューターの画面上に作成された対角線の、のこぎり状 になった「階段」品質を削除することです。この削除処理は、対角線に平行して濃度 の低い陰影フィールドが作成されていると影響を受けます。

# APA

all-points-addressability(全点アドレス可能)の略です。

#### API

Application Program Interface(アプリケーションプログラムインターフェース)の略で す。

Application Program Interface (アプリケーションプログラムインターフェース)

クライアントプログラムと、仕様の定義どおりに印刷システムを使用する手順との間 の呼び出しインターフェースです。クライアントはAPIを使用してサーバーへアクセス します。(P)

アーキテクチャ

テキスト、イメージ、グラフィックス、フォント、カラー、オーディオ、バーコー ド、マルチメディアなどのデータタイプの作成と制御を規定する一連のルールと規則 です。

アーカイブ

デジタル情報をオンラインシステムからフロッピーディスク、コンパクトディスク、 またはオフライン記憶用のその他のメディアに転送することです。転送元のコピー は、オンラインシステムから削除されます。取得も参照してください。

## Array inkjet (アレイインクジェット)

インクジェットプリンターで使用される印刷ヘッドを複数個並べた集合です。

#### ASCII

American National Standard Code for Information Exchange(情報交換用米国標準コー ド)の略です。7ビット(パリティーチェックを含めると8ビット)のコード化文字 セットを使用した標準文字コードです。ASCIIコードは、データ処理システム、データ 通信システム、および関連機器間の情報交換に使用されます。ASCII文字セットは、制 御キャラクターとグラフィックキャラクターを組み込んでいます。

#### 非同期

通常のタイミング信号などの特定のイベント発生に依存しない複数のプロセスがある 場合は、このようなプロセスを「非同期」であると言います。(T)

InfoPrintでは、特定のアクションとの間の規則的または予測可能な時間的関係なしに発 生する性質を指します。「Synchronous(同期)」と対比します。

#### Attachment type (接続タイプ)

プリンターがデータを受信するAIXシステムに接続される方式を定義します。AIXattached printer (AIX接続プリンター)、Direct-attached printer (直接接 続プリンター)、TCP/IP 接続Printer(プリンター)、Upload-TCP/IPattached printer (アップロードTCP/IP接続プリンター)も参照してください。

#### 属性

ジョブに必要な部数や実宛先が使用できる文書形式など、1つのオブジェクトについて 定義された特性です。

## Attribute name (属性名)

属性を識別する文字列です。通常、InfoPrintの属性名はハイフンで区切った複数の文字 から構成されます。

# Attribute value (属性値)

属性と関連した特性を指定するその属性の要素です。

#### Authorization(認証)

コンピューターセキュリティーで、オブジェクトにアクセスするユーザーが適格かど うか確認する作業です。

# **Authorized user** (許可ユーザー)

オブジェクトにアクセス、またはコマンドを実行する適切な許可を持っている担当者 です。

#### **Automatic recovery** (自動リカバリー)

ジョブが誤植または損傷したり、コンポーネントが故障した場合に、プリンターがそ のジョブを再印刷できるようにするためのプリンターのロジックの1つの機能です。

#### 補助シート

InfoPrintでは、ジョブの前、ジョブ内の文書の間、ジョブの後に置くことができる特定 の用紙(空白または空白でない)を表すオブジェクトです。

#### Auxiliary-sheet selections(補助シートの選択)

特定のプリンター上でジョブとともに印刷されるスタートシート、セパレーターシー ト、エンドシートの特定の組み合わせです。

#### B

# Backend(バックエンド)

AIXまたはLinuxにおいて、印刷ジョブまたはバッチジョブを実行するために、 qdaemonプロセス(AIX)またはCUPS印刷システム(Linux)よって呼び出されるプログラム です。「Backend program(バックエンドプログラム)」の同義語です。

Backend program(バックエンドプログラム)

Backend(バックエンド)の同義語です。

Backlog(バックログ)

InfoPrintでは、現在キューに入っているすべてのジョブの印刷に必要な時間をInfoPrint が計算したものです。

#### Backspace(後送り)

InfoPrintでは、前に戻ってジョブにあるページを再印刷するアクションです。

#### バーコード

太さと間隔が多様な平行な棒の集合で文字を表すコードです。光学的方法で横断的に スキャンして読み取ります。

並列に配置された長方形のバーやスペースの配列で、これらが合わさって特定の記号 論でデータ要素や文字を表現します。バーとスペースは、記号論によって定義された 明確な規則に従い、あらかじめ定められたパターンに配列されます。

#### **BCOCA**

Bar Code Object Content Architecture(バーコードオブジェクトコンテンツアーキテク チャ)の略です。

# ベジェ曲線

アンカーポイント、制御ハンドル、接線を使って曲線を定義する方法です。PostScript の経路はアンカーポイントを通って移動します。アンカーポイントの進む方向は、制 御ハンドルによって制御される接線に沿ったものになります。多くのPCプログラムで はこの描画方式が使用されています。Type 1のPostScriptフォントはベジエを使用して 定義されます。

## Binding(バインディング)

本をとじる表紙と材料を指します。版とじ、無線とじ、ら旋とじ、二重ら旋とじを参 照してください。

製本を提供するための処理です。

InfoPrintでは、実宛先にジョブを割り当てることです。早期バインディング、実行時バ インディングを参照してください。

# Bitmapped(ビットマップ)

ピクセルの長方形格子で形成されるイメージです。各ピクセルには、そのカラーを表 示するための値が割り当てられます。1ビットイメージはモノクロ、8ビットイメージ は256色(またはグレースケール)、24ビットイメージはフルカラーになります。

CMYKイメージは32ビット/ピクセルとなっており、4つのチャネルのそれぞれを256階 調にコード化します。ビットマップイメージはラスターイメージとも呼ばれます。

Bleed $(\vec{7}U - \vec{K})$ 

印刷したイメージの断裁端からはみ出た余分の部分です。ブリードがあると、用紙の 端に白いすき間が生じなくなります。

Boot $(\vec{z}-\vec{k})$ 

オペレーティングシステムをロードし、コンピューター操作の準備を行うことです。

**BSD** 

Berkeley Software Distribution(バークレーソフトウェアディストリビューション)の略 です。

BSD destination support system (BSD宛先サポートシステム)

InfoPrintでは、シェルが印刷ジョブに対して実行する、印刷コマンド文字列を生成する 宛先サポートシステムです。

**BSD physical printer (BSD物理プリンター)** 

InfoPrintでは、BSD宛先サポートシステムが使用するプリンターを表すオブジェクトで す。

Burn(焼き付け)

製版においては、露光または露出を意味します。「焼き付け」という用語は、フィル ムから原版へのイメージ転写に使用する高輝度なランプに由来します。 写真術においては、印画の最終的な濃度を上げるために、露光時間を長くすることで す。

# C

# **CDE**

Common Desktop Environment(共通デスクトップ環境)の略です。

子

Parent/child relationship(親子関係)を参照してください。

# Choke(チョーク)

カラー印刷において、別のカラーのオーバーラップを避けるために大きさが削減され た領域です。Spread(スプレッド)と対比します。

クラス

Object class(オブジェクトクラス)の同義語です。

Clean(クリーン)

InfoPrintでは、指定されたサーバー、実宛先、またはキューからすべてのジョブを削除 するか、指定された論理宛先へ渡されたすべてのジョブを削除するために使用される アクションです。

# CLI

Command Line Interface (コマンド行インターフェース)の略です。

# クライアント

InfoPrint において、印刷要求を作成してサーバーへ要求を実行依頼する印刷システムの コンポーネントです。クライアントは、ジョブのローカルID番号を生成してジョブを サーバーへ渡し、ユーザーのジョブが渡された場所を記録します。

# CMR

Color Management Resource(カラー管理リソース)の略です。

# **CMY**

Cyan(シアン)、Magenta(マゼンタ)、Yellow(イエロー)を指します。

# **CMYK**

Cyan(シアン)、Magenta(マゼンタ)、Yellow(イエロー)、Black(ブラック)を 指します。

# Collator(コレーター)

一部のプリンターで、RIP処理済みファイルを保存し、その後でそれをイメージ用LED 印刷ヘッドの変換に使用される、特殊な目的のハードディスクのディスクアレイで す。

# Color balance(カラーバランス)

元のイメージの正確なカラー表現をつくり出すために、イメージにおけるシアン、マ ゼンタ、イエローのチャネルの相対レベルを指します。

# Color correction (カラー補正)

オリジナルのイメージを正確なカラーで演出するためにイメージ内でカラーバランス を調整することです。カラー補正は、2色または3色のスポットカラーによるジョブで 使用します。

# Color key  $($ カラーキー)

Cromalinに類似していますがラミネート処理されておらず、色も正確である必要はな い色校正です。カラーキーを使用し、切れ目がないかどうかや、色の割り当てやト ラップが正しく処理されているかを確認します。

# Color management resource (カラー管理リソース)

カラー管理リソース(CMR)は設計されたリソースであり、印刷ファイル、文書、ページ かシートのグループ、ページ、またはカラーの正確性を持つデータオブジェクトのレ ンダリングに必要なカラー管理情報をすべて保持するために使用されます。

Command Line Interface(コマンド行インターフェース)

コマンドがコマンド行で指定されるタイプのユーザーインターフェースです。 Graphical User Interface(グラフィカルユーザーインターフェース)と対比しま す。

Common Desktop Environment (共通デスクトップ環境)

UNIXオペレーティングシステムで稼働するグラフィカルユーザーインターフェースで す。

Complex attribute (複合属性)

InfoPrintでは、複数の値を持つことができる属性です。各値には複数のコンポーネント が含まれます。

# **Constant data** (定数データ)

文書のコピー間で変化せず、カスタム設定の文書を作成するために変数データと組み 合わされるデータです。たとえば、定形文のレター(定数データ)をお客様の名前や 住所などの変数データと組み合わせることができます。

Contextual help(コンテキストヘルプ)

オンラインヘルプの一種で、ウィンドウ内の選択可能なオブジェクト、メニュー項 目、タブ、フィールド、コントロール、プッシュボタンに関する詳しい情報を提供し ます。

#### Control strip(コントロールストリップ)

印刷ジョブに追加でき、登録数と濃度の測定に使用されるストリップ情報です。

#### Cromalin

Dupont社の色校正システムです。4層(CMYK)の感光材を最終ハーフトーンネガフィル ムに通して露光させた後、半透明バッキングのラミネート加工することで、色とト ラップの制度が高い最終校正刷りを製造して実際のハーフトーンドット構造を示しま す。Cromalinはアナログ校正刷りとも呼ばれます。

#### Crop(トリミング)

画像から不要な部分を取り除くこと。通常、オリジナルにはクロップマークが表示さ れます。

## **CTS**

Cutter-trimmer-stacker。

#### **CUPS**

Common Unix Printing Systemは、コンピューターを印刷サーバーとして動作させるこ とができるUnix系コンピューターオペレーティングシステム用のモジュール式印刷シ ステムです。CUPSが動作するコンピューターは、クライアントコンピューターから印 刷ジョブを受け取り、それを処理し、適切なプリンターに送信することができるホス トとなります。

#### CUPS destination support system (CUPS宛先サポートシステム)

InfoPrintでは、LINUX標準の印刷システム(CUPS)と通信し、InfoPrint Manager pioinfoバックエンド、Ricoh製プリンター用のInfoPrint Manager piorpdmバックエ ンド、またはその他の印刷バックエンドを使用してジョブを印刷する宛先サポートシ ステムです。

カッタートリマースタッカー (CTS)

プリンター装置に接続される後処理装置で、用紙の処理に使用されます。

## Cyan, magenta, yellow(シアン、マゼンタ、イエロー)

減法原色です。

Cyan, magenta, yellow, black (シアン、マゼンタ、イエロー、ブラック)

光の3つの基本色(赤色、緑色、青色)に対し、オフセット印刷に使用する4つの基本 色です。マゼンタ、イエロー、シアンは減色される基本色です。ブラックは濃度を高 めたり、純粋な黒色を生成するために追加されます。

D

Daemon(デーモン)

標準サービスを実行するためにユーザーの操作なしに実行されるプログラムです。自 動的に起動されてタスクを実行するデーモンと、定期的に実行されるデーモンがあり ます。一般に、デーモンプロセスはプリンターへのデータを送るなどの常時使用可能 になっているべきサービスを複数のタスクまたはユーザーに提供する。

#### データストリーム

データリンクを経由で送信されるすべての情報(データと制御コマンド)です。

定義済みの形式を持つ連続したデータの流れです。

InfoPrint では、ジョブの入力形式とプリンターが必要とする出力形式に関連して使われ ます。InfoPrint は、必要に応じて入力形式を出力形式に変換します。文書形式も参照し てください。

# DB2\*/6000

DataBase 2/6000の略です。

Deadline (締切)

InfoPrintでは、キューイング技法の1つです。締切が最も近いジョブがキューの先頭に 割り当てられます。「FIFO(先入れ先出し)」、「Job-priority(ジョブ優先順 位)」、「Longest-job-first(最大ジョブ先出し)」、「Shortest-jobfirst(最小ジョブ先出し)」と対比します。

# Default document  $($ デフォルト文書)

InfoPrintでは、ジョブ内の文書のデフォルト属性値を表すオブジェクトです。 「Initial value document(初期値文書)」の同義語です。

デフォルトジョブ

InfoPrintでは、ジョブのデフォルト属性値を表すオブジェクトです。「Initial value job (初期値ジョブ) 」の同義語です。

#### Default object (デフォルトオブジェクト)

InfoPrintでは、「デフォルト文書」または「デフォルトジョブ」を指す一般的な用語で す。「Initial value object(初期値オブジェクト)」の同義語です。

#### Default value (デフォルト値)

システム内に保存されている値で、他の値が指定されなかった場合に使用されます。

削除

InfoPrintでは、デフォルトのオブジェクト、ジョブ、論理宛先、実宛先、またはキュー をサーバーから削除するアクションです。

#### Desktop publishing (デスクトップパブリッシング)

印刷関連の作業をパーソナルコンピューターで行うことを表す一般用語です。この種 の作業には、限定されるわけではありませんが、レイアウト、デザイン、写真の操

作、フォントの作成、テキストの編集、色分解、スキャン、アニメーションが含まれ ます。

# 宛先

Actual destination(実宛先)、Logical destination(論理宛先)を参照して ください。

# 宛先サポートシステム (DSS)

InfoPrintでは、出力装置と通信するために実宛先が使用するプログラムです。 「Device support system(装置サポートシステム)」の同義語です。「AIX<br>!estination support svstem(AIX宛先サポートシステム)」、「BSD destination support system (AIX宛先サポートシステム)」、「BSD<br>destination support system (BSD宛先サポートシステム)」、「Email destination support system (BSD宛先サポートシステム)」、 destination support system(Eメール宛先サポートシステム)」、「PSF destination support system(PSF宛先サポートシステム)」を参照してくださ い。

# Device (装置)

プリンター装置など、コンピューターに接続される機器(ハードウェア)の個別の部 分を指します。

## Device address (装置アドレス)

チャネルと装置番号による入力または出力装置の識別に使用します。

# Device driver (デバイスドライバー)

プリンター、ディスクドライブ、ディスプレイなど、特定のデバイスと通信するファ イルです。デバイスへ出力を送るアプリケーションは、デバイスドライバーを使用し てデバイスのアクションを制御します。Printer driver(プリンタードライバー) を参照してください。

Device support system (装置サポートシステム)

Destination support システム(宛先サポートシステム)の同義語です。

#### DFE

デジタルフロントエンド

DFE宛先サポートシステム

InfoPrint Managerでは、Ricohプリンターを駆動するDFEプリントサーバーと通信する 宛先サポートシステムです。

#### DFEプリンター

InfoPrint Managerでは、Ricohプリンターを駆動するDFEプリントサーバーを表すオブ ジェクトです。

#### DFS

Distributed File Service(分散ファイルサービス)の略です。

#### Digital (デジタル)

数字で表されるデータで、特殊文字や空白文字を含むこともあります。

#### デジタルカラー試し印刷

コンピューターに接続したカラープリンターによる印刷機を使用しない色校正です。

# Digital printing (デジタル印刷)

フィルムや原板を使用しない印刷処理です。この処理では、各ページのデジタルデー タが感光ドラムに直接転送された後、最終イメージが用紙に転写されます。

## Direct-attached printer (直接接続プリンター)

ネットワークを使用し、またはシリアルポートかパラレルポートを使用してpSeriesコ ンピューターに接続されたプリンターです。

InfoPrintでは、チャネル接続プリンターを表すPSF物理プリンターです。「AIXattached printer (AIX接続プリンター)」、「TCP/IP 接続Printer (プリン ター)」、「Upload-TCP/IP-attached printer(アップロードTCP/IP接続プリ ンター)」も参照してください。

#### **Disable** (使用不可)

InfoPrintでは、宛先、キュー、またはサーバーで印刷ジョブの受信を停止するか、ログ への情報の書き込みを停止するアクションです。

#### Distributed print system (分散印刷システム)

印刷要求を出したシステムから別システムでデータを印刷する目的で、異なるコン ピューター環境間で印刷データとその制御を交換する機能を持つコンピューターシス テムです。たとえば、ホストからLANへの分散印刷では、ホスト上にあるデータがロー カルエリアネットワークに接続されたプリンターで印刷されます。

#### Dithering (ディザリング)

2つのピクセルの間を、その2つの平均値を持つ別のピクセルで満たしていく技法で す。違いを最小化、または細部を追加して、結果の平滑化に使用されます。

#### Document (文書)

InfoPrintでは、ジョブのデータグループを表すオブジェクトです。1つのジョブに複数 の文書を組み込むことができます。ジョブ内の文書はそれぞれ違いを持たせることが できます。たとえば、文書に異なるデータを入れたり、異なる文書形式を設定できま す。ジョブ内にある文書には、印刷可能データのほか、それ自体は印刷可能でないリ ソースを含めることができます。File-reference document (ファイル参照文 書)、Printable document (印刷可能文書)、Resource document (リソース文 書)を参照してください。

#### Document element (文書要素)

サイズが1ページ以上の文書の部分を指します。

#### Document format (文書形式)

InfoPrintでは、文書形式とは、行データやPostScriptなど、文書内のデータ文字と制御 文字のタイプを記述したものです。データの形式によって、どのプリンターがその文 書を印刷できるか、InfoPrintがその形式を変換する必要があるかどうかが決定されま す。

# Document identifier (文書ID)

ジョブの文書を識別する文字列です。ジョブIDの後にピリオド(.)と文書順序番号を続け たもので構成されます。たとえば、12.2。文書順序番号は 1 から始まる整数です。

#### Document Printing Application (DPA)
分散オープンシステム環境のユーザーが、地理的に分散した共用プリンターへ電子文 書を送ることができるような文書処理に関するISO/IEC 10175規格です。InfoPrintはDPA 規格をサポートしています。

#### 文書転送方式

InfoPrintでは、転送方式とは、文書をサーバーとの間で送受信する方法を記述したもの です。pipe-pullおよびwith-requestを参照してください。

## Document type (文書タイプ)

InfoPrintでは、文書タイプとは、文書内のデータの種類を記述したものです。 「Printable document(印刷可能文書)」には、印刷可能データのみを含めること ができます。「Resource document(印刷リソース文書)」には、フォント定義や書 式定義など、印刷可能でないデータのみを含めることができます。「File reference document (ファイル参照文書)」には別々の行に入力されたファイル名 のみを含めることができます。

## Dot(ドット)

ハーフトーンの個別要素です。

## ドットゲイン

インクの拡散が原因で、ハーフトーンドットのサイズが印刷時に大きくなることを指 します。一般に、この値は正確に知ることができるので、スキャンとフィルム作成の 工程で、補正するための調整が行われます。Cromalin色校正システムはこの影響をシ ミュレートします。

#### Dots per inch (ドット/インチ)

距離単体あたりのデータ密度の単位です。デスクトップパブリッシング用の代表的な 値の範囲は、200~300 dpiです。

## DPA

文書印刷アプリケーション。

## DPF

分散型プリント設備。

#### dpi

Dots per inch (ドット/インチ)の略です。

#### Drag and drop(ドラッグアンドドロップ)

グラフィカルユーザーインターフェースでは、アクションとタスクを実行する手順の1 つです。マウスを使用し、アクションアイコンまたはオブジェクトアイコンをそのア クションまたはタスクを実行する新しい位置までドラッグ(移動)することです。

#### DSS

Destination support system (宛先サポートシステム)の略です。

## Dummy(ダミー)

予想される最終印刷物を大まかな貼り込み紙や手書きで表現したものです。ダミー は、基本デザインやページ編集に使用されます。

Duplex printing (両面印刷)

用紙の両面に印刷することです。Simplex printing(片面印刷)(1)と対比しま す。

用紙の両面に印刷し、先頭と先頭が合うように出力イメージを配置します。このため イメージの先頭の位置は、どのページでも同じになります。Tumble duplex printing (反転両面印刷) とも対比します。Simplex printing (片面印刷) (2)も 参照してください。

## E

## Early binding (早期バインディング)

InfoPrintでは、ジョブを受け取るとすぐに実宛先にジョブを割り当てることです。早期 バインディングにより、InfoPrintがジョブ完了の時刻を予測できます。「Late binding(実行時バインディング)」と対比します。

## Edition binding (版とじ)

印刷された用紙が16ページまたは32ページの折り込まれる製本のタイプです。最初と 最後の折り丁の外側に、4ページの見返しが貼り付けられます。折り丁はその後、マシ ンでソートされ、特殊なミシンを使用して綴じられます。Perfect binding(無線と じ)、Spiral binding(ら旋とじ)、Wire-o binding(二重ら旋とじ)と対比し ます。

## Electronic document (電子文書)

紙に印刷される代わりに、コンピューター上に保存される文書です。

#### Electronic mail  $(\mathbb{F} \times \times \to \mathcal{V})$

ネットワーク上のワークステーション間で送信されるメッセージ形態での通信です。 Email (Eメール)の同義語です。

#### **Electrophotographic** (電子写真)

紙にイメージを作成する印刷技法の一種です。この方法では、光伝導体を均等に帯電 させ、光伝導体上に電気的なイメージを作成し、マイナス帯電したトナーを光伝導体 の放電された部分に引き寄せ、そのトナーを用紙に転写して融着させます。

#### em

組版において、設定されたフォントのポイントサイズと幅、高さが一致する単位で す。この名前は、初期の活字書体における「M」という文字が一般に正方形に鋳造され ていた事実に由来しています。

#### $E \times -11$

Electronic mail (電子メール/Eメール)の略です。

#### Email destination  $(E \times - I \cup \overline{m}$ 先)

InfoPrintでは、Eメールシステムを表す実宛先です。

#### **Email destination support system (Eメール宛先サポートシステム)**

InfoPrintでは、Eメール宛先をサポートする宛先サポートシステムです。

## embellishments (装飾データ)

集められたすべてのページに追加する変数データのことで、その単位が全体としてま とまって見えるようにします。たとえば、ヘッダー、フッター、目次、章の区切り ページなどがあります。

#### en

組版において、emのちょうど半分を指します。

#### **Enable** (使用可能)

InfoPrintでは、宛先、キューまたはサーバーがジョブを受け入れ可能となるか、ログが 情報の受け入れ可能となるアクションを指します。

## End sheet (エンドシート)

ジョブの直後に配置できる用紙 (白紙の場合もそうでない場合もあります)です。 Auxiliary sheet (補助シート)も参照してください。

## Enhanced X-Windows(拡張X Windowシステム)

仮想端末上に表示された複数のウィンドウ内で複数のアプリケーションプロセスを実 行できるように設計されたツールです。X-Windowsを参照してください。

#### 環境変数

オペレーティングシステムの実行方法と、オペレーティングシステムが認識するデバ イスを記述した任意の数の変数です。

## Error log $(\pm \bar{z} - \Box \bar{z})$

後でアクセスするためにエラー情報が保存される製品またはシステム内のデータセッ トまたはデータファイルです。

#### Estimate (見積もり)

印刷ジョブに対するお客様の価格見積もり要求に答えて、印刷ショップによって行わ れる専門的なコスト分析です。

## event (イベント)

InfoPrintでは、たとえば、コマンドの完了など、操作中に印刷システム内で発生するこ とを指します。

#### event log (イベントログ)

InfoPrintでは、発生したイベントに関するメッセージの集合です。

#### Event notification (イベント通知)

イベントに関してInfoPrintによって送信される通知です。

#### F

フェデレーション認証

外部のIDプロバイダー (IdP) に依存して、InfoPrint Managerへの安全なアクセスをユー ザーに付与する技術。InfoPrint Managerシステム内でユーザー認証情報を個別に管理す る代わりに、フェデレーション認証を使用すると、ユーザーは信頼できるサードパー ティーサービスの既存のアカウントを使ってログインできます。

FIFO(先入れ先出し法)

InfoPrint におけるキューイング技法の 1 つ。最も長い時間キューの先頭に割り当てら れ、次に取り出される。InfoPrint は、受け取った順にジョブを処理します。締切、ジョ ブ優先順位、最大ジョブ先出し、および最小ジョブ先出しと対比します。

#### File-reference document(ファイル参照文書)

InfoPrintでは、その他のファイル名が入っているファイルを指します。ファイル名は 別々の行に入力する必要があります。このファイルは、ジョブ実行依頼者がfilereferenceの文書タイプを指定したときに印刷用に渡されます。InfoPrintは、参照文 書の中に記載されたファイルを印刷します。

**File Transfer Protocol (FTP) (ファイル転送プロトコル)** 

TCP/IPで、ホストコンピューターとの間のデータ転送と、間接的な外部ホストの使用 を可能にするアプリケーションプロトコルです。

#### Finisher(フィニッシャー)

プリンターに接続されたハードウェアです。印刷されたページを折りたたむ、または ステープルなどを行います。

## フィニッシング

印刷ショップにおける印刷物への最終的な作業です。「ステープル」、「トリミン グ」、「パンチ」、「折り」、「エンボス加工」、「ワニス仕上げ」、「背固め」、 「収縮包装」、「ミシン目」、「ラミネート処理」、「丁合」などがあります。

## flag(フラグ)

コマンドの修飾子です。コマンドのアクションを指定します。通常は、フラグの前に ハイフンが入れられます。「option(オプション)」と同義語です。「Keyword (キーワード)」も参照してください。

#### **FOCA**

Font object content architecture(フォントオブジェクトコンテンツアーキテクチャー) の略です。

## Folder $(7 \pi \mu \ddot{\gamma})$

InfoPrint GUIでは、類似した一連のオブジェクトを入れるコンテナーを表すオブジェク トです。たとえば、「保持ジョブ」フォルダーには保持するジョブを保存します。

## Font(フォント)

提供されたサイズとスタイルを備えた文字のセットです。たとえば、9ポイントの Helveticaがあります。

特定のタイプセットにおける1つのサイズ、または1つの書体(文字、数字、句読点、 特殊文字、合字など)です。

文字セットとコードページを組み合わせて、テキスト文字列の印刷で一緒に使用でき るようにしたものです。2バイトフォントは、文字セットとコードページの複数のペア から構成できます。

## 書式定義

用紙または印刷メディアの特性を定義した、InfoPrintが使用するリソースオブジェクト です。使用するオーバーレイ、給紙ユニット(カット紙プリンターの場合)、両面印 刷、テキスト抑止、合成テキストデータの用紙上の位置などがあります。

## **Forward space** (前送り)

InfoPrintでは、ジョブの印刷を指定されたページ数分スキップするアクションです。

## FPO

最終イメージを表すためにダミーに配置される、低品質のイメージ(ときに写真)で す。デスクトップパブリッシングソフトウェアは、イメージを表示画面の解像度の FPOとして配置します。

## Front panel(フロントパネル)

CDEでは、実行可能な様々なタスクを表すコントロールとワークスペーススイッチを 含むワークスペース領域を指します。

## FST

Files and Sockets Transport (ファイルとソケットトランスポート)は、InfoPrint Managerのローカルセキュリティー実装です。ユーザー資格情報にローカルな名前空間 を使用しており、ライトウェイトセキュリティープロトコルです。

#### **FTP**

File Transfer Protocol(ファイル転送プロトコル)の略です。

## G

## **GCR**

Gray component replacement(グレーコンポーネントの置き換え)の略です。

#### GIF

Graphics Interchange Format(グラフィック交換形式)の略です。

## Global change(一括変更)

InfoPrint GUIでは、いくつかのオブジェクトに入っている複数の属性に一度に変更を加 えるアクションです。同じオブジェクトクラスの複数のオブジェクトに対し、同時に 同じアクションを実行することもできます。同じオブジェクトクラスの複数のオブ ジェクトに、同じアクションを実行することもできます。たとえば、複数の宛先を同 時に使用不可にします。

## Global character (グローバル文字)

検索文字列内にある未知の数の文字セットを指定するために使用される文字です。 InfoPrintでは、グローバル文字はアスタリスク(\*)で表されます。

## Global ID(グローバルID)

Global iob identifier (グローバルジョブID)の略です。

## Global iob identifier (グローバルジョブID)

固有のジョブIDです。InfoPrintでは、ジョブを管理するサーバーの名前の後に、コロン (:)と生成された整数を付けて表示されます。このIDによって、InfoPrintサーバー内の ジョブが固有のものとして識別されます。

## Glyph(絵文字)

イメージフォント(通常は文字)です。

## **GOCA**

Graphics object content architecture(グラフィックスオブジェクトコンテンツアーキテ クチャー)の略です。

## Graphic character (図形文字)

制御文字以外の文字の視覚的表現です。通常は書き込み、印刷、表示を行うことに よって作成されます。

Graphical User Interface(グラフィカルユーザーインターフェース)

高解像度モニターを利用したり、図形を組み合わせたりすることでオブジェクト操作 の共通パターンを実行し、ポインティングデバイス、メニューバー、重複できるウィ ンドウ、アイコンを使用するタイプのユーザーインターフェースです。Command Line Interface (コマンド行インターフェース)と対比します。

Graphics Interchange Format (グラフィック交換形式)

インターネット上で広く使われている圧縮グラフィックス形式です。

Gray component replacement(グレーコンポーネントの置き換え)

Under color removal (下色除去)の同義語です。

Gray scale $(\nabla L - \lambda \nabla - \lambda)$ 

白色から黒色までの範囲の、標準グレーの色調を示すストリップです。原稿コピーの 横に配置され、取得した色合いの範囲とコントラストを測るのに使用されます。

#### GUI

Graphical User Interface(グラフィカルユーザーインターフェース)の略です。

#### Gutter $(\angle$ ド)

印刷区域から縁までの空白域または内側の余白です。

#### H

ハーフトーン

長方形の格子に展開されたさまざまなサイズのドットを使用し、連続した色調の シェーディングをシミュレートする印刷技法です。大きなドットは暗いトーンをシ ミュレートし、小さなドットは明るいトーンをシミュレートします。通常の格子前送 りと後送りは、85行/inch (lpi)(新聞と同等の品質)、133 lpi(低品質)、150 lpi(中間 品質)、175以上lpi(高品質)となります。

## Help(ヘルプ)

InfoPrint GUIでは、特定のテンプレート、オブジェクト、アクション、ボタン、コント ロール、アプリケーションウィンドウ内のエリアに関するオンラインヘルプを表示す るために使用されるオプションです。

オンラインヘルプへアクセスするために使用されるボタンの名前です。

保留

job-hold属性によって決定される指示項目です。ジョブをキューに保持し、InfoPrint がそのジョブをスケジュールしないようにします。

#### Hostname

AIXシステムに与えられた名前です。

ホットフォルダー

ユーザーがジョブをコピーし、印刷するために実行依頼するワークステーションディ レクトリーです。

Hypertext(ハイパーテキスト)

ある情報と別の情報間の接続をオンラインで表示する方法です。それらの接続はハイ パーテキストリンクと呼ばれます。Hypertext link (ハイパーテキストリンク)も 参照してください。

Hypertext link (ハイパーテキストリンク)

ある情報と別の情報間の接続です。リンクを選択すると、対象情報が表示されます。

I

#### Icon(アイコン)

画面上に表示されるグラフィック記号です。ユーザーがクリックし、機能やソフト ウェアアプリケーションを呼び出すことができます。

イメージ

1つのパターンで配列された、色調の有無が指定されたピクセルです。

Image data  $(X - \check{\vee} \vec{\tau} - \varphi)$ 

イメージを定義するラスター情報の長方形配列です。

イメージセッター

アルゴン (緑色) レーザーを利用してディジタル入力によりフィルムに書き込みを行 う、高解像度 (1270 dpi ~ 3600+ dpi) のプリンターです。イメージセッティングは、 クロマリンのプルーフと製版の前の段階です。

## Imposition (面付け)

最終的な断裁、折り、製本が正しい順序で行われるように、版下のページを配置する 処理です。電子組版では、版下は RIP 時に自動的に組まれ、製版ですぐに使用できる よう形式設定されたフィルムが出力されます。

## **InfoPrint**

印刷ショップのオフセット印刷機やコピー機を、高品質で非衝撃式の、モノクロまた はプロセスカラーのプリンターで補ったり代用することができるようにする、ソフト ウェアおよびハードウェアプロダクトのソリューション。InfoPrint は、文書を作成し て、それを製品としての発行、製本、発送までを行います。

InfoPrint ソフトウェアの資料において、InfoPrint Manager for AIX またはそのコンポーネ ントのすべてを指します。

## InfoPrint Manager for AIX

InfoPrint のソフトウェアコンポーネントです。InfoPrint Manager for AIX は、印刷ジョブ およびその関連リソースファイルのスケジューリングや、アーカイブ、検索、組み立 てを実施します。印刷された製品の仕上げおよび梱包の追跡も行います。

InfoPrint Manager for AIXは、MITのAthenaプロジェクトで開発されたPalladiumテクノロ ジーに基づきます。ISO DPA 規格および POSIX 規格に準拠しています。

#### InfoPrint Network (InfoPrintネットワーク)

TCP/IPプロトコルで稼働するローカルエリアネットワークで、InfoPrintがサーバーや、 クライアント、出力装置間で通信するために使用されます。

## InfoPrint Select

InfoPrint Manager for AIXのコンポーネントです。このコンポーネントによりWindows ワークステーションからジョブを実行依頼できるようになります。

## InfoPrint Submit Express

InfoPrint Managerのコンポーネントで、ジョブチケット付きのジョブをWindowsまたは Macintoshワークステーションから実行依頼できます。

## InfoPrint 20

モノクロ、大きな形式、カット紙印刷のワークグループ用レーザープリンターで、オ プションとして両面印刷と600 dpiの解像度があります。

## InfoPrint 60

両面印刷、モノクロ、カット紙印刷のプリンターで、600 dpiの解像度があります。

#### InfoPrint 62

非衝撃式、連続用紙のプリンター。最大 62 衝撃/分 (用紙サイズにより異なる) で稼動 する。工場出荷時の設定では、370.8 mm の最大用紙サイズで 240 または 300 DPI で稼 動します。

## InfoPrint 4000

両面印刷、モノクロ、連続紙のプリンターで、600 dpiの解像度があります。

## Initial value document (初期値文書)

Default document (デフォルト文書)の同義語です。

#### Initial value job (初期値ジョブ)

Default job (デフォルトジョブ)の同義語です。

Initial value obiect (初期値オブジェクト)

Default object (デフォルトオブジェクト)の同義語です。

#### Initially settable attribute (初期設定可能属性)

オブジェクトを作成するときには値を設定できても、その後で再設定や変更はできな い属性です。Resettable attribute(設定可能属性)も参照してください。Nonsettable attribute (設定不能属性)と対比します。

## input focus (入力フォーカス)

キーボードまたはマウスからユーザーが対話できるウィンドウ区域です。

Input tray (給紙トレイ)

プリンターの場合、印刷出力先となるメディアを保留するコンテナーです。

#### Intelligent Printer Data Stream (IPDS)

ユーザーがテキスト、イメージ、グラフィックスを印刷対象ページの定義済みの地点 に配置することを可能にする、全点アドレス可能のデータストリームです。

ホストがIPDSプリンターに送信する情報です。通常、この情報には、基本形式設定、 エラーリカバリー、文字データが入っており、プリンターでそれらを判断できます。

データ(テキスト、イメージ、グラフィックス、バーコードなど)とそのデータの表 示方法を定義するデータと制御の両方が含まれている、ホスト/プリンター間の設計さ れたデータストリームです。IPDSは、全点アドレス可能(APA)プリンターを制御/管理す るための装置独立のインターフェースを提供します。

International Organization for Standardization (国際標準化機構)

さまざまな国の国内規格制定団体からなる組織です。商品とサービスの国際的な交換 を容易にする規格の開発を促進し、知的、科学、技術、経済の各活動における協力を 進めるために設立されました。

インターネット

産業、教育、行政、研究における数千もの分散したネットワークを接続した広域ネッ トワークです。インターネットのネットワークでは、情報送信のプロトコルとして TCP/IPが使用されます。

インターネットプロトコル

インターネット環境で、データを、発信元から宛先へ経路指定する方法を設定した規 則のセットです。

Intervening jobs (ジョブ介入)

InfoPrintでは、キュー内にあり、対象のジョブの前に印刷がスケジュールされキューに 入っているジョブの数です。

## IOCA

Image object content architecture(イメージオブジェクトコンテンツアーキテク チャー)の略です。

#### IP アドレス

IPv4またはIPv6のアドレスです。

#### IPDS

Intelligent Printer Data Stream(インテリジェントデータストリーム)の略です。

## ISO

International Organization for Standardization(国際標準化機構)の略です。

## J

ジョブ

InfoPrintでは、1つまたは複数の文書を単一セッションでまとめて印刷または送信する ための要求を表すオブジェクトです。ジョブには、印刷または送信されるデータとリ ソース(フォント、イメージ、オーバーレイなど)があります。ジョブの実行依頼方 法によって、ジョブチケットが含まれる場合もあります。Job bundle(ジョブバンド ル)とPrint job(印刷ジョブ)の同義語です。

Job bundle(ジョブバンドル)

Job(ジョブ)の同義語です。

Job data(ジョブデータ)

直接、または参照によってジョブ内の文書を構成する、ページ記述、組み合わせデー タ、装飾データです。

## Job ID(ジョブID)

ジョブ実行依頼者、管理者、オペレーター、InfoPrintにジョブを識別する、ローカルま たはグローバルなIDです。「Local job identifier(ローカルジョブID)」と 「Global job identifier (グローバルジョブID)」を参照してください。

## ジョブ優先順位

InfoPrintにおけるキューイング技法の1つです。優先順位が最も高いジョブがキューの 先頭に次のジョブとして割り当てられます。「Deadline(締切)」、「FIFO(先入 れ先出し)」、「Longest-job-first(最大ジョブ先出し)」、「Shortestjob-first(最小ジョブ先出し)」と対比します。

#### Job submitter (ジョブ実行依頼者)

InfoPrintでは、印刷のためのジョブの実行依頼をする人です。印刷データを生成するア プリケーションの保守担当者であるアプリケーションプログラマーが、ジョブの実行 依頼者となることが多くあります。

## ジョブチケット

直接、または参照によって印刷ジョブを記述しているすべての変数を列挙している、 ハードコピーまたは電子的なお客様の指示です。印刷ショップでは、ジョブチケット に仕様を追加することや、ハードコピーが必要な場合はチケットを印刷することもで きます。

#### Joint Photographic Experts Group (JPEG)

インターネット上で広く使われている圧縮グラフィックス形式です。

#### JPEG

Joint Photographic Experts Groupの略です。

#### K

#### Kerning(カーニング)

植字において、2つの文字の相対的な間隔を調整することで、外観や読みやすさを改善 することです。カーニングのペアは、相対的な間隔が組み込まれている特定の文字 セットになります。活字書体の中には100のカーニングのペアを持つものもあります。

## Keyword $(F-T-k)$

パラメーターを識別する名前または記号です。

特定の文字ストリング (DSNAME=など) から成るコマンドオペランドの一部です。

## Kitting (製本)

印刷ショップの環境では、完成した発行物に付いているバインダーや、タブ、ディス ケット、その他の備品や情報などをパッケージすることです。仕上がった製品を出荷 する前に行います。

#### L

LAN

Local Area Network (ローカルエリアネットワーク)の略です。

Laser, light amplification by stimulated emission of radiation (レーザー、誘導放出を用いた 光の増幅)

InfoPrintプリンターでは、コヒーレント光のビームを放射して光伝導体上にイメージを 形成する装置のことで、このイメージが後で用紙に転写されます。

## Late binding (実行時バインディング)

InfoPrintでは、ジョブを処理するまで、実宛先へのジョブの割り当てを待つことです。 実行時バインディングを使用すると、InfoPrintが使用可能になった最初の適切な実宛先 にジョブをルーティングできます。「Early binding(早期バインディング)」と対 比します。

#### LDAP

Lightweight Directory Access Protocolは、InfoPrint Managerのネットワークセキュリ ティー実装です。ユーザー資格情報にLDAPやActive Directoryサーバーを使用し、お客 様の環境で統一されたセキュリティーを実現しています。

#### LED

Light-emitting diode(発光ダイオード)の略です。

#### Light-emitting diode (発光ダイオード)

電子写真用印刷単位の画像処理デバイスエレメントです。

## lines per inch  $($  $\overline{T}$ /inch $)$

スペースハーフトーンドットに対して使用される格子の密度の尺度です。通常の格子 前送りと後送りは、85行/lpi(新聞と同等の品質)、133 lpi(低品質)、150 lpi(中間 品質)、175以上lpi(高品質)となります。

#### Linux

Linuxは、UNIX系オープンソースオペレーティングシステムです。複数のディストリ ビューションがありますが、InfoPrint ManagerはRed Hat Enterprise Linux(RHEL)およ びSUSE Linux Enterprise Server(SLES)のみでサポートされています。

ローカルエリアネットワーク(LAN)

地理的に範囲が限定されたコンピューターネットワークで、互いに接続して通信する 装置から構成されます。このネットワークをより大きなネットワークへ接続すること もできます。

Local ID(ローカルID)

ローカルジョブIDです。

## local job identifier  $(\Box - \Box \cup \Diamond \exists \not\sqsupset \text{ID})$

InfoPrintでは、サーバーによって自動的に生成されるジョブIDで、ジョブ実行依頼者が ジョブを識別できます。InfoPrintは、ローカルジョブIDをグローバルジョブIDにマッピ ングします。

 $locale$ (ロケール)

ユーザーに提示される情報の言語と文字セットです。

InfoPrintでは、InfoPrintInfoPrintを通知およびエラーメッセージを送信するときまたは表 示するときにグラフィカルユーザーインターフェースが使用する言語です。

#### locale  $(\Box \triangledown)$

アカウンティングまたはデータ収集の目的でファイルへ追加されるメッセージまたは メッセージセグメントの集合です。

ファイルにメッセージを記録することを指します。

#### 論理宛先

InfoPrint における、ユーザーが実行依頼対象とするオブジェクトです。論理宛先は、 ジョブを出力装置(プリンターや電子メールシステムなど)を表す実宛先にルーティ ングします。論理的プリンター、実宛先との対比も参照してください。

#### logical printer (論理プリンター)

InfoPrintでは、論理宛先のタイプです。論理プリンターは、プリンターを表す物理プリ ンターにジョブをルーティングします。

## Logical unit (論理装置)

ネットワークアクセス可能なユニットのタイプの1つです。エンドユーザーがネット ワークリソースにアクセスして互いに通信できます。

## Logical unit 6.2 (論理装置6.2)

論理装置のタイプの1つです。分散処理環境でプログラム間の一般通信をサポートしま す。LU 6.2は(a)セッション相手側との対等な関係、(b)複数処理用セッションの使用効 率、(c)包括的な端末互間のエラー処理、(d)製品の機能に関連付けられた広範囲の構造 化されたverbにより構成された汎用アプリケーションプログラムインターフェース (API)を特徴とします。

#### longest-job-first

InfoPrintでは、キューイング技法の1つです。キュー中の最大のジョブがキューの先頭 に次のジョブとして割り当てられます。「Deadline(締切)」、「FIFO(先入れ先 出し)」、「Job-priority(ジョブ優先順位)」、「Shortest-job-first(最 小ジョブ先出し)」と対比します。

#### lpi

Lines per inch (行/inch) の略です。

#### LU

Logical unit(論理装置)の略です。

#### M

## Magnetic Ink Character Recognition (磁気インク文字認識)

磁気物質の粒子を含むインクで印刷された文字を識別することです。

## Mainframe processor(メインフレームプロセッサー)

複数のコンピューターが接続された大型コンピューター内で、接続されたコンピュー ターがメインフレームの提供する機能を共用できるように命令を解釈し、実行する機 能単位です。

Makeready(最終的準備)

印刷を実行できるよう印刷物を準備することに関係したすべてのセットアップ作業を 指します。

## Manage (管理)

InfoPrint GUIでは、対象オブジェクトのアイコンに状況の変化を反映させるために使用 するアクションです。

Mechanical (貼り込み紙)

製版可能なレイアウトを指します。貼り込み紙は、使用されるスポットまたはプロセ スカラーごとに複数の用紙やオーバーレイによって構成できます。仕上がりイメージ に後で貼り込みを行わない場合は、仕上がりサイズにし、正確な行頻度で切り抜いて 網掛けされます。

## メディア

InfoPrintでは、ジョブを印刷する物理的素材を表すオブジェクトです。

## merge data(マージデータ)

文書の各部数に固有で、その文書をカスタマイズするデータです。たとえば、シリア ル番号や郵便情報があります。マージデータは通常、文書のデータ全体に占めるパー セント数としては小さいです。

## Message catalog (メッセージカタログ)

アプリケーションの処理中に表示される可能性があるすべてのメッセージが入った ファイルを指します。

#### **MICR**

Magnetic ink character recognition(磁気インク文字認識)の略です。

## Mixed Object Document Content Architecture (MO:DCA)

文書を交換するための、装置独立の設計済みデータストリームです。

#### MO:DCA-P

Mixed Object Document Content Architecture Presentationの略です.

### **Modify** (変更)

InfoPrintでは、オブジェクト属性の値を変更するアクションです。

#### Moire $(E\nabla L)$

ハーフトーンのドットアングルが不正確に上重ね印刷された2つのハーフトーン画面に よって生じる、望ましくない干渉パターンです。

## Monospaced(モノスペース)

植字において、すべての文字の幅が等しくなる書体です。モノスペースは作図に役立 ちます。

#### Multiple Virtual Storage(多重仮想記憶)

IBMが開発したオペレーティングシステムの1つです。MVSの設計には、システムの個 別のジョブへ固有なアドレススペースを提供するアドレッシングアーキテクチャーが 組み込まれています。

## MVS

Multiple Virtual Storage(多重仮想記憶)の略です。

## N

## $N$  UP  $(N \nabla \vee \nabla)$

1つのレイアウトに同時に配置する用紙の数です。代表的なレイアウトは2アップ、4 アップ、8アップ、16アップなどです。Nアップ印刷では、印刷用紙を最大限に使用し ます。

## Namespace(ネームスペース)

すべてのユーティリティーとAPI手順から使用できるグローバルなネームリポジトリー です。ネームスペースには、オブジェクト名から他の関連オブジェクトへのマッピン グが含まれています。たとえば、ネームスペースは論理宛先からそのプリンターがあ るサーバーへのマッピングを提供します。

## Network File System(ネットワークファイルシステム)

Sun Microsystemsが開発したプロトコルです。インターネットプロトコルを使用し、 連携する1組のコンピューターがお互いのファイルシステムへローカルファイルシステ ムとまったく同じようにアクセスできます。

#### Newline options (改行オプション)

プリンターが文書データストリーム内でどのように行がを区切られるかを決定するさ まざまな方法です。

## **NFS**

Network File System(ネットワークファイルシステム)の略です。

#### **Non-process-runout** (空送り)

最後に印刷された用紙をプリンター装置のスタッカーに移動するプリンター機能で す。

## Non-settable attribute (設定不可属性)

初期設定も再設定もできない属性です。これらの属性の値は、InfoPrintによって制御さ れます。「Initially settable attribute(初期設定可能属性)」と 「Resettable attribute(再設定可能属性)」と対比します。

#### 通知

イベントの発生を報告する動作です。

InfoPrintでは、イベントの通知はイベントログ内のメッセージか、管理者、オペレー ター、ジョブ実行依頼者へ送信されるメッセージとして表現されます。InfoPrintGUIで は、イベントの通知はアイコンの外観の変化としても表現されます。

#### notification-profile

InfoPrintでは、オブジェクトに関連付けられた属性の1つです。この中には、InfoPrintに よるそのオブジェクトのイベントに関する通知の送信先、送信するイベント情報、情 報の送信方法について指定した情報が入っています。

## NPRO

Non-process-runout(空送り)の略です。

 $\Omega$ 

オブジェクト

印刷システム内の物理または論理エンティティーを表す属性の集まりです。たとえ ば、ある特定のプリンターは実宛先(物理プリンター)オブジェクトによって表され ます。オブジェクトは、そのオブジェクト名によって識別されます。オブジェクト は、クラスにグループ化されています。Object class(オブジェクトクラス)も参照 してください。

## Object class(オブジェクトクラス)

共通の定義を共有するので、共通のプロパティー、操作、属性として定義された動作 を共有するオブジェクトグループです。たとえば、InfoPrintのキューオブジェクトはす べて同じオブジェクトクラスに属し、各キューは同じキュー属性を持ちます。ただ し、属性の値は、キューオブジェクトクラスの中のキューごとに異なる場合がありま す。

## Object Identifier(オブジェクトID)

アーキテクチャーにおいて、オブジェクトまたは文書コンポーネントへグローバルに 固有のIDを割り当てる表記です。この表記は、国際標準ISO.IEC 8824(E)に定義されて います。

Object name (オブジェクト名)

オブジェクトを識別する英数字の用語です。

**Object state** (オブジェクトの状態)

オブジェクトの状態は、そのオブジェクトの機能を実行するためにオブジェクトが使 用可能であるか、または使用する準備ができているかどうかを示します。オブジェク トは、準備完了、使用中、不明などの状態のうちのいずれかにあります。

## **OCR**

Optical character recognition (光学式文字認識) の略です。

## Octet (オクテット)

8桁(ビット)の2進数からなる1バイトです。

## offset stacking(オフセットスタッキング)

特定のプリンターで、印刷ジョブを分割しやすくするために印刷出力ページをオフ セットできる機能です。

#### OID

Object Identifier (オブジェクトID)の略です。

Open destinations window(宛先ウィンドウを開く)

InfoPrint GUIでは、1つのキューへ関連付けられている論理宛先と実宛先を表示する新 しいアプリケーションウィンドウを開くアクションです。

## Open Prepress Interface (OPI)

レビュー用文書の低解像度のイメージを高品質な最終出力に必要な高解像度イメージ に置き換えるための業界規格です。

## オープンソフトウェアファウンデーション (OSF)

オープンシステム市場でソフトウェアを開発するために協力している各社のコンソー シアムによって設立された非営利の研究開発機関です。

## OpenType フォント (OTF)

以下の機能が追加された拡張TrueTypeフォントです。

- PostScriptアウトラインのサポート
- 国際文字セットのよりよいサポート
- 拡張書体制御のより広範囲なサポート

## Open window(ウィンドウを開く)

InfoPrint GUIでは、現在開いているアプリケーションウィンドウ内に表示されているオ ブジェクトを表す新しいアプリケーションウィンドウを開くアクションです。

#### 操作

1つまたは複数のデータ項目に対して実行されるアクションです。

## operator(オペレーター)

InfoPrintでは、プリンターの操作を担当する人です。オペレーターは、InfoPrintの キューと実宛先に関連するタスクのサブセットと、一部のジョブ関連タスクも実行し ます。

#### OPI

Open Prepress Interfaceの略です。

#### Optical character recognition (光学式文字認識)

スキャンされたテキストを編集可能なASCII文字に変換することです。

#### option(オプション)

コマンドの修飾子です。コマンドのアクションを指定します。通常は、オプションの 前にダッシュが入れられます。「flag(フラグ)」と同義語です。「Keyword(キー ワード)」も参照してください。

#### Orphan logical destination (孤立論理宛先)

InfoPrint GUIでは、既存のキューに関連付けられていない論理宛先を表すオブジェクト です。

#### Orphan logical printer (孤立論理プリンター)

InfoPrint GUIでは、既存のキューに関連付けられていない論理プリンターを表すオブ ジェクトです。

## **OSF**

Open Software Foundation(オープンソフトウェアファウンデーション)の略です。

#### overlay

行、シェーディング、テキスト、枠、ロゴなどの固定データの集まりです。これはホ ストプロセッサー内で電子的に構成されてライブラリー内に保存され、印刷するとき に変数データと組み合わせることができます。

## **OTF**

OpenType font (OpenTypeフォント)の略です。

## P

## **PAC**

Privilege Attribute Certificate(特権属性認証)の略です。

## ページ定義

行データ用の形式設定制御文字が含まれるリソースです。

InfoPrintでは、行データを合成ページとテキスト制御に変換する規則を定義したリソー スです。

## Page segment (ページセグメント)

合成したテキストとイメージが入っており、形式の前に準備されて印刷時に組み込ま れるリソースです。

## Palladium

Digital Equipment Corporation (DEC)、International Business Machines (IBM)、Hewlett-Packard (HP)が参加し、MITのAthenaプロジェクトで開発された分散印刷システムで す。OSI Document Printing Architecture (DPA)規格ISO/IEC 10175の参考用の実装です。

## Pane(ペイン)

InfoPrint Manager アドミニストレーション GUIの作業領域で、特定のタイプのオブジェ クトのグループが入っている領域です。たとえば、実宛先ペインなどがあります。

#### Parent/child relationship (親子関係)

InfoPrintでは、サーバー、キュー、宛先は互いに親子の関係で関連付けられます。たと えば、サーバーはそのサーバー内にあるすべてのキューの親であり、それらのキュー はその子になります。

## Pass through  $(\sqrt{2\lambda}\lambda\mu-)$

InfoPrint において、ジョブと一緒に渡され、InfoPrint でなくデバイスドライバーによっ て使用されるオプションを指します。InfoPrint は、この情報の処理や妥当性検査を行わ ず、この情報をデバイスドライバーへ引き渡します。Printer driver(プリンター ドライバー)を参照してください。

## Path (パス)

ファイルを見つけるために使用される経路、またはファイルの保存場所も指します。 完全修飾パスは、ドライブIDや、ディレクトリー名、サブディレクトリー名、ファイ ル名とそれに関連した拡張子で構成されます。

#### 一時停止

InfoPrintでは、実宛先上のジョブの印刷または転送や、サーバーまたはキューからの ジョブの送信を一時的に停止するアクションです。

#### pdcreate

InfoPrintでは、新しいオブジェクトを作成し、その属性を指定された値に設定するコマ ンドです。

#### PDF

Portable Document Format(ポータブルドキュメント形式)の略です。

プリンター記述ファイルです。

## pdmsg

InfoPrintでは、メッセージに関する情報を表示するユーティリティーです。

## pdpr

InfoPrintでは、1つまたは複数の文書からなるジョブを作成し、そのジョブを印刷また は転送用サーバーに実行依頼するコマンドです。

## **Perfect binding (無線とじ)**

ページを接着のりでとじ合わせる製本のタイプです。Edition binding(版とじ)、 Spiral binding(ら旋とじ)、Wire-o binding(二重ら旋とじ)と対比します。

## 許可

AIXでは、ファイルにアクセスできるユーザーと、そのファイルに対して実行できる操 作を決定するコードです。

## Physical printer (物理プリンター)

InfoPrintでは、プリンターを表す実宛先です。「Printer device(プリンター)」も 参照してください。

## piobe

AIXが印刷に使用する標準プリンター入出力バックエンドプログラムです。ainbeも参 照してください。

## pipe-pull

InfoPrintでは、文書転送方式の1つです。InfoPrintは文書をファイルに保管し、そのファ イルのアドレスをサーバーへ転送します。サーバーから要求があったときに、InfoPrint はそのファイルをサーバーへ転送します。これは大型ジョブにとって効率的な転送方 式であり、ジョブ実行依頼時のデフォルトの転送方式です。With-request (要求 時)と対比します。

## Plex(プレックス)

文書または実宛先の属性で、ページ上の出力イメージの配置を定義するために使用さ れます。プレックス値のSimplex(片面)とTumble(反転)を参照してください。

## Portable Document Format (PDF)

表示や印刷が可能なAdobe PostScriptのデータ形式です。

## Portable Operating System Interface for Computer Environments (POSIX)

コンピューターオペレーティングシステムに関する米国電気電子学会(IEEE)規格の1つ です。

POSIX(ポシックス)

Portable Operating System Interface for Computer Environmentsの略です。

## **PostScript**

Adobeのページ記述言語です。PostScriptはグラフィックデザインやレイアウトのソフ トウェアで標準となっています。PostScriptファイルには、ベクトルデータとラスター データの両方を含めることができます。フォントはPostScriptのコーディングにより記 述されます。デスクトップパブリッシングシステムの多くは、出力データストリーム としてPostScriptデータを生成します。

## PostScript printer description (PostScriptプリンター記述)

各種のプリンターにPostScriptデータを印刷するためにオプションを組み込んだファイ ルです。

## PPD

PostScript printer description(PostScriptプリンター記述)の略です。

## プレフィックス長

同じネットワーク上にあるIPv6アドレスの範囲を特定します。

## Preflight (プリフライト)

実際の印刷が行われる前に、ジョブに対するすべてのリソースを確認することです。

## Prepress(プリプレス)

データや、アートの作成、ページの組版、色の修正、電子編集、ページのレイアウト など、ジョブの印刷前に印刷ショップで行われる作業です。

## Print database (印刷データベース)

論理宛先、キュー、実宛先など、すべての印刷オブジェクトの属性用に永続的なリポ ジトリーを提供するディスクにあるファイルセットです。

#### 印刷ジョブ

Job(ジョブ)の同義語です。

## Print Quality Enhancement (印刷品質改善機能)

対角線に沿ったエッジの平滑化、高精度の保護、独立した太さ制御などを備えている プリンターの機能です。

## Print Services Facility (PSF)

PSF for AIX、PSF/MVS、PSF/VM、PSF/VSEを含むいくつかのプログラムのいずれかを 指します。このプログラムに送信されたデータからプリンターコマンドを作成しま す。

## Print system (印刷システム)

プリントサーバーとプリンターからなるグループです。これは、地理的に同じ場所に ある場合もそうでない場合もあります。印刷システムのコンポーネントはいずれかの 方法で相互に接続されており、印刷クライアントにネットワークインターフェースを 提供し、コンポーネントが相互に連携して定義された文書印刷サービスを提供しま す。(D)

## Printable document (印刷可能文書)

InfoPrintでは、ジョブが印刷するテキストまたはデータを表すオブジェクトです。 「Resource document(印刷リソース文書)」と対比します。

## Printer description file (プリンター記述ファイル)

特定のプリンターにPostScriptデータを印刷するためのオプションを含んだファイルで す。

## Printer device  $(7!)\times 9-$ )

印刷機能を実行する物理出力装置です。Physical printer(物理プリンター)も参 照してください。

プリンタードライバー

プリンターなどの周辺装置の物理的特性を記述するファイルです。印刷時または作図 時にグラフィックスとテキストを装置固有のデータへ変換するために使用されます。 Device driver (デバイスドライバー)の同義語です。

#### 優先順位

InfoPrintでは、ジョブに割り当てられ、印刷の優先順位を決定する番号です。優先順位 番号が高いジョブは、優先順位番号の低いジョブより前に処理されます。

## Process color (プロセスカラー)

指定色をシミュレートするCMYKインクを構成する色です。これは、連続した色調のカ ラーイメージを再現する従来からの方法です(色分解)。カラーインクの性質上、あ る種のインクではあまりよく再現されません。

#### Processor $(\mathcal{J} \Box \Box \cup \vee \Box -)$

コンピューターにおいて、命令を解釈して実行する機能単位です。プロセッサーは、 命令制御装置と演算/論理装置で構成されます。(T)

#### プロモート

InfoPrintでは、1つのジョブをキューの先頭まで移動し、ジョブを処理できる、次に使 用可能なプリンターで印刷できるアクションです。

## Protocol (プロトコル)

通信を実行するときに、機能単位の動作を決定する意味を持つ一連の構文規則です。

#### pSeries

IBMのPOWERアーキテクチャーを基礎としたワークステーションとサーバーのグルー プです。主にAIXオペレーティングシステムを使用したマルチユーザー数値計算アプリ ケーションを実行するために設計されています。

#### **PSF**

Print Services Facilityの略です。

## PSF destination support system (PSF宛先サポートシステム)

InfoPrintでは、PSF for AIXと通信してジョブを印刷する宛先サポートシステムです。

#### **PSF physical printer (PSF物理プリンター)**

InfoPrintでは、PSF宛先サポートシステムを使用するプリンターを表すオブジェクトで す。

#### Q

#### **QuarkXpress**

Quark, Incorporatedが開発したデスクトップパブリッシングシステムです。

キュー

InfoPrintでは、印刷を待っているジョブの集まりを管理するオブジェクトです。キュー は論理宛先からジョブを受け取り、実宛先にジョブを送信します。

処理を待機している項目で形成される行またはリストです。

#### R

#### Raster(ラスター)

変化するデータの奥行きで構成されるドットのパターンです。モノクロイメージは1 ビット(オン/オフ)、グレースケールイメージは8ビット(256レベル)、RGBイメー ジは24ビット、CMYKイメージは32ビットで表されます。

Raster image processor(ラスターイメージプロセッサー)

PostScriptデータストリームがドットパターンに変換されるプロセッサーです。変換さ れたドットパターンは最終印刷メディアに転送されます。InfoPrintはAdobe RIPを使用 し、InfoPrint 4000とInfoPrint 60などのプリンター用のIPDSに、PostScriptを変換しま す。

#### rc.pd

InfoPrint において、/etc/pd.servers ファイルに表示されている InfoPrint サーバー を起動するユーティリティーです。

## 読み取り専用

InfoPrintでは、ユーザーが設定できず、他の活動に基づいて変更される場合がある属性 値を説明する用語です。

## ready(準備完了)

タスクを実行する準備ができており、実行する能力をもつオブジェクトの状態を指し ます。

media-ready属性値のような使用可能なリソースです。Supported (サポート済 み)と対比します。

#### Red*,* Green*,* Blue(赤、緑、青)

CRTディスプレイ蛍光体の色です。RGBイメージはスクリーン表示専用です。印刷す る前にCMYKイメージに変換する必要があります。

## Registration (位置決め)

用紙の端に相対する用紙上の印刷正確度です。

ブラックに相対する単一色(シアン、マゼンタ、またはイエロー)の印刷正確度で す。

ページの反対面への印刷に相対するページの片面に印刷する正確度です。

#### Reprographics (複写)

文書や情報のコピーまたは複製を作成する処理です。

#### Requested (要求済み)

InfoPrintでは、ジョブが実行依頼されたときに、そのジョブが要求した特定の属性値に 関する表現です。ジョブの要求済み属性値は、実宛先用のサポート済み属性値と照合 して妥当性が検査され、そのプリンターがそのジョブを処理できるかどうかが判別さ れます。Supported(サポート済み)と対比します。

#### Resettable attribute (再設定可能属性)

オブジェクトを作成した後に、値を設定するか変更できる属性。そのオブジェクトが 変更するのに適切な状態にあることが前提となります。Initially settable attribute(初期設定可能属性)も参照してください。Non-settable attribute (設定不能属性)と対比します。

## Resource(リソース)

AFPにおいて、ジョブの印刷時に使用される印刷指示の集まりが入っているファイルで す。リソースには、フォント、オーバーレイ、書式定義、ページ定義、ページセグメ ントが含まれます。

#### Resource context (リソースコンテキスト)

InfoPrintでは、ディレクトリーパス情報が入っているオブジェクトです。この情報は、 プリンターでのジョブの印刷に必要なリソースを印刷システムが見つけるのに役立ち ます。リソースには、フォント、オーバーレイ、書式定義、ページ定義、ページセグ メントが含まれます。

## Resource document (リソース文書)

InfoPrintでは、印刷可能文書の印刷にジョブが使用するリソース(グラフィックスや フォントなど)を表すオブジェクトです。「Printable document (印刷可能文 書)」と対比します。

## Resubmit(再実行依頼)

InfoPrintでは、保留中のジョブまたは保持されたジョブを、そのジョブを最初に実行依 頼した論理宛先とは別の論理宛先に再転送するアクションです。

## Resume (再開)

InfoPrintでは、一時停止したジョブの印刷、または休止したサーバーやキューに入って いるジョブの配布を再開するアクションです。

#### Retained job (保持ジョブ)

InfoPrintでは、通常は印刷が完了した後で、指定された時間の間、印刷システムに保存 されているジョブを表すオブジェクトです。保持ジョブは、キュー内にはありませ  $h<sub>o</sub>$ 

## Retention (保持)

プロセスの完了後にデータを一定の期間保存するプロセスです。

#### Retrieval  $(\mathbb{R}$ 得

保存されたデジタルデータを記憶装置から取り出し、再使用のためにオンラインメモ リーに持ってくるプロセスです。Archiving(アーカイブ)も参照してください。

#### RGB

Red, Green, Blue(赤、緑、青)の略です。

#### RIP

Raster image processor(ラスターイメージプロセッサー)の略です。

ラスターイメージプロセッサーを使って、データをドットパターンに変換することで す。

#### rootユーザー

AIX 環境において、最大の権限を持つシステムユーザー。システムユーザーは、ログイ ン、制限付きコマンドの実行、システムのシャットダウン、保護ファイルの編集や削 除を行えます。Superuser(スーパーユーザー)の同義語です。

#### RPC

Remote Procedure Call (リモートプロシージャコール)の略です。

#### RPM

Red Hat Package Management は、Linux Standard Base ディストリビューションの ベースラインパッケージ形式です。

#### S

#### Scanner(スキャナー)

データの再入力を避けるため、ハードコピーのソースデータをデジタル形式(ハーフ トーンドット)に変換する装置です。

Scheduler $(X \n\wedge Y \n\vee Z - \n\wedge Z - \n\vee Z)$ 

InfoPrintでは、ジョブを実宛先へ割り当てるときに、キューが使用するスケジューリン グ方法です。

## Separator sheet (セパレーターシート)

ジョブにある文書を区切る用紙(空白の場合もそうでない場合もあります)です。 Auxiliary sheet (補助シート)も参照してください。

サーバー

InfoPrintでは、構成、管理、印刷要求を受け入れ、要求された操作を実行し、操作結果 として応答を返します。

## Settable attribute (設定可能属性)

Initially settable attribute(初期設定可能属性)、Resettable attribute (再設定可能属性)を参照してください。

## Severity (重大度)

エラー状態がどの程度重大であるかを示したものです。

## Shell $(\triangleright$ ェル)

AIXオペレーティングシステムにおいて、ユーザーとオペレーティングシステムの間の インターフェースとして活動するコマンドインタープリターです。InfoPrint文書では、 すべてのシェル例はKornシェルを使用します。

Shift-out, shift-in code(シフトアウト、シフトインコード)

2バイトの表意文字で構成された文字列の始めと終わりを示す制御文字です。

## **Shortest-job-first** (最小ジョブ先出し)

InfoPrintでは、キューイング技法の1つです。キュー内の最小のジョブがキューの先頭 に次のジョブとして割り当てられます。「Deadline(締切)」、「FIFO(先入れ先 出し)」、「Job-priority (ジョブ優先順位)」、「Longest-job-first(最大 ジョブ先出し)」と対比します。

## Shut down(シャットダウン)

InfoPrintでは、サーバーまたは実宛先のすべてのプロセスを、サーバーまたは実宛先を 削除せずに停止するアクションです。

## Signature (折り丁)

印刷、折り、断裁、製本が全体として行われるページのグループです。折り丁のペー ジを手動で配置する場合は、折り用のダミーを使用して位置を決定します。

#### Simplex (片面)

InfoPrint において、文書または実宛先の plex 属性値。その出力イメージがメディア上 に先頭と先頭が合うように配置されることを示す。このためイメージの先頭の位置 は、どのページでも同じになります。文書または実宛先の sides 属性値によって、文 書は用紙の一方の面または両面に印刷することができます。「Tumble(反転印刷)」 と対比します。「Simplex printing(片面印刷)」と「Duplex printing(両面 印刷)」も参照してください。

#### Simplex printing (片面印刷)

用紙の片面だけに印刷することです。Duplex printing(両面印刷)(1)と対比しま す。

用紙の片面または両面に印刷し、先頭と先頭が合った形式でメディア上で出力イメー ジを配置します。このためイメージの先頭の位置は、どのページでも同じになりま す。Tumble duplex printing(反転両面印刷)と対比します。Duplex printing (両面印刷)(2)も参照してください。

#### SMIT

System Management Interface Tool(システム管理インターフェースツール)の略で す。

## SNA

Systems Network Architecture(システムネットワークアーキテクチャー)の略です。

#### Spiral binding (ら旋とじ)

ワイヤーまたはプラスチックの巻線が、とじしろの一連の穴(丸穴または角穴)に通 されるタイプの製本です。Edition binding(版とじ)、Perfect binding(無線 とじ)、Wire-o binding(二重ら旋とじ)と対比します。

## Spot color (スポットカラー)

指定色と正確に一致するよう個別に調合されたカラーインクです。スポットカラー は、CMYKプロセスカラーでは良好な複製を作成できない、または鮮明な色が必要な場 合に使用されます。さらに、スポットカラーは蛍光色やメタル色が必要な場合にも使 用されます。

#### Spread(スプレッド)

カラー印刷において、それと他のカラーとの間の空白を削除するために寸法を拡大し たエリアです。Choke(チョーク)と対比します。

## Start sheet (スタートシート)

ジョブの前に配置できる用紙(空白の場合もそうでない場合もあります)です。 Auxiliary sheet (補助シート)も参照してください。

State (状態)

Object state (オブジェクトの状態)の同義語です。

Stripping(ストリッピング)

原板のレイアウトへフィルムを機械的に組み込んでいく処理です。ページの組版は、 ストリッピング時に行われます。

Subnet mask(サブネットマスク)

同じネットワーク上にあるIPv4アドレスの範囲を特定します。

サブネットワーク

ノードの任意のグループです。同一ネットワークIDなど共通特性があります。

AIXオペレーティングシステムでは、TCP/IPで作成可能なネットワークなど、別ネット ワークの複数論理部のグループの1つです。

#### Subtractive color system (減法混色システム)

白い用紙に適切な量のシアン、マゼンタ、イエローのペイントを混合(追加)するこ とで、イメージを再現するシステムです。これらのペイントは他の色を反映、つま り、吸収し、減色します。Additive color system(加算混色システム)と対比し ます。

Superuser(スーパーユーザー)

rootユーザーの同義語です。

サポート済み

InfoPrint において、実宛先がジョブの妥当性検査時に受け入れることのできる特定の ジョブ属性値に関する表現です。InfoPrint は、実宛先のサポート済み属性値と照合して ジョブの要求済み属性値の妥当性を検査し、その実宛先がそのジョブを処理できるか を判別します。要求済みと対比します。

## Synchronous(同期)

特定のアクションとの間に規則的または予測可能な時間的関係を伴って発生する性質 を指します。Asynchronous(非同期)と対比します。

System administrator (システム管理者)

Administrator(管理者)の同義語です。

#### System Management Interface Tool (SMIT)

AIXオペレーティングシステムにおいて、インストール、保守、構成、診断の作業のた めのインターフェースツールです。SMITによって、コマンドを入力しないでタスクを 実行できます。

Systems Network Architecture(システムネットワークアーキテクチャー)

IBMが作成した、ネットワークを使用した送信単位とネットワークの構成と操作に対す る、論理構造、形式、プロトコル、操作シーケンスに関する記述です。

#### T

Table reference character (テーブル参照文字)

印刷データセット内のオプションの制御文字です。TRCはレコードの印刷に使用する フォントを識別し、印刷中のフォントを選択できます。

#### Tagged Image File Format (TIFF)

スキャンしたイメージを保存するためのデジタル形式です。TIFFファイルはラスター 形式ファイルとも呼ばれます(ベクトル形式ファイルに対して)。TIFFファイルをデ スクトップパブリッシングで使用する場合は、TIFFファイルには低解像度のFPOイメー ジのみが入れられており、高解像度のデータはハードディスク上に置かれています。

## Tast help (タスクヘルプ)

選択したオブジェクトを使用して実行できるタスクのリストを提供するオンラインヘ ルプです。タスクを選択すると、そのタスクの実行方法に関して手順を追った説明が 表示されます。

## TCP/IP

Transmission Control Protocol/Internet Protocol(伝送制御プロトコル/インターネットプ ロトコル)の略です。

## TCP/IP 接続プリンター

TCP/IPプロトコルを使用した通信回線を通してpSeriesコンピューターに接続されたプ リンターです。

InfoPrintでは、TCP/IP 接続プリンターを表すPSF物理プリンターです。「AIXattached printer (AIX接続プリンター)」、「Direct-attached printer (直 接接続プリンター)」、「Upload-TCP/IP-attached printer (アップロード TCP/IP接続プリンター)」も参照してください。

## Template(テンプレート)

InfoPrint Manager アドミニストレーション GUIでは、実宛先などの特定のタイプのオブ ジェクトを作成するために定義された1組のデフォルト属性値を表すオブジェクトで す。

## Ticket (チケット)

ジョブチケット を参照してください。

#### TIFF

Tagged Image File Format (タグイメージファイル形式)の略です。

Transmission Control Protocol/Internet Protocol(伝送制御プロトコル/インターネットプロ トコル)

インターネットや、米国国防総省のインターネットワークプロトコル用の規格に従っ たネットワークで使用される一連の通信規則です。TCPはパケット交換通信ネットワー ク内の、またネットワークの相互接続システム内のホスト間で、信頼性のあるホスト 間プロトコルを提供します。インターネットプロトコル(IP)が基礎のプロトコルとなっ ていることを想定しています。Internet Protocol(インターネットプロトコル)も 参照してください。

## Trapping(トラッピング)

デスクトップパブリッシングで、重ね印刷するカラーを重ねさせる部分の大きさで す。トラッピングは、位置決めで通常の誤差のために生じるすき間から白紙部分が見 えるのを防ぎます。枚葉給紙の印刷機の場合は、トラッピングは通常0.25ポイントに します。Choke(チョーク)とSpread(スプレッド)も参照してください。

#### **TRC**

Table Reference Character (テーブル参照文字)の略です。

## TrueType font  $(TrueType7 \nightharpoonup \rightarrow \rightarrow \rightarrow)$

柔軟な指示で拡大/縮小しやすいアウトラインテクノロジーに基づくフォント形式で す。絵文字の形状は2次曲線に基づきます。このフォントは、TrueTypeフォントファイ ルに含まれるテーブルのセットで表されます。

#### TTF

TrueType font(TrueTypeフォント)の略です。

## **Tumble** (反転印刷)

InfoPrintでは、文書または実宛先のplex属性値で、その出力イメージがメディア上に 先頭と末尾が合うように配置されます。このためイメージの先頭の位置は、次のイ メージの末尾と同じ端になります。用紙の両面に印刷する必要があります。Simplex (片面印刷)と対比します。

## Tumble duplex printing (反転両面印刷)

用紙の両面に印刷し、先頭と末尾が合うように出力イメージを配置します。このため イメージの先頭の位置は、次のイメージの端と同じになります。Simplex printing (片面印刷)(2)、Duplex printing(両面印刷)(2)と対比します。

## $\cup$

## **UCR**

Under color removal (下色除去)の略です。

## Under color removal (下色除去)

CMYインクの使用の削減、トラッピングの改善、セットアップ時間の削減を目的と し、無色の区域を黒色に変換することです。UCRは一般にイメージスキャンの時点で 行われますが、処理中にUCRを実行するものもあります。Gray component replacement(グレーコンポーネントの置き換え)の同義語です。

## Unmanage(非管理)

InfoPrint Manager アドミニストレーション GUIでは、対象オブジェクトのアイコンに状 況の変化を反映させないように使用するアクションです。

#### Upload printer(アップロードプリンター)

Upload-TCP/IP-attached printer(アップロードTCP/IP接続プリンター)を参 照してください。

#### upload-TCP/IP-attached printer (アップロード TCP/IP 接続プリンター)

InfoPrint では、MVS システムを介して接続されたプリンターを表す PSF 物理プリン ターで、PSF/MVS により管理されます。InfoPrint は TCP/IP ネットワークを介して、 MVS システムと通信します。AIX 接続プリンター、直接接続プリンター、TCP/IP 接 続 プリンターも参照してください。

 $\overline{V}$ 

Validate (検証)

InfoPrintでは、ジョブが要求した属性値を、システムにある実宛先のサポート済み属性 値と比較し、そのジョブを印刷または送信できる実宛先があるかどうかを判別するこ とです。

Value (値)

属性の特性です。

Variable(変数)

プログラムの実行中に値を変更できるデータ項目を表す名前です。

#### Variable data (変数データ)

文書のコピー間で変更が可能なデータです。たとえば、定形文のレター(定数デー タ)をお客様の名前や住所などの変数データと組み合わせて、個人宛ての文書のコ ピーを作成できます。

Varnish(ワニス)

完成した用紙に塗布される保護層です。通常は写真に使用しますが、反射する特質を もっているためデザイン要素に使用することもあります。ワニスには着色することも できます。

## Vector(ベクトル)

空間上の絶対座標の点と線です。PostScriptファイルには、ベクトルのアートワークを 含めることができます。ベクトルファイルはRIP処理時にラスターに変換されます。

#### Velox

ハーフトーンのネガから作ったモノクロの写真です。校正刷りとして使用されます。

Vignette (ビネット)

輪郭をぼかしたイメージです。

#### **Virtual Machine (仮想マシン)**

単一のコンピューターのリソースを管理し、複数のコンピューターシステムが存在す るかのように見せるIBMライセンス製品です。

特定のユーザーのための排他的処理であるかに見えますが、その実データ処理システ ムのリソースを共用することによって機能が実現されている仮想データ処理システム です。(T)

#### **Virtual Storage Extended**(仮想マシン拡張)

IBMライセンスプログラムで、正式名称はVirtual Storage Extended/Advanced Function です。プログラムの実行を制御するソフトウェアオペレーティングシステムです。

## Visual Systems Management (仮想システム管理)

AIXにおけるグラフィカルユーザーインターフェースのタイプの1つです。オブジェク トの直接操作によりシステムを管理できます。

#### VM

Virtual Machine(仮想マシン)の略です。

## **VSE**

Virtual Storage Extended (仮想マシン拡張)の略です。

## VSM

Visual Systems Management (仮想システム管理)の略です。

## W

Web (ウェブ、用紙、ロール紙)

輪転機による印刷で使用するロール紙です。

## Well $(\nabla$ ェル)

InfoPrint Manager アドミニストレーション GUIでは、ペイン内のオブジェクトに関連し たオブジェクトのグループが入っている、ペイン中の領域です(たとえば、サーバー ペインの中にあるキューウェルなど)。

## what you see is what you get  $($ ウィジウィグ/WYSISYG)

コンピューターワークステーションの画面に表示された複合イメージが、最終的な印 刷イメージと見た目が同じになるようにすることです。

## Window(ウィンドウ)

画面の長方形区域です。移動したり、他のウィンドウの上や下に重ねて置いたり、ア イコンに最小化できます。

## Wire-o binding (二重ら旋とじ)

冊子のとじ部分に沿って開いている溝の部分に、連続したワイヤーの二重ループを通 すことです。Edition binding(版とじ)、Perfect binding(無線とじ)、 Spiral binding(ら旋とじ)と対比します。

## With-request (要求時)

InfoPrintでは、クライアントがサーバーへ文書を直接転送する転送方式です。「Pipepull (パイププル)」と対比します。

## Workstation(ワークステーション)

通常は、メインフレームかネットワークへ接続されている端末またはマイクロコン ピューターを指します。ユーザーはここからアプリケーションを使用できます。

## Write access (書き込みアクセス)

データを変更する能力を付与する認証レベルです。

## WYSIWYG(ウィジウィグ)

What you see is what you get (見たままが得られる)の略です。

## X

## X-Windows

MITによって開発されたネットワーク透過型のウィンドウ操作システムです。これは AIXオペレーティングシステムで実行される拡張X Windowシステムの基礎となっていま す。

## Xerography(ゼログラフィー)

潜像を保持するためにコロナ帯電された光伝導体面を使用する乾式印刷プロセスで す。潜像は乾式トナーを使用して現像され、紙に転写された後、熱で融着させられま す。

Xstation(Xステーション)

ネットワークを使用してpSeriesコンピューターに接続された端末です。このターミナ ルでは、ユーザーはコマンド行関数を実行したり、X Windowシステムベースのアプリ ケーションを実行したりできます。

# 株式会社リコー

東京都大田区中馬込1-3-6 〒143-8555 http://www.ricoh.co.jp/

# お問い合わせ

お買い上げいただきました弊社製品についての操作方法に関するお問い合わせは、お買い 上げの販売店にご連絡ください。

転居の際は、販売店にご相談ください。転居先の最寄りの販売店をご紹介いたします。